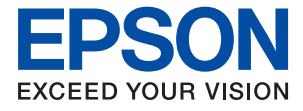

# ET-5170 Series L6490 Series ET-5150 Series L6460 Series

# **Korisnički vodič**

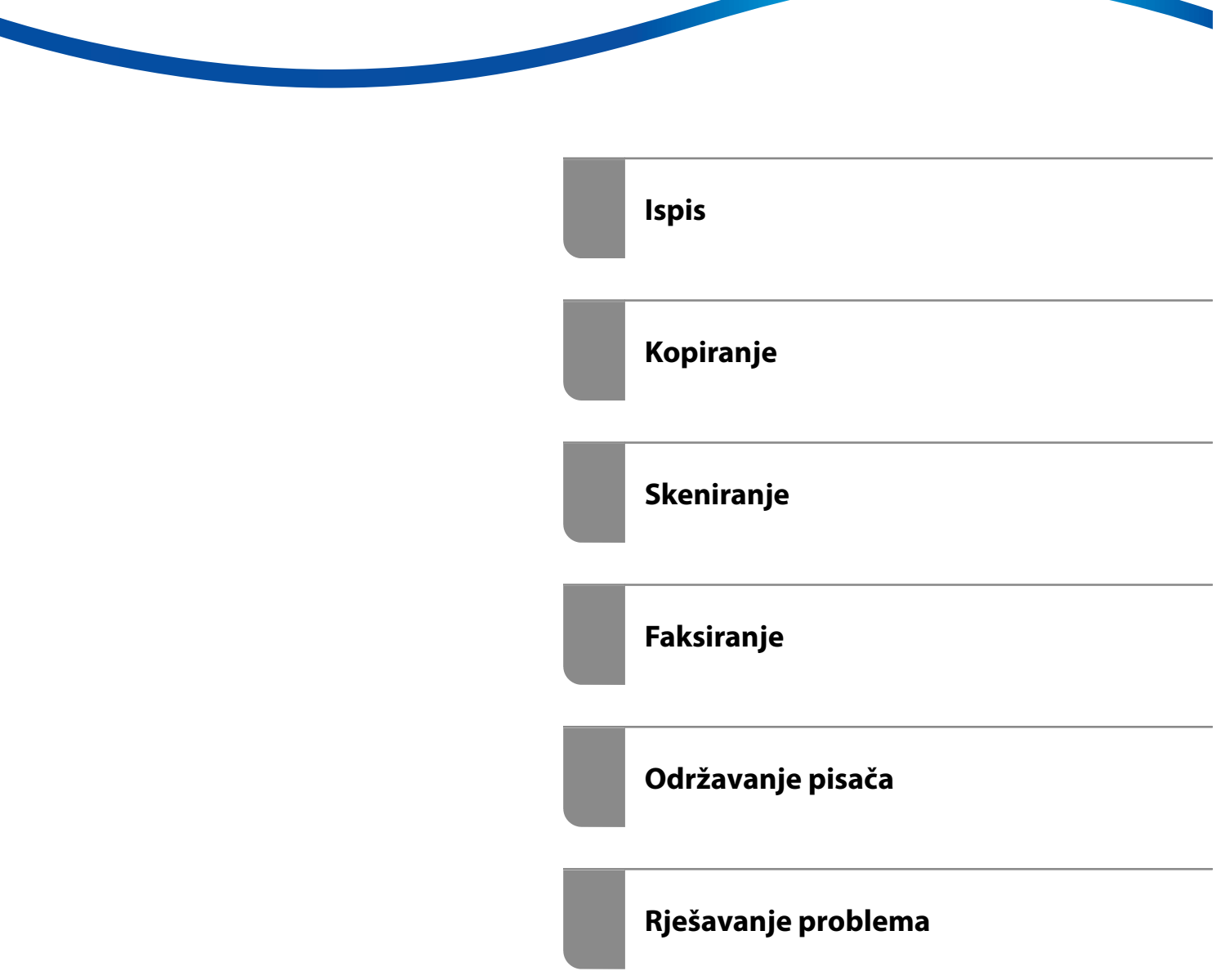

## *Sadržaj*

## *[Smjernice o ovom priručniku](#page-5-0)*

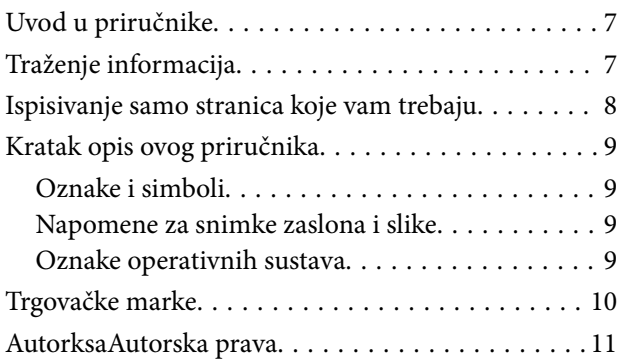

#### *[Važne upute](#page-11-0)*

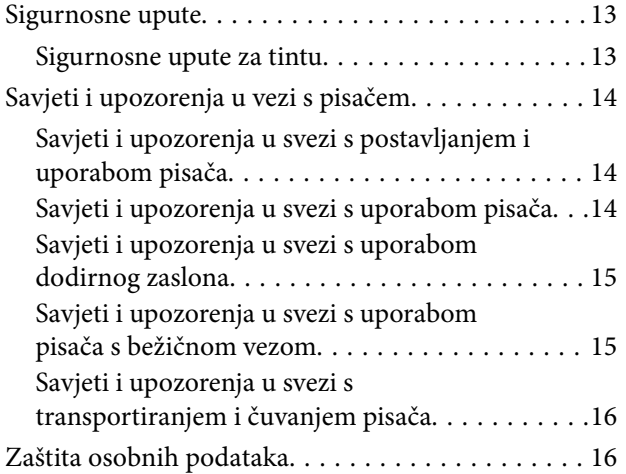

#### *[Nazivi dijelova i funkcije](#page-16-0)*

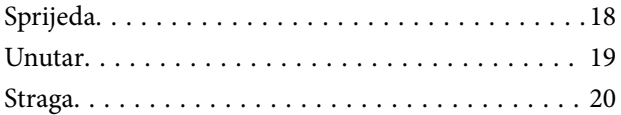

## *[Vodič za upravljačku ploču](#page-20-0)*

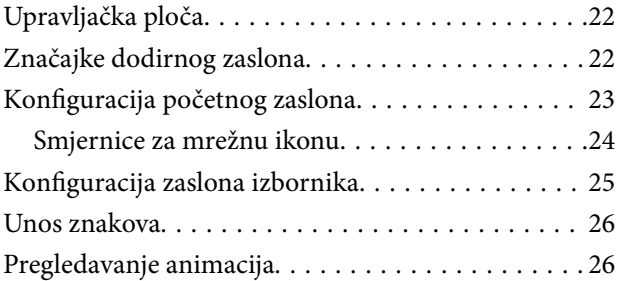

### *[Umetanje papira](#page-27-0)*

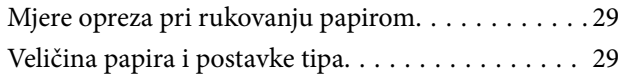

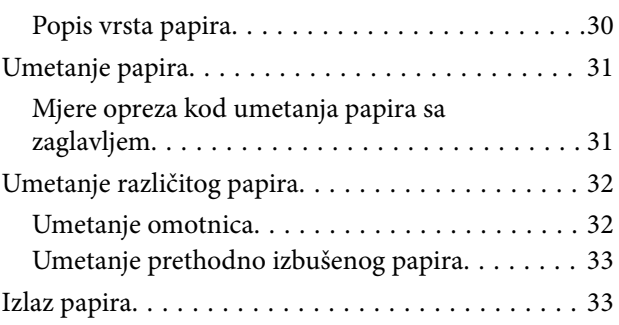

## *[Postavljanje izvornika](#page-33-0)*

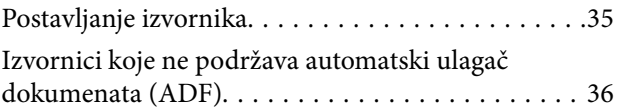

#### *[Ispis](#page-36-0)*

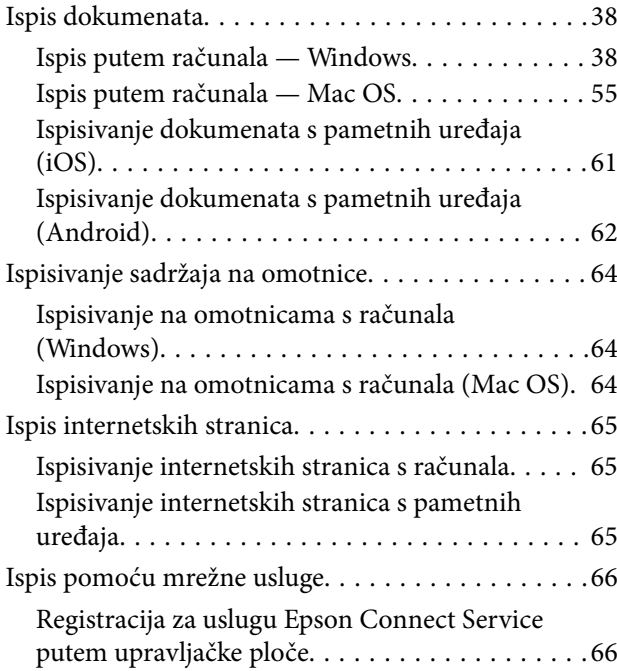

### *[Kopiranje](#page-67-0)*

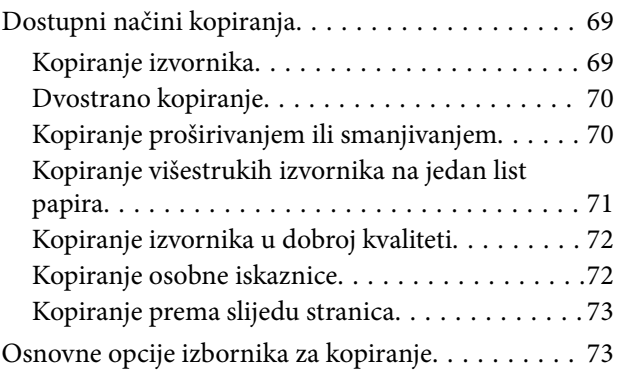

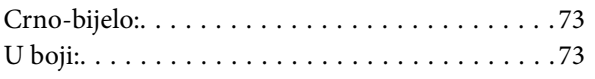

## $\bullet$

[\(Obostrano\):. . 73](#page-72-0)

## $\bullet$

#### [\(Gustoća\):. . 73](#page-72-0)

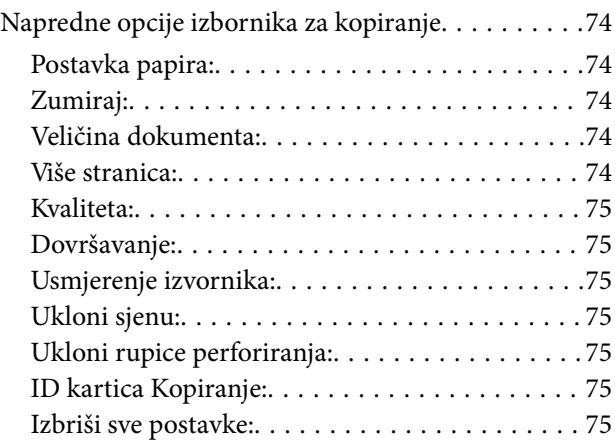

## *[Skeniranje](#page-75-0)*

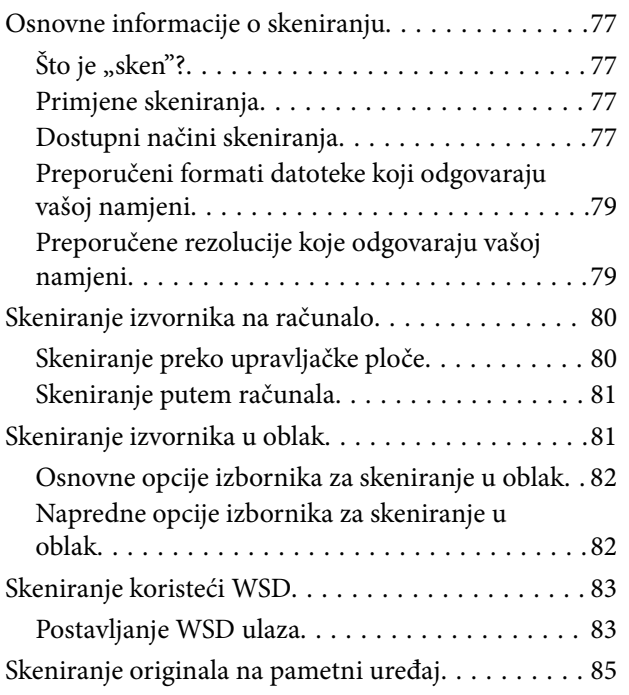

## *[Faksiranje](#page-85-0)*

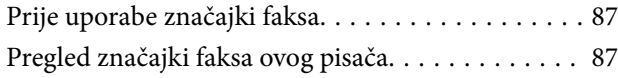

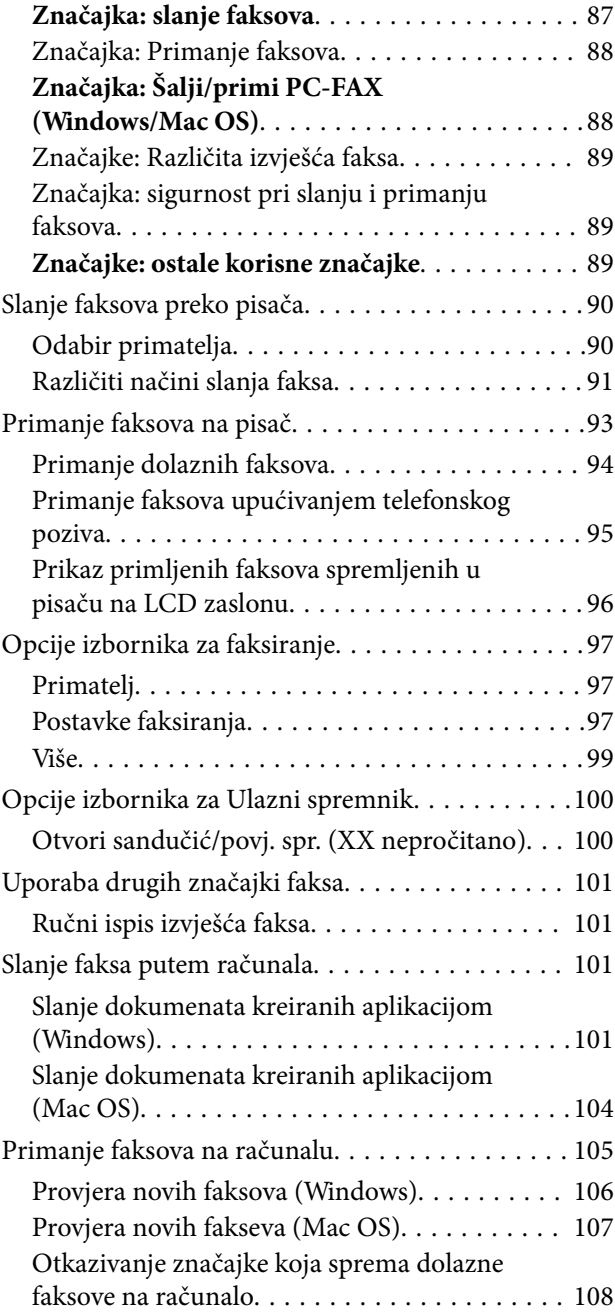

## *[Održavanje pisača](#page-108-0)*

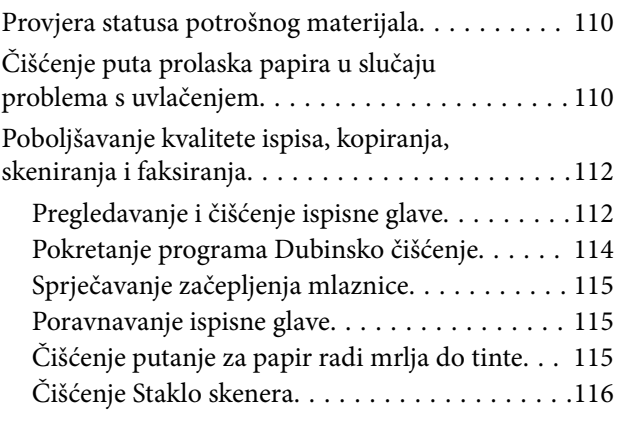

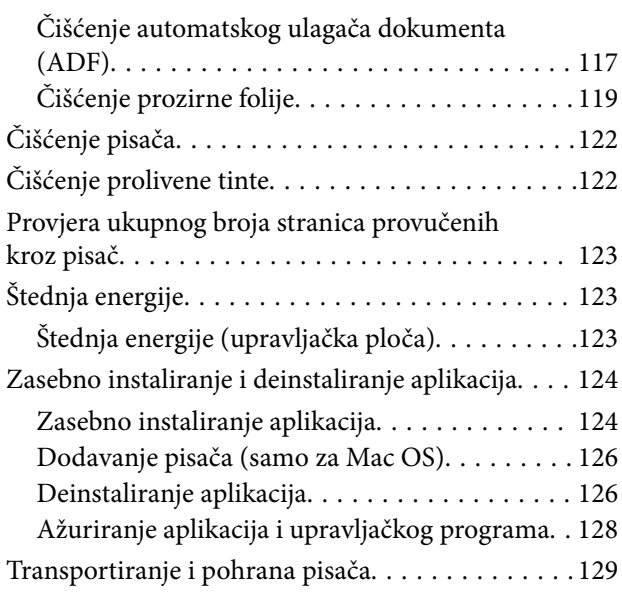

## *[Rješavanje problema](#page-133-0)*

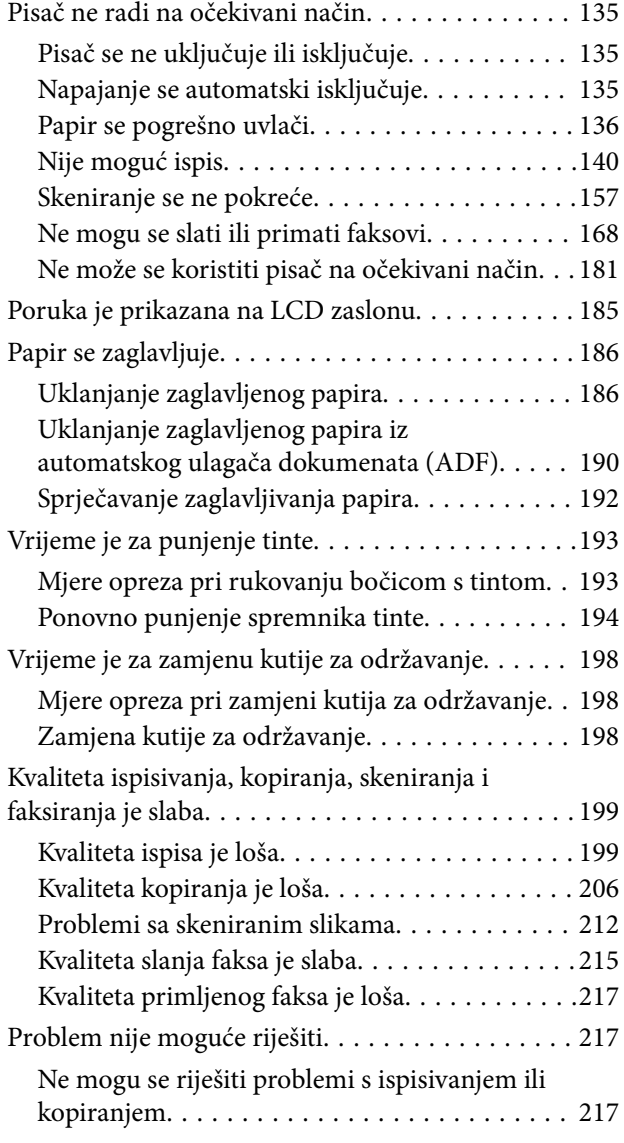

## *[Dodavanje ili zamjena računala ili](#page-218-0)  [uređaja](#page-218-0)*

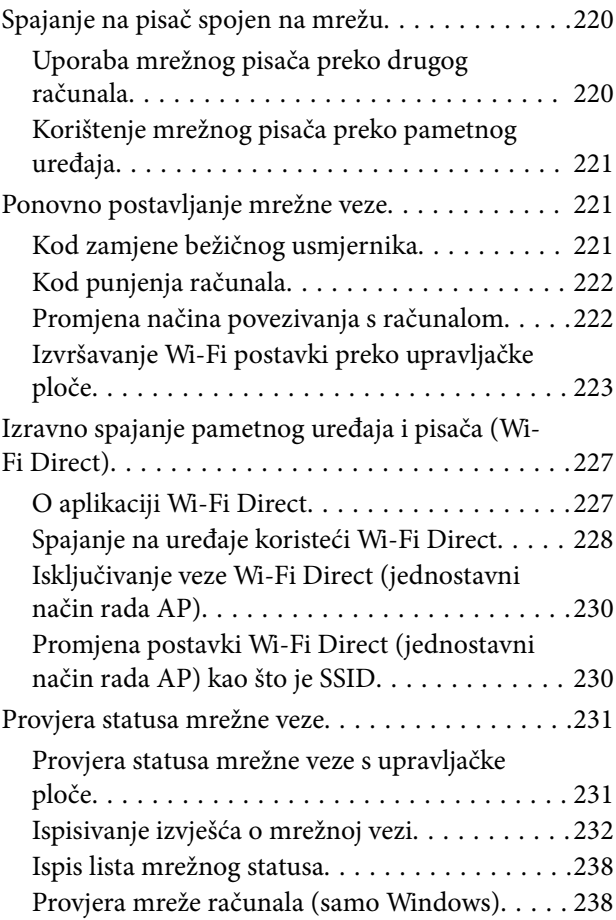

## *[Informacije o proizvodu](#page-239-0)*

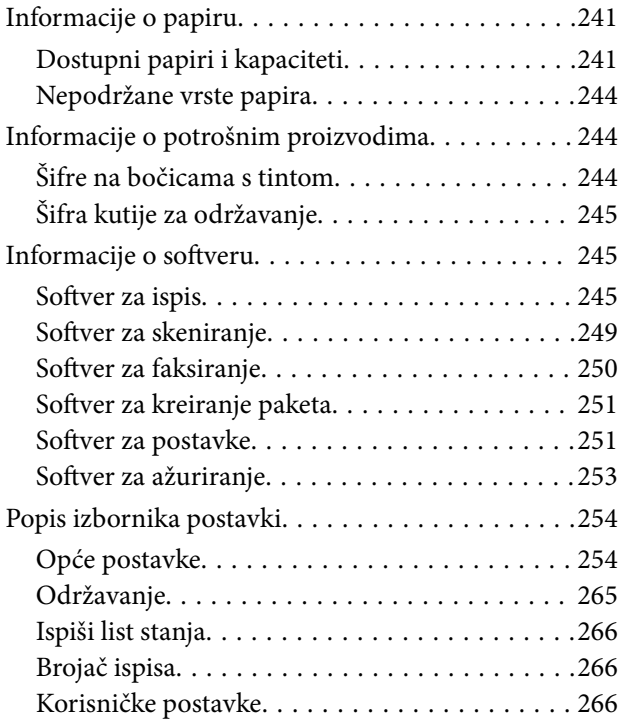

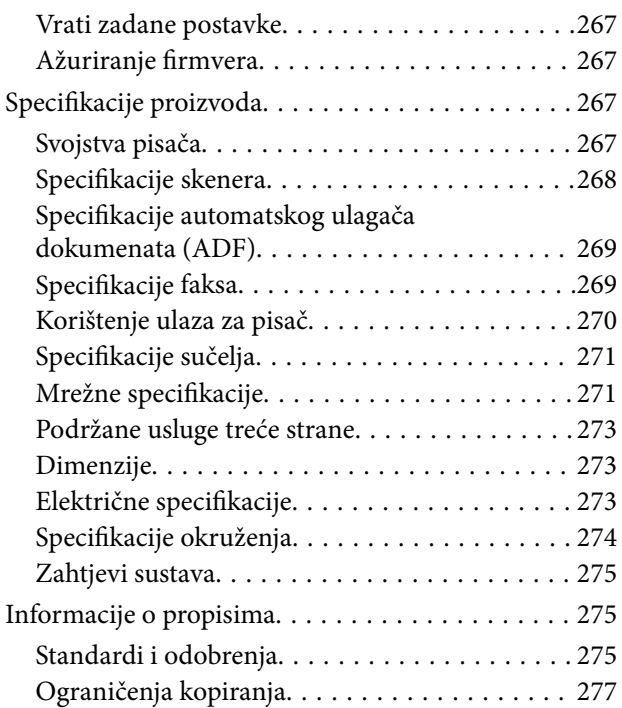

## *[Informacije o administratoru](#page-277-0)*

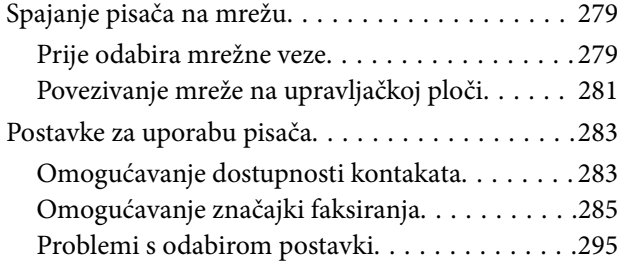

## *[Gdje potražiti pomoć](#page-296-0)*

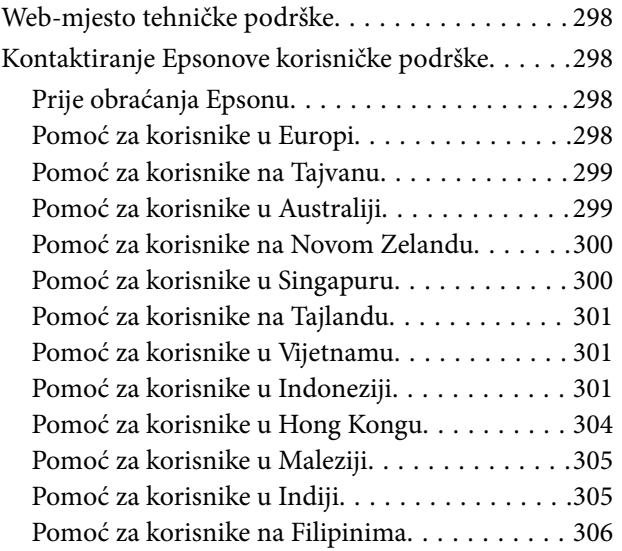

# <span id="page-5-0"></span>**Smjernice o ovom priručniku**

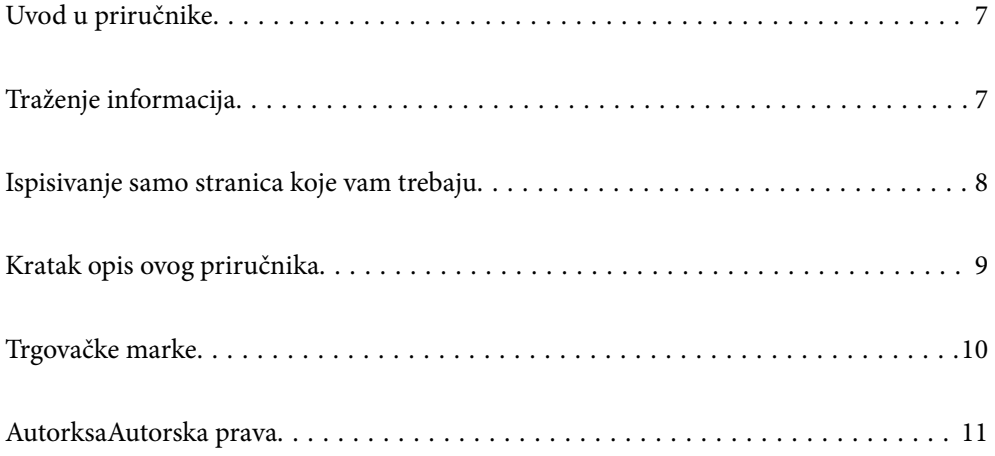

# <span id="page-6-0"></span>**Uvod u priručnike**

S Epson pisačem dolaze sljedeći priručnici. Osim u navedenih priručnicima, različite vrste informacija za pomoć možete pronaći i na samom pisaču ili u Epsonovim aplikacijama.

❏ Važne sigurnosne upute (papirni priručnik)

Sadrži upute za sigurnu uporabu ovog pisača.

❏ Počnite ovdje (papirni priručnik)

Donosi informacije o podešavanju pisača i instaliranju softvera.

❏ Korisnički vodič (digitalni priručnik)

Ovaj priručnik. Ovaj priručnik dostupan je u PDF obliku i kao internetski priručnik. Pruža opće informacije i upute o načinu uporabe pisača, mrežnim postavkama pri korištenju pisača na mreži i rješavanju problema.

Ovaj priručnik koristi se za ET-5170 Series/L6490 Series i ET-5150 Series/L6460 Series. Međutim, značajka faksiranja dostupna je za ET-5170 Series/L6490 Series.

❏ Faksiranje

Najnovije verzije gornjih priručnika možete nabaviti na sljedeći način.

❏ Papirni priručnik

Posjetite web-mjesto Epson Europe za podršku na<http://www.epson.eu/support>ili Epson svjetsku web-mjesto na <http://support.epson.net/>.

❏ Digitalni priručnik

Za pregled internetskog priručnika posjetite sljedeću internetsku stranicu, unesite naziv proizvoda i zatim otvorite **Podrška**.

<http://epson.sn>

#### **Povezane informacije**

& ["Aplikacija za ažuriranje softvera i firmvera \(EPSON Software Updater\)" na strani 253](#page-252-0)

# **Traženje informacija**

Priručnici u PDF obliku omogućavaju vam da pretražujete informacije koje tražite pomoću ključne riječi ili tako da direktno odete na određeni dio koristeći knjižne oznake. Ovaj dio objašnjava kako koristiti priručnik u PDF obliku koji ste na svom računalu otvorili u programu Adobe Acrobat Reader DC.

#### <span id="page-7-0"></span>**Pretraživanje ključne riječi**

Kliknite na **Uredi** > **Napredno pretraživanje**. U okviru za pretraživanje unesite ključnu riječ (tekst) za informaciju koju želite pronaći i zatim kliknite na **Pretraži**. Rezultati su prikazani kao popis. Kliknite na prikazani rezultat kako biste skočili na tu stranicu.

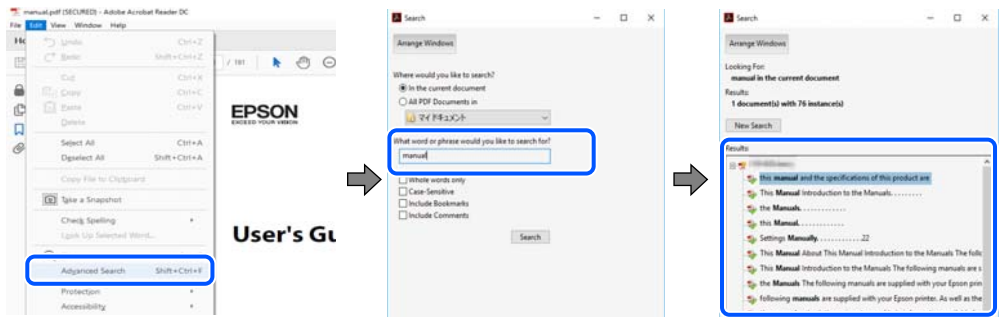

#### **Direktni skok preko knjižnih oznaka**

Kliknite na naslov kako biste skočili na tu stranicu. Kliknite na + ili > kako biste pogledali podnaslove u tom dijelu. Za povratak na prethodnu stranicu na vašoj tipkovnici učinite sljedeće.

- ❏ Windows: držite pritisnutu tipku **Alt** i zatim pritisnite **←**.
- ❏ Mac OS: držite pritisnutu tipku naredbe i zatim pritisnite **←**.

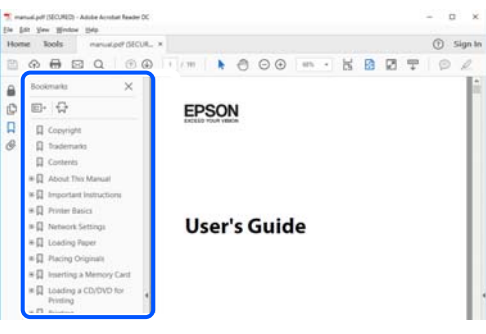

## **Ispisivanje samo stranica koje vam trebaju**

Možete izvuči i ispisati samo stranice koje vam trebaju. Kliknite na **Ispis** u izborniku **Datoteka** i naznačite stranice koje želite ispisati u **Stranice** u **Stranice za ispis**.

❏ Za naznačavanje serije stranica, unesite crticu između početne i zadnje stranice.

Primjer: 20-25

❏ Za naznačavanje stranica koje nisu u seriji, odvojite stranice zarezom.

Primjer: 5, 10, 15

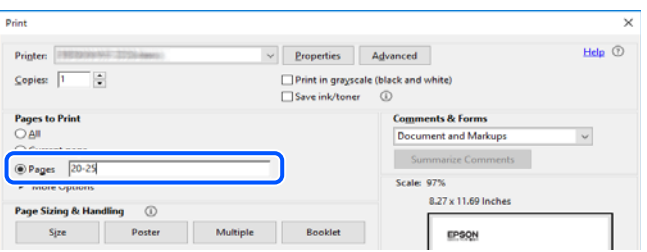

## <span id="page-8-0"></span>**Kratak opis ovog priručnika**

Ovaj dio objašnjava značenje oznaka i simbola, napomena o opisima i referentnih informacija operativnog sustava koje se koriste u ovom priručniku.

## **Oznake i simboli**

!*Pozor:*

Upute treba pozorno slijediti kako bi se izbjegle tjelesne ozljede.

c*Važno:*

Upute treba poštivati kako bi se izbjegla oštećenja na opremi.

*Napomena:* Pruža dodatne i referentne informacije.

#### **Povezane informacije**

 $\rightarrow$  Poveznice na različite odjelike.

#### **Napomene za snimke zaslona i slike**

- ❏ Snimke upravljačkog programa pisača potječu iz sustava Windows 10 ili macOS High Sierra. Sadržaj prikazan na zaslonima ovisi o modelu i situaciji.
- ❏ Ilustracije korištene u ovom priručniku samo su primjeri. Iako među modelima mogu postojati neznatne razlike, njihov način rada je isti.
- ❏ Neke stavke izbornika na LCD zaslonu variraju ovisno o modelu i postavkama.
- ❏ Možete pročitati QR kod koristeći odgovarajuću aplikaciju.

#### **Oznake operativnih sustava**

#### **Windows**

Pojmovi kao "Windows 10", "Windows 8.1", "Windows 8", "Windows 7", "Windows Vista", "Windows XP", "Windows Server 2019", "Windows Server 2016", "Windows Server 2012 R2", "Windows Server 2012", "Windows Server 2008 R2", "Windows Server 2008", "Windows Server 2003 R2", i "Windows Server 2003" korišteni u ovom priručniku odnose se na sljedeće operativne sustave. Osim toga, pojam "Windows" odnosi se na sve verzije.

- ❏ Operativni sustav Microsoft® Windows® 10
- ❏ Operativni sustav Microsoft® Windows® 8.1
- ❏ Operativni sustav Microsoft® Windows® 8
- ❏ Operativni sustav Microsoft® Windows® 7
- ❏ Operativni sustav Microsoft® Windows Vista®
- <span id="page-9-0"></span>❏ Operativni sustav Microsoft® Windows® XP
- ❏ Operativni sustav Microsoft® Windows® XP Professional x64 Edition
- ❏ Operativni sustav Microsoft® Windows Server® 2019
- ❏ Operativni sustav Microsoft® Windows Server® 2016
- ❏ Operativni sustav Microsoft® Windows Server® 2012 R2
- ❏ Operativni sustav Microsoft® Windows Server® 2012
- ❏ Operativni sustav Microsoft® Windows Server® 2008 R2
- ❏ Operativni sustav Microsoft® Windows Server® 2008
- ❏ Operativni sustav Microsoft® Windows Server® 2003 R2
- ❏ Operativni sustav Microsoft® Windows Server® 2003

#### **Mac OS**

U ovom priručniku, izraz "Mac OS" koristi se za sustav Mac OS X v10.6.8 ili noviji.

## **Trgovačke marke**

- ❏ EPSON® je registriran trgovački znak, a EPSON EXCEED YOUR VISION ili EXCEED YOUR VISION trgovački su znakovi tvrtke Seiko Epson.
- ❏ Epson Scan 2 software is based in part on the work of the Independent JPEG Group.
- ❏ libtiff

Copyright © 1988-1997 Sam Leffler

Copyright © 1991-1997 Silicon Graphics, Inc.

Permission to use, copy, modify, distribute, and sell this software and its documentation for any purpose is hereby granted without fee, provided that (i) the above copyright notices and this permission notice appear in all copies of the software and related documentation, and (ii) the names of Sam Leffler and Silicon Graphics may not be used in any advertising or publicity relating to the software without the specific, prior written permission of Sam Leffler and Silicon Graphics.

THE SOFTWARE IS PROVIDED "AS-IS" AND WITHOUT WARRANTY OF ANY KIND, EXPRESS, IMPLIED OR OTHERWISE, INCLUDING WITHOUT LIMITATION, ANY WARRANTY OF MERCHANTABILITY OR FITNESS FOR A PARTICULAR PURPOSE.

IN NO EVENT SHALL SAM LEFFLER OR SILICON GRAPHICS BE LIABLE FOR ANY SPECIAL, INCIDENTAL, INDIRECT OR CONSEQUENTIAL DAMAGES OF ANY KIND, OR ANY DAMAGES WHATSOEVER RESULTING FROM LOSS OF USE, DATA OR PROFITS, WHETHER OR NOT ADVISED OF THE POSSIBILITY OF DAMAGE, AND ON ANY THEORY OF LIABILITY, ARISING OUT OF OR IN CONNECTION WITH THE USE OR PERFORMANCE OF THIS SOFTWARE.

- ❏ QR Code is a registered trademark of DENSO WAVE INCORPORATED in Japan and other countries.
- ❏ Microsoft®, Windows®, Windows Server®, and Windows Vista® are registered trademarks of Microsoft Corporation.
- ❏ Apple, Mac, macOS, OS X, Bonjour, Safari, AirPrint, iPad, iPhone, iPod touch, and iTunes are trademarks of Apple Inc., registered in the U.S. and other countries.
- ❏ Use of the Works with Apple badge means that an accessory has been designed to work specifically with the technology identified in the badge and has been certified by the developer to meet Apple performance standards.
- <span id="page-10-0"></span>❏ Chrome, Google Play, and Android are trademarks of Google LLC.
- ❏ Adobe and Adobe Reader are either registered trademarks or trademarks of Adobe Systems Incorporated in the United States and/or other countries.
- ❏ Firefox is a trademark of the Mozilla Foundation in the U.S. and other countries.
- ❏ Mopria® and the Mopria® Logo are registered and/or unregistered trademarks and service marks of Mopria Alliance, Inc. in the United States and other countries. Unauthorized use is strictly prohibited.
- ❏ Opća napomena: svi ostali nazivi proizvoda iz vodiča koriste se samo za potrebe identifikacije i mogu biti trgovački znakovi svojih vlasnika.Epson se odriče bilo kakvih i svih prava na te znakove.

## **AutorksaAutorska prava**

Nije dopušteno reproducirati, pohraniti u sustavu za ponovno korištenje ili prenositi u bilo kojem obliku ili bilo kojim putem, elektroničkim ili mehaničkim, fotokopirano, snimljeno ili na bilo koji drugi način nijedan dio ovog izdanja bez prethodnog pismenog dopuštenja Seiko Epson Corporation. Ne podrazumijeva se nikakva odgovornost za patent u pogledu upotrebe ovdje sadržanih informacija. Ne prihvaća se nikakva odgovornost za štete proizašle iz upotrebe ovdje sadržanih informacija. Ovdje sadržane informacije namijenjene su isključivo za upotrebu s proizvodom Epson. Epson nije odgovoran za upotrebu ovih informacija i primjenu na drugim proizvodima.

Ni Seiko Epson Corporation, ni njezine pridružene tvrtke nisu odgovorne prema kupcu ovog proizvoda ili trećim stranama za štete, gubitke, troškove ili izdatke kupca ili treće strane kao posljedica nezgode, neispravne upotrebe ili zloupotrebe proizvoda ili izvođenja neovlaštenih promjena, popravaka ili izmjena na proizvodu, ili (što isključuje SAD) uslijed nepoštivanja uputa za upotrebu i održavanje koje navodi Seiko Epson Corporation.

Seiko Epson Corporation i njezine pridružene tvrtke nisu odgovorne za štete ili probleme nastale uslijed upotrebe bilo koje mogućnosti ili potrošačkog proizvoda koji nije označen kao originalan Epson proizvod ili odobreni Epson proizvod od strane Seiko Epson Corporation.

Seiko Epson Corporation nije odgovorna za bilo kakve štete nastale uslijed elektromagnetske interferencije koja se pojavljuje zbog upotrebe kabela koje Seiko Epson Corporation nije označila kao odobrene Epson proizvode.

© 2020 Seiko Epson Corporation

Sadržaj ovog priručnika i specifikacije proizvoda podliježu izmjenama bez prethodne najave.

# <span id="page-11-0"></span>**Važne upute**

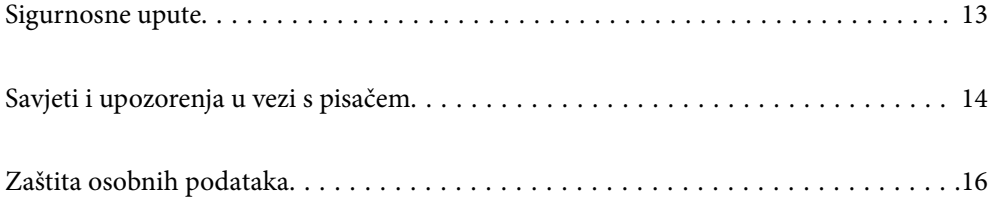

## <span id="page-12-0"></span>**Sigurnosne upute**

Pročitajte i slijedite ove upute kako biste osigurali sigurnu uporabu ovog pisača.Čuvajte ovaj priručnik za kasnije potrebe.Također, slijedite sva upozorenja i upute označene na pisaču.

❏ Neki simboli na vašem pisaču služe poštivanju sigurnosnih pravila i pravilnoj upotrebi pisača. Posjetite sljedeću internetsku stranicu gdje ćete se upoznati sa značenjima simbola.

<http://support.epson.net/symbols>

- ❏ Koristite isključivo kabel za napajanje isporučen uz pisač i ne koristite ga s drugom opremom. Korištenje drugih kabela s ovim pisačem i korištenje isporučenog kabela za napajanje s drugom opremom može prouzročiti požar ili električni udar.
- ❏ Provjerite udovoljava li vaš AC kabel za napajanje odgovarajućim lokalnim sigurnosnim standardima.
- ❏ Nemojte sami rastavljati, mijenjati ni pokušavati popraviti kabel za napajanje, utikač, pisač, skener ili dodatke, osim ako to nije izričito navedeno u priručniku pisača.
- ❏ U sljedećim situacijama isključite pisač i servisiranje prepustite kvalificiranom servisnom osoblju:

Kabel za napajanje ili utikač je oštećen; u pisač je prodrla voda; pisač je pao na pod ili je oštećeno kućište; pisač ne radi kako treba ili radi bitno drugačije. Ne podešavajte kontrole koje nisu obuhvaćene uputama za rad.

- ❏ Pisač stavite u blizinu zidne utičnice iz koje možete lako izvući utikač.
- ❏ Pisač ne stavljajte niti ga ne pohranjujte na vanjskoj površini, u blizini izvora prljavštine, prašine, vode ili topline ili na mjestima koja su izložena udarcima, vibracijama, visokoj temperaturi ili vlazi.
- ❏ Ni u kojem slučaju ne dopustite da se tekućina prolije po pisaču i ne rukujte njime mokrim rukama.
- ❏ Pisač držite na udaljenosti od najmanje 22 cm dalje od srčanih stimulatora. Radio valovi ovog pisača mogu nepovoljno djelovati na rad srčanih stimulatora.
- ❏ Ako je zaslon LCD oštećen, obratite se dobavljaču. Ako otopina tekućih kristala dođe u dodir s vašom kožom, temeljito je operite sapunom i vodom. Ako vam otopina tekućih kristala uđe u oči, odmah ih isperite vodom. Ako i nakon ispiranja osjećate nelagodu ili imate problema s vidom, odmah posjetite liječnika.
- ❏ Izbjegavajte korištenje telefona tijekom pražnjenja električnih oluja. Može postojati rizik od pojave električnog udara na daljinu kao posljedice munje.
- ❏ Nemojte se koristiti telefonom kako biste prijavili curenje plina u blizini mjesta curenja.

#### **Sigurnosne upute za tintu**

- ❏ Pazite da ne dotičete tintu pri rukovanju spremnicima za tintu, poklopcima spremnika, otvorenim bočicama s tintom i njihovim poklopcima.
	- ❏ Ako vam tinta dođe u doticaj s kožom, dobro operite zahvaćeno područje sapunom i vodom.
	- ❏ Ako vam tinta dođe u doticaj s očima, odmah ih isperite vodom. Ako se nelagoda ili problemi s vidom nastave i nakon temeljitog ispiranja, odmah se obratite liječniku.
	- ❏ Ako vam tinta dospije u usta, odmah se obratite liječniku.
- ❏ Ne rastavljajte kutiju za održavanje jer bi u protivnom ona mogla doći u dodir s vašim očima ili kožom.
- ❏ Ne tresite prejako bočicu s tintom i čuvajte je od jakih udaraca kako ne bi došlo do curenja tinte.
- ❏ Bočice s tintom i kutiju za održavanje držite izvan dohvata djece. Ne dopustite djeci da piju iz bočica s tintom.

## <span id="page-13-0"></span>**Savjeti i upozorenja u vezi s pisačem**

Pročitajte i slijedite ove upute kako biste izbjegli oštećenje pisača ili ostale imovine. Sačuvajte ovaj priručnik za buduću uporabu.

### **Savjeti i upozorenja u svezi s postavljanjem i uporabom pisača**

- ❏ Nemojte zatvarati ni pokrivati izlaze i otvore pisača.
- ❏ Koristite jedino vrstu napajanja navedenu na naljepnici pisača.
- ❏ Izbjegavajte upotrebu utičnica koje su na istom strujnom krugu kao fotokopirni uređaji ili sustavi za kontrolu zraka koji se redovito uključuju i isključuju.
- ❏ Izbjegavajte električne utičnice kojima se upravljaju pomoću zidnih sklopki ili automatskih mjerača vremena.
- ❏ Računalo držite podalje od potencijalnih izvora elektromagnetskih smetnji poput zvučnika ili baze bežičnog telefona.
- ❏ Kabeli za napajanje trebali bi biti položeni tako da se izbjegne njihovo habanje, rezanje, trošenje, savijanje ili uvijanje. Ne stavljajte druge predmete na kabele za napajanje i ne polažite ih tako da se po njima hoda ili gazi. Posebno pazite da dijelovi kabela za napajanje na samom kraju i na ulazu u pretvarač budu ravni.
- ❏ Ako za pisač koristite produžni kabel, uvjerite se da ukupna amperaža uređaja uključenih u produžni kabel ne prelazi dozvoljenu amperažu produžnog kabela. Pobrinite se i da ukupna amperaža svih uređaja uključenih u zidnu utičnicu ne prelazi dozvoljenu amperažu zidne utičnice.
- ❏ Ako pisač namjeravate koristiti u Njemačkoj, instalacija zgrade mora biti zaštićena osiguračem od 10 ili 16 A kako bi se osigurala odgovarajuća zaštita pisača od kratkog spoja i prejake struje.
- ❏ Kada priključujete pisač na računalo ili drugi uređaj pomoću kabela, pripazite na pravilno usmjerenje priključaka. Za svaki od priključaka postoji samo jedan ispravan način povezivanja. Umetanjem priključka u pogrešan utor mogu se oštetiti oba uređaja koja povezujete pomoću kabela.
- ❏ Pisač postavite na ravnu, stabilnu površinu koja je sa svih strana veća od samog proizvoda. Pisač neće ispravno raditi ako je nagnut.
- ❏ Ostavite dovoljno prostora iznad pisača kako biste mogli do kraja podignuti poklopac za dokumente.
- ❏ Ostavite dovoljno prostora ispred pisača kako bi papir bio u potpunosti izbačen.
- ❏ Izbjegavajte mjesta na kojima dolazi do brzih promjena temperature i vlažnosti. Pisač također držite podalje od izravne sunčeve svjetlosti, snažnog svjetla ili izvora topline.

#### **Savjeti i upozorenja u svezi s uporabom pisača**

- ❏ Ne stavljajte predmete u utore pisača.
- ❏ Ne stavljajte ruku u pisač tijekom ispisivanja.
- ❏ Ne dirajte plosnati bijeli kabel i cjevčice za tintu u pisaču.
- ❏ Unutar pisača ili oko njega nemojte koristiti proizvode za raspršivanje koji sadrže zapaljive plinove. Možete uzrokovati nastanak požara.
- ❏ Nemojte pomicati glavu pisača rukom; u protivnom možete oštetiti pisač.
- ❏ Pazite da ne prikliještite prste prilikom zatvaranja automatskog ulagača dokumenata (ADF).
- ❏ Ne pritišćite prejako staklo skenera prilikom postavljanja izvornika.
- <span id="page-14-0"></span>❏ Ako neki od spremnika tinte nije napunjen do donje crte, što prije ga napunite.Nastavak uporabe pisača nakon što tinta dostigne razinu ispod donje crte može oštetiti pisač.
- ❏ Pisač uvijek isključujte pomoću gumba za napajanje P. Ne isključujte pisač iz utičnice i ne isključujte dovod struje u utičnicu dok lampica napajanja  $\mathcal{O}$  ne prestane bljeskati.
- ❏ Ako pisač ne namjeravate koristiti dulje vrijeme, svakako isključite kabel za napajanje iz električne utičnice.
- ❏ Prilikom podizanja pisača, stavite ruke na mjesta prikazana u nastavku.

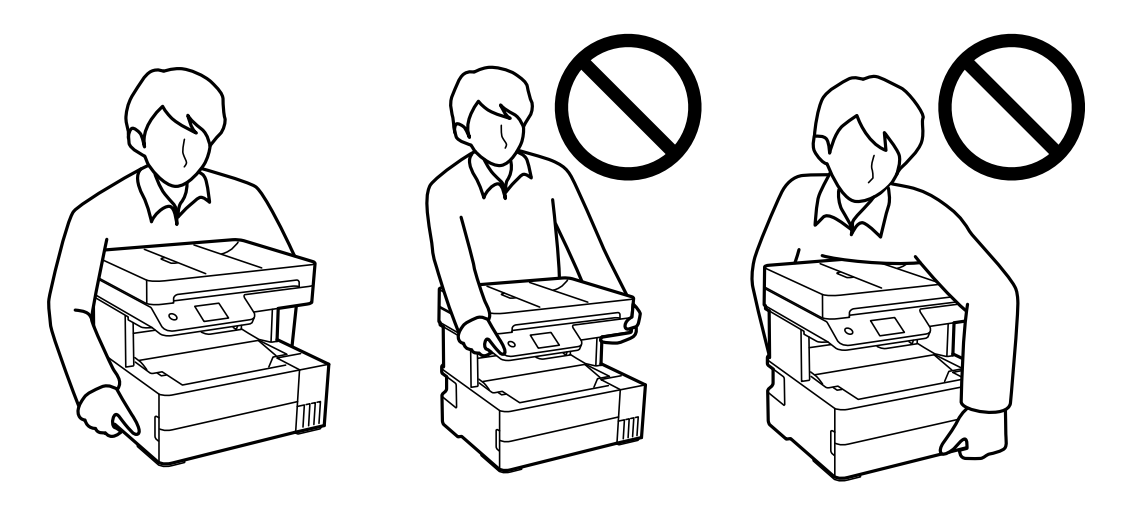

#### **Savjeti i upozorenja u svezi s uporabom dodirnog zaslona**

- ❏ Na LCD zaslonu može biti nekoliko svijetlih ili tamnih točkica te on zbog svojih značajki može imati neujednačenu svjetlinu. To je normalno i ne označava nikakvo oštećenje.
- ❏ Za čišćenje koristite samo suhu, meku krpu. Ne koristite tekuća ili kemijska sredstva za čišćenje.
- ❏ Vanjski poklopac dodirnog zaslona mogao bi se slomiti pod jakim udarcem. Obratite se dobavljaču ako se površina zaslona zareže ili napukne te ne dirajte ni pokušavajte ukloniti napukle dijelove.
- ❏ Dodirni zaslon nježno pritiskajte prstima. Ne pritiskajte prejako ni ne koristite nokte.
- ❏ Za izvođenje radnje ne koristite oštre predmete kao što su kemijske olovke ili oštre olovke.
- ❏ Kondenzacija unutar dodirnog zaslona koja nastaje uslijed naglih promjena temperature ili vlažnosti može prouzročiti lošiji rad zaslona.

### **Savjeti i upozorenja u svezi s uporabom pisača s bežičnom vezom**

- ❏ Radio valovi potekli iz ovog pisača mogu narušiti rad medicinske elektroničke opreme te prouzročiti njen kvar.Pri uporabi ovog pisača unutar zdravstvenih objekata ili u blizini medicinskih uređaja slijedite upute dobivene od ovlaštenog osoblja koje zastupa te zdravstvene objekte i pridržavajte se svih objavljenih upozorenja i upute za uporabu medicinske opreme.
- ❏ Radio valovi potekli iz ovog pisača mogu narušiti rad automatski kontroliranih uređaja kao što su automatska vrata ili protupožarni alarmi te mogu prouzročiti nezgode uslijed kvara uređaja.Pri uporabi ovog pisača u blizini automatski kontroliranih uređaja slijedite sva objavljena upozorenja i upute za uporabu tih uređaja.

#### <span id="page-15-0"></span>**Savjeti i upozorenja u svezi s transportiranjem i čuvanjem pisača**

- ❏ Prilikom spremanja ili prijenosa pisača, nemojte ga naginjati, stavljati na bok ni okretati naopačke jer u protivnom može doći do curenja tinte iz spremnika.
- ❏ Prije prenošenja pisača provjerite je li glava pisača u početnom (krajnjem desnom) položaju.

## **Zaštita osobnih podataka**

Prije nego što pisač ustupite nekome ili ga zbrinete, izbrišite iz memorije sve osobne podatke biranjem **Postavke** > **Vrati zadane postavke** > **Obriši sve podatke i postavke** na upravljačkoj ploči.

# <span id="page-16-0"></span>Nazivi dijelova i funkcije

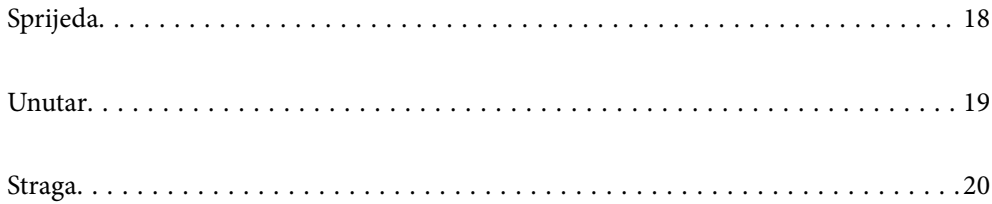

# <span id="page-17-0"></span>**Sprijeda**

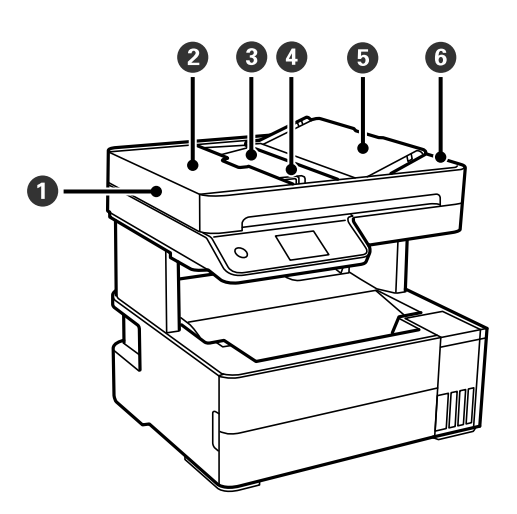

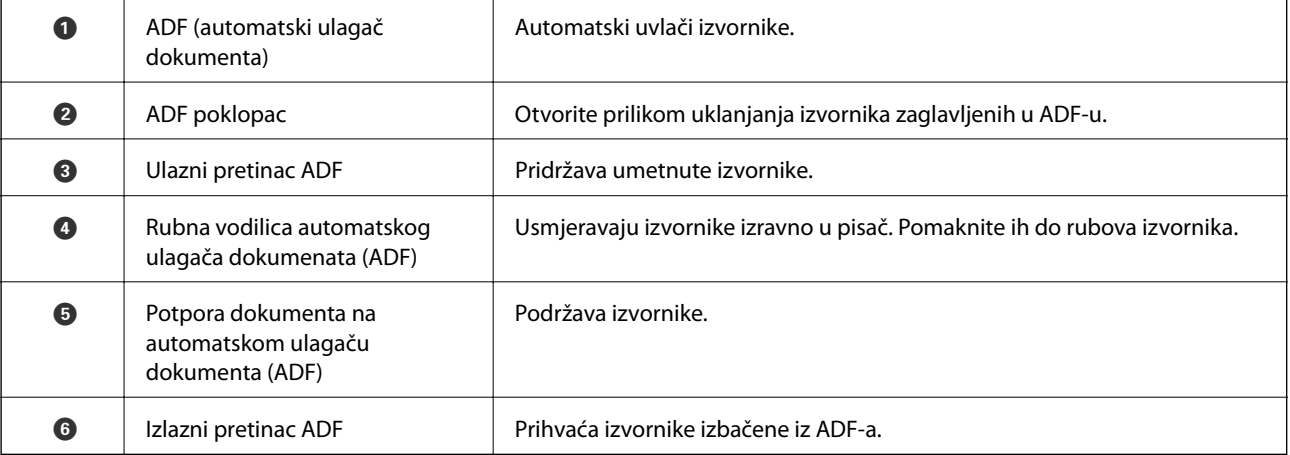

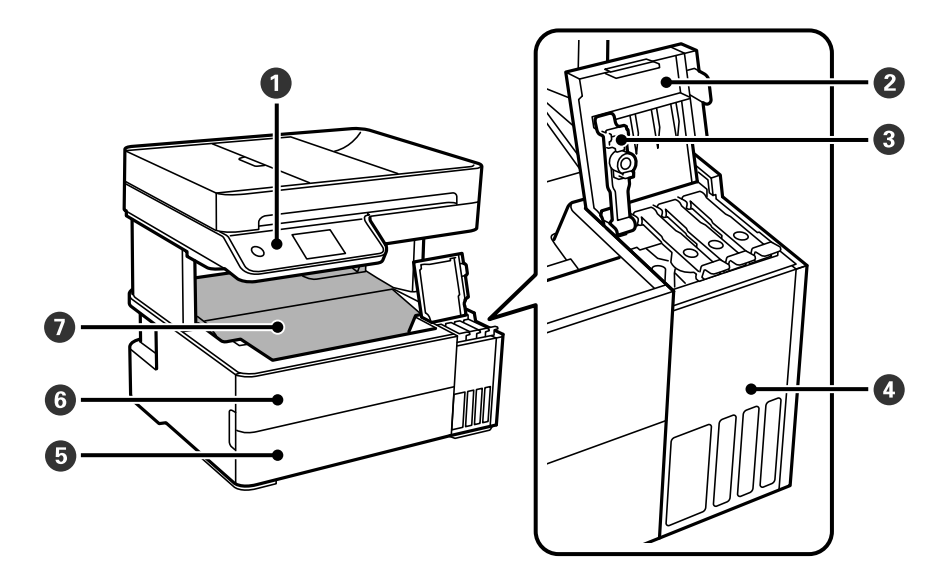

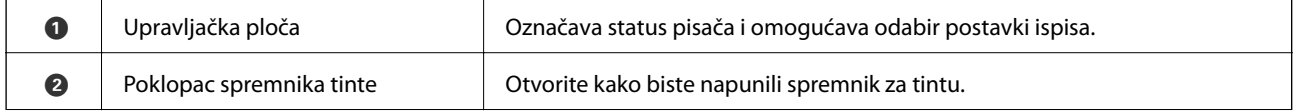

<span id="page-18-0"></span>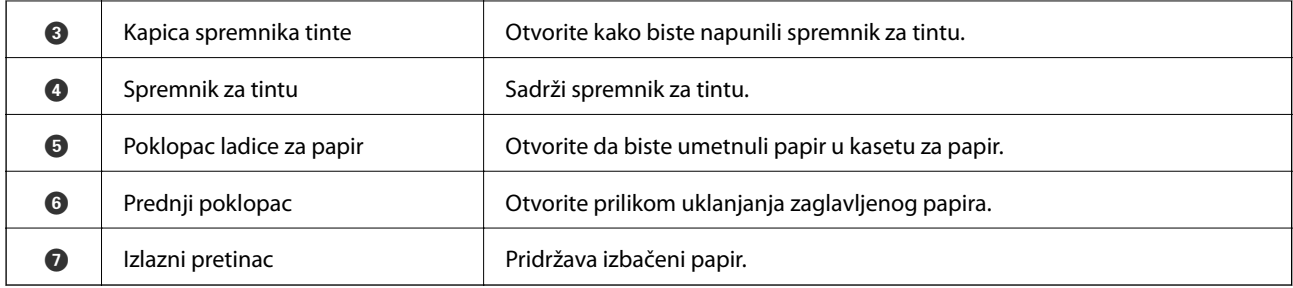

# **Unutar**

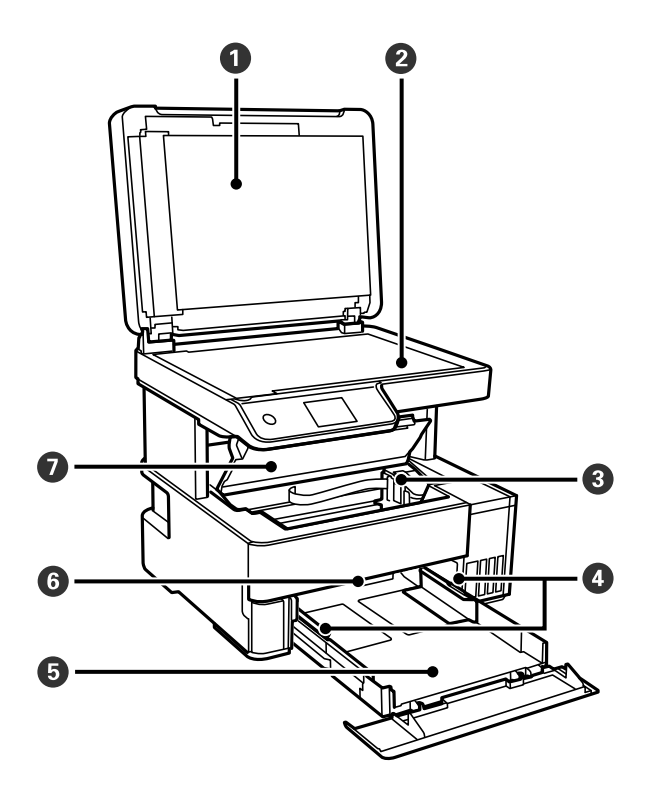

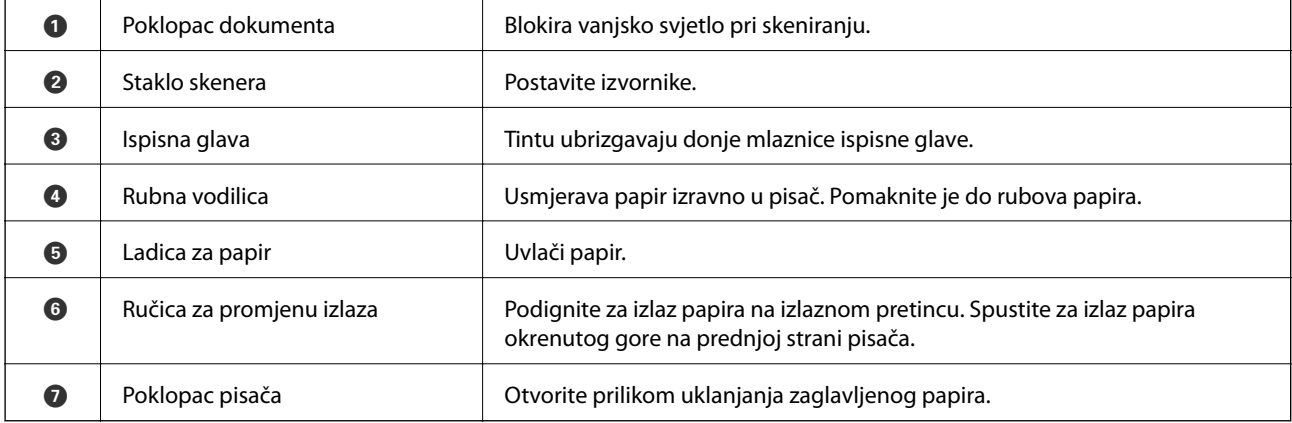

# <span id="page-19-0"></span>**Straga**

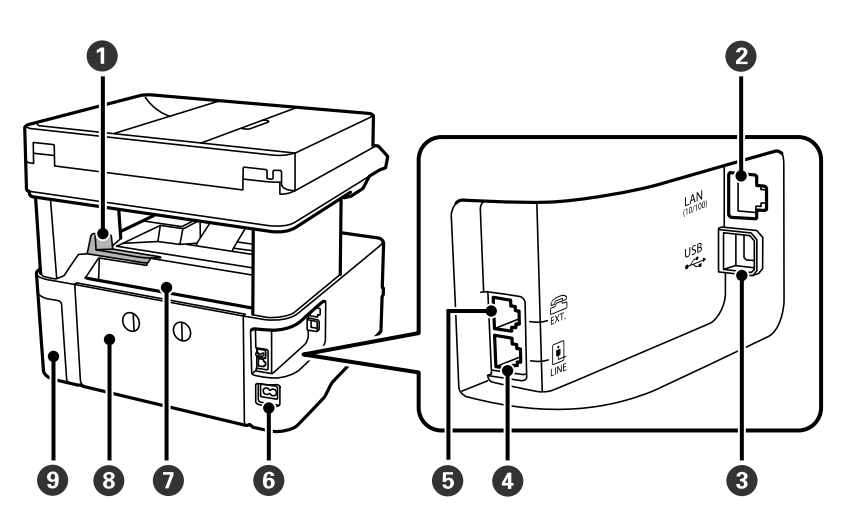

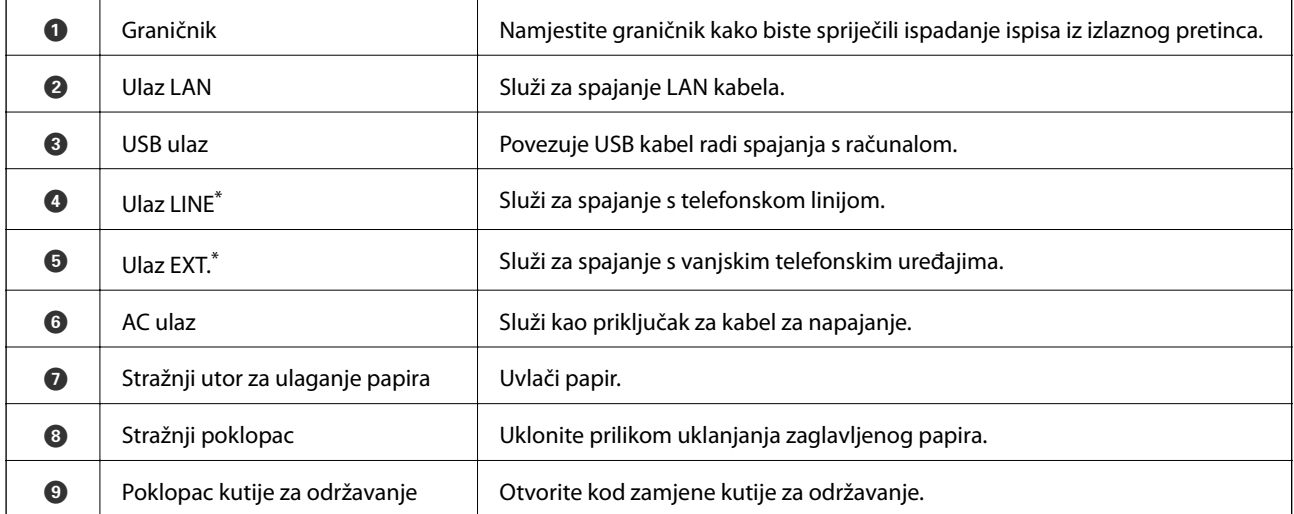

\* Samo za ET-5170 Series/L6490 Series

# <span id="page-20-0"></span>**Vodič za upravljačku ploču**

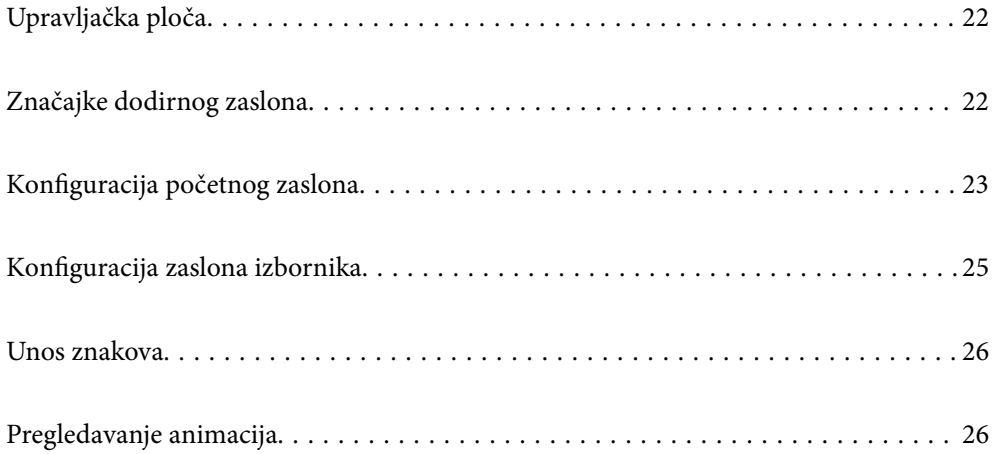

<span id="page-21-0"></span>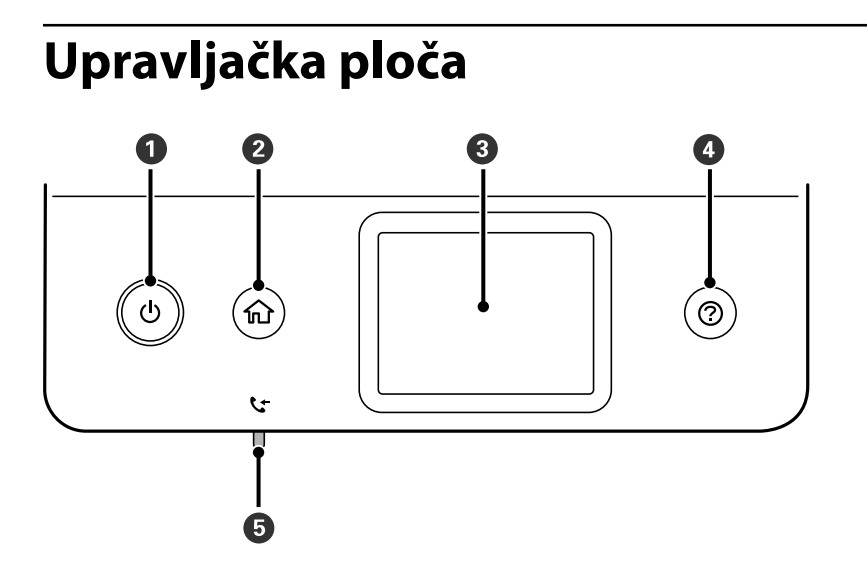

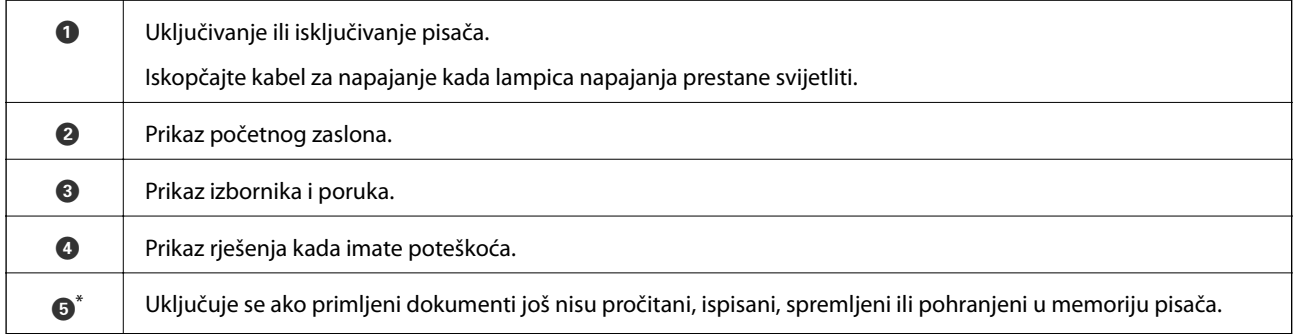

\* Samo za ET-5170 Series/L6490 Series

# **Značajke dodirnog zaslona**

Na dodirnom zaslonu mogu se izvršavati sljedeći postupci.

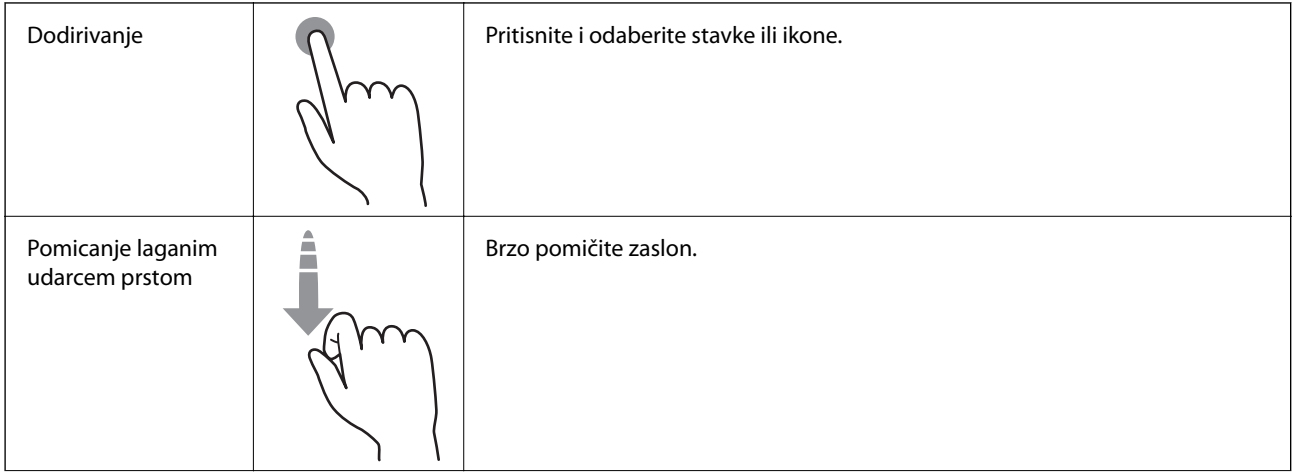

<span id="page-22-0"></span>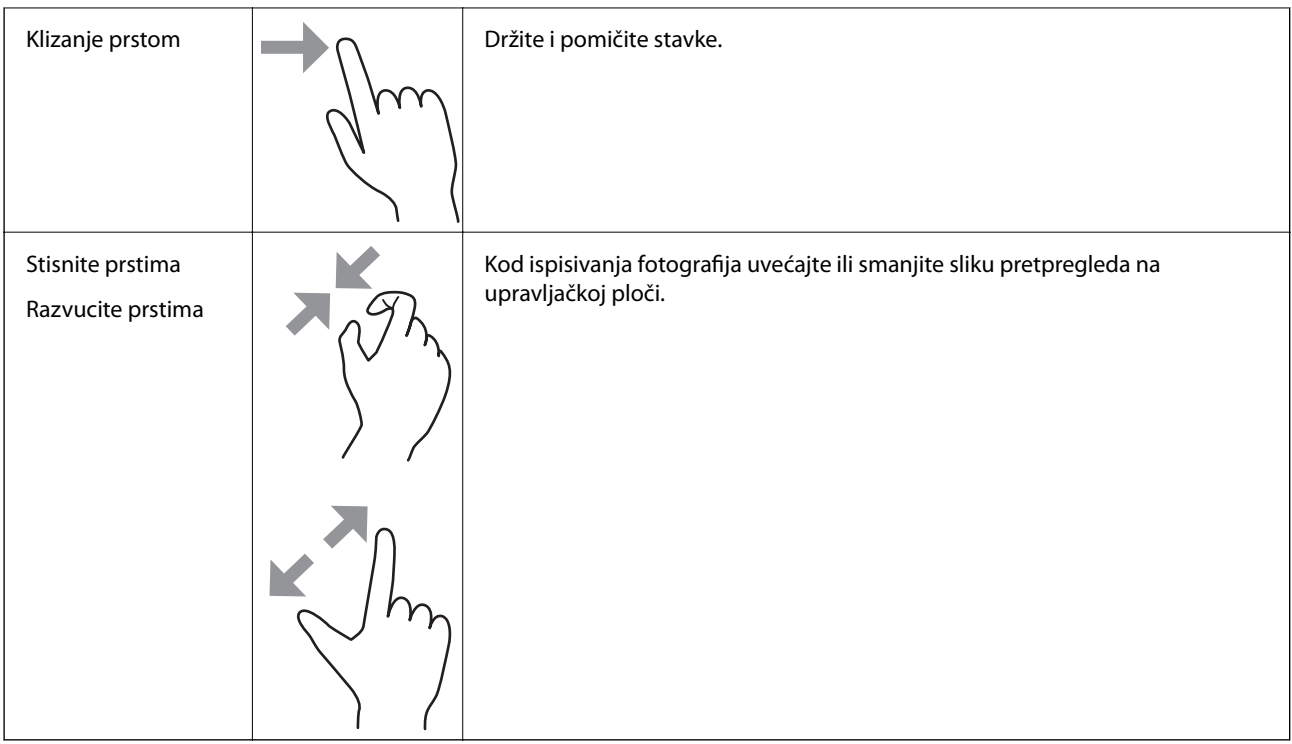

# **Konfiguracija početnog zaslona**

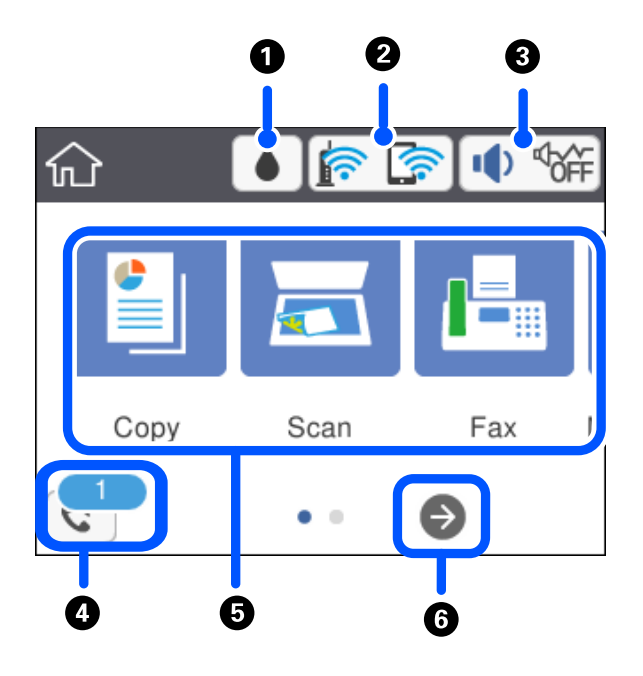

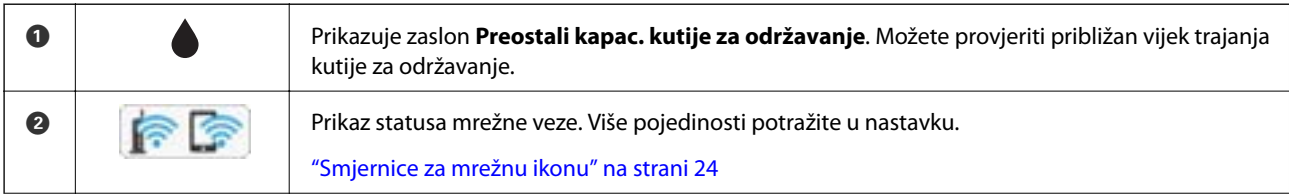

<span id="page-23-0"></span>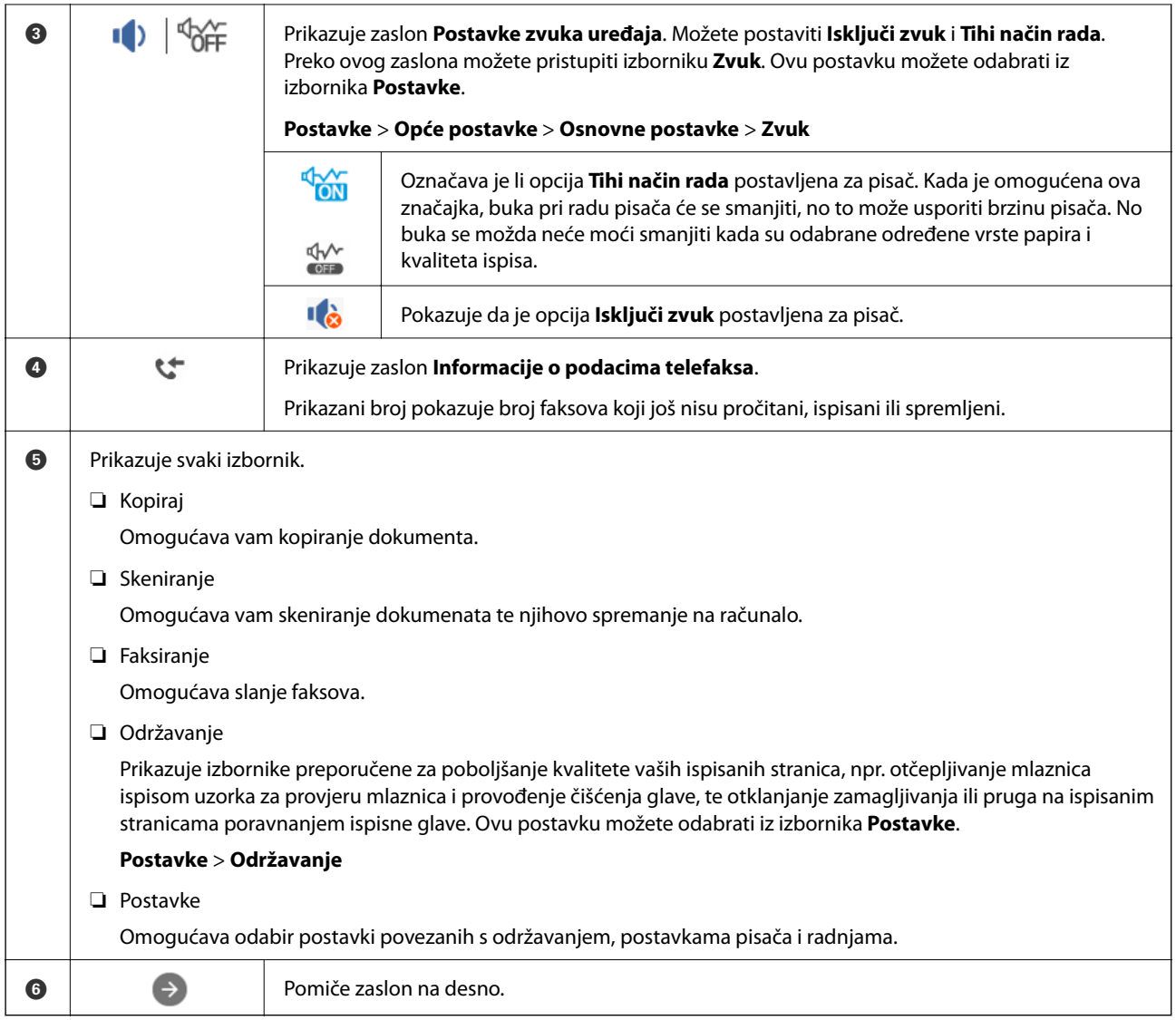

## **Smjernice za mrežnu ikonu**

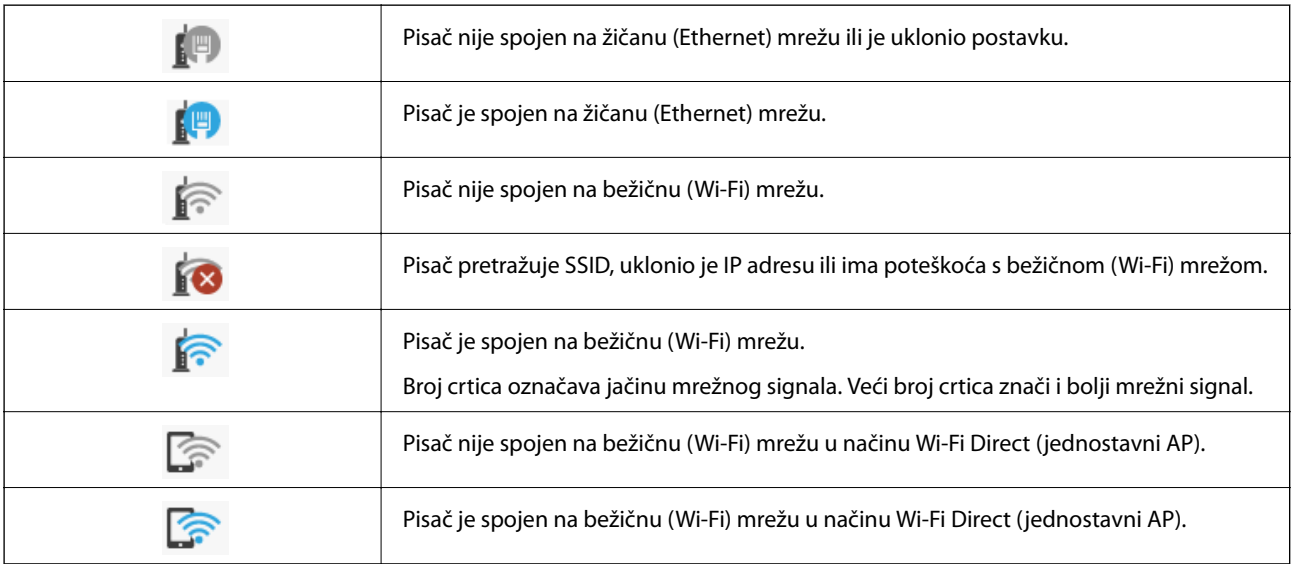

# <span id="page-24-0"></span>**Konfiguracija zaslona izbornika**

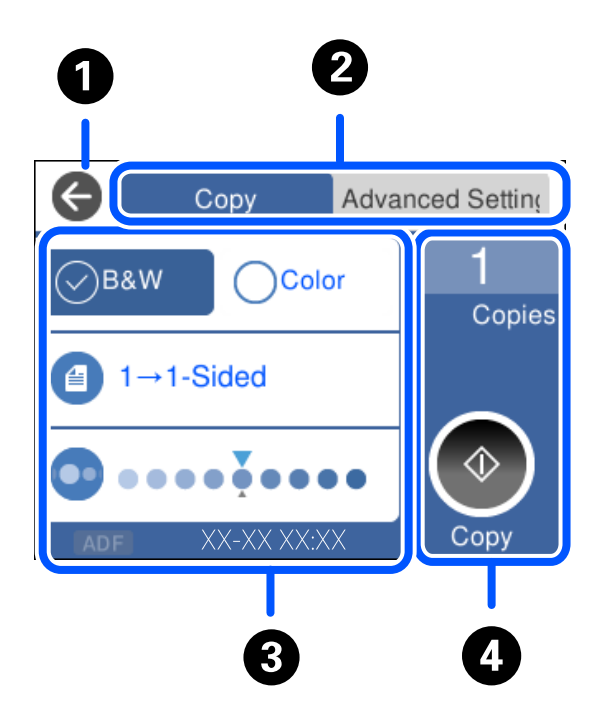

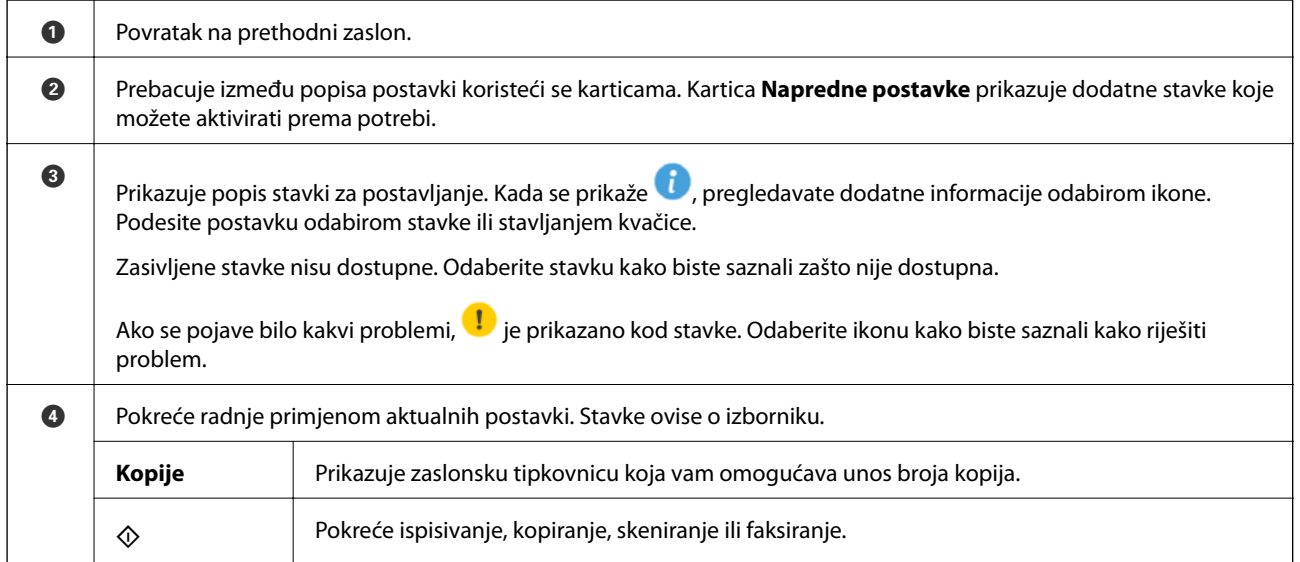

## <span id="page-25-0"></span>**Unos znakova**

Putem zaslonske tipkovnice možete unositi znakove i simbole prilikom podešavanja mrežnih postavki i izvođenja niza drugih radnji.

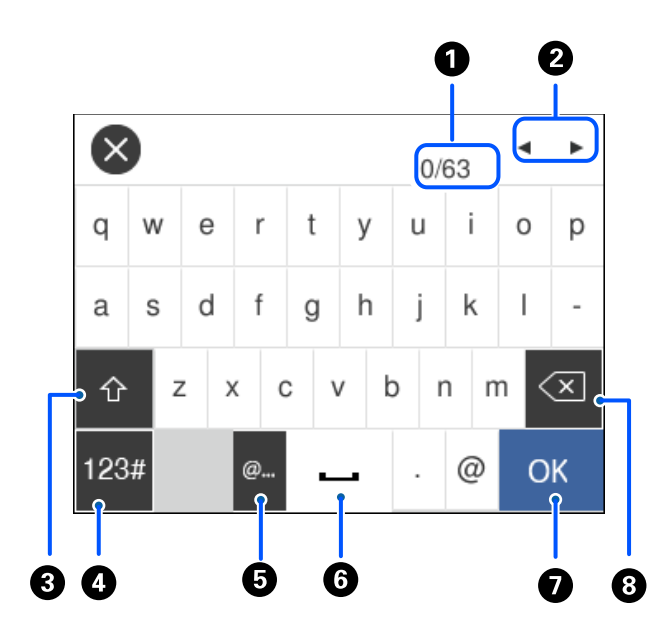

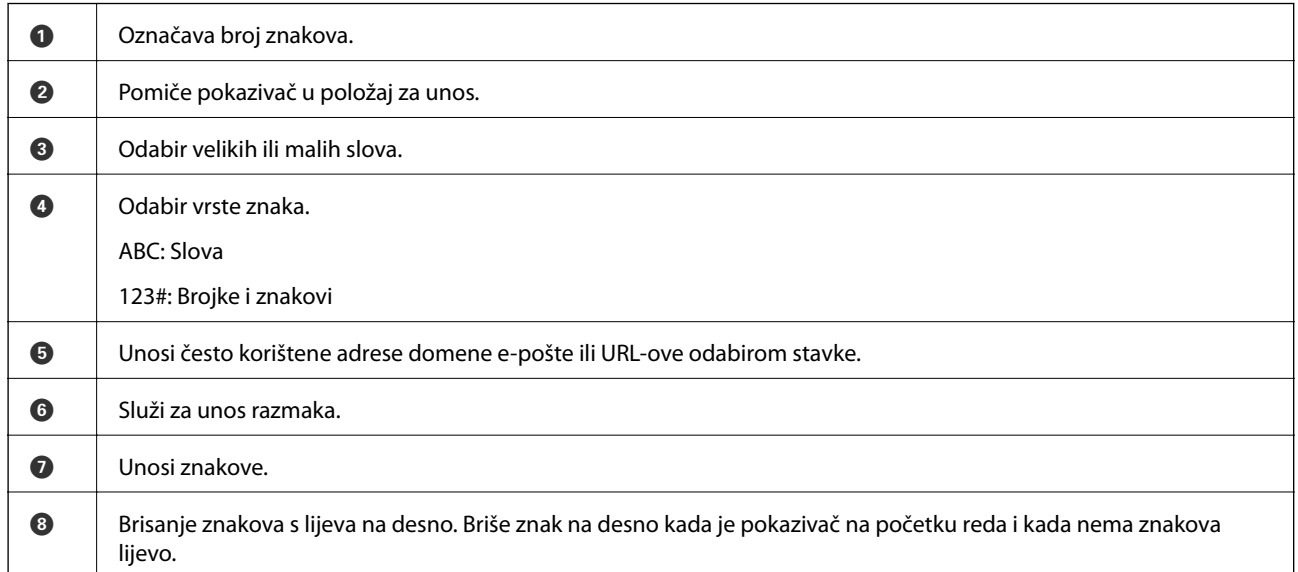

# **Pregledavanje animacija**

Možete pregledati animacije uputa za uporabu poput uputa za umetanje papira ili uklanjanje zaglavljenog papira na LCD zaslonu.

❏ Odaberite : prikazuje zaslon pomoći. Odaberite **Upute** i zatim odaberite stavke koje želite pregledati.

❏ Odaberite **Upute** na dnu radnog zaslona: prikazat će se animacija ovisno o kontekstu.

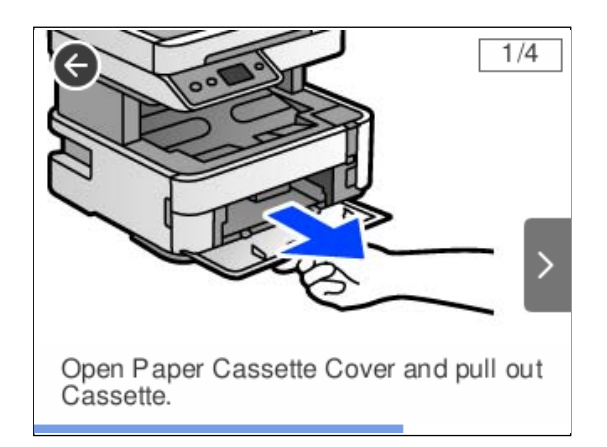

# <span id="page-27-0"></span>**Umetanje papira**

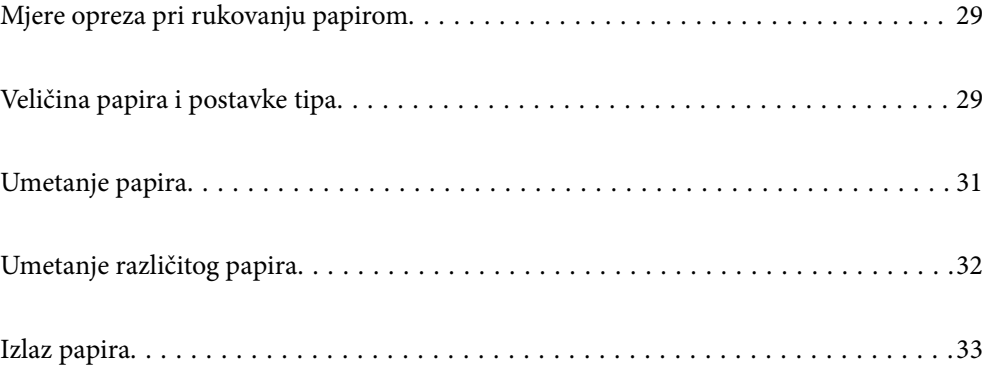

## <span id="page-28-0"></span>**Mjere opreza pri rukovanju papirom**

- ❏ Pročitajte upute priložene uz papir.
- ❏ Kako biste dobili ispis visoke kvalitete na originalnom Epson papiru, koristite papir u okruženju navedenom na uputama priloženima uz papir.
- ❏ Razlistajte papir i poravnajte rubove prije umetanja. Ne razlistavajte i ne uvijajte fotografski papir. To može oštetiti stranu za ispis.

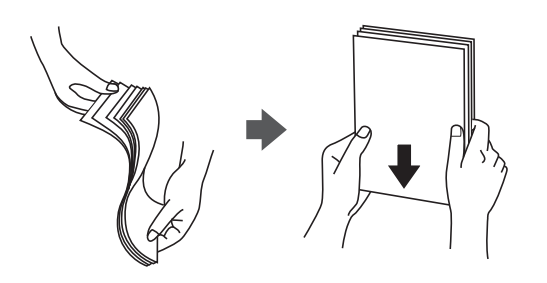

❏ Ako je papir uvijen, izravnajte ga ili blago uvijte u suprotnom smjeru prije umetanja. Ispisivanje na uvijenom papiru može uzrokovati zaglavljivanje papira i razmazivanje tinte na ispisu.

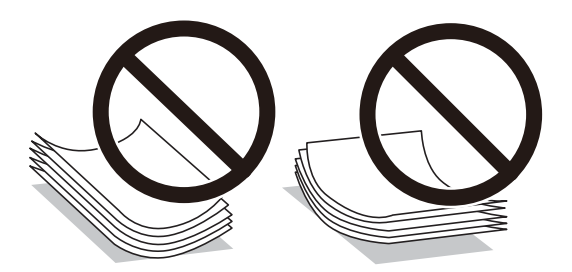

- ❏ Problemi s ulaganjem papira mogu se javljati češće kod ručnog dvostranog ispisivanja kod ispisivanja probušenog papira. Smanjite broj listova na pola ili manje ili učitajte istovremeno po jedan list papira ako se zaglavljivanje ne ukloni.
- ❏ Upotrebljavajte isključivo papir s uzdužnim vlaknima. Ako niste sigurni koju vrstu papira koristite, pogledajte njegovo pakiranje ili se obratite proizvođaču papira kako biste saznali njegove karakteristike.
- ❏ Razlistajte omotnice i poravnajte rubove prije umetanja. Ako su naslagane omotnice pune zraka, pritisnite ih nadolje kako biste ih spljoštili prije umetanja.

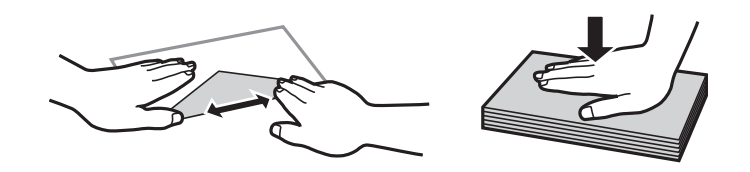

**Povezane informacije**

& ["Nepodržane vrste papira" na strani 244](#page-243-0)

# **Veličina papira i postavke tipa**

Ako na zaslonu koji se prikaže kad ulažete papir snimite veličinu i vrstu papira, pisač će vas obavijestiti ako se snimljene informacije i postavke ispisa razlikuju. To onemogućava nepotrebno trošenje papira i tinte jer nećete <span id="page-29-0"></span>moći ispisivati na pogrešnoj strani papira ili u pogrešnoj boji zbog primjene postavki koje ne odgovaraju tipu papira.

Ovaj zaslon nije prikazan ako ste onemogućili **Automatski prikaz postave papira**. Ako onemogućite ovu značajku, nećete moći ispisivati preko uređaja iPhone, iPad ili iPod touch ili dirajte koristeći program AirPrint.

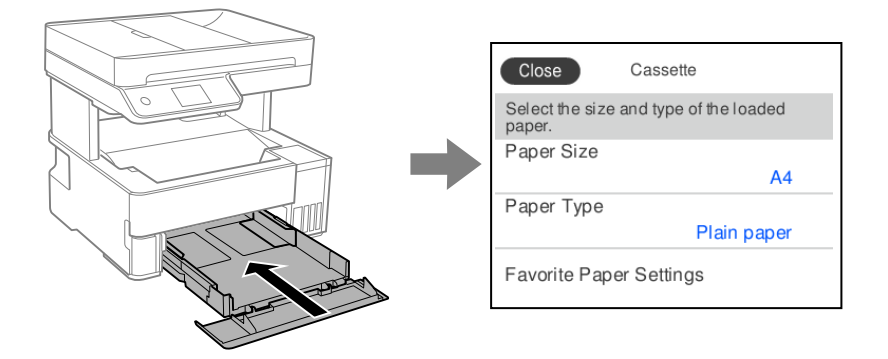

Ako se prikazana veličina i tip papira razlikuju od umetnutog papira, odaberite stavku koju treba promijeniti. Ako postavke odgovaraju umetnutom papiru, zatvorite zaslon.

#### *Napomena:*

Zaslon s postavkama veličine i vrste papira možete prikazati i odabirom opcije *Postavke* > *Opće postavke* > *Postavke pisača* > *Postavke izvora papira* > *Postavka papira*.

#### **Povezane informacije**

& ["Automatski prikaz postave papira:" na strani 256](#page-255-0)

### **Popis vrsta papira**

Kako biste postigli zadovoljavajuće rezultate ispisa, odaberite vrstu umetnutog papira.

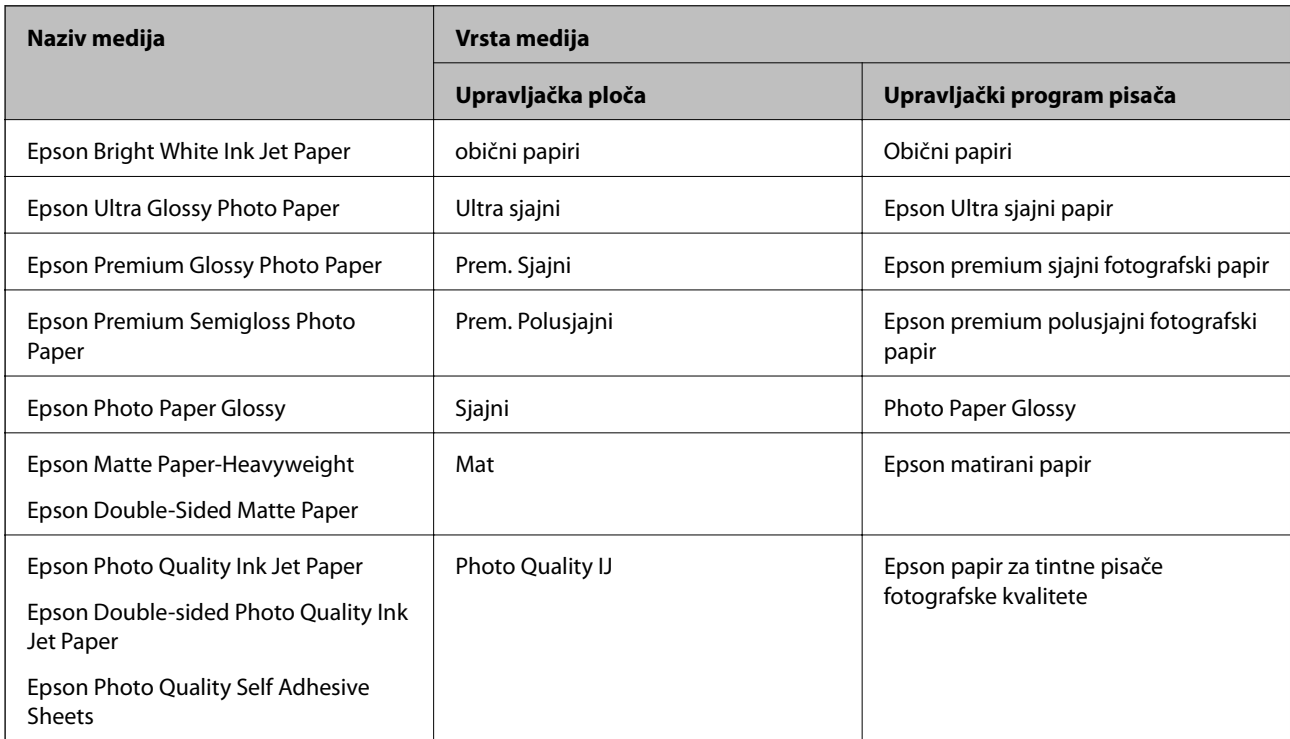

# <span id="page-30-0"></span>**Umetanje papira**

Možete umetnuti papir prema uputama prikazanima na LCD zaslonu pisača.

Odaberite  $\mathcal{D}$ , a zatim odaberite **Upute** > **Uvuci papir**.

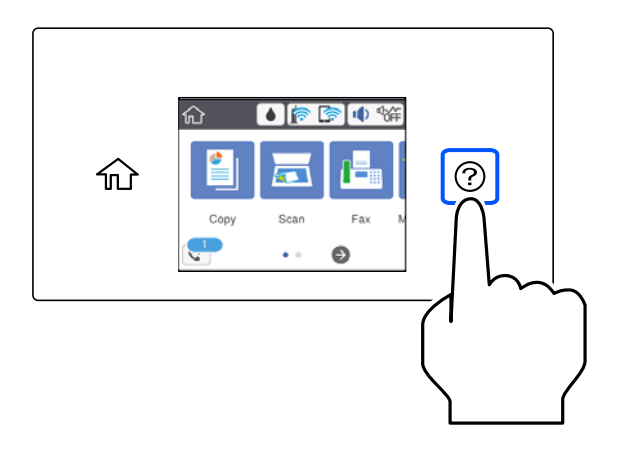

Odaberite izvor papira koji želite koristiti za prikaz animacija.

Odaberite **Dovrši** da biste zatvorili ekran animacija.

## **Mjere opreza kod umetanja papira sa zaglavljem**

- ❏ Kod prethodno otisnutog obrasca ili memoranduma odaberite **Letterhead** kao vrstu papira.
- ❏ Kod otisnutog obrasca ili memoranduma, želite li ispisivati na papiru koji je manji od postavke u upravljačkom programu pisača, pisač može ispisivati izvan rubova papira, što može dovesti do mrlja na ispisanim listovima i viška tinte koja se nakuplja unutar pisača. Obvezno odaberite ispravnu postavku veličine papira.
- ❏ Dvostrani ispis nije dostupan kod otisnutog obrasca ili memoranduma. Također, brzina ispisivanja može biti smanjena.

# <span id="page-31-0"></span>**Umetanje različitog papira**

## **Umetanje omotnica**

#### **Stražnji utor za ulaganje papira**

Omotnicu umetnite u središte stražnjeg utora za uvlačenje papira tako da kraći rub omotnice okrenete prema dolje, a preklopku prema dolje te zatim pomaknete rubne vodilice do rubova omotnice.

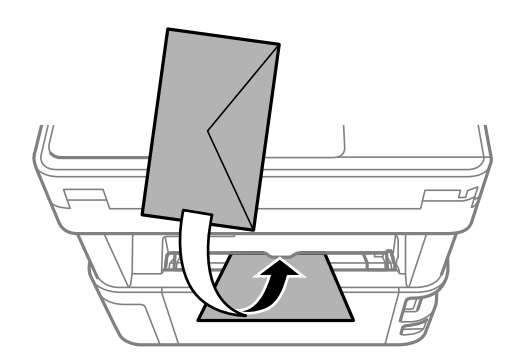

#### *Napomena:*

Preporučujemo spuštanje ručice izlazne sklopke da biste izvadili omotnicu sprijeda na pisaču.

#### **Ladica za papir**

Omotnice umećite u ladicu za papir tako da preklopka bude okrenuta gore, a zatim pomaknite rubne vodilice do rubova omotnica.

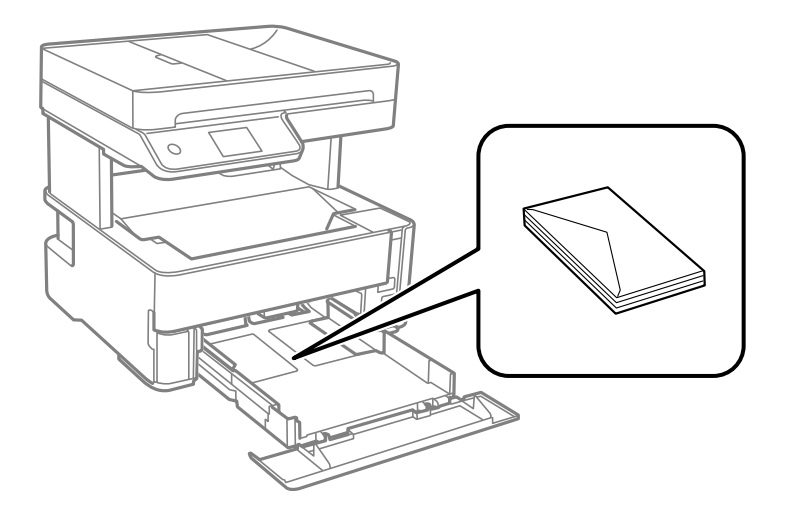

### <span id="page-32-0"></span>**Umetanje prethodno izbušenog papira**

Umetnite jedan list izbušenog papira u sredinu stražnjeg utora za ulaganje papira ispisnom stranom okrenutom gore.

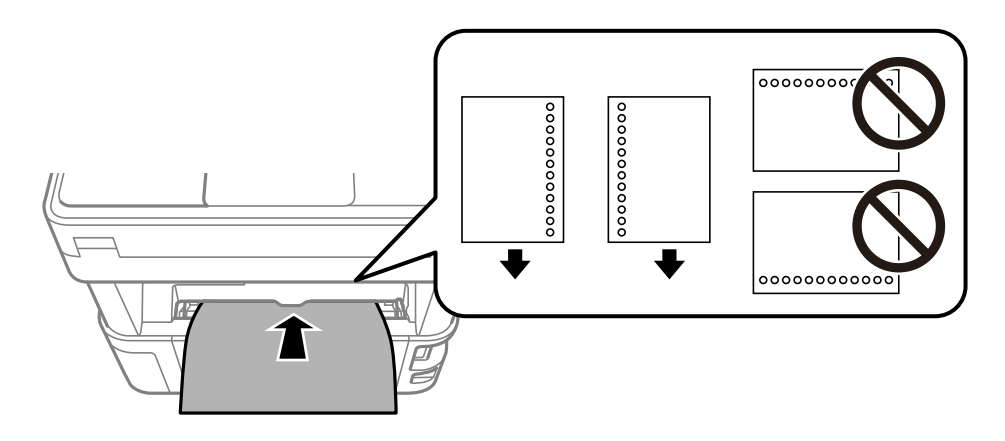

Prilagodite područje ispisa odabrane datoteke kako ne bi došlo do njezinog ispisivanja preko rupica.

# **Izlaz papira**

- ❏ Ispisani papir izbacuje se na izlazni pretinac s otisnutom stranom okrenutom dolje. Kod običnog papira veličine A4 (debljine 80 g/m²), istovremeno može biti izbačeno do 100 listova. Izlaz preko 100 listova može uzrokovati ispadanje ili zaglavljivanje papira. Uklonite višak papira da ne bi prekoračio maksimalni broj listova koji se mogu izbaciti.
- ❏ Kada umetnete debeli papir, fotografski papir ili papir veličine posjetnice, spustite ručkicu sklopke na izlazu papira kako bi papir izašao na prednjoj strani papira. Također preporučujemo izlaz omotnica na prednjoj strani pisača.

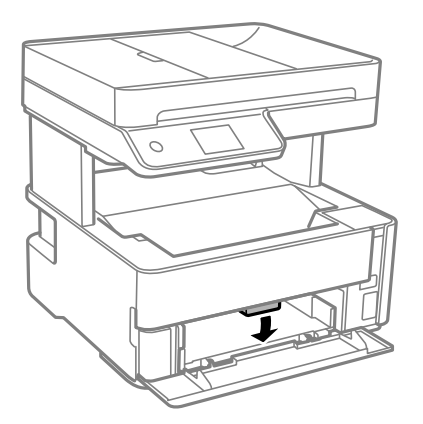

❏ Izbjegavajte dodirivanje ispisane površine fotografskog papira svojim golim rukama. Vlaga i masnoća s vaših ruku mogu utjecati na kvalitetu ispisa.

# <span id="page-33-0"></span>**Postavljanje izvornika**

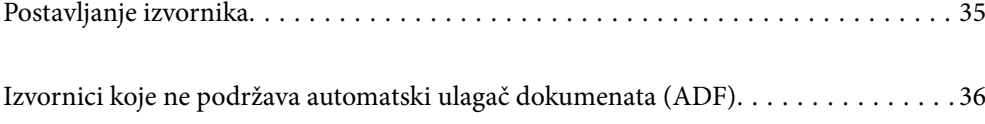

## <span id="page-34-0"></span>**Postavljanje izvornika**

Stavite izvornike na staklo skenera ili automatski ulagač dokumenata (ADF).

Možete staviti više izvornike u automatski ulagač dokumenata (ADF).

Slijedite donje korake za prikaz animacija za stavljanje izvornika.

Odaberite , a zatim odaberite **Upute** > **Umetnite originale**. Odaberite način postavljanja izvornika koje želite prikazati. Odaberite **Dovrši** da biste zatvorili ekran animacija.

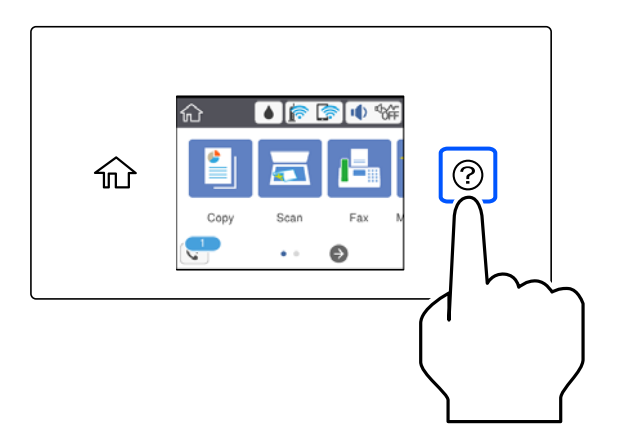

#### **Kod uporabe stakla skenera**

#### !*Pozor:*

Pazite da ne prikliještite prste prilikom otvaranja i zatvaranja poklopca dokumenta. U protivnom se možete ozlijediti.

#### c*Važno:*

- ❏ Ako stavljate glomazne izvornike poput knjiga, spriječite da vanjsko svjetlo izravno obasjava staklo skenera.
- ❏ Nemojte prejako pritiskati staklo skenera ili poklopac dokumenta. U protivnom se može oštetiti.

#### *Napomena:*

❏ Ako ima bilo kojeg smeća ili prljavštine na staklu skenera, raspon skeniranja može se proširiti da bi ga obuhvatio, pa će slika izvornika možda biti pomaknuta ili smanjena. Uklonite sav otpad i prljavštinu sa stakla skenera prije skeniranja.

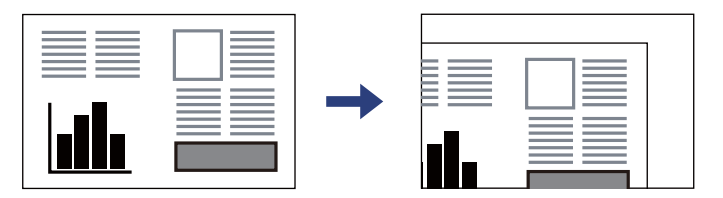

- ❏ Prostor koji se nalazi 1,5 mm od kutova stakla skenera se ne skenira.
- ❏ Kad se izvornici postave u automatski ulagač dokumenata (ADF) i na staklo skenera, prioritet imaju izvornici u automatskom ulagaču dokumenata (ADF).
- ❏ Ako izvornike dugo ostavite na staklu skenera, mogli bi se zalijepiti na staklenoj površini.

#### <span id="page-35-0"></span>**Kod korištenja automatskog ulagača dokumenata (ADF)**

#### c*Važno:*

❏ Izvornike ne stavljajte iznad crte koja se nalazi ispod simbola trokuta unutar bočne vodilice automatskog ulagača dokumenata (ADF).

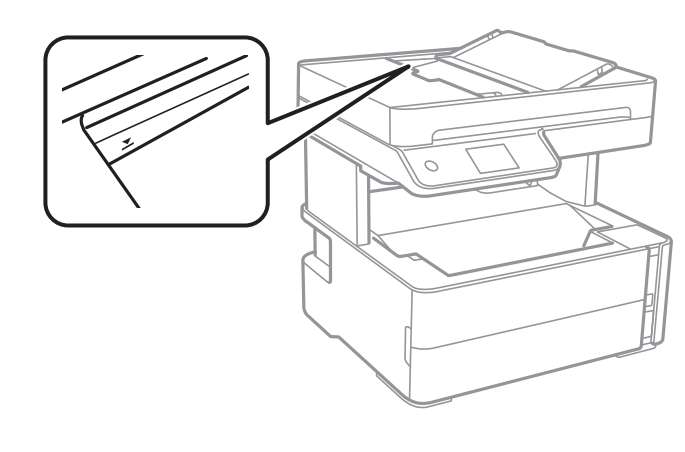

❏ Tijekom skeniranja ne umećite nove izvornike.

#### **Povezane informacije**

- & "Izvornici koje ne podržava automatski ulagač dokumenata (ADF)" na strani 36
- & ["Specifikacije skenera" na strani 268](#page-267-0)

## **Izvornici koje ne podržava automatski ulagač dokumenata (ADF)**

#### c*Važno:*

Ne umećite fotografije ili dragocjene originalne umjetničke slike u automatski ulagač dokumenata (ADF). Pogrešno ulaganje moglo bi zgužvati ili oštetiti izvornik. Ove dokumente skenirajte na staklu skenera.

Kako biste spriječili zaglavljivanje papira, izbjegavajte stavljanje izvornika u ADF. Za ove vrste papira koristite staklo skenera.

- ❏ Izvornici koji su poderani, presavijeni, naborani, oštećeni ili uvijeni
- ❏ Izvornici s rupama za stavljanje u mapu
- ❏ Izvornici spojeni ljepljivom vrpcom, spojnicama, spajalicama i sl.
- ❏ Izvornici s naljepnicama
- ❏ Izvornici koji su nepravilno izrezani ili nisu pravokutni
- ❏ Međusobno spojeni izvornici
- ❏ Folije za projektore, termički papir ili indigo
# <span id="page-36-0"></span>**Ispis**

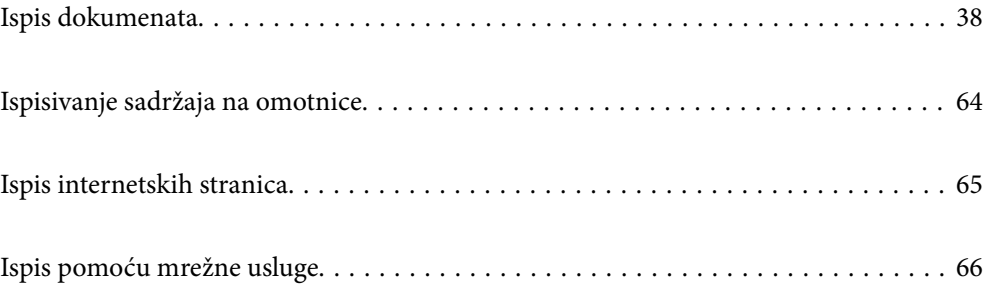

## <span id="page-37-0"></span>**Ispis dokumenata**

### **Ispis putem računala — Windows**

### **Ispisivanje koristeći jednostavne postavke**

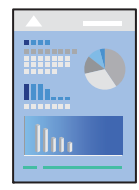

*Napomena:* Operacije mogu biti različite ovisno o aplikaciji. Pogledajte korisničku pomoć aplikacije kako biste saznali pojedinosti.

- 1. Umetnite papir u pisač. ["Umetanje papira" na strani 31](#page-30-0)
- 2. Otvorite datoteku koju želite ispisati.
- 3. Odaberite **Ispis** ili **Postava ispisa** u izborniku **Datoteka**.
- 4. Odaberite svoj pisač.

5. Odaberite **Značajke** ili **Svojstva** kako biste otvorili dijaloški okvir upravljačkog programa pisača.

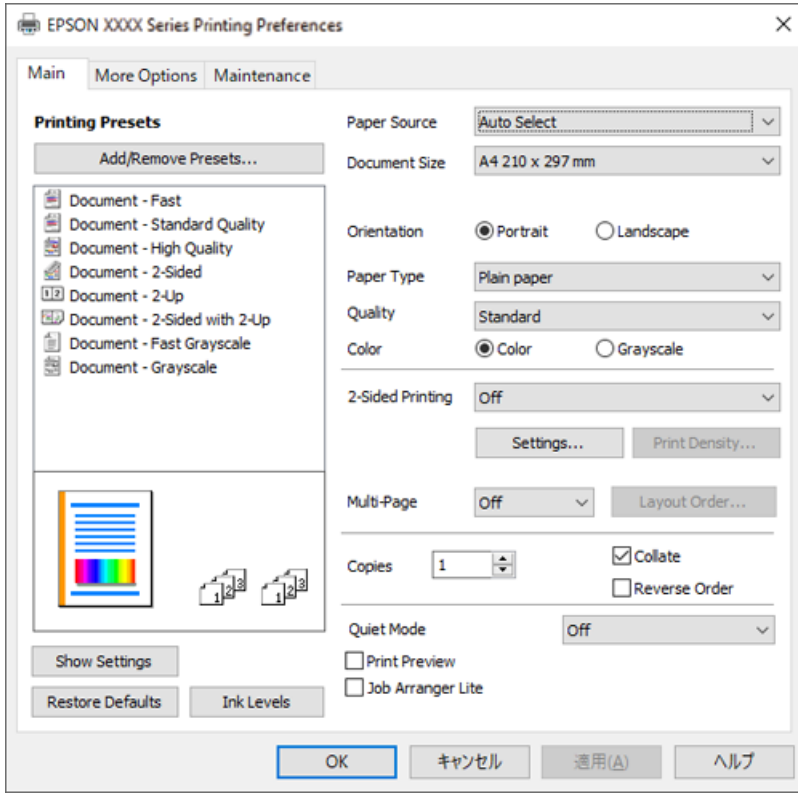

6. Ako je potrebno, promijenite postavke.

Pogledajte mrežnu pomoć za objašnjenje stavki postavljanja. Desni klik mišem na stavku prikazuje **Pomoć**.

- 7. Kliknite na **OK** da biste zatvorili prozor upravljačkog programa pisača.
- 8. Kliknite na **Ispis**.

#### **Povezane informacije**

- & ["Dostupni papiri i kapaciteti" na strani 241](#page-240-0)
- & ["Popis vrsta papira" na strani 30](#page-29-0)

### **Dodavanje postavki ispisa za lako ispisivanje**

Ako napravite vlastita podešenja često korištenih postavki ispisivanja unutar upravljačkog programa pisača, ta podešenja možete jednostavno odabrati s navedenog popisa.

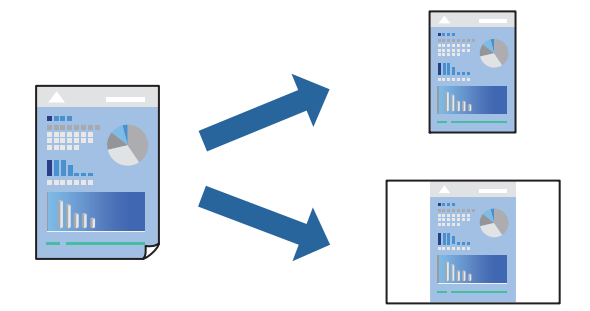

- 1. Na kartici **Glavna** ili **Više opcija** upravljačkog programa pisača odaberite svaku postavku (npr. **Veličina dokumenta** i **Vrsta papira**).
- 2. Kliknite na **Dodaj/ukloni zadane postavke** pod **Zadane postavke ispisa**.
- 3. Unesite **Naziv** i po potrebi unesite komentar.
- 4. Kliknite na **Spremi**.

#### *Napomena:*

Da biste izbrisali dodanu osobnu postavku, kliknite na *Dodaj/ukloni zadane postavke*, odaberite naziv postavke koju želite izbrisati s popisa, a zatim je izbrišite.

5. Kliknite na **Ispis**.

Kada budete sljedeći put ispisivali koristeći iste postavke, odaberite registrirani naziv postavke iz **Zadane postavke ispisa** i kliknite na **OK**.

#### **Povezane informacije**

- $\blacktriangleright$  ["Umetanje papira" na strani 31](#page-30-0)
- & ["Ispisivanje koristeći jednostavne postavke" na strani 38](#page-37-0)

### **Dvostrano ispisivanje**

Možete ispisivati na obje strane papira.

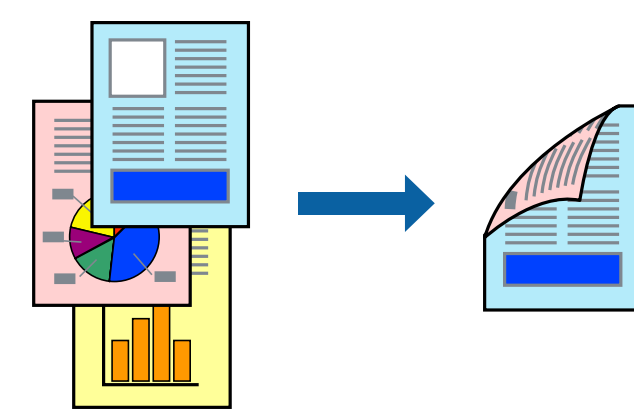

*Napomena:*

- ❏ Ako ne koristite papir pogodan za dvostrani ispis, kvaliteta ispisa može pasti i može doći do zaglavljivanja papira. ["Papir za 2-strani ispis" na strani 243](#page-242-0)
- ❏ Ovisno o papiru i podacima, tinta može procuriti na drugu stranu papira.
- ❏ Međutim, dvostrani ispis može biti nedostupan kada se pisaču pristupa putem mreže ili kada je korišten kao dijeljeni pisač.
- 1. Na kartici **Glavna** upravljačkog programa pisača odaberite način **dvostrani ispis**.
- 2. Kliknite na **Postavke**, podesite odgovarajuće postavke i zatim kliknite na **OK**.

3. Kliknite na **Gustoća ispisa**, podesite odgovarajuće postavke i zatim kliknite na **OK**.

Kod odabira postavke **Gustoća ispisa** možete prilagoditi gustoću ispisa ovisno o vrsti dokumenta.

#### *Napomena:*

Ispisivanje može biti jako sporo ovisno o kombinaciji opcija odabranih za *Odaberite vrstu dokumenta* u prozoru Podešavanje gustoće ispisa i za *Kvaliteta* na kartici *Glavna*.

- 4. Podesite ostale stavke na karticama **Glavna** i **Više opcija** te zatim kliknite na **OK**.
- 5. Kliknite na **Ispis**.

#### **Povezane informacije**

- & ["Dostupni papiri i kapaciteti" na strani 241](#page-240-0)
- $\blacktriangleright$  ["Umetanje papira" na strani 31](#page-30-0)
- & ["Ispisivanje koristeći jednostavne postavke" na strani 38](#page-37-0)

#### **Ispis knjižice**

Također možete ispisati knjigu tako da promijenite redoslijed stranica i savijete ih na odgovarajući način.

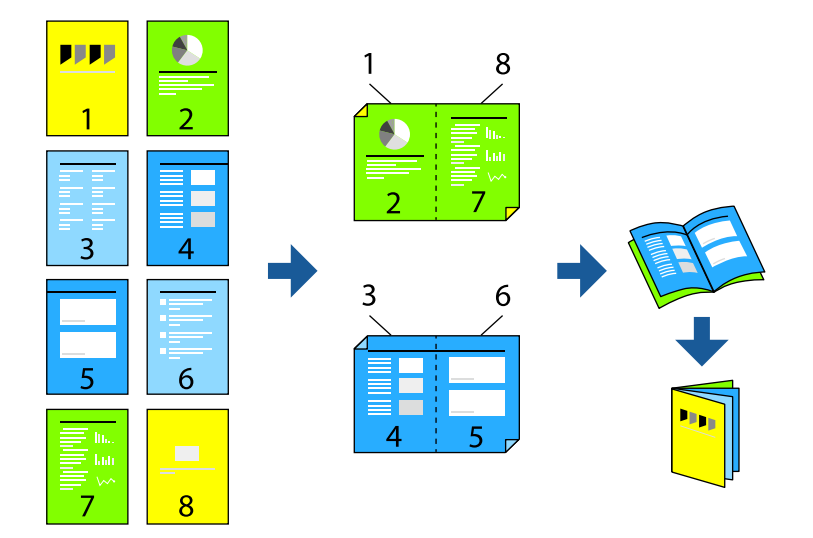

#### *Napomena:*

❏ Ako ne koristite papir pogodan za dvostrani ispis, kvaliteta ispisa može pasti i može doći do zaglavljivanja papira. ["Papir za 2-strani ispis" na strani 243](#page-242-0)

- ❏ Ovisno o papiru i podacima, tinta može procuriti na drugu stranu papira.
- ❏ Međutim, dvostrani ispis može biti nedostupan kada se pisaču pristupa putem mreže ili kada je korišten kao dijeljeni pisač.
- 1. Na upravljačkom programu pisača, na kartici **Glavna** odaberite tip uvezivanja po dugom rubu koji želite koristiti preko funkcije **dvostrani ispis**.
- 2. Kliknite na **Postavke**, odaberite **Brošura**, a zatim odaberite **Središnje uvezivanje** ili **Bočno uvezivanje**.
	- ❏ Središnje uvezivanje: ovaj način koristite kod ispisivanja malog broja stranica koje se mogu naslagati i lako preklopiti na pola.
- ❏ Bočno uvezivanje. Ovaj način koristite kod ispisivanja jednog lista (četiri stranice) istovremeno, preklapajući svakog od njih na pola i zatim se spajaju u jedan svezak.
- 3. Kliknite na **OK**.
- 4. Kod ispisivanja podataka s mnogo fotografija i slika kliknite na **Gustoća ispisa**, a zatim odaberite prikladne postavke i kliknite **OK**.

Kod odabira postavke **Gustoća ispisa** možete prilagoditi gustoću ispisa ovisno o vrsti dokumenta.

#### *Napomena:*

Ispisivanje može biti jako sporo ovisno o kombinaciji opcija odabranih za *Odaberite vrstu dokumenta* u prozoru Podešavanje gustoće ispisa i za *Kvaliteta* na kartici *Glavna*.

- 5. Podesite ostale stavke na karticama **Glavna** i **Više opcija** te zatim kliknite na **OK**.
- 6. Kliknite na **Ispis**.

#### **Povezane informacije**

- & ["Dostupni papiri i kapaciteti" na strani 241](#page-240-0)
- $\blacktriangleright$  ["Umetanje papira" na strani 31](#page-30-0)
- & ["Ispisivanje koristeći jednostavne postavke" na strani 38](#page-37-0)

### **Ispisivanje nekoliko stranica na jednom listu papira**

Možete ispisati nekoliko stranica na jednom listu papira.

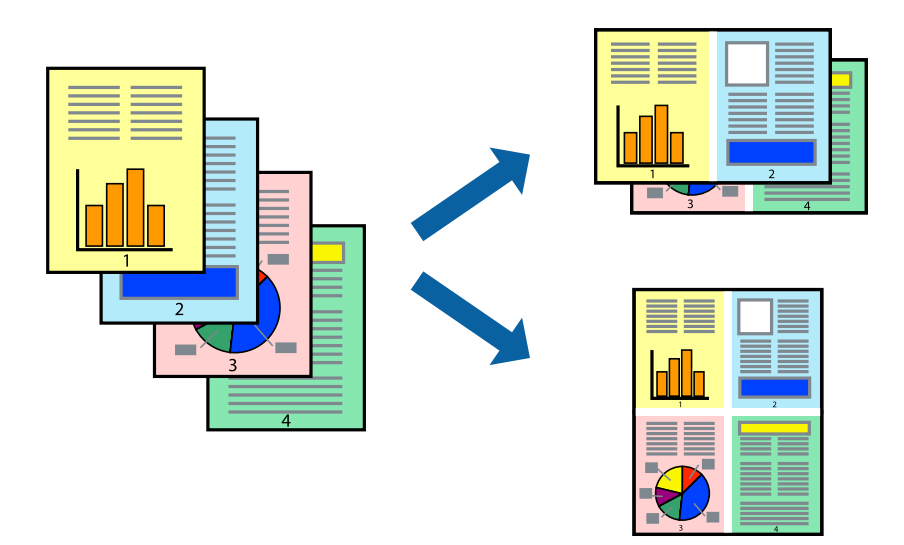

- 1. Na kartici **Glavna** upravljačkog programa pisača odaberite **2-struko**, **4-struko**, **6 stranica**, **8-struko**, **9 stranica** ili **16 stranica** kao postavku **Više stranica**.
- 2. Kliknite na **redoslijed izgleda**, podesite odgovarajuće postavke i zatim kliknite na **OK**.
- 3. Podesite ostale stavke na karticama **Glavna** i **Više opcija** te zatim kliknite na **OK**.
- 4. Kliknite na **Ispis**.

#### **Povezane informacije**

- & ["Umetanje papira" na strani 31](#page-30-0)
- & ["Ispisivanje koristeći jednostavne postavke" na strani 38](#page-37-0)

### **Ispisivanje prilagođeno veličini papira**

Odaberite veličinu umetnutog papira u postavci Ciljna veličina papira.

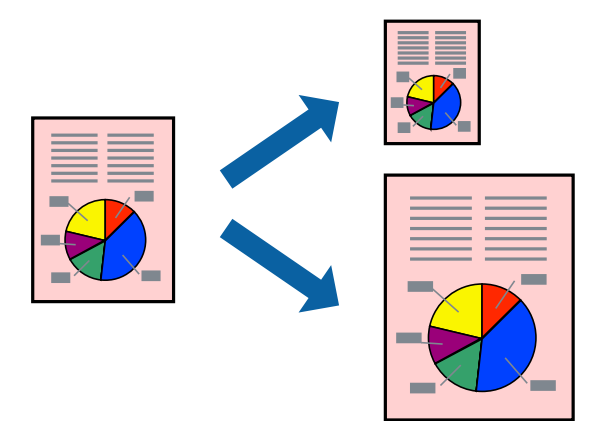

- 1. Na kartici **Više opcija** upravljačkog programa pisača odaberite sljedeće postavke.
	- ❏ Veličina dokumenta: odaberite veličinu papira koju ste podesili u postavci aplikacije.
	- ❏ Izlaz papira: odaberite veličinu papira koji ste umetnuli u pisač. **Prilagodi veličini stranice** je automatski odabrano.

#### *Napomena:*

Kliknite na *Sredina* kako biste ispisivali smanjenu sliku u sredini papira.

- 2. Podesite ostale stavke na karticama **Glavna** i **Više opcija** te zatim kliknite na **OK**.
- 3. Kliknite na **Ispis**.

#### **Povezane informacije**

- $\blacktriangleright$  ["Umetanje papira" na strani 31](#page-30-0)
- & ["Ispisivanje koristeći jednostavne postavke" na strani 38](#page-37-0)

### **Ispisivanje smanjenog ili povećanog dokumenta na svakom stupnju povećanja**

Možete smanjiti ili povećati veličinu dokumenta za određeni postotak.

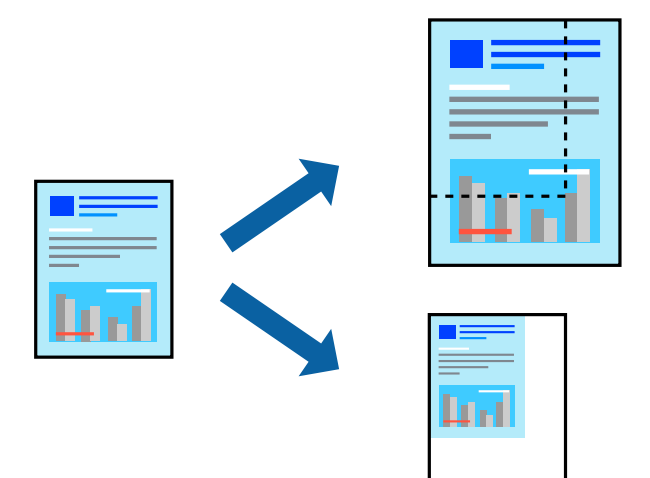

- 1. U kartici **Više opcija** upravljačkog programa pisača odaberite veličinu dokumenta u postavci **Veličina dokumenta**.
- 2. Veličinu papira na koji želite ispisivati odaberite u postavci **Izlaz papira**.
- 3. Odaberite **Smanji/povećaj dokument**, **Zumiraj na** i zatim unesite željeni postotak.
- 4. Podesite ostale stavke na karticama **Glavna** i **Više opcija** te zatim kliknite na **OK**.
- 5. Kliknite na **Ispis**.

#### **Povezane informacije**

- & ["Umetanje papira" na strani 31](#page-30-0)
- & ["Ispisivanje koristeći jednostavne postavke" na strani 38](#page-37-0)

### **Ispis jedne slike na više listova za povećavanje (izrada postera)**

Ova značajka omogućava ispis jedne slike na više listova papira. Veći plakat izradit ćete tako da listove zajedno zalijepite.

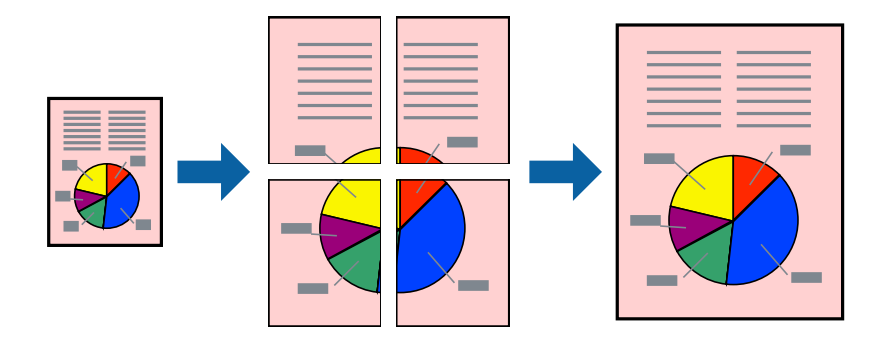

- 1. Na kartici **Glavna** upravljačkog programa pisača, odaberite **2x1 Poster**, **2x2 Poster**, **3x3 Poster** ili **4x4 Poster** kao postavku **Više stranica**.
- 2. Kliknite na **Postavke**, podesite odgovarajuće postavke i zatim kliknite na **OK**.

### *Napomena:*

*Vodilice za rezanje ispisa* omogućava ispis crte za izrezivanje.

- 3. Podesite ostale stavke na karticama **Glavna** i **Više opcija** te zatim kliknite na **OK**.
- 4. Kliknite na **Ispis**.

#### **Povezane informacije**

- & ["Umetanje papira" na strani 31](#page-30-0)
- & ["Ispisivanje koristeći jednostavne postavke" na strani 38](#page-37-0)

#### *Pravljenje postera koristeći oznake centriranja preklapanja*

Navodimo primjer izrade plakata odabirom mogućnosti **2x2 Poster** uz označenu značajku **Oznake za poravnanje preklapanja** unutar postavke **Vodilice za rezanje ispisa**.

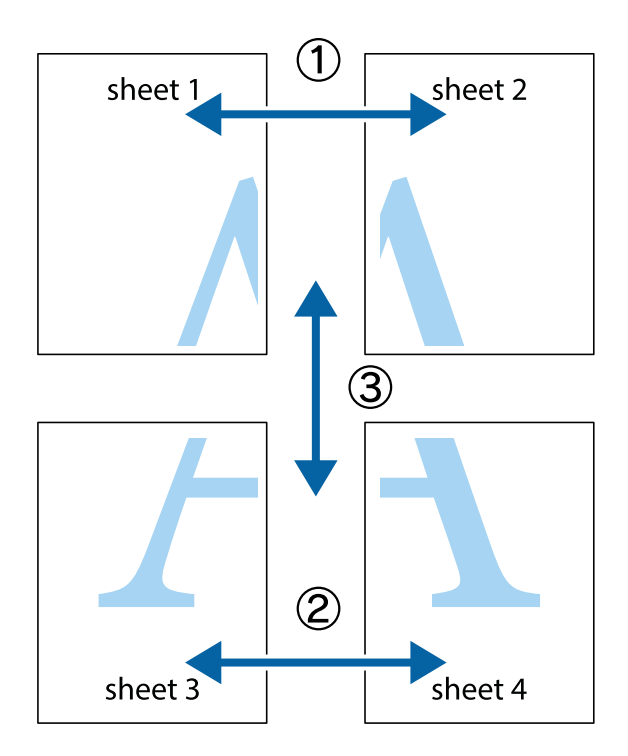

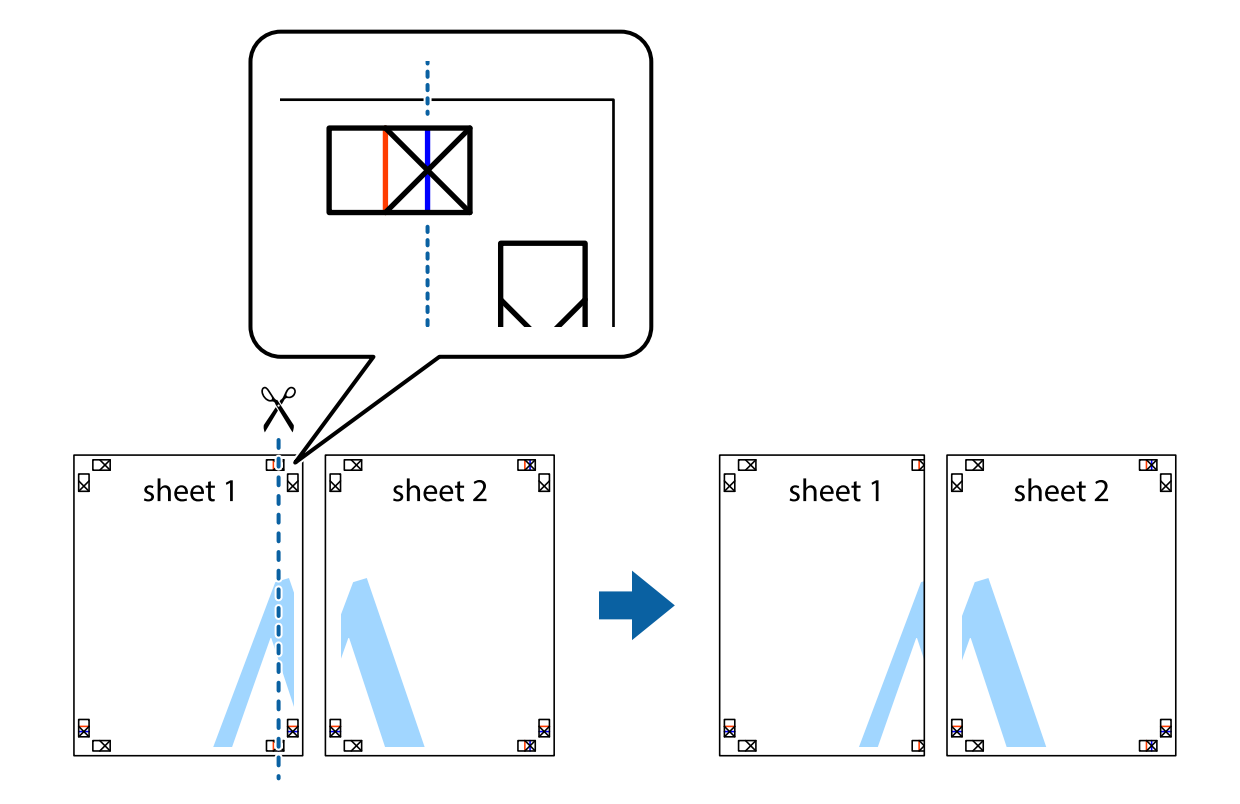

1. Pripremite Sheet 1 i Sheet 2. Odrežite marginu Sheet 1 duž uspravne plave crte kroz središta oznaka križića na vrhu i na dnu.

2. Postavite rub Sheet 1 povrh Sheet 2 i poravnajte oznake križića, a zatim privremeno spojite ta dva lista ljepljivom trakom na poleđini.

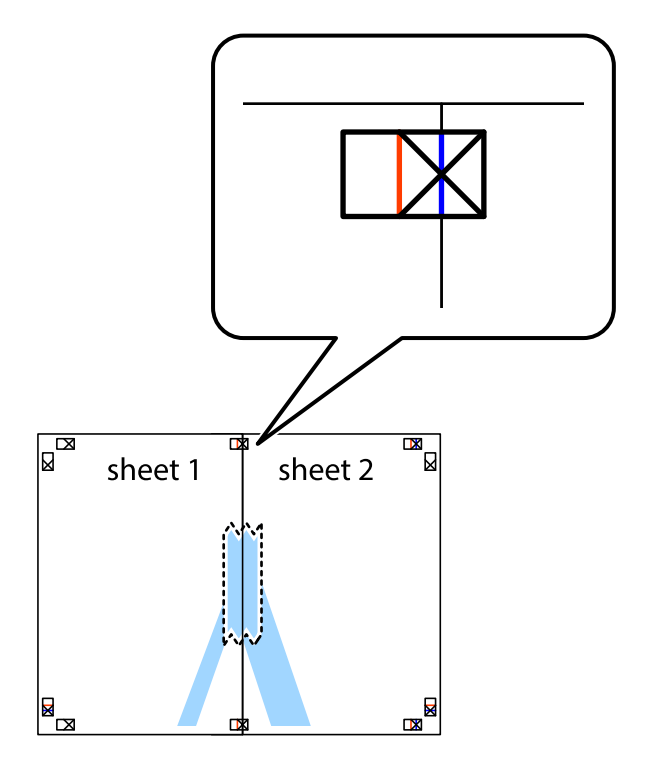

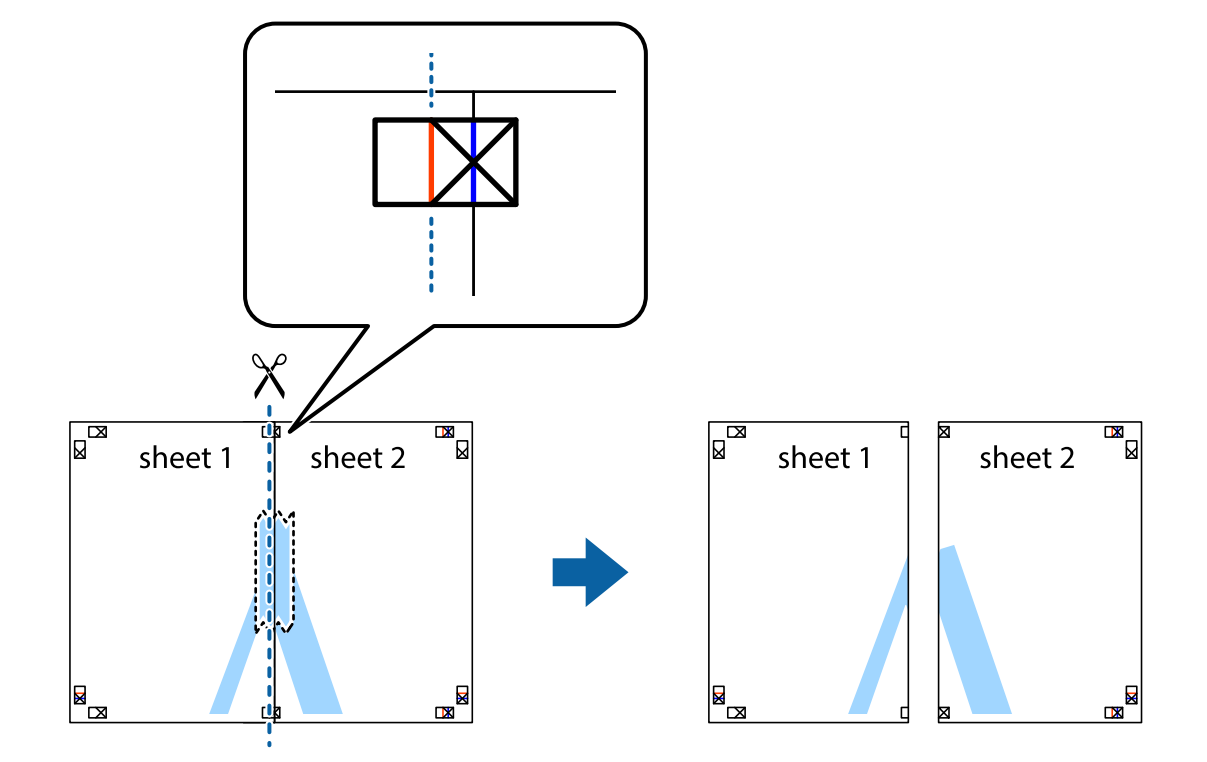

3. Prerežite zalijepljene listove na dva dijela duž crvene uspravne crte kroz oznake za poravnavanje (ovaj put crte s lijeve strane oznaka križića).

4. Listove spojite ljepljivom trakom na poleđini.

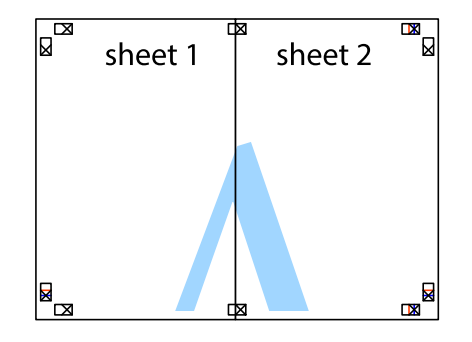

5. Ponovite upute od koraka 1 do koraka 4 kako biste Sheet 3 i Sheet 4 spojili ljepljivom trakom.

- $\boxed{\mathbb{Z}}$  $\overline{\mathbf{w}}$ sheet 1 sheet 2 -c  $\chi$  $\mathbf{w}$
- 6. Odrežite marginu Sheet 1 i Sheet 2 duž uspravne plave crte kroz središta oznaka križića koji se nalaze s lijeve i desne strane.

7. Postavite rub Sheet 1 i Sheet 2 povrh Sheet 3 i Sheet 4 te poravnajte oznake križića, a zatim privremeno ih spojite ljepljivom trakom na poleđini.

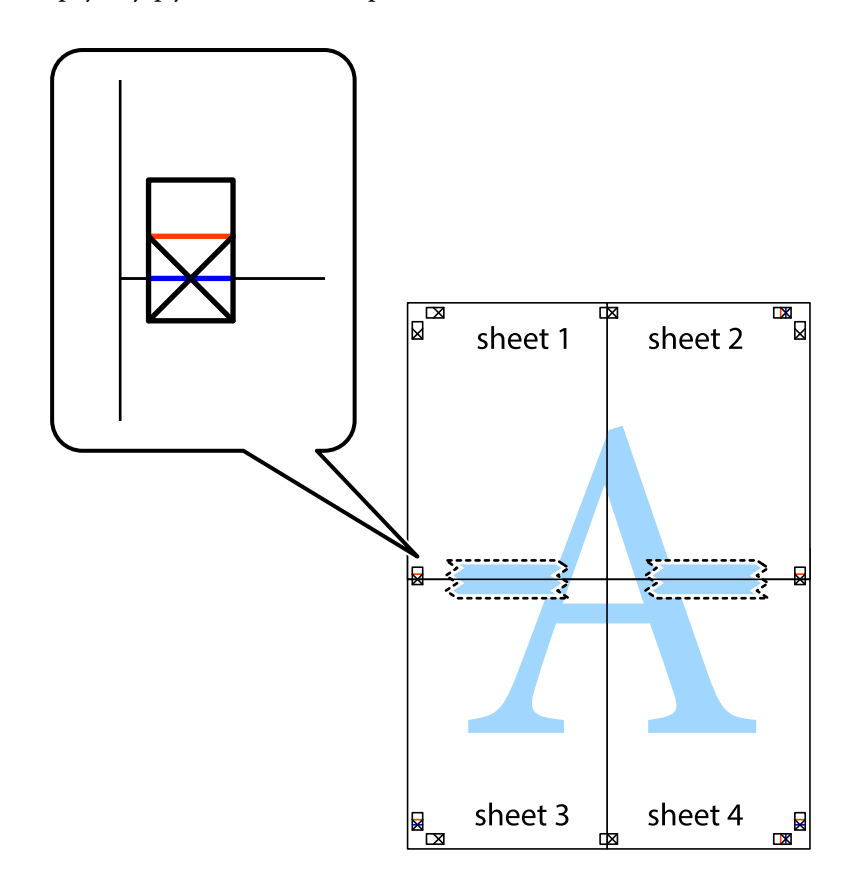

8. Prerežite zalijepljene listove na dva dijela duž crvene položene crte kroz oznake za poravnavanje (ovaj put crte s lijeve strane oznaka križića).

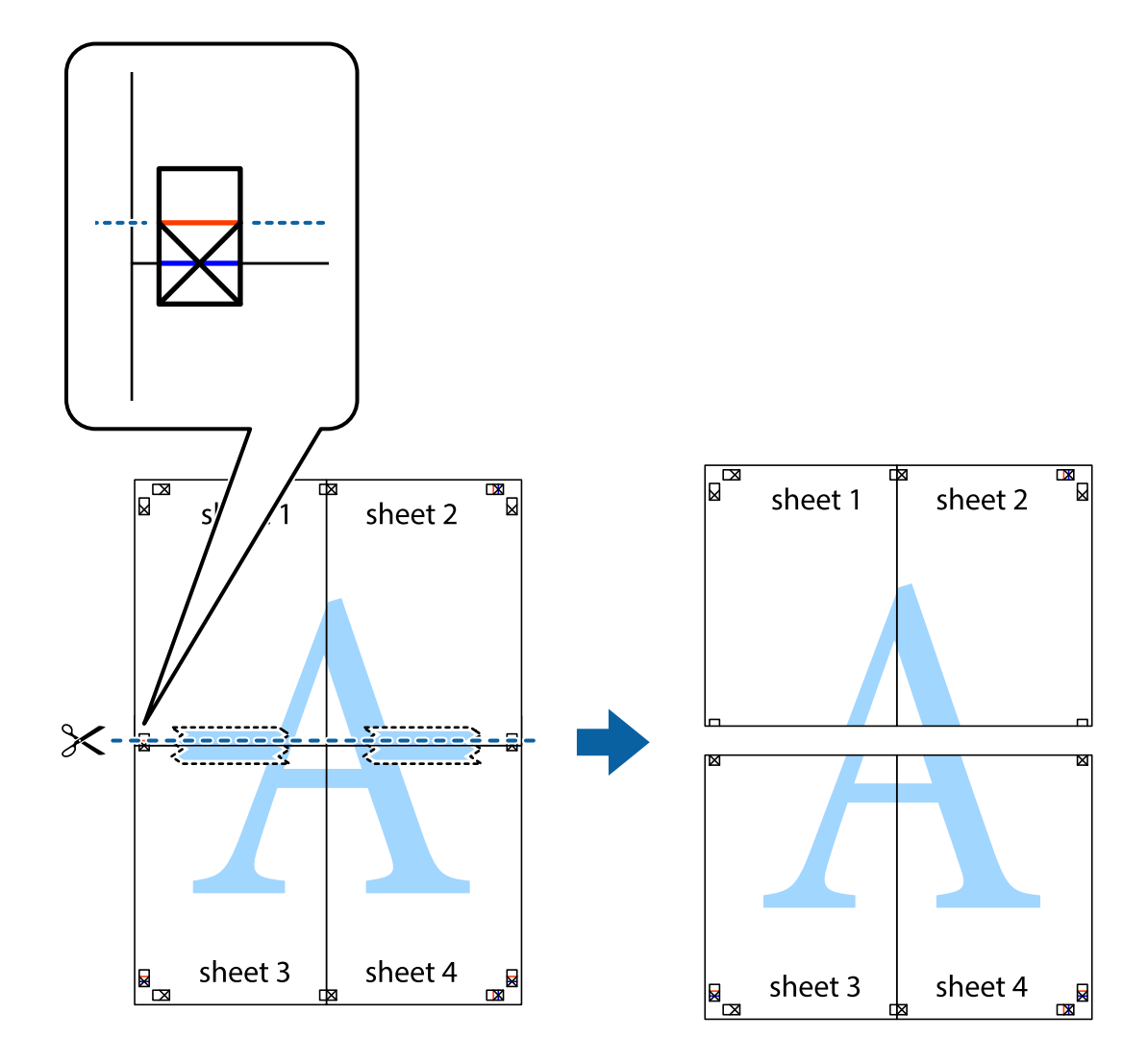

9. Listove spojite ljepljivom trakom na poleđini.

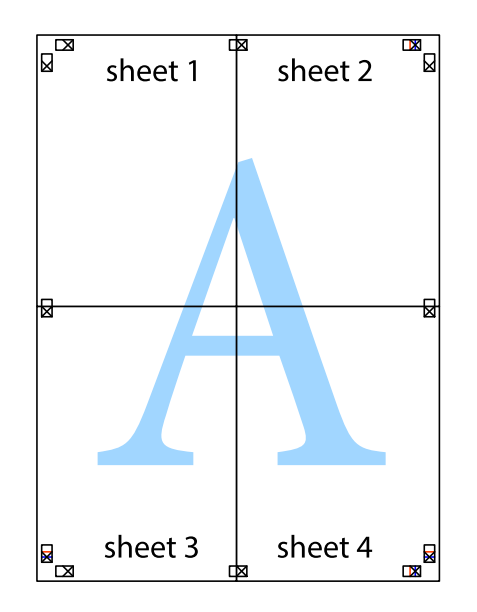

10. Odrežite preostale margine duž vanjske vodilice.

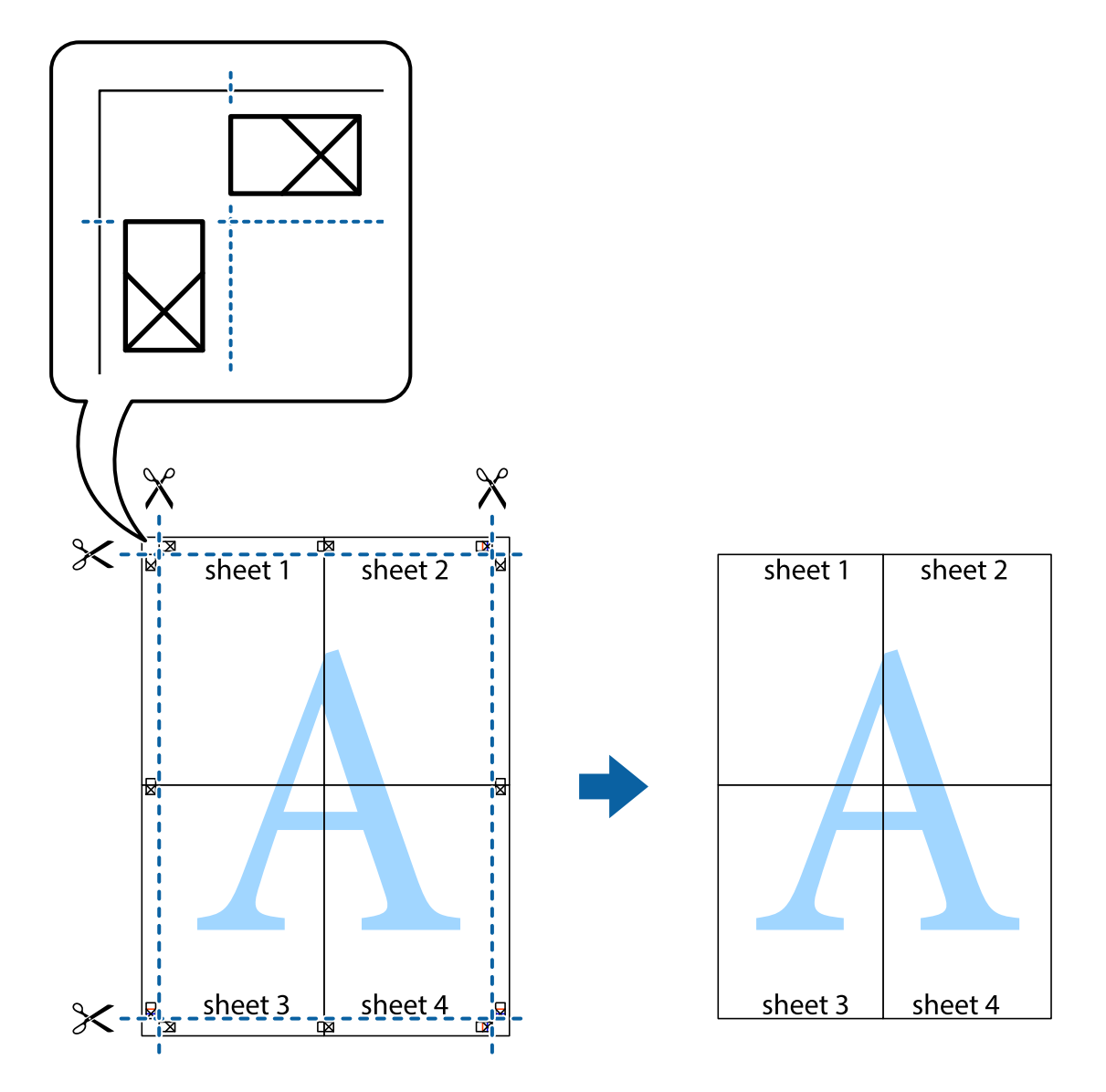

### **Ispisivanje sa zaglavljem i podnožjem**

Možete ispisati podatke kao što su korisničko ime i datum ispisivanja unutar zaglavlja ili podnožja.

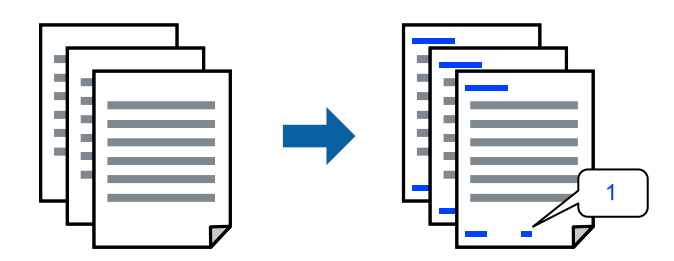

1. Na kartici **Više opcija** upravljačkog programa pisača, kliknite na **Značajke vodenog žiga** i odaberite **Zaglavlje/ podnožje**.

2. **Postavke**, zatim odaberite stavke koje želite ispisati i zatim kliknite OK.

#### *Napomena:*

- ❏ Da biste naveli broj prve stranice, odaberite *Broj stranice* iz položaja koji želite ispisati u zaglavlju ili podnožju, a zatim odaberite broj u *Početni broj*.
- ❏ Ako želite ispisati tekst u zaglavlju ili podnožju, odaberite položaj koji želite ispisati i zatim odaberite *Tekst*. Unesite tekst koji želite ispisati u polje unosa teksta.
- 3. Podesite ostale stavke na karticama **Glavna** i **Više opcija** te zatim kliknite na **OK**.
- 4. Kliknite na **Ispis**.

#### **Povezane informacije**

- $\blacktriangleright$  ["Umetanje papira" na strani 31](#page-30-0)
- & ["Ispisivanje koristeći jednostavne postavke" na strani 38](#page-37-0)

### **Ispisivanje vodenog žiga**

Na svojim dokumentima možete ispisati vodeni žig s tekstom "Povjerljivo" ili uzorak za zaštitu od kopiranja. Ako ispisujete sa zaštitom od kopiranja, prilikom fotokopiranja pojavljuju se skrivena slova kako bi se kopija razlikovala od izvornika.

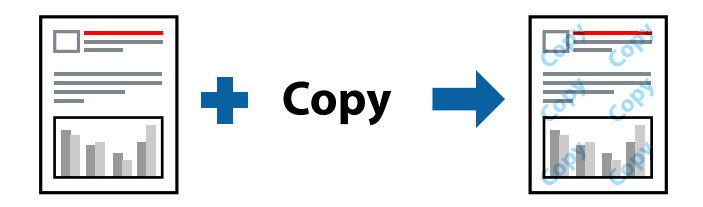

Anti-Kopiraj Uzorak je dostupna u sljedećim uvjetima:

- ❏ Vrsta papira: običan papir, papir sa zaglavljem ili debeli papir
- ❏ Kvaliteta: Standardno
- ❏ dvostrani ispis: Isključeno
- ❏ Korekcija boja: Automatski
- ❏ Kratak zrnati papir: nije odabran

#### *Napomena:*

Također možete dodati vlastiti vodeni žig ili zaštitu od kopiranja.

- 1. Na kartici upravljačkog programa pisača **Više opcija** kliknite na **Značajke vodenog žiga** i odaberite Anti-Kopiraj Uzorak ili Vodeni žig.
- 2. Kliknite na **Postavke** kako biste promijenili pojedinosti kao što su veličina, gustoća ili položaj zaštite od kopiranja ili vodenog žiga.
- 3. Podesite ostale stavke na karticama **Glavna** i **Više opcija** te zatim kliknite na **OK**.
- 4. Kliknite na **Ispis**.

#### **Povezane informacije**

- & ["Umetanje papira" na strani 31](#page-30-0)
- & ["Ispisivanje koristeći jednostavne postavke" na strani 38](#page-37-0)

### **Zajednički ispis višestrukih datoteka**

Uređivač poslova Lite omogućava kombiniranje nekoliko različitih datoteka stvorenih u različitim aplikacijama i njihovo ispisivanje unutar jednog zadatka ispisa. Za kombinirane datoteke možete podesiti postavke ispisivanja, kao što su višestranični prikaz i dvostrani ispis.

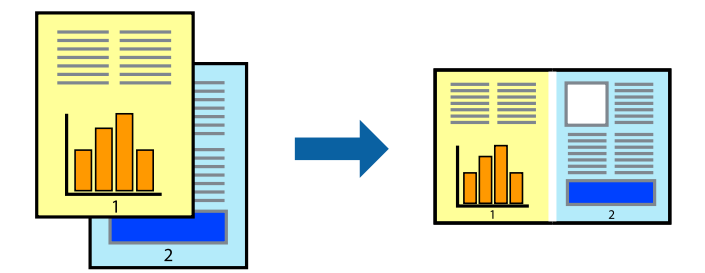

- 1. Na kartici **Glavna** upravljačkog programa pisača odaberite **Uređivač poslova Lite**.
- 2. Kliknite na **Ispis**.

Kad započnete s ispisom, prikazuje se prozor Uređivač poslova Lite.

- 3. Kada se prikaže dijaloški okvir aplikacije Uređivač poslova Lite, otvorite datoteku koju želite kombinirati s trenutnom datotekom i ponovite gore navedene korake.
- 4. Kad odaberete zadatak ispisa koje je dodan Projekt ispisa Lite u prozoru Uređivač poslova Lite, možete urediti prikaz stranice.
- 5. Kako biste započeli s ispisom, kliknite na **Ispiši** u izborniku **Datoteka**.

#### *Napomena:*

Ako zatvorite prozor Uređivač poslova Lite prije dodavanja svih podataka ispisa na Projekt ispisa, zadatak ispisa na kojem trenutačno radite bit će otkazan. Kliknite na *Spremi* u izborniku *Datoteka* kako biste spremili trenutačni zadatak. Datotečni nastavak pohranjenih datoteka je "ecl".

Za otvaranje projekta ispisa kliknite *Uređivač poslova Lite* na kartici upravljačkog programa pisača *Održavanje* da biste otvorili prozor usluge Job Arranger Lite. Zatim odaberite *Otvori* u izborniku *Datoteka* kako biste odabrali datoteku.

#### **Povezane informacije**

- $\blacktriangleright$  ["Umetanje papira" na strani 31](#page-30-0)
- & ["Ispisivanje koristeći jednostavne postavke" na strani 38](#page-37-0)

### **Ispis pomoću značajke Univerzalni ispis u boji**

Možete povećati vidljivost teksta i slika na ispisima.

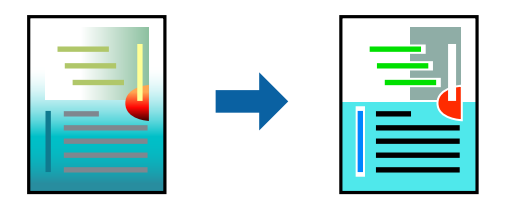

Značajka Ispis univerzalnim bojama dostupna je samo kad su odabrane sljedeće postavke.

- ❏ Vrsta papira: običan papir, papir sa zaglavljem ili debeli papir
- ❏ Kvaliteta: Standardno ili više kvalitete
- ❏ Boja: Boja
- ❏ Aplikacije: Microsoft® Office 2007 ili noviji
- ❏ Veličina teksta: 96 pts ili manji
- 1. Na kartici **Više opcija** upravljačkog programa pisača kliknite na **Opcije slike** u postavci **Korekcija boja**.
- 2. Odaberite opciju u postavci **Ispis univerzalnim bojama**.
- 3. **Opcije poboljšanja** kako biste odabrali dodatne postavke.
- 4. Podesite ostale stavke na karticama **Glavna** i **Više opcija** te zatim kliknite na **OK**.
- 5. Kliknite na **Ispis**.

#### *Napomena:*

- **□** Određene znakove obrasci mogu zamijeniti, primjerice da se "+" prikaže kao " $±$ ".
- ❏ Uporabom ovih postavki, uzorci i podcrtavanja određena aplikacijom mogu promijeniti sadržaj ispisa.
- ❏ Može se smanjiti kvaliteta ispisa fotografija i drugih slika ako koristite postavke Ispis univerzalnim bojama.
- ❏ Pri korištenju postavki Ispis univerzalnim bojama ispis je sporiji.

#### **Povezane informacije**

- $\blacktriangleright$  ["Umetanje papira" na strani 31](#page-30-0)
- & ["Ispisivanje koristeći jednostavne postavke" na strani 38](#page-37-0)

### **Prilagodba boje ispisivanja**

Možete prilagoditi boje korištene u zadatku ispisa. Ove prilagodbe se ne primjenjuju na izvorne podatke.

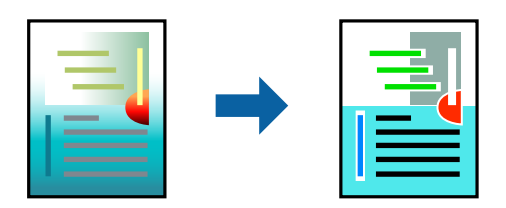

**PhotoEnhance** stvara oštrije slike i življe boje pomoću automatskog podešavanja kontrasta, zasićenja i svjetline izvornih podataka slike.

#### *Napomena:*

*PhotoEnhance* prilagođava boju analizirajući položaj glavnog motiva. Stoga, ako ste promijenili položaj glavnog motiva smanjivanjem, uvećavanjem, izrezivanjem, odnosno rotiranjem slike, boje se mogu neočekivano promijeniti tijekom ispisivanja. Ako slika nije postavljena u žarište, ispisani sadržaj može poprimiti neprirodan izgled. Ako se boja promijeni i ispisani sadržaj poprimi neprirodan izgled, ispišite odabrani sadržaj bez omogućavanja postavke *PhotoEnhance*.

- 1. Na kartici **Više opcija** upravljačkog programa pisača odaberite način ispravke boje preko postavke **Korekcija boja**.
	- ❏ Automatski: ova opcija automatski prilagođava nijansu kako bi odgovarala postavkama papira i kvalitete ispisa.
	- ❏ Korisnički: kliknite na **Napredno** da biste odabrali vlastite postavke.
- 2. Podesite ostale stavke na karticama **Glavna** i **Više opcija** te zatim kliknite na **OK**.
- 3. Kliknite na **Ispis**.

#### **Povezane informacije**

- $\blacktriangleright$  ["Umetanje papira" na strani 31](#page-30-0)
- & ["Ispisivanje koristeći jednostavne postavke" na strani 38](#page-37-0)

### **Ispis za naglašavanje tankih linija**

Možete podebljati tanke linije koje su pretanke za ispis.

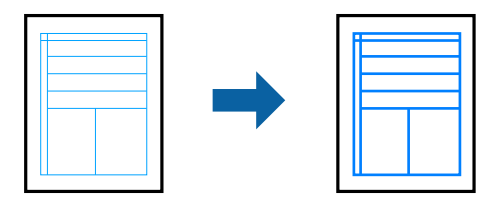

- 1. Na kartici **Više opcija** upravljačkog programa pisača kliknite na **Opcije slike** u postavci **Korekcija boja**.
- 2. Odaberite **Naglasi tanke crte**.
- 3. Podesite ostale stavke na karticama **Glavna** i **Više opcija** te zatim kliknite na **OK**.
- 4. Kliknite na **Ispis**.

#### **Povezane informacije**

- $\blacktriangleright$  ["Umetanje papira" na strani 31](#page-30-0)
- & ["Ispisivanje koristeći jednostavne postavke" na strani 38](#page-37-0)

### <span id="page-54-0"></span>**Jasan ispis crtičnih kodova**

Možete jasno ispisati crtične kodove i lako ih skenirati. Samo omogućite ovu značajku ako se crtični kod kojeg ste ispisali ne može skenirati.

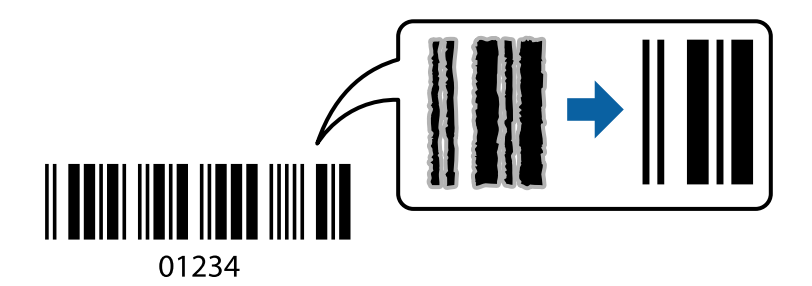

Ovu značajku možete koristiti pod sljedećim uvjetima.

- ❏ Vrsta papira: običan papir, papir sa zaglavljem, debeli papir, Epson Matte ili omotnica
- ❏ Kvaliteta: **Standardno**
- 1. Na kartici **Održavanje** upravljačkog programa pisača, kliknite na **Proširene postavke** i odaberite **Način crtičnog koda**.
- 2. Podesite ostale stavke na karticama **Glavna** i **Više opcija** te zatim kliknite na **OK**.
- 3. Kliknite na **Ispis**.

*Napomena:* Izoštravanje možda neće biti moguće u svim okolnostima.

#### **Povezane informacije**

- & ["Umetanje papira" na strani 31](#page-30-0)
- & ["Ispisivanje koristeći jednostavne postavke" na strani 38](#page-37-0)

### **Ispis putem računala — Mac OS**

#### **Ispisivanje koristeći jednostavne postavke**

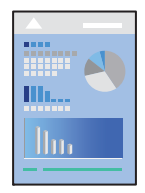

#### *Napomena:*

Radnje na zaslonu mogu biti različite ovisno o aplikaciji. Pogledajte korisničku pomoć aplikacije kako biste saznali pojedinosti.

1. Umetnite papir u pisač.

["Umetanje papira" na strani 31](#page-30-0)

- 2. Otvorite datoteku koju želite ispisati.
- 3. Odaberite **Ispis** u izborniku **Datoteka** ili neku drugu naredbu kako biste otvorili dijaloški okvir ispisa. Ako je potrebno, kliknite na **Prikaži detalje** ili ▼ kako biste proširili dijaloški okvir.
- 4. Odaberite svoj pisač.
- 5. Odaberite **Postavke ispisa** u skočnom izborniku.

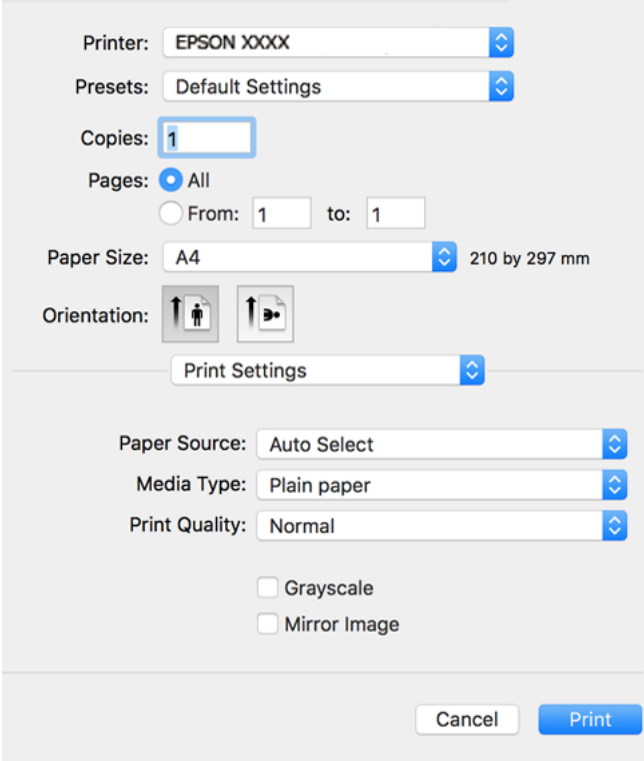

- 6. Ako je potrebno, promijenite postavke.
- 7. Kliknite na **Ispis**.

#### **Povezane informacije**

- & ["Dostupni papiri i kapaciteti" na strani 241](#page-240-0)
- & ["Popis vrsta papira" na strani 30](#page-29-0)

### **Dodavanje postavki ispisa za lako ispisivanje**

Ako napravite vlastita podešenja često korištenih postavki ispisivanja unutar upravljačkog programa pisača, ta podešenja možete jednostavno odabrati s navedenog popisa.

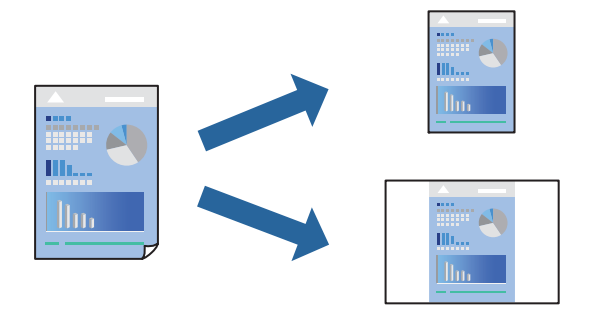

- 1. Odaberite svaku postavku kao što je **Postavke ispisa** i **Format** (**Veličina papira**, **Media Type**, itd.).
- 2. Kliknite na **Postavke** za spremanje aktualnih postavki kao zadane postavke.
- 3. Kliknite na **OK**.

#### *Napomena:*

Kako biste izbrisali dodane zadane postavke, kliknite na *Zadane postavke* > *Prikaži zadane postavke*, odaberite naziv zadane postavke koju želite izbrisati s popisa, a zatim je izbrišite.

4. Kliknite na **Ispis**.

Kada budete sljedeći put ispisivali koristeći iste postavke, odaberite registrirani naziv zadane postavke **Zadane postavke**.

#### **Povezane informacije**

- $\blacktriangleright$  ["Umetanje papira" na strani 31](#page-30-0)
- & ["Ispisivanje koristeći jednostavne postavke" na strani 55](#page-54-0)

### **Dvostrano ispisivanje**

Možete ispisivati na obje strane papira.

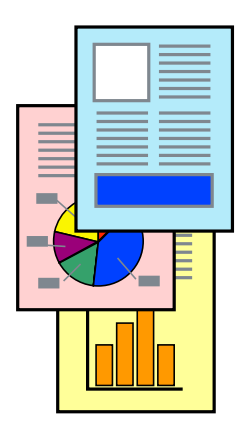

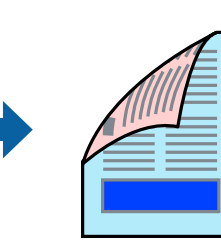

#### *Napomena:*

- ❏ Ako ne koristite papir pogodan za dvostrani ispis, kvaliteta ispisa može pasti i može doći do zaglavljivanja papira. ["Papir za 2-strani ispis" na strani 243](#page-242-0)
- ❏ Ovisno o papiru i podacima, tinta može procuriti na drugu stranu papira.
- 1. Odaberite **Two-sided Printing Settings** u skočnom izborniku.
- 2. Odaberite veličinu rupica za uvezivanje u **Two-sided Printing**.
- 3. Odaberite vrstu izvornika u **Document Type**.

#### *Napomena:*

- ❏ Ispisivanje može biti jako sporno ovisno o postavci *Document Type*.
- ❏ Ako ispisujete podatke velike gustoće poput fotografija ili grafikona, odaberite *Text & Photos* ili *Text & Graphics* u postavci *Document Type*. Ako dođe do habanja papira ili tinta procuri na drugu stranu papira, podesite ispisnu gustoću i vrijeme sušenja tinte klikom na strelicu pored *Adjustments*.
- 4. Ako je potrebno, podesite ostale stavke.
- 5. Kliknite na **Ispis**.

#### **Povezane informacije**

- & ["Dostupni papiri i kapaciteti" na strani 241](#page-240-0)
- & ["Umetanje papira" na strani 31](#page-30-0)
- & ["Ispisivanje koristeći jednostavne postavke" na strani 55](#page-54-0)

### **Ispisivanje nekoliko stranica na jednom listu papira**

Možete ispisati nekoliko stranica na jednom listu papira.

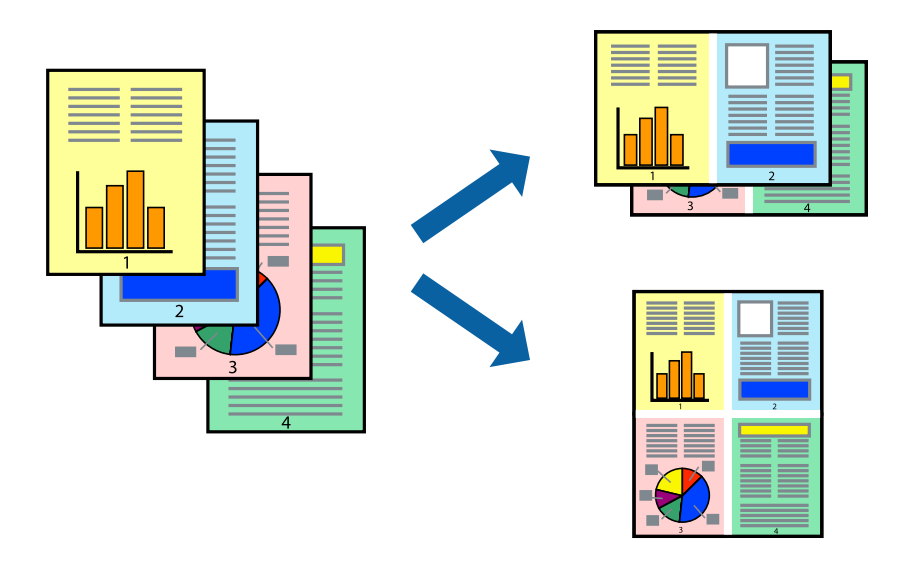

- 1. Odaberite **Redoslijed** u skočnom izborniku.
- 2. Odredite broj stranica pod stavkom **Stranice po listu**, **Redoslijed stranica** (raspored stranica) i **Rubovi**.
- 3. Ako je potrebno, podesite ostale stavke.
- 4. Kliknite na **Ispis**.

#### **Povezane informacije**

- $\rightarrow$  ["Umetanje papira" na strani 31](#page-30-0)
- & ["Ispisivanje koristeći jednostavne postavke" na strani 55](#page-54-0)

### **Ispisivanje prilagođeno veličini papira**

Odaberite veličinu umetnutog papira u postavci Ciljna veličina papira.

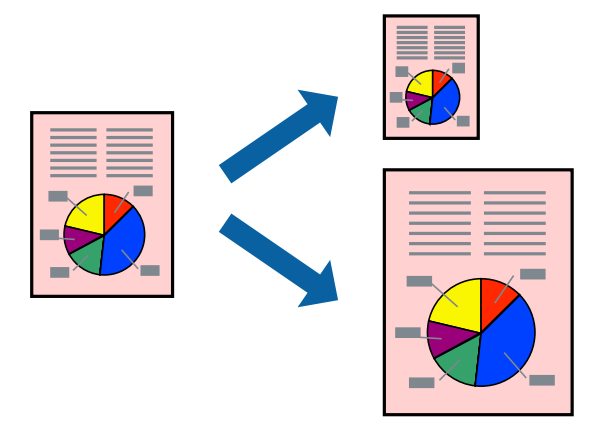

- 1. Odaberite veličinu papira koju ste podesili u aplikaciji u postavci **Veličina papira**.
- 2. Odaberite **Rukovanje papirom** u skočnom izborniku.
- 3. Odaberite **Prilagodi veličini papira**.
- 4. Odaberite veličinu umetnutog papira u postavci **Ciljna veličina papira**.
- 5. Ako je potrebno, podesite ostale stavke.
- 6. Kliknite na **Ispis**.

#### **Povezane informacije**

- $\blacktriangleright$  ["Umetanje papira" na strani 31](#page-30-0)
- & ["Ispisivanje koristeći jednostavne postavke" na strani 55](#page-54-0)

### **Ispisivanje smanjenog ili povećanog dokumenta na svakom stupnju povećanja**

Možete smanjiti ili povećati veličinu dokumenta za određeni postotak.

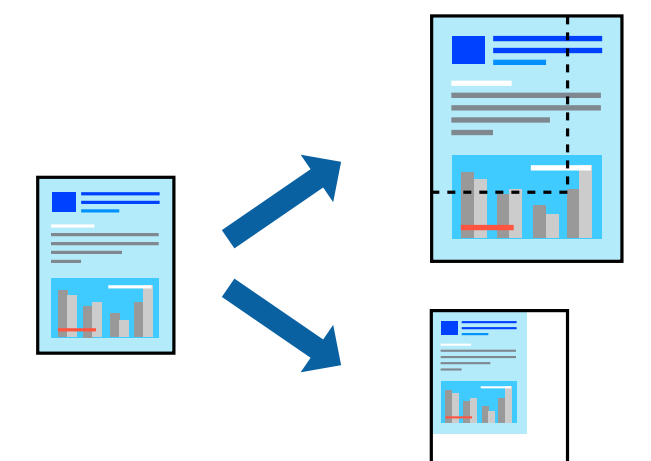

- 1. Odaberite **Ispis** u izborniku **Datoteka** ili neku drugu naredbu kako biste otvorili dijaloški okvir ispisa.
- 2. Odaberite **Postavljanje stranice** u izborniku **Datoteka** aplikacije.
- 3. Odaberite **Pisač**, **Veličina papira**, unesite postotak u **Mjerilo**, a zatim kliknite na **OK**.

#### *Napomena:*

Odaberite veličinu papira koju ste postavili u aplikaciji u postavci *Veličina papira*.

- 4. Ako je potrebno, podesite ostale stavke.
- 5. Kliknite na **Ispis**.

#### **Povezane informacije**

- $\blacktriangleright$  ["Umetanje papira" na strani 31](#page-30-0)
- & ["Ispisivanje koristeći jednostavne postavke" na strani 55](#page-54-0)

### **Prilagodba boje ispisivanja**

Možete prilagoditi boje korištene u zadatku ispisa. Ove prilagodbe se ne primjenjuju na izvorne podatke.

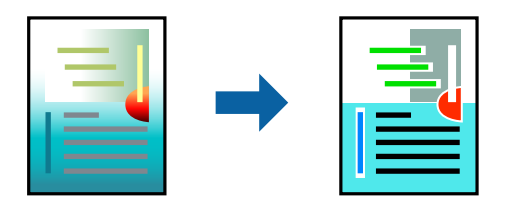

**PhotoEnhance** stvara oštrije slike i življe boje pomoću automatskog podešavanja kontrasta, zasićenja i svjetline izvornih podataka slike.

#### *Napomena:*

*PhotoEnhance* prilagođava boju analizirajući položaj glavnog motiva. Stoga, ako ste promijenili položaj glavnog motiva smanjivanjem, uvećavanjem, izrezivanjem, odnosno rotiranjem slike, boje se mogu neočekivano promijeniti tijekom ispisivanja. Ako slika nije postavljena u žarište, ispisani sadržaj može poprimiti neprirodan izgled. Ako se boja promijeni i ispisani sadržaj poprimi neprirodan izgled, ispišite odabrani sadržaj bez omogućavanja postavke *PhotoEnhance*.

- 1. Odaberite **Usklađivanje boje** u skočnom izborniku i zatim odaberite **EPSON Color Controls**.
- 2. Odaberite **Color Options** u skočnom izborniku, a zatim odaberite neku od dostupnih opcija.
- 3. Kliknite na strelicu pored **Napredne postavke** i podesite odgovarajuće postavke.
- 4. Ako je potrebno, podesite ostale stavke.
- 5. Kliknite na **Ispis**.

#### **Povezane informacije**

- $\blacktriangleright$  ["Umetanje papira" na strani 31](#page-30-0)
- & ["Ispisivanje koristeći jednostavne postavke" na strani 55](#page-54-0)

### **Ispisivanje dokumenata s pametnih uređaja (iOS)**

Možete ispisivati dokumente s pametnog uređaja poput pametnog telefona ili tableta.

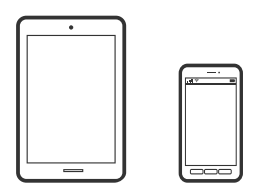

### **Ispis dokumenata pomoću aplikacije Epson Smart Panel**

#### *Napomena:*

Radnje mogu biti različite ovisno o uređaju.

- 1. Pripremite pisač za bežični ispis.
- 2. Ako nije instaliran Epson Smart Panel, instalirajte ga. ["Aplikacija za jednostavno upravljanje pisačem s pametnog uređaja \(Epson Smart Panel\)" na strani 249](#page-248-0)
- 3. Spojite svoj pametni uređaj na bežični usmjernik.
- 4. Pokrenite Epson Smart Panel.
- 5. Odaberite izbornik dokumenta ispisa na početnom zaslonu.
- 6. Odaberite dokument koji želite ispisati.
- 7. Pokrenite ispisivanje.

### <span id="page-61-0"></span>**Ispis dokumenata pomoću aplikacije AirPrint**

AirPrint omogućava trenutno bežično ispisivanje s uređaja iPhone, iPad, iPod touch i Mac bez potrebe instaliranja upravljačkih programa ili softvera za preuzimanje.

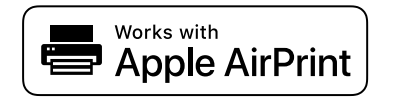

#### *Napomena:*

Ako ste onemogućili poruke konfiguracije papira na upravljačkoj ploči vašeg pisača, ne možete koristiti AirPrint. Prema potrebi, pogledajte donju poveznicu kako biste omogućili poruke.

1. Pripremite pisač za bežični ispis. Pogledajte donju poveznicu.

[http://epson.sn](http://epson.sn/?q=2)

- 2. Priključite Apple uređaj na istu bežičnu mrežu kojom se koristi vaš pisač.
- 3. Ispisujte s uređaja na pisač.

#### *Napomena:* Više informacija potražite na stranici AirPrint Apple web-mjesta.

#### **Povezane informacije**

 $\rightarrow$  ["Nije moguće ispisivanje čak i ako je veza pravilno uspostavljena \(iOS\)" na strani 156](#page-155-0)

### **Ispisivanje dokumenata s pametnih uređaja (Android)**

Možete ispisivati dokumente s pametnog uređaja poput pametnog telefona ili tableta.

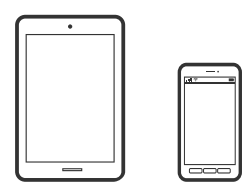

### **Ispis dokumenata pomoću aplikacije Epson Smart Panel**

#### *Napomena:*

Radnje mogu biti različite ovisno o uređaju.

- 1. Pripremite pisač za bežični ispis.
- 2. Ako nije instaliran Epson Smart Panel, instalirajte ga.

["Aplikacija za jednostavno upravljanje pisačem s pametnog uređaja \(Epson Smart Panel\)" na strani 249](#page-248-0)

- 3. Spojite svoj pametni uređaj na bežični usmjernik.
- 4. Pokrenite Epson Smart Panel.
- 5. Odaberite izbornik dokumenta ispisa na početnom zaslonu.
- 6. Odaberite dokument koji želite ispisati.
- 7. Pokrenite ispisivanje.

### **Ispis dokumenata koristeći aplikaciju Epson Print Enabler**

Dokumente, poruke e-pošte, fotografije i web-mjesta možete jednostavno i bežično ispisivati putem svojeg Android pametnog telefona ili tableta (Android v4.4 ili novija verzija). Sa samo par dodira vaš Android uređaj pronaći će Epsonov pisač koji se nalazi na istoj bežičnoj mreži.

#### *Napomena:*

Radnje mogu biti različite ovisno o uređaju.

- 1. Pripremite pisač za bežični ispis.
- 2. Na voj Android svoj uređaj instalirajte pomoćni program Epson Print Enabler iz trgovine Google Play.
- 3. Priključite Android uređaj na istu bežičnu mrežu na kojoj je i pisač.
- 4. Otvorite **Postavke** na svojem Android uređaju, odaberite **Ispis** i omogućite Epson Print Enabler.
- 5. U aplikaciji koja se nalazi na vašem Android uređaju, primjerice pregledniku Chrome, dodirnite ikonu izbornika i ispišite sadržaj zaslona.

#### *Napomena:*

Ako ne vidite pisač na popisu, dodirnite *Svi pisači* i odaberite svoj pisač.

### **Ispis pomoću aplikacije Mopria Print Service**

Mopria Print Service omogućava brzi bežični ispis s Android pametnih telefona ili tableta.

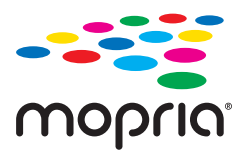

- 1. Instalirajte Mopria Print Service iz trgovine Google Play.
- 2. Umetnite papir u pisač.
- 3. Pripremite pisač za bežični ispis. Pogledajte donju poveznicu. [http://epson.sn](http://epson.sn/?q=2)
- 4. Priključite Android uređaj na istu bežičnu mrežu kojom se koristi vaš pisač.
- 5. Ispisujte s uređaja na pisač.

#### *Napomena:* Za više pojedinosti pristupite Mopria internetskoj stranici na<https://mopria.org>.

#### <span id="page-63-0"></span>**Povezane informacije**

& ["Umetanje papira" na strani 31](#page-30-0)

## **Ispisivanje sadržaja na omotnice**

### **Ispisivanje na omotnicama s računala (Windows)**

1. Umetnite omotnice u pisač.

["Umetanje papira" na strani 31](#page-30-0)

- 2. Otvorite datoteku koju želite ispisati.
- 3. Otvorite dijaloški okvir upravljačkog programa pisača.
- 4. Odaberite veličinu omotnice preko **Veličina dokumenta** na kartici **Glavna** i zatim odaberite **Omotnica** za **Vrsta papira**.
- 5. Podesite ostale stavke na karticama **Glavna** i **Više opcija** te zatim kliknite na **OK**.
- 6. Kliknite na **Ispis**.

### **Ispisivanje na omotnicama s računala (Mac OS)**

- 1. Umetnite omotnice u pisač. ["Umetanje papira" na strani 31](#page-30-0)
- 2. Otvorite datoteku koju želite ispisati.
- 3. Odaberite **Ispis** u izborniku **Datoteka** ili neku drugu naredbu kako biste otvorili dijaloški okvir ispisa.
- 4. Odaberite veličinu za postavku **Veličina papira**.
- 5. Odaberite **Postavke ispisa** u skočnom izborniku.
- 6. Odaberite **Omotnica** kao postavku **Media Type**.
- 7. Ako je potrebno, podesite ostale stavke.
- 8. Kliknite na **Ispis**.

## <span id="page-64-0"></span>**Ispis internetskih stranica**

### **Ispisivanje internetskih stranica s računala**

Epson Photo+ omogućava prikaz internetskih stranica, izrezivanje određenog područja te njihovo uređivanje i ispisivanje. Pogledajte korisničku pomoć aplikacije kako biste saznali pojedinosti.

### **Ispisivanje internetskih stranica s pametnih uređaja**

#### *Napomena:*

Radnje mogu biti različite ovisno o uređaju.

1. Umetnite papir u pisač.

["Umetanje papira" na strani 31](#page-30-0)

- 2. Pripremite pisač za bežični ispis.
- 3. Ako nije instaliran Epson Smart Panel, instalirajte ga. ["Aplikacija za jednostavno upravljanje pisačem s pametnog uređaja \(Epson Smart Panel\)" na strani 249](#page-248-0)
- 4. Priključite pametni uređaj na istu bežičnu mrežu na kojoj je i pisač.
- 5. Otvorite internetsku stranicu koju želite ispisati s vaše aplikacije internetskog preglednika.
- 6. Dodirnite **Dijeli** u izborniku aplikacije internetskog preglednika.
- 7. Odaberite **Smart Panel**.
- 8. Dodirnite **Ispis**.

## <span id="page-65-0"></span>**Ispis pomoću mrežne usluge**

Koristeći uslugu Epson Connect dostupnu putem interneta, možete ispisivati sa svog pametnog telefona, tableta, osobnog računala ili prijenosnog računala, bilo kada i bilo gdje. Kako biste mogli koristiti ovu uslugu, morate u Epson Connect usluzi registrirati korisnika i pisač.

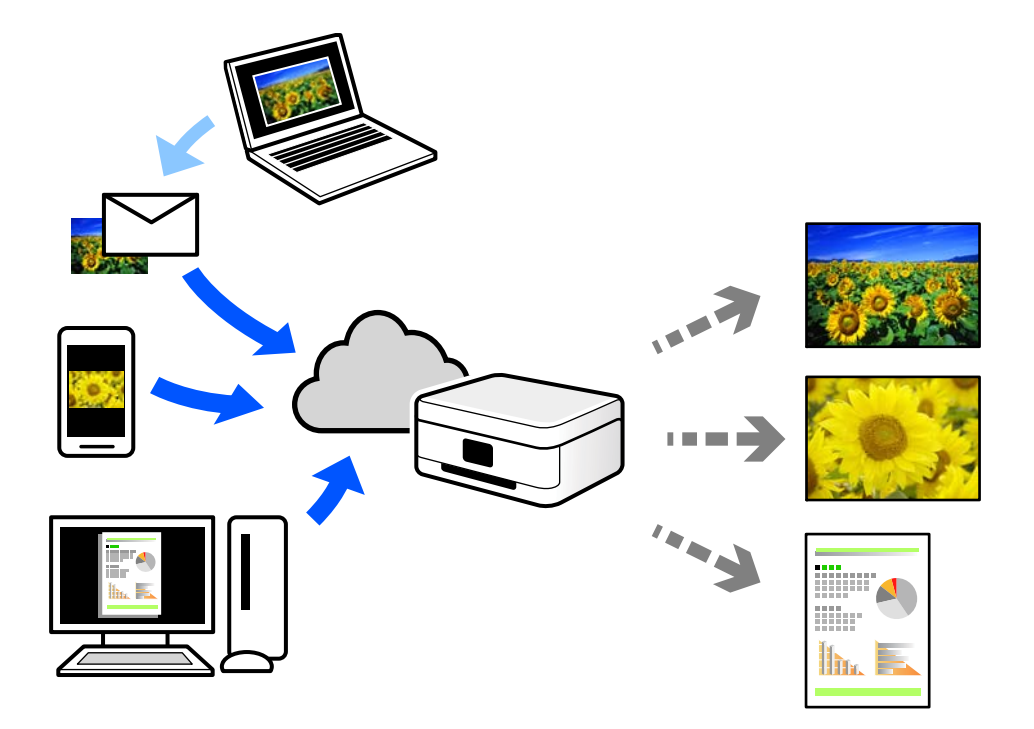

Značajke dostupne putem interneta su sljedeće.

❏ Email Print

Kada šaljete e-poštu s prilozima kao što su dokumenti ili slike na adresu e-pošte dodijeljenu pisaču, tu e-poštu s prilozima možete ispisati s udaljene lokacije kao što su kućni ili uredski pisač.

❏ Epson iPrint

Ova aplikacija je za sustave iOS i Android te vam omogućava ispisivanje ili skeniranje s pametnog telefona ili tableta. Možete ispisivati dokumente, slike i mrežne stranice tako da ih izravno pošaljete na pisač na istoj bežičnoj LAN mreži.

❏ Remote Print Driver

To je dijeljeni upravljački program koji podržava funkcija Remote Print Driver. Kad ispisujete pomoću pisača na udaljenoj lokaciji, možete ispisivati tako da promijenite pisač u prozoru uobičajene aplikacije.

Na mrežnom portalu Epson Connect potražite pojedinosti o načinu postavljanja ili ispisivanja.

<https://www.epsonconnect.com/>

[http://www.epsonconnect.eu](http://www.epsonconnect.eu/) (samo za Europu)

### **Registracija za uslugu Epson Connect Service putem upravljačke ploče**

Slijedite korake navedene u nastavku za registraciju pisača.

- 1. Odaberite **Postavke** na upravljačkoj ploči.
- 2. Odaberite **Opće postavke** > **Postavke web usluge** > **Usluge Epson Connect** > **Odjava** za ispis registracijskog lista.
- 3. Slijedite upute na registracijskom listu za registraciju pisača.

# <span id="page-67-0"></span>**Kopiranje**

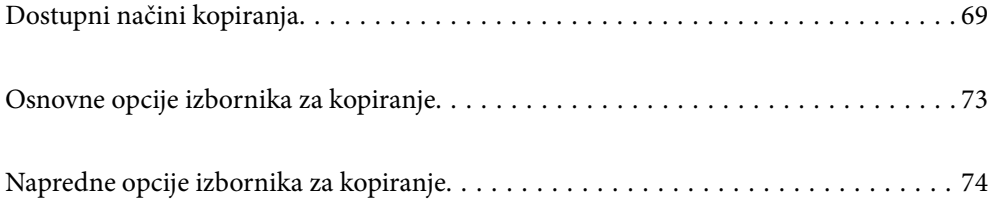

## <span id="page-68-0"></span>**Dostupni načini kopiranja**

Stavite izvornike na staklo skenera ili automatski ulagač dokumenata (ADF), a zatim odaberite izbornik **Kopiraj** na početnom zaslonu.

### **Kopiranje izvornika**

Možete kopirati izvornike fiksne ili prilagodljive veličine u boji ili crno-bijeloj varijanti.

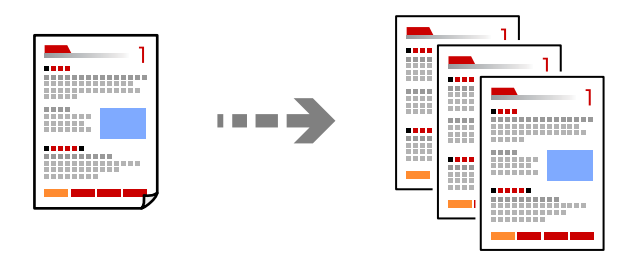

- 1. Umetnite papir u pisač. ["Umetanje papira" na strani 31](#page-30-0)
- 2. Postavite izvornike.

["Postavljanje izvornika" na strani 35](#page-34-0)

- 3. Odaberite **Kopiraj** na početnom zaslonu.
- 4. Odaberite karticu **Kopiraj**, a zatim odaberite **Crno-bijelo** ili **U boji**.

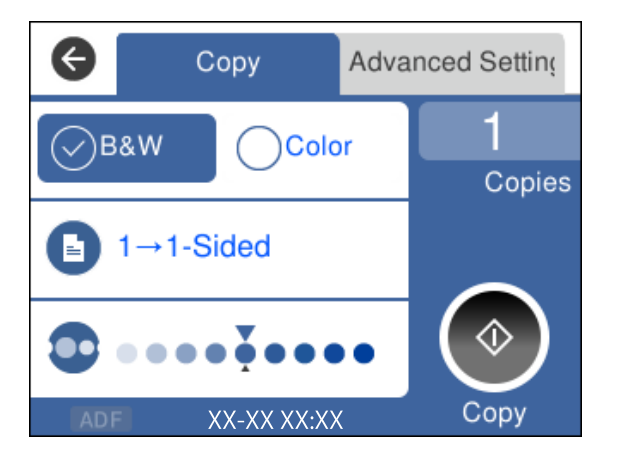

5. Dodirnite  $\Phi$ .

### **Dvostrano kopiranje**

Kopirajte višestruke izvornike na objema stranama papira.

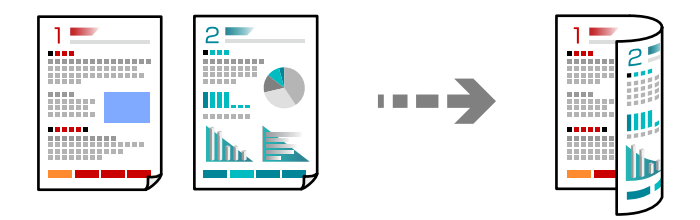

1. Sve izvornike postavite u automatski ulagač dokumenata (ADF).

```
"Postavljanje izvornika" na strani 35
```
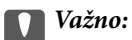

Ako želite kopirati izvornike koje ne podržava automatski ulagač dokumenata (ADF), upotrijebite staklo skenera.

["Izvornici koje ne podržava automatski ulagač dokumenata \(ADF\)" na strani 36](#page-35-0)

#### *Napomena:*

Također možete staviti izvornike na staklo skenera.

["Postavljanje izvornika" na strani 35](#page-34-0)

- 2. Odaberite **Kopiraj** na početnom zaslonu.
- 3. Odaberite karticu **Kopiraj**, a zatim odaberite (**Obostrano**) > **1>obostrano**.
- 4. Navedite usmjerenje izvornika i položaj spajanja, a zatim odaberite **U redu**.
- 5. Dodirnite  $\Phi$

### **Kopiranje proširivanjem ili smanjivanjem**

Možete kopirati izvornike na navedenom stupnju povećanja.

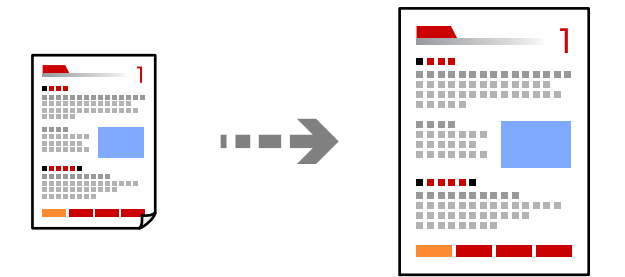

1. Postavite izvornike.

Ako želite kopirati više izvornika, stavite sve izvornike na automatski ulagač dokumenata (ADF).

["Postavljanje izvornika" na strani 35](#page-34-0)

- 2. Odaberite **Kopiraj** na početnom zaslonu.
- 3. Odaberite karticu **Napredne postavke**, a zatim odaberite **Zumiraj**.
- 4. Navedite količinu povećanja ili smanjenja, a zatim odaberite **U redu**.
- 5. Dodirnite  $\hat{\Phi}$  na kartici **Kopiraj**.

### **Kopiranje višestrukih izvornika na jedan list papira**

Na jedan list papira možete kopirati više izvornika.

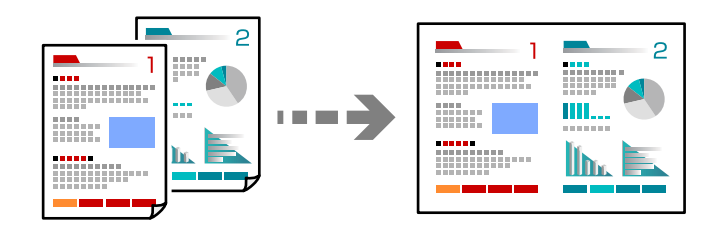

1. Sve izvornike postavite u automatski ulagač dokumenata (ADF).

#### ["Postavljanje izvornika" na strani 35](#page-34-0)

Nemojte ih stavljati u smjeru prikazanom na slici.

❏ Okomiti izvornici

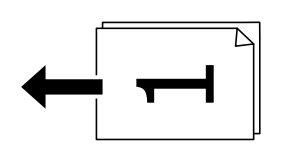

❏ Vodoravni izvornici

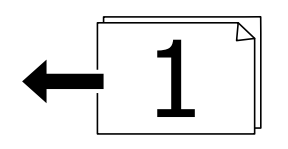

c*Važno:*

Ako želite kopirati izvornike koje ne podržava automatski ulagač dokumenata (ADF), upotrijebite staklo skenera.

["Izvornici koje ne podržava automatski ulagač dokumenata \(ADF\)" na strani 36](#page-35-0)

#### *Napomena:*

Također možete staviti izvornike na staklo skenera.

["Postavljanje izvornika" na strani 35](#page-34-0)

- 2. Odaberite **Kopiraj** na početnom zaslonu.
- 3. Odaberite karticu **Napredne postavke** i zatim odaberite (**Više stranica**) > **2-struko**.
- 4. Navedite razmještaj i usmjerenje izvornika, a zatim odaberite **U redu**.
- 5. Dodirnite  $\hat{\mathbf{\diamond}}$  na kartici **Kopiraj**.

### **Kopiranje izvornika u dobroj kvaliteti**

Možete kopirati izvornike bez sjena i probušenih rupa.

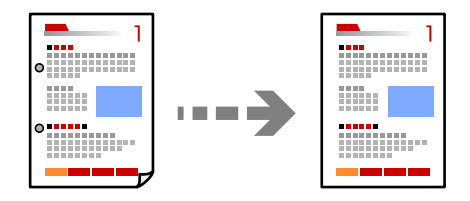

1. Postavite izvornike.

Ako želite skenirati više izvornika, stavite sve izvornike na automatski ulagač dokumenata (ADF). ["Postavljanje izvornika" na strani 35](#page-34-0)

- 2. Odaberite **Kopiraj** na početnom zaslonu.
- 3. Odaberite karticu **Napredne postavke**, odaberite **Ukloni sjenu** ili **Ukloni rupice perforiranja** i zatim omogućite postavku.
- 4. Dodirnite  $\hat{\Phi}$  na kartici **Kopiraj**.

### **Kopiranje osobne iskaznice**

Obostrano skenira osobnu iskaznicu i kopira na jednu stranu papira.

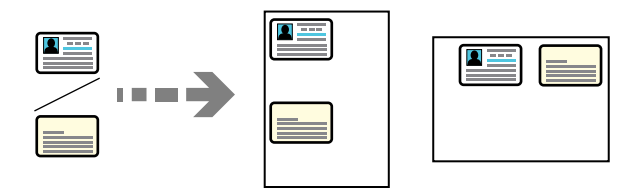

- 1. Stavite izvornike na staklo skenera. ["Postavljanje izvornika" na strani 35](#page-34-0)
- 2. Odaberite **Kopiraj** na početnom zaslonu.
- 3. Odaberite karticu **Napredne postavke**, a zatim omogućite **ID kartica Kopiranje**.
- 4. Dodirnite  $\hat{\mathbf{\diamond}}$  na kartici **Kopiraj**.
## **Kopiranje prema slijedu stranica**

Kod ispisa više kopija dokumenta s više stranica možete isprazniti po jednu kopiju prema slijedu stranica.

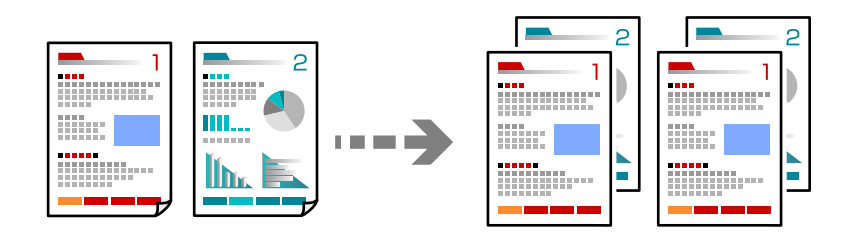

1. Postavite izvornike.

["Postavljanje izvornika" na strani 35](#page-34-0)

- 2. Odaberite **Kopiraj** na početnom zaslonu.
- 3. Odaberite karticu **Napredno** i zatim odaberite (**Dovršavanje**) > **Razvrstaj (Red stranica)**.
- 4. Dodirnite  $\hat{\mathbf{\diamond}}$  na kartici **Kopiraj**.

# **Osnovne opcije izbornika za kopiranje**

#### *Napomena:*

Stavke možda neće biti dostupne, ovisno o drugim postavkama koje ste odabrali.

Crno-bijelo:

Kopira izvornik crno-bijelo (tzv. monochrome).

U boji:

Kopira izvornik u boji.

(Obostrano):

Odaberite dvostrani format.

❏ 1-strani

Jednu stranu izvornika kopira na jednu stranu papira.

❏ 1>obostrano

Dva jednostrana izvornika kopira na obje strane jednog lista papira. Odaberite usmjerenje izvornika i položaj spajanja papira.

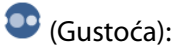

Povećajte gustoću ako su rezultati kopiranja blijedi. Smanjite gustoću ako se tinta razlijeva.

# <span id="page-73-0"></span>**Napredne opcije izbornika za kopiranje**

#### *Napomena:*

Stavke možda neće biti dostupne, ovisno o drugim postavkama koje ste odabrali.

#### Postavka papira:

Odaberite veličinu i vrstu papira koji ste umetnuli.

#### Zumiraj:

Konfigurira stupanj povećanja ili smanjenja. Određuje stupanj uvećanja korišten kod povećavanja ili smanjivanja izvornika unutar raspona od 25 do 400 %.

❏ Stvarna veličina

Kopira pri povećanju od 100 %.

❏ A4→A5 i ostalo

Automatski povećava ili smanjuje izvornik kako bi odgovarao određenoj veličini papira.

❏ Prilagodi

Otkriva područje skeniranja i automatski povećava ili smanjuje izvornik kako bi odgovarao veličini papira koju ste odabrali. Kada postoje bijeli obrubi oko izvornika, bijeli obrubi od kutne oznake stakla skenera bit će prepoznati kao područje skeniranja, no obrubi na suprotnoj strani mogli bi biti odsječeni.

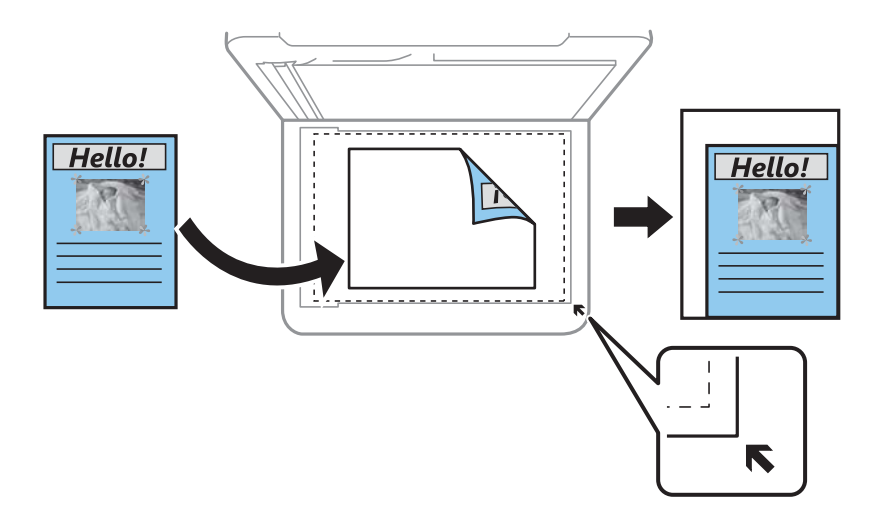

#### Veličina dokumenta:

Odabir veličine izvornika. Kod kopiranja izvornika nestandardne veličine, odaberite veličinu najbližu izvorniku.

#### Više stranica:

Odaberite format kopije.

❏ Jednostrano

Kopiranje jednostranog izvornika na jedan list papira.

❏ 2-struko

Kopiranje dva jednostrana izvornika na jedan list papira u ispisu 2 stranice na jednom listu. Odaberite redoslijed formata i usmjerenje izvornika.

#### Kvaliteta:

Odabir kvalitete kopiranja. Odabir opcije **Najbolja** osigurava bolju kvaliteta ispisa uz sporije ispisivanje.

Dovršavanje:

Odaberite način izbacivanja papira kod kopiranja više primjeraka više izvornika.

❏ Grupa (Iste stranice)

Kopiranje izvornika po stranici kao grupe.

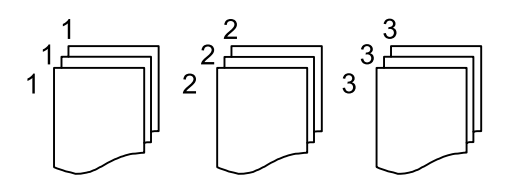

❏ Razvrstaj (Red stranica)

Kopiranje izvornika koji su prethodno posloženi i razvrstani u komplete.

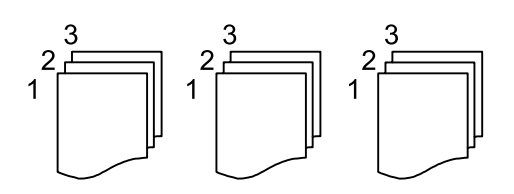

Usmjerenje izvornika:

Odabir smjera izvornika.

#### Ukloni sjenu:

Uklanjanje sjene koja se javlja oko kopija kod kopiranja debljeg papira ili koja se javlja u sredini kopija kod kopiranja knjižica.

#### Ukloni rupice perforiranja:

Uklanjanje rupica za uvezivanje prilikom kopiranja.

ID kartica Kopiranje:

Obostrano skenira osobnu iskaznicu i kopira na jednu stranu papira.

#### Izbriši sve postavke:

Resetira postavke kopiranja na njihove zadane vrijednosti.

# <span id="page-75-0"></span>**Skeniranje**

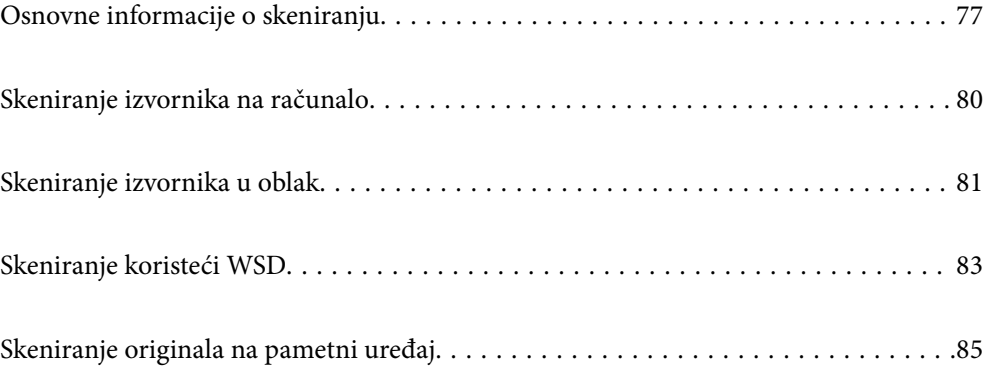

# <span id="page-76-0"></span>**Osnovne informacije o skeniranju**

## Što je "sken"?

"Sken" je proces pretvaranja optičkih informacija papirnatih podataka, poput dokumenata, u podatke digitalne slike.

Možete spremiti skenirane podatke kao digitalnu sliku poput JPEG ili PDF.

Zatim možete ispisati sliku, poslati je e-poštom, itd.

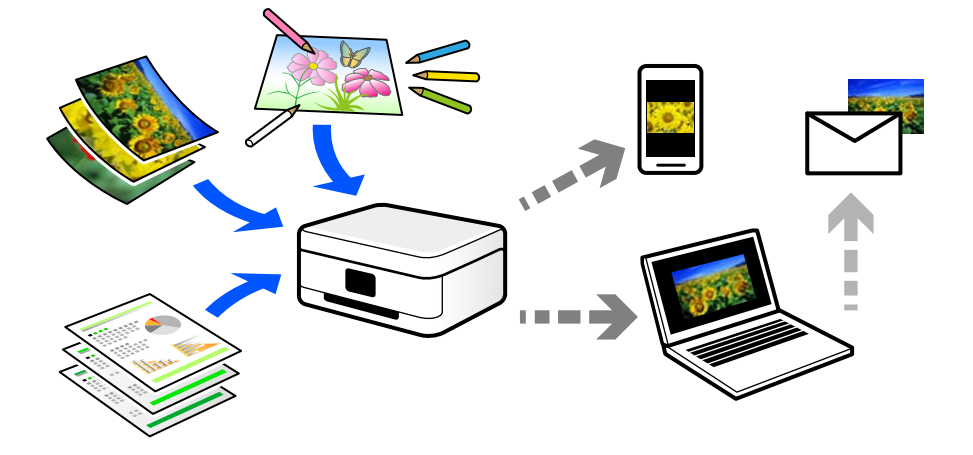

## **Primjene skeniranja**

Možete koristiti skeniranje na razne načine kako biste olakšali svoj svakodnevni rad.

- ❏ Skeniranjem papirnatog dokumenta i pretvaranjem u digitalne podatke, možete ih pročitati na računalu ili pametnom uređaju.
- ❏ Skeniranjem karata ili letaka u digitalne podatke možete ukloniti izvornike i smanjiti nered.
- ❏ Skeniranjem važnih dokumenata možete napraviti sigurnosnu kopiju u oblaku ili drugom mediju za pohranu, da ih imate ako se slučajno izgube.
- ❏ E-poštom možete slati skenirane fotografije ili dokumente prijateljima.
- ❏ Skeniranjem ručno crtanih slika i sličnog možete dijeliti taj materijal na društvenim medijima na daleko višoj razini kvalitete nego samo snimanjem fotografije na svoj pametni uređaj.
- ❏ Skeniranjem omiljenih stranica iz novina ili časopisa možete ih spremiti i ukloniti izvornike.

## **Dostupni načini skeniranja**

Možete koristiti bilo koji sljedeći način skeniranja uz pomoć ovog pisača.

### **Skeniranje na računalo**

Postoje dva načina skeniranja izvornika na računalo; skeniranje s upravljačke ploče pisača i skeniranje s računala.

Možete lako skenirati s upravljačke ploče.

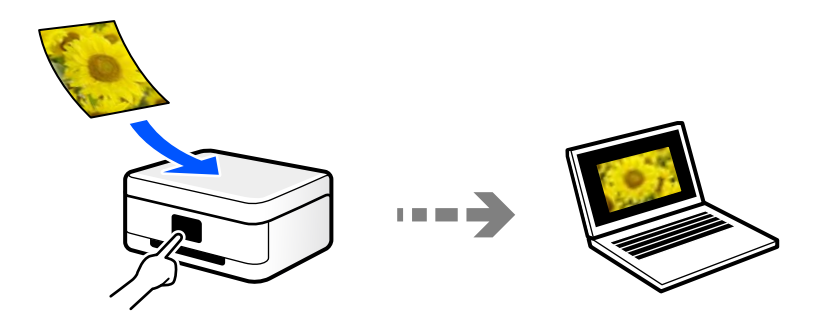

Upotrijebite aplikaciju za skeniranje Epson ScanSmart za skeniranje s računala. Možete urediti slike nakon skeniranja.

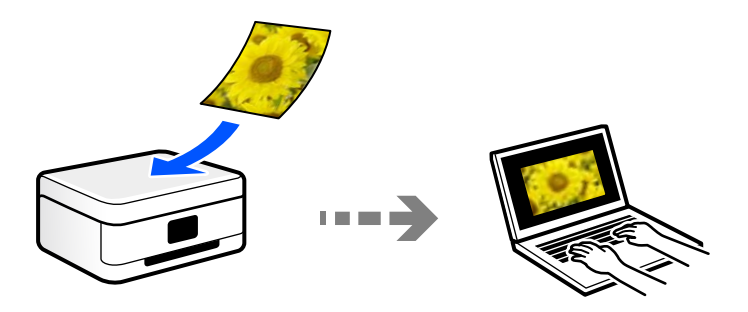

### **Slanje u oblaku**

Možete poslati skenirane slike s upravljačke ploče pisača na uslugu oblaka koje je unaprijed registrirana.

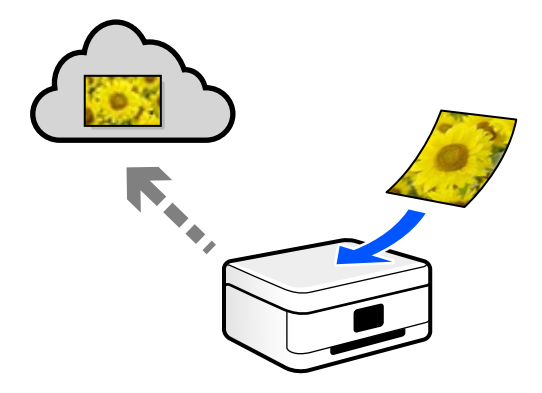

### **Skeniranje koristeći WSD**

Možete spremiti skeniranu sliku na računalo spojeno na pisač koristeći značajku WSD.

Ako koristite koristeći sustav Windows 7/Windows Vista, trebate odabrati WSD postavke na vašem računalu prije skeniranja.

### **Izravno skeniranje s pametnih uređaja**

Možete spremiti skenirane slike izravno na pametni uređaj kao što je pametni telefon ili tablet koristeći aplikaciju Epson Smart Panel na pametnom uređaju.

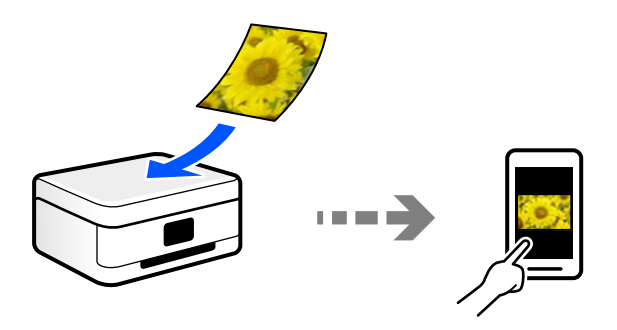

## **Preporučeni formati datoteke koji odgovaraju vašoj namjeni**

Općenito govoreći, JPEG format je prikladan za fotografije, a PDF format za dokumente.

Pogledajte sljedeće opise da biste odabrali najbolji format za ono što želite raditi.

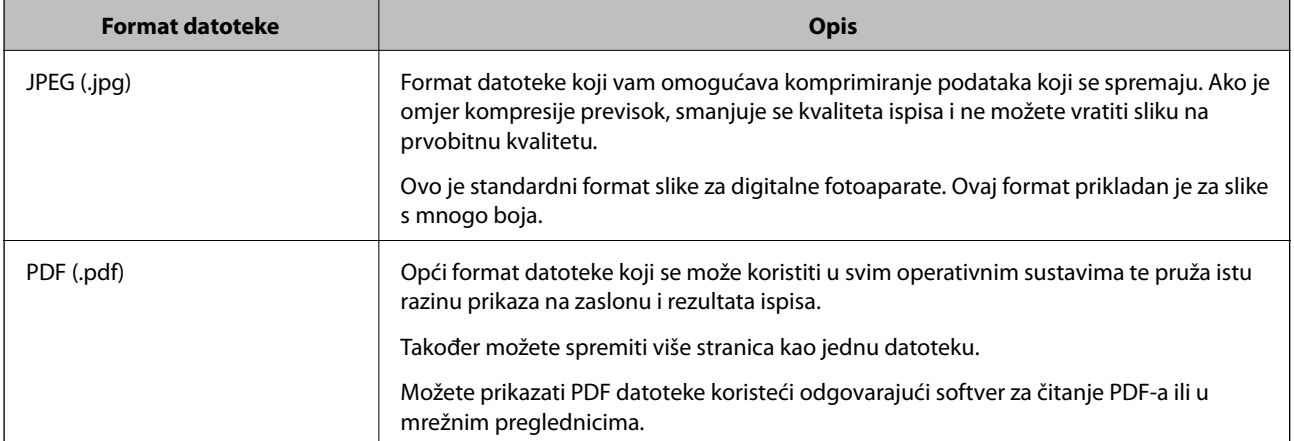

## **Preporučene rezolucije koje odgovaraju vašoj namjeni**

Rezolucija pokazuje broj piksela (najmanje područje na slici) za svaki inč (25,4 mm), a mjeri se u dpi (točke po inču). Prednost povećanja rezolucije je ta da pojedinosti na slici postaju finije. Međutim, također može imati neke nedostatke.

❏ Datoteka se povećava

(Kada udvostručite rezoluciju, datoteka postaje otprilike četiri puta veća.)

- ❏ Skeniranje, spremanje i čitanje slike traje dugo
- ❏ Slanje i primanje e-pošte ili faksova traje dugo
- ❏ Slika postaje prevelika za prikaz na zaslonu ili ispisivanje na papiru

Pogledajte tablicu i odaberite prikladnu rezoluciju prema namjeni vaše skenirane slike.

<span id="page-79-0"></span>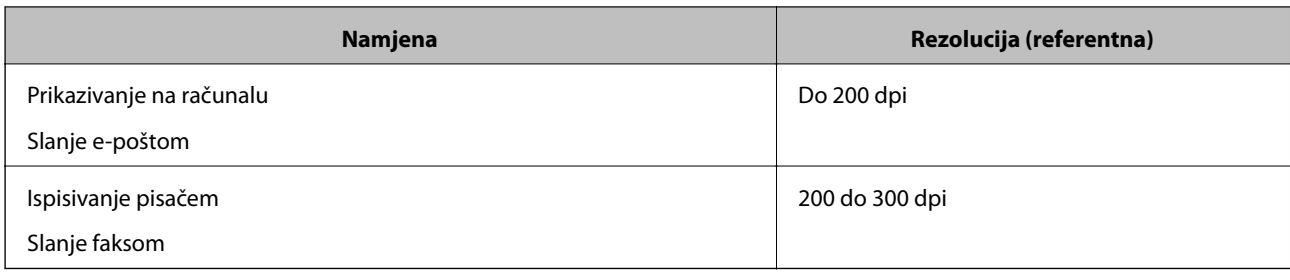

# **Skeniranje izvornika na računalo**

Postoje dva načina skeniranja izvornika na računalo; skeniranje s upravljačke ploče pisača i skeniranje s računala.

## **Skeniranje preko upravljačke ploče**

#### *Napomena:*

Za primjenu ove značajke provjerite jesu li sljedeće aplikacije instalirane na vaše računalo.

- ❏ Epson ScanSmart (Windows 7 ili noviji, ili OS X El Capitan ili noviji)
- ❏ Epson Event Manager (Windows Vista/Windows XP ili OS X Yosemite/OS X Mavericks/OS X Mountain Lion/Mac OS X v10.7.x/Mac OS X v10.6.8)
- ❏ Epson Scan 2 (aplikacija potrebna za korištenje funkcije skenera)

Pogledajte sljedeće da biste provjerili instalirane aplikacije.

Windows 10: kliknite na gumb Start i zatim odaberite *Windows sustav* — *Upravljačka ploča* — *Programi* — *Programi i značajke*.

Windows 8.1/Windows 8: odaberite *Radna površina* — *Postavke* — *Upravljačka ploča* — *Programi* — *Programi i značajke*.

Windows 7/Windowes Vista: kliknite gumb za pokretanje i odaberite *Upravljačka ploča* — *Programi* — *Programi i značajke*.

Windows XP: kliknite na gumb Start i zatim odaberite *Upravljačka ploča* — *Dodaj ili ukloni programe*.

Mac OS: odaberite *Idi* > *Aplikacije* > *Epson Software*.

1. Postavite izvornike.

["Postavljanje izvornika" na strani 35](#page-34-0)

["Postavljanje izvornika" na strani 35](#page-34-0)

- 2. Odaberite **Skeniranje** > **Računalo** na upravljačkoj ploči.
- 3. Odaberite računalo na koje želite spremiti skenirane slike.
	- ❏ Ako se prikaže zaslon **Odaberite računalo**, odaberite računalo sa zaslona.
	- ❏ Ako je prikazan zaslon **Skeniraj u računalo** i računalo je već odabrano, provjerite je li odabrano odgovarajuće računalo. Ako želite promijeniti računalo, odaberite Q, a zatim odaberite drugo računalo.
- <span id="page-80-0"></span>4. Odaberite kako biste odabrali način spremanja skenirane slike na računalo.
	- ❏ Pregled na računalu (Windows 7 ili noviji, ili OS X El Capitan ili noviji): pregledava skeniranu sliku na računalu prije spremanja slika.
	- ❏ Spremi kao JPEG: sprema skenirane slike u formatu JPEG.
	- ❏ Spremi PDF: sprema skenirane slike u formatu PDF.
- 5. Dodirnite  $\Phi$ .

Kod korištenja sustava Windows 7 ili novijeg, ili OS X El Capitan ili novijeg: Epson ScanSmart automatski se pokreće na vašem računalu i skeniranje započinje.

#### *Napomena:*

- ❏ Pogledajte odjeljak pomoć unutar aplikacije Epson ScanSmart za detaljne pojedinosti o radu softvera. Kliknite *Help* na zaslonu Epson ScanSmart da biste otvorili pomoć.
- ❏ Skeniranje ne možete započeti samo iz pisača, nego i iz vašeg računala koristeći program Epson ScanSmart.

### **Skeniranje putem računala**

Možete skenirati s računala koristeći Epson ScanSmart.

Ova aplikacija omogućava vam lako skeniranje dokumenata, a zatim spremanje skeniranih slika u nekoliko jednostavnih koraka.

1. Postavite izvornike.

["Postavljanje izvornika" na strani 35](#page-34-0)

- 2. Pokrenite Epson ScanSmart.
	- ❏ Windows 10

Kliknite na gumb Start i odaberite **Epson Software** > **Epson ScanSmart**.

❏ Windows 8.1/Windows 8

Unesite naziv aplikacije u gumbić za pretraživanje i zatim odaberite prikazanu ikonu.

❏ Windows 7

Kliknite gumb Start i odaberite **Svi programi** > **Epson Software** > **Epson ScanSmart**.

❏ Mac OS

Odaberite **Idi** > **Aplikacije** > **Epson Software** > **Epson ScanSmart**.

3. Kada se prikaže zaslon programa Epson ScanSmart, slijedite prikazane upute za skeniranje.

*Napomena:*

Kliknite *Help* za prikaz detaljnih informacija o načinu rada.

# **Skeniranje izvornika u oblak**

Prije korištenja ove značajke, odaberite postavke koristeći Epson Connect. Više informacija pronađite na portalu web-stranice Epson Connect.

<https://www.epsonconnect.com/>

[http://www.epsonconnect.eu](http://www.epsonconnect.eu/) (samo za Europu)

1. Postavite izvornike.

["Postavljanje izvornika" na strani 35](#page-34-0)

- 2. Odaberite **Skeniranje** > **Oblak** na upravljačkoj ploči.
- 3. Odaberite **na vrhu zaslona i odaberite odredište.**
- 4. Odaberite postavke skena.

"Osnovne opcije izbornika za skeniranje u oblak" na strani 82 "Napredne opcije izbornika za skeniranje u oblak" na strani 82

5. Dodirnite  $\mathcal{D}$ .

### **Osnovne opcije izbornika za skeniranje u oblak**

#### *Napomena:*

Stavke možda neće biti dostupne, ovisno o drugim postavkama koje ste odabrali.

Crno-bijelo/U boji

Odaberite želite li skenirati u crno-bijeloj tehnici ili u boji.

#### JPEG/PDF

Odaberite formata u kojem želite pohraniti skeniranu sliku.

### **Napredne opcije izbornika za skeniranje u oblak**

#### *Napomena:*

Stavke možda neće biti dostupne, ovisno o drugim postavkama koje ste odabrali.

#### Pod.sken.:

Odabir područja skeniranja. Za rezanje bijelog prostora oko teksta ili slike prilikom skeniranja odaberite **Automatsko izrezivanje**. Za skeniranje cijelog područja stakla skenera odaberite **Maks. površina**.

❏ Usmjerenje izvornika:

Odaberite usmjerenje izvornika.

#### Vrsta dokumenta:

Odaberite vrstu izvornika.

#### Gustoća:

Odaberite kontrast skenirane slike.

#### Ukloni sienu:

Uklonite sjene izvornika koje se pojavljuju na skeniranoj slici.

<span id="page-82-0"></span>❏ Okruženje:

Uklonite sjene s ruba izvornika.

❏ Centar:

Uklonite sjene s margine na mjestu uvezivanja knjižice.

#### Ukloni rupice perforiranja:

Uklonite rupice za uvezivanje koje se pojavljuju na skeniranoj slici. Možete odrediti područje za brisanje rupica za uvezivanje unosom vrijednosti u okvir na desnoj strani.

❏ Brisanje položaja:

Odaberite položaj za brisanje rupica za uvezivanje.

❏ Usmjerenje izvornika:

Odaberite usmjerenje izvornika.

Izbriši sve postavke

Resetira postavke skeniranja na njihove početne vrijednosti.

# **Skeniranje koristeći WSD**

#### *Napomena:*

- ❏ Ovu značajku možete koristiti samo na računalima s operacijskim sustavom Windows 10/Windows 8.1/Windows 8/ Windows 7/Windows Vista.
- ❏ Ako koristite Windows 7/Windows Vista, računalo treba unaprijed podesiti za korištenje te funkcije. "Postavljanje WSD ulaza" na strani 83
- 1. Postavite izvornike.

["Postavljanje izvornika" na strani 35](#page-34-0)

- 2. Odaberite **Skeniranje** > **WSD** na upravljačkoj ploči.
- 3. Odaberite računalo.
- 4. Dodirnite  $\Phi$ .

## **Postavljanje WSD ulaza**

Ovaj dio objašnjava način postavljanja WSD ulaza za Windows 7/Windows Vista.

#### *Napomena:*

Kod sustava Windows 10/Windows 8.1/Windows 8 WSD ulaz se postavlja automatski.

Za postavljanje WSD ulaza potrebno je učiniti sljedeće korake.

- ❏ Pisač i računalo povezani su s mrežom.
- ❏ Upravljački program pisača instaliran je na računalu.
- 1. Uključite pisač.
- 2. Kliknite Start, a potom kliknite **Mreža** na računalu.
- 3. Desnim klikom kliknite na pisač i zatim kliknite **Instaliraj**.

Kliknite **Nastavi** kada se prikaže zaslon **Upravljanje korisničkim računom**.

Kliknite **Deinstaliraj** i ponovno pokrenite ako se prikaže zaslon **Deinstaliraj**.

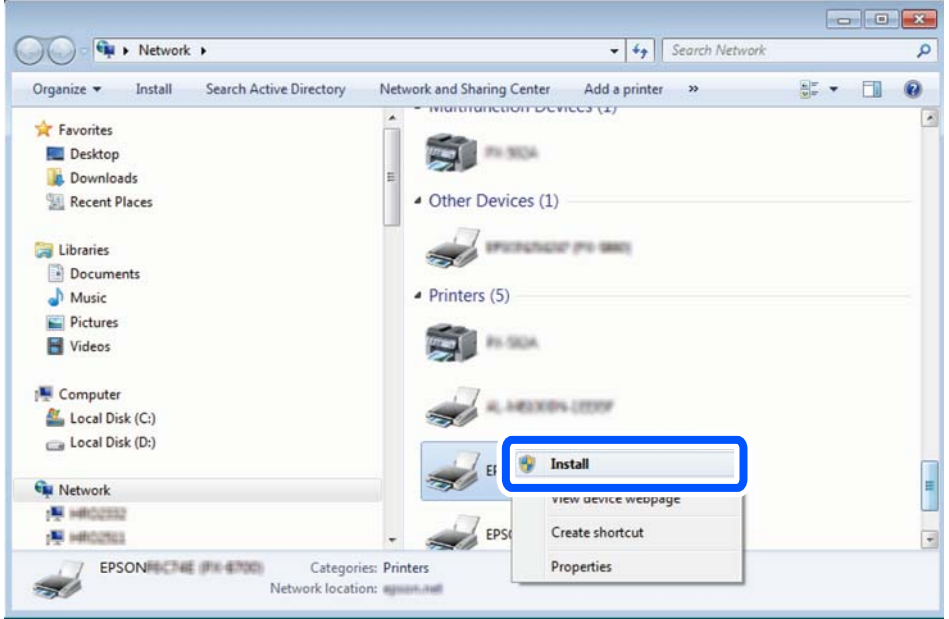

#### *Napomena:*

Naziv pisača koji ste postavili na mreži i naziv modela (EPSON XXXXXX (XX-XXXX)) prikazani su na zaslonu mreže. Možete provjeriti naziv pisača koji je preko upravljačke ploče pisača postavljen na mreži ili ispisom lista mrežnog statusa.

4. Kliknite **Vaš uređaj je spreman za korištenje**.

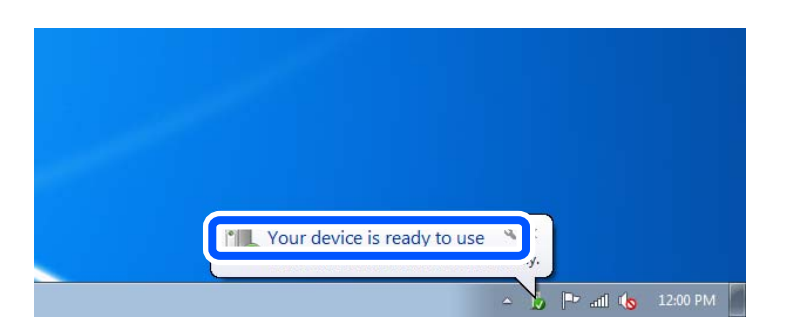

5. Provjerite poruku i zatim kliknite **Zatvori**.

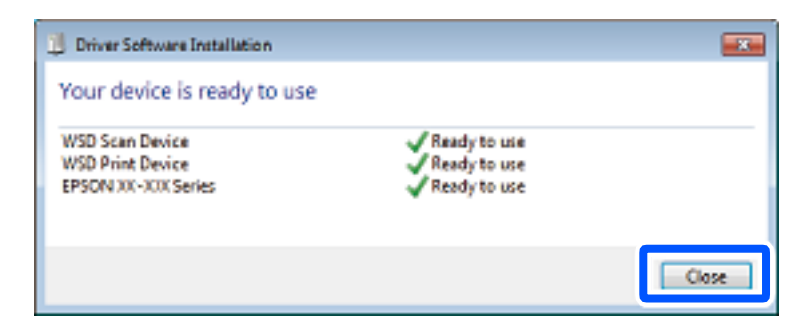

- <span id="page-84-0"></span>6. Otvorite zaslon **Uređaji i pisači**.
	- ❏ Windows 7

Kliknite Start > **Upravljačka ploča** > **Hardver i zvuk** (ili **Hardver**) > **Uređaji i pisači**.

- ❏ Windows Vista Kliknite Start > **Upravljačka ploča** > **Hardver i zvuk** > **Pisači**.
- 7. Provjerite je li prikazana ikona s nazivom pisača na mreži. Odaberite naziv pisača kod korištenja WSD-a.

# **Skeniranje originala na pametni uređaj**

#### *Napomena:*

- ❏ Prije skeniranja, instalirajte Epson Smart Panel na pametni uređaj.
- ❏ Epson Smart Panel zasloni podliježu promjeni bez obavijesti.
- ❏ Epson Smart Panel sadržaj može veoma varirati ovisno o proizvodu.
- 1. Postavite izvornike.

["Postavljanje izvornika" na strani 35](#page-34-0)

- 2. Pokrenite Epson Smart Panel na vašem pametnom uređaju.
- 3. Odaberite izbornik skeniranja na početnom zaslonu.
- 4. Slijedite upute na zaslonu kako biste skenirali i spremili slike.

# <span id="page-85-0"></span>**Faksiranje**

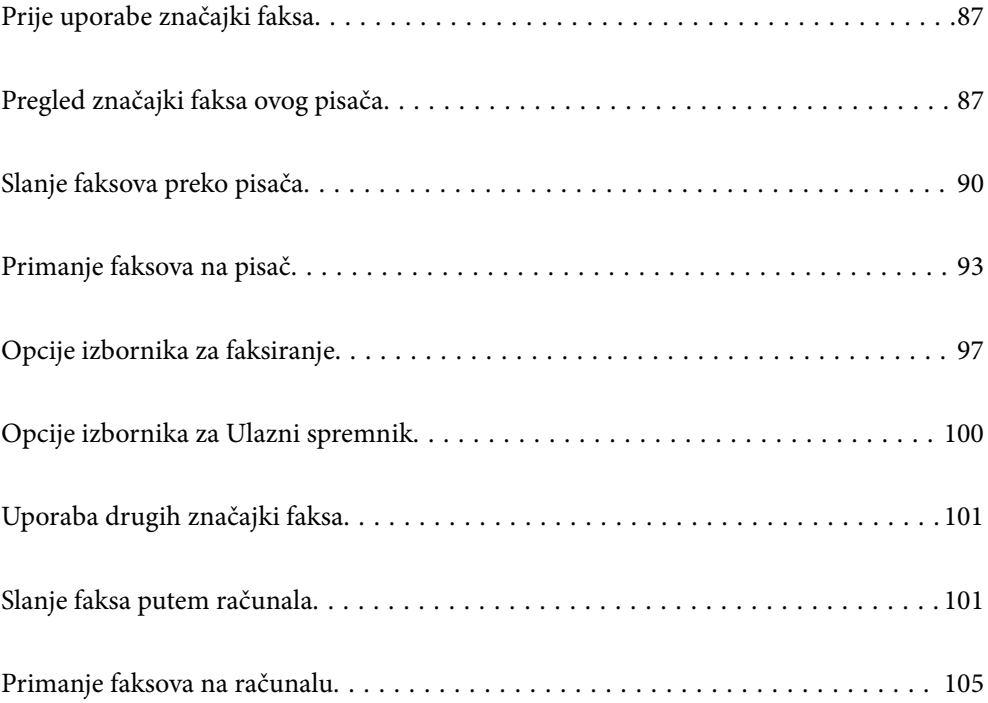

# <span id="page-86-0"></span>**Prije uporabe značajki faksa**

Značajka faksiranja dostupna je samo za ET-5170 Series/L6490 Series.

Provjerite sljedeće prije nego počnete koristiti značajke faksa.

- ❏ Pisač i telefonska linija, i (ako je potrebno) telefonska sekretarica su spojeni ispravno
- ❏ Osnovne postavke faksa (Čarobnjak za postavljanje faksa) su dovršene
- ❏ Druge potrebne Postavke faksiranja su dovršene

Pogledajte donji dio "Povezane informacije" i odaberite postavke.

#### **Povezane informacije**

- & ["Priključivanje pisača na telefonsku liniju" na strani 286](#page-285-0)
- & ["Priprema pisača za slanje i primanje faksova" na strani 289](#page-288-0)
- & ["Odabir postavki za značajke faksa pisača u skladu s uporabom" na strani 291](#page-290-0)
- & ["Osnovne postavke" na strani 262](#page-261-0)
- & ["Omogućavanje dostupnosti kontakata" na strani 283](#page-282-0)
- & ["Korisničke postavke" na strani 266](#page-265-0)

# **Pregled značajki faksa ovog pisača**

## **Značajka: slanje faksova**

#### **Načini slanja**

❏ Automatsko slanje

Kada skenirate izvornik tako da dodirnete  $\Diamond$  (Pošalji), pisač bira primatelja i šalje faks.

["Slanje faksova preko pisača" na strani 90](#page-89-0)

❏ Ručno slanje

Kada izvršite ručnu provjeru linijske veze biranjem primatelja, dodirnite  $\hat{\mathcal{P}}$  (Pošalji) da biste počeli izravno slati faks.

["Slanje faksova biranjem broja s vanjskog telefonskog uređaja" na strani 92](#page-91-0)

#### **Oznaka primatelja kod slanja faksa**

Možete unijeti primatelje koristeći **Tipkovnica**, **Imenik** i **Nedavno**.

["Primatelj" na strani 97](#page-96-0)

["Omogućavanje dostupnosti kontakata" na strani 283](#page-282-0)

#### **Post. sken. kod slanja faksa**

Možete odabrati stavke poput **Razlučivost** ili **Originalna veličina (Staklo)** kod slanja faksova.

["Post. sken.:" na strani 97](#page-96-0)

#### **Korištenje Postavke za slanje faksova kod slanja faksa**

Možete koristiti **Postavke za slanje faksova**, primjerice **Izravno slanje** (za stabilno slanje velikog dokumenta) ili **Naknadno faksiranje** (za slanje faksa u vrijeme koje ste zadali).

["Postavke za slanje faksova:" na strani 98](#page-97-0)

## **Značajka: Primanje faksova**

#### **Način primanja**

Postoje dvije opcije pod **Način primanja** za primanje dolaznih faksova.

- ❏ Ručno
	- Uglavnom za telefoniranje, no i za faksiranje

["Korištenje Ručno načina rada" na strani 94](#page-93-0)

- ❏ Auto
	- Samo za faksiranje (nije potreban vanjski telefonski uređaj)
	- Uglavnom za faksiranje, a ponekad telefoniranje
	- ["Korištenje Auto načina rada" na strani 94](#page-93-0)

#### **Primanje faksova pomoću spojenog telefona**

Možete primati faksove samo s vanjskog telefonskog uređaja.

["Osnovne postavke" na strani 262](#page-261-0)

["Odabir postavki kod spajanja telefonskog uređaja" na strani 292](#page-291-0)

#### **Odredišta primljenih faksova**

❏ Primljeni faksovi ispisuju se prema zadanoj postavci. Možete postaviti odredišta primljenih faksova u ulaznu poštu. Ako spremate u ulaznu poštu, možete provjeriti sadržaj na zaslonu.

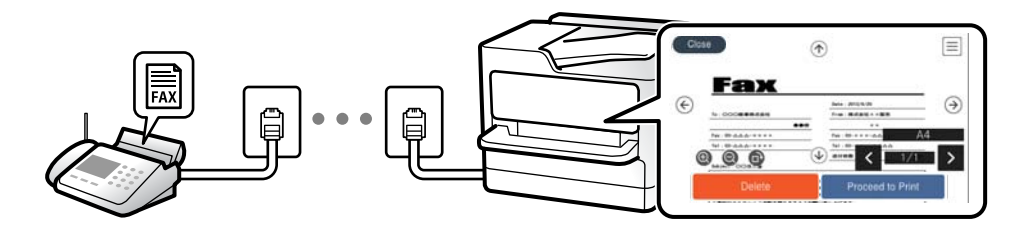

["Izlaz faksa" na strani 260](#page-259-0)

["Opcije izbornika za Ulazni spremnik" na strani 100](#page-99-0) ["Prikaz primljenih faksova spremljenih u pisaču na LCD zaslonu" na strani 96](#page-95-0)

## **Značajka: Šalji/primi PC-FAX (Windows/Mac OS)**

#### **Šalji PC-FAX**

Možete slati faksove preko računala. ["Softver za faksiranje" na strani 250](#page-249-0)

#### ["Slanje faksa putem računala" na strani 101](#page-100-0)

#### **Primi PC-FAX**

Možete primati faksove na računalo. ["Odaberite postavke slanja i primanja faksova na računalu" na strani 294](#page-293-0) ["Softver za faksiranje" na strani 250](#page-249-0) ["Primanje faksova na računalu" na strani 105](#page-104-0)

## **Značajke: Različita izvješća faksa**

Možete provjeriti status poslanih i primljenih faksova na izvješću.

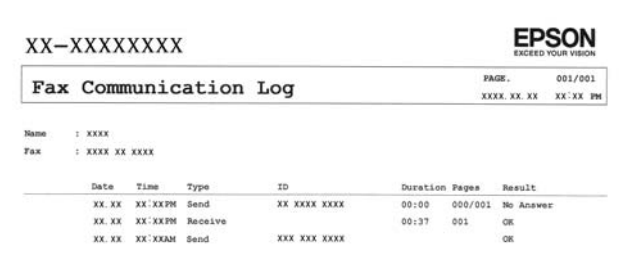

["Postavke izvješća" na strani 262](#page-261-0)

- ["Postavke za slanje faksova:" na strani 98](#page-97-0)
- ["Zapisnik prijenosa:" na strani 99](#page-98-0)

["Izvješće o faksiranju:" na strani 99](#page-98-0)

## **Značajka: sigurnost pri slanju i primanju faksova**

Možete iskoristiti mnoge sigurnosne značajke kao što je **Ograničenja izravnog biranja** da biste spriječili slanje na pogrešno odredište ili **Automatsko brisanje podataka arhive** da biste spriječili otkrivanje informacija. Možete postaviti lozinku za ulaznu poštu u pisaču.

["Sigurnosne postavke" na strani 264](#page-263-0)

["Spremi u ulazni spremnik:" na strani 260](#page-259-0)

### **Značajke: ostale korisne značajke**

#### **Blokiranje neželjenih faksova**

Možete odbiti bezvrijedne faksove.

["Faks odbijanja:" na strani 264](#page-263-0)

#### **Primanje faksova nakon biranja**

Nakon biranja drugog faks uređaja, možete primiti dokumente iz faks uređaja. ["Primanje faksova upućivanjem telefonskog poziva" na strani 95](#page-94-0)

#### <span id="page-89-0"></span>["Primanje prozivanja:" na strani 99](#page-98-0)

# **Slanje faksova preko pisača**

Možete slati faksove unosom brojeva faksa za primatelje preko upravljačke ploče pisača.

#### *Napomena:*

Kada šaljete crno-bijeli faks, prije slanja možete pregledati skeniranu sliku na zaslonu LCD.

1. Postavite izvornike.

Možete poslati do 100 stranica u jednom prijenosu; ovisno o preostaloj količini memorije možda nećete moći slati faksove koji sadrže manje od 100 stranica.

["Postavljanje izvornika" na strani 35](#page-34-0)

- 2. Odaberite **Faksiranje** na upravljačkoj ploči pisača.
- 3. Odaberite primatelja.

"Odabir primatelja" na strani 90

4. Odaberite karticu **Postavke faksiranja** i po potrebi odaberite postavke.

["Postavke faksiranja" na strani 97](#page-96-0)

5. Dodirnite  $\hat{\mathcal{Q}}$  za slanje faksa.

#### *Napomena:*

- ❏ Ako je broj faksa zauzet ili postoje poteškoće, pisač automatski ponovno bira broj nakon jedne minute.
- **□** Kako biste otkazali slanje, dodirnite  $\mathcal{Q}$ .
- ❏ Slanje faksa u boji duže traje jer pisač istovremeno skenira i šalje. Tijekom slanja faksa u boji ne možete koristiti druge značajke.

## **Odabir primatelja**

Možete navesti primatelje na kartici **Primatelj** za slanje faksa na sljedeće načine.

#### **Ručni unos broja faksa**

Odaberite **Tipkovnica**, unesite broj faksa na prikazanom zaslonu, a zatim odaberite **U redu**.

- Kako biste dodali stanku (stanku u trajanju od tri sekunde) tijekom pozivanja, unesite crticu (-).

- Ako ste postavili vanjsku pristupnu šifru u **Vrsta linije**, na početku broja faksa unesite "#" (ljestve) umjesto stvarne vanjske pristupne šifre.

#### *Napomena:*

Ako ne možete ručno unijeti broj faksa, *Ograničenja izravnog biranja* u *Sigurnosne postavke* namješteno je na *Uklj.*. Odaberite primatelje faksa iz popisa kontakata ili povijesti poslanih faksova.

#### **Odabir primatelja s popisa kontakata**

Odaberite **Imenik** i odaberite primatelje kojima želite slati. Ako primatelj kojem želite slati nije registriran pod **Imenik**, odaberite **Dodaj unos** kako biste ga registrirali.

#### <span id="page-90-0"></span>**Odabir primatelja iz povijesti poslanih faksova**

Odaberite **Nedavno** i zatim odaberite primatelja.

#### *Napomena:*

Kako biste izbrisali unesene primatelje, otvorite popis primatelja dodirnom na polje u kojem se pokazuje broj faksa ili broj primatelja, odaberite primatelja s popisa, a zatim odaberite *Ukloni*.

#### **Povezane informacije**

& ["Omogućavanje dostupnosti kontakata" na strani 283](#page-282-0)

## **Različiti načini slanja faksa**

### **Slanje faksa nakon provjere skenirane slike**

Prije slanja faksa možete pregledati skeniranu sliku na LCD zaslonu. (Samo crno-bijeli faksovi)

- 1. Postavite izvornike. ["Postavljanje izvornika" na strani 35](#page-34-0)
- 2. Odaberite **Faksiranje** na početnom zaslonu.
- 3. Odaberite primatelja. ["Odabir primatelja" na strani 90](#page-89-0)
- 4. Odaberite karticu **Postavke faksiranja** i po potrebi odaberite postavke.

["Postavke faksiranja" na strani 97](#page-96-0)

- 5. Odaberite **Pregled** na gornjem zaslonu faksa da biste skenirali, provjerite sliku skeniranog dokumenta.
	- $\vert \cdot \vert \cdot \vert \cdot \vert \cdot \vert$   $\vert \cdot \vert$   $\vert \cdot \vert$  pomicanje zaslona u smjeru strelica.
	- $\cdot$   $\odot$   $\odot$  : smanjivanje ili povećavanje.

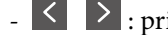

-  $\leq$  > : prijelaz na prethodnu ili sljedeću stranicu.

#### *Napomena:*

- ❏ Ne možete izvršiti pretpregled dokumenta kad je omogućena opcija *Izravno slanje*.
- ❏ Pisač prestaje pohranjivati i počinje slati dokument ako ga ne dotaknete u trajanju od 20 sekunda od trenutka kada ste trebali umetnuti sljedeći izvornik.
- ❏ Kvaliteta slike poslanog faksa može se razlikovati od pretpregledane ovisno o mogućnostima uređaja primatelja.
- 6. Odaberite **Pokreni slanje**. U suprotnom odaberite **Odustani**

#### *Napomena:*

Kvaliteta slike poslanog faksa može se razlikovati od pretpregledane ovisno o mogućnostima uređaja primatelja.

### <span id="page-91-0"></span>**Slanje faksova biranjem broja s vanjskog telefonskog uređaja**

Možete slati faks biranjem broja korištenjem priključenog telefona kada želite razgovarati putem telefona prije slanja faksa ili ako se primateljev stroj za faksiranje ne prebacuje automatski na opciju faksa.

1. Podignite slušalicu priključenog telefona i birajte telefonski broj faksa primatelja koristeći telefon.

#### *Napomena:*

Kada primatelj odgovori na telefonski poziv, možete razgovarati s primateljem.

- 2. Odaberite **Faksiranje** na početnom zaslonu.
- 3. Izvršite potrebne postavke na **Postavke faksiranja**.

["Postavke faksiranja" na strani 97](#page-96-0)

4. Kad čujete ton faksa, dodirnite  $\mathcal{D}$ , a zatim poklopite slušalicu.

#### *Napomena:*

Slanje faksa traje duže jer pisač istovremeno skenira i šalje kad se broj bira putem priključenog telefona. Tijekom slanja faksa ne možete koristiti druge mogućnosti.

### **Slanje mnogo stranica monokromatskog dokumenta (Izravno slanje)**

Prilikom slanja monokromatskog faksa skenirani dokument se privremeno pohranjuje u memoriju pisača. Stoga tijekom slanja mnogo stranica pisač može prestati slati faks zbog manjka memorije. Ovo možete izbjeći omogućavanjem značajke **Izravno slanje**, međutim slanje faksa traje duže jer pisač istovremeno skenira i šalje. Ovu mogućnost možete koristiti samo za jednog primatelja.

#### **Pristupanje izborniku**

Možete pronaći izbornik upravljačke ploče pisača u nastavku.

**Faksiranje** > **Postavke faksiranja Izravno slanje**.

### **Slanje faksova u crno-bijeloj varijanti u navedeno vrijeme dana (Naknadno faksiranje)**

Možete namjestiti slanje faksa na određeno vrijeme. Samo se crno-bijeli faksovi mogu slati u određeno vrijeme.

- 1. Odaberite **Faksiranje** na početnom zaslonu.
- 2. Odaberite primatelja.

["Odabir primatelja" na strani 90](#page-89-0)

- 3. Odaberite karticu **Postavke faksiranja**, a zatim odaberite **Naknadno faksiranje**.
- 4. Dodirnite polje **Naknadno faksiranje** kako biste stavku postavili na **Uklj.**.
- 5. Odaberite polje **Vrijeme**, unesite vrijeme slanja faksa i zatim odaberite **U redu**.

<span id="page-92-0"></span>6. Odaberite **U redu** kako biste primijenili postavke.

Ako je potrebno možete namjestiti postavke poput razlučivosti i načina slanja.

7. Pošaljite faks.

#### *Napomena:*

Ne možete poslati drugi faks dok se faks ne pošalje u navedeno vrijeme. Ako želite poslati još jedan faks, trebate otkazati zakazani faks tako da odaberete *Faksiranje* na početnom zaslonu i zatim ga izbrišite.

### **Slanje dokumenata različitih veličina pomoću automatskog ulagača dokumenata (ADF) (Neprekidno skeniranje(ADF))**

Kad šaljete faksove tako da slažete izvornike jedan po jedan ili ih postavljate po veličini, možete ih slati kao jedan dokument u njihovoj originalnoj veličini.

Ako umetnete izvornike različitih veličina u automatski ulagač dokumenata (ADF), svi izvornici šalju se u veličini onog dokumenta koji je najveći. Ako želite slati izvornike u originalnoj veličini, nemojte stavljati izvornike različitih veličina.

- 1. Postavite prvi snop izvornika iste veličine.
- 2. Odaberite **Faksiranje** na početnom zaslonu.
- 3. Odaberite primatelja. ["Odabir primatelja" na strani 90](#page-89-0)
- 4. Odaberite karticu **Postavke faksiranja** i zatim dodirnite **Neprekidno skeniranje(ADF)** kako biste postavili ovu stavku na **Uklj.**.

Ako je potrebno možete namjestiti postavke poput razlučivosti i načina slanja.

- 5. Dodirnite x (**Pošalji**) na kartici **Primatelj**.
- 6. Kad je skeniranje prvog skupa izvornika dovršeno i na upravljačkoj ploči je prikazana poruka koja od vas traži da skenirate sljedeći skup izvornika, odaberite **Da**, odredite sljedeće izvornike i zatim odaberite **Započni skeniranje**.

#### *Napomena:*

Pisač prestaje pohranjivati i počinje slati dokument ako ga ne dotaknete u trajanju od 20 sekunda od trenutka kada ste trebali umetnuti sljedeći izvornik.

# **Primanje faksova na pisač**

Ako je pisač spojen na telefonsku liniju i postavljene su osnovne postavke pomoću usluge Čarobnjak za postavljanje faksa, možete primiti faksove.

Možete spremiti primljene faksove, provjeriti ih na početnom zaslonu te ih prema potrebi ispisati.

<span id="page-93-0"></span>Primljeni faksovi ispisuju u početnim postavkama pisača.

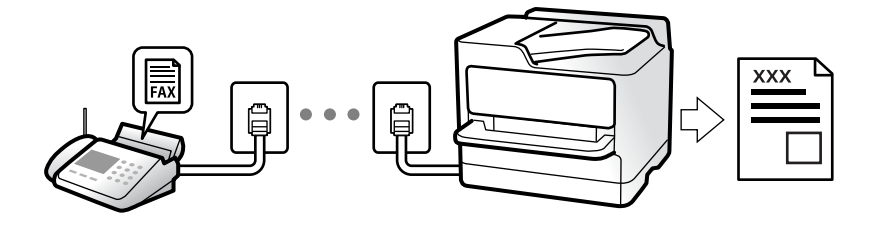

Ako želite provjeriti status postavki faksa, ispišite **Popis postavki faksiranja** odabirom **Faksiranje** > (Više) > **Izvješće o faksiranju** > **Popis postavki faksiranja**.

### **Primanje dolaznih faksova**

Postoje dvije opcije u dijelu **Način primanja**.

#### **Povezane informacije**

- & "Korištenje Ručno načina rada" na strani 94
- & "Korištenje Auto načina rada" na strani 94

### **Korištenje Ručno načina rada**

Ovaj način rada uglavnom se koristi za telefonske pozive ali i za faksiranje.

#### **Primanje faksova**

Kada telefon zazvoni, možete ručno odgovoriti tako da podignite slušalicu.

❏ Kada začujete signal faksa (baud):

Odaberite **Faksiranje** na početnom zaslonu pisača, odaberite **Pošalji/ primi** > **Primi** i zatim dodirnite x. Zatim poklopite slušalicu.

❏ U slučaju zvonjave kod glasovnog poziva:

Možete uzvratiti poziv na normalan način.

#### **Primanje faksova samo pomoću spojenog telefona**

Kad je postavljen **Daljinsko primanje**, možete primati faksove tako da uđete u **Početni kod**.

Podignite slušalicu kad telefon zazvoni. Kad čujete ton faksa (baud), birajte dvoznamenkasti **Početni kod**, a zatim poklopite slušalicu.

#### **Povezane informacije**

& ["Daljinsko primanje:" na strani 264](#page-263-0)

### **Korištenje Auto načina rada**

Ovaj način rada omogućava vam uporabu linije za sljedeće potrebe.

- <span id="page-94-0"></span>❏ Uporaba linije samo za faksiranje (vanjski telefon nije potreban)
- ❏ Uporaba linije uglavnom za faksiranje i ponekad za telefoniranje

#### **Primanje faksova bez vanjskog telefonskog uređaja**

Pisač automatski prebacuje na primanje faksova kada se izvrši broj zvonjenja koji ste postavili u **Broj zvona za odgovor**.

#### **Primanje faksova pomoću vanjskog telefonskog uređaja**

Pisač s vanjskim telefonskim uređajem funkcionira na sljedeći način.

❏ Kada automatska sekretarica odgovara unutar broja zvonjenja koji ste postavili u **Broj zvona za odgovor**:

- Ako zvoni za faks, pisač se automatski prebacuje na primanje faksova.
- Ako zvoni za glasovni poziv, automatska sekretarica će primiti glasovni poziv i zabilježiti glasovnu poruku.
- ❏ Kada podignete slušalicu unutar broja zvonjenja koji ste postavili u **Broj zvona za odgovor**:

- U slučaju zvonjave zbog faksa: ostanite na liniji dok pisač ne počne automatski primati faks uz prikazanu poruku **Povezivanje** na upravljačkoj ploči pisača. Kada pisač počne primati faks, možete zaklopiti slušalicu. Za hitno započinjanje primanja faksa upotrijebite iste korake kao za **Ručno**. Odaberite **Faksiranje** na upravljačkoj

ploči pisača i zatim odaberite **Pošalji/ primi** > **Primi**. Zatim dodirnite x, a potom poklopite slušalicu.

- Ako zvoni za glasovni poziv, možete odgovoriti na poziv na uobičajeni način.

❏ Kada se zvono prestane oglašavati i pisač se automatski prebaci na primanje faksova:

- Ako zvoni za faks, pisač počinje primati faksove.
- Ako zvoni za glasovni poziv, ne možete odgovoriti na poziv. Zamolite osobu da vas ponovo nazove.

#### *Napomena:*

Postavite broj zvonjenja za odgovaranje automatske sekretarice na manji broj u opciji *Broj zvona za odgovor*. U suprotnom telefonska sekretarica ne može primati glasovne pozive za snimanje glasovnih poruka. Detalje o postavljanju automatske sekretarice potražite u priručniku dostavljenom uz automatsku sekretaricu.

## **Primanje faksova upućivanjem telefonskog poziva**

Možete primiti faks koji je pohranjen na drugom stroju za faksiranje birajući broj faksa.

### **Primanje faksova na zahtjev (Primanje prozivanja)**

Možete primiti faks koji je pohranjen na drugom stroju za faksiranje birajući broj faksa. Koristite ovu značajku kako biste primili dokument od informacijske usluge faksa. Međutim, ako informacijska usluga faksa posjeduje glasovni sustav s uputama koje morate slijediti kako biste primili dokument, tu značajku ne možete koristiti.

#### *Napomena:*

Da biste primili dokument od informacijske usluge faksa koja koristi glasovni sustav s uputama, pozovite broj faksa pomoću priključenog telefona te upotrijebite telefon i pisač u skladu s dobivenim uputama.

- 1. Odaberite **Faksiranje** na početnom zaslonu.
- 2. Dodirnite  $\left[\frac{1}{\text{Mean}}\right]$  (Više).
- 3. Dodirnite **Primanje prozivanja** kako biste postavili tu opciju na **Uklj.** i zatim dodirnite **Zatvori**.

<span id="page-95-0"></span>4. Unesite broj faksa.

#### *Napomena:*

Kad je opcija *Sigurnosne postavke* u dijelu *Ograničenja izravnog biranja* stavljena na *Uklj.*, moći ćete odabrati isključivo primatelje s popisa kontakata ili iz povijesti poslanih faksova. Nije moguće ručno unijeti broj faksa.

5. Dodirnite  $\mathcal{D}$ .

## **Prikaz primljenih faksova spremljenih u pisaču na LCD zaslonu**

Ako odaberete postavku spremanja faksova u pisaču, možete pregledati sadržaj i prema potrebi ga ispisati. ["Odabir postavki za spremanje primljenih faksova" na strani 293](#page-292-0)

1. Dodirnite  $\mathbf{t}$  na početnom zaslonu.

#### *Napomena:*

Kad postoje nepročitani primljeni faksovi, njihov broj će se prikazivati u $\mathbb{C}$ na početnom zaslonu.

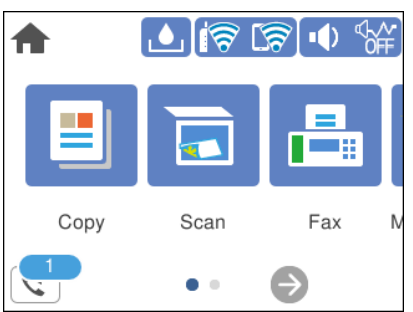

- 2. Dodirnite **Otvori sandučić/povj. spr. (XX nepročitano)**.
- 3. Ako je ulazni spremnik zaštićen lozinkom, unesite lozinku za ulazni spremnik.
- 4. Odaberite faks s popisa koji želite pregledati.

Sadržaj faksa je prikazan.

- ❏ : pomiče zaslon u smjeru strelica.
- $\Box$   $\Theta$  : smanjuje i povećava.
- ❏ : zaokreće sliku udesno za 90 stupnjeva.
- ❏ : pomicanje do prethodne ili sljedeće stranice.
- ❏ Kako biste sakrili ikone za rad, dodirnite zaslon pretpregleda na bilo koje mjesto osim na ikonu. Dodirnite ponovno kako biste se ikone prikazale.
- 5. Odaberite želite li ispisati ili izbrisati dokument koji ste pregledali, a zatim slijedite upute na zaslonu.

### c*Važno:*

Ako nestane prostora u memoriji pisača, primanje i slanje faksova bit će onemogućeno. Izbrišite već pročitane ili ispisane dokumente.

# <span id="page-96-0"></span>**Opcije izbornika za faksiranje**

## **Primatelj**

Odaberite izbornike na upravljačkoj ploči na način opisan u nastavku.

### **Faksiranje** > **Primatelj**

Tipkovnica:

Ručno unesite broj faksa.

#### Imenik:

Odaberite primatelja s popisa kontakata. Kontakt možete i dodati ili urediti.

#### Nedavno:

Odaberite primatelja iz povijesti poslanih faksova. Primatelja možete i dodati na popis kontakata.

#### **Povezane informacije**

& ["Odabir primatelja" na strani 90](#page-89-0)

### **Postavke faksiranja**

Odaberite izbornike na upravljačkoj ploči na način opisan u nastavku.

#### **Faksiranje** > **Postavke faksiranja**

Post. sken.:

Originalna veličina (Staklo):

Odaberite veličinu i usmjerenost izvornika koji ste postavili na staklo skenera.

#### Rad u boji:

Odaberite želite li skenirati u boji ili u crno-bijeloj tehnici.

#### Razlučivost:

Podešavanje razlučivosti odlaznog faksa. Ako odaberete višu rezoluciju, veličina podataka će se povećati i trebat će više vremena za slanje faksom.

#### Gustoća:

Postavlja gustoću odlaznog faksa. + potamnjuje gustoću, a - posvjetljuje.

Ukl. pozadinu:

Detektira boju papira (boju pozadine) izvornog dokumenta i uklanja ili posvjetljuje boju. Ovisno o zatamnjenosti ili živosti boje, možda se neće moći ukloniti ili posvijetliti

#### <span id="page-97-0"></span>Izoštrenost:

Poboljšavanje ili zamućivanje obrisa slike. + povećava oštrinu, a - zamućuje.

#### Neprekidno skeniranje(ADF):

Kad šaljete faksove tako da slažete izvornike jedan po jedan ili ih postavljate po veličini, možete ih slati kao jedan dokument u njihovoj originalnoj veličini. Više o tome možete pronaći u nastavku u ovoj temi.

#### Postavke za slanje faksova:

#### Izravno slanje:

Šalje crno-bijele faksove dok skenira izvornike. S obzirom da skenirani izvornici nisu privremeno spremljeni na memoriju pisača čak i pri slanju velikih količina stranica izbjeći ćete greške pisača povezane s nedostatkom memorije. Imajte na umu da slanje pomoću ove značajke traje dulje nego bez korištenja značajke. Više o tome možete pronaći u nastavku u ovoj temi.

Ovu značajku ne možete koristiti kod slanja faksa većem broju primatelja.

#### Naknadno faksiranje:

Šalje faks u vrijeme koje ste zadali. Ako ste odabrali ovu mogućnost, dostupan je samo crnobijeli faks. Više o tome možete pronaći u nastavku u ovoj temi.

#### Dodaj informacije o pošiljatelju:

❏ Dodaj informacije o pošiljatelju

Odaberite položaj u koji želite postaviti podatke u zaglavlju (ime i prezime pošiljatelja i broj faksa) odlaznog faksa ili odaberite izostavljanje podataka.

- **Isključeno**: Šalje faks bez podataka u zaglavlju.

- **Izvan slike**: Šalje faks s podacima u zaglavlju na vrhu bijele margine faksa. To će spriječiti preklapanje zaglavlja sa skeniranom slikom, no faks koji primi primatelj možda će se ispisati na dvije stranice ovisno o veličini izvornika.

- **Unutar slike**: Šalje faks s podacima u zaglavlju na približno 7 mm ispod vrha skenirane slike. Zaglavlje se može preklapati sa slikom, no faks koji primatelj primi neće biti podijeljen u dva dokumenta.

❏ Zaglavlje faksa

Odaberite zaglavlje za primatelja. Kako biste koristili ovu značajku, trebate unaprijed registrirati više zaglavlja.

❏ Dodatne informacije

Odaberite informacije koje želite dodati. Možete izabrati jednu između **Vaš broj telefona** i **Odredišni popis**.

#### Izvješće prijenosa:

Ispisivanje izvješća o prijenosu nakon dovršetka slanja faksa.

**Ispiši uz pogrešku** ispisuje izvješće samo kada dođe do pogreške.

Kada se **Priloži sliku u izvješće** postavi u **Postavke** > **Opće postavke** > **Postavke faksiranja** > **Postavke izvješća**, faksovi s greškom također će biti ispisani s izvješćem.

#### Izbriši sve postavke:

Vraća sve postavke za **Post. sken.** i **Postavke za slanje faksova** na njihove zadane.

#### <span id="page-98-0"></span>**Povezane informacije**

- & ["Slanje dokumenata različitih veličina pomoću automatskog ulagača dokumenata \(ADF\) \(Neprekidno](#page-92-0) [skeniranje\(ADF\)\)" na strani 93](#page-92-0)
- & ["Slanje mnogo stranica monokromatskog dokumenta \(Izravno slanje\)" na strani 92](#page-91-0)
- & ["Slanje faksova u crno-bijeloj varijanti u navedeno vrijeme dana \(Naknadno faksiranje\)" na strani 92](#page-91-0)

### **Više**

Ako odaberete **E** u Faksiranje, na početnom zaslonu prikazat će se izbornik Više.

#### Zapisnik prijenosa:

Provjerite povijest poslanih ili primljenih zadataka faksa.

Izvješće o faksiranju:

#### Zadnji prijenos:

Ispisivanje izvješća o prethodno poslanom ili primljenom faksu pozivanjem dokumenta.

#### Zapisnik faksiranja:

Ispisuje se izvješće o prijenosu. Ispisivanje ovog izvješća možete podesiti unutar sljedećeg izbornika.

**Postavke** > **Opće postavke** > **Postavke faksiranja** > **Postavke izvješća** > **Auto. ispis zapisnika telefaksiranja**

#### Popis postavki faksiranja:

Ispisivanje trenutnih postavki faksa.

#### Trag protokola:

Ispisivanje detaljnog izvješća o prethodno poslanom ili primljenom faksu.

#### Primanje prozivanja:

Kad je postavljeno na **Uklj.** a pozivate broj faksa pošiljatelja, možete primati dokumente iz faks uređaja pošiljatelja. Više pojedinosti o primanju faksova pomoću značajke **Primanje prozivanja** potražite u nastavku.

Kad napustite izbornik Faksiranje, postavka se vraća na **Isklj.** (zadano).

#### Ulazni spremnik:

Pristupa (Ulazni spremnik) na početnom zaslonu.

#### Ponovno ispišite primljeni telefaks:

Ponovno ispisuje primljene faksove u pisaču.

#### Postavke faksiranja:

Pristupite značajci **Postavke** > **Opće postavke** > **Postavke faksiranja**. Pristupite izborniku postavki kao administrator.

#### <span id="page-99-0"></span>**Povezane informacije**

& ["Primanje faksova na zahtjev \(Primanje prozivanja\)" na strani 95](#page-94-0)

# **Opcije izbornika za Ulazni spremnik**

### $\mathfrak{c}^{\scriptscriptstyle +}$  .

Možete pristupiti ulaznom pretincu kada se primljeni faksovi pohrane tako da dodirnete ovu ikonu. Kad postoje nepročitani primljeni faksovi, njihov broj će se prikazivati u  $\left| \mathbf{C} \right|$ 

#### Otvori sandučić/povj. spr. (XX nepročitano)

 $\left[\equiv\atop{\text{Meen}}\right]$ (Izbornik Sandučić)

Ispiši sve:

Odabirom ove postavke ispisuju se svi primljeni faksovi u ulaznoj pošti.

Izbriši sve:

Odabirom ove postavke brišu se svi primljeni faksovi iz ulazne pošte.

#### Ulazni spremnik (popis)

Možete spremiti do 100 dokumenata u ulaznoj pošti.

#### zaslon pretpregleda

- ❏ : Smanjuje i povećava.
- ❏ : Zaokreće sliku udesno za 90 stupnjeva.

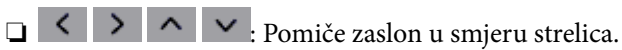

❏ : Pomicanje do prethodne ili sljedeće stranice.

Kako biste sakrili ikone za rad, dodirnite zaslon pretpregleda na bilo koje mjesto osim na ikonu. Dodirnite ponovno kako biste se ikone prikazale.

#### Izbriši:

Briše dokument koji prethodno pregledavate.

#### Nastavi s ispisom:

Ispisuje dokument koji prethodno pregledavate. Možete odabrati postavke kao što su **Obostrano** prije početka ispisivanja.

 $\left(\frac{\overline{\mathbf{r}}}{\mathbf{r}_{\text{new}}} \right)$  (pregledaj izbornik)

#### Pojedinosti:

Prikazuje informacije odabranog dokumenta kao što su spremljeni datum i vrijeme te ukupan broj stranica.

#### <span id="page-100-0"></span>**Povezane informacije**

& ["Odabir postavki za spremanje primljenih faksova" na strani 293](#page-292-0)

# **Uporaba drugih značajki faksa**

## **Ručni ispis izvješća faksa**

- 1. Odaberite **Faksiranje** na početnom zaslonu.
- 2. Dodirnite (Više).
- 3. Odaberite **Izvješće o faksiranju**.
- 4. Odaberite izvješće koje želite ispisati, a zatim slijedite upute na zaslonu.

#### *Napomena:*

Možete promijeniti format izvješća. Na početnom zaslonu odaberite *Postavke* > *Opće postavke* > *Postavke faksiranja* > *Postavke izvješća*, a zatim promijenite postavke za *Priloži sliku u izvješće* ili *Format izvješća*.

# **Slanje faksa putem računala**

Možete slati faksove pomoću računala koristeći FAX Utility i PC-FAX upravljački program.

#### *Napomena:*

❏ Prije porabe ove značajke, provjerite jesu li instalirani FAX Utility i upravljački program pisača PC-FAX.

["Aplikacija za konfiguriranje zadataka faksiranja i slanja faksova \(FAX Utility\)" na strani 250](#page-249-0) ["Aplikacija za slanje faksova \(PC-FAX upravljački program\)" na strani 250](#page-249-0)

❏ Ako FAX Utility nije instaliran, instalirajte FAX Utility koristeći EPSON Software Updater (aplikacija za ažuriranje softvera).

## **Slanje dokumenata kreiranih aplikacijom (Windows)**

Odabirom pisača ili faksa u izborniku **Ispis** aplikacije kao što je, primjerice, Microsoft Word ili Excel, zajedno s naslovnom stranicom možete izravno prenijeti dokumente, crteže i tablice koje ste kreirali.

#### *Napomena:*

U sljedećem objašnjenju za primjer se upotrebljava aplikacija Microsoft Word. Stvarna uporaba i koraci mogu se razlikovati ovisno o korištenoj aplikaciji. Pogledajte pomoć za aplikaciju kako biste saznali pojedinosti.

- 1. Najprije s pomoću aplikacije kreirajte dokument koji želite prenijeti faksom.
- 2. Kliknite na **Ispis** u izborniku **Datoteka**.

Prikazat će se prozor **Ispis** aplikacije.

- 3. Odaberite **XXXXX (FAX)** (gdje je XXXXX zamijenjeno nazivom vašeg pisača) u **Pisač** i zatim provjerite postavke za slanje faksa.
	- ❏ Odaberite **1** pod opcijom **Broj primjeraka**. Ako odaberete **2** ili više primjeraka, faks se možda neće ispravno prenijeti.
	- ❏ Možete poslati do 100 stranica u jednom prijenosu faksa.
- 4. Kliknite na **Svojstva pisača** ili **Svojstva** ako želite odrediti stavke **Paper Size**, **Orientation**, **Color**, **Image Quality** ili **Character Density**.

Više pojedinosti potražite u pomoći za uporabu upravljačkog programa pisača PC-FAX.

5. Kliknite na **Ispis**.

#### *Napomena:*

Prilikom prvog korištenja značajke FAX Utility prikazat će se prozor za registraciju vaših osobnih informacija. Unesite potrebne informacije i zatim kliknite *OK*.

Prikazat će se zaslon **Recipient Settings** značajke FAX Utility.

6. Kada želite poslati druge dokumente u istom prijenosu faksa, odaberite potvrdni kvadratić **Add documents to send**.

Zaslon za dodavanje dokumenata prikazan je kada kliknete **Dalje** u koraku 9.

- 7. Po potrebi odaberite potvrdni kvadratić **Attach a cover sheet**.
- 8. Navedite primatelja.
	- ❏ Odabir primatelja (ime, broj faksa itd.) iz dijela **PC-FAX Phone Book**:

Ako je primatelj spremljen u telefonskom imeniku, učinite sljedeće korake.

- A Kliknite na karticu **PC-FAX Phone Book**.
- B Odaberite primatelja s popisa i kliknite na **Add**.

❏ Biranje primatelja (ime, broj faksa itd.) iz kontakata na pisaču:

Ako je primatelj spremljen u kontaktima na pisaču, učinite sljedeće korake.

- A Kliknite na karticu **Contacts on Printer**.
- B Odaberite kontakte s popisa i kliknite na **Add** za prijelaz na prozor **Add to Recipient**.
- C Odaberite kontakte s prikazanog popisa i kliknite na **Edit**.

D Dodajte osobne podatke poput **Company/Corp.** i **Title** prema potrebi, a zatim kliknite na **OK** za povratak na prozor **Add to Recipient**.

E Prema potrebi, odaberite potvrdni okvir za **Register in the PC-FAX Phone Book** kako biste spremili kontakte u **PC-FAX Phone Book**.

**6** Kliknite na OK.

❏ Izravno određivanje primatelja (ime, broj faksa itd.):

Izvršite donje korake.

A Kliknite na karticu **Manual Dial**.

<sup>2</sup> Unesite potrebne informacije.

C Kliknite na **Add**.

Zatim klikom na **Save to Phone Book** možete spremiti primatelja na popis pod karticom **PC-FAX Phone Book**.

#### *Napomena:*

- ❏ Ako je opcija Vrsta linije pisača postavljena na *PBX* i pristupna šifra može sadržavati # (ljestve) umjesto odgovarajućeg predbroja, unesite # (ljestve). Za pojedinosti pogledajte Vrsta linije u Osnovne postavke na pripadajućoj poveznici s informacijama u nastavku.
- ❏ Ako ste odabrali *Enter fax number twice* pod *Optional Settings* na glavnom zaslonu FAX Utility, trebate ponovno unijeti isti broj kada kliknete *Add* ili *Dalje*.

Primatelj je dodan na **Recipient List** prikazan u gornjem dijelu prozora.

- 9. Kliknite na **Dalje**.
	- ❏ Kada odaberete potvrdni kvadratić **Add documents to send**, slijedite donje korake za dodavanje dokumenata u prozoru **Document Merging**.

A Otvorite dokument koji želite dodati i zatim odaberite isti pisač (naziv faksa) u prozoru **Ispis**. Dokument je dodan na popis **Document List to Merge**.

B Kliknite **Pretpregled** da biste provjerili spojeni dokument.

C Kliknite na **Dalje**.

#### *Napomena:*

Postavke *Image Quality* i *Color* koje ste odabrali za prvi dokument primijenjene su na ostale dokumente.

- ❏ Kada odaberete odabrani potvrdni kvadratić **Attach a cover sheet**, navedite sadržaj naslovnice u prozoru **Cover Sheet Settings**.
	- A Odaberite naslovnicu među primjercima na popisu **Cover Sheet**. Imajte na umu da ne postoji funkcija za stvaranje nove naslovne stranice ili dodavanje nove naslovne stranice na popis.
	- B Unesite **Subject** i **Message**.
	- C Kliknite na **Dalje**.

#### *Napomena:*

Po potrebi postavite sljedeće u dijelu *Cover Sheet Settings*.

- ❏ Kliknite na funkciju *Cover Sheet Formatting* ako želite promijeniti redoslijed stavki na naslovnoj stranici. Veličinu naslovne stranice možete odabrati s pomoću funkcije *Paper Size*. Također možete odabrati veličinu naslovne stranice koja se razlikuje od veličine dokumenta koji prenosite.
- ❏ Kliknite na *Font* ako želite promijeniti font teksta na naslovnoj stranici.
- ❏ Ako želite promijeniti informacije o pošiljatelju, kliknite na *Sender Settings*.
- ❏ Kliknite na *Detailed Preview* kako biste pregledali naslovnu stranicu s unesenim predmetom i porukom.
- 10. Provjerite sadržaj prijenosa i kliknite na **Send**.

Prije prijenosa provjerite jesu li ispravno uneseni ime i broj faksa primatelja. Kliknite na **Preview** kako biste pregledali naslovnu stranicu i dokument koje želite prenijeti.

Nakon početka prijenosa prikazat će se prozor s informacijama o statusu prijenosa.

#### *Napomena:*

- ❏ Za zaustavljanje prijenosa, odaberite željene podatke i kliknite na *Otkaži* . Prijenos također možete otkazati s pomoću upravljačke ploče pisača.
- ❏ Dođe li do pogreške tijekom prijenosa prikazat će se prozor *Communication error*. Provjerite informacije o pogrešci i pokušajte ponovno.
- ❏ Zaslon Fax Status Monitor (prethodno navedeni zaslon u kojem možete provjeriti status prijenosa) neće se prikazati ako nije odabrana funkcija Display Fax Status Monitor During Transmission u zaslonu *Optional Settings* glavnog zaslona uslužnog programa FAX Utility.

#### **Povezane informacije**

◆ ["Osnovne postavke" na strani 262](#page-261-0)

## **Slanje dokumenata kreiranih aplikacijom (Mac OS)**

Ako u izborniku **Ispis** u komercijalnoj aplikaciji, odaberete pisač koji može primati faks, možete slati podatke kao što su dokumenti, crteži i tablice koje ste izradili.

#### *Napomena:*

Sljedeće objašnjenje kao primjer koristi Text Edit, standardnu Mac OS aplikaciju.

- 1. Izradite dokument koji želite poslati faksom iz aplikacije.
- 2. Kliknite na **Ispis** u izborniku **Datoteka**.

U aplikaciji se prikazuje se prozor **Ispis**.

- 3. Odaberite pisač (Naziv faksa) u opciji **Naziv**, kliknite d kako biste prikazali pojedinosti postavki, provjerite postavke pisača i kliknite **OK**.
- 4. Podesite postavke za svaku stavku.
	- ❏ Odaberite **1** pod opcijom **Broj primjeraka**. Ako i naznačite **2** ili više, bit će poslana samo jedna kopija.

❏ Možete poslati do 100 stranica u jednom prijenosu faksa.

#### *Napomena:*

Veličina stranice dokumenta koju možete poslati je ista veličina koju možete poslati preko pisača.

5. U skočnom izborniku odaberite Fax Settings i odredite postavke za svaku stavku.

Za objašnjenje svake stavke postavki pogledajte PC-FAX korisničku pomoć upravljačkog programa.

Kliknite na donjem lijevom dijelu prozora kako biste otvorili PC-FAX korisničku pomoć upravljačkog programa.

- <span id="page-104-0"></span>6. Odaberite izbornik Recipient Settings i naznačite primatelja.
	- ❏ Direktno naznačavanje primatelja (ime, broj faksa, itd.):

Kliknite stavku **Add**, unesite potrebne informacije i kliknite **.** Primatelj je dodan na Recipient List prikazan u gornjem dijelu prozora.

Ako ste odabrali "Enter fax number twice" u PC-FAX postavkama upravljačkog programa, morate ponovno

unijeti isti broj kad kliknete na  $\blacksquare$ 

Ako linija priključka faksa traži prefiksni kod, unesite External Access Prefix.

#### *Napomena:*

Ako je opcija Vrsta linije pisača postavljena na *PBX* i pristupna šifra može sadržavati # (ljestve) umjesto odgovarajućeg predbroja, unesite # (ljestve). Za pojedinosti pogledajte Vrsta linije u Osnovne postavke na pripadajućoj poveznici s informacijama u nastavku.

❏ Odabiranje primatelja (ime, broj faksa, itd.) iz telefonskog imenika:

Ako je primatelj spremljen u telefonskom imeniku kliknite **. U**. Odaberite primatelja iz popisa i kliknite  $Add > OK$ .

Ako linija priključka faksa traži prefiksni kod, unesite External Access Prefix.

#### *Napomena:*

Ako je opcija Vrsta linije pisača postavljena na *PBX* i pristupna šifra može sadržavati # (ljestve) umjesto odgovarajućeg predbroja, unesite # (ljestve). Za pojedinosti pogledajte Vrsta linije u Osnovne postavke na pripadajućoj poveznici s informacijama u nastavku.

7. Podesite postavke primatelja i kliknite **Fax**.

Započinje slanje.

Prije prijenosa provjerite jesu li ispravno uneseni ime i broj faksa primatelja.

#### *Napomena:*

- ❏ Ako kliknete na ikonu pisača u Dock, prikazuje se zaslon provjere statusa. Za zaustavljanje slanja kliknite na podatke i zatim *Delete*.
- ❏ Ako prilikom slanja dođe do greške, prikazat će se poruka *Sending failed*. Zapise o slanju provjerite na zaslonu *Fax Transmission Record*.
- ❏ Dokumenti koji imaju različite veličine papira možda neće biti ispravno poslani.

#### **Povezane informacije**

◆ ["Osnovne postavke" na strani 262](#page-261-0)

# **Primanje faksova na računalu**

Faksove može primiti pisač i spremiti ih u formatu PDF na računalu priključenom na pisač. Koristite FAX Utility (aplikacija) da biste odabrali postavke.

Više pojedinosti o načinu rada programa FAX Utility potražite u Basic Operations u pomoći za FAX Utility (prikazano u glavnom prozoru). Ako se zaslon za unos lozinke prikaže na zaslonu računala dok odabirete postavke, unesite lozinku. Ako ne znate lozinku, obratite se administratoru.

#### *Napomena:*

❏ Prije uporabe ove značajke, provjerite jesu li instalirani FAX Utility i upravljački program pisača PC-FAX te jesu li izvršene postavke za FAX Utility.

["Aplikacija za konfiguriranje zadataka faksiranja i slanja faksova \(FAX Utility\)" na strani 250](#page-249-0)

["Aplikacija za slanje faksova \(PC-FAX upravljački program\)" na strani 250](#page-249-0)

❏ Ako FAX Utility nije instaliran, instalirajte FAX Utility koristeći EPSON Software Updater (aplikacija za ažuriranje softvera).

#### c*Važno:*

- ❏ Za primanje faksova na računalo, *Način primanja* na upravljačkoj ploči pisača treba biti postavljen na *Auto*. Kontaktirajte vašeg administratora zbog informacija o statusu postavki pisača. Da biste odabrali postavke na upravljačkoj ploči pisača, odaberite *Postavke* > *Opće postavke* > *Postavke faksiranja* > *Osnovne postavke* > *Način primanja*.
- ❏ Računalo koje je postavljeno za primanje faksova treba uvijek biti uključeno. Primljeni dokumenti privremeno se spremaju u memoriju pisača prije nego se spreme na računalo. Ako isključite računalo, memorija pisača bi se mogla popuniti jer ne može slati dokumente na računalo.
- ❏ Broj dokumenata privremeno spremljenih u memoriju pisača prikazani su u na početnom zaslonu.
- ❏ Za čitanje primljenih faksova na računalo trebate instalirati preglednik PDF-a kao što je program Adobe Reader.

#### **Povezane informacije**

& ["Odaberite postavke slanja i primanja faksova na računalu" na strani 294](#page-293-0)

## **Provjera novih faksova (Windows)**

Kada postavite da računalo sprema fakseve koje prima pisač, možete provjeriti status obrade primljenih faksova i provjeriti ima li novih fakseva pomoću ikone faksa na alatnoj traci sustava Windows. Kada postavite da računalo prikaže obavijest kada zaprimi novi faks, pokraj palete sustava Windows iskočit će zaslon obavijesti i moći ćete provjeriti nove faksove.

#### *Napomena:*

- ❏ Podaci o primljenom faksu koji su spremljeni na računalo uklanjaju se s memorije pisača.
- ❏ Potreban vam je program Adobe Reader kako biste pregledali primljene faksove spremljene kao PDF datoteke.

### **Uporaba ikone Faks na alatnoj traci sustava (Windows)**

Možete provjeriti nove faksove i radni status pomoću ikone faksa prikazane u alatnoj traci sustava Windows.

1. Provjerite ikonu.

 $\Box$   $\Box$  : na čekanju.

- ❏ : provjera novih faksova.
- ❏ : uvoz novih faksova je dovršen.

2. Desnim klikom na ikonu i zatim kliknite na **View Receiving Fax Record**.

Prikazan je zaslon **Receiving Fax Record**.

3. Provjerite datum i pošiljatelja na popisu, a zatim otvorite primljenu datoteku kao PDF.

#### *Napomena:*

- ❏ Primljenim faksovima automatski će se promijeniti naziv prema sljedećem formatu davanja naziva. GGGGMMDDSSMMSS\_xxxxxxxxxx\_bbbbb (Godina/Mjesec/Dan/Sat/Minuta/Sekunda\_broj pošiljatelja)
- ❏ Također možete otvoriti mapu primljenog faksa izravno desnim klikom na ikonu. Više informacija o instalaciji možete pronaći u *Optional Settings* u uslužnom programu FAX Utility i njegovoj pomoći (prikazano u glavnom prozoru).

Dok ikona faksa prikazuje da je na čekanju, nove faksove odmah možete provjeriti odabirom **Check new faxes now**.

### **Uporaba prozora za obavijesti (Windows)**

Ako ste postavili da dobivate obavijest kad se pojavi novi faks, pokraj programske trake pojavit će se okvir za obavijesti za svaki faks.

1. Provjerite zaslon za obavijesti prikazan na zaslonu računala.

#### *Napomena:*

Zaslon za obavijesti nestat će ako u zadanom vremenskom razdoblju ne bude nikakvih radnji. Postavke za obavijesti, kao što su vrijeme prikazivanja, možete promijeniti.

2. Kliknite negdje na zaslonu za obavijesti osim na gumb

Prikazan je zaslon **Receiving Fax Record**.

3. Provjerite datum i pošiljatelja na popisu, a zatim otvorite primljenu datoteku kao PDF.

#### *Napomena:*

❏ Primljenim faksovima automatski će se promijeniti naziv prema sljedećem formatu davanja naziva. GGGGMMDDSSMMSS\_xxxxxxxxxx\_bbbbb (Godina/Mjesec/Dan/Sat/Minuta/Sekunda\_broj pošiljatelja)

❏ Također možete otvoriti mapu primljenog faksa izravno desnim klikom na ikonu. Više informacija o instalaciji možete pronaći u *Optional Settings* u uslužnom programu FAX Utility i njegovoj pomoći (prikazano u glavnom prozoru).

### **Provjera novih fakseva (Mac OS)**

Nove fakseve možete provjeriti na jedan od sljedećih načina. Ovo je dostupno samo na računalu koje je postavljeno za **"Save" (save faxes on this computer)**.

- ❏ Otvorite mapu s primljenim faksevima (naznačena u **Received Fax Output Settings.**)
- ❏ Otvorite Fax Receive Monitor i kliknite na **Check new faxes now**.
- ❏ Primit ćete obavijest o primljenim novim faksevima

Odaberite **Notify me of new faxes via a dock icon** u **Fax Receive Monitor** > **Preferences** u programu FAX Utility, ikona monitora primljenog faksa iskače na bazi kako biste primili obavijest o dolasku novih fakseva.

### **Otvaranje mape primljenih faksova preko monitora primljenih faksova (Mac OS)**

Možete otvoriti mapu za spremanje preko računala koji postavljate za primanje faksova tako da odaberete **"Save" (save faxes on this computer)**.

- 1. Kliknite na ikonu monitora primljenih faksova na Dock kako biste otvorili **Fax Receive Monitor**.
- 2. Odaberite pisač i kliknite na **Open folder** ili dvaput kliknite na naziv pisača.
- 3. Provjerite datum i pošiljatelja u nazivu datoteke, a zatim otvorite PDF datoteku.

#### *Napomena:*

Primljenim faksovima automatski će se promijeniti naziv prema sljedećem formatu davanja naziva.

GGGGMMDDSSMMSS\_xxxxxxxxxx\_bbbbb (Godina/Mjesec/Dan/Sat/Minuta/Sekunda\_broj pošiljatelja)

Informacije koje je poslao pošiljatelj prikazane su kao broj pošiljatelja. Ovisno o pošiljatelju taj broj možda nije prikazan.

## **Otkazivanje značajke koja sprema dolazne faksove na računalo**

Spremanje faksova na računalo možete otkazati uporabom opcije FAX Utility.

Više informacija o instalaciji možete pronaći u Basic Operations u pomoći uslužnog programa FAX Utility (prikazane u glavnom prozoru).

#### *Napomena:*

- ❏ Ako postoje faksovi koji nisu spremljeni na računalo, ne možete otkazati značajku koja sprema faksove na računalo.
- ❏ Možete promijeniti i postavke na pisaču. Kontaktirajte s vašim administratorom za informaciju o otkazivanju postavki za spremanje primljenih faksova na računalo.

#### **Povezane informacije**

& ["Odabir postavke Spremi na računalo za neprimanje faksova" na strani 294](#page-293-0)
# <span id="page-108-0"></span>**Održavanje pisača**

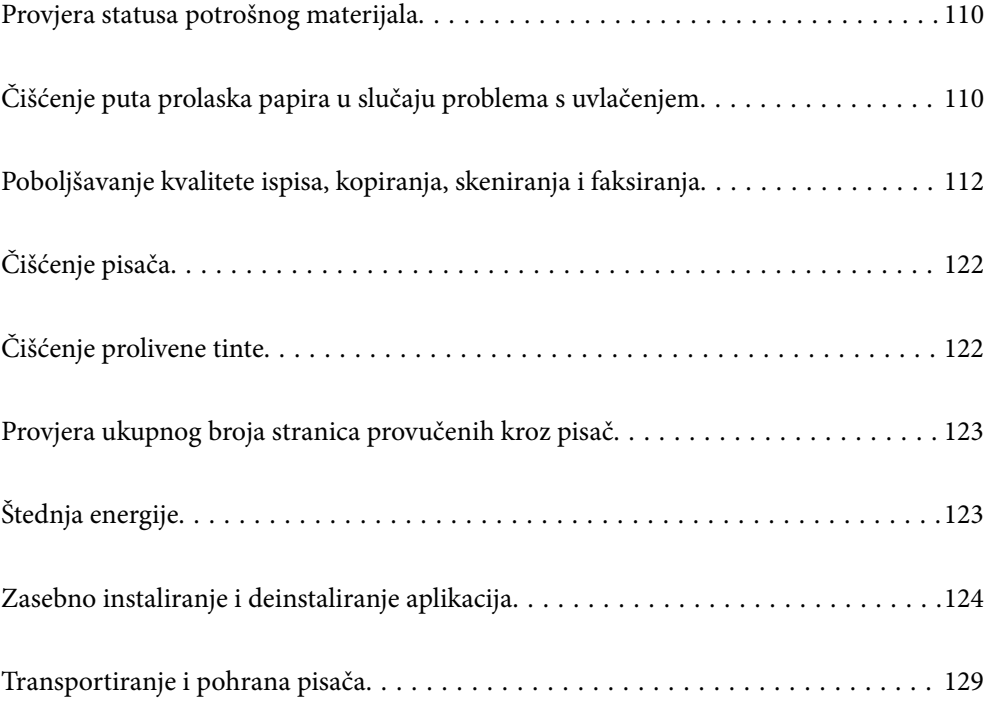

# <span id="page-109-0"></span>**Provjera statusa potrošnog materijala**

Približan vijek trajanja kutije za održavanje možete provjeriti preko upravljačke ploče pisača. Odaberite **O** na početnom zaslonu.

Da biste utvrdili koliko je tinte preostalo, vizualno provjerite razine tinte u svim spremnicima pisača.

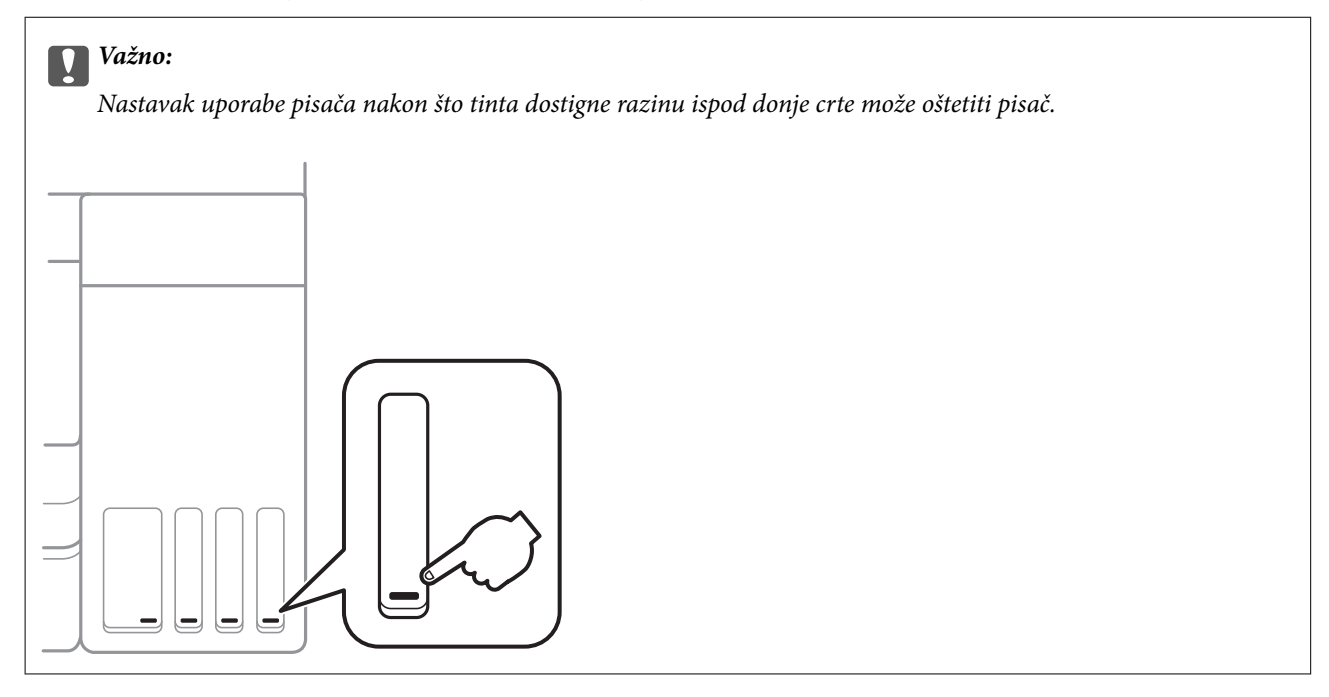

#### *Napomena:*

Približnu raznu tinte u spremnicima kao i preostali vijek trajanja kutije za održavanje možete provjeriti i putem monitora statusa ili upravljačkog programa pisača. Za više pojedinosti provjerite donju odgovarajuću poveznicu s informacijama.

#### **Povezane informacije**

- & ["Aplikacija za ispis putem računala \(Windows upravljački program pisača\)" na strani 245](#page-244-0)
- & ["Vodič za upravljački program pisača u sustavu Mac OS" na strani 248](#page-247-0)
- & ["Ponovno punjenje spremnika tinte" na strani 194](#page-193-0)
- & ["Zamjena kutije za održavanje" na strani 198](#page-197-0)

# **Čišćenje puta prolaska papira u slučaju problema s uvlačenjem**

Ako se papir ne uvlači pravilno na kaseta s papirom, očistite unutrašnjost valjka.

- 1. Isključite pisač pritiskanjem gumba  $\mathcal{O}$ .
- 2. Izvucite kabel za napajanje iz naponske utičnice i odspojite ga od pisača.

3. Uvjerite se da je kapica spremnika tinte čvrsto zatvorena.

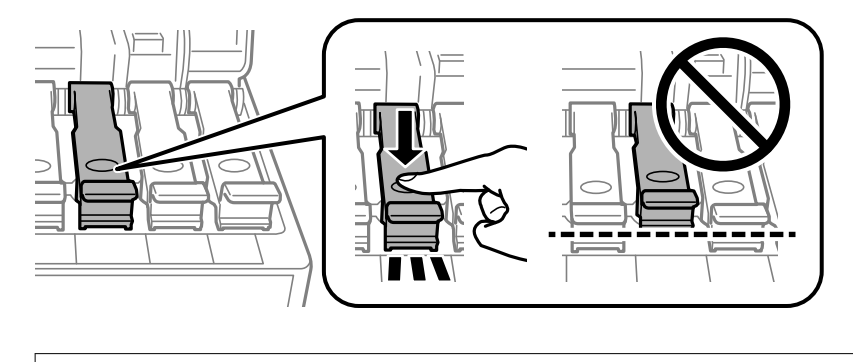

c*Važno:*

Ako kapica spremnika tinte nije čvrsto zatvorena, može doći do curenja tinte.

- 4. Zatvorite poklopac dokumenta, poklopac automatskog ulagača dokumenata (ADF) i poklopac pisača.
- 5. Izvucite kaseta s papirom i uklonite papir.

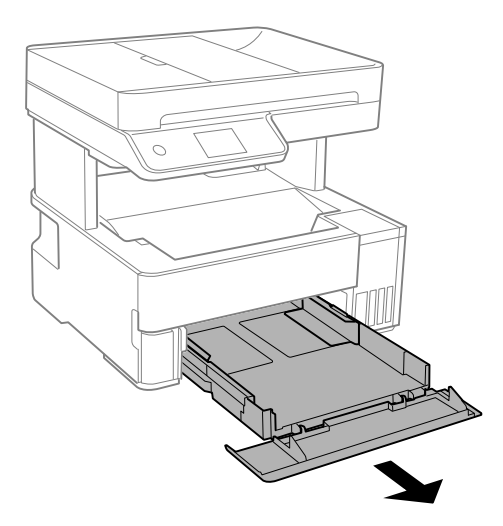

6. Položite pisač na bočnu stranu tako da je spremnik za tintu na donjem dijelu.

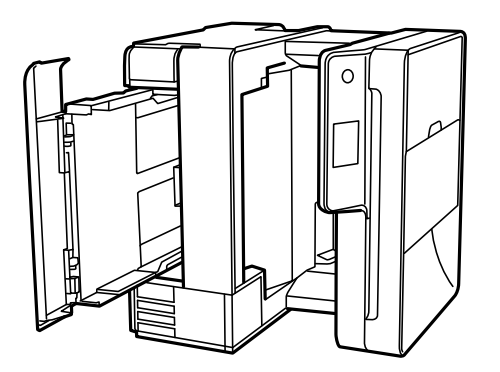

!*Pozor:* Pazite da ne prikliještite ruku ili prste prilikom pomicanja pisača. U protivnom se možete ozlijediti.

<span id="page-111-0"></span>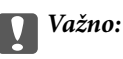

Nemojte ostaviti pisač predugo u tom položaju.

7. Navlažite mekanu krpu vodom, dobro je ocijedite i zatim obrišite valjak pazeći da ga okrećete s pomoću krpe.

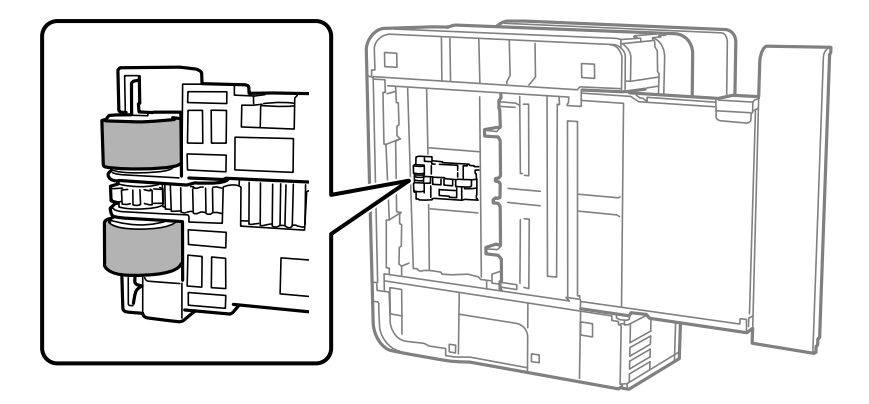

- 8. Vratite pisač u uobičajeni položaj i umetnite kaseta s papirom.
- 9. Ponovno priključite kabel za napajanje.

# **Poboljšavanje kvalitete ispisa, kopiranja, skeniranja i faksiranja**

# **Pregledavanje i čišćenje ispisne glave**

Ako su mlaznice začepljene, ispisi će postati blijedi te će sadržavati vidljive pruge ili neočekivane boje. Ako su mlaznice jako začepljene, ispisat će se prazan list. Kada se kvaliteta ispisa pogorša, najprije upotrijebite uslužni program za provjeru mlaznica kako biste provjerili jesu li začepljene. Ako su mlaznice začepljene, očistite ispisnu glavu.

#### c*Važno:*

- ❏ Nemojte otvarati poklopac pisača niti isključivati pisač tijekom čišćenja glave. Ako čišćenje glave nije dovršeno, možda nećete moći ispisivati.
- ❏ Čišćenje glave troši tintu i ne bi se smjelo provoditi više puta nego je to potrebno.
- ❏ Možda nećete moći očistiti glavu pisača kada je tinta pri kraju.
- ❏ Ako se kvaliteta ispisa ne poboljša i nakon što 3 puta izvršite provjeru mlaznica i čišćenje ispisne glave, ne ispisujte nove zadatke tijekom najmanje 12 sati, a zatim ponovno pokrenite postupak provjere mlaznice i čišćenje ispisne glave ako je potrebno. Preporučujemo isključivanje pisača pritiskanjem gumba $\mathsf{\mathcal{C}}$ . Ako se kvaliteta ispisa i nakon toga ne poboljša, pokrenite funkciju čišćenja Dubinsko čišćenje.
- ❏ Da biste spriječili isušivanje ispisne glave, nemojte odspajati kabel iz struje dok je pisač uključen.

1. Odaberite **Održavanje** na upravljačkoj ploči pisača.

2. Odaberite **Provj. mlaznice ispisne gl.**.

- 3. Slijedite upute na zaslonu za umetanje papira i ispis predloška za provjeru mlaznice.
- 4. Provjerite ispisani uzorak kako biste vidjeli jesu li mlaznice ispisne glave začepljene.

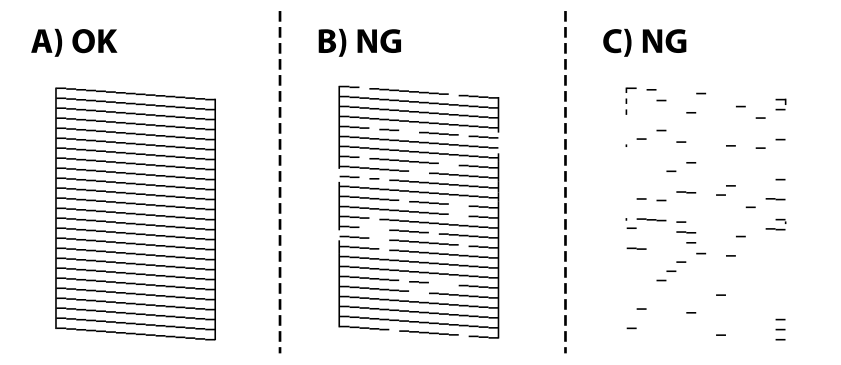

#### ❏ A:

Svi redovi su ispisani. Odaberite  $\Box$ . Nisu potrebni dalinii koraci.

#### ❏ B ili blizu B

Neke mlaznice su začepljene. Odaberite **X**, a zatim slijedite upute na zaslonu kako biste očistili ispisnu glavu.

Kad se čišćenje završi, ponovno ispišite predložak za provjeru mlaznica.

❏ C ili blizu C

Ako nedostaje većina redova, to pokazuje da je većina mlaznica začepljena. Odaberite da biste napustili značajku provjere mlaznica i zatim pokrenite Dubinsko čišćenje. Pojedinosti potražite dolje u dijelu "Povezane informacije".

5. Ponavljajte postupak čišćenja i ispisa uzorka dok sve linije ne budu u potpunosti ispisane.

#### c*Važno:*

Ako se kvaliteta ispisa ne poboljša i nakon što 3 puta izvršite provjeru mlaznica i čišćenje ispisne glave, ne ispisujte nove zadatke tijekom najmanje 12 sati, a zatim ponovno pokrenite postupak provjere mlaznice i čišćenje ispisne

glave ako je potrebno. Preporučujemo isključivanje pisača pritiskanjem gumba $\mathsf{\dot{U}}$ . Ako se kvaliteta ispisa i nakon toga ne poboljša, pokrenite funkciju čišćenja Dubinsko čišćenje.

#### *Napomena:*

Također možete provjeriti i očistiti ispisnu glavu preko upravljačkog programa pisača. Za više pojedinosti provjerite donju odgovarajuću poveznicu s informacijama.

#### **Povezane informacije**

- & ["Pokretanje programa Dubinsko čišćenje" na strani 114](#page-113-0)
- & ["Aplikacija za ispis putem računala \(Windows upravljački program pisača\)" na strani 245](#page-244-0)
- & ["Vodič za upravljački program pisača u sustavu Mac OS" na strani 248](#page-247-0)

### <span id="page-113-0"></span>**Pokretanje programa Dubinsko čišćenje**

Uslužni program **Dubinsko čišćenje** omogućuje zamjenu sve tinte unutar cijevi za tintu. Ovu značajku možete upotrebljavati kako biste poboljšali kvalitetu ispisa u sljedećim situacijama.

- ❏ Nakon ispisivanja ili čišćenja ispisne glave koje je izvršeno pri niskim razinama tinte u spremniku.
- ❏ Izvršili ste provjeru mlaznice i čišćenje glave 3 puta i zatim ste pričekali da prođe najmanje 12 sati do ispisivanja, no kvaliteta ispisa nije se poboljšala.

Pročitajte sljedeće upute prije uporabe ove značajke.

#### c*Važno:*

Pazite da uvijek ima dovoljno tinte u spremnicima tinte.

Vizualno provjerite jesu li spremnici tinte napunjeni barem jednu trećinu.Preniske razine tinte tijekom uporabe funkcije čišćenja Dubinsko čišćenje mogu uzrokovati oštećenje pisača.

#### c*Važno:*

Pričekajte najmanje 12 sati prije ponovne uporabe funkcije čišćenja Dubinsko čišćenje.

Jedna uporaba funkcije čišćenja Dubinsko čišćenje trebala bi riješiti poteškoće s kvalitetom ispisa unutar 12 sati.Stoga, pričekajte 12 sati prije ponovne uporabe te funkcije kako biste izbjegli nepotrebnu potrošnju tinte.

#### c*Važno:*

Možda će biti potrebno zamijeniti kutiju za održavanje.

Tinta se odlaže u kutiju za održavanje.Ako se kutija napuni tintom, pripremite i postavite zamjensku kutiju za održavanje kako biste nastavili ispisivati.

#### *Napomena:*

Značajku Dubinsko čišćenje ne možete pokrenuti ako su preniske razine tinte ili nema dovoljno slobodnog prostora u kutiji za održavanje.Međutim, tinte i slobodnog prostora može i dalje biti dovoljno za ispisivanje.

- 1. Odaberite **Održavanje** na upravljačkoj ploči pisača.
- 2. Odaberite **Dubinsko čišćenje**.
- 3. Slijedite upute na zaslonu kako biste pokrenuli značajku Dubinsko čišćenje.

#### *Napomena:*

Ako ne možete pokrenuti ovu značajku, otklonite pogreške koje su prikazane na zaslonu. Zatim slijedite postupak iz 1. koraka kako biste ponovno pokrenuli ovu značajku.

4. Nakon izvršenja značajke, pokrenite provjeru mlaznica kako biste se uvjerili da mlaznice nisu začepljene.

Pojedinosti o načinu pokretanja provjere mlaznica potražite u poveznici povezanih informacija u nastavku.

#### c*Važno:*

Ako se kvaliteta ispisa ne poboljša nakon pokretanja Dubinsko čišćenje, pričekajte najmanje 12 sati bez ispisivanja, a zatim ponovno pokrenite postupak provjere uzorka mlaznice. Ponovno pokrenite Čišćenje glave pisača ili Dubinsko čišćenje ovisno o ispisanom uzorku. Ako se kvaliteta ispisa i dalje ne poboljša, kontaktirajte Epsonovu korisničku podršku.

#### <span id="page-114-0"></span>*Napomena:*

Također možete pokrenuti temeljito čišćenje iz upravljačkog programa pisača. Za više pojedinosti provjerite donju odgovarajuću poveznicu s informacijama.

#### **Povezane informacije**

- & ["Pregledavanje i čišćenje ispisne glave" na strani 112](#page-111-0)
- & ["Aplikacija za ispis putem računala \(Windows upravljački program pisača\)" na strani 245](#page-244-0)
- & ["Vodič za upravljački program pisača u sustavu Mac OS" na strani 248](#page-247-0)

# **Sprječavanje začepljenja mlaznice**

Uvijek koristite gumb za napajanje kada uključite i isključite pisač.

Provjerite je li lampica napajanja isključena prije isključivanja kabela za napajanje.

Sama tinta može se isušiti ako ne bude pokrivena. Kao kada stavljate kapicu na nalivpero ili uljnu olovku kako biste spriječili njihovo sušenje, pobrinite se da ispisna glava bude pravilno zatvorena kako ne bi došlo do sušenja tinte.

Kada se iskopča kabel za napajanje ili dođe do prekida napajanja tijekom rada pisača, možda nije pravilno zatvorena ispisna glava. Ako je ispisna glava ostavljena u postojećem stanju, osušit će se uzrokujući začepljenje mlaznica (izlaze tinte).

U tim slučajevima, uključite i što prije ponovno isključite pisač da biste zatvorili ispisnu glavu.

# **Poravnavanje ispisne glave**

Ako primijetite neporavnatost okomitih crta ili zamućene slike, poravnajte ispisnu glavu.

- 1. Odaberite **Održavanje** na upravljačkoj ploči pisača.
- 2. Odaberite **Poravnanje zaglavlja ispisa**.
- 3. Odaberite jedan od izbornika poravnanja.
	- ❏ Okomite linije izgledaju neporavnato ili ispisi izgledaju zamagljeno: odaberite **Vertikalno poravnanje**.
	- ❏ Vodoravne pruge pojavljuju se u pravilnim razmacima: odaberite **Vodoravno poravnanje**.
- 4. Slijedite upute na zaslonu za umetanje papira i ispis uzorka poravnavanja.

# **Čišćenje putanje za papir radi mrlja do tinte**

Očistite valjak unutar pisača ako su ispisi zamrljani ili istrošeni.

### c*Važno:*

Ne koristite toaletni papir za čišćenje unutrašnjeg dijela pisača. Pamučna vlakna mogu začepiti mlaznice glave pisača.

1. Odaberite **Održavanje** na upravljačkoj ploči pisača.

- 2. Odaberite **Čišćenje vodilice papira**.
- 3. Slijedite upute na zaslonu za umetanje papira i očistite putanju papira. Ponavljajte postupak dok papir ne bude zamrljan tintom.

# **Čišćenje Staklo skenera**

Kada su ispisi ili skenirane slike zamrljane, očistite staklo skenera.

#### !*Pozor:*

Pazite da ne prikliještite ruku ili prste prilikom otvaranja i zatvaranja poklopca dokumenta. U protivnom se možete ozlijediti.

c*Važno:*

Nikad ne čistite pisač alkoholom ili razrjeđivačem. Navedene kemikalije mogu oštetiti pisač.

1. Otvorite poklopac za dokumente.

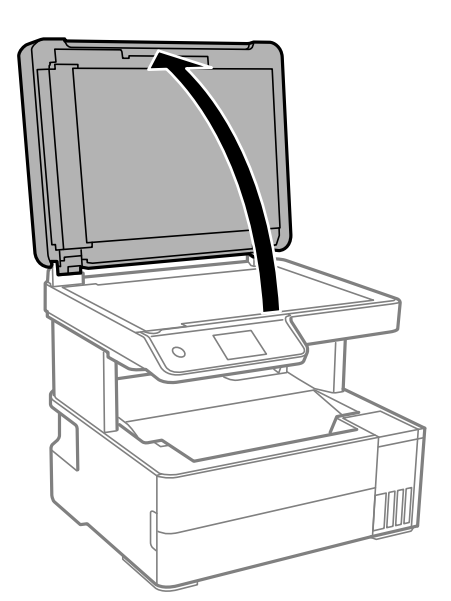

2. Upotrijebite mekanu, suhu i čistu krpicu za čišćenje površine staklo skenera.

#### c*Važno:*

- ❏ Ako na staklenoj površini ima masnih mrlja ili drugih teško uklonjivih materijala, upotrijebite malu količinu sredstva za čišćenje stakla i uklonite mrlju mekom krpom. Obrišite svu zaostalu tekućinu.
- ❏ Nemojte previše pritiskati staklenu površinu.
- ❏ Pripazite da ne ogrebete ili oštetite površinu stakla. Oštećenja na staklenoj površini mogu umanjiti kvalitetu skeniranja.

# <span id="page-116-0"></span>**Čišćenje automatskog ulagača dokumenta (ADF)**

Ako su kopirane ili skenirane slike iz automatskog ulagača dokumenata zamrljane ili se izvornici ne uvlače pravilno u automatski ulagač dokumenta (ADF), očistite ga.

#### c*Važno:*

Nikad ne čistite pisač alkoholom ili razrjeđivačem. Navedene kemikalije mogu oštetiti pisač.

1. Otvorite poklopac automatskog ulagača dokumenta (ADF).

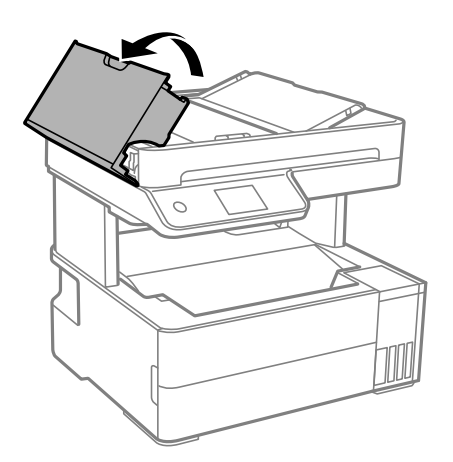

2. Upotrijebite mekanu vlažnu krpicu za čišćenje valjka i unutrašnjeg dijela automatskog ulagača dokumenta (ADF).

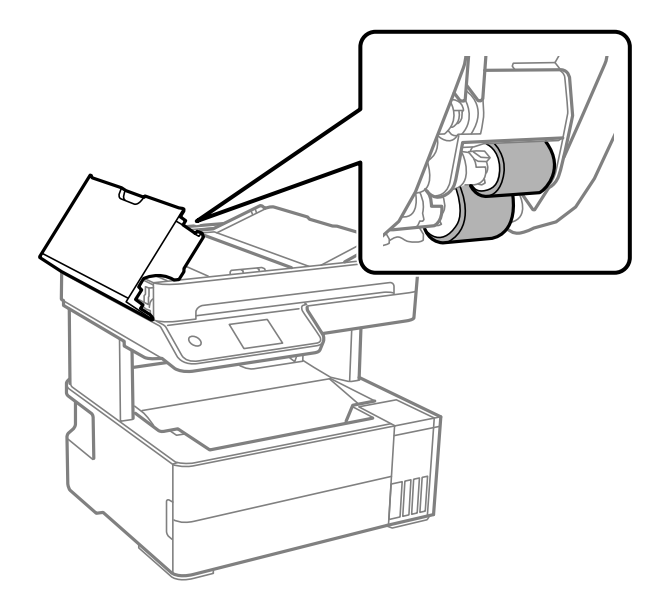

#### c*Važno:*

Uporaba suhe krpe može oštetiti površinu valjka. Koristite automatski ulagač dokumenta (ADF) tek nakon što se valjak osuši.

3. Zatvorite poklopac automatskog ulagača dokumenta (ADF) i zatim zatvorite poklopac dokumenta.

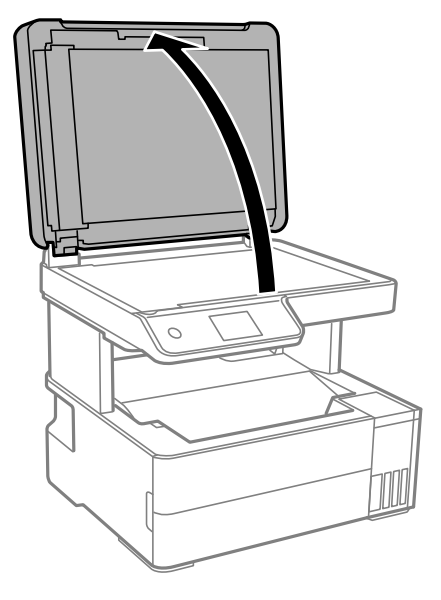

4. Očistite dio koji je prikazan na slici.

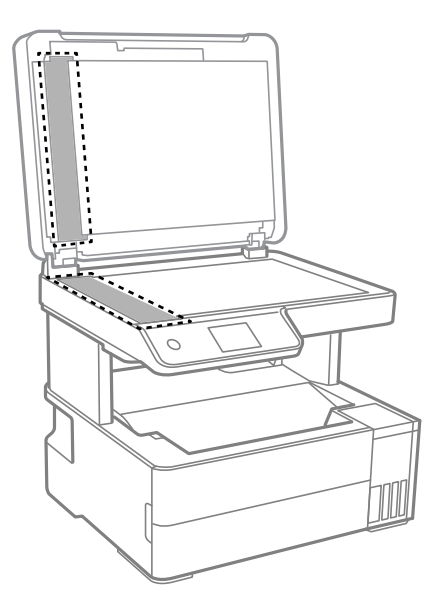

# c*Važno:*

- ❏ Ako na staklenoj površini ima masnih mrlja ili drugih teško uklonjivih materijala, upotrijebite malu količinu sredstva za čišćenje stakla i uklonite mrlju mekom krpom. Obrišite svu zaostalu tekućinu.
- ❏ Nemojte previše pritiskati staklenu površinu.
- ❏ Pripazite da ne ogrebete ili oštetite površinu stakla. Oštećenja na staklenoj površini mogu umanjiti kvalitetu skeniranja.

<span id="page-118-0"></span>5. Ako se problem ne ukloni, isključite pisač pritiskanjem gumba  $\mathcal{O}$ , otvorite automatskog ulagača dokumenta (ADF) poklopac, a zatim podignite ulazni pretinac automatskog ulagača dokumenta (ADF).

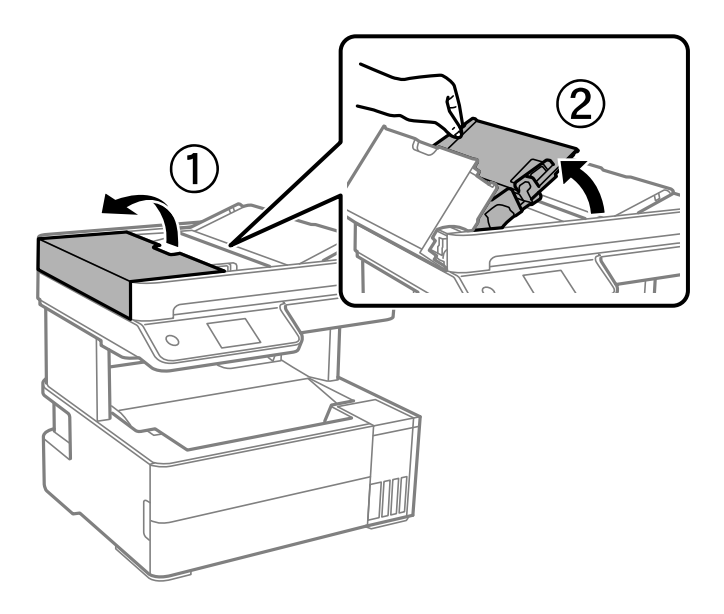

6. Očistite dio koji je prikazan na slici.

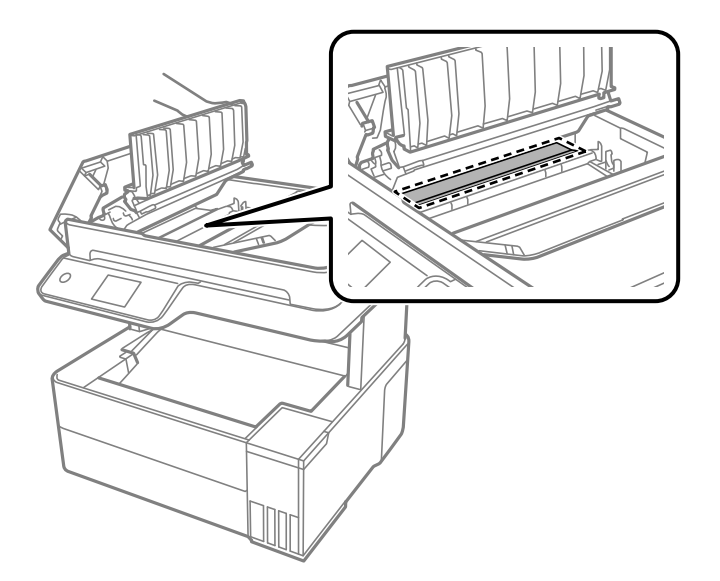

# **Čišćenje prozirne folije**

Ako se kvaliteta ispisa ne poboljša nakon poravnanja ispisne glave ili čišćenja puta prolaska papira, vjerojatno je zaprljana prozirna folija u pisaču.

Potrebni predmeti:

- ❏ Pamučni štapići (nekoliko komada)
- ❏ Voda s nekoliko kapi deterdženta (2 do 3 kapi deterdženta na 1/4 čaše vode iz slavine)
- ❏ Izvor svjetlosti radi provjere mrlja

c*Važno:*

Nemojte upotrebljavati nikakva sredstva za čišćenje osim vode s nekoliko kapi deterdženta.

- 1. Isključite pisač pritiskanjem gumba  $\Phi$ .
- 2. Otvorite poklopac pisača.

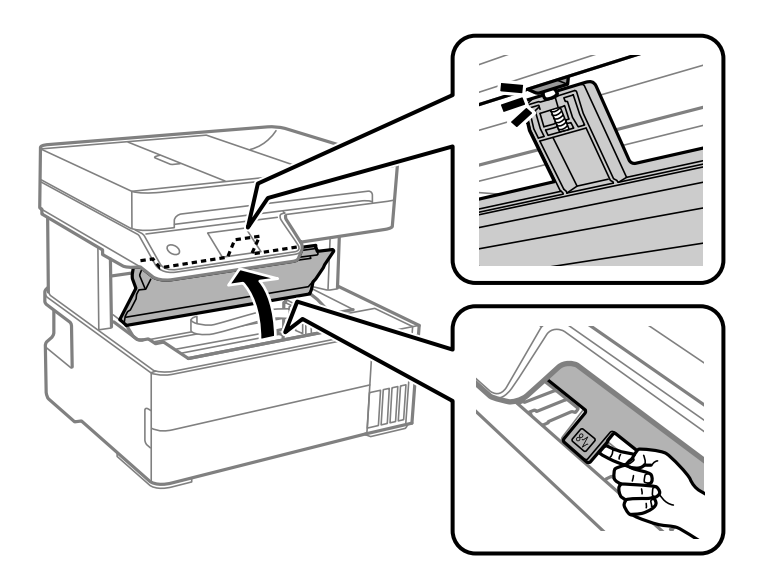

3. Provjerite postoje li mrlje na prozirnoj foliji. Mrlje možete lakše uočiti s pomoću svjetiljke. Ako postoje mrlje (kao što su otisci prstiju ili masnoća) na prozirnoj foliji (A), prijeđite na sljedeći korak.

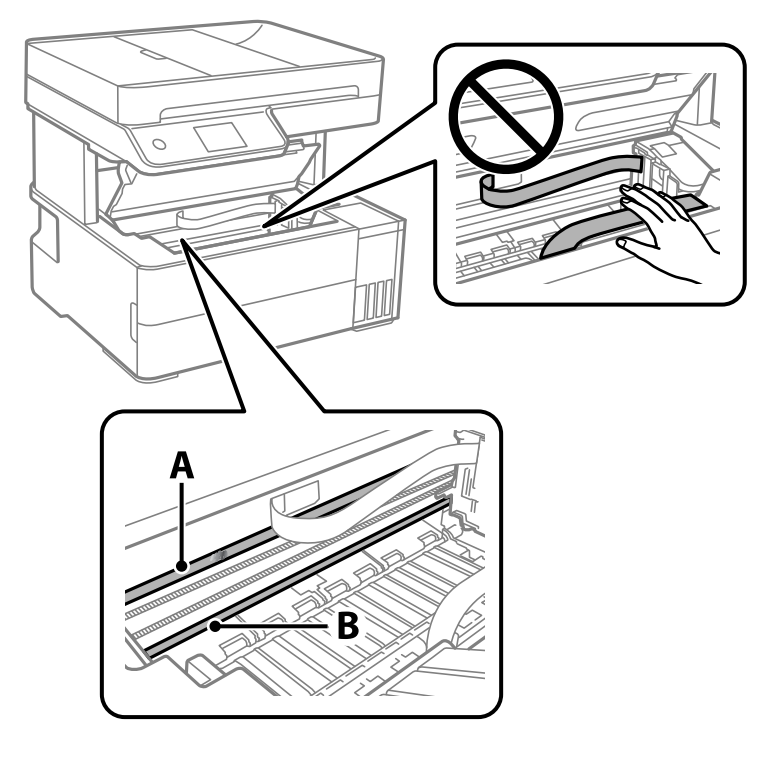

A: prozirna folija

B: vodilica

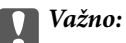

Pazite da ne dodirnete vodilicu (B). U suprotnom može doći do poteškoća s ispisivanjem. Nemojte brisati masnoću na vodilici jer je ona potrebna za pravilan rad uređaja.

4. Navlažite pamučni štapić vodom s nekoliko kapi deterdženta, pazeći pritom da višak vode ne kaplje sa štapića, i zatim obrišite zaprljani dio folije.

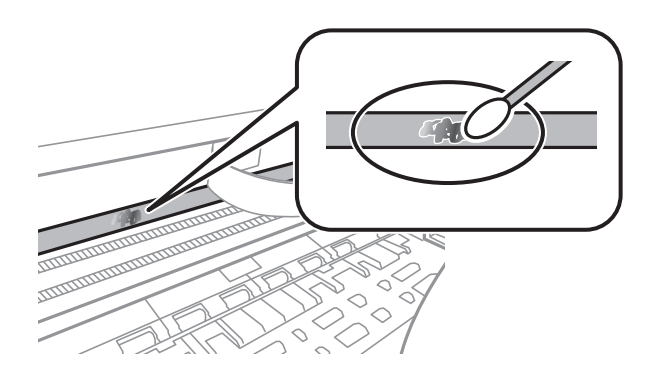

#### c*Važno:*

Pažljivo uklonite mrlju. Ako prejako pritisnete pamučni štapić na foliju, možete izbaciti opruge folije iz ravnoteže i oštetiti pisač.

5. Ponovno obrišite foliju s pomoću suhog pamučnog štapića.

# c*Važno:*

Pazite da na foliji ne ostanu pamučne niti sa štapića.

#### *Napomena:*

Učestalo mijenjajte pamučne štapiće kako biste spriječili širenje mrlje.

- 6. Ponavljajte 4. i 5. korak dok mrlja ne bude potpuno uklonjena s folije.
- 7. Prije nastavka rada provjerite je li folija čista.

# <span id="page-121-0"></span>**Čišćenje pisača**

Ako su komponente i kućište prljavi ili prašnjavi, isključite pisač i očistite ih mekanom, čistom krpom koja je navlažena vodom. Ako ne možete ukloniti prljavštinu, pokušajte dodati malu količinu blagog deterdženta vlažnoj krpi.

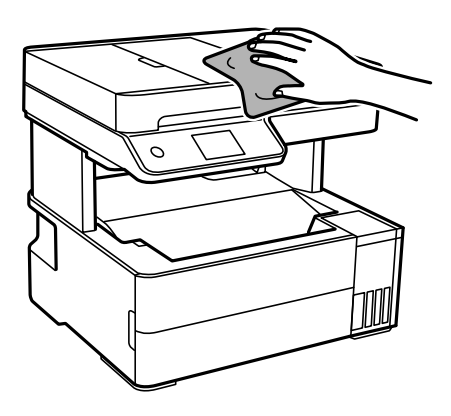

c*Važno:*

- ❏ Pazite da na mehanizam pisača ni električne komponente ne dospije voda. U suprotnom bi se mogao oštetiti pisač.
- ❏ Nikad nemojte čistiti komponente i kućište alkoholom ili razrjeđivačem boje. Te kemikalije bi ih oštetile.
- ❏ Nemojte dirati dijelove prikazane na sljedećoj ilustraciji. To može prouzročiti kvar.

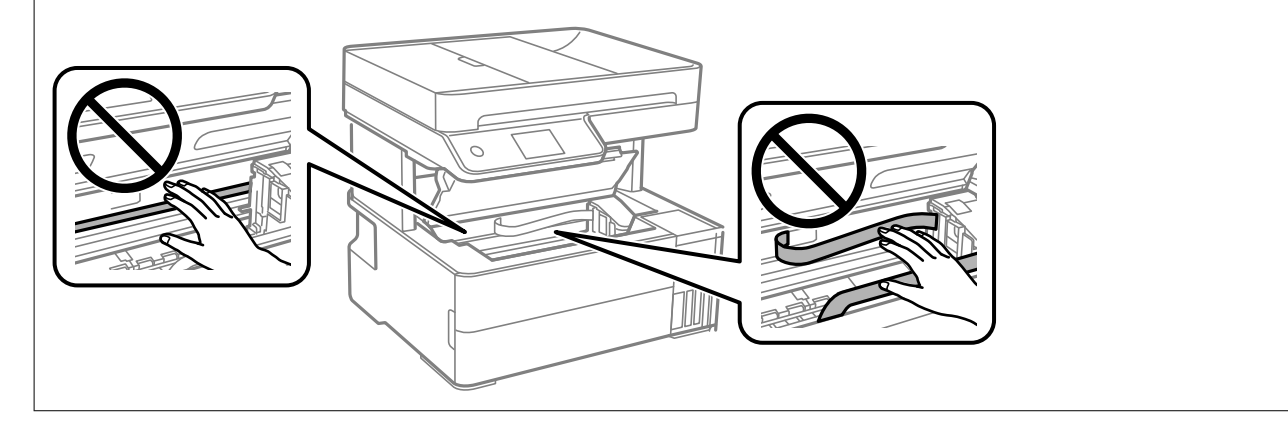

# **Čišćenje prolivene tinte**

Ako je tinta prolivena, pokupite je na sljedeće načine.

- ❏ Ako se na površini oko spremnika nalazi prolivena tinta, obrišite je s pomoću čiste krpe bez suvišnih niti ili pamučnog štapića.
- ❏ Ako se tinta prolije po stolu ili podu, odmah je obrišite. Suhe mrlje od tinte iznimno je teško ukloniti. Kako biste spriječili širenje mrlje, pritisnite suhu krpu na mrlju i zatim je obrišite vlažnom krpom.
- ❏ Ako zaprljate ruke tintom, odmah ih isperite vodom i sapunom.

# <span id="page-122-0"></span>**Provjera ukupnog broja stranica provučenih kroz pisač**

Možete provjeriti ukupan broj stranica provučen kroz pisač. Informacije se ispisuju zajedno s uzorkom provjere mlaznica.

- 1. Odaberite **Održavanje** na upravljačkoj ploči pisača.
- 2. Odaberite **Provj. mlaznice ispisne gl.**.
- 3. Slijedite upute na zaslonu za umetanje papira i ispis predloška za provjeru mlaznice.

#### *Napomena:*

Također možete provjeriti ukupan broj stranica uloženih preko upravljačkog programa pisača. Za više pojedinosti provjerite donju odgovarajuću poveznicu s informacijama.

#### **Povezane informacije**

- & ["Aplikacija za ispis putem računala \(Windows upravljački program pisača\)" na strani 245](#page-244-0)
- & ["Vodič za upravljački program pisača u sustavu Mac OS" na strani 248](#page-247-0)

# **Štednja energije**

Pisač ulazi u način mirovanja ili se isključuje automatski ako se nijedna operacija ne obavi u zadanom roku. Možete prilagoditi trajanje prije primjene upravljanja napajanjem. Svako povećanje utjecat će na učinak energije proizvoda. Pazite na okoliš prije provedbe promjene.

Ovisno o mjestu kupnje, pisač može imati značajku koja će ga automatski isključiti ako nije bio povezan s mrežom u trajanju od 30 minuta.

# **Štednja energije (upravljačka ploča)**

- 1. Odaberite **Postavke** na početnom zaslonu.
- 2. Odaberite **Opće postavke** > **Osnovne postavke**.
- 3. Napravite jedno od sljedećeg.

#### *Napomena:*

Vaš uređaj možda je opremljen značajkom *Postavke za isklj.* ili *Isključi mjerač vremena*, što ovisi o mjestu kupnje.

- ❏ Odaberite **Tajmer za mirovanje** ili **Postavke za isklj.** > **Isključivanje pri neaktivnosti** ili **Isključi nakon odvajanja** pa podesite postavke.
- ❏ Odaberite **Tajmer za mirovanje** ili **Isključi mjerač vremena** i podesite postavke.

# <span id="page-123-0"></span>**Zasebno instaliranje i deinstaliranje aplikacija**

Spojite računalo na mrežu i instalirajte najnoviju verziju aplikacije s interneta. Prijavite se u administratorski račun na vašem računalu. Unesite administratorsku lozinku ako je računalo od vas zatraži.

# **Zasebno instaliranje aplikacija**

#### *Napomena:*

Da biste ponovo instalirali neku aplikaciju, morate je najprije deinstalirati.

- 1. Provjerite jesu li pisač i računalo spremni za komunikaciju te je li pisač povezan na internet.
- 2. Pokrenite EPSON Software Updater.

Primjer na snimci zaslona odnosi se na operativni sustav Windows.

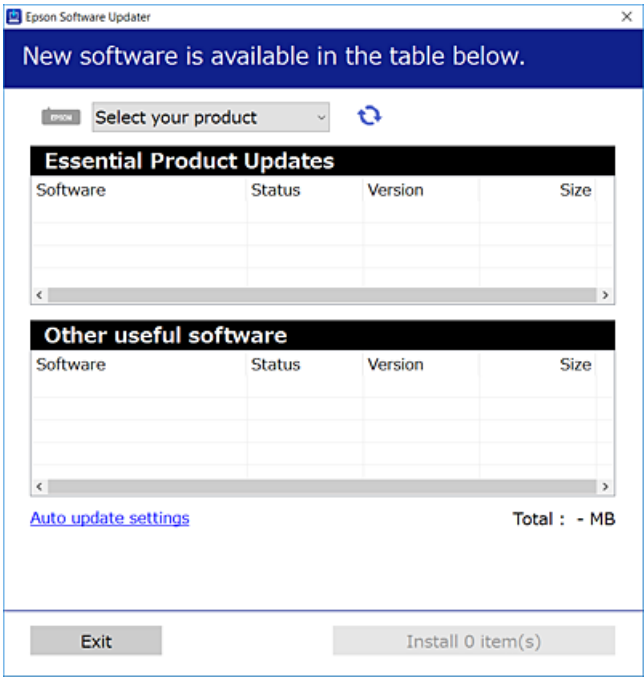

- 3. Na operativnom sustavu Windows odaberite pisač i kliknite na kako biste provjerili postoje li novije verzije aplikacija.
- 4. Odaberite stavke koje želite instalirati ili ažurirati i kliknite na gumb za pokretanje instalacije.

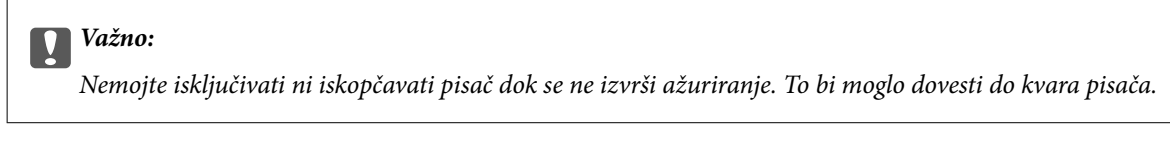

#### *Napomena:*

❏ Najnovije aplikacije možete preuzeti s web-mjesta tvrtke Epson.

#### [http://www.epson.com](http://www.epson.com/)

❏ Ako se koristite operativnim sustavom Windows Server, ne možete upotrebljavati aplikaciju Epson Software Updater. Preuzmite najnovije aplikacije s web-mjesta tvrtke Epson.

#### <span id="page-124-0"></span>**Povezane informacije**

- & ["Aplikacija za ažuriranje softvera i firmvera \(EPSON Software Updater\)" na strani 253](#page-252-0)
- & ["Deinstaliranje aplikacija" na strani 126](#page-125-0)

### **Provjera je li instaliran originalni Epson upravljački program pisača — Windows**

Možete provjeriti je li na vašem računalu instaliran originalni Epson upravljački program pisača jednim od sljedećih načina.

Odaberite **Upravljačka ploča** > **Prikaz uređaja i pisača** (**Pisači**, **Pisači i faksovi**), a zatim učinite sljedeće kako biste otvorili prozor s postavkama ispisnog poslužitelja.

❏ Windows Windows 10/Windows 8.1/Windows 8/Windows 7/Windows Server 2019/Windows Server 2016/ Windows Server 2012 R2/Windows Server 2012/Windows Server 2008 R2

Kliknite na ikonu pisača i zatim kliknite na **Svojstva ispisnog poslužitelja** pri vrhu prozora.

❏ Windows Vista/Windows Server 2008

Desnim klikom kliknite na mapu **Pisači**, a zatim kliknite na **Pokreni kao administrator** > **Svojstva poslužitelja**.

❏ Windows XP/Windows Server 2003 R2/Windows Server 2003

U izborniku **Datoteka** odaberite **Svojstva poslužitelja**.

Kliknite karticu **Upravljački program**. Ako je u popisu prikazan naziv vašeg pisača, na vašem računalu je instaliran originalni Epson upravljački program pisača.

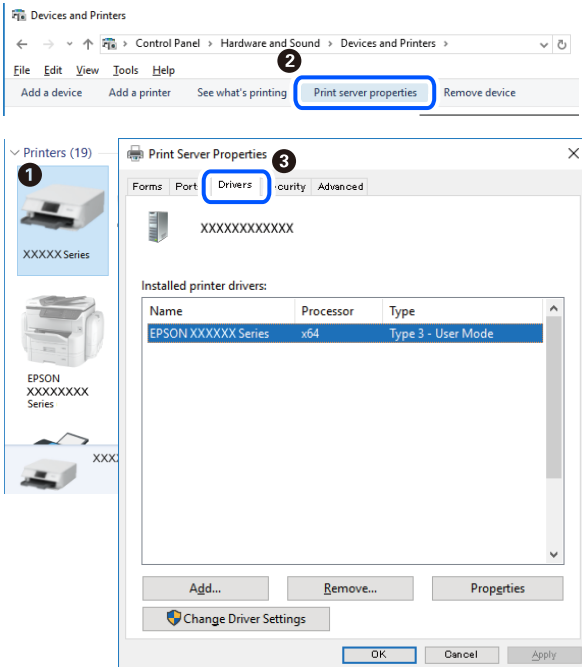

#### **Povezane informacije**

& ["Zasebno instaliranje aplikacija" na strani 124](#page-123-0)

### <span id="page-125-0"></span>**Provjera je li instaliran originalni Epson upravljački program pisača — Mac OS**

Možete provjeriti je li na vašem računalu instaliran originalni Epson upravljački program pisača jednim od sljedećih načina.

Odaberite **Postavke sustava** u Apple izborniku > **Pisači i skeneri** (ili **Ispiši i skeniraj**, **Ispiši i faksiraj**) i zatim odaberite pisač. Kliknite **Opcije i pribor**, a ako su kartice **Opcije** i **Uslužni program** prikazane u prozoru, na vašem računalu je instaliran originalni Epson upravljački program pisača.

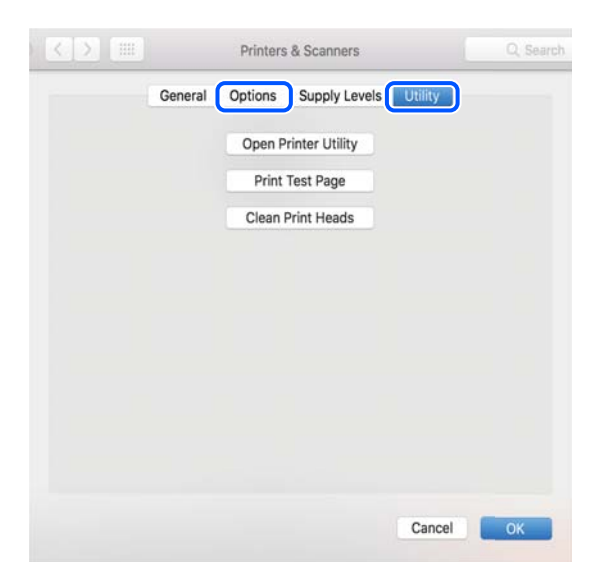

#### **Povezane informacije**

& ["Zasebno instaliranje aplikacija" na strani 124](#page-123-0)

### **Dodavanje pisača (samo za Mac OS)**

- 1. Odaberite **Značajke sustava** u izborniku Apple > **Pisači i skeneri** (ili **Ispiši i skeniraj**, **Ispiši i faksiraj**).
- 2. Kliknite **+**, a zatim odaberite **Dodaj drugi pisač ili skener**.
- 3. Odaberite svoj pisač, a zatim odaberite svoj pisač pod stavkom **Koristi**.
- 4. Kliknite na **Dodaj**.

```
Napomena:
Ako pisač nije na popisu, provjerite je li ispravno spojen na računalo i je li uključen.
```
## **Deinstaliranje aplikacija**

Prijavite se u administratorski račun na vašem računalu. Unesite administratorsku lozinku ako je računalo od vas zatraži.

#### **Deinstaliranje aplikacija — Windows**

1. Pritisnite gumb  $\bigcup$  da biste isključili pisač.

- 2. Izađite iz svih pokrenutih programa.
- 3. Otvorite **Upravljačku ploču**:
	- ❏ Windows 10/Windows Server 2019/Windows Server 2016
		- Kliknite na gumb Start i odaberite **Windows sustav** > **Upravljačka ploča**.
	- ❏ Windows 8.1/Windows 8/Windows Server 2012 R2/Windows Server 2012
		- Odaberite **Radna površina** > **Postavke** > **Upravljačka ploča**.
	- ❏ Windows 7/Windows Vista/Windows XP/Windows Server 2008 R2/Windows Server 2008/Windows Server 2003 R2/Windows Server 2003

Kliknite na gumb Start i odaberite **Upravljačka ploča**.

- 4. Otvorite **Deinstaliranje programa** (ili **Dodaj ili ukloni programe**):
	- ❏ Windows 10/Windows 8.1/Windows 8/Windows 7/Windows Vista/Windows Server 2019/Windows Server 2016/Windows Server 2012 R2/Windows Server 2012/Windows Server 2008 R2/Windows Server 2008

Odaberite **Deinstaliraj program** u postavci **Programi**.

❏ Windows XP/Windows Server 2003 R2/Windows Server 2003

Kliknite na **Dodaj ili ukloni programe**.

5. Odaberite aplikaciju koju želite ukloniti.

Ne možete deinstalirati upravljački program pisača ako postoji zadatak ispisa. Obrišite ili čekajte da se ispis izvrši prije deinstalacije.

- 6. Deinstaliranje aplikacija:
	- ❏ Windows 10/Windows 8.1/Windows 8/Windows 7/Windows Vista/Windows Server 2019/Windows Server 2016/Windows Server 2012 R2/Windows Server 2012/Windows Server 2008 R2/Windows Server 2008

Kliknite na **Deinstaliraj/promijeni** ili **Deinstaliraj**.

❏ Windows XP/Windows Server 2003 R2/Windows Server 2003

Kliknite na **Promijeni/ukloni** ili **Ukloni**.

#### *Napomena:*

Ako se prikaže dijaloški okvir *Kontrola korisničkog računa*, kliknite na *Nastavi*.

7. Slijedite upute na zaslonu.

#### **Deinstaliranje aplikacija — Mac OS**

1. Preuzmite Uninstaller putem alata EPSON Software Updater.

Nakon što jednom preuzmete Uninstaller, ne trebate ga preuzimati svaki puta kada želite izbrisati aplikaciju s računala.

- 2. Pritisnite gumb  $\bigcup$  da biste isključili pisač.
- 3. Da biste deinstalirali upravljački program pisača ili PC-FAX, odaberite **Postavke sustava** u Apple izborniku > **Pisači i skeneri** (ili **Ispis i skeniranje**, **Ispis i faksiranje**), a zatim uklonite pisač s popisa omogućenih pisača.
- 4. Izađite iz svih pokrenutih programa.
- <span id="page-127-0"></span>5. Odaberite **Idi** > **Aplikacije** > **Epson Software** > **Uninstaller**.
- 6. Odaberite aplikaciju koju želite ukloniti s računala i zatim kliknite na **Uninstall**.

#### c*Važno:*

Program Uninstaller će ukloniti sve upravljačke programe za tintni pisač Epson s vašeg računala. Ako koristite više Epsonovih tintnih pisača, i želite izbrisati samo neke upravljačke programe, prvo izbrišite sve, a zatim ponovno instalirajte upravljački program pisača koji vam je potreban.

#### *Napomena:*

Ako ne možete pronaći aplikaciju koju želite ukloniti s računala na popisu aplikacija, tada postupak deinstalacije ne možete izvršiti korištenjem programa Uninstaller. U tom slučaju, odaberite *Idi* > *Aplikacije* > *Epson Software* i odaberite aplikaciju koju želite deinstalirati te dovucite njezinu ikonu u ikonu Smeće.

#### **Povezane informacije**

& ["Aplikacija za ažuriranje softvera i firmvera \(EPSON Software Updater\)" na strani 253](#page-252-0)

### **Ažuriranje aplikacija i upravljačkog programa**

Riješite određene probleme i poboljšajte ili dodajte funkcije ažuriranjem aplikacija ili upravljačkog programa. Koristite najnoviju verziju aplikacija i upravljačkog programa.

- 1. Provjerite jesu li pisač i računalo povezani te je li računalo spojeno na internet.
- 2. Pokrenite EPSON Software Updater kako biste ažurirali aplikacije ili upravljački program.

#### c*Važno:*

Nemojte isključivati računalo ni pisač dok se ne izvrši ažuriranje jer bi moglo doći do kvara pisača.

#### *Napomena:*

Ako ne možete pronaći aplikaciju koju želite ažurirati na popisu aplikacija, tada postupak ažuriranja ne možete izvršiti korištenjem programa EPSON Software Updater. Posjetite Epsonove lokalne mrežne stranice kako biste provjerili dostupnost najnovijih verzija aplikacija.

[http://www.epson.com](http://www.epson.com/)

#### **Povezane informacije**

& ["Aplikacija za ažuriranje softvera i firmvera \(EPSON Software Updater\)" na strani 253](#page-252-0)

#### **Ažuriranje upravljačkog softvera pisača preko upravljačke ploče**

Ako se pisač može spojiti na Internet, možete ažurirati upravljački softver pisača preko upravljačke ploče. Također možete postaviti pisač da redovito provjerava ažuriranja upravljačkog softvera i obavijesti vas kada su dostupna.

#### **Povezane informacije**

& ["Ažuriranje firmvera" na strani 267](#page-266-0)

# <span id="page-128-0"></span>**Transportiranje i pohrana pisača**

Trebate li pisač pohraniti ili ga transportirati uslijed preseljenja ili radi popravka, slijedite donje korake za pakiranje pisača.

- 1. Isključite pisač pritiskanjem gumba  $\mathcal{O}$ .
- 2. Uvjerite se da se lampica napajanja isključila, a zatim iskopčajte kabel za napajanje.

#### c*Važno:*

Kabel za napajanje izvucite iz zidne utičnice kada lampica napajanja ne svijetli. U protivnom, ispisna glava se neće vratiti u početni položaj, što može prouzročiti sušenje tinte, a ispisivanje može postati nemoguće.

- 3. Iskopčajte sve kabele kao što su kabel za napajanje i USB kabel.
- 4. Uklonite sav papir iz pisača.
- 5. Pobrinite se da na pisaču nema nikakvih izvornika.
- 6. Zatvori poklopac dokumenta ako je otvoren.
- 7. Otvorite poklopac pisača. Pričvrstite ispisnu glavu za kućište ljepljivom vrpcom.

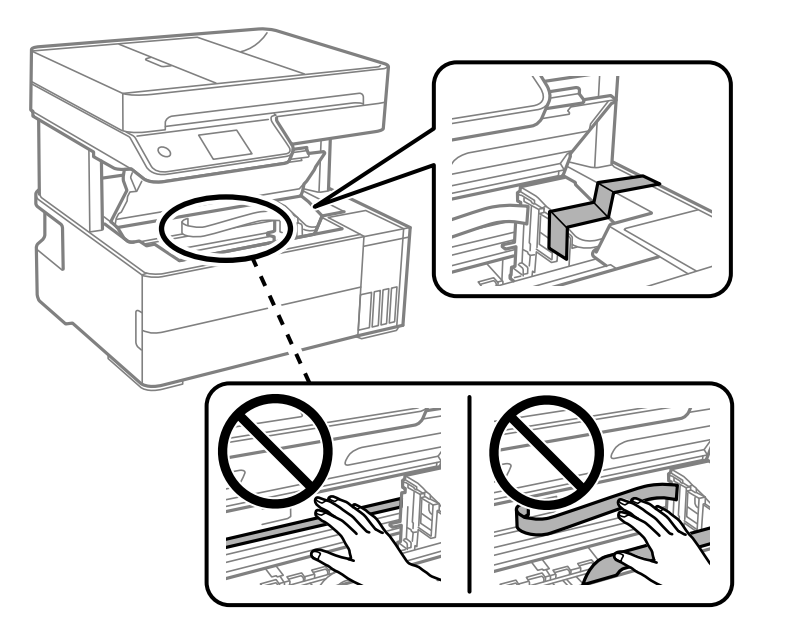

#### !*Pozor:*

Pazite da ne prikliještite ruku ili prste prilikom otvaranja i zatvaranja poklopca pisača. U protivnom se možete ozlijediti.

8. Zatvorite poklopac pisača.

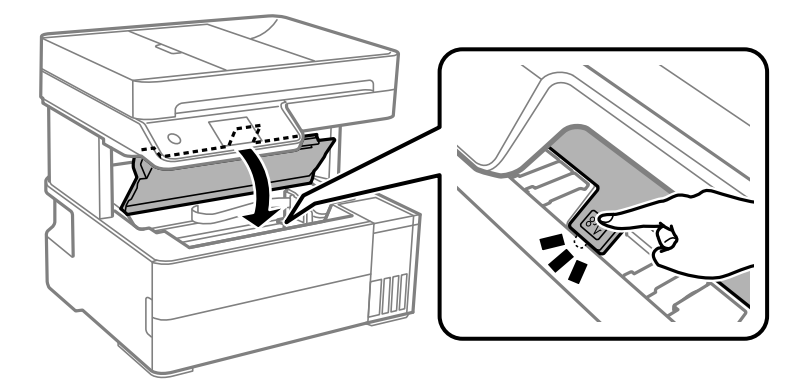

9. Pobrinite se da čvrsto zatvorite kapicu spremnika tinte.

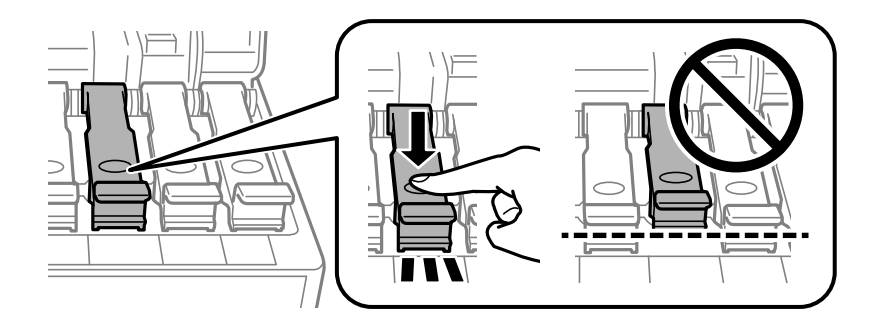

10. Čvrsto zatvorite poklopac spremnika tinte.

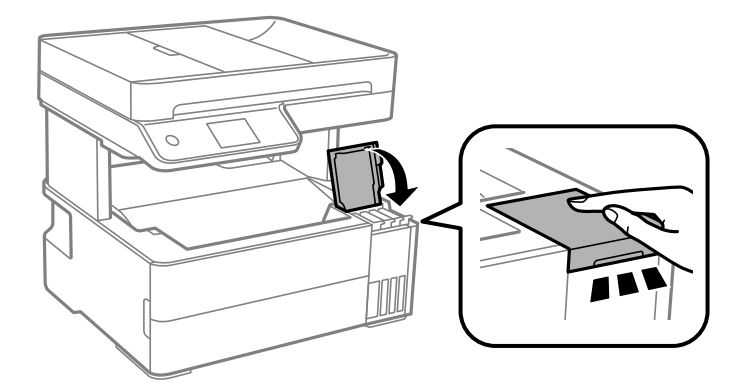

11. Umetnite kutiju s priborom isporučenu uz pisač s otvarajućom preklopkom okrenutom naprijed kako je prikazano u nastavku.

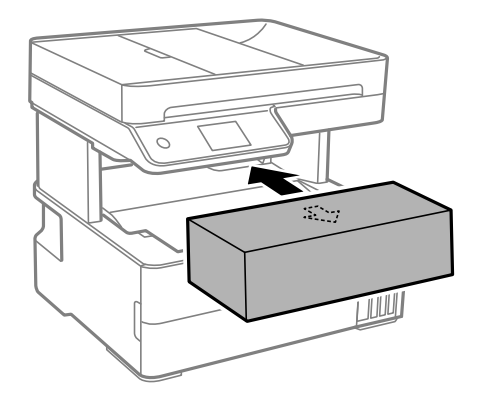

- 12. Stavite pisač u plastičnu vreću i zatvorite je.
- 13. Zapakirajte pisač u kutiju koristeći pritom zaštitni materijal.

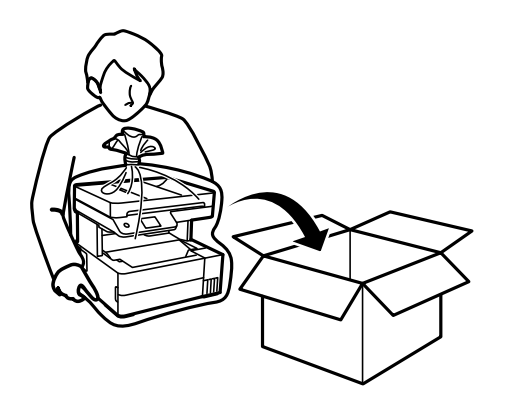

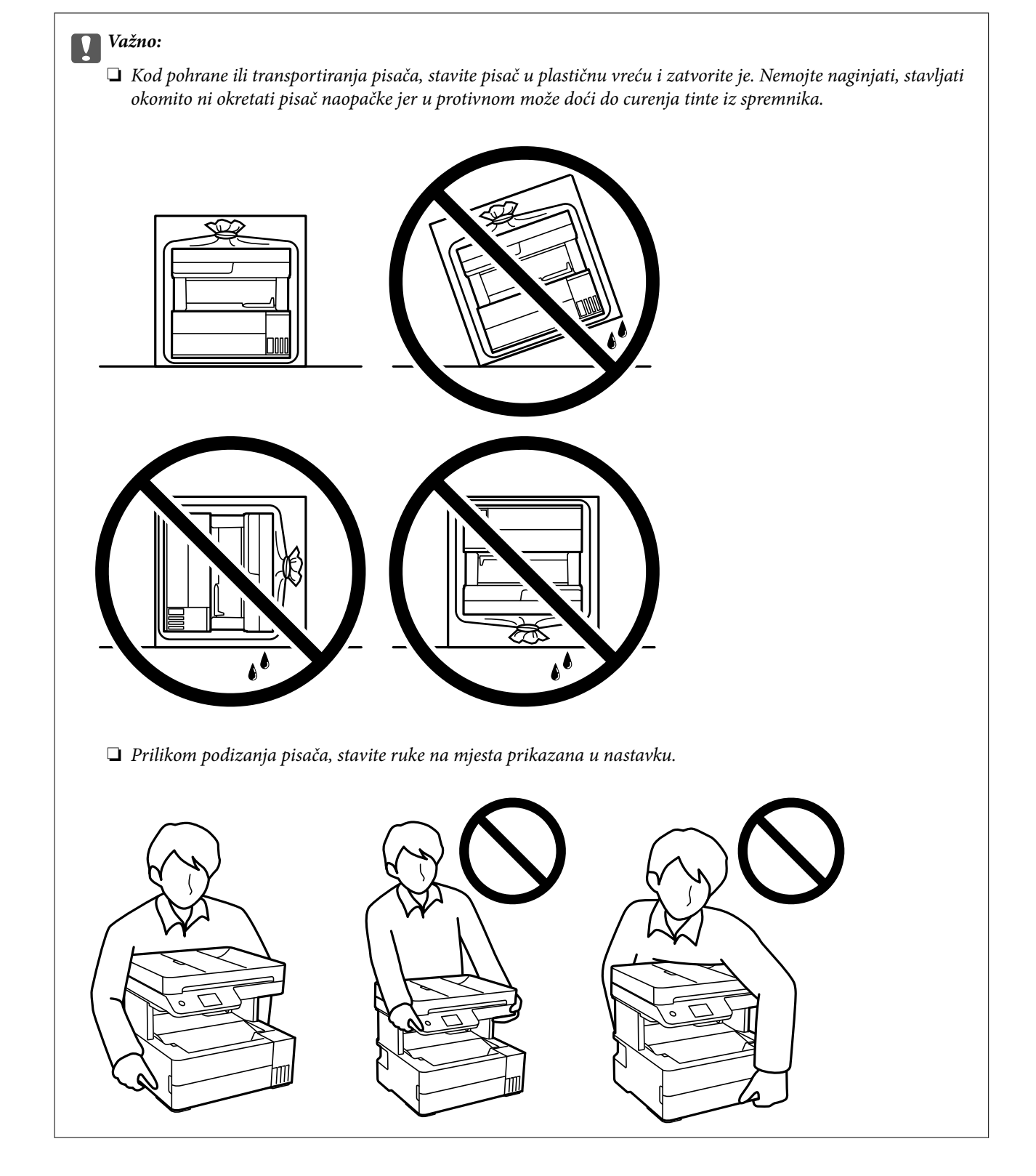

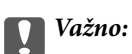

- ❏ Prilikom pohrane ili transporta bočice s tintom ne naginjite bočicu i ne izlažite je udarcima ni temperaturnim promjenama.U protivnom, tinta bi mogla iscuriti čak i kada je kapica na bočici čvrsto pritegnuta.Pobrinite se da držite bočicu u uspravnom položaju kada pritežete kapicu te poduzmite odgovarajuće mjere za sprječavanje curenja tinte prilikom prenošenja bočice, primjerice, nošenjem u torbici.
- ❏ Otvorene bočice s tintom nemojte držati u kutiji s pisačem.

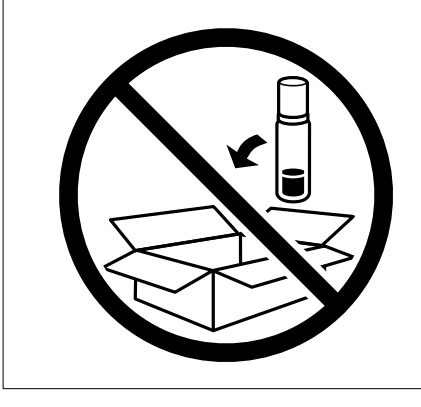

Kada budete ponovo koristili pisač, pazite da uklonite vrpce koje pričvršćuju ispisnu glavu. Ako je prilikom sljedećeg ispisivanja kvaliteta ispisa lošija, očistite i poravnajte ispisnu glavu.

#### **Povezane informacije**

- & ["Pregledavanje i čišćenje ispisne glave" na strani 112](#page-111-0)
- & ["Poravnavanje ispisne glave" na strani 115](#page-114-0)

# <span id="page-133-0"></span>**Rješavanje problema**

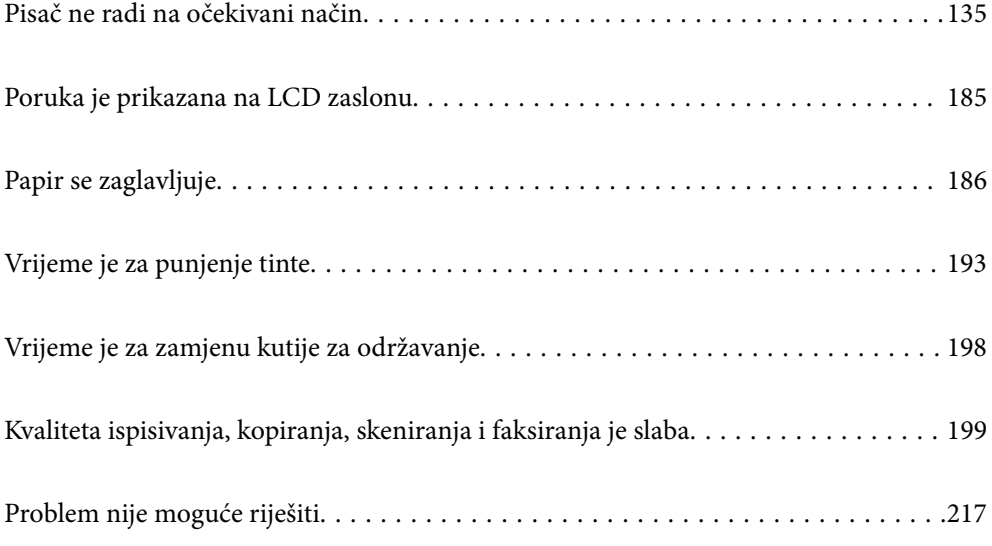

# <span id="page-134-0"></span>**Pisač ne radi na očekivani način**

# **Pisač se ne uključuje ili isključuje**

#### **Pisač se ne uključuje**

Mogu se uzeti u obzir sljedeći uzroci.

#### **Kabel za napajanje nije pravilno ukopčan u električnu utičnicu.**

#### **Rješenja**

Provjerite je li kabel za napajanje sigurno umetnut u utičnicu.

### **Gumb**  $\bigcup$  nije pritisnut dovoljno dugo.

#### **Rješenja**

Pritisnite gumb  $\bigcup$  i zadržite ga malo duže.

### **Pisač se ne isključuje**

### **Gumb** P **nije pritisnut dovoljno dugo.**

#### **Rješenja**

Pritisnite gumb  $\mathcal O$  i zadržite ga malo duže. Ako još uvijek ne možete ugasiti pisač, izvucite kabel za napajanje iz utičnice. Kako biste spriječili sušenje tinte u mlaznicama ispisne glave, pisač uključujte i isključujte pritiskom na gumb $\mathcal{O}$ .

#### **Napajanje se automatski isključuje**

#### **Omogućena je značajka Postavke za isklj. ili Isključi mjerač vremena.**

#### **Rješenja**

- ❏ Odaberite **Postavke** > **Opće postavke** > **Osnovne postavke** > **Postavke za isklj.**, a zatim onemogućite postavke **Isključivanje pri neaktivnosti** i **Isključi nakon odvajanja**.
- ❏ Odaberite **Postavke** > **Opće postavke** > **Osnovne postavke**, a zatim onemogućite postavku **Isključi mjerač vremena**.

#### *Napomena:*

Vaš uređaj možda je opremljen značajkom *Postavke za isklj.* ili *Isključi mjerač vremena*, što ovisi o mjestu kupnje.

### <span id="page-135-0"></span>**Papir se pogrešno uvlači**

#### **Nema uvlačenja papira**

Mogu se uzeti u obzir sljedeći uzroci.

#### **Nije prikladna lokacija instalacije.**

#### **Rješenja**

Postavite pisač na ravnu površinu i koristite ga u preporučenim radnim uvjetima.

& ["Specifikacije okruženja" na strani 274](#page-273-0)

#### **Koristi se nepodržani papir.**

#### **Rješenja**

Koristite papir namijenjen ovom pisaču.

- & ["Dostupni papiri i kapaciteti" na strani 241](#page-240-0)
- & ["Nepodržane vrste papira" na strani 244](#page-243-0)

#### **Nije prikladno rukovanje papirom.**

#### **Rješenja**

Slijedite mjere opreza pri rukovanju papirom.

& ["Mjere opreza pri rukovanju papirom" na strani 29](#page-28-0)

#### **U pisač je umetnuto previše listova.**

#### **Rješenja**

Nemojte umetati veći broj listova od onog preporučenog za odabranu vrstu papira.

& ["Dostupni papiri i kapaciteti" na strani 241](#page-240-0)

#### **Postavke papira na pisaču nisu ispravne.**

#### **Rješenja**

Pazite se postavke veličine i vrste papira podudaraju sa stvarnom veličinom i vrstom papira koji se nalazi pisaču.

& ["Veličina papira i postavke tipa" na strani 29](#page-28-0)

#### **Papir sklizne kada se na valjku zalijepi papirna prašina.**

#### **Rješenja**

Očistite valjak.

& ["Čišćenje puta prolaska papira u slučaju problema s uvlačenjem" na strani 110](#page-109-0)

#### **Papir se uvlači nakošeno**

Mogu se uzeti u obzir sljedeći uzroci.

#### **Nije prikladna lokacija instalacije.**

#### **Rješenja**

Postavite pisač na ravnu površinu i koristite ga u preporučenim radnim uvjetima.

& ["Specifikacije okruženja" na strani 274](#page-273-0)

#### **Koristi se nepodržani papir.**

#### **Rješenja**

Koristite papir namijenjen ovom pisaču.

- & ["Dostupni papiri i kapaciteti" na strani 241](#page-240-0)
- & ["Nepodržane vrste papira" na strani 244](#page-243-0)

#### **Nije prikladno rukovanje papirom.**

#### **Rješenja**

Slijedite mjere opreza pri rukovanju papirom.

 $\rightarrow$  ["Mjere opreza pri rukovanju papirom" na strani 29](#page-28-0)

#### **Papir nije pravilno umetnut.**

#### **Rješenja**

Umetnite papir u pravom smjeru i pomaknite rubnu vodilicu do ruba papira.

& ["Umetanje papira" na strani 31](#page-30-0)

#### **U pisač je umetnuto previše listova.**

#### **Rješenja**

Nemojte umetati veći broj listova od onog preporučenog za odabranu vrstu papira.

& ["Dostupni papiri i kapaciteti" na strani 241](#page-240-0)

#### **Postavke papira na pisaču nisu ispravne.**

#### **Rješenja**

Pazite se postavke veličine i vrste papira podudaraju sa stvarnom veličinom i vrstom papira koji se nalazi pisaču.

& ["Veličina papira i postavke tipa" na strani 29](#page-28-0)

#### **Papir sklizne kada se na valjku zalijepi papirna prašina.**

#### **Rješenja**

Očistite valjak.

& ["Čišćenje puta prolaska papira u slučaju problema s uvlačenjem" na strani 110](#page-109-0)

#### **Istodobno se uvlači više listova papira**

Mogu se uzeti u obzir sljedeći uzroci.

#### **Nije prikladna lokacija instalacije.**

#### **Rješenja**

Postavite pisač na ravnu površinu i koristite ga u preporučenim radnim uvjetima.

& ["Specifikacije okruženja" na strani 274](#page-273-0)

#### **Koristi se nepodržani papir.**

#### **Rješenja**

Koristite papir namijenjen ovom pisaču.

- & ["Dostupni papiri i kapaciteti" na strani 241](#page-240-0)
- & ["Nepodržane vrste papira" na strani 244](#page-243-0)

#### **Nije prikladno rukovanje papirom.**

#### **Rješenja**

Slijedite mjere opreza pri rukovanju papirom.

 $\rightarrow$  ["Mjere opreza pri rukovanju papirom" na strani 29](#page-28-0)

#### **Papir je vlažan ili mokar.**

#### **Rješenja**

Umetnite novi papir.

#### **Statički elektricitet uzrokuje međusobno lijepljenje listova papira.**

#### **Rješenja**

Prije umetanja odvojite listove papira. Ako se papir i dalje ne umeće, umećite po jedan list papira.

#### **U pisač je umetnuto previše listova.**

#### **Rješenja**

Nemojte umetati veći broj listova od onog preporučenog za odabranu vrstu papira.

& ["Dostupni papiri i kapaciteti" na strani 241](#page-240-0)

#### **Postavke papira na pisaču nisu ispravne.**

#### **Rješenja**

Pazite se postavke veličine i vrste papira podudaraju sa stvarnom veličinom i vrstom papira koji se nalazi pisaču.

& ["Veličina papira i postavke tipa" na strani 29](#page-28-0)

#### **Papir sklizne kada se na valjku zalijepi papirna prašina.**

#### **Rješenja**

Očistite valjak.

& ["Čišćenje puta prolaska papira u slučaju problema s uvlačenjem" na strani 110](#page-109-0)

#### **Izbačeni papir ispada iz izlaznog pretinca**

#### **Graničnik nije produljen.**

#### **Rješenja**

Ako izbačeni papir pada iz izlaznog pretinca, izvucite graničnik da biste spriječili ispadanje papira.

#### **Papir se izbacuje tijekom ispisa**

#### **Letterhead nije odabran kao vrsta papira.**

#### **Rješenja**

Kada umetnete prethodno otisnuti obrazac ili memorandum (papir koji sadrži informacije poput imena pošiljatelja ili naziv tvrtke prethodno otisnute na papiru), odaberite **Letterhead** kao postavku vrste papira.

#### **Izvornik se ne uvlači u automatski ulagač dokumenata (ADF)**

Mogu se uzeti u obzir sljedeći uzroci.

#### **Koriste se izvornici koje ne podržava automatski ulagač dokumenata (ADF).**

#### **Rješenja**

Upotrebljavajte izvornike koje podržava automatski ulagač dokumenata (ADF).

& ["Specifikacije automatskog ulagača dokumenata \(ADF\)" na strani 269](#page-268-0)

#### **Izvornici su nepravilno umetnuti.**

#### **Rješenja**

Umetnite izvornike u pravilnom smjeru i povucite rubne vodilice automatskog ulagača dokumenata (ADF) do rubova izvornika.

#### **Previše izvornika umetnuto je u automatski ulagač dokumenata (ADF).**

#### **Rješenja**

Izvornike ne stavljate iznad crte koju označava simbol trokuta na automatskom ulagaču dokumenata (ADF).

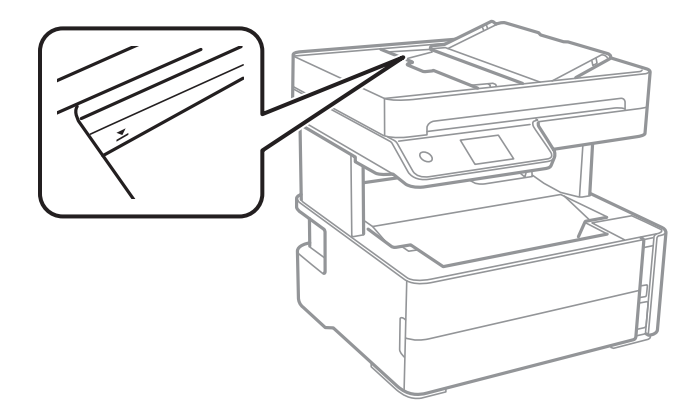

#### <span id="page-139-0"></span>**Izvornik sklizne kada se na valjku zalijepi papirna prašina.**

#### **Rješenja**

Očistite unutrašnjost automatskog ulagača dokumenata (ADF).

& ["Čišćenje automatskog ulagača dokumenta \(ADF\)" na strani 117](#page-116-0)

#### **Izvornici nisu prepoznati.**

#### **Rješenja**

Na zaslonu za kopiranje, skeniranje ili faksiranje provjerite je li aktivirana ikona automatskog ulagača dokumenata (ADF). Ako je isključen, ponovno stavite izvornike.

#### **Izvornik je stavljen na staklo skenera.**

#### **Rješenja**

Uvjerite se da izvornik nije stavljen na staklo skenera.

## **Nije moguć ispis**

#### **Ne može se ispisivati iz sustava Windows**

Provjerite jesu li računalo i pisač pravilno priključeni.

Uzrok i rješenje problema ovise o tome jesu li priključeni ili ne.

#### *Provjera statusa veze*

Upotrijebite Epson Printer Connection Checker za provjeru statusa veze za računalo i pisač. Možete riješiti problem ovisno o rezultatima provjere.

1. Dvaput kliknite ikonu **Epson Printer Connection Checker** na radnoj površini.

Pokrenut će se aplikacija Epson Printer Connection Checker.

Ako nema ikone na radnoj površini, slijedite načine opisane u nastavku za pokretanje programa Epson Printer Connection Checker.

❏ Windows 10

Kliknite na gumb Start i odaberite **Epson Software** > **Epson Printer Connection Checker**.

❏ Windows 8.1/Windows 8

Unesite naziv aplikacije u gumbić za pretraživanje i zatim odaberite prikazanu ikonu.

❏ Windows 7

Kliknite gumb Start i odaberite **Svi programi** > **Epson Software** > **Epson Printer Connection Checker**.

2. Slijedite prikazane upute za provjeru.

#### *Napomena:*

Ako nije prikazan naziv pisača, instalirajte originalni Epson upravljački program pisača. ["Provjera je li instaliran originalni Epson upravljački program pisača — Windows" na strani 125](#page-124-0) Kada otkrijete problem, slijedite rješenje prikazano na zaslonu.

Ako ne možete riješiti problem, provjerite sljedeće sukladno vašoj situaciji.

❏ Pisač nije prepoznat preko mrežne veze

"Ne može se spojiti na mrežu" na strani 141

- ❏ Pisač nije prepoznat preko USB veze ["Pisač se ne može povezati USB-om \(Windows\)" na strani 144](#page-143-0)
- ❏ Pisač je prepoznat, no ne može se provesti ispis.

["Nije moguće ispisivanje čak i ako je veza pravilno uspostavljena \(Windows\)" na strani 144](#page-143-0)

#### **Ne može se spojiti na mrežu**

Problem bi mogao biti jedan od sljedećih problema.

#### **Nešto nije u radu s mrežnim uređajima za Wi-Fi vezu.**

#### **Rješenja**

Isključite uređaje koje želite povezati s mrežom. Pričekajte otprilike 10 sekundi i potom uključite uređaje sljedećim redom: bežični usmjernik, računalo ili pametni uređaj i zatim pisač. Približite pisač i računalo ili pametni uređaj bežičnom usmjerniku kako biste pospješili komunikaciju radiovalovima i zatim ponovno pokušajte odabrati mrežne postavke.

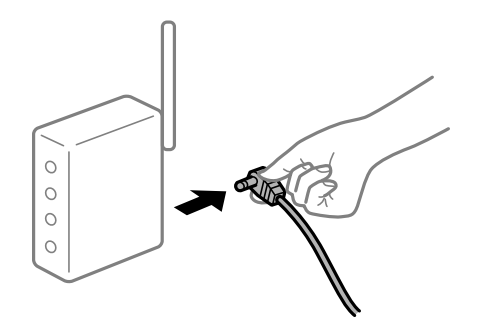

#### **Uređaji ne mogu primati signale bežičnog adaptera jer su previše razmaknuti.**

#### **Rješenja**

Nakon približavanja računala ili pametnog uređaja i pisača bežičnom usmjerniku, isključite bežični usmjernik i zatim ga ponovno uključite.

**Kod promjene bežičnog usmjernika postavke ne odgovaraju novom usmjerniku.**

#### **Rješenja**

Ponovno odabiremo postavke veze kako bi odgovarale novom bežičnom usmjerniku.

& ["Kod zamjene bežičnog usmjernika" na strani 221](#page-220-0)

#### **Razlikuju se SSID-ovi spojeni preko računala ili pametnog uređaja.**

#### **Rješenja**

Kada koristite više bežičnih usmjernika istovremeno ili kada bežični usmjernik ima više SSID-ova i uređaji se spoje na različite SSID-ove, ne možete se spojiti na bežični usmjernik.

Spojite računalo ili pametni uređaj na isti SSID na koji je spojen i pisač.

❏ Primjer spajanja na različite SSID-ove

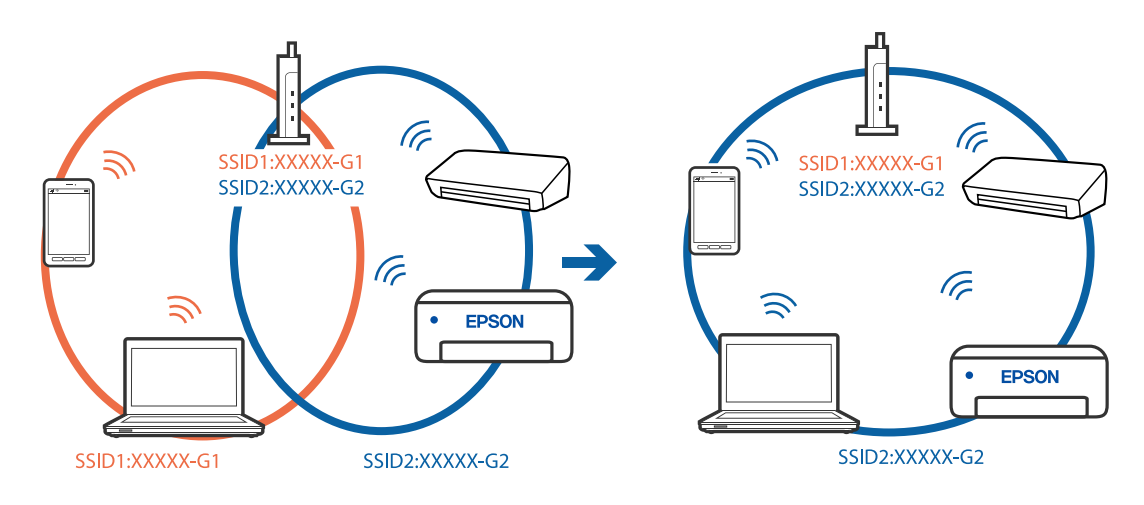

❏ Primjer spajanja na SSID-ove različitog raspona frekvencije

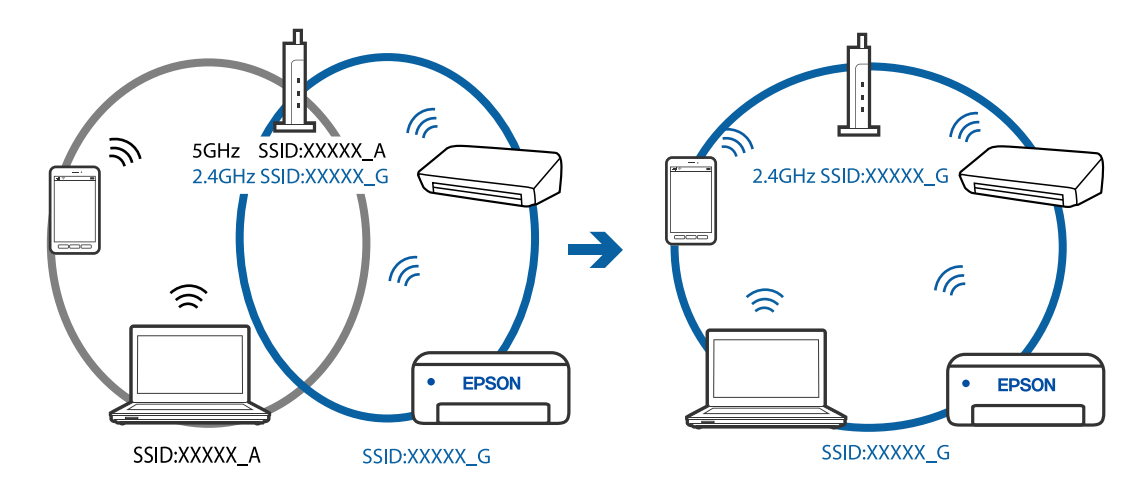

#### **Dostupan je odvajač privatnosti na bežičnom usmjerniku.**

#### **Rješenja**

Većina bežičnih usmjernika ima funkciju odvajača koja blokira komunikaciju među uređajima koji imaju isti SSID. Ako ne možete komunicirati između pisača i računala ili pametnog uređaja čak i kada su spojeni na istu mrežu, onemogućite funkciju odvajača na bežičnom usmjerniku. Provjerite priručnik isporučen uz bežične usmjernike kako biste saznali više informacija.

#### **IP adresa nije pravilno dodijeljena.**

#### **Rješenja**

Pisaču je dodijeljena IP adresa 169.254.XXX.XXX uz podmrežnu masku 255.255.0.0; IP adresa možda nije ispravno dodijeljena.

Odaberite **Postavke** > **Opće postavke** > **Postavke mreže** > **Napredno** na upravljačkoj ploči pisača i zatim kliknite IP adresu i podmrežnu masku dodijeljenu pisaču.

Ponovno pokrenite bežični pristupnik ili vratite mrežne postavke pisača na početne vrijednosti.

& ["Ponovno postavljanje mrežne veze" na strani 221](#page-220-0)

#### **Postoji problem s mrežnim postavkama na računalu.**

#### **Rješenja**

Pokušajte pristupiti web-stranici s vašeg računala kako biste se uvjerili da su ispravne mrežne postavke vašeg računala. Ako ne možete pristupiti web-stranicama, postoji problem s računalom.

Provjerite mrežnu vezu na računalu. Provjerite dokumentaciju isporučenu uz računalo kako biste saznali više informacija.

#### **Pisač je spojen Ethernetom koristeći uređaje koji podržavaju IEEE 802.3az (Energetski učinkoviti Ethernet).**

#### **Rješenja**

Kada spojite pisač preko Etherneta koristeći uređaje koji podržavaju IEEE 802.3az (Energetski učinkoviti Ethernet), mogu se pojaviti sljedeće poteškoće, ovisno o koncentratoru ili pristupniku koji koristite.

- ❏ Veza postaje nestabilna, a pisač se uvijek iznova priključuje i isključuje.
- ❏ Ne može se spojiti na pisač.
- ❏ Komunikacija se usporava.

Slijedite donje korake da biste onemogućili IEEE 802.3az za pisač i zatim spojite.

- 1. Uklonite Ethernet kabel spojen na računalo i pisač.
- 2. Kada je IEEE 802.3az aktiviran za računalo, deaktivirajte ga. Provjerite dokumentaciju isporučenu uz računalo kako biste saznali više informacija.
- 3. Priključite računalo i pisač izravno preko Ethernet kabela.
- 4. Na pisaču ispišite izvješće mrežne veze. ["Ispisivanje izvješća o mrežnoj vezi" na strani 232](#page-231-0)
- 5. Provjerite IP adresu pisača na izvješću mrežne veze.
- 6. Na računalu pristupite dijelu Web Config. Pokrenite web-preglednik, a zatim unesite IP adresu pisača. ["Aplikacija za konfiguriranje radnji pisača \(Web Config\)" na strani 251](#page-250-0)
- 7. Odaberite **Advanced Settings** s popisa u gornjem desnom dijelu prozora.
- 8. Odaberite **Network Settings** > **Wired LAN**.
- 9. Odaberite **OFF** za **IEEE 802.3az**.
- 10. Kliknite na **Next**.
- 11. Kliknite na **OK**.
- 12. Uklonite Ethernet kabel spojen na računalo i pisač.
- 13. Ako ste deaktivirali IEEE 802.3az za računalo u koraku 2, aktivirajte ga.

<span id="page-143-0"></span>14. Spojite Ethernet kabele koje ste uklonili u koraku 1 na računalo i pisač.

Ako se problem i dalje javlja, uređaji osim pisača mogu uzrokovati problem.

#### **Pisač se ne može povezati USB-om (Windows)**

Mogu se uzeti u obzir sljedeći uzroci.

**USB kabel nije pravilno ukopčan u električnu utičnicu.**

#### **Rješenja**

Priključite čvrsto USB kabel na pisač i računalo.

#### **Pojavio se problem S USB koncentratorom.**

#### **Rješenja**

Ako upotrebljavate USB koncentrator, pokušajte pisač povezati izravno s računalom.

#### **Postoji problem s USB kabelom ili USB ulazom.**

#### **Rješenja**

Ako pisač ne prepoznaje USB kabel, zamijenite priključak ili USB kabel.

#### **Nije moguće ispisivanje čak i ako je veza pravilno uspostavljena (Windows)**

Mogu se uzeti u obzir sljedeći uzroci.

#### **Pojavio se problem sa softverom ili podacima.**

#### **Rješenja**

- ❏ Provjerite je li na računalu instaliran originalan upravljački program tvrtke Epson (EPSON XXXXX). Dostupne funkcije mogu biti ograničene ako na računalu nije instaliran originalan upravljački program tvrtke Epson. Preporučujemo da se koristite originalnim upravljačkim programom tvrtke Epson.
- ❏ Ako pokušavate ispisati veliku sliku, možda vaše računalo nema dovoljno memorije. Ispišite sliku manje razlučivosti ili manje veličine.
- ❏ Ako i nakon što ste isprobali sva rješenja niste uspjeli razriješiti problem, pokušajte deinstalirati i ponovno instalirati upravljački program pisača.
- ❏ Problem možete razriješiti ažuriranjem softvera na najnoviju verziju. Za provjeru statusa softvera koristite alat za ažuriranje softvera.
- & ["Provjera je li instaliran originalni Epson upravljački program pisača Windows" na strani 125](#page-124-0)
- & ["Provjera je li instaliran originalni Epson upravljački program pisača Mac OS" na strani 126](#page-125-0)
- & ["Zasebno instaliranje i deinstaliranje aplikacija" na strani 124](#page-123-0)
- & ["Ažuriranje aplikacija i upravljačkog programa" na strani 128](#page-127-0)
## **Pojavio se problem sa statusom pisača.**

## **Rješenja**

Kliknite na **EPSON Status Monitor 3** na kartici **Održavanje** upravljačkog programa pisača i zatim provjerite status pisača. Ako je aplikacija **EPSON Status Monitor 3** onemogućena, kliknite na **Proširene postavke** na kartici **Održavanje** i zatim odaberite **Omogući EPSON Status Monitor 3**.

## **Postoji još jedan zadatak ispisa.**

#### **Rješenja**

Kliknite na **Red za ispis** na kartici **Održavanje** upravljačkog programa pisača. Ako ostanu nepotrebni podaci, odaberite **Poništi sve dokumente** u izborniku **Pisač**.

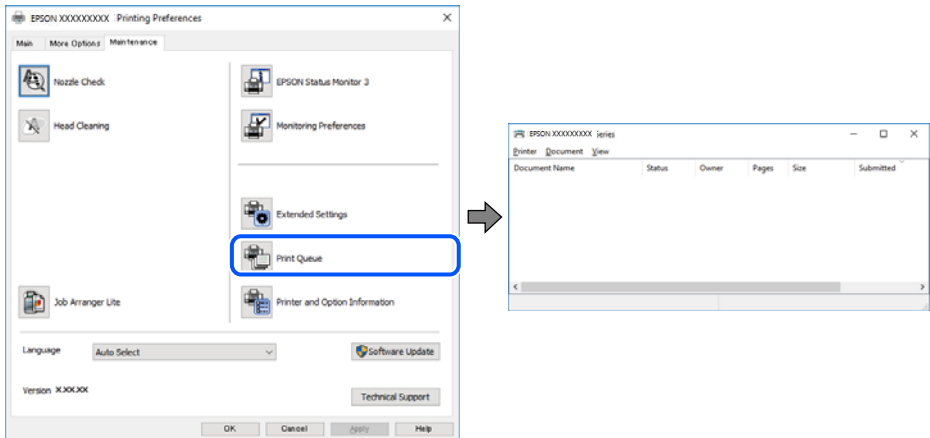

## **Pisač je na čekanju ili izvan mreže.**

#### **Rješenja**

Kliknite na **Red za ispis** na kartici **Održavanje** upravljačkog programa pisača.

Ako je pisač isključen ili u stanju čekanja, izbrišite postavke za stanje isključenosti ili čekanja u izborniku **Pisač**.

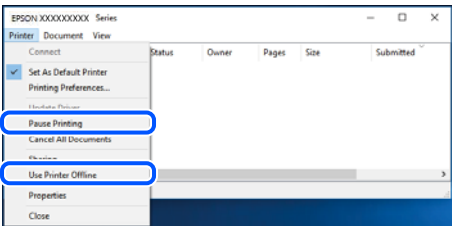

**Pisač nije odabran kao zadani pisač.**

### **Rješenja**

Kliknite desnom tipkom na ikonu pisača na **Upravljačka ploča** > **Prikaži uređaje i pisače** (ili **Pisači**, **Pisači i faksovi**) i kliknite **Postavi kao zadani pisač**.

#### *Napomena:*

Ako postoji više ikona pisača, pogledajte sljedeće kako biste odabrali odgovarajući pisač.

#### Primjer)

USB priključak: EPSON XXXX Series

Mrežna veza: EPSON XXXX Series (mreža)

Ako instalirate upravljački program pisača više puta, može doći do stvaranja kopija upravljačkog programa. Ako se kreiraju kopije upravljačkog programa, primjerice "EPSON XXXX Series (kopija 1)", kliknite desnom tipkom miša na ikonu kopije upravljačkog programa i zatim kliknite na **Ukloni uređaj**.

## **Ulaz pisača nije pravilno postavljen.**

#### **Rješenja**

Kliknite na **Red za ispis** na kartici **Održavanje** upravljačkog programa pisača.

Pobrinite se da je ulaz pisača ispravno postavljen kako je prikazano na **Svojstvo** > **Ulaz** iz izbornika **Pisač**.

USB veza: **USBXXX**, mrežna veza: **EpsonNet Print Port**

## **Iznenadni prekid ispisa pisača preko mrežne veze**

Problem bi mogao biti jedan od sljedećih problema.

## **Mrežno okruženje je promijenjeno.**

#### **Rješenja**

Kada ste promijenili mrežno okruženje, primjerice bežični pristupnik ili pružatelja usluge, pokušajte ponovno odabrati mrežne postavke vašeg pisača.

Spojite računalo ili pametni uređaj na isti SSID na koji je spojen i pisač.

& ["Ponovno postavljanje mrežne veze" na strani 221](#page-220-0)

## **Nešto nije u radu s mrežnim uređajima za Wi-Fi vezu.**

### **Rješenja**

Isključite uređaje koje želite povezati s mrežom. Pričekajte otprilike 10 sekundi i potom uključite uređaje sljedećim redom: bežični usmjernik, računalo ili pametni uređaj i zatim pisač. Približite pisač i računalo ili pametni uređaj bežičnom usmjerniku kako biste pospješili komunikaciju radiovalovima i zatim ponovno pokušajte odabrati mrežne postavke.

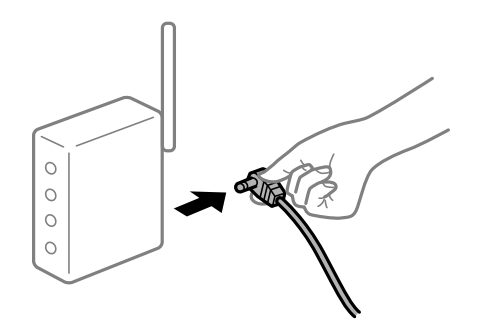

## **Pisač nije spojen na mrežu.**

## **Rješenja**

Odaberite **Postavke** > **Opće postavke** > **Postavke mreže** > **Provjera veze**, a zatim izvješće o mrežnoj vezi. Ako izvješće pokaže da nije uspjelo mrežno povezivanje, provjerite izvješće o mrežnoj vezi i slijedite ispisane korake rješenja.

## **Postoji problem s mrežnim postavkama na računalu.**

## **Rješenja**

Pokušajte pristupiti web-stranici s vašeg računala kako biste se uvjerili da su ispravne mrežne postavke vašeg računala. Ako ne možete pristupiti web-stranicama, postoji problem s računalom.

Provjerite mrežnu vezu na računalu. Provjerite dokumentaciju isporučenu uz računalo kako biste saznali više informacija.

## **Postoji još jedan zadatak ispisa.**

#### **Rješenja**

Kliknite na **Red za ispis** na kartici **Održavanje** upravljačkog programa pisača. Ako ostanu nepotrebni podaci, odaberite **Poništi sve dokumente** u izborniku **Pisač**.

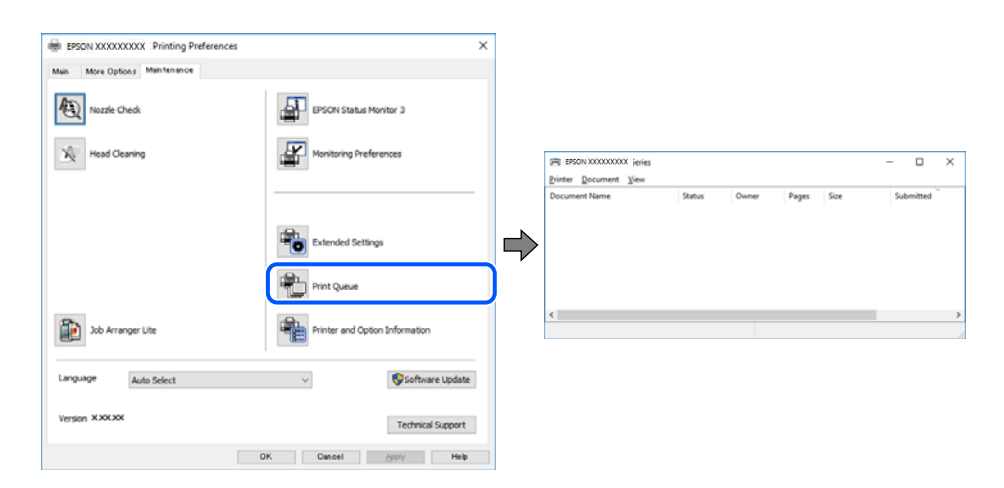

**Pisač je na čekanju ili izvan mreže.**

#### **Rješenja**

Kliknite na **Red za ispis** na kartici **Održavanje** upravljačkog programa pisača.

Ako je pisač isključen ili u stanju čekanja, izbrišite postavke za stanje isključenosti ili čekanja u izborniku **Pisač**.

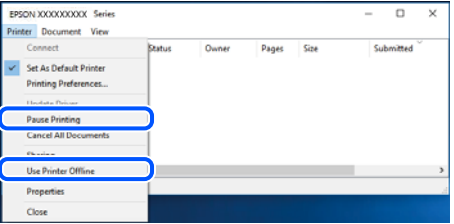

**Pisač nije odabran kao zadani pisač.**

#### **Rješenja**

Kliknite desnom tipkom na ikonu pisača na **Upravljačka ploča** > **Prikaži uređaje i pisače** (ili **Pisači**, **Pisači i faksovi**) i kliknite **Postavi kao zadani pisač**.

#### *Napomena:*

Ako postoji više ikona pisača, pogledajte sljedeće kako biste odabrali odgovarajući pisač.

Primjer)

<span id="page-147-0"></span>USB priključak: EPSON XXXX Series

Mrežna veza: EPSON XXXX Series (mreža)

Ako instalirate upravljački program pisača više puta, može doći do stvaranja kopija upravljačkog programa. Ako se kreiraju kopije upravljačkog programa, primjerice "EPSON XXXX Series (kopija 1)", kliknite desnom tipkom miša na ikonu kopije upravljačkog programa i zatim kliknite na **Ukloni uređaj**.

### **Ulaz pisača nije pravilno postavljen.**

#### **Rješenja**

Kliknite na **Red za ispis** na kartici **Održavanje** upravljačkog programa pisača.

Pobrinite se da je ulaz pisača ispravno postavljen kako je prikazano na **Svojstvo** > **Ulaz** iz izbornika **Pisač**.

USB veza: **USBXXX**, mrežna veza: **EpsonNet Print Port**

## **Ne može se ispisivati koristeći Mac OS**

Provjerite jesu li računalo i pisač pravilno priključeni.

Uzrok i rješenje problema ovise o tome jesu li priključeni ili ne.

#### *Provjera statusa veze*

Upotrijebite EPSON Status Monitor za provjeru statusa veze za računalo i pisač.

- 1. Odaberite **Postavke sustava** u Apple izborniku > **Pisači i skeneri** (ili **Ispiši i skeniraj**, **Ispiši i faksiraj**) i zatim odaberite pisač.
- 2. Kliknite na **Opcije i zalihe** > **Uslužni program** > **Otvori uslužni program pisača**.
- 3. Kliknite na **EPSON Status Monitor**.

Ako se prikazuje status potrošnog materijala veza između računala i pisača je uspješno uspostavljena.

Provjerite sljedeće ako veza nije uspostavljena.

❏ Pisač nije prepoznat preko mrežne veze

"Ne može se spojiti na mrežu" na strani 148

❏ Pisač nije prepoznat preko USB veze

["Pisač se ne može povezati USB-om \(Mac OS\)" na strani 151](#page-150-0)

Provjerite sljedeće ako je veza uspostavljena.

❏ Pisač je prepoznat, no ne može se provesti ispis. ["Nije moguće ispisivanje čak i ako je veza pravilno uspostavljena \(Mac OS\)" na strani 152](#page-151-0)

## **Ne može se spojiti na mrežu**

Problem bi mogao biti jedan od sljedećih problema.

## **Nešto nije u radu s mrežnim uređajima za Wi-Fi vezu.**

#### **Rješenja**

Isključite uređaje koje želite povezati s mrežom. Pričekajte otprilike 10 sekundi i potom uključite uređaje sljedećim redom: bežični usmjernik, računalo ili pametni uređaj i zatim pisač. Približite pisač i računalo ili pametni uređaj bežičnom usmjerniku kako biste pospješili komunikaciju radiovalovima i zatim ponovno pokušajte odabrati mrežne postavke.

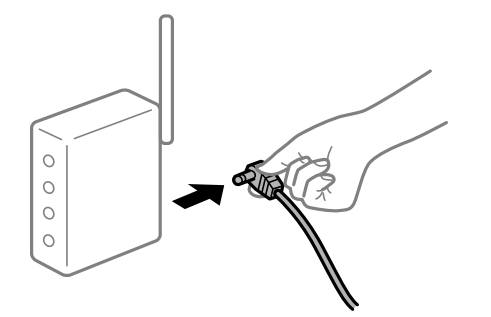

### **Uređaji ne mogu primati signale bežičnog adaptera jer su previše razmaknuti.**

#### **Rješenja**

Nakon približavanja računala ili pametnog uređaja i pisača bežičnom usmjerniku, isključite bežični usmjernik i zatim ga ponovno uključite.

### **Kod promjene bežičnog usmjernika postavke ne odgovaraju novom usmjerniku.**

### **Rješenja**

Ponovno odabiremo postavke veze kako bi odgovarale novom bežičnom usmjerniku.

& ["Kod zamjene bežičnog usmjernika" na strani 221](#page-220-0)

## **Razlikuju se SSID-ovi spojeni preko računala ili pametnog uređaja.**

#### **Rješenja**

Kada koristite više bežičnih usmjernika istovremeno ili kada bežični usmjernik ima više SSID-ova i uređaji se spoje na različite SSID-ove, ne možete se spojiti na bežični usmjernik.

Spojite računalo ili pametni uređaj na isti SSID na koji je spojen i pisač.

❏ Primjer spajanja na različite SSID-ove

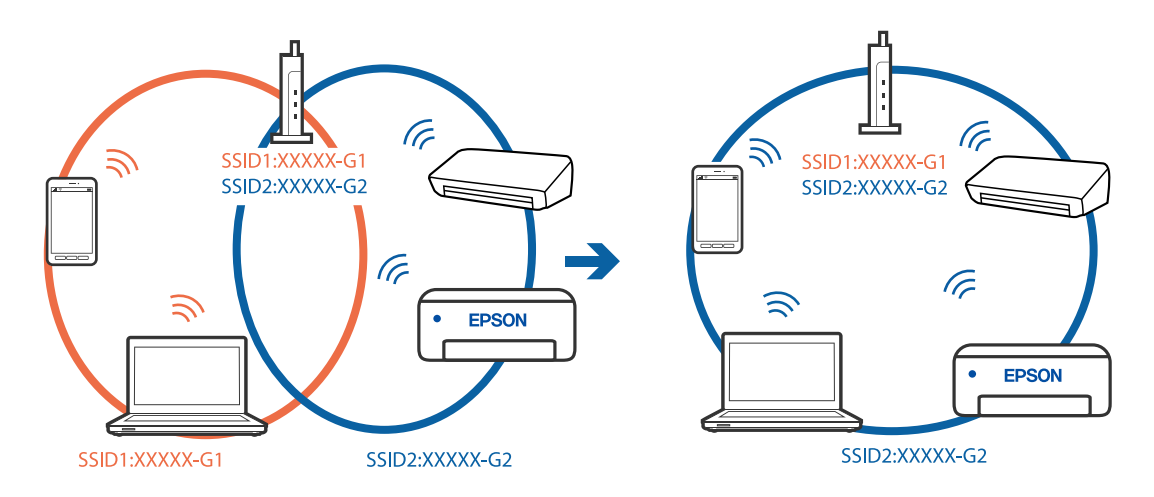

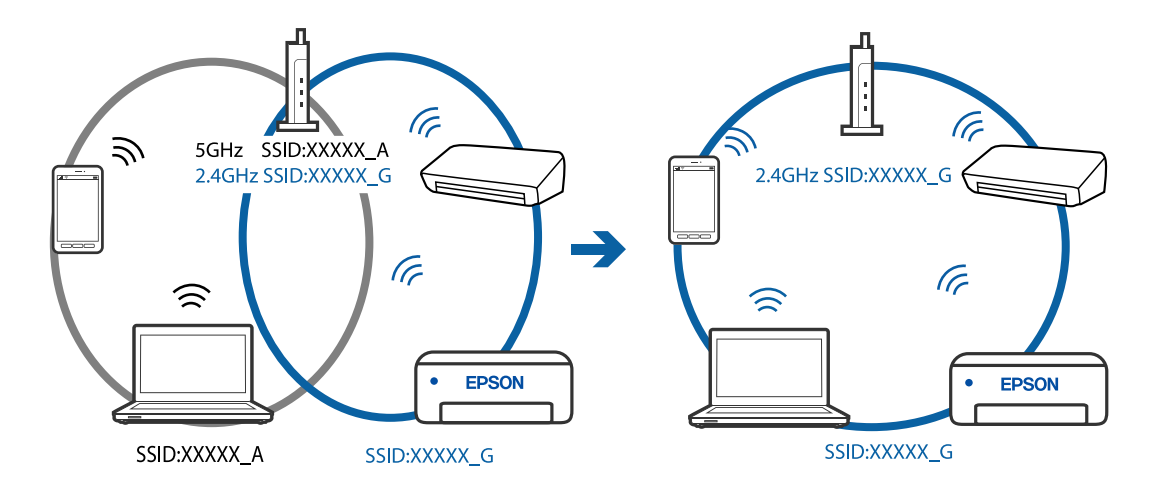

❏ Primjer spajanja na SSID-ove različitog raspona frekvencije

## **Dostupan je odvajač privatnosti na bežičnom usmjerniku.**

#### **Rješenja**

Većina bežičnih usmjernika ima funkciju odvajača koja blokira komunikaciju među uređajima koji imaju isti SSID. Ako ne možete komunicirati između pisača i računala ili pametnog uređaja čak i kada su spojeni na istu mrežu, onemogućite funkciju odvajača na bežičnom usmjerniku. Provjerite priručnik isporučen uz bežične usmjernike kako biste saznali više informacija.

## **IP adresa nije pravilno dodijeljena.**

#### **Rješenja**

Pisaču je dodijeljena IP adresa 169.254.XXX.XXX uz podmrežnu masku 255.255.0.0; IP adresa možda nije ispravno dodijeljena.

Odaberite **Postavke** > **Opće postavke** > **Postavke mreže** > **Napredno** na upravljačkoj ploči pisača i zatim kliknite IP adresu i podmrežnu masku dodijeljenu pisaču.

Ponovno pokrenite bežični pristupnik ili vratite mrežne postavke pisača na početne vrijednosti.

& ["Ponovno postavljanje mrežne veze" na strani 221](#page-220-0)

## **Postoji problem s mrežnim postavkama na računalu.**

#### **Rješenja**

Pokušajte pristupiti web-stranici s vašeg računala kako biste se uvjerili da su ispravne mrežne postavke vašeg računala. Ako ne možete pristupiti web-stranicama, postoji problem s računalom.

Provjerite mrežnu vezu na računalu. Provjerite dokumentaciju isporučenu uz računalo kako biste saznali više informacija.

## **Pisač je spojen Ethernetom koristeći uređaje koji podržavaju IEEE 802.3az (Energetski učinkoviti Ethernet).**

#### **Rješenja**

Kada spojite pisač preko Etherneta koristeći uređaje koji podržavaju IEEE 802.3az (Energetski učinkoviti Ethernet), mogu se pojaviti sljedeće poteškoće, ovisno o koncentratoru ili pristupniku koji koristite.

❏ Veza postaje nestabilna, a pisač se uvijek iznova priključuje i isključuje.

❏ Ne može se spojiti na pisač.

<span id="page-150-0"></span>❏ Komunikacija se usporava.

Slijedite donje korake da biste onemogućili IEEE 802.3az za pisač i zatim spojite.

- 1. Uklonite Ethernet kabel spojen na računalo i pisač.
- 2. Kada je IEEE 802.3az aktiviran za računalo, deaktivirajte ga. Provjerite dokumentaciju isporučenu uz računalo kako biste saznali više informacija.
- 3. Priključite računalo i pisač izravno preko Ethernet kabela.
- 4. Na pisaču ispišite izvješće mrežne veze. ["Ispisivanje izvješća o mrežnoj vezi" na strani 232](#page-231-0)
- 5. Provjerite IP adresu pisača na izvješću mrežne veze.
- 6. Na računalu pristupite dijelu Web Config. Pokrenite web-preglednik, a zatim unesite IP adresu pisača. ["Aplikacija za konfiguriranje radnji pisača \(Web Config\)" na strani 251](#page-250-0)
- 7. Odaberite **Advanced Settings** s popisa u gornjem desnom dijelu prozora.
- 8. Odaberite **Network Settings** > **Wired LAN**.
- 9. Odaberite **OFF** za **IEEE 802.3az**.
- 10. Kliknite na **Next**.
- 11. Kliknite na **OK**.
- 12. Uklonite Ethernet kabel spojen na računalo i pisač.
- 13. Ako ste deaktivirali IEEE 802.3az za računalo u koraku 2, aktivirajte ga.

14. Spojite Ethernet kabele koje ste uklonili u koraku 1 na računalo i pisač. Ako se problem i dalje javlja, uređaji osim pisača mogu uzrokovati problem.

## **Pisač se ne može povezati USB-om (Mac OS)**

Mogu se uzeti u obzir sljedeći uzroci.

## **USB kabel nije pravilno ukopčan u električnu utičnicu.**

## **Rješenja**

Priključite čvrsto USB kabel na pisač i računalo.

**Pojavio se problem S USB koncentratorom.**

#### **Rješenja**

Ako upotrebljavate USB koncentrator, pokušajte pisač povezati izravno s računalom.

## <span id="page-151-0"></span>**Postoji problem s USB kabelom ili USB ulazom.**

## **Rješenja**

Ako pisač ne prepoznaje USB kabel, zamijenite priključak ili USB kabel.

## **Nije moguće ispisivanje čak i ako je veza pravilno uspostavljena (Mac OS)**

Mogu se uzeti u obzir sljedeći uzroci.

## **Pojavio se problem sa softverom ili podacima.**

## **Rješenja**

- ❏ Provjerite je li na računalu instaliran originalan upravljački program tvrtke Epson (EPSON XXXXX). Dostupne funkcije mogu biti ograničene ako na računalu nije instaliran originalan upravljački program tvrtke Epson. Preporučujemo da se koristite originalnim upravljačkim programom tvrtke Epson.
- ❏ Ako pokušavate ispisati veliku sliku, možda vaše računalo nema dovoljno memorije. Ispišite sliku manje razlučivosti ili manje veličine.
- ❏ Ako i nakon što ste isprobali sva rješenja niste uspjeli razriješiti problem, pokušajte deinstalirati i ponovno instalirati upravljački program pisača.
- ❏ Problem možete razriješiti ažuriranjem softvera na najnoviju verziju. Za provjeru statusa softvera koristite alat za ažuriranje softvera.
- & ["Provjera je li instaliran originalni Epson upravljački program pisača Windows" na strani 125](#page-124-0)
- $\rightarrow$  ["Provjera je li instaliran originalni Epson upravljački program pisača Mac OS" na strani 126](#page-125-0)
- & ["Zasebno instaliranje i deinstaliranje aplikacija" na strani 124](#page-123-0)
- & ["Ažuriranje aplikacija i upravljačkog programa" na strani 128](#page-127-0)

## **Postoji problem sa statusom pisača.**

#### **Rješenja**

Provjerite je li pisač u statusu **Pauziraj**.

Odaberite **Postavke sustava** iz izbornika **Apple** > **Pisači i skeneri** (ili **Ispiši i skeniraj**, **ispiši i faksiraj**), a zatim dvaput kliknite na pisač. Ako je pisač zaustavljen, kliknite na **Nastavi**.

## **Za pisač su omogućena ograničenje korisničkih značajki.**

#### **Rješenja**

Pisač možda neće ispisivati ako je omogućeno ograničavanje korisničkih značajki. Obratite se administratoru pisača.

## **Iznenadni prekid ispisa pisača preko mrežne veze**

Problem bi mogao biti jedan od sljedećih problema.

## **Mrežno okruženje je promijenjeno.**

## **Rješenja**

Kada ste promijenili mrežno okruženje, primjerice bežični pristupnik ili pružatelja usluge, pokušajte ponovno odabrati mrežne postavke vašeg pisača.

Spojite računalo ili pametni uređaj na isti SSID na koji je spojen i pisač.

& ["Ponovno postavljanje mrežne veze" na strani 221](#page-220-0)

#### **Nešto nije u radu s mrežnim uređajima za Wi-Fi vezu.**

#### **Rješenja**

Isključite uređaje koje želite povezati s mrežom. Pričekajte otprilike 10 sekundi i potom uključite uređaje sljedećim redom: bežični usmjernik, računalo ili pametni uređaj i zatim pisač. Približite pisač i računalo ili pametni uređaj bežičnom usmjerniku kako biste pospješili komunikaciju radiovalovima i zatim ponovno pokušajte odabrati mrežne postavke.

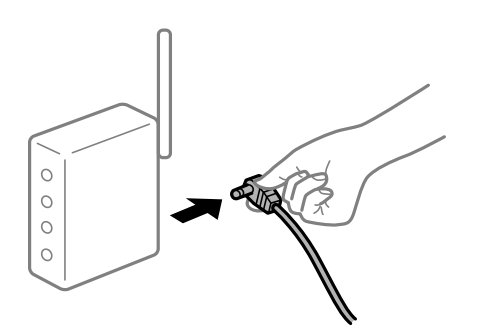

### **Pisač nije spojen na mrežu.**

#### **Rješenja**

Odaberite **Postavke** > **Opće postavke** > **Postavke mreže** > **Provjera veze**, a zatim izvješće o mrežnoj vezi. Ako izvješće pokaže da nije uspjelo mrežno povezivanje, provjerite izvješće o mrežnoj vezi i slijedite ispisane korake rješenja.

#### **Postoji problem s mrežnim postavkama na računalu.**

#### **Rješenja**

Pokušajte pristupiti web-stranici s vašeg računala kako biste se uvjerili da su ispravne mrežne postavke vašeg računala. Ako ne možete pristupiti web-stranicama, postoji problem s računalom.

Provjerite mrežnu vezu na računalu. Provjerite dokumentaciju isporučenu uz računalo kako biste saznali više informacija.

## **Nije prikazan izbornik Postavke ispisa.**

Mogu se uzeti u obzir sljedeći uzroci.

### **Nije pravilno instaliran Epson upravljački program pisača**

#### **Rješenja**

Ako izbornik **Postavke ispisa** nije prikazan na macOS Catalina (10.15) ili novijem sustavu, macOS High Sierra (10.13), macOS Sierra (10.12), OS X El Capitan (10.11), OS X Yosemite (10.10), OS X Mavericks (10.9), OS X Mountain Lion (10.8), nije pravilno instaliran Epsonov upravljački program pisača. Omogućite ga preko sljedećeg izbornika.

Odaberite **Postavke sustava** u Apple izborniku > **Pisači i skeneri** (ili **Ispis i skeniranje**, **Ispiši i faksiraj**), uklonite pisač te ga ponovno dodajte. Da biste dodali pisač, pogledajte sljedeće.

["Dodavanje pisača \(samo za Mac OS\)" na strani 126](#page-125-0)

macOS Mojave (10.14) ne može pristupiti opciji **Postavke ispisa** u aplikacijama tvrtke Apple poput TextEdit.

## **Ne može se ispisivati s pametnog uređaja**

Provjerite jesu li pametni uređaj i pisač pravilno priključeni. Uzrok i rješenje problema ovise o tome jesu li priključeni ili ne.

#### *Provjerite vezu s pametnim uređajem*

Upotrijebite Epson Smart Panel da biste provjerili vezu između pametnog uređaja i pisača.

Otvorite Epson Smart Panel. Ako ne možete spojiti pisač, dodirnite [+] pri vrhu zaslona da bi se resetiralo.

Ako ne koristite Epson Smart Panel, pogledajte donju poveznicu.

[http://epson.sn](http://epson.sn/?q=2)

## **Ne može se spojiti na mrežu**

Problem bi mogao biti jedan od sljedećih problema.

## **Nešto nije u radu s mrežnim uređajima za Wi-Fi vezu.**

### **Rješenja**

Isključite uređaje koje želite povezati s mrežom. Pričekajte otprilike 10 sekundi i potom uključite uređaje sljedećim redom: bežični usmjernik, računalo ili pametni uređaj i zatim pisač. Približite pisač i računalo ili pametni uređaj bežičnom usmjerniku kako biste pospješili komunikaciju radiovalovima i zatim ponovno pokušajte odabrati mrežne postavke.

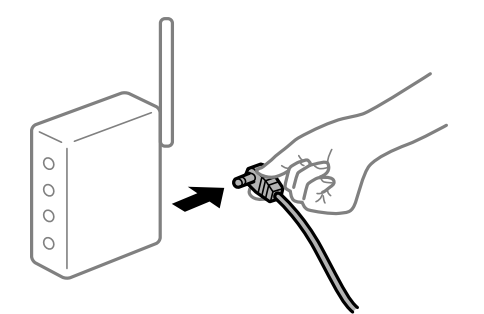

**Uređaji ne mogu primati signale bežičnog adaptera jer su previše razmaknuti.**

## **Rješenja**

Nakon približavanja računala ili pametnog uređaja i pisača bežičnom usmjerniku, isključite bežični usmjernik i zatim ga ponovno uključite.

#### **Kod promjene bežičnog usmjernika postavke ne odgovaraju novom usmjerniku.**

#### **Rješenja**

Ponovno odabiremo postavke veze kako bi odgovarale novom bežičnom usmjerniku.

& ["Kod zamjene bežičnog usmjernika" na strani 221](#page-220-0)

## **Razlikuju se SSID-ovi spojeni preko računala ili pametnog uređaja.**

#### **Rješenja**

Kada koristite više bežičnih usmjernika istovremeno ili kada bežični usmjernik ima više SSID-ova i uređaji se spoje na različite SSID-ove, ne možete se spojiti na bežični usmjernik.

Spojite računalo ili pametni uređaj na isti SSID na koji je spojen i pisač.

❏ Primjer spajanja na različite SSID-ove

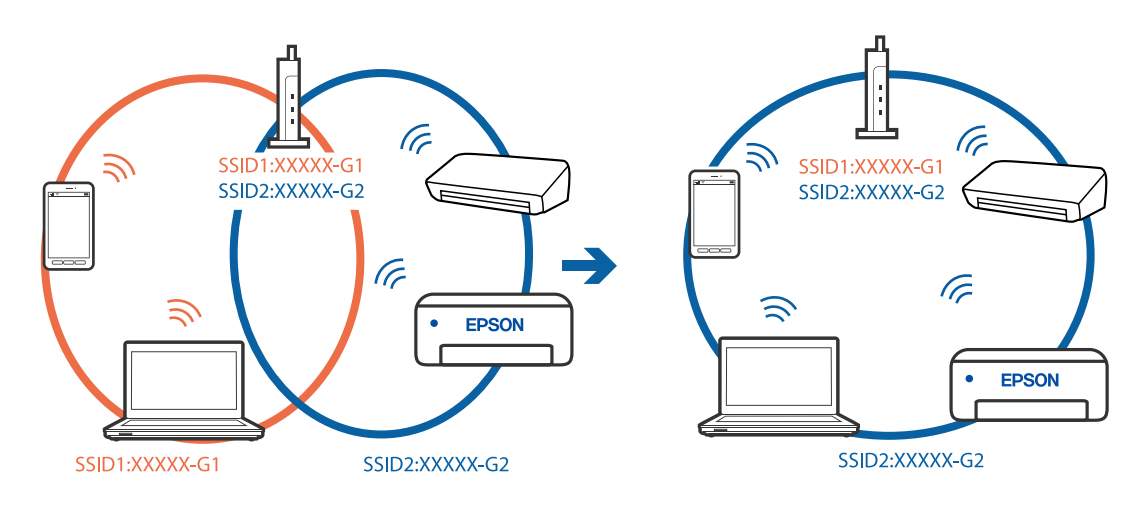

❏ Primjer spajanja na SSID-ove različitog raspona frekvencije

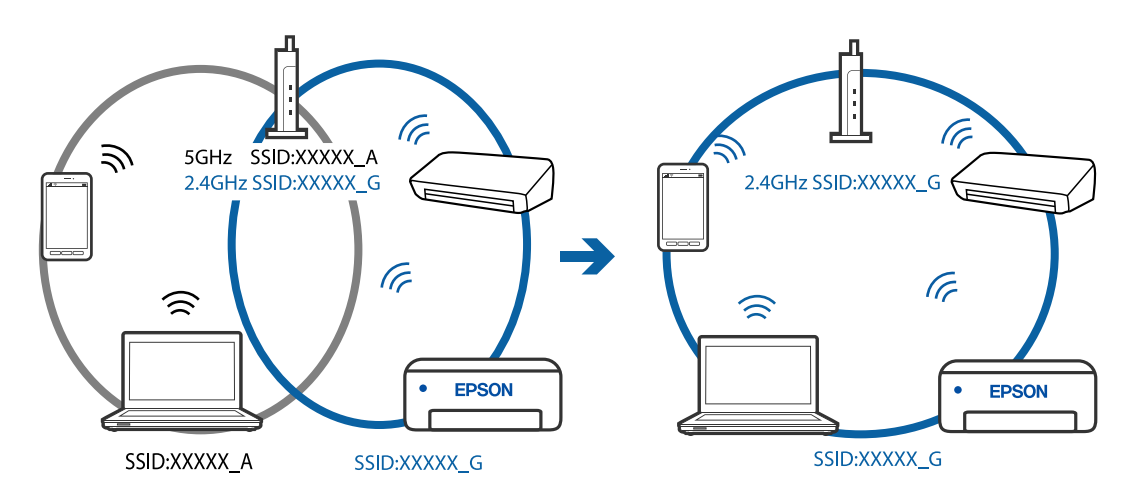

**Dostupan je odvajač privatnosti na bežičnom usmjerniku.**

#### **Rješenja**

Većina bežičnih usmjernika ima funkciju odvajača koja blokira komunikaciju među uređajima koji imaju isti SSID. Ako ne možete komunicirati između pisača i računala ili pametnog uređaja čak i kada su spojeni na istu mrežu, onemogućite funkciju odvajača na bežičnom usmjerniku. Provjerite priručnik isporučen uz bežične usmjernike kako biste saznali više informacija.

## **IP adresa nije pravilno dodijeljena.**

#### **Rješenja**

Pisaču je dodijeljena IP adresa 169.254.XXX.XXX uz podmrežnu masku 255.255.0.0; IP adresa možda nije ispravno dodijeljena.

Odaberite **Postavke** > **Opće postavke** > **Postavke mreže** > **Napredno** na upravljačkoj ploči pisača i zatim kliknite IP adresu i podmrežnu masku dodijeljenu pisaču.

Ponovno pokrenite bežični pristupnik ili vratite mrežne postavke pisača na početne vrijednosti.

& ["Ponovno postavljanje mrežne veze" na strani 221](#page-220-0)

#### **Postoji problem s mrežnim postavkama na pametnom računalu.**

#### **Rješenja**

Pokušajte pristupiti web-stranici s vašeg pametnog telefona kako biste se uvjerili da su ispravne mrežne postavke vašeg računala. Ako ne možete pristupiti nijednoj web-stranici, postoji problem s pametnim uređajem.

Provjerite mrežnu vezu na računalu. Pogledajte dokumentaciju isporučenu s pametnim uređajem kako biste saznali više.

## **Nije moguće ispisivanje čak i ako je veza pravilno uspostavljena (iOS)**

Mogu se uzeti u obzir sljedeći uzroci.

## **Onemogućena je funkcija Automatski prikaz postave papira.**

#### **Rješenja**

Omogućite **Automatski prikaz postave papira** u sljedećem izborniku.

**Postavke** > **Opće postavke** > **Postavke pisača** > **Postavke izvora papira** > **Automatski prikaz postave papira**

### **Onemogućena je funkcija AirPrint.**

#### **Rješenja**

Omogućite postavku AirPrint u programu Web Config.

& ["Aplikacija za konfiguriranje radnji pisača \(Web Config\)" na strani 251](#page-250-0)

## **Iznenadni prekid ispisa pisača preko mrežne veze**

Problem bi mogao biti jedan od sljedećih problema.

## **Mrežno okruženje je promijenjeno.**

#### **Rješenja**

Kada ste promijenili mrežno okruženje, primjerice bežični pristupnik ili pružatelja usluge, pokušajte ponovno odabrati mrežne postavke vašeg pisača.

Spojite računalo ili pametni uređaj na isti SSID na koji je spojen i pisač.

& ["Ponovno postavljanje mrežne veze" na strani 221](#page-220-0)

## **Nešto nije u radu s mrežnim uređajima za Wi-Fi vezu.**

#### **Rješenja**

Isključite uređaje koje želite povezati s mrežom. Pričekajte otprilike 10 sekundi i potom uključite uređaje sljedećim redom: bežični usmjernik, računalo ili pametni uređaj i zatim pisač. Približite pisač i računalo

<span id="page-156-0"></span>ili pametni uređaj bežičnom usmjerniku kako biste pospješili komunikaciju radiovalovima i zatim ponovno pokušajte odabrati mrežne postavke.

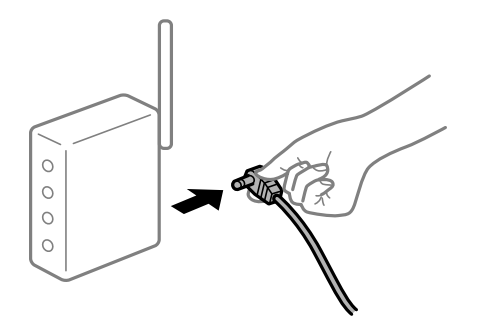

### **Pisač nije spojen na mrežu.**

### **Rješenja**

Odaberite **Postavke** > **Opće postavke** > **Postavke mreže** > **Provjera veze**, a zatim izvješće o mrežnoj vezi. Ako izvješće pokaže da nije uspjelo mrežno povezivanje, provjerite izvješće o mrežnoj vezi i slijedite ispisane korake rješenja.

#### **Postoji problem s mrežnim postavkama na pametnom računalu.**

#### **Rješenja**

Pokušajte pristupiti web-stranici s vašeg pametnog telefona kako biste se uvjerili da su ispravne mrežne postavke vašeg računala. Ako ne možete pristupiti nijednoj web-stranici, postoji problem s pametnim uređajem.

Provjerite mrežnu vezu na računalu. Pogledajte dokumentaciju isporučenu s pametnim uređajem kako biste saznali više.

## **Ispisivanje primljenih faksova onemogućeno je trenutačnim postavkama.**

Ako je **Spremi na računalo** postavljeno na **Da**, promijenite postavku na **Da, uz ispis**. Ili onemogućite **Spremi u ulazni spremnik** i **Spremi na računalo** će dozvoliti izvođenje ispisa.

Možete pronaći **Spremi u ulazni spremnik** i **Spremi na računalo** u **Postavke** > **Opće postavke** > **Postavke faksiranja** > **Postavke primanja** > **Izlaz faksa**.

# **Skeniranje se ne pokreće**

## **Ne može se pokrenuti skeniranje iz sustava Windows**

Provjerite jesu li računalo i pisač pravilno priključeni.

Uzrok i rješenje problema ovise o tome jesu li priključeni ili ne.

## *Provjera statusa veze*

Upotrijebite Epson Printer Connection Checker za provjeru statusa veze za računalo i pisač. Možete riješiti problem ovisno o rezultatima provjere.

1. Dvaput kliknite ikonu **Epson Printer Connection Checker** na radnoj površini.

Pokrenut će se aplikacija Epson Printer Connection Checker.

Ako nema ikone na radnoj površini, slijedite načine opisane u nastavku za pokretanje programa Epson Printer Connection Checker.

❏ Windows 10

Kliknite na gumb Start i odaberite **Epson Software** > **Epson Printer Connection Checker**.

❏ Windows 8.1/Windows 8

Unesite naziv aplikacije u gumbić za pretraživanje i zatim odaberite prikazanu ikonu.

❏ Windows 7

Kliknite gumb Start i odaberite **Svi programi** > **Epson Software** > **Epson Printer Connection Checker**.

2. Slijedite prikazane upute za provjeru.

#### *Napomena:*

Ako nije prikazan naziv pisača, instalirajte originalni Epson upravljački program pisača. ["Provjera je li instaliran originalni Epson upravljački program pisača — Windows" na strani 125](#page-124-0)

Kada otkrijete problem, slijedite rješenje prikazano na zaslonu.

Ako ne možete riješiti problem, provjerite sljedeće sukladno vašoj situaciji.

❏ Pisač nije prepoznat preko mrežne veze

"Ne može se spojiti na mrežu" na strani 158

- ❏ Pisač nije prepoznat preko USB veze ["Pisač se ne može povezati USB-om \(Windows\)" na strani 144](#page-143-0)
- ❏ Pisač je prepoznat, no ne može se provesti skeniranje. ["Nije moguće skeniranje čak i ako je veza pravilno uspostavljena \(Windows\)" na strani 161](#page-160-0)

## **Ne može se spojiti na mrežu**

Problem bi mogao biti jedan od sljedećih problema.

## **Nešto nije u radu s mrežnim uređajima za Wi-Fi vezu.**

## **Rješenja**

Isključite uređaje koje želite povezati s mrežom. Pričekajte otprilike 10 sekundi i potom uključite uređaje sljedećim redom: bežični usmjernik, računalo ili pametni uređaj i zatim pisač. Približite pisač i računalo ili pametni uređaj bežičnom usmjerniku kako biste pospješili komunikaciju radiovalovima i zatim ponovno pokušajte odabrati mrežne postavke.

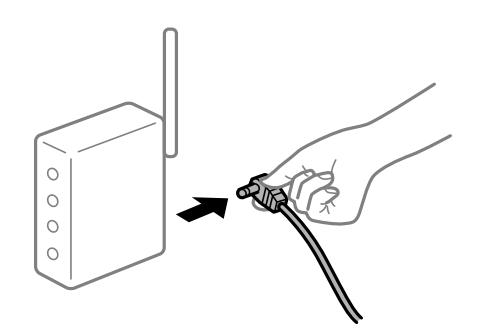

# **Uređaji ne mogu primati signale bežičnog adaptera jer su previše razmaknuti.**

## **Rješenja**

Nakon približavanja računala ili pametnog uređaja i pisača bežičnom usmjerniku, isključite bežični usmjernik i zatim ga ponovno uključite.

**Kod promjene bežičnog usmjernika postavke ne odgovaraju novom usmjerniku.**

## **Rješenja**

Ponovno odabiremo postavke veze kako bi odgovarale novom bežičnom usmjerniku.

& ["Kod zamjene bežičnog usmjernika" na strani 221](#page-220-0)

## **Razlikuju se SSID-ovi spojeni preko računala ili pametnog uređaja.**

## **Rješenja**

Kada koristite više bežičnih usmjernika istovremeno ili kada bežični usmjernik ima više SSID-ova i uređaji se spoje na različite SSID-ove, ne možete se spojiti na bežični usmjernik.

Spojite računalo ili pametni uređaj na isti SSID na koji je spojen i pisač.

❏ Primjer spajanja na različite SSID-ove

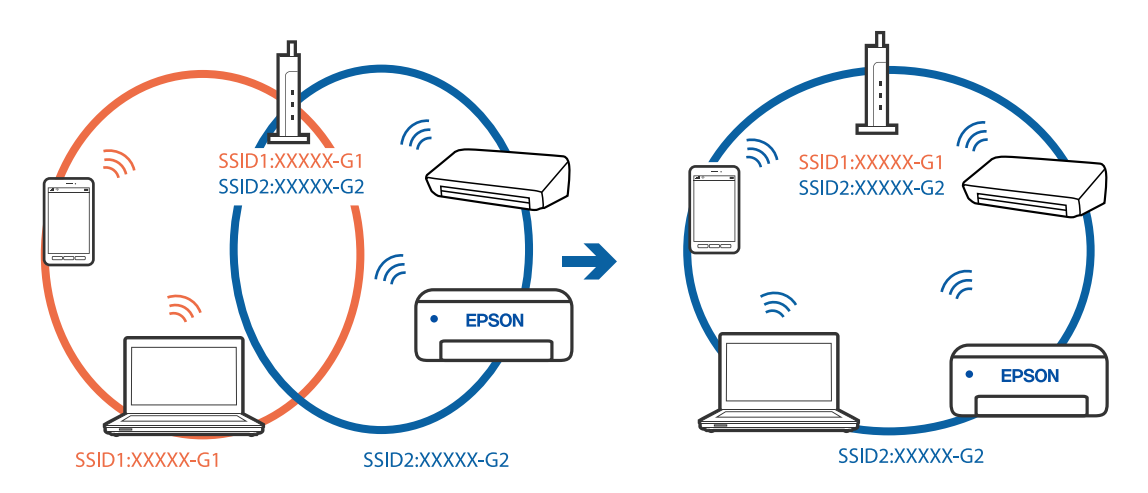

❏ Primjer spajanja na SSID-ove različitog raspona frekvencije

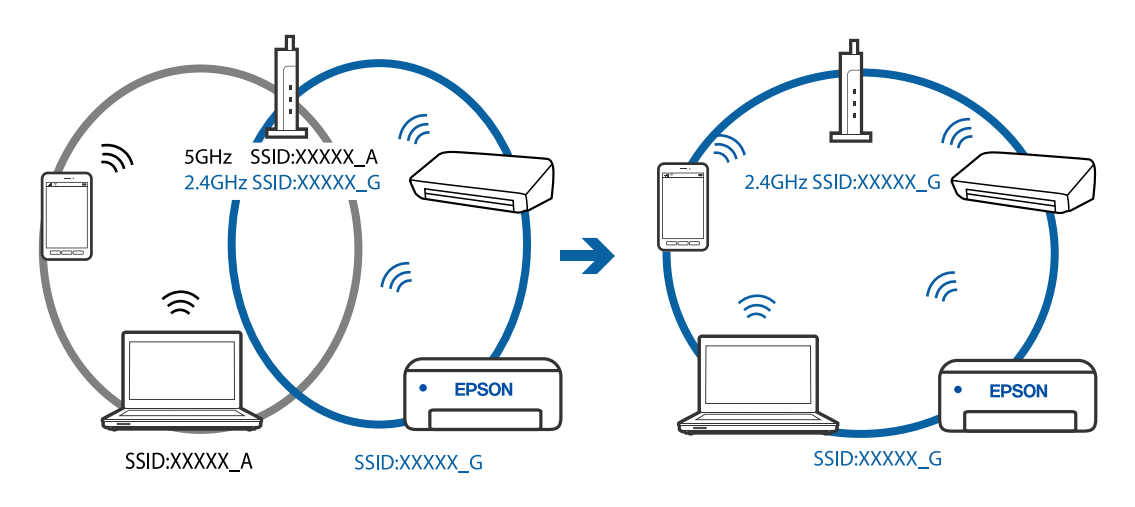

## **Dostupan je odvajač privatnosti na bežičnom usmjerniku.**

#### **Rješenja**

Većina bežičnih usmjernika ima funkciju odvajača koja blokira komunikaciju među uređajima koji imaju isti SSID. Ako ne možete komunicirati između pisača i računala ili pametnog uređaja čak i kada su spojeni na istu mrežu, onemogućite funkciju odvajača na bežičnom usmjerniku. Provjerite priručnik isporučen uz bežične usmjernike kako biste saznali više informacija.

## **IP adresa nije pravilno dodijeljena.**

## **Rješenja**

Pisaču je dodijeljena IP adresa 169.254.XXX.XXX uz podmrežnu masku 255.255.0.0; IP adresa možda nije ispravno dodijeljena.

Odaberite **Postavke** > **Opće postavke** > **Postavke mreže** > **Napredno** na upravljačkoj ploči pisača i zatim kliknite IP adresu i podmrežnu masku dodijeljenu pisaču.

Ponovno pokrenite bežični pristupnik ili vratite mrežne postavke pisača na početne vrijednosti.

& ["Ponovno postavljanje mrežne veze" na strani 221](#page-220-0)

## **Postoji problem s mrežnim postavkama na računalu.**

#### **Rješenja**

Pokušajte pristupiti web-stranici s vašeg računala kako biste se uvjerili da su ispravne mrežne postavke vašeg računala. Ako ne možete pristupiti web-stranicama, postoji problem s računalom.

Provjerite mrežnu vezu na računalu. Provjerite dokumentaciju isporučenu uz računalo kako biste saznali više informacija.

## **Pisač je spojen Ethernetom koristeći uređaje koji podržavaju IEEE 802.3az (Energetski učinkoviti Ethernet).**

### **Rješenja**

Kada spojite pisač preko Etherneta koristeći uređaje koji podržavaju IEEE 802.3az (Energetski učinkoviti Ethernet), mogu se pojaviti sljedeće poteškoće, ovisno o koncentratoru ili pristupniku koji koristite.

- ❏ Veza postaje nestabilna, a pisač se uvijek iznova priključuje i isključuje.
- ❏ Ne može se spojiti na pisač.
- ❏ Komunikacija se usporava.

Slijedite donje korake da biste onemogućili IEEE 802.3az za pisač i zatim spojite.

- 1. Uklonite Ethernet kabel spojen na računalo i pisač.
- 2. Kada je IEEE 802.3az aktiviran za računalo, deaktivirajte ga.

Provjerite dokumentaciju isporučenu uz računalo kako biste saznali više informacija.

- 3. Priključite računalo i pisač izravno preko Ethernet kabela.
- 4. Na pisaču ispišite izvješće mrežne veze. ["Ispisivanje izvješća o mrežnoj vezi" na strani 232](#page-231-0)
- 5. Provjerite IP adresu pisača na izvješću mrežne veze.
- <span id="page-160-0"></span>6. Na računalu pristupite dijelu Web Config. Pokrenite web-preglednik, a zatim unesite IP adresu pisača. ["Aplikacija za konfiguriranje radnji pisača \(Web Config\)" na strani 251](#page-250-0)
- 7. Odaberite **Advanced Settings** s popisa u gornjem desnom dijelu prozora.
- 8. Odaberite **Network Settings** > **Wired LAN**.
- 9. Odaberite **OFF** za **IEEE 802.3az**.
- 10. Kliknite na **Next**.
- 11. Kliknite na **OK**.
- 12. Uklonite Ethernet kabel spojen na računalo i pisač.
- 13. Ako ste deaktivirali IEEE 802.3az za računalo u koraku 2, aktivirajte ga.

14. Spojite Ethernet kabele koje ste uklonili u koraku 1 na računalo i pisač. Ako se problem i dalje javlja, uređaji osim pisača mogu uzrokovati problem.

## **Pisač se ne može povezati USB-om (Windows)**

Mogu se uzeti u obzir sljedeći uzroci.

## **USB kabel nije pravilno ukopčan u električnu utičnicu.**

## **Rješenja**

Priključite čvrsto USB kabel na pisač i računalo.

#### **Pojavio se problem S USB koncentratorom.**

#### **Rješenja**

Ako upotrebljavate USB koncentrator, pokušajte pisač povezati izravno s računalom.

## **Postoji problem s USB kabelom ili USB ulazom.**

#### **Rješenja**

Ako pisač ne prepoznaje USB kabel, zamijenite priključak ili USB kabel.

## **Nije moguće skeniranje čak i ako je veza pravilno uspostavljena (Windows)**

## **Skeniranje pri visokoj razlučivosti preko mreže.**

#### **Rješenja**

Pokušajte skenirati u nižoj razlučivosti.

# **Ne može se pokrenuti skeniranje koristeći Mac OS**

Provjerite jesu li računalo i pisač pravilno priključeni.

Uzrok i rješenje problema ovise o tome jesu li priključeni ili ne.

## *Provjera statusa veze*

Upotrijebite EPSON Status Monitor za provjeru statusa veze za računalo i pisač.

- 1. Odaberite **Postavke sustava** u Apple izborniku > **Pisači i skeneri** (ili **Ispiši i skeniraj**, **Ispiši i faksiraj**) i zatim odaberite pisač.
- 2. Kliknite na **Opcije i zalihe** > **Uslužni program** > **Otvori uslužni program pisača**.
- 3. Kliknite na **EPSON Status Monitor**.

Kada su prikazane razine ostatka tinte, veza je uspješno uspostavljena između računala i pisača.

Provjerite sljedeće ako veza nije uspostavljena.

- ❏ Pisač nije prepoznat preko mrežne veze "Ne može se spojiti na mrežu" na strani 162
- ❏ Pisač nije prepoznat preko USB veze ["Pisač se ne može povezati USB-om \(Mac OS\)" na strani 151](#page-150-0)

Provjerite sljedeće ako je veza uspostavljena.

❏ Pisač je prepoznat, no ne može se provesti skeniranje. ["Nije moguće skeniranje čak i ako je veza pravilno uspostavljena \(Mac OS\)" na strani 165](#page-164-0)

## **Ne može se spojiti na mrežu**

Problem bi mogao biti jedan od sljedećih problema.

## **Nešto nije u radu s mrežnim uređajima za Wi-Fi vezu.**

## **Rješenja**

Isključite uređaje koje želite povezati s mrežom. Pričekajte otprilike 10 sekundi i potom uključite uređaje sljedećim redom: bežični usmjernik, računalo ili pametni uređaj i zatim pisač. Približite pisač i računalo ili pametni uređaj bežičnom usmjerniku kako biste pospješili komunikaciju radiovalovima i zatim ponovno pokušajte odabrati mrežne postavke.

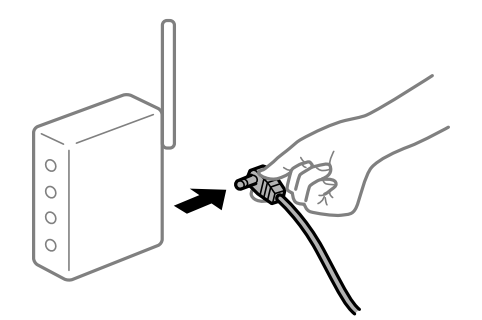

# **Uređaji ne mogu primati signale bežičnog adaptera jer su previše razmaknuti.**

## **Rješenja**

Nakon približavanja računala ili pametnog uređaja i pisača bežičnom usmjerniku, isključite bežični usmjernik i zatim ga ponovno uključite.

**Kod promjene bežičnog usmjernika postavke ne odgovaraju novom usmjerniku.**

## **Rješenja**

Ponovno odabiremo postavke veze kako bi odgovarale novom bežičnom usmjerniku.

& ["Kod zamjene bežičnog usmjernika" na strani 221](#page-220-0)

## **Razlikuju se SSID-ovi spojeni preko računala ili pametnog uređaja.**

## **Rješenja**

Kada koristite više bežičnih usmjernika istovremeno ili kada bežični usmjernik ima više SSID-ova i uređaji se spoje na različite SSID-ove, ne možete se spojiti na bežični usmjernik.

Spojite računalo ili pametni uređaj na isti SSID na koji je spojen i pisač.

❏ Primjer spajanja na različite SSID-ove

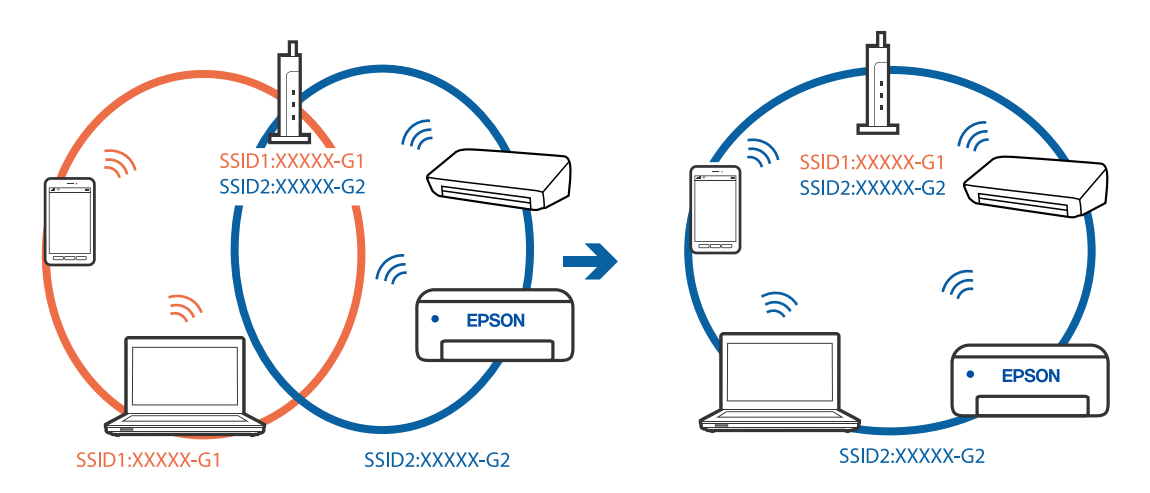

❏ Primjer spajanja na SSID-ove različitog raspona frekvencije

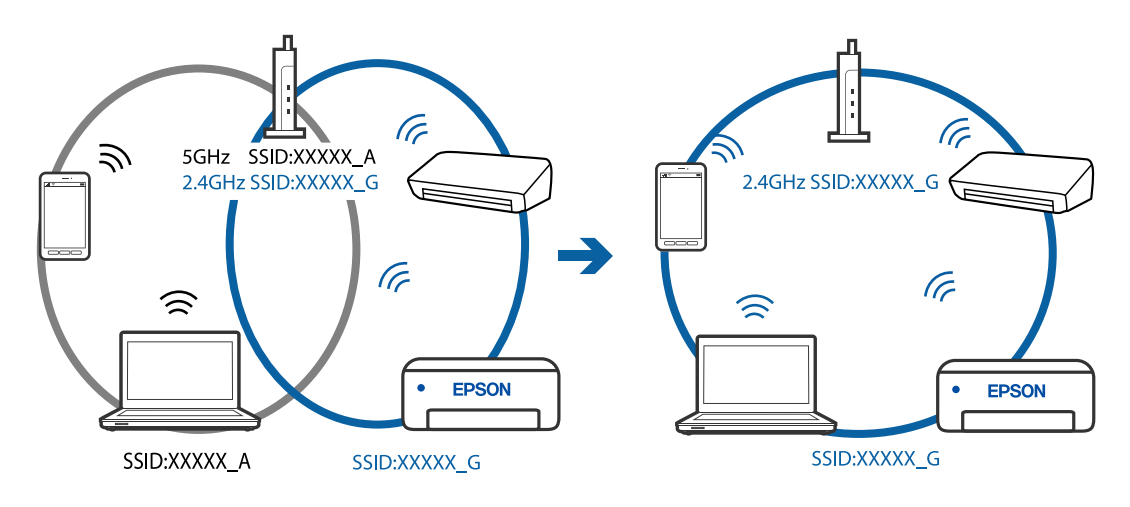

## **Dostupan je odvajač privatnosti na bežičnom usmjerniku.**

#### **Rješenja**

Većina bežičnih usmjernika ima funkciju odvajača koja blokira komunikaciju među uređajima koji imaju isti SSID. Ako ne možete komunicirati između pisača i računala ili pametnog uređaja čak i kada su spojeni na istu mrežu, onemogućite funkciju odvajača na bežičnom usmjerniku. Provjerite priručnik isporučen uz bežične usmjernike kako biste saznali više informacija.

## **IP adresa nije pravilno dodijeljena.**

## **Rješenja**

Pisaču je dodijeljena IP adresa 169.254.XXX.XXX uz podmrežnu masku 255.255.0.0; IP adresa možda nije ispravno dodijeljena.

Odaberite **Postavke** > **Opće postavke** > **Postavke mreže** > **Napredno** na upravljačkoj ploči pisača i zatim kliknite IP adresu i podmrežnu masku dodijeljenu pisaču.

Ponovno pokrenite bežični pristupnik ili vratite mrežne postavke pisača na početne vrijednosti.

& ["Ponovno postavljanje mrežne veze" na strani 221](#page-220-0)

## **Postoji problem s mrežnim postavkama na računalu.**

#### **Rješenja**

Pokušajte pristupiti web-stranici s vašeg računala kako biste se uvjerili da su ispravne mrežne postavke vašeg računala. Ako ne možete pristupiti web-stranicama, postoji problem s računalom.

Provjerite mrežnu vezu na računalu. Provjerite dokumentaciju isporučenu uz računalo kako biste saznali više informacija.

## **Pisač je spojen Ethernetom koristeći uređaje koji podržavaju IEEE 802.3az (Energetski učinkoviti Ethernet).**

### **Rješenja**

Kada spojite pisač preko Etherneta koristeći uređaje koji podržavaju IEEE 802.3az (Energetski učinkoviti Ethernet), mogu se pojaviti sljedeće poteškoće, ovisno o koncentratoru ili pristupniku koji koristite.

- ❏ Veza postaje nestabilna, a pisač se uvijek iznova priključuje i isključuje.
- ❏ Ne može se spojiti na pisač.
- ❏ Komunikacija se usporava.

Slijedite donje korake da biste onemogućili IEEE 802.3az za pisač i zatim spojite.

- 1. Uklonite Ethernet kabel spojen na računalo i pisač.
- 2. Kada je IEEE 802.3az aktiviran za računalo, deaktivirajte ga.

Provjerite dokumentaciju isporučenu uz računalo kako biste saznali više informacija.

- 3. Priključite računalo i pisač izravno preko Ethernet kabela.
- 4. Na pisaču ispišite izvješće mrežne veze. ["Ispisivanje izvješća o mrežnoj vezi" na strani 232](#page-231-0)
- 5. Provjerite IP adresu pisača na izvješću mrežne veze.
- <span id="page-164-0"></span>6. Na računalu pristupite dijelu Web Config. Pokrenite web-preglednik, a zatim unesite IP adresu pisača. ["Aplikacija za konfiguriranje radnji pisača \(Web Config\)" na strani 251](#page-250-0)
- 7. Odaberite **Advanced Settings** s popisa u gornjem desnom dijelu prozora.
- 8. Odaberite **Network Settings** > **Wired LAN**.
- 9. Odaberite **OFF** za **IEEE 802.3az**.
- 10. Kliknite na **Next**.
- 11. Kliknite na **OK**.
- 12. Uklonite Ethernet kabel spojen na računalo i pisač.
- 13. Ako ste deaktivirali IEEE 802.3az za računalo u koraku 2, aktivirajte ga.

14. Spojite Ethernet kabele koje ste uklonili u koraku 1 na računalo i pisač. Ako se problem i dalje javlja, uređaji osim pisača mogu uzrokovati problem.

## **Pisač se ne može povezati USB-om (Mac OS)**

Mogu se uzeti u obzir sljedeći uzroci.

## **USB kabel nije pravilno ukopčan u električnu utičnicu.**

#### **Rješenja**

Priključite čvrsto USB kabel na pisač i računalo.

#### **Pojavio se problem S USB koncentratorom.**

#### **Rješenja**

Ako upotrebljavate USB koncentrator, pokušajte pisač povezati izravno s računalom.

## **Postoji problem s USB kabelom ili USB ulazom.**

### **Rješenja**

Ako pisač ne prepoznaje USB kabel, zamijenite priključak ili USB kabel.

## **Nije moguće skeniranje čak i ako je veza pravilno uspostavljena (Mac OS)**

## **Skeniranje pri visokoj razlučivosti preko mreže.**

#### **Rješenja**

Pokušajte skenirati u nižoj razlučivosti.

# **Ne može se pokrenuti skeniranje s pametnog uređaja**

Provjerite jesu li pametni uređaj i pisač pravilno priključeni. Uzrok i rješenje problema ovise o tome jesu li priključeni ili ne.

## *Provjerite vezu s pametnim uređajem*

Upotrijebite Epson Smart Panel da biste provjerili vezu između pametnog uređaja i pisača. Otvorite Epson Smart Panel. Ako ne možete spojiti pisač, dodirnite [+] pri vrhu zaslona da bi se resetiralo. Ako ne koristite Epson Smart Panel, pogledajte donju poveznicu.

[http://epson.sn](http://epson.sn/?q=2)

## **Ne može se spojiti na mrežu**

Problem bi mogao biti jedan od sljedećih problema.

## **Nešto nije u radu s mrežnim uređajima za Wi-Fi vezu.**

## **Rješenja**

Isključite uređaje koje želite povezati s mrežom. Pričekajte otprilike 10 sekundi i potom uključite uređaje sljedećim redom: bežični usmjernik, računalo ili pametni uređaj i zatim pisač. Približite pisač i računalo ili pametni uređaj bežičnom usmjerniku kako biste pospješili komunikaciju radiovalovima i zatim ponovno pokušajte odabrati mrežne postavke.

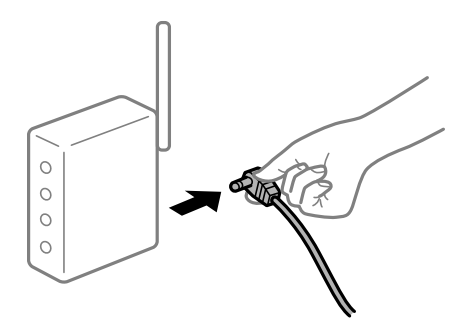

## **Uređaji ne mogu primati signale bežičnog adaptera jer su previše razmaknuti.**

#### **Rješenja**

Nakon približavanja računala ili pametnog uređaja i pisača bežičnom usmjerniku, isključite bežični usmjernik i zatim ga ponovno uključite.

## **Kod promjene bežičnog usmjernika postavke ne odgovaraju novom usmjerniku.**

## **Rješenja**

Ponovno odabiremo postavke veze kako bi odgovarale novom bežičnom usmjerniku.

& ["Kod zamjene bežičnog usmjernika" na strani 221](#page-220-0)

## **Razlikuju se SSID-ovi spojeni preko računala ili pametnog uređaja.**

### **Rješenja**

Kada koristite više bežičnih usmjernika istovremeno ili kada bežični usmjernik ima više SSID-ova i uređaji se spoje na različite SSID-ove, ne možete se spojiti na bežični usmjernik.

Spojite računalo ili pametni uređaj na isti SSID na koji je spojen i pisač.

❏ Primjer spajanja na različite SSID-ove

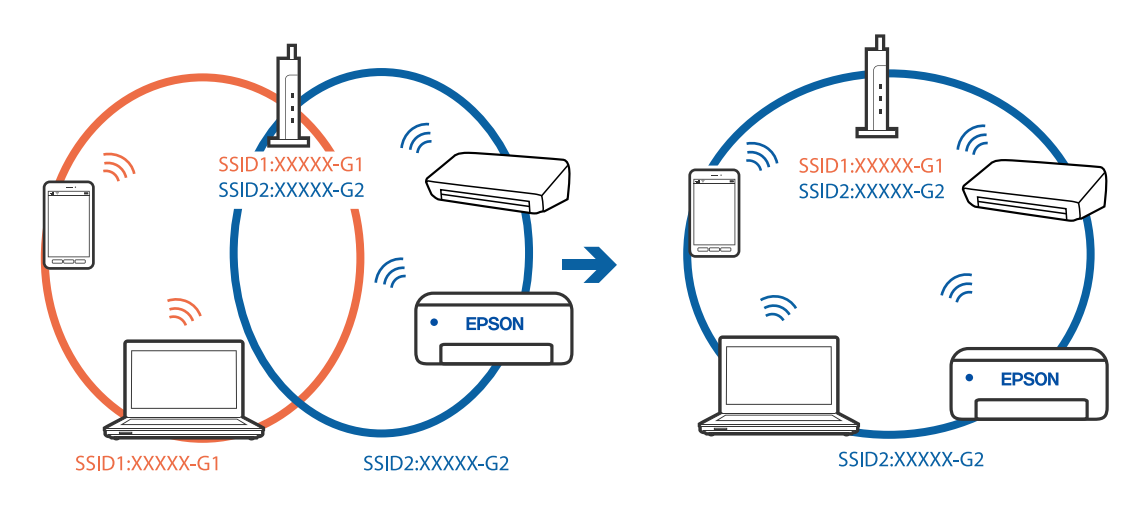

❏ Primjer spajanja na SSID-ove različitog raspona frekvencije

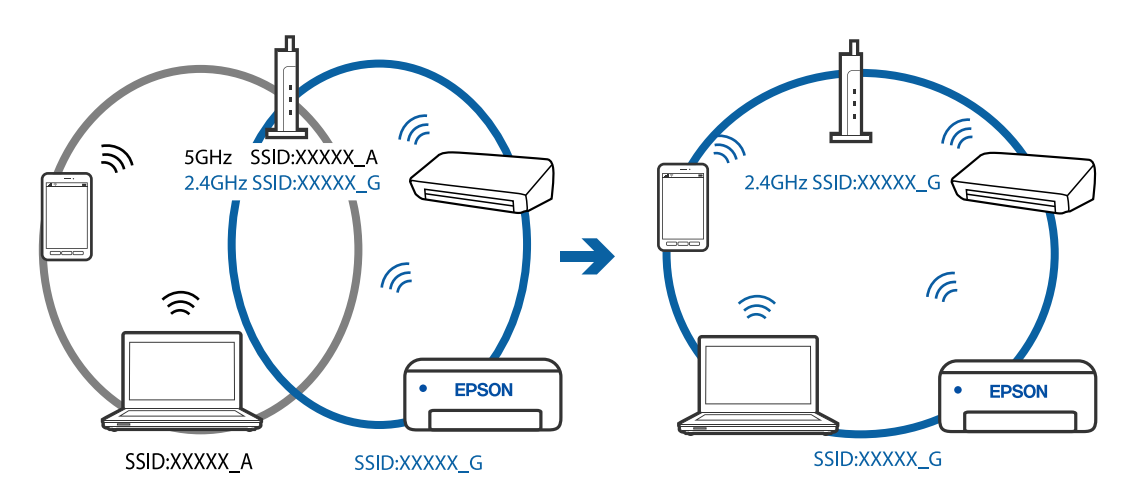

**Dostupan je odvajač privatnosti na bežičnom usmjerniku.**

#### **Rješenja**

Većina bežičnih usmjernika ima funkciju odvajača koja blokira komunikaciju među uređajima koji imaju isti SSID. Ako ne možete komunicirati između pisača i računala ili pametnog uređaja čak i kada su spojeni na istu mrežu, onemogućite funkciju odvajača na bežičnom usmjerniku. Provjerite priručnik isporučen uz bežične usmjernike kako biste saznali više informacija.

## **IP adresa nije pravilno dodijeljena.**

#### **Rješenja**

Pisaču je dodijeljena IP adresa 169.254.XXX.XXX uz podmrežnu masku 255.255.0.0; IP adresa možda nije ispravno dodijeljena.

<span id="page-167-0"></span>Odaberite **Postavke** > **Opće postavke** > **Postavke mreže** > **Napredno** na upravljačkoj ploči pisača i zatim kliknite IP adresu i podmrežnu masku dodijeljenu pisaču.

Ponovno pokrenite bežični pristupnik ili vratite mrežne postavke pisača na početne vrijednosti.

& ["Ponovno postavljanje mrežne veze" na strani 221](#page-220-0)

#### **Postoji problem s mrežnim postavkama na pametnom računalu.**

### **Rješenja**

Pokušajte pristupiti web-stranici s vašeg pametnog telefona kako biste se uvjerili da su ispravne mrežne postavke vašeg računala. Ako ne možete pristupiti nijednoj web-stranici, postoji problem s pametnim uređajem.

Provjerite mrežnu vezu na računalu. Pogledajte dokumentaciju isporučenu s pametnim uređajem kako biste saznali više.

# **Ne mogu se slati ili primati faksovi**

## **Ne mogu se slati ili primati faksovi**

Mogu se uzeti u obzir sljedeći uzroci.

## **Postoje određeni problemi u telefonskoj zidnoj utičnici.**

#### **Rješenja**

Provjerite radi li zidna telefonska utičnica tako što ćete uključiti telefon i testirati ga. Ako ne možete pozivati ili primati pozive obratite se vašoj telekomunikacijskoj tvrtki.

#### **Postoje neki problemi povezani s telefonskom linijom.**

#### **Rješenja**

Odaberite **Postavke** > **Opće postavke** > **Postavke faksiranja** > **Provjeri vezu za faks** na upravljačkoj ploči kako biste pokrenuli automatsku provjeru spajanja faksa. Isprobajte rješenja ispisana na izvješću.

## **Došlo je do pogreške u komunikaciji.**

## **Rješenja**

Odaberite **Sporo (9.600 b/s)** u **Postavke** > **Opće postavke** > **Postavke faksiranja** > **Osnovne postavke** > **Brzina faksa** na upravljačkoj ploči.

## **Spojeno na DSL telefonsku liniju bez DSL filtra.**

#### **Rješenja**

Za spajanje na telefonsku liniju DSL, morate koristiti modem DSL opremljen s ugrađenim filtrom DSL, ili instalirati zaseban filtar DSL na liniju. Obratite se pružatelju usluga digitalne pretplatničke linije (DSL).

["Priključivanje pisača na telefonsku liniju DSL ili ISDN" na strani 287](#page-286-0)

## **Postoje problemi u DSL filtru kada spajate na DSL telefonsku liniju.**

#### **Rješenja**

Ako ne možete poslati ili primiti faks, priključite pisač izravno u zidnu telefonsku utičnicu i provjerite možete li slati faksove s pisača. Ako radi, problem je možda u filtru DSL. Obratite se pružatelju usluga digitalne pretplatničke linije (DSL).

## **Nije moguće slanje faksova**

Mogu se uzeti u obzir sljedeći uzroci.

#### **Linija je postavljena na PSTN-u na objektu s kućnom centralom (PBX).**

### **Rješenja**

Odaberite **PBX** u **Postavke** > **Opće postavke** > **Postavke faksiranja** > **Osnovne postavke** > **Vrsta linije** na upravljačkoj ploči.

**Slanje faksova bez unosa pristupnog koda u okruženju u kojem je instaliran PBX.**

#### **Rješenja**

Ako vaš telefonski sustav zahtijeva vanjski pristupni broj kako biste dobili vanjsku liniju, pohranite pristupni broj na pisaču, i unesite # (ljestve) na početku broja faksa prilikom slanja.

### **Nisu registrirane informacije zaglavlja odlaznih faksova.**

#### **Rješenja**

Odaberite **Postavke** > **Opće postavke** > **Postavke faksiranja** > **Osnovne postavke** > **Zaglavlje** i postavite informacije zaglavlja. Neki strojevi za faksiranje automatski odbacuju dolazne faksove koji ne uključuju informacije u zaglavlju.

## **Vaš ID pozivatelja je blokiran.**

#### **Rješenja**

Kontaktirajte telekomunikacijsku tvrtku koja će odblokirati vaš ID pozivatelja. Neki telefoni ili uređaji za faksiranje automatski odbijaju anonimne pozive.

#### **Pogrešan je broj faksa primatelja.**

#### **Rješenja**

Provjerite je li broj primatelja registriran na vašem popisu kontakata ili je li onaj koji ste unijeli izravno putem tipkovnice točan. Ili provjerite s primateljem je li točan broj faksa.

### **Faks uređaj primatelja nije spreman za primanje faksova.**

#### **Rješenja**

Upitajte primatelja je li faks uređaj primatelja spreman za primanje faksa.

## **Podaci koji se šalju su preveliki.**

### **Rješenja**

Možete slati faksove manje veličine podataka koristeći na jedan od sljedećih načina.

❏ Kada šaljete faks u crno-bijeloj varijanti, omogućite **Izravno slanje** u **Faksiranje** > **Postavke faksiranja** > **Postavke za slanje faksova**.

["Slanje mnogo stranica monokromatskog dokumenta \(Izravno slanje\)" na strani 92](#page-91-0)

- ❏ Koristeći priključeni telefon ["Slanje faksova biranjem broja s vanjskog telefonskog uređaja" na strani 92](#page-91-0)
- ❏ Odvajanjem izvornika

## **Nije moguće primanje faksova**

Mogu se uzeti u obzir sljedeći uzroci.

### **Pretplata na uslugu prosljeđivanja poziva.**

## **Rješenja**

Ako ste se pretplatili na uslugu za prosljeđivanje poziva, pisač možda neće moći primati faksove. Obratite se pružatelju usluge.

## **Način primanja je postavljen na Ručno, dok je vanjski telefonski uređaj spojen na pisač.**

## **Rješenja**

Ako je vanjski telefonski uređaj spojen na pisač kako bi se dijelila ista telefonska linija s pisačem, odaberite **Postavke** > **Opće postavke** > **Postavke faksiranja** > **Osnovne postavke**, a zatim postavite **Način primanja** na **Auto**.

## **Dostupna memorija ulazne pošte nije dovoljna.**

#### **Rješenja**

Ukupno 100 primljenih dokumenata spremljeno je u ulaznu poštu. Izbrišite nepotrebne dokumente.

### **Računalo koje će spremiti primljene faksove nije uključeno.**

### **Rješenja**

Kada odaberete postavke za spremanje primljenih faksova na računalo, uključite računalo. Primljeni faks briše se nakon što bude spremljen na računalo.

### **Provjerite je li broj faksa pošiljatelja registriran na Popis brojeva odbijanja.**

#### **Rješenja**

Uvjerite se da se broj pošiljatelja može izbrisati iz **Popis brojeva odbijanja** prije njegova brisanja. Izbrišite ga u **Postavke** > **Opće postavke** > **Postavke faksiranja** > **Osnovne postavke** > **Faks odbijanja** > **Uredi popis brojeva za odbijanje**. Ili onemogućite **Popis brojeva odbijanja** u **Postavke** > **Opće postavke** > **Postavke faksiranja** > **Osnovne postavke** > **Faks odbijanja** > **Faks odbijanja**. Faksovi poslani s brojeva koji nisu dodani ovom popisu blokirani su kada je omogućena ova postavka.

## **Broj faksa pošiljatelja nije registriran na popisu kontakata.**

#### **Rješenja**

Registrirajte broj faksa primatelja na popisu kontakata. Ili onemogućite **Neregistrirani kontakti** u **Postavke** > **Opće postavke** > **Postavke faksiranja** > **Osnovne postavke** > **Faks odbijanja** > **Faks odbijanja**. Blokirani su faksovi poslani s brojeva koji nisu registrirani na ovom popisu.

## **Pošiljatelj je poslao faks bez informacija u zaglavlju.**

#### **Rješenja**

Upitajte pošiljatelja jesu li informacije zaglavlja postavljene na njegovom uređaju za faksiranje. Ili onemogućite **Blokirano prazno zaglavlje telefaksa** u **Postavke** > **Opće postavke** > **Postavke faksiranja** > **Osnovne postavke** > **Faks odbijanja** > **Faks odbijanja**. Faksovi koji je sadrže informacije u zaglavlju blokirani su kada je omogućena ova postavka.

## **Slanje faksa određenom primatelju nije moguće**

## **Postavka Brzina faksa registrirana na popisu kontakata je pogrešna.**

### **Rješenja**

Odaberite primatelja na popisu kontakata, a zatim odaberite **Uredi** > **Brzina faksa** > **Sporo (9.600 b/s)**.

## **Nije moguće slanje faksa u odabrano vrijeme**

## **Pogrešni su datum i vrijeme pisača.**

## **Rješenja**

Odaberite **Postavke** > **Opće postavke** > **Osnovne postavke** > **Postavke datuma/vremena**, a zatim postavite točan datum i vrijeme.

## **Faksovi su poslani u pogrešnoj veličini**

Mogu se uzeti u obzir sljedeći uzroci.

## **Izvornici nisu pravilno namješteni.**

## **Rješenja**

- ❏ Provjerite je li izvornik pravilno postavljen uz oznake za poravnanje.
- ❏ Ako je rub skenirane slike odsječen, malo odmaknite izvornik od ruba stakla skenera. Ne možete skenirati područje unutar približno 1,5 mm (0,06 inča) od ruba stakla skenera.
- & ["Postavljanje izvornika" na strani 35](#page-34-0)

### **Na staklu skenera je prašina ili prljavština na izvornicima.**

#### **Rješenja**

Uklonite svu prašinu ili prljavštinu koja se nakupila na izvornike i očistite staklo skenera.

& ["Čišćenje Staklo skenera" na strani 116](#page-115-0)

## **Primljeni faksovi se ne ispisuju**

Mogu se uzeti u obzir sljedeći uzroci.

## **Pojavila se greška na pisaču, npr. zaglavljeni papir.**

#### **Rješenja**

Uklonite grešku pisača, a zatim upitajte pošiljatelja da ponovno pošalje faks.

### **Ispisivanje primljenih faksova onemogućeno je trenutačnim postavkama.**

#### **Rješenja**

Ako je **Spremi na računalo** postavljeno na **Da**, promijenite postavku na **Da, uz ispis**. Ili onemogućite **Spremi u ulazni spremnik** i **Spremi na računalo** će dozvoliti izvođenje ispisa.

Možete pronaći **Spremi u ulazni spremnik** i **Spremi na računalo** u **Postavke** > **Opće postavke** > **Postavke faksiranja** > **Postavke primanja** > **Izlaz faksa**.

## **Ne mogu se slati i primati faksovi (Windows)**

Provjerite jesu li računalo i pisač pravilno priključeni. Uzrok i rješenje problema ovise o tome jesu li priključeni ili ne.

#### *Provjera statusa veze*

Upotrijebite Epson Printer Connection Checker za provjeru statusa veze za računalo i pisač. Možete riješiti problem ovisno o rezultatima provjere.

1. Dvaput kliknite ikonu **Epson Printer Connection Checker** na radnoj površini.

Pokrenut će se aplikacija Epson Printer Connection Checker.

Ako nema ikone na radnoj površini, slijedite načine opisane u nastavku za pokretanje programa Epson Printer Connection Checker.

❏ Windows 10

Kliknite na gumb Start i odaberite **Epson Software** > **Epson Printer Connection Checker**.

❏ Windows 8.1/Windows 8

Unesite naziv aplikacije u gumbić za pretraživanje i zatim odaberite prikazanu ikonu.

❏ Windows 7

Kliknite gumb Start i odaberite **Svi programi** > **Epson Software** > **Epson Printer Connection Checker**.

2. Slijedite prikazane upute za provjeru.

#### *Napomena:*

Ako nije prikazan naziv pisača, instalirajte originalni Epson upravljački program pisača. ["Provjera je li instaliran originalni Epson upravljački program pisača — Windows" na strani 125](#page-124-0)

Kada otkrijete problem, slijedite rješenje prikazano na zaslonu.

Ako ne možete riješiti problem, provjerite sljedeće sukladno vašoj situaciji.

❏ Pisač nije prepoznat preko mrežne veze

["Ne može se spojiti na mrežu" na strani 141](#page-140-0)

❏ Pisač nije prepoznat preko USB veze

["Pisač se ne može povezati USB-om \(Windows\)" na strani 144](#page-143-0)

❏ Pisač je prepoznat, no ne može se provesti ispis.

["Nije moguće ispisivanje čak i ako je veza pravilno uspostavljena \(Windows\)" na strani 144](#page-143-0)

## **Ne može se spojiti na mrežu**

Problem bi mogao biti jedan od sljedećih problema.

### **Nešto nije u radu s mrežnim uređajima za Wi-Fi vezu.**

## **Rješenja**

Isključite uređaje koje želite povezati s mrežom. Pričekajte otprilike 10 sekundi i potom uključite uređaje sljedećim redom: bežični usmjernik, računalo ili pametni uređaj i zatim pisač. Približite pisač i računalo ili pametni uređaj bežičnom usmjerniku kako biste pospješili komunikaciju radiovalovima i zatim ponovno pokušajte odabrati mrežne postavke.

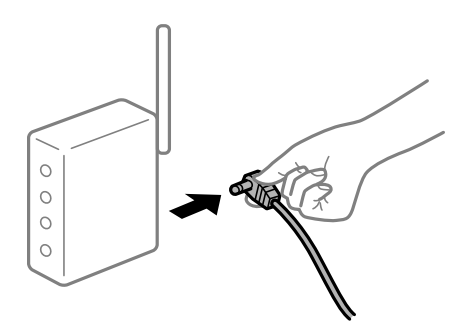

## **Uređaji ne mogu primati signale bežičnog adaptera jer su previše razmaknuti.**

## **Rješenja**

Nakon približavanja računala ili pametnog uređaja i pisača bežičnom usmjerniku, isključite bežični usmjernik i zatim ga ponovno uključite.

### **Kod promjene bežičnog usmjernika postavke ne odgovaraju novom usmjerniku.**

### **Rješenja**

Ponovno odabiremo postavke veze kako bi odgovarale novom bežičnom usmjerniku.

& ["Kod zamjene bežičnog usmjernika" na strani 221](#page-220-0)

## **Razlikuju se SSID-ovi spojeni preko računala ili pametnog uređaja.**

#### **Rješenja**

Kada koristite više bežičnih usmjernika istovremeno ili kada bežični usmjernik ima više SSID-ova i uređaji se spoje na različite SSID-ove, ne možete se spojiti na bežični usmjernik.

Spojite računalo ili pametni uređaj na isti SSID na koji je spojen i pisač.

❏ Primjer spajanja na različite SSID-ove

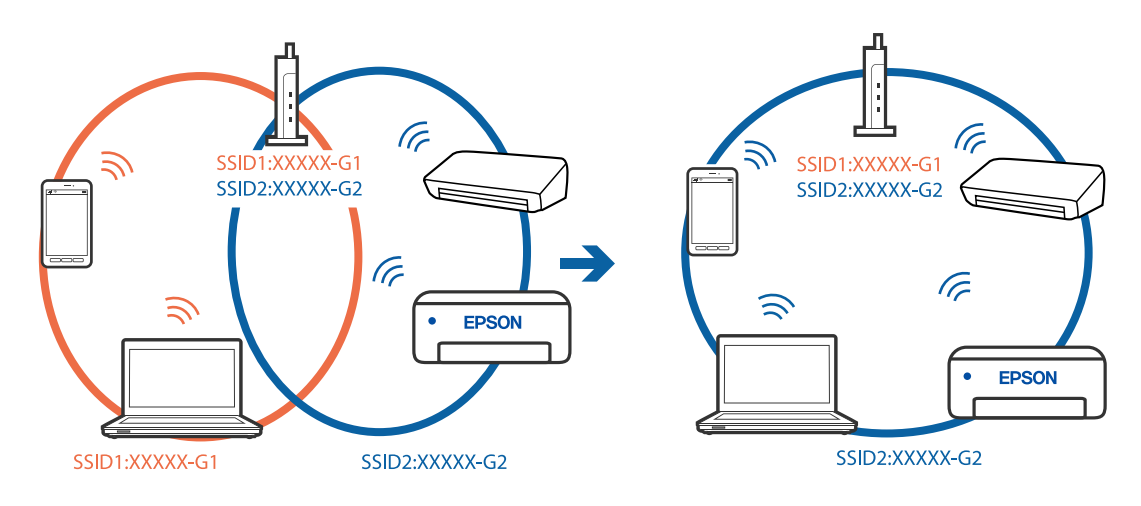

❏ Primjer spajanja na SSID-ove različitog raspona frekvencije

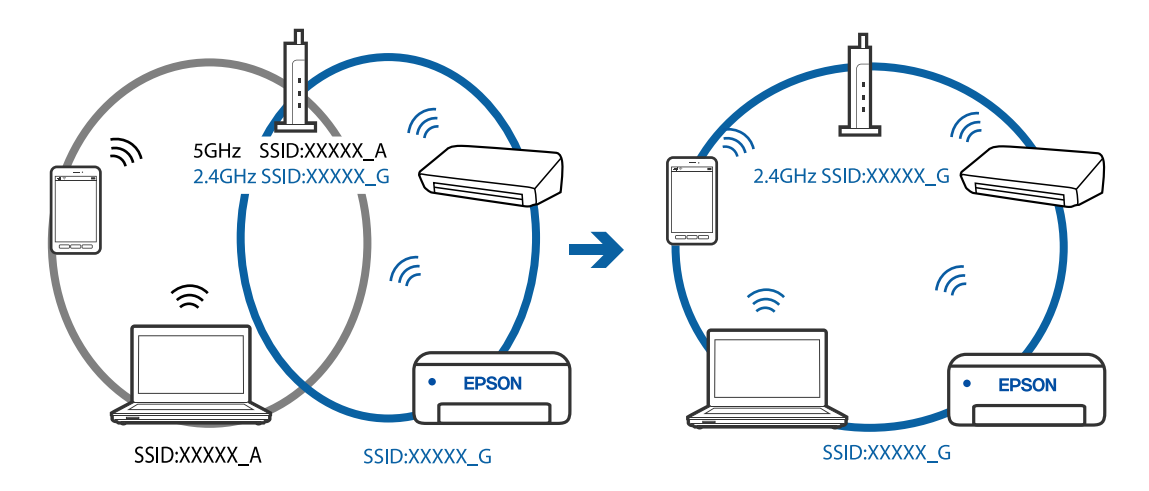

## **Dostupan je odvajač privatnosti na bežičnom usmjerniku.**

## **Rješenja**

Većina bežičnih usmjernika ima funkciju odvajača koja blokira komunikaciju među uređajima koji imaju isti SSID. Ako ne možete komunicirati između pisača i računala ili pametnog uređaja čak i kada su spojeni na istu mrežu, onemogućite funkciju odvajača na bežičnom usmjerniku. Provjerite priručnik isporučen uz bežične usmjernike kako biste saznali više informacija.

## **IP adresa nije pravilno dodijeljena.**

#### **Rješenja**

Pisaču je dodijeljena IP adresa 169.254.XXX.XXX uz podmrežnu masku 255.255.0.0; IP adresa možda nije ispravno dodijeljena.

Odaberite **Postavke** > **Opće postavke** > **Postavke mreže** > **Napredno** na upravljačkoj ploči pisača i zatim kliknite IP adresu i podmrežnu masku dodijeljenu pisaču.

Ponovno pokrenite bežični pristupnik ili vratite mrežne postavke pisača na početne vrijednosti.

& ["Ponovno postavljanje mrežne veze" na strani 221](#page-220-0)

## **Postoji problem s mrežnim postavkama na računalu.**

#### **Rješenja**

Pokušajte pristupiti web-stranici s vašeg računala kako biste se uvjerili da su ispravne mrežne postavke vašeg računala. Ako ne možete pristupiti web-stranicama, postoji problem s računalom.

Provjerite mrežnu vezu na računalu. Provjerite dokumentaciju isporučenu uz računalo kako biste saznali više informacija.

## **Pisač je spojen Ethernetom koristeći uređaje koji podržavaju IEEE 802.3az (Energetski učinkoviti Ethernet).**

### **Rješenja**

Kada spojite pisač preko Etherneta koristeći uređaje koji podržavaju IEEE 802.3az (Energetski učinkoviti Ethernet), mogu se pojaviti sljedeće poteškoće, ovisno o koncentratoru ili pristupniku koji koristite.

- ❏ Veza postaje nestabilna, a pisač se uvijek iznova priključuje i isključuje.
- ❏ Ne može se spojiti na pisač.
- ❏ Komunikacija se usporava.

Slijedite donje korake da biste onemogućili IEEE 802.3az za pisač i zatim spojite.

- 1. Uklonite Ethernet kabel spojen na računalo i pisač.
- 2. Kada je IEEE 802.3az aktiviran za računalo, deaktivirajte ga. Provjerite dokumentaciju isporučenu uz računalo kako biste saznali više informacija.
- 3. Priključite računalo i pisač izravno preko Ethernet kabela.
- 4. Na pisaču ispišite izvješće mrežne veze. ["Ispisivanje izvješća o mrežnoj vezi" na strani 232](#page-231-0)
- 5. Provjerite IP adresu pisača na izvješću mrežne veze.
- 6. Na računalu pristupite dijelu Web Config. Pokrenite web-preglednik, a zatim unesite IP adresu pisača. ["Aplikacija za konfiguriranje radnji pisača \(Web Config\)" na strani 251](#page-250-0)
- 7. Odaberite **Advanced Settings** s popisa u gornjem desnom dijelu prozora.
- 8. Odaberite **Network Settings** > **Wired LAN**.
- 9. Odaberite **OFF** za **IEEE 802.3az**.
- 10. Kliknite na **Next**.
- 11. Kliknite na **OK**.
- 12. Uklonite Ethernet kabel spojen na računalo i pisač.
- 13. Ako ste deaktivirali IEEE 802.3az za računalo u koraku 2, aktivirajte ga.

14. Spojite Ethernet kabele koje ste uklonili u koraku 1 na računalo i pisač.

Ako se problem i dalje javlja, uređaji osim pisača mogu uzrokovati problem.

## **Pisač se ne može povezati USB-om (Windows)**

Mogu se uzeti u obzir sljedeći uzroci.

**USB kabel nije pravilno ukopčan u električnu utičnicu.**

## **Rješenja**

Priključite čvrsto USB kabel na pisač i računalo.

## **Pojavio se problem S USB koncentratorom.**

## **Rješenja**

Ako upotrebljavate USB koncentrator, pokušajte pisač povezati izravno s računalom.

## **Postoji problem s USB kabelom ili USB ulazom.**

## **Rješenja**

Ako pisač ne prepoznaje USB kabel, zamijenite priključak ili USB kabel.

## **Ne može se slati ni primati faksove čak ni nakon pravilno uspostavljene veze (Windows)**

Mogu se uzeti u obzir sljedeći uzroci.

## **Softver nije instaliran.**

## **Rješenja**

Provjerite je li upravljački program PC-FAX instaliran na računalo. Upravljački program PC-FAX instaliran je s aplikacijom FAX Utility. Slijedite korake u nastavku kako biste provjerili je li instaliran.

Provjerite je li pisač (faks) prikazan u mogućnostima **Uređaji i pisači**, **Pisač** ili **Pisači i ostali hardver**. Pisač (faks) je prikazan pod nazivom "EPSON XXXXX (FAX)". Ako pisač (faks) nije prikazan u navedenoj postavci, deinstalirajte i ponovno instalirajte aplikaciju FAX Utility. Pročitajte sljedeće upute za pristupanje stavci **Uređaji i pisači**, **Pisač** ili **Pisači i ostali hardver**.

❏ Windows 10

Kliknite na gumb Start i zatim odaberite **Windows sustav** > **Upravljačka ploča** > **Prikaz uređaja i pisača** pod stavkom **Hardver i zvuk**.

❏ Windows 8.1/Windows 8

Odaberite **Radna površina** > **Postavke** > **Upravljačka ploča** > **Prikaz uređaja i pisača** pod stavkom **Hardver i zvuk** ili **Hardver**.

❏ Windows 7

Kliknite na gumb Start i odaberite **Upravljačka ploča** > **Prikaz uređaja i pisača** pod postavkom **Hardver i zvuk** ili **Hardver**.

❏ Windows Vista

Kliknite na gumb Start i odaberite **Upravljačka ploča** > **Pisači** unutar **Hardver i zvuk**.

#### ❏ Windows XP

Kliknite na gumb Start i odaberite **Postavke** > **Upravljačka ploča** > **Pisači i drugi hardver** > **Pisači i faksovi**.

**Nije uspjela provjera autentičnosti korisnika prilikom slanja faksa s računala.**

### **Rješenja**

Postavite korisničko ime i lozinku u upravljačkom programu pisača. Kada je postavljena sigurnosna funkcija koja ograničava korisnike u primjeni funkcije faksa, pri slanju faksa s računala provjera autentičnosti korisnika izvodi se kada su korisničko ime i lozinka postavljeni u upravljačkom programu pisača.

## **Postoje neki problemi sa spajanjem i postavkama faksa.**

### **Rješenja**

Isprobajte rezolucije za spajanje i postavke faksa.

# **Ne mogu se slati i primati faksovi (Mac OS)**

Provjerite jesu li računalo i pisač pravilno priključeni. Uzrok i rješenje problema ovise o tome jesu li priključeni ili ne.

## *Provjera statusa veze*

Upotrijebite EPSON Status Monitor za provjeru statusa veze za računalo i pisač.

- 1. Odaberite **Postavke sustava** u Apple izborniku > **Pisači i skeneri** (ili **Ispiši i skeniraj**, **Ispiši i faksiraj**) i zatim odaberite pisač.
- 2. Kliknite na **Opcije i zalihe** > **Uslužni program** > **Otvori uslužni program pisača**.
- 3. Kliknite na **EPSON Status Monitor**.

Ako se prikazuje status potrošnog materijala veza između računala i pisača je uspješno uspostavljena.

Provjerite sljedeće ako veza nije uspostavljena.

❏ Pisač nije prepoznat preko mrežne veze

["Ne može se spojiti na mrežu" na strani 148](#page-147-0)

❏ Pisač nije prepoznat preko USB veze

["Pisač se ne može povezati USB-om \(Mac OS\)" na strani 151](#page-150-0)

Provjerite sljedeće ako je veza uspostavljena.

❏ Pisač je prepoznat, no ne može se provesti ispis.

["Nije moguće ispisivanje čak i ako je veza pravilno uspostavljena \(Mac OS\)" na strani 152](#page-151-0)

## **Ne može se spojiti na mrežu**

Problem bi mogao biti jedan od sljedećih problema.

## **Nešto nije u radu s mrežnim uređajima za Wi-Fi vezu.**

#### **Rješenja**

Isključite uređaje koje želite povezati s mrežom. Pričekajte otprilike 10 sekundi i potom uključite uređaje sljedećim redom: bežični usmjernik, računalo ili pametni uređaj i zatim pisač. Približite pisač i računalo ili pametni uređaj bežičnom usmjerniku kako biste pospješili komunikaciju radiovalovima i zatim ponovno pokušajte odabrati mrežne postavke.

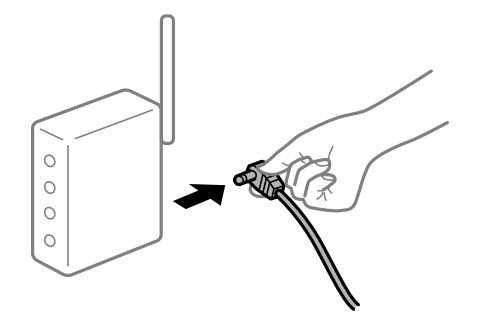

### **Uređaji ne mogu primati signale bežičnog adaptera jer su previše razmaknuti.**

#### **Rješenja**

Nakon približavanja računala ili pametnog uređaja i pisača bežičnom usmjerniku, isključite bežični usmjernik i zatim ga ponovno uključite.

#### **Kod promjene bežičnog usmjernika postavke ne odgovaraju novom usmjerniku.**

### **Rješenja**

Ponovno odabiremo postavke veze kako bi odgovarale novom bežičnom usmjerniku.

& ["Kod zamjene bežičnog usmjernika" na strani 221](#page-220-0)

## **Razlikuju se SSID-ovi spojeni preko računala ili pametnog uređaja.**

#### **Rješenja**

Kada koristite više bežičnih usmjernika istovremeno ili kada bežični usmjernik ima više SSID-ova i uređaji se spoje na različite SSID-ove, ne možete se spojiti na bežični usmjernik.

Spojite računalo ili pametni uređaj na isti SSID na koji je spojen i pisač.

❏ Primjer spajanja na različite SSID-ove

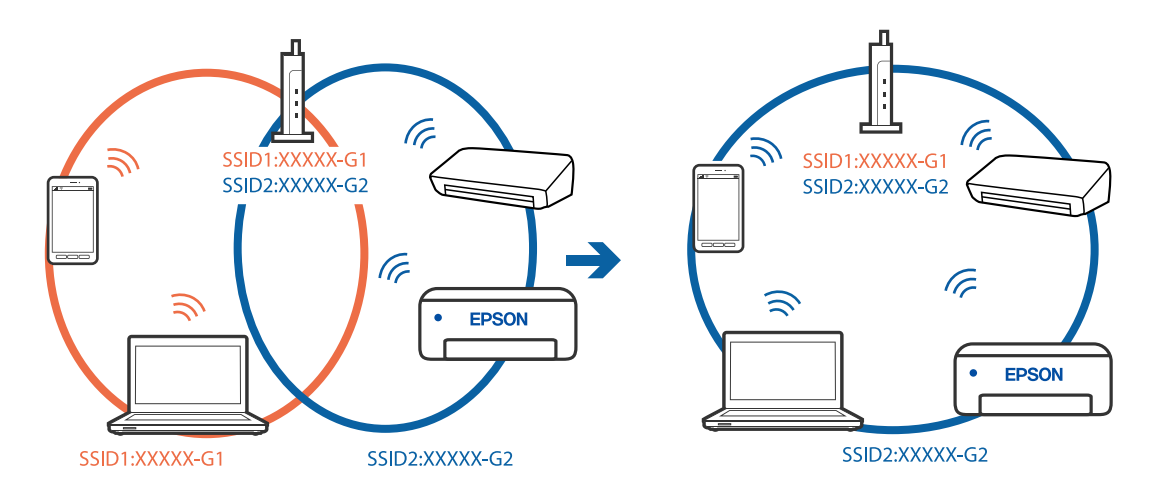

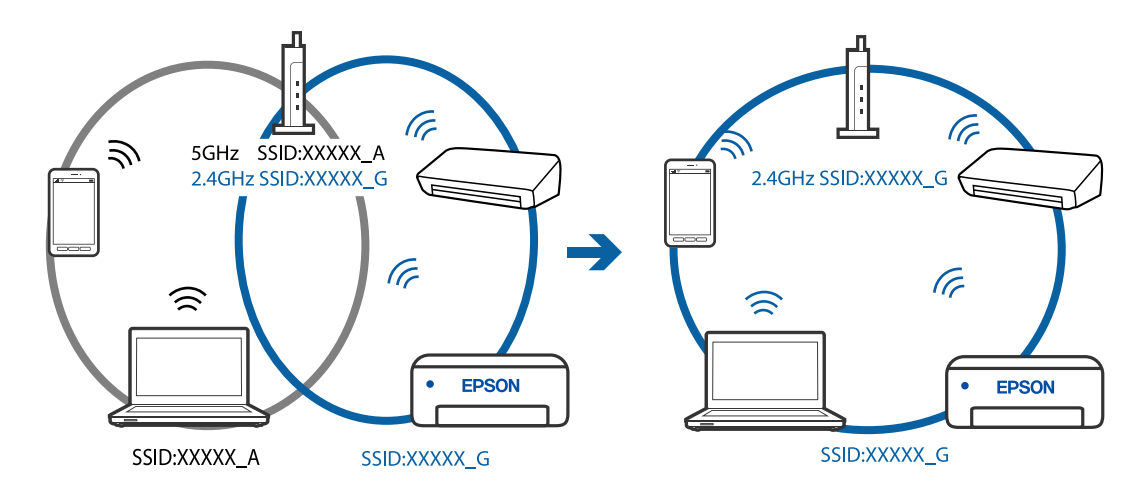

❏ Primjer spajanja na SSID-ove različitog raspona frekvencije

## **Dostupan je odvajač privatnosti na bežičnom usmjerniku.**

#### **Rješenja**

Većina bežičnih usmjernika ima funkciju odvajača koja blokira komunikaciju među uređajima koji imaju isti SSID. Ako ne možete komunicirati između pisača i računala ili pametnog uređaja čak i kada su spojeni na istu mrežu, onemogućite funkciju odvajača na bežičnom usmjerniku. Provjerite priručnik isporučen uz bežične usmjernike kako biste saznali više informacija.

## **IP adresa nije pravilno dodijeljena.**

#### **Rješenja**

Pisaču je dodijeljena IP adresa 169.254.XXX.XXX uz podmrežnu masku 255.255.0.0; IP adresa možda nije ispravno dodijeljena.

Odaberite **Postavke** > **Opće postavke** > **Postavke mreže** > **Napredno** na upravljačkoj ploči pisača i zatim kliknite IP adresu i podmrežnu masku dodijeljenu pisaču.

Ponovno pokrenite bežični pristupnik ili vratite mrežne postavke pisača na početne vrijednosti.

& ["Ponovno postavljanje mrežne veze" na strani 221](#page-220-0)

## **Postoji problem s mrežnim postavkama na računalu.**

#### **Rješenja**

Pokušajte pristupiti web-stranici s vašeg računala kako biste se uvjerili da su ispravne mrežne postavke vašeg računala. Ako ne možete pristupiti web-stranicama, postoji problem s računalom.

Provjerite mrežnu vezu na računalu. Provjerite dokumentaciju isporučenu uz računalo kako biste saznali više informacija.

## **Pisač je spojen Ethernetom koristeći uređaje koji podržavaju IEEE 802.3az (Energetski učinkoviti Ethernet).**

#### **Rješenja**

Kada spojite pisač preko Etherneta koristeći uređaje koji podržavaju IEEE 802.3az (Energetski učinkoviti Ethernet), mogu se pojaviti sljedeće poteškoće, ovisno o koncentratoru ili pristupniku koji koristite.

❏ Veza postaje nestabilna, a pisač se uvijek iznova priključuje i isključuje.

❏ Ne može se spojiti na pisač.

❏ Komunikacija se usporava.

Slijedite donje korake da biste onemogućili IEEE 802.3az za pisač i zatim spojite.

- 1. Uklonite Ethernet kabel spojen na računalo i pisač.
- 2. Kada je IEEE 802.3az aktiviran za računalo, deaktivirajte ga. Provjerite dokumentaciju isporučenu uz računalo kako biste saznali više informacija.
- 3. Priključite računalo i pisač izravno preko Ethernet kabela.
- 4. Na pisaču ispišite izvješće mrežne veze. ["Ispisivanje izvješća o mrežnoj vezi" na strani 232](#page-231-0)
- 5. Provjerite IP adresu pisača na izvješću mrežne veze.
- 6. Na računalu pristupite dijelu Web Config. Pokrenite web-preglednik, a zatim unesite IP adresu pisača. ["Aplikacija za konfiguriranje radnji pisača \(Web Config\)" na strani 251](#page-250-0)
- 7. Odaberite **Advanced Settings** s popisa u gornjem desnom dijelu prozora.
- 8. Odaberite **Network Settings** > **Wired LAN**.
- 9. Odaberite **OFF** za **IEEE 802.3az**.
- 10. Kliknite na **Next**.
- 11. Kliknite na **OK**.
- 12. Uklonite Ethernet kabel spojen na računalo i pisač.
- 13. Ako ste deaktivirali IEEE 802.3az za računalo u koraku 2, aktivirajte ga.

14. Spojite Ethernet kabele koje ste uklonili u koraku 1 na računalo i pisač. Ako se problem i dalje javlja, uređaji osim pisača mogu uzrokovati problem.

## **Pisač se ne može povezati USB-om (Mac OS)**

Mogu se uzeti u obzir sljedeći uzroci.

## **USB kabel nije pravilno ukopčan u električnu utičnicu.**

## **Rješenja**

Priključite čvrsto USB kabel na pisač i računalo.

**Pojavio se problem S USB koncentratorom.**

## **Rješenja**

Ako upotrebljavate USB koncentrator, pokušajte pisač povezati izravno s računalom.
#### <span id="page-180-0"></span>**Postoji problem s USB kabelom ili USB ulazom.**

#### **Rješenja**

Ako pisač ne prepoznaje USB kabel, zamijenite priključak ili USB kabel.

## **Ne može se slati ni primati čak ni nakon pravilno uspostavljene veze (Mac OS)**

Mogu se uzeti u obzir sljedeći uzroci.

## **Softver nije instaliran.**

#### **Rješenja**

Provjerite je li upravljački program PC-FAX instaliran na računalo. Upravljački program PC-FAX instaliran je s aplikacijom FAX Utility. Slijedite korake u nastavku kako biste provjerili je li instaliran.

Odaberite **Postavke sustava** u Apple izborniku > **Pisači i skeneri** (ili **Ispis i skeniranje**, **Ispis i faks**) te provjerite je li prikazan pisač (faks). Pisač (faks) je prikazan pod nazivom "FAX XXXX (USB)" ili "FAX XXXX (IP)". Ako pisač (faks) nije prikazan, kliknite [**+**], a zatim registrirajte pisač (faks).

#### **Pauziran je PC-FAX upravljački program.**

#### **Rješenja**

Odaberite **Postavke sustava** u izborniku Apple > **Pisači i skeneri** (ili **Ispis i skeniranje**, **Ispiši i faksiraj**) pa dvostruko kliknite pisač (faks). Ako je pisač zaustavljen, kliknite na **Nastavi** (ili **Nastavi ispisivanje**).

#### **Nije uspjela provjera autentičnosti korisnika prilikom slanja faksa s računala.**

#### **Rješenja**

Postavite korisničko ime i lozinku u upravljačkom programu pisača. Kada je postavljena sigurnosna funkcija koja ograničava korisnike u primjeni funkcije faksa, pri slanju faksa s računala provjera autentičnosti korisnika izvodi se kada su korisničko ime i lozinka postavljeni u upravljačkom programu pisača.

#### **Postoje neki problemi sa spajanjem i postavkama faksa.**

#### **Rješenja**

Isprobajte rezolucije za spajanje i postavke faksa.

## **Ne može se koristiti pisač na očekivani način**

## **Radnje se odvijaju sporo**

#### **Ispisivanje je presporo**

Mogu se uzeti u obzir sljedeći uzroci.

#### **Pokrenute su nepotrebne aplikacije.**

#### **Rješenja**

Zatvorite sve nepotrebne aplikacije na računalu ili pametnom uređaju.

#### **Postavljena je visoka kvaliteta ispisa.**

#### **Rješenja**

Postavka niže kvalitete.

#### **Dvosmjerno ispisivanje je onemogućeno.**

#### **Rješenja**

Omogućite postavku za dvosmjerno (ili jako brzo) ispisivanje. Kada je ova postavka omogućena, glava pisača pomiče se u oba smjera, a brzina ispisivanja se povećava.

❏ Windows

Odaberite **Dvosmjeran ispis** na kartici **Više opcija** upravljačkog programa pisača.

❏ Mac OS

Odaberite **Postavke sustava** u Apple izborniku > **Pisači i skeneri** (ili **Ispiši i skeniraj**, **Ispiši i faksiraj**) i zatim odaberite pisač. Kliknite na **Opcije i zalihe** > **Opcije** (ili **Upravljački program**). Odaberite On u postavci **Dvosmjeran ispis**.

#### **Tihi način rada je omogućen.**

#### **Rješenja**

Onemogućite **Tihi način rada**. Ispis se usporava dok pisač radi načinom **Tihi način rada**.

❏ Upravljačka ploča

Odaberite na početnom zaslonu i zatim odaberite **Isklj.**.

❏ Windows

Odaberite **Isključeno** u postavci **Tihi način rada** na kartici **Glavna**.

❏ Mac OS

Odaberite **Postavke sustava** u Apple izborniku > **Pisači i skeneri** (ili **Ispiši i skeniraj**, **Ispiši i faksiraj**) i zatim odaberite pisač. Kliknite na **Opcije i zalihe** > **Opcije** (ili **Upravljački program**). Odaberite Off u postavci **Tihi način rada**.

## **Ispisivanje znatno uspori tijekom neprekidnog ispisa**

#### **Pokrenuta je funkcija koja sprječava pregrijavanje oštećenje mehanizma pisača.**

#### **Rješenja**

Možete nastaviti s ispisivanjem. Za povratak na normalnu brzinu ispisa, ostavite pisač da miruje najmanje 30 minuta. Brzina ispisa se neće vratiti na normalnu ako se napajanje isključi.

## **Skeniranje je sporo**

#### **Skenirajte na većoj razlučivosti.**

#### **Rješenja**

Pokušajte skenirati u nižoj razlučivosti.

## **LCD zaslon se zacrnio**

#### **Pisač se nalazi u načinu mirovanja.**

#### **Rješenja**

Dodirnite LCD zaslon na bilo kojem mjestu kako biste ga vratili u prethodno stanje.

## **Bučan rad pisača**

## **Tihi način rada je onemogućen na pisaču.**

#### **Rješenja**

Ako su zvukovi rada pisača preglasni, omogućite **Tihi način rada**. Omogućavanje ove funkcije može smanjiti brzinu ispisa.

❏ Upravljačka ploča

Odaberite na početnom zaslonu i zatim odaberite **Uklj.**.

❏ Windows

Odaberite **Uključ.** kao **Tihi način rada** na kartici upravljačkog programa pisača **Glavna**.

❏ Mac OS

Odaberite **Postavke sustava** u Apple izborniku > **Pisači i skeneri** (ili **Ispiši i skeniraj**, **Ispiši i faksiraj**) i zatim odaberite pisač. Kliknite na **Opcije i zalihe** > **Opcije** (ili **Upravljački program**). Odaberite On u postavci **Tihi način rada**.

## **Datum i vrijeme su netočni**

#### **Pojavila se greška kod napajanja.**

#### **Rješenja**

Nakon nestanka električne energije uslijed udara munje ili dužeg nekorištenja pisača koji je ugašen, sat može pokazivati pogrešno vrijeme. Ispravno postavite datum i vrijeme u **Postavke** > **Opće postavke** > **Osnovne postavke** > **Postavke datuma/vremena** na upravljačkoj ploči.

## **Korijenski certifikat treba ažurirati**

#### **Istekao je korijenski certifikat.**

#### **Rješenja**

Pokrenite Web Config i zatim ažurirajte korijenski certifikat.

## **Nije moguć ispis s računala na kojem je pokrenut sustav Mac OS X v10.6.8**

## **Pojavio se problem s vašim postavkama programa AirPrint.**

#### **Rješenja**

Pokrenite Web Config i odaberite **Port9100** kao postavku **Najvažniji protokol** u **AirPrint postavljanje**. Odaberite **Postavke sustava** u Apple izborniku > **Pisači i skeneri** (ili **Ispis i skeniranje**, **Ispiši i faksiraj**), uklonite pisač te ga ponovno dodajte.

& ["Aplikacija za konfiguriranje radnji pisača \(Web Config\)" na strani 251](#page-250-0)

## **Nije prikazan broj faksa pošiljatelja**

## **Broj faksa pošiljatelja nije postavljen na stroju pošiljatelja.**

## **Rješenja**

Pošiljatelj možda nije postavio broj faksa. Obratite se pošiljatelju.

## **Broj faksa pošiljatelja prikazan na primljenim faksovima je pogrešan**

## **Broj faksa pošiljatelja postavljen na stroju pošiljatelja je pogrešan.**

## **Rješenja**

Pošiljatelj je možda pogrešno postavio broj faksa. Obratite se pošiljatelju.

## **Nije moguće upućivanje poziva sa spojenog telefona**

## **Telefonski kabel nije pravilno spojen.**

#### **Rješenja**

Povežite telefon na ulaz EXT. na pisaču i podignite slušalicu. Ako ne čujete signal tonskog biranja kroz slušalicu, pravilno spojite telefonski kabel.

## **Telefonska sekretarica ne može odgovoriti na govorne pozive**

## **Postavka pisača Broj zvona za odgovor postavljena je na manje od broja signala zvona vaše telefonske sekretarice.**

#### **Rješenja**

Odaberite **Sporo (9.600 b/s)** u **Postavke** > **Opće postavke** > **Postavke faksiranja** > **Osnovne postavke** > **Broj zvona za odgovor**, a zatim postavite broj veći od broja signala zvona vaše telefonske sekretarice.

## **Primljeno je mnogo beskorisnih faksova**

## **Značajka pisača za blokiranje beskorisnih faksova nije postavljena.**

## **Rješenja**

Odaberite postavke **Faks odbijanja** pod **Postavke** > **Opće postavke** > **Postavke faksiranja** > **Osnovne postavke**.

["Namještanje postavki za blokiranje bezvrijednih faksova" na strani 294](#page-293-0)

# **Poruka je prikazana na LCD zaslonu**

Ako se na zaslonu LCD prikaže poruka o pogrešci, slijedite upute prikazane na zaslonu ili sljedeća rješenja kako biste razriješili taj problem.

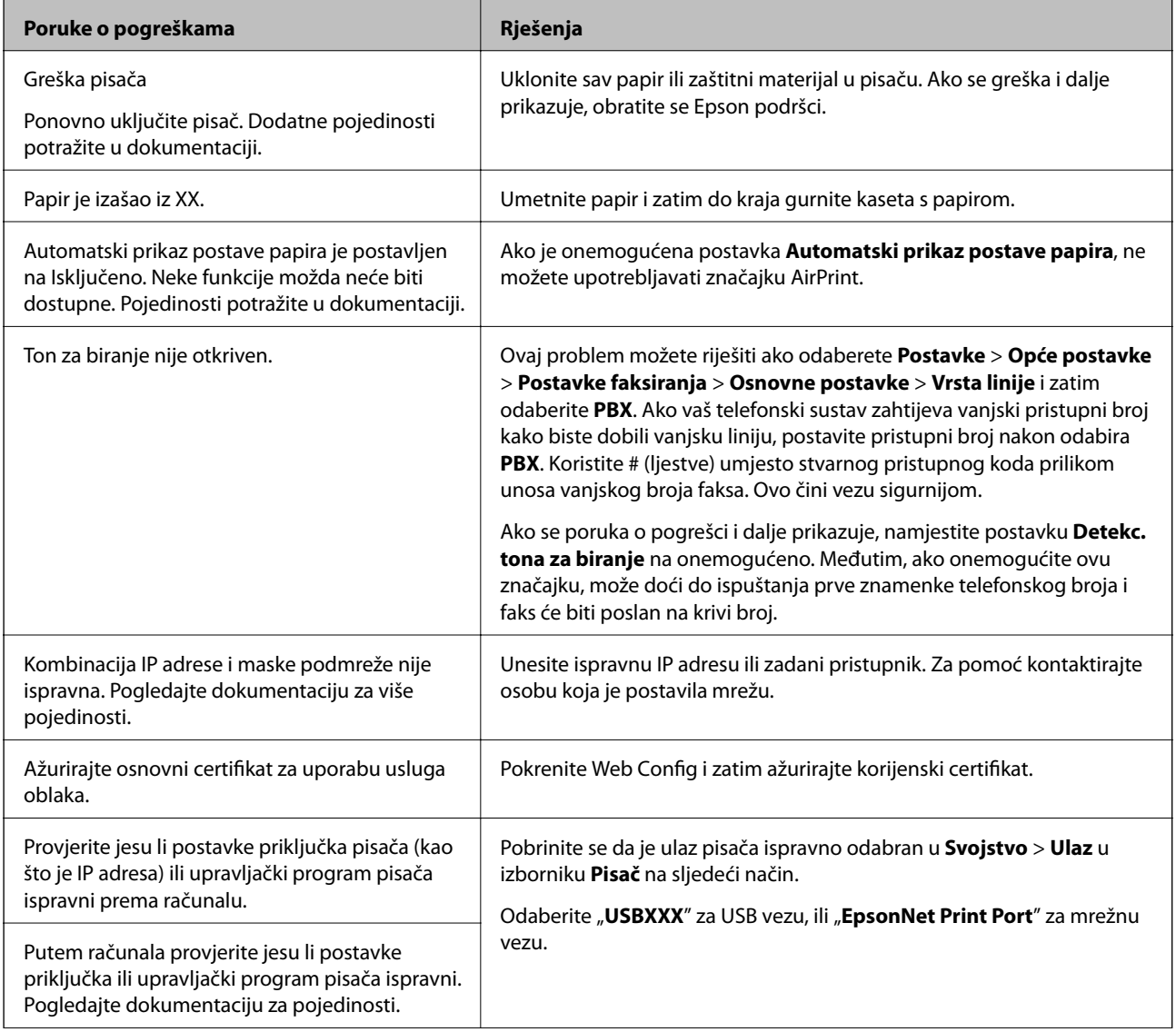

<span id="page-185-0"></span>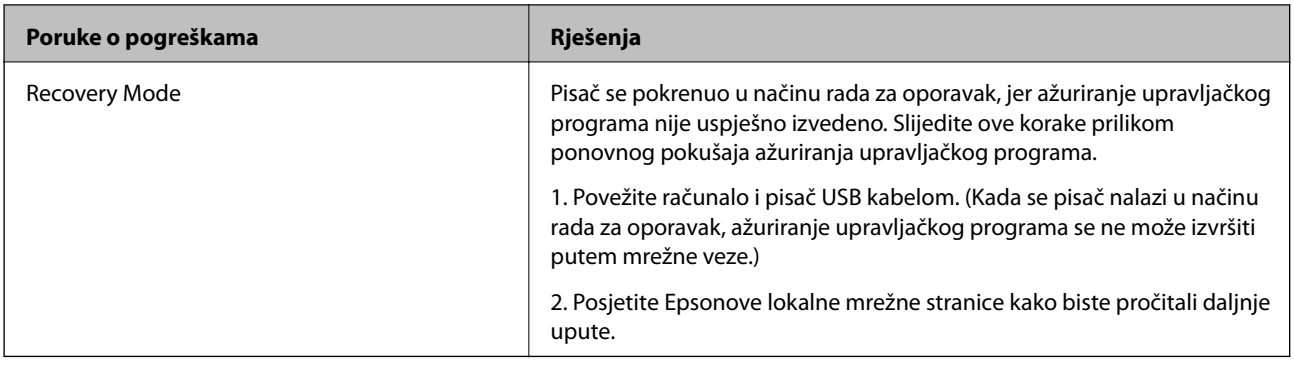

# **Papir se zaglavljuje**

Pogledajte pogrešku prikazanu na upravljačkoj ploči i slijedite upute za uklanjanje zaglavljenog papira, uključujući i eventualne otkinute komadiće papira. Zatim obrišite pogrešku.

## c*Važno:*

- ❏ Pažljivo uklonite zaglavljeni papir. Uklanjanje papira silom može prouzročiti oštećenje pisača.
- ❏ Prilikom uklanjanja zaglavljenog papira, nemojte naginjati, stavljati okomito ni okretati pisač naopačke jer u protivnom može doći do curenja tinte iz spremnika.

# **Uklanjanje zaglavljenog papira**

# !*Pozor:*

Nikada nemojte pritiskati tipke na upravljačkoj ploči dok držite ruku unutar pisača. Ako pisač počne raditi, može vas ozlijediti. Da biste spriječili ozljede, pazite da ne dotičete isturene dijelove.

1. Uklonite zaglavljeni papir.

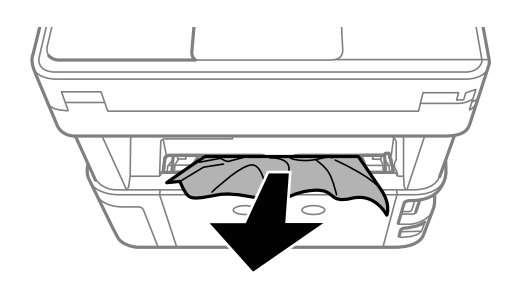

2. Skinite stražnji poklopac.

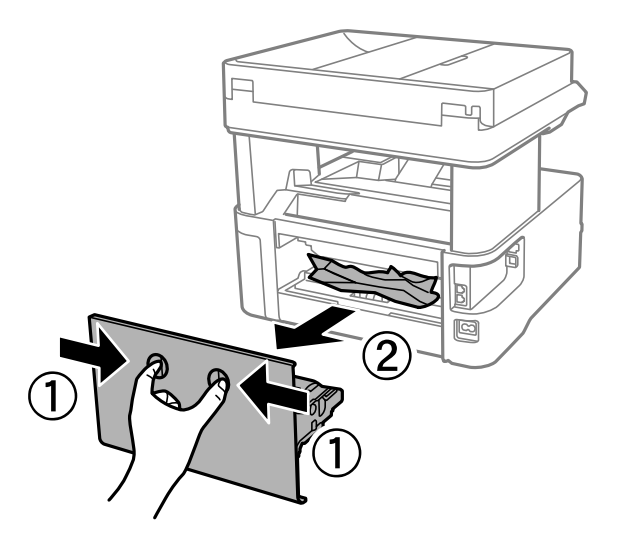

3. Uklonite zaglavljeni papir.

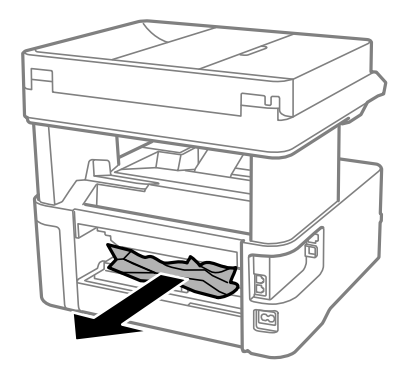

4. Uklanjanje zaglavljenog papira iz stražnji poklopac.

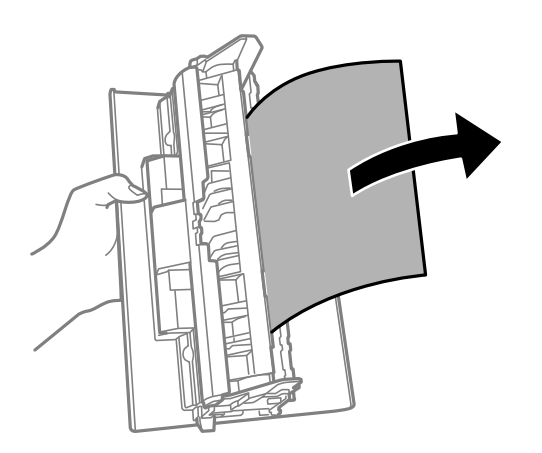

5. Stavite stražnji poklopac u pisač.

6. Otvorite prednji poklopac.

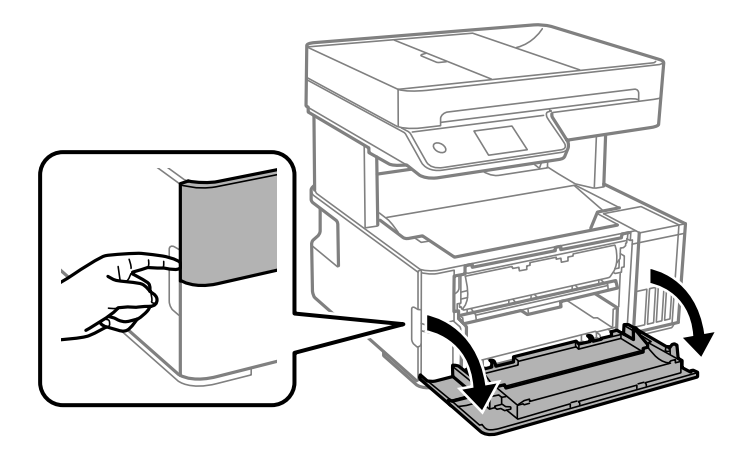

7. Spustite ručkicu sklopke na izlazu papira.

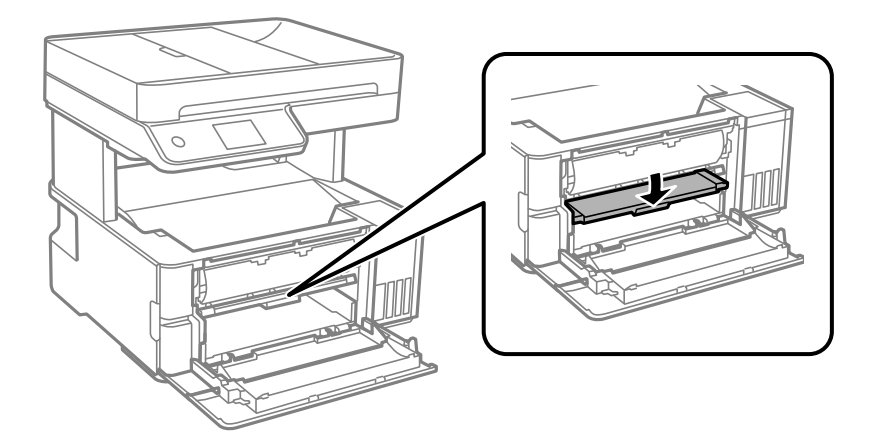

8. Uklonite zaglavljeni papir.

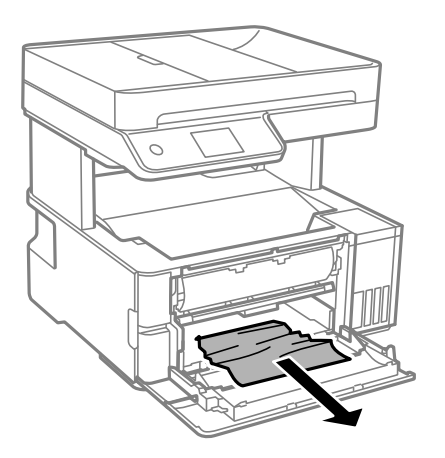

## c*Važno:*

Ne dirajte dijelove unutar pisača. To može prouzročiti kvar.

9. Podignite ručicu za promjenu izlaza.

- 10. Zatvorite prednji poklopac.
- 11. Otvorite poklopac pisača i upotrijebite ručkicu da biste ga pričvrstili za gornji dio.

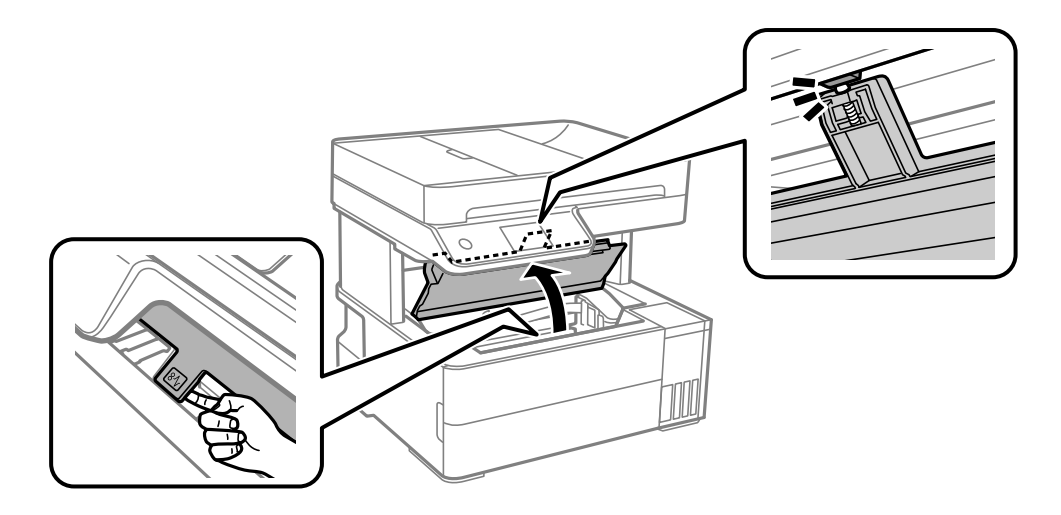

12. Uklonite zaglavljeni papir.

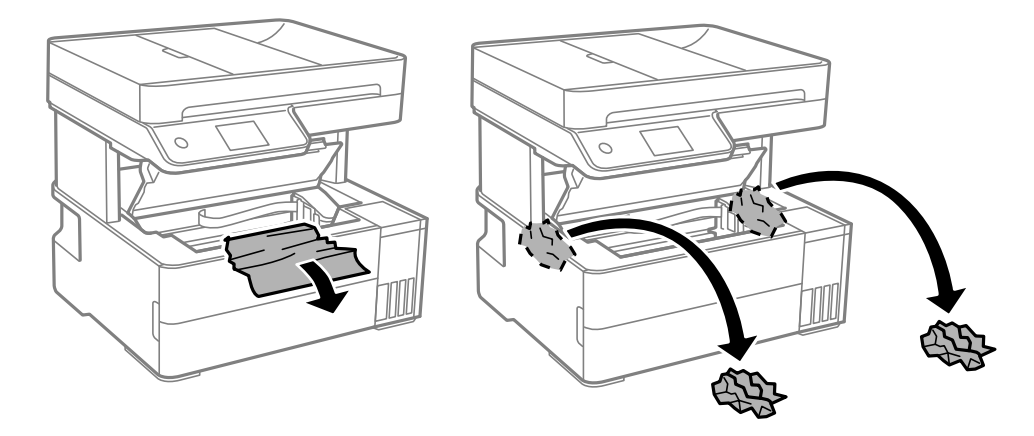

## c*Važno:*

Ne dirajte plosnati bijeli kabel, prozirnu foliju ni cjevčice za tintu u pisaču. To može prouzročiti kvar. Ako dodirnete prozirnu foliju, obvezno je očistite.

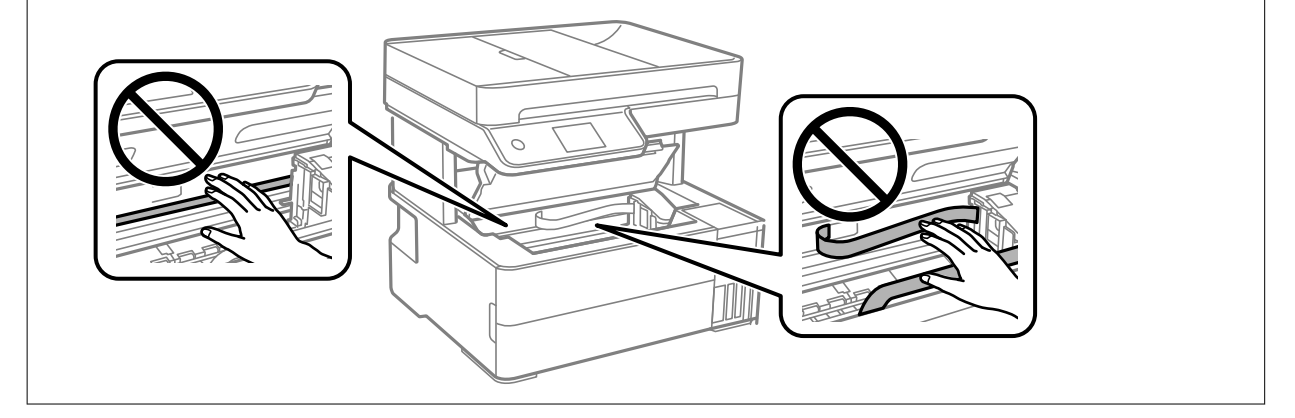

<span id="page-189-0"></span>13. Zatvorite poklopac pisača tako da klikne.

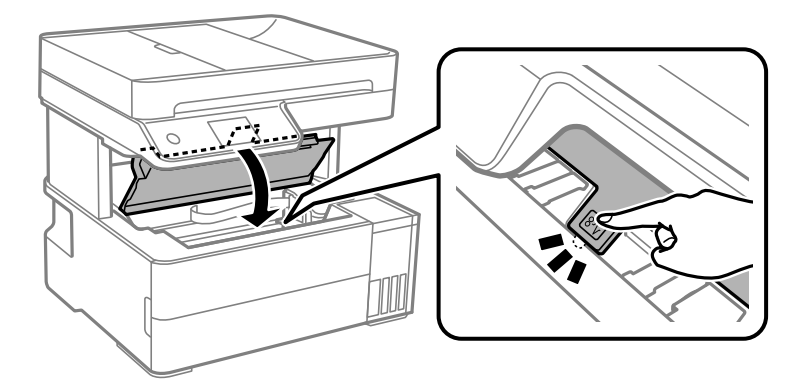

## **Uklanjanje zaglavljenog papira iz automatskog ulagača dokumenata (ADF)**

1. Otvorite poklopac automatskog ulagača dokumenata (ADF).

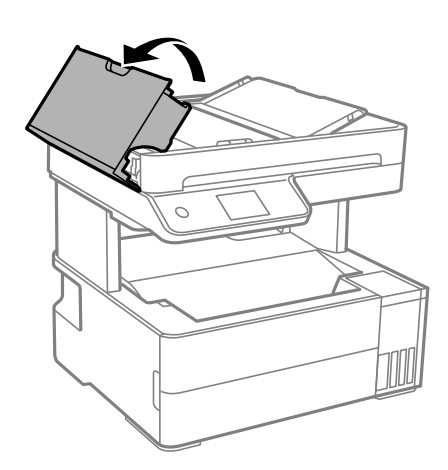

2. Uklonite zaglavljeni papir.

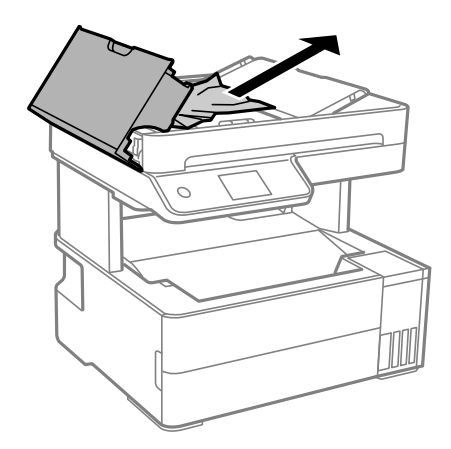

3. Podignite ulazni pretinca automatskog ulagača dokumenata (ADF).

### c*Važno:*

Obvezno otvorite poklopac automatskog ulagača dokumenata (ADF) prije podizanja ulaznog pretinca automatskog ulagača dokumenata (ADF). U protivnom se automatski ulagač dokumenata (ADF) može oštetiti.

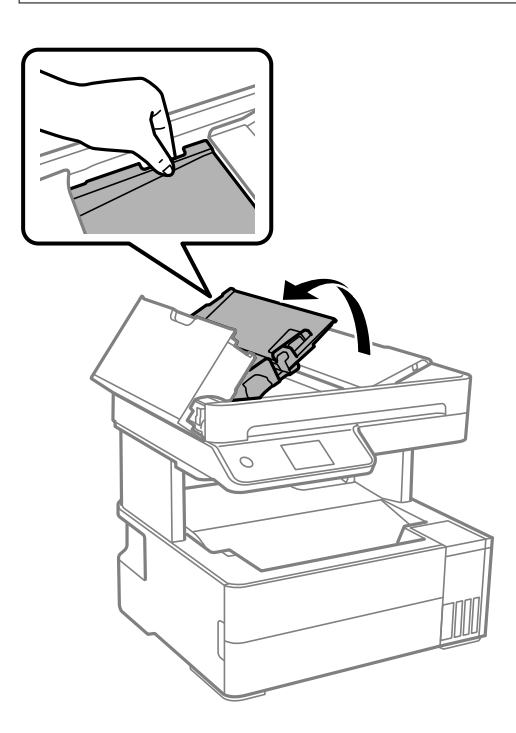

4. Uklonite zaglavljeni papir.

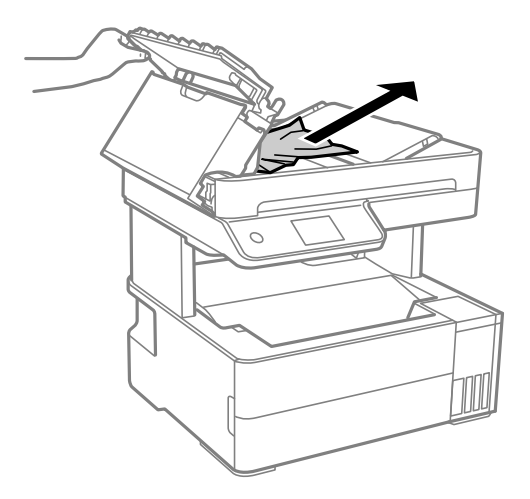

5. Spustite ulazni pretinac automatskog ulagača dokumenata (ADF).

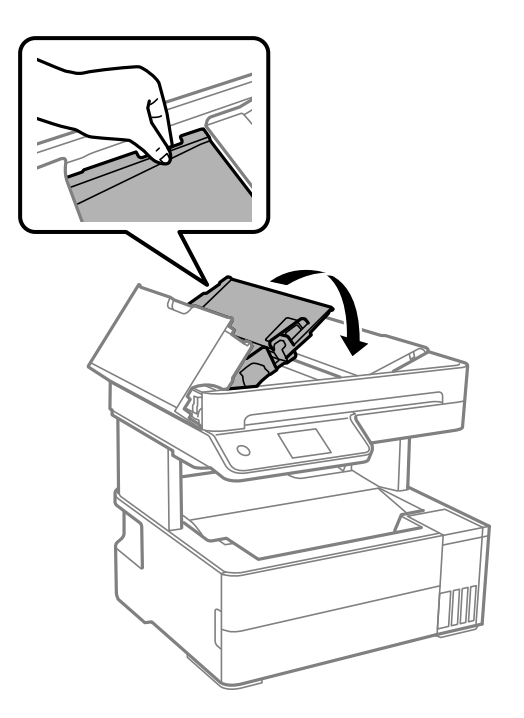

6. Zatvorite poklopac za automatski ulagač dokumenata (ADF) tako da se uglavi.

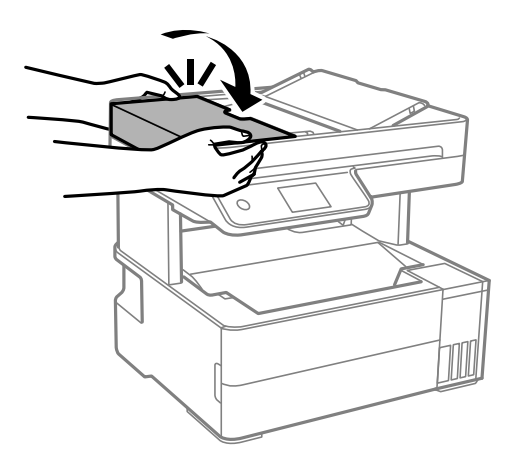

## **Sprječavanje zaglavljivanja papira**

Provjerite sljedeće ako dolazi češće do zaglavljivanja papira.

- ❏ Postavite pisač na ravnu površinu i koristite ga u preporučenim radnim uvjetima. ["Specifikacije okruženja" na strani 274](#page-273-0)
- ❏ Koristite papir namijenjen ovom pisaču. ["Dostupni papiri i kapaciteti" na strani 241](#page-240-0)
- ❏ Slijedite mjere opreza pri rukovanju papirom. ["Mjere opreza pri rukovanju papirom" na strani 29](#page-28-0)
- ❏ Umetnite papir u pravom smjeru i pomaknite rubnu vodilicu do ruba papira. ["Umetanje papira" na strani 31](#page-30-0)
- <span id="page-192-0"></span>❏ Nemojte umetati veći broj listova od onog preporučenog za odabranu vrstu papira.
- ❏ Umećite jedan po jedan list papira ako ste stavili više listova odjednom.
- ❏ Pazite se postavke veličine i vrste papira podudaraju sa stvarnom veličinom i vrstom papira koji se nalazi pisaču. ["Popis vrsta papira" na strani 30](#page-29-0)
- ❏ Očistite valjak unutar pisača.

["Čišćenje puta prolaska papira u slučaju problema s uvlačenjem" na strani 110](#page-109-0)

# **Vrijeme je za punjenje tinte**

## **Mjere opreza pri rukovanju bočicom s tintom**

Prije dopunjavanja tinte pročitajte sljedeće upute.

#### **Mjere opreza kod skladištenja tinte**

- ❏ Bočice tinte ne izlažite izravnoj sunčevoj svjetlosti.
- ❏ Ne držite bočice tinte na visokim ili preniskim temperaturama.
- ❏ Epson preporučuje da bočicu s tintom iskoristite prije datuma navedenog na pakiranju.
- ❏ Prilikom pohrane ili transporta bočice s tintom ne naginjite bočicu i ne izlažite je udarcima ni temperaturnim promjenama.U protivnom, tinta bi mogla iscuriti čak i kada je kapica na bočici čvrsto pritegnuta.Pobrinite se da držite bočicu u uspravnom položaju kada pritežete kapicu te poduzmite odgovarajuće mjere za sprječavanje curenja tinte prilikom prenošenja bočice, primjerice, nošenjem u torbici.
- ❏ Ako ste bočicu s tintom izvadili iz hladnog mjesta na kojem ste je držali, prije uporabe je ostavite najmanje tri sata na sobnoj temperaturi.
- ❏ Ne otvarajte bočicu s tintom dok ne budete spremni za punjenje spremnika s tintom.Bočica s tintom je u vakuumiranom pakovanju radi čuvanja njezine kvalitete.Ako bočicu s tintom ostavite otvorenu dulje vrijeme prije upotrebe, možda neće biti moguć normalni ispis.
- ❏ Preporučujemo da bočicu s tintom iskoristite što prije nakon otvaranja.

#### **Mjere opreza kod pri punjenju tinte**

- ❏ Kako biste bili sigurni da ćete dobiti najbolju kvalitetu ispisa i kako biste zaštitili ispisnu glavu, kada pisač pokaže da je potrebno ponovno napuniti tintu, u njima se još uvijek nalazi sigurnosna pričuvna zaliha tinte.Navedene količine ne uključuju ovu pričuvnu zalihu.
- ❏ Pazite da razine tinte ne budu preniske dulje razdoblje kako biste osigurali optimalne rezultate ispisa.
- ❏ Koristite bočice s tintom čiji kod odgovara ovom pisaču.
- ❏ Treba pažljivo rukovati tintom ovog pisača. Tinta može prskati kad se spremnici s tintom dopunjavaju. Ako tinta dospije na odjeću i druge predmete, možda se neće moći skinuti.
- ❏ Nemojte prejako tresti ni stiskati bočice s tintom.
- ❏ Nastavak uporabe pisača nakon što tinta dostigne razinu ispod donje crte može oštetiti pisač. Spremnik tinte napunite do gornje crte dok se pisač ne koristi. Nakon punjenja spremnika, vratite razinu tinte na početne vrijednosti kako bi se ispravno prikazale približne vrijednosti razine tinte.
- ❏ Ako želite postići optimalne rezultate ispisa, barem jednom godišnje dopunite spremnike s tintom do gornje crte.

#### <span id="page-193-0"></span>**Potrošnja tinte**

- ❏ Da bi se održao optimalan učinak ispisne glave, dio tinte troši se iz svih spremnika tinte tijekom održavanja, primjerice čišćenja ispisne glave. Tinta se može trošiti i kod uključivanja pisača.
- ❏ Kada ispisujete sadržaje u crno-bijeloj varijanti ili u nijansama sive, moguće je da će se prilikom izvedbe tog zadatka ispisa koristiti tinta u boji umjesto crne tinte, ovisno o vrsti papira ili postavkama kvalitete ispisa. Razlog tome je što se crna boja dobiva miješanjem tinti u boji.
- ❏ Tinta u bočicama isporučenima s pisačem djelomično se troši prilikom početnog postavljanja.Kako bi proizvela ispis visoke kvalitete, glava vašeg pisača bit će potpuno ispunjena tintom.Ovim se jednokratnim postupkom troši određena količina tinte te ćete stoga ovim bočicama ispisati nešto manji broj stranica nego sljedećim bočicama.
- ❏ Navedene količine mogu se razlikovati ovisno o sadržajima koje ispisujete, vrsti papira koju koristite, učestalosti ispisa i uvjetima u okruženju kao što je temperatura.
- ❏ Vizualna provjera razina tinte u stvarnim spremnicima tinte. Nastavak uporabe pisača nakon što se tinta potroši može oštetiti pisač. Za vraćanje razina tinte Epson preporučuje punjenje spremnika za tintu do gornje crte dok pisač ne radi.

## **Ponovno punjenje spremnika tinte**

- 1. Odaberite **Održavanje** na upravljačkoj ploči pisača.
- 2. Odaberite **Nadopunite tintu**.
- 3. Pročitajte sve mjere opreza kod uporabe tinte za punjenje na zaslonu, a zatim nastavite na sljedeći zaslon.
- 4. Otvorite poklopac spremnika tinte.

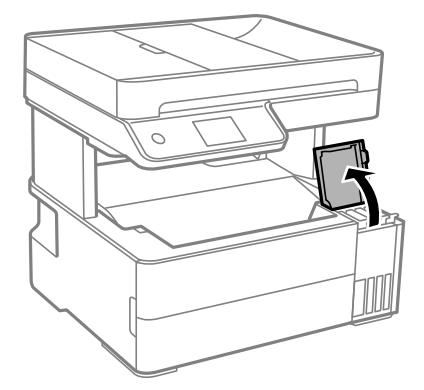

5. Otvorite kapicu spremnika tinte.

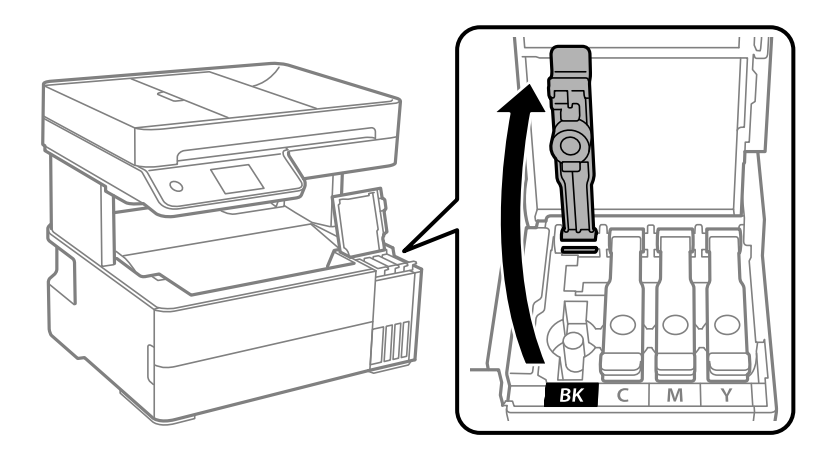

Pobrinite se da boja spremnika s tintom odgovara boji tinte koju želite ponovno napuniti.

6. Držite bočicu s tintom u uspravnom položaju i polako okrećite kapicu kako biste je uklonili.

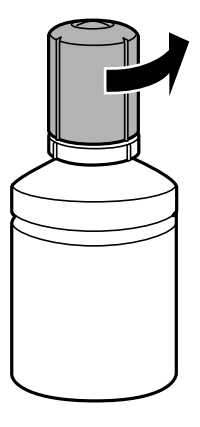

c*Važno:*

## c*Važno:*

❏ Epson preporučuje korištenje originalnih Epson bočica tinte.

- ❏ Pazite da ne prolijete tintu.
- 7. Provjerite gornju crtu (a) unutar spremnika tinte.

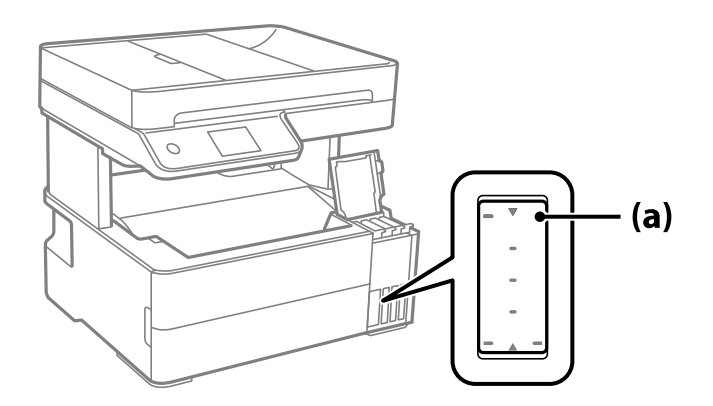

8. Poravnajte vrh bočice s tintom s ulazom za punjenje, a zatim je umetnite ravno u ulaz da biste napunili tintu dok se automatski ne zaustavi na gornjoj crti.

Kada stavite bočicu s tintom ulaz za punjenje odgovarajuće boje, tinta počinje teći i protok se zaustavlja automatski kada razina tinte dostigne gornju crtu.

Ako tinta ne počne teći u spremnik, uklonite bočicu s tintom i pokušajte je ponovno umetnuti. Međutim, nemojte ukloniti i ponovno umetati bočicu s tintom ako je tinta dostigla gornju crtu jer u protivnom može doći do curenja tinte.

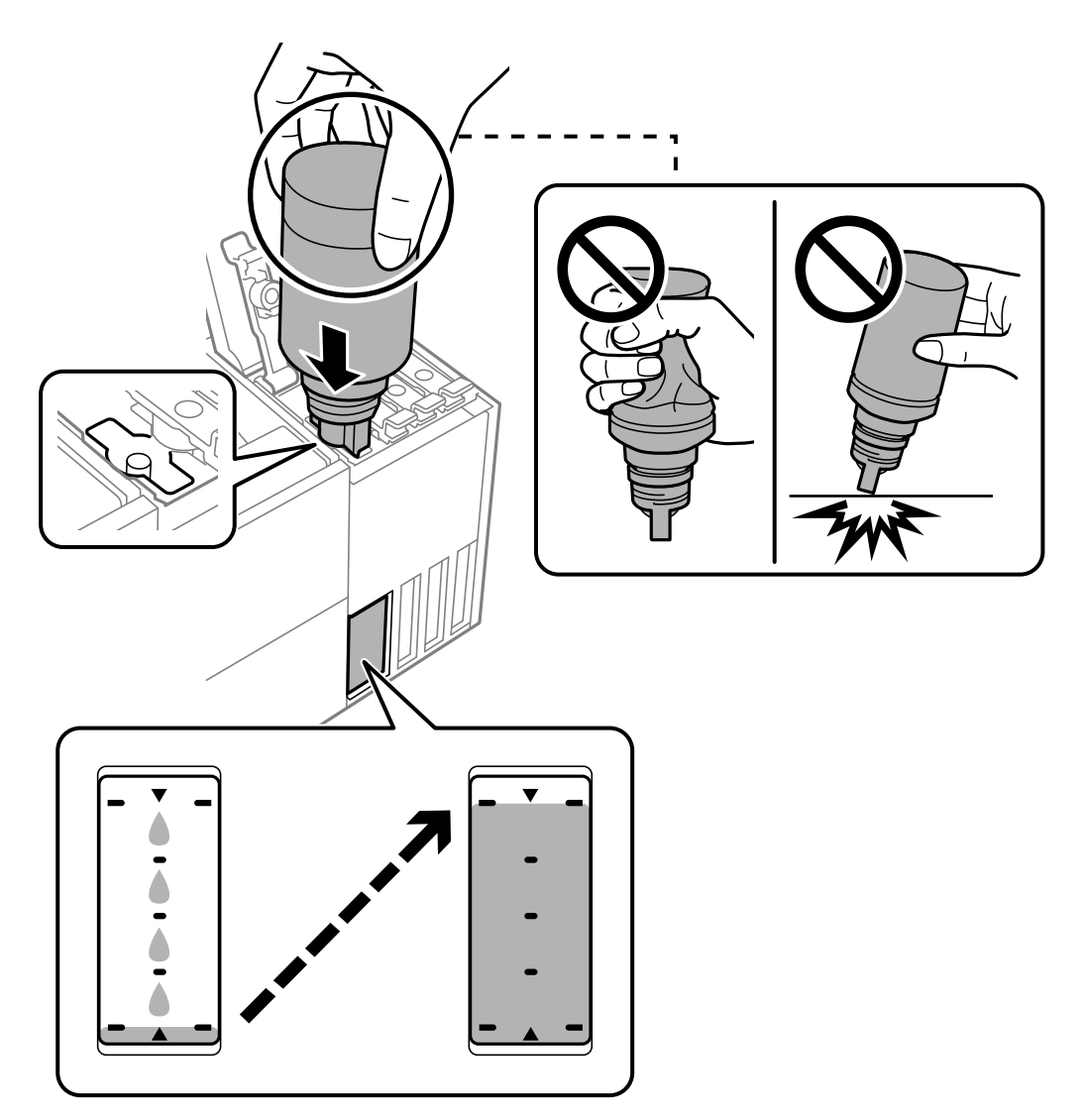

9. Nakon što napunite spremnik, uklonite bočicu s tintom i čvrsto zatvorite kapicu spremnika tinte.

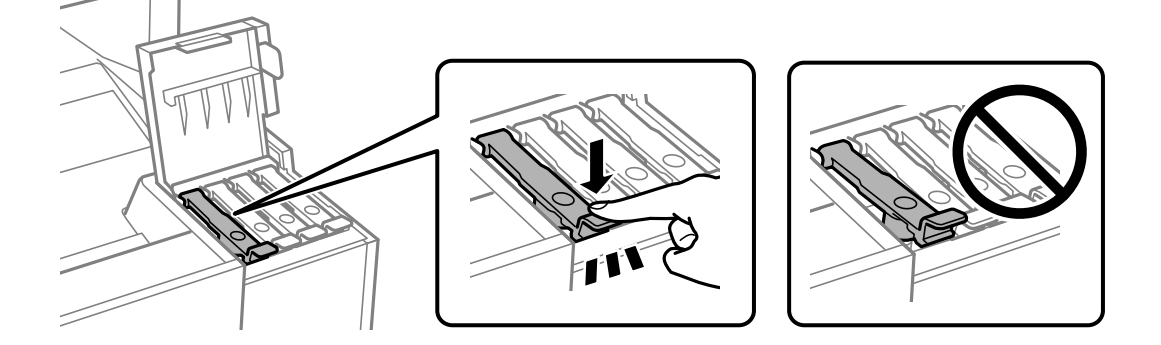

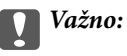

Bočicu s tintom uklonite nakon uporabe jer u suprotnom može doći do oštećenja bočice ili curenja tinte.

#### *Napomena:*

Ako u bočici ostane tinte, stegnite kapicu i držite bočicu u uspravnom položaju do sljedeće uporabe.

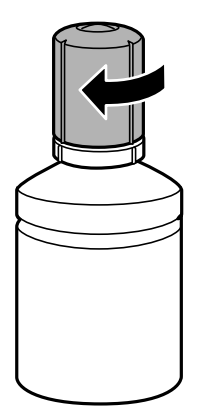

10. Čvrsto zatvorite poklopac spremnika tinte.

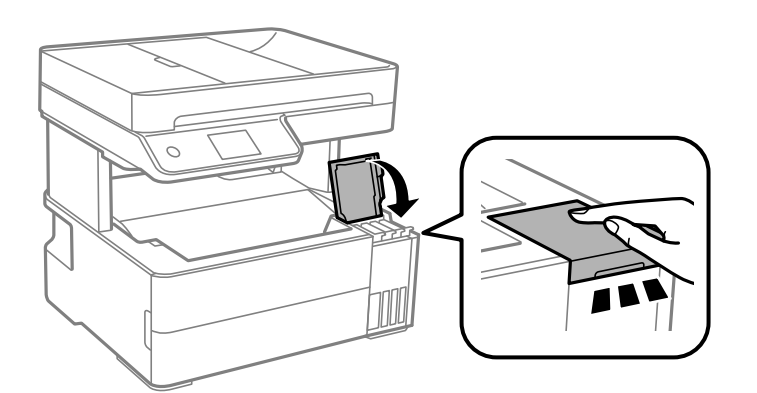

11. Slijedite upute na zaslonu da biste postavili razinu tinte za boju tinte koju ste ponovno napunili.

## c*Važno:*

Pisač možete nastaviti koristiti čak i ako ponovno ne napunite tintu do gornje crte spremnika tinte. Kako biste održali optimalan rad pisača, spremnik tinte dopunite do gornje crte i zatim odmah resetirajte razinu tinte.

#### **Povezane informacije**

- & ["Šifre na bočicama s tintom" na strani 244](#page-243-0)
- & ["Mjere opreza pri rukovanju bočicom s tintom" na strani 193](#page-192-0)
- & ["Čišćenje prolivene tinte" na strani 122](#page-121-0)

# <span id="page-197-0"></span>**Vrijeme je za zamjenu kutije za održavanje**

## **Mjere opreza pri zamjeni kutija za održavanje**

Pročitajte ove upute prije zamjene kutija za održavanje.

- ❏ Nemojte dodirivati zeleni čip na strani kutije za održavanje. Time biste onemogućili normalan način rada i ispisa.
- ❏ Ne ispuštajte kutiju za održavanje niti je izlažite jakim udarcima.
- ❏ Zamjenu kutije za održavanje obavite kada pisač ne izvršava zadatak ispisa jer bi u protivnom moglo doći do curenja tinte.
- ❏ Ne uklanjajte kutiju za održavanje i njen poklopac osim ako zamjenjujte kutiju za održavanje; u protivnom tinta može procuriti.
- ❏ Ako se poklopac ne može ponovno staviti, možda nije pravilno ugrađena kutija za održavanje. Uklonite kutiju za održavanje i ponovno je ugradite.
- ❏ Ne naginjite istrošenu kutiju za održavanje dok je ne zatvorite u plastičnu vrećicu jer bi u protivnom moglo doći do curenja tinte.
- ❏ Ne dodirujte otvore u kutiji za održavanje jer biste se mogli zaprljati tintom.
- ❏ Nemojte ponovno upotrebljavati kutiju za održavanje koju ste izvadili i koja nije bila korištena dulje vrijeme. Tinta u kutiji za održavanje će se stvrdnuti čime će kutija izgubiti sposobnost daljnjeg upijanja.
- ❏ Ne izlažite kutiju za održavanje izravnoj sunčevoj svjetlosti.
- ❏ Ne držite kutiju za održavanje na visokim ili preniskim temperaturama.

## **Zamjena kutije za održavanje**

Tijekom ciklusa ispisivanja vrlo mala količina suvišne tinte može se nakupiti u kutiji za održavanje. Kako bi se spriječilo curenje tinte iz kutije za održavanje, pisač je dizajniran da zaustavi postupak ispisivanja kada se dosegne granična razina kapaciteta kutije za održavanje. Hoće li i koliko često to biti potrebno, ovisit će o broju stranica i vrsti materijala koji ispisujete te broju ciklusa čišćenja koji provodi pisač.

Kada se pojavi poruka koja upućuje na zamjenu kutije za održavanje, pregledajte animacije prikazane na upravljačkoj ploči. Ako je potrebno izvršiti zamjenu kutije, to ne znači da je vaš proizvod prestao raditi u skladu sa svojim specifikacijama. Epsonovo jamstvo stoga ne pokriva troškove ove zamjene. To je dio koji korisnik može samostalno zamijeniti.

Maintenance Error The Maintenance Box is at the end of its service life. You need to replace it. Product Number: T04D1

**Next** 

#### <span id="page-198-0"></span>*Napomena:*

❏ Ako je puna kutija za održavanje, ne možete ispisati ni očistiti ispisnu glavu dok ne bude zamijenjena kako biste izbjegli curenje tinte. Međutim, moći ćete obavljati radnje za koje nije potrebna tinta kao što je skeniranje.

#### **Povezane informacije**

- & ["Šifra kutije za održavanje" na strani 245](#page-244-0)
- & ["Mjere opreza pri zamjeni kutija za održavanje" na strani 198](#page-197-0)

# **Kvaliteta ispisivanja, kopiranja, skeniranja i faksiranja je slaba**

## **Kvaliteta ispisa je loša**

## **Nedostaje boja, pruge ili neočekivana boja na ispisu**

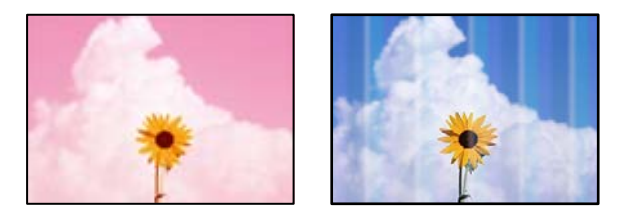

#### **Mlaznice ispisne glave možda su začepljene.**

#### **Rješenja**

- ❏ Izvršite provjeru mlaznice kako biste provjerili jesu li mlaznice ispisne glave začepljene. Pokrenite provjeru mlaznica i zatim očistite ispisnu glavu ako je neka od mlaznica začepljena. Ako pisač niste koristili duže vrijeme, mlaznice ispisne glave mogu se začepiti i neće biti moguće ispuštanje kapljice tinte.
- ❏ Ako ste ispisivali kada su razine tinte bile preniske da bi bile uočene na prozorčićima spremnika tinte, ponovno napunite spremnike tinte do gornjih crta i zatim upotrijebite funkciju **Dubinsko čišćenje** kako biste zamijenili tintu unutar cjevčica tinte. Nakon korištenja funkcije, izvršite provjeru mlaznice kako biste provjerili je li došlo do poboljšanja u kvaliteti ispisa.
- & ["Pregledavanje i čišćenje ispisne glave" na strani 112](#page-111-0)
- & ["Pokretanje programa Dubinsko čišćenje" na strani 114](#page-113-0)

## **Pruge se pojavljuju u razmacima od približno 1.1 cm ili 3.3 cm**

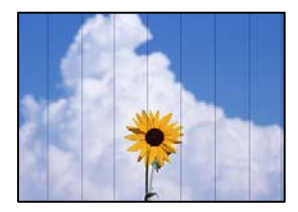

Mogu se uzeti u obzir sljedeći uzroci.

### **Postavka tipa papira ne odgovara umetnutom papiru.**

#### **Rješenja**

Odaberite onu postavku vrste papira koja odgovara vrsti papira umetnutoj u pisač.

& ["Popis vrsta papira" na strani 30](#page-29-0)

#### **Kvaliteta ispisa je postavljena na nisku.**

#### **Rješenja**

Kod ispisa na običnom papiru, ispisujte koristeći postavku više kvalitete.

❏ Windows

Odaberite **Visoko** u dijelu **Kvaliteta** upravljačkog programa pisača na kartici **Glavna**.

❏ Mac OS

Odaberite **Fino** kao **Print Quality** iz izbornika dijaloškog okvira ispisa **Postavke ispisa**.

#### **Ispisna glava nije centrirana.**

#### **Rješenja**

Odaberite izbornik **Održavanje** > **Poravnanje zaglavlja ispisa** > **Vodoravno poravnanje** na upravljačkoj ploči da biste poravnali ispisnu glavu.

## **Mutni ispisi, okomite trake ili pogrešno centriranje**

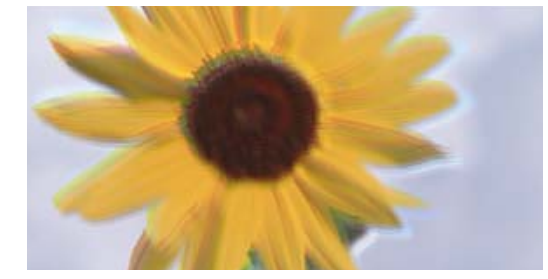

entnanen ane ı Aufdruck. W ↓5008 "Regel

Mogu se uzeti u obzir sljedeći uzroci.

## **Ispisna glava nije centrirana.**

#### **Rješenja**

Odaberite izbornik **Održavanje** > **Poravnanje zaglavlja ispisa** > **Vertikalno poravnanje** na upravljačkoj ploči da biste poravnali ispisnu glavu.

#### **Omogućena je postavka dvosmjernog ispisivanja.**

#### **Rješenja**

Ako se kvaliteta ispisa ne poboljša ni nakon poravnavanja ispisne glave, onemogućite postavku dvosmjernog ispisivanja.

Za vrijeme dvosmjernog ispisa (ili na visokoj brzini), ispisna glava pomiče se u oba smjera i vertikalne linije možda neće biti poravnate. Onemogućavanje ove postavke usporit će ispisivanje no poboljšat će kvalitetu ispisa.

❏ Windows

Poništite postavku **Dvosmjeran ispis** na kartici **Više opcija** upravljačkog programa pisača.

❏ Mac OS

Odaberite **Postavke sustava** u Apple izborniku > **Pisači i skeneri** (ili **Ispiši i skeniraj**, **Ispiši i faksiraj**) i zatim odaberite pisač. Kliknite na **Opcije i zalihe** > **Opcije** (ili **Upravljački program**). Odaberite **Off** u postavci **Dvosmjeran ispis**.

## **Ispis izlazi kao prazan list**

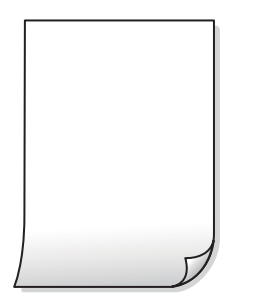

#### **Mlaznice ispisne glave možda su začepljene.**

#### **Rješenja**

Izvršite provjeru mlaznice i zatim isprobajte Dubinsko čišćenje ako su začepljene mlaznice ispisne glave.

& ["Pokretanje programa Dubinsko čišćenje" na strani 114](#page-113-0)

#### **Postavke ispisa i veličina papira umetnuti u pisač se razlikuju.**

#### **Rješenja**

Promijenite postavke ispisa prema veličini papira uloženog u pisač. Uložite papir u pisač koji odgovara postavkama ispisa.

#### **Više listova papira istovremeno se umeće u pisač.**

#### **Rješenja**

Pogledajte sljedeće kako biste spriječili više listova papira koji se istovremeno umeću u pisač.

& ["Istodobno se uvlači više listova papira" na strani 137](#page-136-0)

## **Papir je zamrljan ili izguljen**

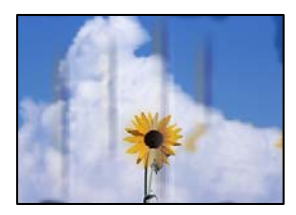

Mogu se uzeti u obzir sljedeći uzroci.

#### **Papir se umeće nepravilno.**

#### **Rješenja**

Ako se pojave vodoravne trake (okomito na smjer ispisivanja) ili se zamrlja vrh ili dno papira, umetnite papir u ispravan smjer i povucite rubne vodilice do rubova papira.

& ["Umetanje papira" na strani 31](#page-30-0)

#### **Zaprljan je prolaz papira.**

#### **Rješenja**

Ako se pojave okomite trake (vodoravno u odnosu na smjer ispisa) ili se papir zamrlja, očistite prolaz papira.

& ["Čišćenje putanje za papir radi mrlja do tinte" na strani 115](#page-114-0)

## **Papir je zakrivljen.**

#### **Rješenja**

Stavite papir na ravnu površinu kako biste provjerili je li zakrivljen. U tom slučaju ga izravnajte.

#### **Ispisna glava grebe površinu papira.**

#### **Rješenja**

Kod ispisivanja na deblji papir, glava pisača blizu je površini ispisa i zbog toga može doći do habanja papira. U tom slučaju omogućite postavku manjeg habanja. Ako omogućite ovu postavku, kvaliteta ispisa može biti slabija ili ispisivanje može biti sporije.

Windows

Kliknite na **Proširene postavke** u kartici **Održavanje** unutar upravljačkog programa pisača i odaberite **Kratak zrnati papir**.

#### **Kod ispisivanja primjenom automatskog dvostranog ispisivanja, gustoća ispisa je previsoka i vrijeme sušenja i prekratko.**

#### **Rješenja**

Pri korištenju značajke automatskog dvostranog ispisa i ispisivanja podataka velike gustoće, kao što su slike i grafovi, podesite gustoću ispisa na nižu vrijednost, a vrijeme sušenja na veću vrijednost.

- $\rightarrow$  ["Dvostrano ispisivanje" na strani 40](#page-39-0)
- $\rightarrow$  ["Dvostrano ispisivanje" na strani 40](#page-39-0)

### **Ispisane fotografije su ljepljive**

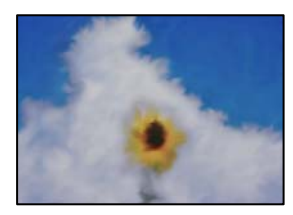

## **Ispis je napravljen na pogrešnoj strani fotografskog papira.**

#### **Rješenja**

Pobrinite se da ispisujete na strani koja je namijenjena ispisu. Kod ispisa na pogrešnoj strani fotografskog papira, trebate očistiti prolaz papira.

& ["Čišćenje putanje za papir radi mrlja do tinte" na strani 115](#page-114-0)

## **Slike ili fotografije ispisuju se u neočekivanim bojama**

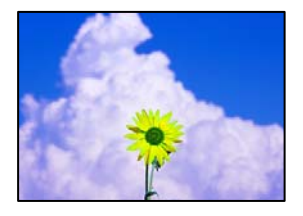

Mogu se uzeti u obzir sljedeći uzroci.

#### **Mlaznice ispisne glave možda su začepljene.**

#### **Rješenja**

Izvršite provjeru mlaznice kako biste provjerili jesu li mlaznice ispisne glave začepljene. Pokrenite provjeru mlaznica i zatim očistite ispisnu glavu ako je neka od mlaznica začepljena. Ako pisač niste koristili duže vrijeme, mlaznice ispisne glave mogu se začepiti i neće biti moguće ispuštanje kapljice tinte.

#### **Primijenjena je ispravka boje.**

#### **Rješenja**

Kod ispisa preko Windows upravljačkog programa pisača, po zadanoj postavci koristi se Epson automatsko prilagođavanje fotografije vrsti papira. Pokušajte promijeniti postavku.

Na kartici **Više opcija** odaberite **Korisnički** u dijelu **Korekcija boja**, a zatim kliknite **Napredno**. Promijenite postavku **Korekcija scene** iz **Automatski** u bilo koju drugu opciju. Ako ne uspije promjena postavke, upotrijebite bilo koji drugi način ispravke boje osim **PhotoEnhance** pod stavkom **Upravljanje bojama**.

 $\rightarrow$  ["Prilagodba boje ispisivanja" na strani 53](#page-52-0)

#### **Položaj, veličina ili margine ispisa su neispravni**

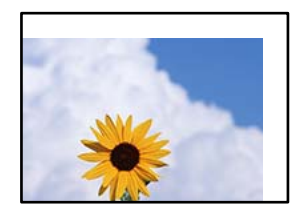

Mogu se uzeti u obzir sljedeći uzroci.

### **Papir nije pravilno umetnut.**

#### **Rješenja**

Umetnite papir u pravom smjeru i pomaknite rubnu vodilicu do ruba papira.

 $\blacktriangleright$  ["Umetanje papira" na strani 31](#page-30-0)

#### **Postavljena je pogrešna veličina papira.**

#### **Rješenja**

Odaberite postavku odgovarajuće veličine papira.

#### **Postavka margine u aplikacijskom softveru nije unutar područja ispisa.**

#### **Rješenja**

Prilagodite postavku margine u aplikaciji tako da se uklopi u područje ispisa.

& ["Površina za ispis" na strani 268](#page-267-0)

## **Znakovi su neispravni ili iskrivljeni**

<BXX] L冈·X斥彗二 ZAオ鋕・コ i2 薀・」・サー8QX/アXr M⊠u

#### 

```
¤6æλ'Hcκ=<sup>—</sup>¤È¤´o¤;Çð¼!"A;逤`r¤<br>ÔŐκcr^µaL¤÷‰+u)"*mà∙Ñ-hfûhãšÄ¤‱wœε<br>rý¤ÿ¤žπ,ü®ï¤—çËås—Æû¤£œwûzxıÈ}O'®—ç<br>¤ÑÂe™Ñ=¤PÉ"!?d}C"æuž¿žáa»'(ÜÊ—¤ò£ổ
```
Mogu se uzeti u obzir sljedeći uzroci.

#### **USB kabel nije pravilno spojen.**

#### **Rješenja**

Priključite čvrsto USB kabel na pisač i računalo.

#### **Nema zadataka koji čekaju ispis.**

#### **Rješenja**

Izbrišite sve zaustavljene zadatke ispisa.

#### **Računalo je ručno stavljeno na način rada Hiberniranje ili Mirovanje tijekom ispisivanja.**

## **Rješenja**

Nemojte ručno postavljati računalo u načine **Hibernacija** ili **Mirovanje** dok traje ispisivanje. Stranice iskrivljenog teksta mogu biti ispisane nakon što idući put pokrenete računalo.

## **Upravljački program pisača koristite za neki drugi pisač.**

#### **Rješenja**

Pobrinite se da koristite ispravan upravljački program za pisač. Provjerite naziv pisača na vrhu prozora upravljačkog programa pisača.

## **Slika je izvrnuta**

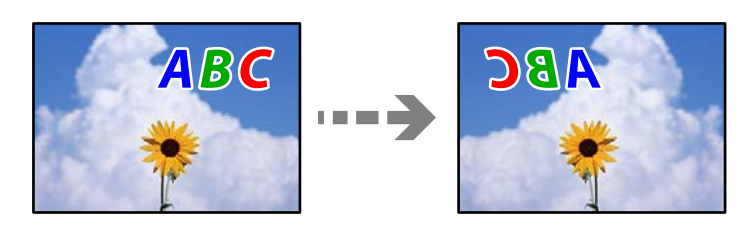

## **Slika je postavljena u postavkama ispisa da se obrće vodoravno.**

#### **Rješenja**

Poništite oznaku postavke zrcalne slike u upravljačkom programu pisača ili aplikaciji.

❏ Windows

Poništite postavku **Zrcalna slika** na kartici **Više opcija** upravljačkog programa pisača.

❏ Mac OS

Poništite postavku **Mirror Image** u izborniku **Postavke ispisa** dijaloškog okvira ispisivanja.

## **Mozaični uzorci na ispisima**

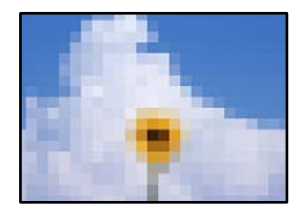

## **Ispisuju se slike ili fotografije niske rezolucije.**

#### **Rješenja**

Pri ispisivanju slika ili fotografija ispisujte koristeći podatke visoke razlučivosti. Slike na web-mjestima su često premale razlučivosti iako na zaslonu djeluju dovoljno dobro, pa kvaliteta ispisa može biti smanjena.

## <span id="page-205-0"></span>**Kvaliteta kopiranja je loša**

## **Nedostaje boja, pruge ili neočekivana boja na kopijama**

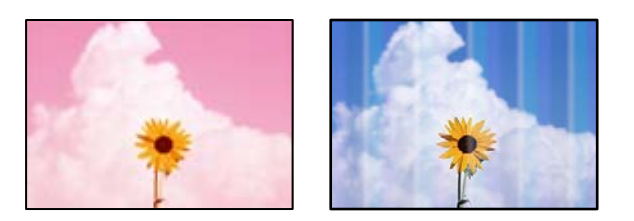

## **Mlaznice ispisne glave možda su začepljene.**

#### **Rješenja**

- ❏ Izvršite provjeru mlaznice kako biste provjerili jesu li mlaznice ispisne glave začepljene. Pokrenite provjeru mlaznica i zatim očistite ispisnu glavu ako je neka od mlaznica začepljena. Ako pisač niste koristili duže vrijeme, mlaznice ispisne glave mogu se začepiti i neće biti moguće ispuštanje kapljice tinte.
- ❏ Ako ste ispisivali kada su razine tinte bile preniske da bi bile uočene na prozorčićima spremnika tinte, ponovno napunite spremnike tinte do gornjih crta i zatim upotrijebite funkciju **Dubinsko čišćenje** kako biste zamijenili tintu unutar cjevčica tinte. Nakon korištenja funkcije, izvršite provjeru mlaznice kako biste provjerili je li došlo do poboljšanja u kvaliteti ispisa.
- & ["Pregledavanje i čišćenje ispisne glave" na strani 112](#page-111-0)
- & ["Pokretanje programa Dubinsko čišćenje" na strani 114](#page-113-0)

## **Pruge se pojavljuju u razmacima od približno 1.1 cm ili 3.3 cm**

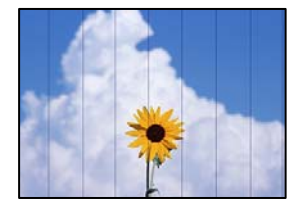

Mogu se uzeti u obzir sljedeći uzroci.

## **Postavka tipa papira ne odgovara umetnutom papiru.**

## **Rješenja**

Odaberite onu postavku vrste papira koja odgovara vrsti papira umetnutoj u pisač.

& ["Popis vrsta papira" na strani 30](#page-29-0)

## **Kvaliteta ispisa je postavljena na nisku.**

#### **Rješenja**

Kod ispisa na običnom papiru, ispisujte koristeći postavku više kvalitete.

Odaberite **Najbolja** za **Kvaliteta**.

## **Ispisna glava nije centrirana.**

#### **Rješenja**

Odaberite izbornik **Održavanje** > **Poravnanje zaglavlja ispisa** > **Vodoravno poravnanje** na upravljačkoj ploči da biste poravnali ispisnu glavu.

## **Mutni ispisi, okomite kopije ili pogrešno centriranje**

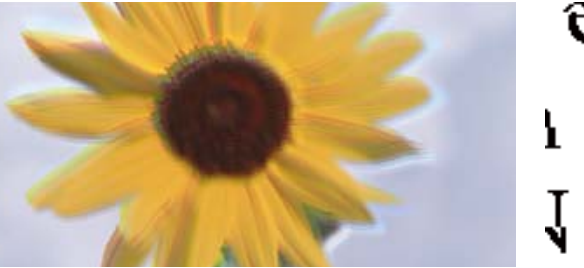

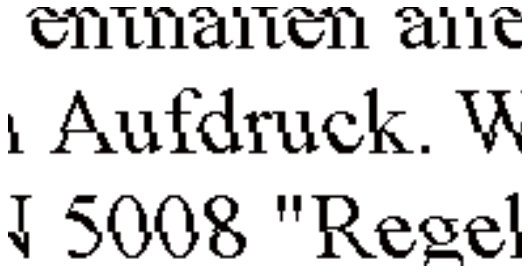

Mogu se uzeti u obzir sljedeći uzroci.

#### **Ispisna glava nije centrirana.**

#### **Rješenja**

Odaberite izbornik **Održavanje** > **Poravnanje zaglavlja ispisa** > **Vertikalno poravnanje** na upravljačkoj ploči da biste poravnali ispisnu glavu.

## **Ispis izlazi kao prazan list**

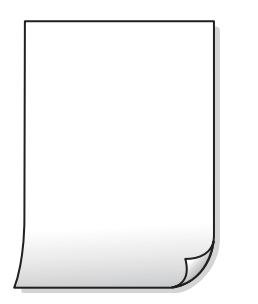

#### **Mlaznice ispisne glave možda su začepljene.**

#### **Rješenja**

Izvršite provjeru mlaznice i zatim isprobajte Dubinsko čišćenje ako su začepljene mlaznice ispisne glave.

& ["Pokretanje programa Dubinsko čišćenje" na strani 114](#page-113-0)

#### **Postavke ispisa i veličina papira umetnuti u pisač se razlikuju.**

#### **Rješenja**

Promijenite postavke ispisa prema veličini papira smještenog u ladici za papir. Umetnite papir u ladicu za papir koji odgovara postavkama ispisa.

#### **Više listova papira istovremeno se umeće u pisač.**

#### **Rješenja**

Pogledajte sljedeće kako biste spriječili više listova papira koji se istovremeno umeću u pisač.

& ["Istodobno se uvlači više listova papira" na strani 137](#page-136-0)

## **Papir je zamrljan ili izguljen**

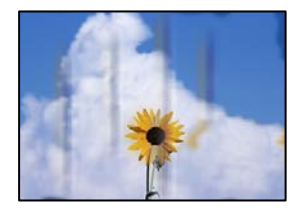

Mogu se uzeti u obzir sljedeći uzroci.

#### **Papir se umeće nepravilno.**

#### **Rješenja**

Ako se pojave vodoravne trake (okomito na smjer ispisivanja) ili se zamrlja vrh ili dno papira, umetnite papir u ispravan smjer i povucite rubne vodilice do rubova papira.

 $\blacktriangleright$  ["Umetanje papira" na strani 31](#page-30-0)

#### **Zaprljan je prolaz papira.**

#### **Rješenja**

Ako se pojave okomite trake (vodoravno u odnosu na smjer ispisa) ili se papir zamrlja, očistite prolaz papira.

& ["Čišćenje putanje za papir radi mrlja do tinte" na strani 115](#page-114-0)

#### **Papir je zakrivljen.**

#### **Rješenja**

Stavite papir na ravnu površinu kako biste provjerili je li zakrivljen. U tom slučaju ga izravnajte.

## **Kopirane fotografije su ljepljive**

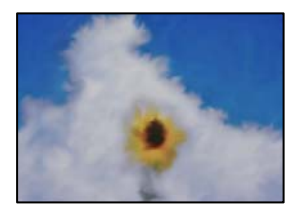

## **Kopija je napravljena na pogrešnoj strani fotografskog papira.**

#### **Rješenja**

Pobrinite se da kopirate na strani koja je namijenjena ispisu. Ako ste nehotično kopirali na pogrešnoj strani fotografskog papira, trebate očistiti prolaz papira.

- $\blacktriangleright$  ["Umetanje papira" na strani 31](#page-30-0)
- & ["Čišćenje putanje za papir radi mrlja do tinte" na strani 115](#page-114-0)

## **Položaj, veličina ili margine kopija nisu ispravni**

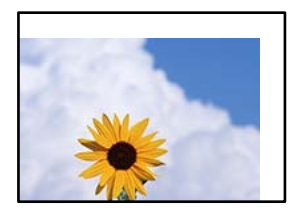

Mogu se uzeti u obzir sljedeći uzroci.

#### **Papir nije pravilno umetnut.**

#### **Rješenja**

Umetnite papir u pravom smjeru i pomaknite rubnu vodilicu do ruba papira.

 $\rightarrow$  ["Umetanje papira" na strani 31](#page-30-0)

## **Postavljena je pogrešna veličina papira.**

#### **Rješenja**

Odaberite postavku odgovarajuće veličine papira.

**Izvornici nisu pravilno namješteni.**

#### **Rješenja**

- ❏ Provjerite je li izvornik pravilno postavljen uz oznake za poravnanje.
- ❏ Ako je rub skenirane slike odsječen, malo odmaknite izvornik od ruba stakla skenera. Ne možete skenirati područje unutar približno 1,5 mm (0,06 inča) od ruba stakla skenera.
- & ["Postavljanje izvornika" na strani 35](#page-34-0)

## **Neujednačene boje, razmazivanje, točkice ili ravne pruge na kopiranoj slici**

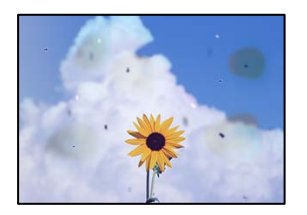

Mogu se uzeti u obzir sljedeći uzroci.

## **Zaprljana je staza papira.**

#### **Rješenja**

Uvucite i izbacite papir bez ispisivanja kako biste pročistili hod papira.

& ["Čišćenje putanje za papir radi mrlja do tinte" na strani 115](#page-114-0)

#### **Na staklu skenera je prašina ili prljavština na izvornicima.**

#### **Rješenja**

Uklonite svu prašinu ili prljavštinu koja se nakupila na izvornike i očistite staklo skenera.

& ["Čišćenje Staklo skenera" na strani 116](#page-115-0)

#### **Na automatskom ulagaču dokumenata (ADF) ili izvornicima postoji prašina ili prljavština.**

#### **Rješenja**

Očistite automatski ulagač dokumenata (ADF) te uklonite svu prašinu ili prljavštinu zalijepljenu na izvornike.

& ["Čišćenje automatskog ulagača dokumenta \(ADF\)" na strani 117](#page-116-0)

#### **Izvornik je pritisnut previše jako.**

#### **Rješenja**

Ako prejako pritišćete, mogu se pojaviti zamagljivanja, mrlje ili točkice. Nemojte pritisnuti prejako na izvornik ili poklopac za dokumente.

& ["Postavljanje izvornika" na strani 35](#page-34-0)

#### **Postavka gustoće kopije je previsoka.**

#### **Rješenja**

Smanjite postavku gustoće kopije.

& ["Osnovne opcije izbornika za kopiranje" na strani 73](#page-72-0)

## **Valovite šare (moiré) pojavljuju se na ispisanoj slici**

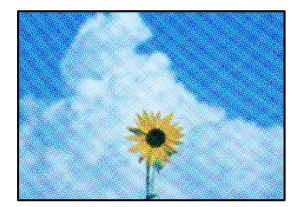

## **Ako je izvornik ispisani dokument kao što je časopis ili katalog, prikazan je točkasti valoviti (moiré) uzorak.**

#### **Rješenja**

Promijenite postavku smanjivanja i proširivanja. Ako se na kopiji izvornika i dalje pojavljuje valoviti uzorak (moiré), namjestite izvornik pod malo drugačijim kutom.

& ["Napredne opcije izbornika za kopiranje" na strani 74](#page-73-0)

## **Slika koja je prikazana na poleđini izvornika pojavljuje se na kopiranoj slici**

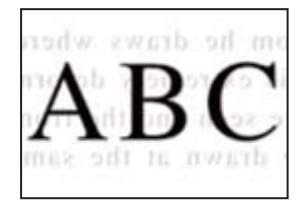

Mogu se uzeti u obzir sljedeći uzroci.

#### **Kod skeniranja izvornika, slike na poleđini mogu se istovremeno skenirati.**

#### **Rješenja**

Stavite izvornik na staklo skenera i zatim ga prekrijte crnim papirom.

& ["Postavljanje izvornika" na strani 35](#page-34-0)

#### **Postavka gustoće kopije je previsoka.**

#### **Rješenja**

Smanjite postavku gustoće kopije.

& ["Osnovne opcije izbornika za kopiranje" na strani 73](#page-72-0)

## **Tekst ili slika kopirana iz automatskog ulagača dokumenata (ADF) je stisnuta ili razvučena**

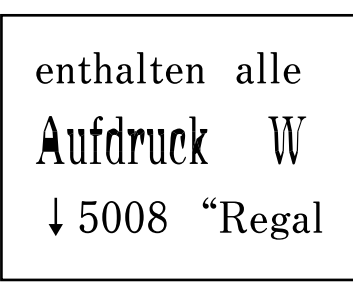

## **Neki izvornici možda neće biti pravilno skenirani iz automatskog ulagača dokumenata (ADF).**

#### **Rješenja**

Stavljanje izvornika na staklo skenera.

<span id="page-211-0"></span>Odaberite , a zatim odaberite **Upute** > **Umetnite originale** > **Staklo skenera**. Odaberite **Dovrši** da biste zatvorili ekran animacija.

## **Problemi sa skeniranim slikama**

## **Neravnomjerne boje, prljavština, mrlje itd. pojavljuju se kod skeniranja sa skeniranog stakla**

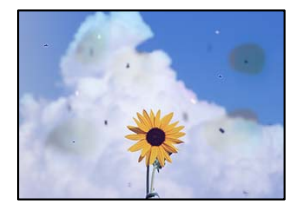

#### **Na staklu skenera je prašina ili prljavština na izvornicima.**

#### **Rješenja**

Uklonite svu prašinu ili prljavštinu koja se nakupila na izvornike i očistite staklo skenera.

& ["Čišćenje Staklo skenera" na strani 116](#page-115-0)

### **Izvornik je pritisnut previše jako.**

#### **Rješenja**

Ako prejako pritišćete, mogu se pojaviti zamagljivanja, mrlje ili točkice.

Nemojte pritisnuti prejako na izvornik ili poklopac za dokumente.

& ["Postavljanje izvornika" na strani 35](#page-34-0)

## **Ravne crte pojavljuju se kod skeniranja iz automatskog ulagača dokumenata (ADF)**

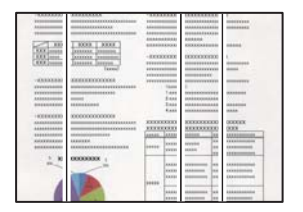

#### **Na automatskom ulagaču dokumenata (ADF) ili izvornicima postoji prašina ili prljavština.**

#### **Rješenja**

Očistite automatski ulagač dokumenata (ADF) te uklonite svu prašinu ili prljavštinu zalijepljenu na izvornike.

& ["Čišćenje automatskog ulagača dokumenta \(ADF\)" na strani 117](#page-116-0)

## **Pomak se pojavljuje u pozadini skeniranih slika**

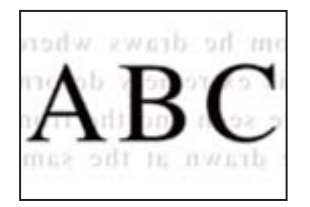

## **Kod skeniranja izvornika, slike na poleđini mogu se istovremeno skenirati.**

#### **Rješenja**

Kod skeniranja sa stakla skenera namjestite crni papir ili stolni podmetač preko izvornika.

& ["Postavljanje izvornika" na strani 35](#page-34-0)

## **Na staklu skenera nije moguće skenirati odgovarajuće područje**

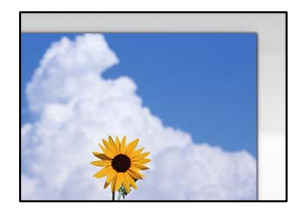

## **Izvornici nisu pravilno namješteni.**

#### **Rješenja**

- ❏ Provjerite je li izvornik pravilno postavljen uz oznake za poravnanje.
- ❏ Ako je rub skenirane slike odsječen, malo odmaknite izvornik od ruba stakla skenera. Ne možete skenirati područje unutar približno 1,5 mm (0,06 inča) od ruba stakla skenera.
- & ["Postavljanje izvornika" na strani 35](#page-34-0)

## **Na staklu skenera je prašina ili prljavština.**

#### **Rješenja**

Ako prilikom skeniranja s upravljačke ploče odaberete funkciju automatskog obrezivanja područja skeniranja, uklonite smeće i prljavštinu sa stakla skenera i poklopca za dokumente. Ako se oko izvornika nalazi smeće ili prljavština, raspon skeniranja proširit će se i obuhvatiti ga.

## **Nije moguće riješiti problem sa skeniranom slikom**

Provjerite sljedeće ako ste isprobali sva rješenja i niste riješili problem.

## **Postoje problemi s postavkama softvera za skeniranje.**

#### **Rješenja**

Upotrijebite Epson Scan 2 Utility za inicijalizaciju postavki softvera skenera.

*Napomena:* Epson Scan 2 Utility je aplikacija isporučena sa softverom skenera.

- 1. Pokrenite Epson Scan 2 Utility.
	- ❏ Windows 10

Kliknite na gumb Start i odaberite **EPSON** > **Epson Scan 2 Utility**.

❏ Windows 8.1/Windows 8

Unesite naziv aplikacije u gumbić za pretraživanje i zatim odaberite prikazanu ikonu.

❏ Windows 7/Windows Vista/Windows XP

Kliknite gumb Start i odaberite **Svi programi** ili **Programi** > **EPSON** > **Epson Scan 2** > **Epson Scan 2 Utility**.

- ❏ Mac OS Odaberite **Idi** > **Aplikacije** > **Epson Software** > **Epson Scan 2 Utility**.
- 2. Odaberite karticu **Ostalo**.
- 3. Kliknite na **Resetiraj**.

Ako inicijalizacija ne riješi problem, deinstalirajte i ponovno instalirajte softver skenera.

& ["Zasebno instaliranje i deinstaliranje aplikacija" na strani 124](#page-123-0)

## **Tekst ili slika skenirana iz automatskog ulagača dokumenata (ADF) je stisnuta ili razvučena**

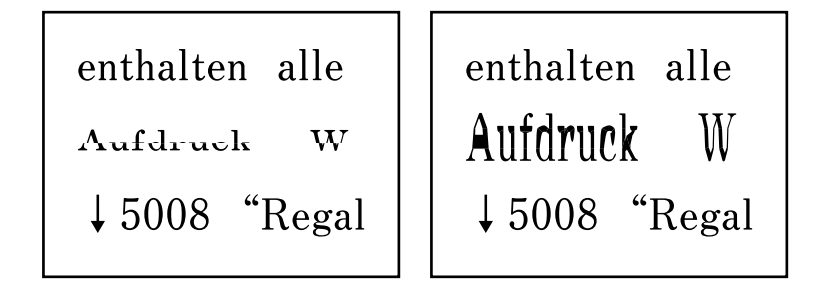

## *Neki izvornici možda neće biti pravilno skenirani iz automatskog ulagača dokumenata (ADF).*

Stavljanje izvornika na staklo skenera.

Odaberite , a zatim odaberite **Upute** > **Umetnite originale** > **Staklo skenera**. Odaberite **Dovrši** da biste zatvorili ekran animacija.

## <span id="page-214-0"></span>**Kvaliteta slanja faksa je slaba**

## **Kvaliteta slanja faksa je slaba**

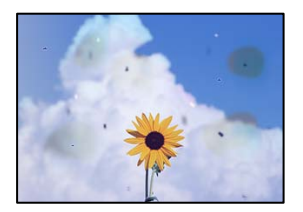

Mogu se uzeti u obzir sljedeći uzroci.

## **Na staklu skenera je prašina ili prljavština na izvornicima.**

#### **Rješenja**

Uklonite svu prašinu ili prljavštinu koja se nakupila na izvornike i očistite staklo skenera.

& ["Čišćenje Staklo skenera" na strani 116](#page-115-0)

#### **Izvornik je pritisnut previše jako.**

### **Rješenja**

Ako prejako pritišćete, mogu se pojaviti zamagljivanja, mrlje ili točkice. Nemojte pritisnuti prejako na izvornik ili poklopac za dokumente.

& ["Postavljanje izvornika" na strani 35](#page-34-0)

## **Ravne crte pojavljuju se kod slanja faksova iz automatskog ulagača dokumenata (ADF)**

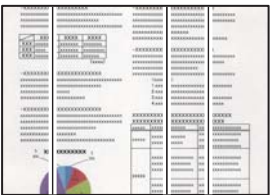

Mogu se uzeti u obzir sljedeći uzroci.

## **Na automatskom ulagaču dokumenata (ADF) ili izvornicima postoji prašina ili prljavština.**

#### **Rješenja**

Očistite automatski ulagač dokumenata (ADF) te uklonite svu prašinu ili prljavštinu zalijepljenu na izvornike.

& ["Čišćenje automatskog ulagača dokumenta \(ADF\)" na strani 117](#page-116-0)

## **Kvaliteta slike poslanog faksa je slaba**

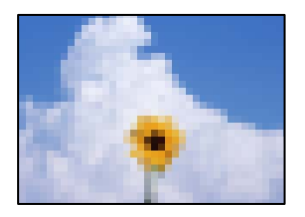

Mogu se uzeti u obzir sljedeći uzroci.

## **Postavljena je niska rezolucija.**

#### **Rješenja**

Ako vam nisu poznate performanse faks uređaja pošiljatelja, prije slanja faksa odredite sljedeće postavke.

- ❏ Odaberite **Faksiranje** > **Postavke faksiranja** a zatim odaberite postavku **Razlučivost** tako da je zadana maksimalna kvaliteta slike.
- ❏ Odaberite **Faksiranje** > **Postavke faksiranja** i zatim omogućite **Izravno slanje**.

Ako se postavili **Razlučivost** na **Fotografije**, no faks šaljete bez omogućenog **Izravno slanje**, faks će možda biti poslan s nižom rezolucijom.

#### **Onemogućena je postavka ECM.**

#### **Rješenja**

Odaberite **Postavke** > **Opće postavke** > **Postavke faksiranja** > **Osnovne postavke** i omogućite postavku **ECM** na upravljačkoj ploči. To bi moglo ukloniti greške koje se pojavljuju zbog problema s povezivanjem. Imajte na umu da se slanje i primanje faksova može usporiti kada je onemogućen ECM.

## **Na poslanom faksu pojavljuje se slika s poleđine izvornika**

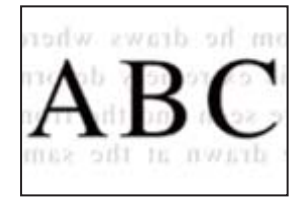

Mogu se uzeti u obzir sljedeći uzroci.

#### **Kod skeniranja izvornika, slike na poleđini mogu se istovremeno skenirati.**

#### **Rješenja**

Stavite izvornik na staklo skenera i zatim ga prekrijte crnim papirom.

& ["Postavljanje izvornika" na strani 35](#page-34-0)

#### **Postavka gustoće je visoka kod slanja faksova.**

#### **Rješenja**

Odaberite **Faksiranje** > **Postavke faksiranja** > **Post. sken.** > **Gustoća**, a zatim smanjite postavku.
## <span id="page-216-0"></span>**Kvaliteta primljenog faksa je loša**

### **Kvaliteta slike primljenih faksova je slaba**

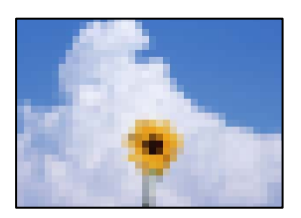

Mogu se uzeti u obzir sljedeći uzroci.

### **Onemogućena je postavka ECM.**

### **Rješenja**

Odaberite **Postavke** > **Opće postavke** > **Postavke faksiranja** > **Osnovne postavke** i omogućite postavku **ECM** na upravljačkoj ploči. To bi moglo ukloniti greške koje se pojavljuju zbog problema s povezivanjem. Imajte na umu da se slanje i primanje faksova može usporiti kada je onemogućen ECM.

### **Postavka kvalitete slike je niska na faks uređaju pošiljatelja.**

### **Rješenja**

Zatražite od pošiljatelja da šalje faksove u visokoj kvaliteti.

# **Problem nije moguće riješiti**

Ako ne možete riješiti problem nakon što isprobate sva rješenja, obratite se Epson korisničkoj podršci.

Ako ne možete riješiti probleme s ispisivanje ili kopiranjem, pogledajte sljedeće povezane informacije.

#### **Povezane informacije**

& "Ne mogu se riješiti problemi s ispisivanjem ili kopiranjem" na strani 217

### **Ne mogu se riješiti problemi s ispisivanjem ili kopiranjem**

Isprobajte sljedeće probleme redom počevši od onog na vrhu dok ne riješite problem.

❏ Pobrinite se da tip papira umetnut u pisač i tip papira postavljen na pisaču odgovaraju postavkama tipa papira u upravljačkom programu pisača.

["Veličina papira i postavke tipa" na strani 29](#page-28-0)

❏ Koristite postavku visoke kvalitete na upravljačkoj ploči ili u upravljačkom programu pisača.

❏ Poravnajte ispisnu glavu.

["Poravnavanje ispisne glave" na strani 115](#page-114-0)

❏ Pokrenite provjeru mlaznice kako biste provjerili jesu li mlaznice ispisne glave začepljene. Ako nedostaju segmenti na uzorku provjere mlaznice, mlaznice su možda začepljene. Naizmjenično ponovite

čišćenje glave i provjeru mlaznica 3 puta i provjerite je li uklonjeno začepljenje.

Imajte na umu da čišćenje ispisne glave koristi nešto tinte.

["Pregledavanje i čišćenje ispisne glave" na strani 112](#page-111-0)

❏ Isključite pisač, pričekajte najmanje 12 sati i zatim provjerite je li začepljenje uklonjeno.

Ako je problem začepljenje, problem bi se mogao riješiti ostavljanjem pisača na neko vrijeme bez ispisa. Možete provjeriti sljedeće stavke dok je pisač isključen.

❏ Provjerite koristite li originalne Epson bočice s tintom.

Nastojte upotrebljavati originalne Epsonove bočice s tintom. Korištenje neoriginalnih bočica s tintom može narušiti kvalitetu ispisa.

❏ Provjerite postoje li mrlje na prozirnoj foliji.

Ako postoje mrlje na prozirnom sloju, pažljivo ih obrišite.

["Čišćenje prozirne folije" na strani 119](#page-118-0)

❏ Uvjerite se da u pisaču nije ostao nijedan komad papira.

Kada uklonite papir, nemojte dodirivati proziran sloj rukom ili papirom.

❏ Provjerite papir.

Provjerite je li papir zakrivljen ili umetnut ispisnom stranom okrenutom prema gore.

["Mjere opreza pri rukovanju papirom" na strani 29](#page-28-0)

["Dostupni papiri i kapaciteti" na strani 241](#page-240-0)

["Nepodržane vrste papira" na strani 244](#page-243-0)

❏ Ako isključite pisač, pričekajte barem 12 sati i ako se kvaliteta ispisa i nakon toga ne poboljša, pokrenite Dubinsko čišćenje.

["Pokretanje programa Dubinsko čišćenje" na strani 114](#page-113-0)

Ako ne možete riješiti problem provjeri gornjih rješenja, možda ćete trebati zatražiti popravke. Obratite se Epsonovoj korisničkoj podršci.

#### **Povezane informacije**

- & ["Prije obraćanja Epsonu" na strani 298](#page-297-0)
- & ["Kontaktiranje Epsonove korisničke podrške" na strani 298](#page-297-0)

# <span id="page-218-0"></span>**Dodavanje ili zamjena računala ili uređaja**

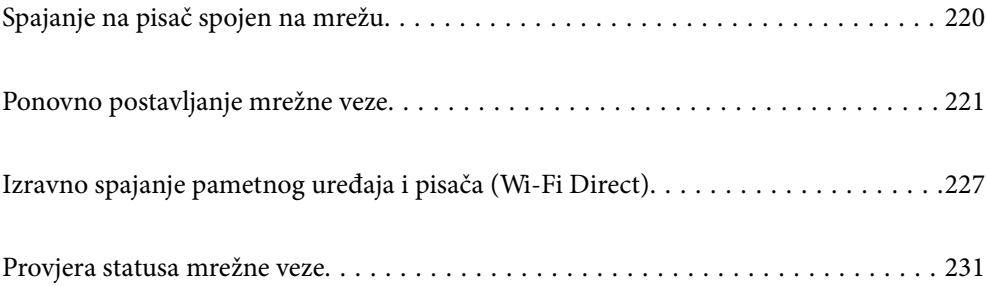

# <span id="page-219-0"></span>**Spajanje na pisač spojen na mrežu**

Ako je pisač već spojen na mrežu, možete spojiti računalo ili pametni uređaj na pisač preko mreže.

# **Uporaba mrežnog pisača preko drugog računala**

Preporučujemo povezivanje pisača s računalom pomoću instalacijskog programa. Instalacijski program možete pokrenuti na jedan od sljedećih načina.

❏ Postavljanje preko web-mjesta

Pristupite sljedećem web-mjestu i unesite naziv proizvoda. Idite na **Postavljanje** i započnite s postavljanjem.

[http://epson.sn](http://epson.sn/?q=2)

❏ Postavljanje pomoću softverskog diska (samo za modele uz koje se isporučuje softverski disk i korisnike koji imaju Windows računala s diskovnim pogonom.)

Umetnite softverski disk u računalo i zatim slijedite upute prikazane na zaslonu.

### **Odabir pisača**

Slijedite upute sa zaslona dok se ne prikaže sljedeći zaslon, zatim odaberite naziv pisača na koji se želite spojiti i zatim kliknite **Dalje**.

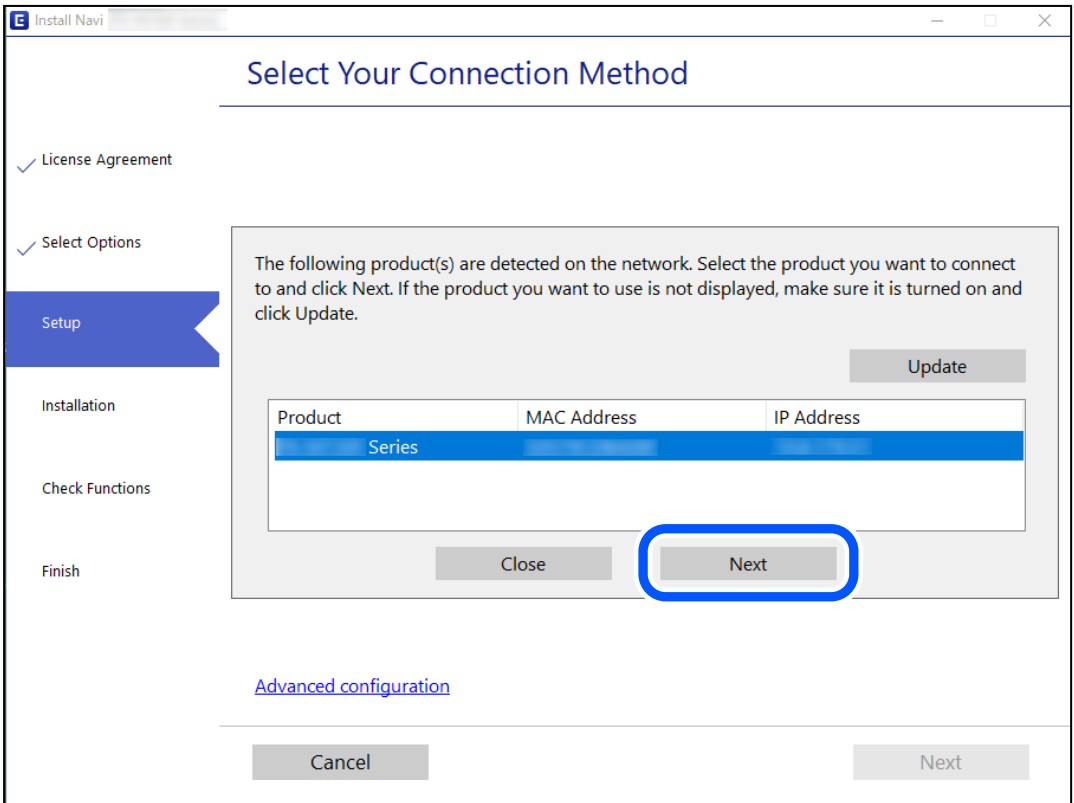

Slijedite upute na zaslonu.

## <span id="page-220-0"></span>**Korištenje mrežnog pisača preko pametnog uređaja**

Možete spojiti pametni uređaj na pisač koristeći jedan od sljedećih načina.

### **Spajanje preko bežičnog usmjernika**

Spojite pametni uređaj na istu Wi-Fi mrežu (SSID) na kojoj je i pisač. Više pojedinosti potražite u nastavku. "Odabir postavki za spajanje na pametni uređaj" na strani 221

### **Spajanje koristeći Wi-Fi Direct**

Spojite pametni uređaj na pisač izravno bez bežičnog usmjernika.

Više pojedinosti potražite u nastavku.

["Izravno spajanje pametnog uređaja i pisača \(Wi-Fi Direct\)" na strani 227](#page-226-0)

# **Ponovno postavljanje mrežne veze**

Ovaj dio objašnjava način odabira postavki mrežne veze i promjenu načina povezivanja kod zamjene bežičnog usmjernika ili računala.

# **Kod zamjene bežičnog usmjernika**

Kada zamijenite bežični usmjernik, odaberite postavke povezivanja računala ili pametnog uređaja i pisača.

Morate odabrati ove postavke ako, primjerice, promijenite pružatelja internetske usluge.

### **Odabir postavki za spajanje na računalo**

Preporučujemo povezivanje pisača s računalom pomoću instalacijskog programa. Instalacijski program možete pokrenuti na jedan od sljedećih načina.

❏ Postavljanje preko web-mjesta

Pristupite sljedećoj internetskoj stranici i unesite naziv proizvoda. Idite na **Postavljanje** i započnite s postavljanjem.

[http://epson.sn](http://epson.sn/?q=2)

❏ Postavljanje pomoću softverskog diska (samo za modele uz koje se isporučuje softverski disk i korisnike koji imaju Windows računala s diskovnim pogonom.)

Umetnite softverski disk u računalo i zatim slijedite upute prikazane na zaslonu.

### **Odabir postavki za spajanje na pametni uređaj**

Možete koristiti pisač preko pametnog uređaja kada spojite pisač na istu Wi-Fi mrežu (SSID) kao i pametni uređaj. Kako biste koristili pisač preko pametnog uređaja, postavite sljedeću web-stranicu. Pristupite web-stranici preko pametnog uređaja koji želite spojiti na pisač.

[http://epson.sn](http://epson.sn/?q=2) > **Postavljanje**

# <span id="page-221-0"></span>**Kod punjenja računala**

Kod punjenja računala odaberite postavke između računala i pisača.

### **Odabir postavki za spajanje na računalo**

Preporučujemo povezivanje pisača s računalom pomoću instalacijskog programa. Instalacijski program možete pokrenuti na jedan od sljedećih načina.

❏ Postavljanje preko web-mjesta Pristupite sljedećem web-mjestu i unesite naziv proizvoda. Idite na **Postavljanje** i započnite s postavljanjem.

[http://epson.sn](http://epson.sn/?q=2)

❏ Postavljanje pomoću softverskog diska (samo za modele uz koje se isporučuje softverski disk i korisnike koji imaju Windows računala s diskovnim pogonom.)

Umetnite softverski disk u računalo i zatim slijedite upute prikazane na zaslonu.

Slijedite upute na zaslonu.

## **Promjena načina povezivanja s računalom**

Ovaj dio objašnjava kako se može promijeniti način povezivanja kada su računalo i pisač spojeni.

### **Promjena mrežne veze s Etherneta na Wi-Fi**

Promijenite s Ethernet veze na Wi-Fi vezu s upravljačke ploče pisača. Način promjene veze u osnovi odgovara postavkama Wi-Fi veze.

### **Povezane informacije**

& ["Izvršavanje Wi-Fi postavki preko upravljačke ploče" na strani 223](#page-222-0)

### **Promjena mrežne veze s Wi-Fi na Ethernet**

Slijedite donje korake za promjenu s Wi-Fi na Ethernet vezu.

- 1. Odaberite **Postavke** na početnom zaslonu.
- 2. Odaberite **Opće postavke** > **Postavke mreže** > **Postava žičanog LAN-a**.
- 3. Slijedite upute na zaslonu.

### **Promjena s USB-a na mrežnu vezu**

Pomoću programa za instaliranje i ponovnog postavljanja u različitim načinima povezivanja.

<span id="page-222-0"></span>❏ Postavljanje preko web-mjesta

Pristupite sljedećoj internetskoj stranici i unesite naziv proizvoda. Idite na **Postavljanje** i započnite s postavljanjem.

[http://epson.sn](http://epson.sn/?q=2)

❏ Postavljanje pomoću softverskog diska (samo za modele uz koje se isporučuje softverski disk i korisnike koji imaju Windows računala s diskovnim pogonom.)

Umetnite softverski disk u računalo i zatim slijedite upute prikazane na zaslonu.

#### **Odabiranje opcije promjene načina povezivanja**

Slijedite upute sa zaslona dok se prikazuje sljedeći zaslon.

Odaberite mrežnu vezu koju želite koristiti, **Poveži putem bežične mreže (Wi-Fi)** ili **Povezivanje putem kabelskog LAN-a (Ethernet)**, a zatim kliknite **Dalje**.

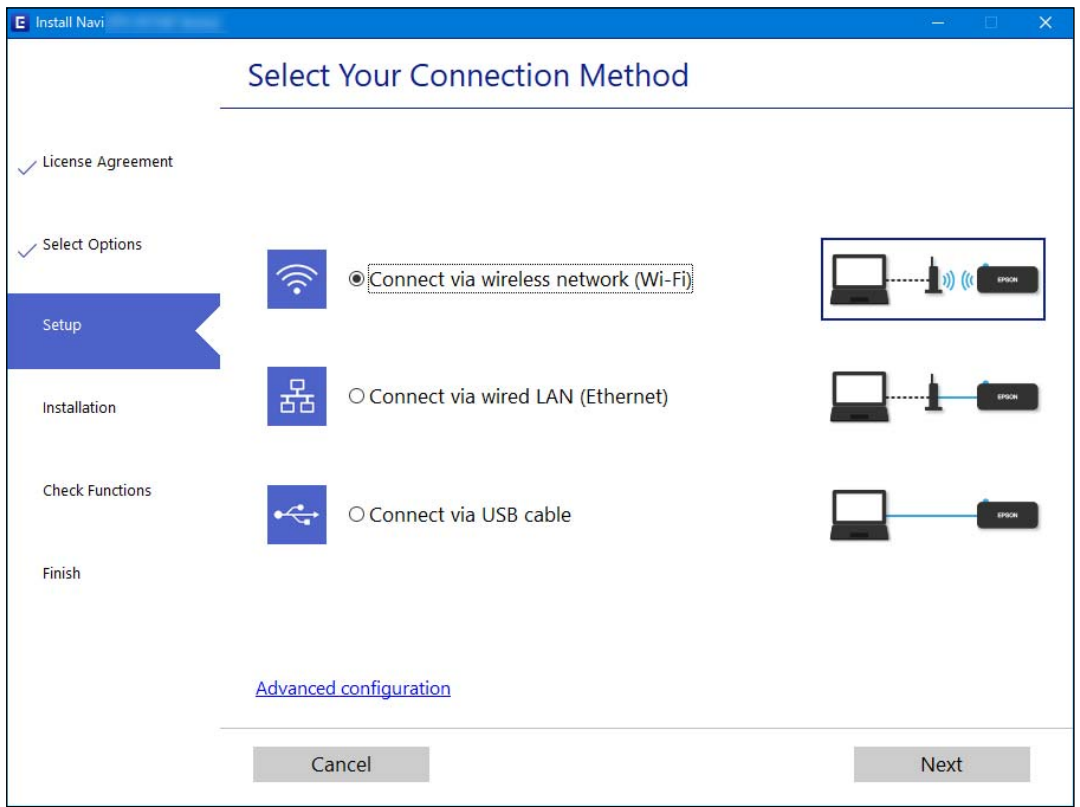

#### *Napomena:*

Prikazani našin spajanja razlikuje se ovisno o modelu.

Slijedite upute na zaslonu.

# **Izvršavanje Wi-Fi postavki preko upravljačke ploče**

Pomoću upravljačke ploče pisača mrežne postavke možete odabrati na nekoliko načina. Odaberite način povezivanja koji odgovara okruženju i uvjetima koje koristite.

Ako su vam poznati podaci za bežični usmjernik kao što su SSID i lozinka, postavke možete namjestiti ručno.

Ako bežični usmjernik podržava WPS, postavke možete namjestiti pomoću postavljanja gumba.

Nakon spajanja pisača na mrežu, povežite se s pisačem s uređaja koji želite koristiti (računala, pametnog uređaja, tableta i sl.)

### **Povezane informacije**

- & "Odabir Wi-Fi postavki unosom SSID i lozinke" na strani 224
- & ["Postavljanje Wi-Fi postavki postavljanjem brzog gumba \(WPS\)" na strani 225](#page-224-0)
- & ["Odabir Wi-Fi postavki preko postavljanja PIN-koda \(WPS\)" na strani 226](#page-225-0)

### **Odabir Wi-Fi postavki unosom SSID i lozinke**

Možete postaviti Wi-Fi mrežu unosom informacija potrebnih za spajanje na bežični usmjernik preko upravljačke ploče pisača. Za postavljanje ovog načina treba vam SSID i lozinka za bežični usmjernik.

### *Napomena:*

Ako koristite bežični usmjernik s njegovim zadanim postavkama, SSID i lozinka zapisani su na naljepnici. Ako ne znate SSID i lozinku, pregledajte dokumentaciju isporučenu uz bežični usmjernik.

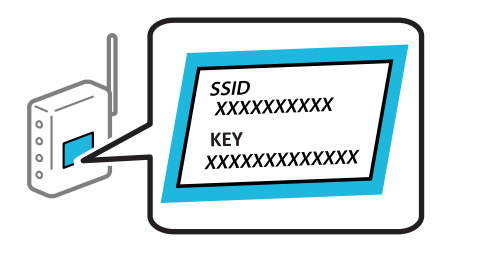

1. Dodirnite  $\left[\begin{array}{ccc} 0 & \bullet \\ \bullet & \bullet \end{array}\right]$ na početnom zaslonu.

### 2. Odaberite **Wi-Fi (Preporučeno)**.

Ako je pisač već povezan putem Etherneta, odaberite **Usmjerivač**.

### 3. Dodirnite **Pokreni postavu**.

Ako je mrežna veza već postavljena, prikazat će se pojedinosti veze. Dodirnite **Promijeni postavke** kako biste promijenili postavke.

Ako je pisač već povezan putem Etherneta, dodirnite **Promijenite na Wi-Fi vezu.** i zatim odaberite **Da** nakon što provjerite poruku.

### 4. Odaberite **Čarobnjak za postavljanje Wi-Fi mreže**.

5. Odaberite SSID za bežični usmjernik.

#### *Napomena:*

- ❏ Ako SSID na koji se želite spojiti nije prikazan na upravljačkoj ploči pisača, dodirnite *Traži ponovno* kako biste ažurirali popis. Ako se i dalje ne prikazuje, dodirnite *Ručni unos* i unesite ispravan SSID.
- ❏ Ako ne znate mrežni naziv (SSID), provjerite jesu li informacije zapisane na naljepnici bežičnog usmjernika. Ako koristite bežični usmjernik s njegovim zadanim postavkama, koristite SSID na naljepnici. Ako ne možete pronaći informacije, provjerite dokumentaciju isporučenu uz bežični usmjernik.

<span id="page-224-0"></span>6. Dodirnite **Unesite lozinku** i zatim unesite lozinku.

#### *Napomena:*

- ❏ Lozinka razlikuje mala i velika slova.
- ❏ Ako ne znate lozinku, provjerite jesu li informacije zapisane na naljepnici bežičnog usmjernika. Na naljepnici lozinka može sadržavati "Network Key", "Wireless Password" itd. Ako koristite bežični usmjernik s njegovim zadanim postavkama, koristite lozinku zapisanu na naljepnici.
- 7. Kada dovršite, dodirnite **OK**.
- 8. Provjerite postavku i dodirnite **Početak postave**.
- 9. Dodirnite **U redu** kako biste dovršili postupak.

#### *Napomena:*

Ako se ne uspijete spojiti, umetnite običan papir A4 formata, a zatim odaberite *Ispiši izvješće o provjeri* kako biste ispisali izvješće o spajanju.

10. Zatvorite zaslon **Postavke mrežne veze**.

#### **Povezane informacije**

- & ["Unos znakova" na strani 26](#page-25-0)
- & ["Provjera statusa mrežne veze" na strani 231](#page-230-0)

### **Postavljanje Wi-Fi postavki postavljanjem brzog gumba (WPS)**

Možete automatski postaviti Wi-Fi mrežu tako da pritisnete gumb na bežičnom usmjerniku. Ako se ispune sljedeći uvjeti, možete izvršiti postavljanje koristeći se ovom metodom.

- ❏ Bežični usmjernik kompatibilan je s WPS-om (Wi-Fi Protected Setup).
- ❏ Aktualna Wi-Fi veza uspostavljena je pritiskom na gumb na bežičnom usmjerniku.
- 1. Dodirnite  $\left[\begin{array}{ccc} 0 & \cdots & \cdots \\ \hline \end{array}\right]$ na početnom zaslonu.
- 2. Odaberite **Wi-Fi (Preporučeno)**.

Ako je pisač već povezan putem Etherneta, odaberite **Usmjerivač**.

3. Dodirnite **Pokreni postavu**.

Ako je mrežna veza već postavljena, prikazat će se pojedinosti veze. Dodirnite **Promijeni postavke** kako biste promijenili postavke.

Ako je pisač već povezan putem Etherneta, dodirnite **Promijenite na Wi-Fi vezu.** i zatim odaberite **Da** nakon što provjerite poruku.

4. Odaberite **Postavljanje pritisnog gumba (WPS)**.

<span id="page-225-0"></span>5. Držite pritisnut gumb [WPS] na bežičnom usmjerniku dok bljeska sigurnosna lampica.

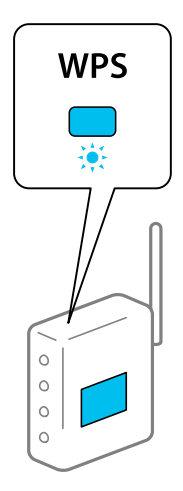

Ako ne znate gdje se nalazi gumb WPS ili nema gumba na bežičnom usmjerniku, za više informacija pogledajte dokumentaciju isporučenu uz vaš bežični usmjernik.

- 6. Dodirnite **Početak postave** na pisaču.
- 7. Zatvorite zaslon.

Zaslon se automatski zatvara nakon određenog vremena.

#### *Napomena:*

Ako ne uspije povezivanje, ponovno pokrenite bežični usmjernik, približite ga pisaču i pokušajte ponovno. Ako i dalje ne funkcionira, ispišite izvješće o mrežnoj vezi i provjerite rješenje.

8. Zatvorite zaslon **Postavke mrežne veze**.

### **Povezane informacije**

& ["Provjera statusa mrežne veze" na strani 231](#page-230-0)

### **Odabir Wi-Fi postavki preko postavljanja PIN-koda (WPS)**

Možete se automatski spojiti na bežični usmjernik koristeći PIN kod. Na ovaj način možete odrediti je li bežični usmjernik kompatibilan s WPS-om (Wi-Fi zaštićene postavke). Upotrijebite računalo kako biste unijeli PIN-kod u bežični usmjernik.

- 1. Dodirnite  $\left[\begin{array}{ccc} 0 & \cdots & 0 \\ \hline \end{array}\right]$ na početnom zaslonu.
- 2. Odaberite **Wi-Fi (Preporučeno)**.

Ako je pisač već povezan putem Etherneta, odaberite **Usmjerivač**.

#### 3. Dodirnite **Pokreni postavu**.

Ako je mrežna veza već postavljena, prikazat će se pojedinosti veze. Dodirnite **Promijeni postavke** kako biste promijenili postavke.

Ako je pisač već povezan putem Etherneta, dodirnite **Promijenite na Wi-Fi vezu.** i zatim odaberite **Da** nakon što provjerite poruku.

- <span id="page-226-0"></span>4. Odaberite **Ostalo** > **Postavljanje PIN koda (WPS)**.
- 5. Pomoću računala unesite PIN-kod (osmeroznamenkasti broj) prikazan na upravljačkoj ploči pisača u bežični usmjernik u roku od dvije minute.

#### *Napomena:*

Provjerite dokumentaciju isporučenu uz bežični usmjernik kako biste saznali više informacija o unosu PIN-koda.

- 6. Dodirnite **Pokreni postavu** na upravljačkoj ploči pisača.
- 7. Zatvorite zaslon.

Zaslon se automatski zatvara nakon određenog vremena.

### *Napomena:*

Ako ne uspije povezivanje, ponovno pokrenite bežični usmjernik, približite ga pisaču i pokušajte ponovno. Ako i dalje ne funkcionira, ispišite izvješće o vezi i provjerite rješenje.

8. Zatvorite zaslon **Postavke mrežne veze**.

### **Povezane informacije**

& ["Provjera statusa mrežne veze" na strani 231](#page-230-0)

# **Izravno spajanje pametnog uređaja i pisača (Wi-Fi Direct)**

Wi-Fi Direct (jednostavni AP) omogućuje da spojite pametni uređaj izravno na pisač bez bežičnog usmjernika i ispisujete s pametnog uređaja.

# **O aplikaciji Wi-Fi Direct**

Upotrijebite ovaj način povezivanja kada ne koristite Wi-Fi kod kuće ili u uredu ili kada želite izravno povezati pisač i računalo. U ovom načinu rada pisač djeluje kao bežični usmjernik i možete spojiti uređaje na pisač bez korištenja standardnog bežičnog usmjernika. Međutim, uređaji koji su izravno povezani na pisač ne mogu međusobno komunicirati preko pisača.

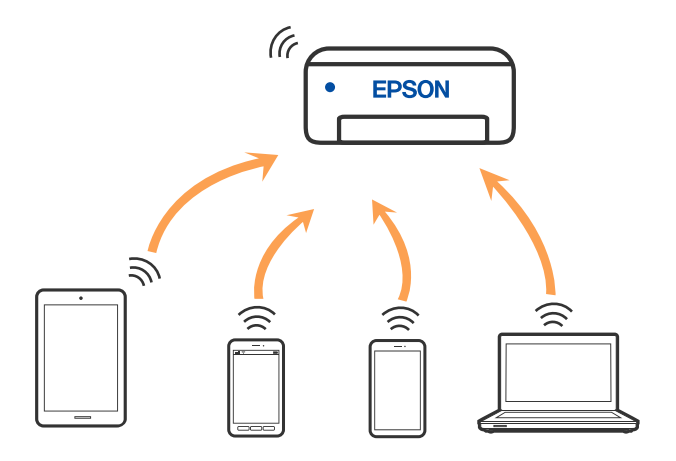

Pisač se istovremeno može povezati Wi-Fi vezom ili Ethernetom i Wi-Fi Direct (jednostavni AP). Međutim, ako pokrenete mrežnu vezu u Wi-Fi Direct (jednostavni AP) kada je pisač povezan pomoću Wi-Fi mreže, Wi-Fi će privremeno biti isključen.

# **Spajanje na uređaje koristeći Wi-Fi Direct**

Ova vam metoda omogućava spajanje pisača izravno na uređaje bez bežičnog usmjernika.

### *Napomena:*

Za iOS ili Android korisnike praktično je postavljanje iz programa Epson Smart Panel.

Samo trebate odabrati ove postavke pisača i uređaja na koje se želite nekada spojiti. Ako ne deaktivirate funkciju Wi-Fi Direct ili vratite mrežne postavke na njihove zadane vrijednosti, ne trebate ponovno odabrati te postavke.

1. Dodirnite  $\left[\begin{array}{ccc} 0 & \cdots & 0 \\ \hline \end{array}\right]$ na početnom zaslonu.

- 2. Dodirnite **Wi-Fi Direct**.
- 3. Dodirnite **Pokreni postavu**.
- 4. Odaberite **Ostale metode**.
- 5. Odaberite **Ostali OS uređaji**.
- Wi-Fi DIRECT-FEDCA8A98 Wi-Fi Password ... ş XXXX XXXXX Cancel Join ş XXXX XXXXX  $\mathbf{3}$  $\boldsymbol{4}$  $\boldsymbol{6}$  $\overline{7}$ 8  $\boldsymbol{9}$  $\circ$  $\overline{2}$ ţ DIRECT-FEDCA8A98 ş e  $\circ$  $\mathsf{p}$ d  $\overline{1}$ k  $\mathbf{I}$ \$, XXXX XX<mark>4 XX</mark>  $\mathbf{c}$  $m$  $\circledR$  $\overline{z}$  $\boldsymbol{\mathsf{x}}$ b  $\overline{a}$ € っ XXXX XXX kx ?123  $\qquad \qquad \oplus$ l. っ XXXX XXX кx Smartphone connect Close If you don't use Epson Smart Panel, select the following SSID (network name) on your smart device's Wi-Fi settings screen. DIRECT-FEDCBA98 Password 12345678 See Description Complete
- 6. Na Wi-Fi zaslonu uređaja odaberite SSID prikazan na upravljačkoj ploči pisača i zatim unesite lozinku.

- 7. Na zaslonu aplikacije za ispisivanje kod uređaja odaberite pisač s kojim se želite povezati.
- 8. Na upravljačkoj ploči pisača odaberite **Dovršeno**.

Kod uređaja koji su prethodno spojeni na pisač odaberite mrežni naziv (SSID) na Wi-Fi zaslonu uređaja da biste ih ponovno spojili.

#### *Napomena:*

Ako koristite iOS uređaj, također se možete spojiti skeniranjem QR koda sa standardnom iOS kamerom. Pogledajte donju poveznicu [http://epson.sn.](http://epson.sn/?q=2)

# **Isključivanje veze Wi-Fi Direct (jednostavni način rada AP)**

#### *Napomena:*

Kada se onemogući Wi-Fi Direct (jednostavni način rada AP) veza, sva računala i pametni uređaji spojeni na pisač Wi-Fi Direct (jednostavni način rada AP) vezom bit će odspojeni. Ako želite odspojiti određeni uređaj, odspojite ga s uređaja umjesto pisača.

- 1. Dodirnite **na početnom zaslonu**.
- 2. Odaberite **Wi-Fi Direct**.

Prikazuje se informacija Wi-Fi Direct.

- 3. Dodirnite **Pokreni postavu**.
- 4. Dodirnite  $\begin{array}{|c|c|}\n\hline\n\end{array}$
- 5. Odaberite **Onemogući Wi-Fi Direct**.
- 6. Dodirnite **Onemogućite postavke**.
- 7. Kada se prikaže poruka o dovršetku, zatvorite zaslon. Zaslon se automatski zatvara nakon određenog vremena.
- 8. Zatvorite zaslon **Postavke mrežne veze**.

# **Promjena postavki Wi-Fi Direct (jednostavni način rada AP) kao što je SSID**

Kada je omogućeno Wi-Fi Direct (jednostavan način rada AP) povezivanje, postavke možete promijeniti na

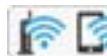

> **Wi-Fi Direct** > **Pokreni postavu** > , a zatim se prikazuju sljedeće stavke izbornika.

### **Promijeni naziv mreže**

Promijenite Wi-Fi Direct (jednostavni način rada AP) mrežni naziv (SSID) korišten za spajanje na pisač s vašim arbitražnim imenom. Možete postaviti mrežni naziv (SSID) u ASCII znakovima koji su prikazani na tipkovnici softvera na upravljačkoj ploči. Možete unijeti do 22 znaka.

Kad mijenjate mrežni naziv (SSID), isključit će se svi povezani uređaji. Koristite novi mrežni naziv (SSID) želite li ponovno povezati uređaje koristite novu lozinku.

### **Promijeni lozinku**

Promijenite Wi-Fi Direct (jednostavni način rada AP) lozinku za spajanje na pisač s vašom arbitražnom vrijednosti. Možete postaviti lozinku u ASCII znakovima koji su prikazani na tipkovnici softvera na upravljačkoj ploči. Možete unijeti od 8 do 22 znaka.

Kad mijenjate lozinku, isključit će se svi povezani uređaji. Koristite novu lozinku ako želite ponovno povezati uređaje.

### <span id="page-230-0"></span>**Onemogući Wi-Fi Direct**

Onemogućite Wi-Fi Direct (jednostavni način rada AP) postavke pisača. Kada ga onemogućite, svi uređaji spojeni na pisač vezom Wi-Fi Direct (jednostavni način rada AP) bit će isključeni.

### **Vrati zadane postavke**

Vratite sve Wi-Fi Direct (jednostavni način rada AP) postavke na njihove zadane vrijednosti.

Izbrisane su Wi-Fi Direct (jednostavni način rada AP) informacije spajanja pametnog uređaja spremljene na pisač.

# **Provjera statusa mrežne veze**

Status mrežne veze možete provjeriti na sljedeći način.

### **Povezane informacije**

- & "Provjera statusa mrežne veze s upravljačke ploče" na strani 231
- & ["Ispisivanje izvješća o mrežnoj vezi" na strani 232](#page-231-0)

# **Provjera statusa mrežne veze s upravljačke ploče**

Možete provjeriti status mrežne veze pomoću ikone mreže ili podataka o mreži na upravljačkoj ploči pisača.

### **Provjera statusa mrežne veze pomoću ikone mreže**

Pomoću ikone mreže na početnom zaslonu pisača možete provjeriti status mrežnog povezivanja i jačinu radiovala.

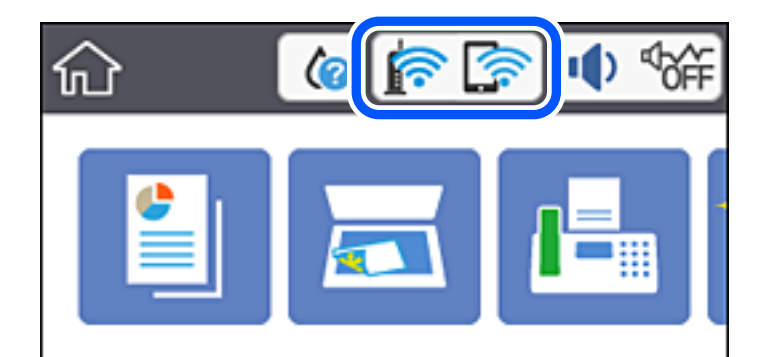

## **Prikaz detaljnih informacija o mreži na upravljačkoj ploči**

Kada je vaš pisač priključen na mrežu, možete vidjeti i druge informacije koje se odnose na mrežu odabiranjem izbornika mreže koju želite provjeriti.

- 1. Odaberite **Postavke** na početnom zaslonu.
- 2. Odaberite **Opće postavke** > **Postavke mreže** > **Stanje mreže**.
- <span id="page-231-0"></span>3. Za provjeru informacija odaberite izbornike koje želite provjeriti.
	- ❏ Status ožičene LAN/Wi-Fi veze

Prikazuju se mrežni podaci (naziv uređaja, veza, jačina signala, itd.) za Ethernet ili Wi-Fi veze.

- ❏ Wi-Fi Direct status Prikazuje se je li značajka Wi-Fi Direct omogućena ili onemogućena te SSID, lozinka itd. za veze Wi-Fi Direct.
- ❏ Ispis statusnog lista Ispisuje list mrežnog statusa. Podaci za Ethernet, Wi-Fi, Wi-Fi Direct itd. ispisuju se na dvije ili više stranica.

# **Ispisivanje izvješća o mrežnoj vezi**

Možete ispisati izvješće o mrežnoj vezi kako biste provjerili status između pisača i bežičnog usmjernika.

- 1. Odaberite **Postavke** na početnom zaslonu.
- 2. Odaberite **Opće postavke** > **Postavke mreže** > **Provjera veze**. Pokreće se provjera veze.
- 3. Odaberite **Ispiši izvješće o provjeri**.
- 4. Ispišite izvješće mrežne veze.

Ako se pojavi greška, provjerite izvješće o mrežnoj greški i zatim slijedite ispisana rješenja.

### **Poruke i rješenja na izvješću mrežne veze**

Provjerite poruke i kodove greške na izvješću mrežne veze i slijedite korake rješenja.

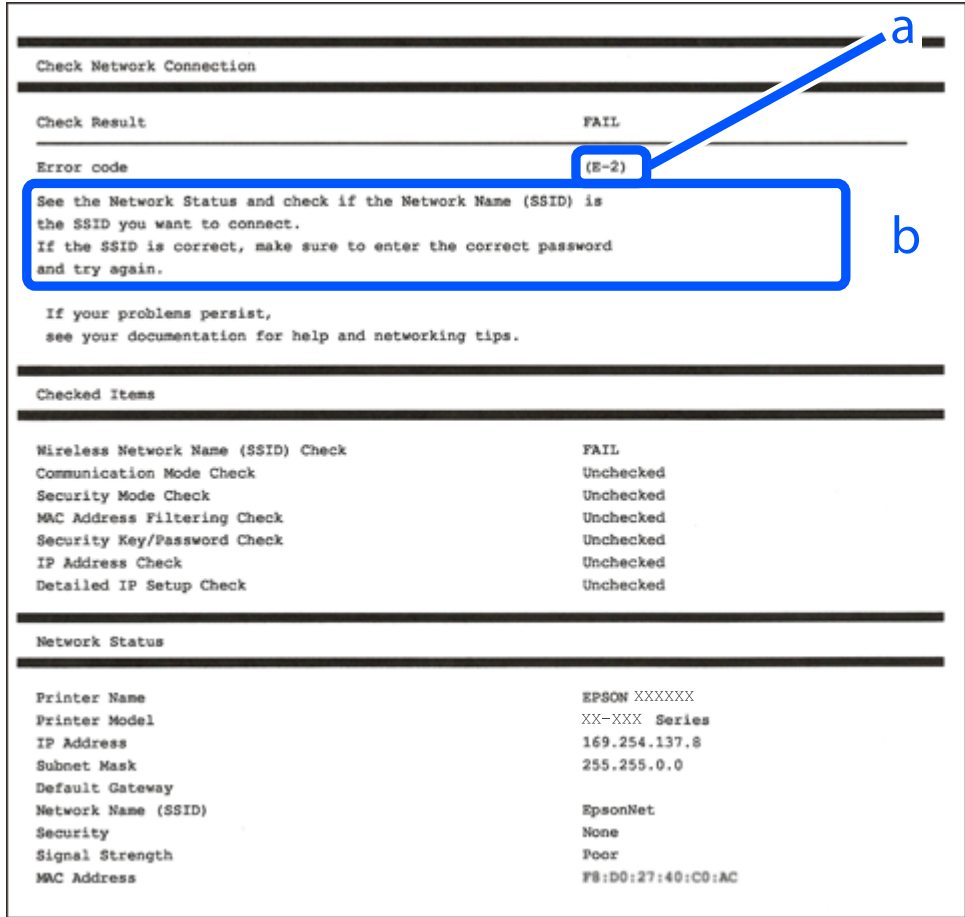

- a. Kod greške
- b. Poruke na mrežnom okruženju

### **Povezane informacije**

- $\blacktriangleright$  ["E-1" na strani 234](#page-233-0)
- $\blacktriangleright$  ["E-2, E-3, E-7" na strani 234](#page-233-0)
- $\blacktriangleright$  ["E-5" na strani 235](#page-234-0)
- $\blacktriangleright$  ["E-6" na strani 235](#page-234-0)
- $\blacktriangleright$  ["E-8" na strani 235](#page-234-0)
- $\blacktriangleright$  ["E-9" na strani 236](#page-235-0)
- $\blacktriangleright$  ["E-10" na strani 236](#page-235-0)
- $\blacktriangleright$  ["E-11" na strani 236](#page-235-0)
- $\blacktriangleright$  ["E-12" na strani 237](#page-236-0)
- $\blacktriangleright$  ["E-13" na strani 237](#page-236-0)
- & ["Poruke u mrežnom okruženju" na strani 238](#page-237-0)

### <span id="page-233-0"></span>**E-1**

### **Rješenja:**

- ❏ Provjerite je li Ethernet kabel sigurno povezan s pisačem, koncentratorom ili drugim mrežnim uređajem.
- ❏ Provjerite je li uključen koncentrator ili drugi mrežni uređaj.
- ❏ Želite li spojiti pisač preko Wi-Fi veze, ponovno odaberite Wi-Fi postavke pisača jer su onemogućene.

### **E-2, E-3, E-7**

### **Rješenja:**

- ❏ Uključite bežični usmjerivač.
- ❏ Provjerite jesu li računalo ili uređaj pravilno priključeni na bežični usmjerivač.
- ❏ Isključite bežični usmjerivač. Pričekajte oko 10 sekundi pa ga uključite.
- ❏ Približite pisač bežičnom usmjerivaču i uklonite sve prepreke između njih.
- ❏ Ako ste SSID upisali ručno, provjerite je li točan. Provjerite SSID u području **Network Status** u izvješću o vezi s mrežom.
- ❏ Ako bežični usmjerivač ima više SSID-a, odaberite SSID se prikazuje. Kada SSID koristi neusklađenu frekvenciju, pisač ih neće prikazati.
- ❏ Ako koristite postavljanje gumbom kako biste uspostavili vezu s mrežom, pobrinite se da bežični usmjerivač podržava WPS. Postavljanje gumbom ne možete koristiti ako bežični usmjerivač ne podržava WPS.
- ❏ Pobrinite se da SSID koristi samo ASCII znakove (alfanumeričke znakove i simbole). Pisač ne može prikazati SSID koji sadrži znakove koji nisu ASCII znakovi.
- ❏ Saznajte vaš SSID i lozinku prije povezivanja s bežičnim usmjerivačem. Ako koristite bežični usmjerivač sa zadanim postavkama, SSID i lozinka su istaknuti na naljepnici na bežičnom usmjerivaču. Ako ne znate SSID i lozinku, obratite se osobi koja je postavila bežični usmjerivač ili pogledajte dokumentaciju dobivenu uz bežični usmjerivač.
- ❏ Kada se želite spojiti na sa SSID-om generiranim na pametnom uređaju koji dijeli internetsku vezu, provjerite SSID i lozinku u dokumentaciji dobivenoj uz pametni uređaj.
- ❏ Ako se Wi-Fi veza iznenada prekine, provjerite sljedeće. Ako vrijede neki od sljedećih uvjeta, ponovno postavite sve postavke mreže tako da preuzmete i pokrenete softver sa sljedeće internetske stranice.

### [http://epson.sn](http://epson.sn/?q=2) > **Postavljanje**

- ❏ Drugi pametni uređaj je dodan na mrežu pomoću postavljanja gumbom.
- ❏ Wi-Fi mreža postavljena je na bilo koji način osim postavljanjem gumbima.

### **Povezane informacije**

- & ["Odabir postavki za spajanje na računalo" na strani 222](#page-221-0)
- & ["Izvršavanje Wi-Fi postavki preko upravljačke ploče" na strani 223](#page-222-0)

### <span id="page-234-0"></span>**E-5**

### **Rješenja:**

Provjerite je li vrsta sigurnosti bežičnog usmjerivača postavljena na nešto od sljedećeg. Ako nije, promijenite vrstu sigurnosti na bežičnom usmjerivaču i zatim vratite izvorne mrežne postavke pisača.

- ❏ WEP-64-bitni (40-bitni)
- ❏ WEP 128-bitni (104-bitni)
- ❏ WPA PSK (TKIP/AES)\*
- ❏ WPA2 PSK (TKIP/AES)\*
- ❏ WPA (TKIP/AES)
- ❏ WPA2 (TKIP/AES)
- \* WPA PSK je poznat i kao WPA Personal. WPA2 PSK je poznat i kao WPA2 Personal.

### **E-6**

### **Rješenja:**

- ❏ Provjerite je li onemogućeno filtriranje MAC adrese. Ako je omogućeno, registrirajte MAC adresu pisača tako da ne bude filtrirana. Više pojedinosti pronaći ćete u dokumentaciji isporučenoj s bežičnim usmjerivačem. MAC adresu pisača možete pronaći u području **Network Status** u izvješću o mrežnoj vezi.
- ❏ Ako bežični usmjerivač koristi zajedničku provjeru valjanosti s WEP sigurnosti, provjerite jesu li točni ključ za potvrdu valjanosti i indeks.
- ❏ Ako je broj uređaja dostupnih za povezivanje na bežičnom usmjerivaču manji od broja mrežnih uređaja s kojima se želite povezati, namjestite postavite na bežičnom usmjerivaču tako da povećate broj uređaja dostupnih za povezivanje. Više pojedinosti o podešavanju postavki pronaći ćete u isporučenoj dokumentaciji.

### **Povezane informacije**

& ["Odabir postavki za spajanje na računalo" na strani 222](#page-221-0)

### **E-8**

### **Rješenja:**

- ❏ Omogućite DHCP na bežičnom usmjerivaču ako je postavka pisača Dohvati IP adresu namještena na Automatski.
- ❏ Ako je postavka Pribavi IP adresu pisača postavljena na Ručno, IP adresa koju ste ručno postavili je izvan raspona (primjerice: 0.0.0.0). Postavite valjanu IP adresu putem upravljačke ploče pisača.

### **Povezane informacije**

& ["Postavke mreže" na strani 257](#page-256-0)

### <span id="page-235-0"></span>**E-9**

### **Rješenja:**

Provjerite vrijedi li sljedeće.

- ❏ Uređaji su uključeni.
- ❏ Internetu i drugim računalima ili mrežnim uređajima na istoj mreži možete pristupiti s uređaja koje želite povezati s pisačem.

Ako i dalje ne dođe do uspostavljanja veze između pisača i mrežnih uređaja, isključite bežični usmjerivač. Pričekajte oko 10 sekundi pa ga uključite. Zatim ponovno postavite postavke mreže tako da preuzmete i pokrenete softver sa sljedeće internetske stranice.

### [http://epson.sn](http://epson.sn/?q=2) > **Postavljanje**

### **Povezane informacije**

& ["Odabir postavki za spajanje na računalo" na strani 222](#page-221-0)

### **E-10**

### **Rješenja:**

Provjerite sljedeće.

- ❏ Uključeni su drugi uređaji na mreži.
- ❏ Mrežne adrese (IP adresa, podmrežna maska i zadani pristupnik) ispravne su ako ste odabrali postavku Pribavi IP adresu pisača na Ručno.

Vratite mrežnu adresu na početne vrijednosti ako je neispravna. Možete provjeriti IP adresu, podmrežnu masku i zadani pristupnik u dijelu **Network Status** na izvješću mrežne veze.

Ako je omogućen DHCP, promijenite postavku Pribavi IP adresu pisača na Automatski. Ako želite ručno postaviti IP adresu, provjerite IP adresu pisača u dijelu **Network Status** na izvješću mrežne veze i zatim odaberite Ručno na zaslonu mrežnih postavki. Postavite podmrežnu masku na [255.255.255.0].

Ako i dalje nije uspostavljena veza između pisača i mrežnih uređaja, isključite bežični usmjernik. Pričekajte 10 sekundi i ponovno je uključite.

### **Povezane informacije**

**→ ["Postavke mreže" na strani 257](#page-256-0)** 

### **E-11**

### **Rješenja:**

Provjerite vrijedi li sljedeće.

❏ Adresa zadanog pristupnika bit će točna ako postavke pisača za TCP/IP podesite na Ručno.

❏ Uključuje se uređaj koji je postavljen kao zadani pristupnik.

Postavite točnu adresu zadanog pristupnika. Adresu zadanog pristupnika možete pronaći u području **Network Status** izvješću o mrežnoj vezi.

### <span id="page-236-0"></span>**Povezane informacije**

& ["Postavke mreže" na strani 257](#page-256-0)

### **E-12**

### **Rješenja:**

Provjerite vrijedi li sljedeće.

- ❏ Ostali su uređaji na mreži uključeni.
- ❏ Mrežne adrese (IP adresa, maska podmreže i zadani pristupnik) ispravne su ako ih unosite ručno.
- ❏ Mrežne su adrese za ostale uređaje (maska podmreže i zadani pristupnik) jednake.
- ❏ IP adresa nije u sukobu s drugim uređajima.

Ako i dalje ne dođe do uspostave veze između pisača i mrežnih uređaja, pokušajte sljedeće.

- ❏ Isključite bežični usmjerivač. Pričekajte oko 10 sekundi pa ga uključite.
- ❏ Ponovno namjestite postavke mreže koristeći program za instalaciju. Možete ga pokrenuti na sljedećoj internetskoj stranici.

[http://epson.sn](http://epson.sn/?q=2) > **Postavljanje**

❏ Na bežičnom usmjerivaču koji koristi WEP vrstu sigurnosti možete registrirati nekoliko lozinki. Ako je registrirano više lozinki, provjerite je li prva registrirana lozinka postavljena na pisaču.

### **Povezane informacije**

- & ["Postavke mreže" na strani 257](#page-256-0)
- & ["Odabir postavki za spajanje na računalo" na strani 222](#page-221-0)

### **E-13**

### **Rješenja:**

Provjerite vrijedi li sljedeće.

- ❏ Uključeni su mrežni uređaji kao što su bežični usmjerivač, koncentrator i usmjerivač.
- ❏ Postavke za TCP/IP za mrežne uređaje nisu ručno namještene. (Ako se postavke pisača za TCP/IP postave automatski dok postavke za TCP/IP za druge mrežne uređaje namještate ručno, mreža pisača mogla bi se razlikovati od mreže za druge uređaje.)

Ako ne radi ni nakon provjere gore navedenog, pokušajte sljedeće.

- ❏ Isključite bežični usmjerivač. Pričekajte oko 10 sekundi pa ga uključite.
- ❏ Namjestite mrežne postavke na računalu koje je na istoj mreži kao pisač koristeći instalacijski program. Možete ga pokrenuti na sljedećoj internetskoj stranici.

### [http://epson.sn](http://epson.sn/?q=2) > **Postavljanje**

❏ Na bežičnom usmjerivaču koji koristi WEP vrstu sigurnosti možete registrirati nekoliko lozinki. Ako je registrirano više lozinki, provjerite je li prva registrirana lozinka postavljena na pisaču.

### <span id="page-237-0"></span>**Poruke u mrežnom okruženju**

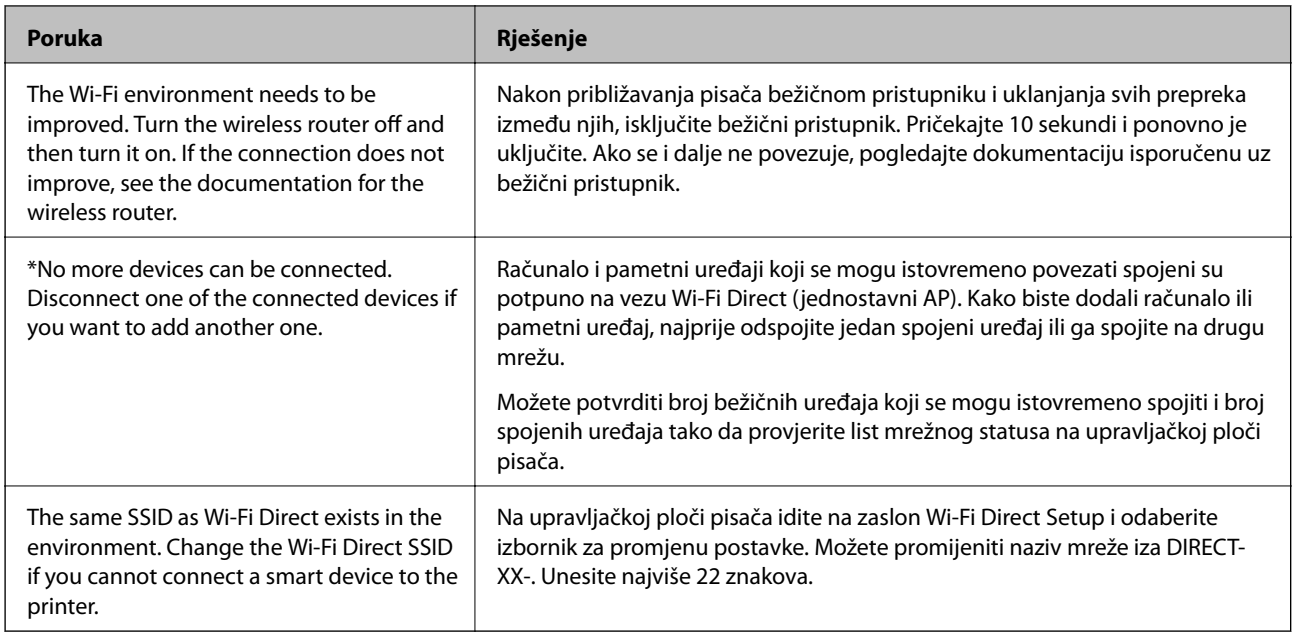

# **Ispis lista mrežnog statusa**

Možete provjeriti detaljne mrežne informacije tako da ih ispišete.

- 1. Odaberite **Postavke** na početnom zaslonu.
- 2. Odaberite **Opće postavke** > **Postavke mreže** > **Stanje mreže**.
- 3. Odaberite **Ispis statusnog lista**.
- 4. Provjerite poruku i ispišite list statusa mreže.

# **Provjera mreže računala (samo Windows)**

Uporabom programa Command Prompt provjerite status povezivanja računala i putanju povezivanja s pisačem. To će vam pomoći da riješite probleme.

### ❏ Naredba ipconfig

Prikazuje status veze mrežnog sučelja kojim se trenutačno koristi računalo.

Uspoređivanjem informacija postavki sa stvarnom komunikacijom, možete provjeriti ispravnost veze. Ako postoji više DHCP poslužitelja na istoj mreži, možete saznati stvarnu adresu dodijeljenu računalu, povezanom DNS poslužitelju, itd.

❏ Format: ipconfig /all

❏ Primjeri:

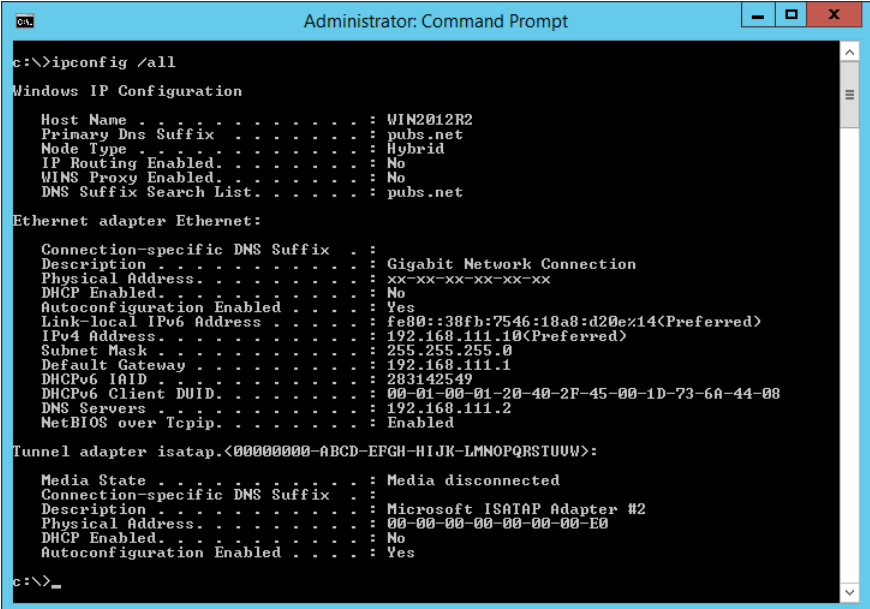

❏ Naredba pathping

Možete potvrditi popis usmjernika koji prolaze kroz odredišno glavno računalo i usmjeravaju informacije.

- ❏ Format: pathping xxx.xxx.xxx.xxx
- ❏ Primjeri: pathping 192.0.2.222

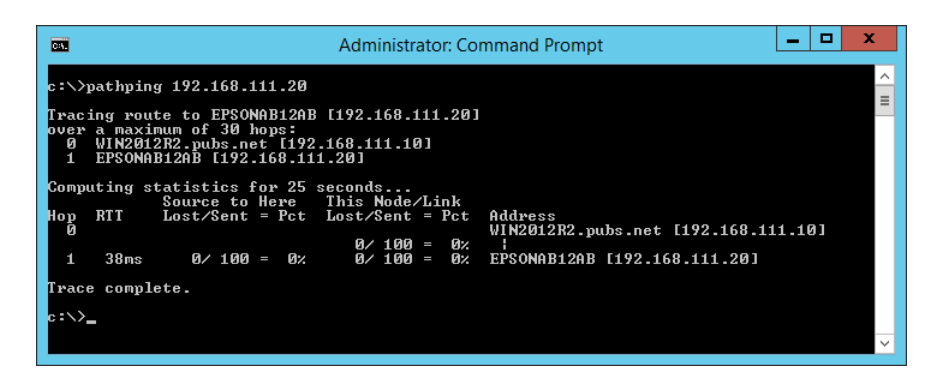

# <span id="page-239-0"></span>**Informacije o proizvodu**

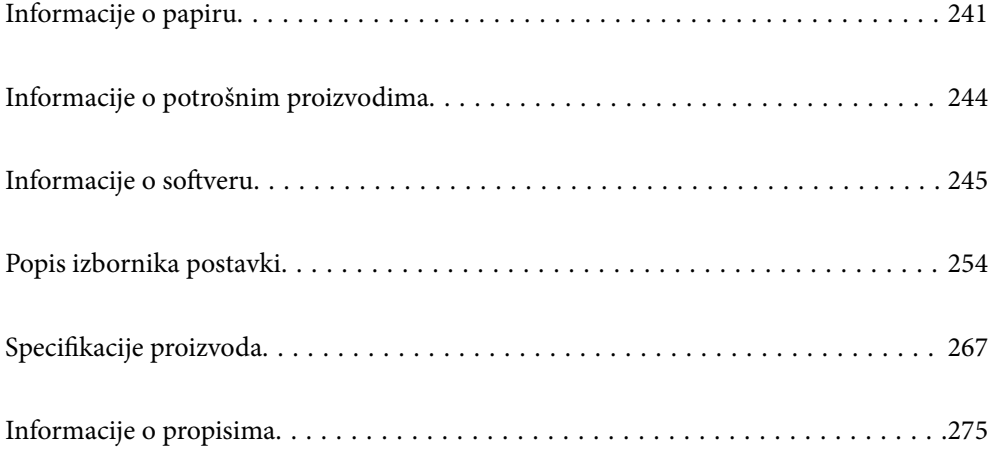

# <span id="page-240-0"></span>**Informacije o papiru**

# **Dostupni papiri i kapaciteti**

### **Originalni Epson papir**

Epson preporučuje korištenje originalnog Epson papira kako bi se osigurao ispis visoke kvalitete.

### *Napomena:*

- ❏ Raspoloživost papira razlikuje se ovisno o lokaciji. Za najnovije informacije o papirima dostupnim u vašem području kontaktirajte s Epsonovom službom podrške.
- ❏ Pogledajte sljedeće informacije o dostupnim tipovima papira za dvostrano ispisivanje.

["Papir za 2-strani ispis" na strani 243](#page-242-0)

❏ Pri ispisu na originalnom Epson papiru na veličini koju definira korisnik, dostupne su samo postavke kvalitete ispisa *Standardno* ili *Normal*. Premda neki upravljački programi pisača omogućavaju odabir bolje kvalitete ispisa, ispis se odvija uz pomoć *Standardno* ili *Normal*.

### **Papir prikladan za ispis dokumenata**

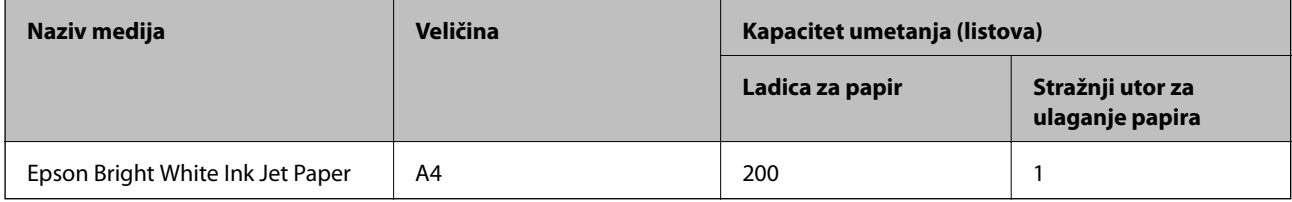

#### EI. **Papir prikladan za ispis dokumenata i fotografija**

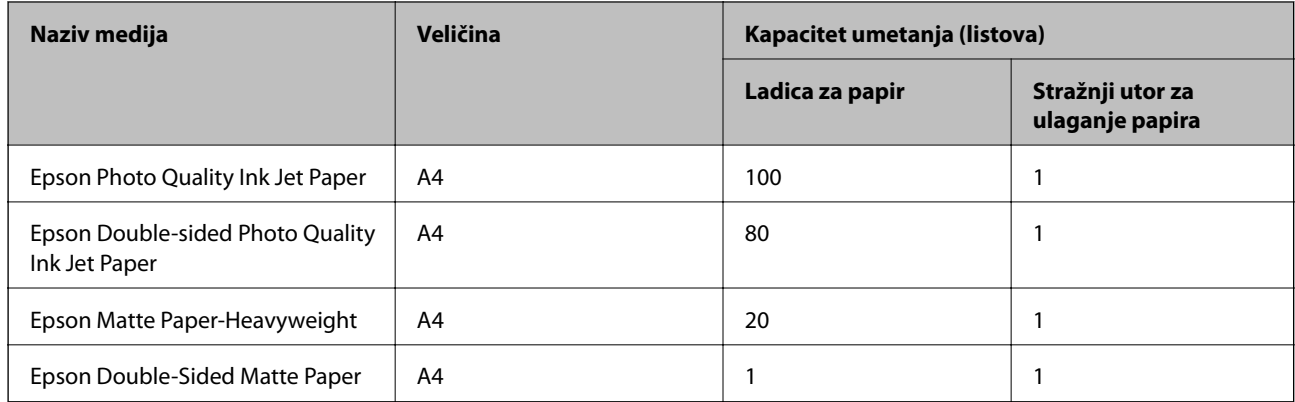

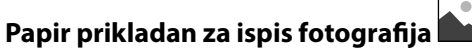

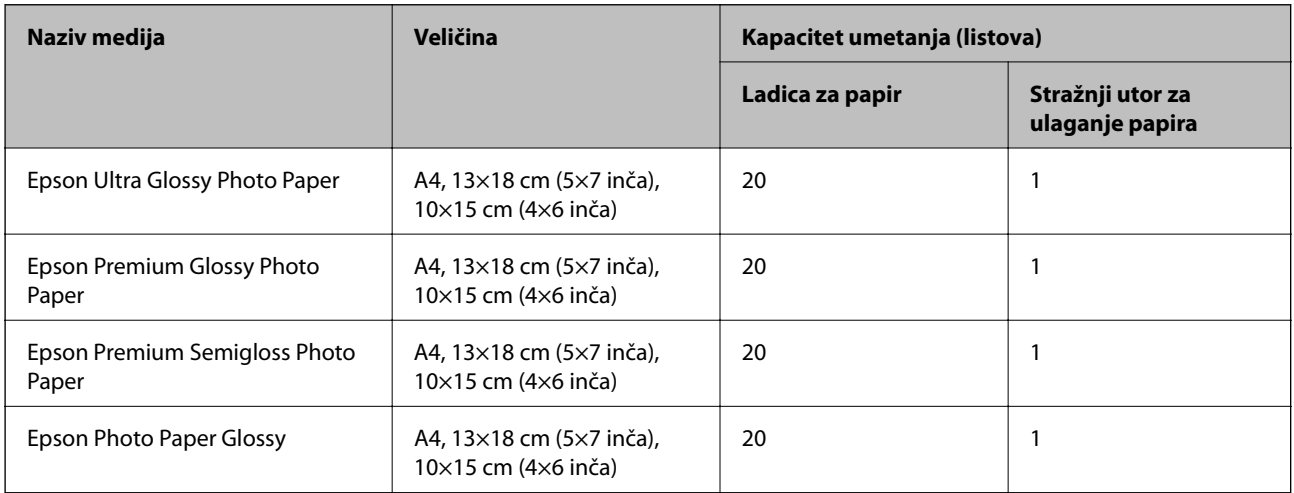

# **Razne druge vrste papira**

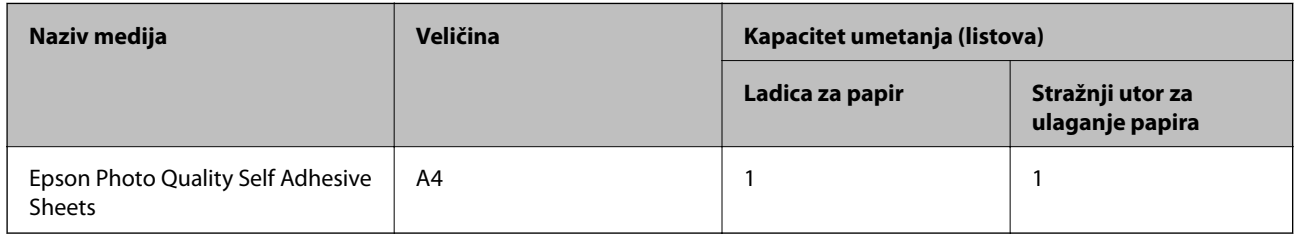

# **Vrste papira dostupne u trgovinama**

### *Napomena:*

Pogledajte sljedeće informacije o dostupnim tipovima papira za dvostrano ispisivanje.

["Papir za 2-strani ispis" na strani 243](#page-242-0)

### **Običan papir**

Običan papir uključuje papir za kopiranje i papir sa zaglavljem\*1.

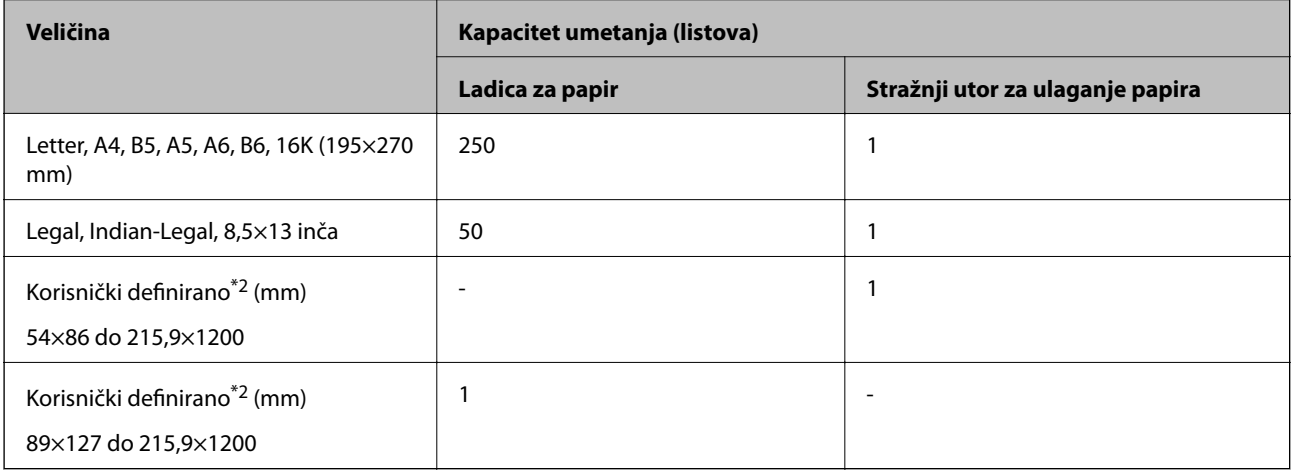

- <span id="page-242-0"></span>\*1 Papir na kojem su prethodno ispisane informacije poput imena pošiljatelja ili naziva tvrtke u zaglavlju. Mora postojati margina od najmanje 5 mm na vrhu papira. Dvostrani ispis nije dostupan kod otisnutog obrasca ili memoranduma.
- \*2 Dostupno je samo ispisivanje s računala.

#### **Debeli papiri**

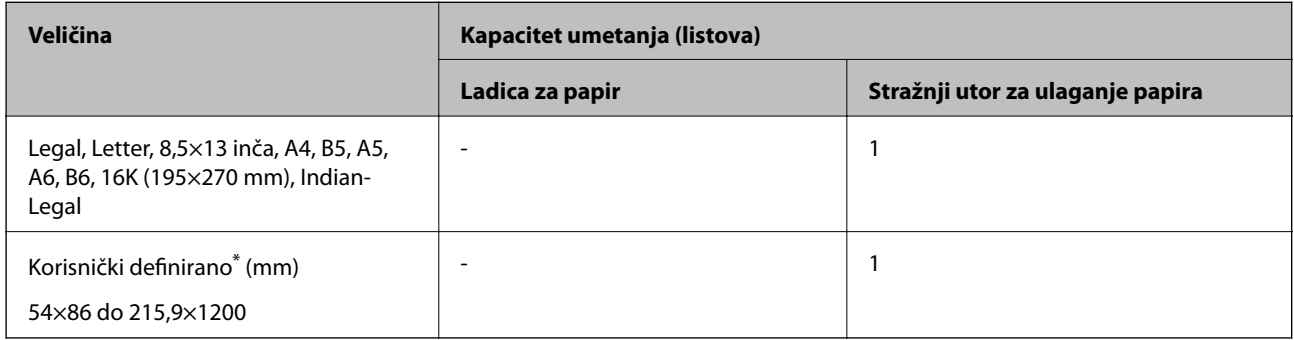

Dostupno je samo ispisivanje s računala.

#### **Omotnica**

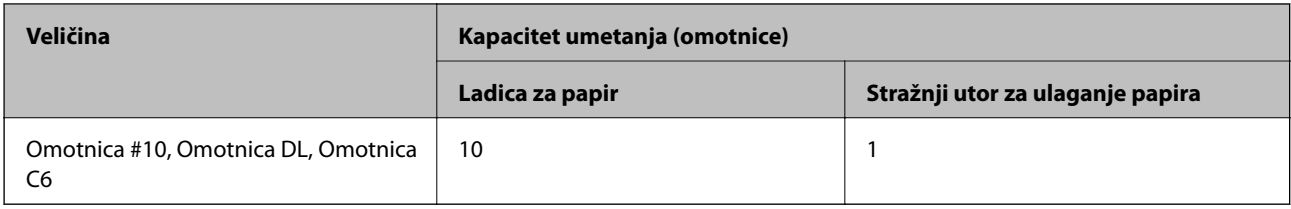

### **Papir za 2-strani ispis**

### *Originalni Epson papir*

Epson Bright White Ink Jet Paper

### **Povezane informacije**

& ["Dostupni papiri i kapaciteti" na strani 241](#page-240-0)

### *Vrste papira dostupne u trgovinama*

Običan papir, papir za kopiranje\*

Letter, A4, B5, 16K i korisnički definirana veličina papira (182×257 do 215,9×297 mm) podržavaju dvostrani ispis.

### **Povezane informacije**

& ["Dostupni papiri i kapaciteti" na strani 241](#page-240-0)

## <span id="page-243-0"></span>**Nepodržane vrste papira**

Nemojte koristiti sljedeće vrste papira. Uporaba ovih vrsta papira uzrokuje zaglavljivanje papira i razmazivanje tinte na ispisu.

- ❏ Valoviti papir
- ❏ Poderani ili izrezani papir
- ❏ Presavijeni papir
- ❏ Vlažan papir
- ❏ Predebeo ili pretanak papir
- ❏ Papiri koji imaju naljepnice

Nemojte koristiti sljedeće omotnice. Uporaba ovih tipova omotnica uzrokuje zaglavljivanje papira i razmazivanje tinte na ispisu.

- ❏ Uvijene ili presavijene omotnice
- ❏ Ne upotrebljavajte omotnice s ljepljivim površinama na zaklopcima ili prozorčićem
- ❏ Pretanke omotnice

Mogu se presaviti tijekom ispisivanja.

# **Informacije o potrošnim proizvodima**

# **Šifre na bočicama s tintom**

Epson preporučuje korištenje originalnih Epson bočica tinte.

Slijede šifre za originalne Epsonove bočice s tintom.

### c*Važno:*

- ❏ Epsonovo jamstvo ne obuhvaća oštećenje izazvano tintom koja nije ovdje navedena, uključujući sve originalne Epsonove tinte koje nisu predviđene za ovaj pisač ili tinte drugih proizvođača.
- ❏ Drugi proizvodi koje nije proizveo Epson mogu uzrokovati oštećenje koje nije pokriveno Epsonovim jamstvima te u određenim uvjetima mogu uzrokovati nepravilan rad pisača.

*Napomena:*

- ❏ Šifre bočica s tintom razlikuju se prema lokaciji. Ispravne kodove u vašem području provjerite s Epsonovom službom podrške.
- ❏ Iako bočice s tintom mogu sadržavati reciklirane materijale, to ne utječe na funkcioniranje i učinak pisača.
- ❏ Specifikacije i izgled bočice s tintom podliježu promjeni bez prethodne najave poboljšanja.

#### **Za Europu**

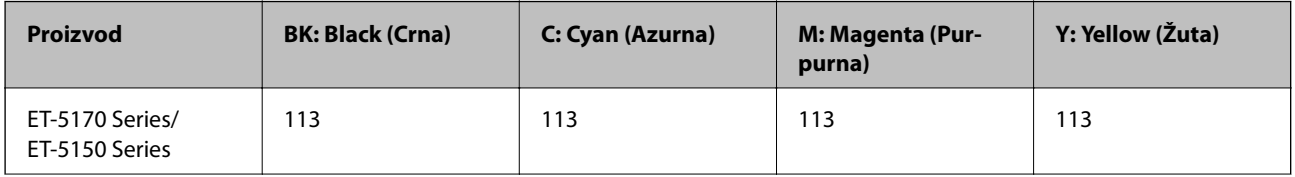

<span id="page-244-0"></span>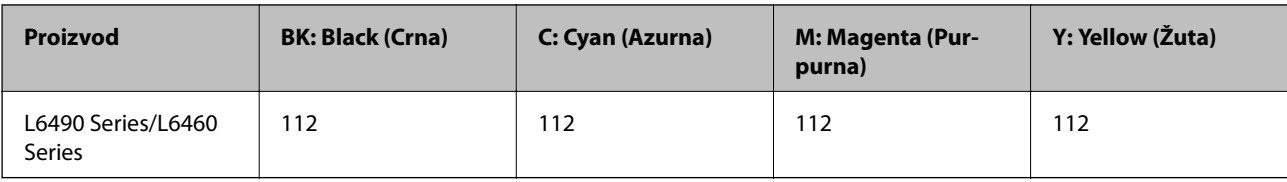

#### *Napomena:*

Posjetite sljedeće web-mjesto kako biste saznali informacije o iskoristivosti Epsonovih bočica s tintom.

<http://www.epson.eu/pageyield>

### **For Australia and New Zealand**

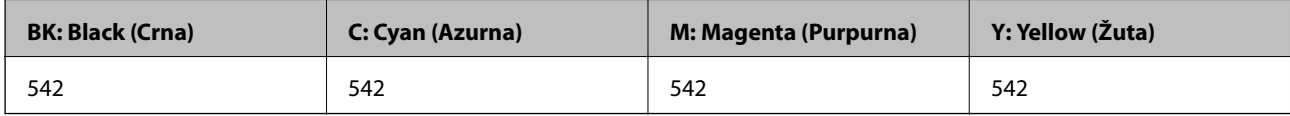

### **Za Aziju**

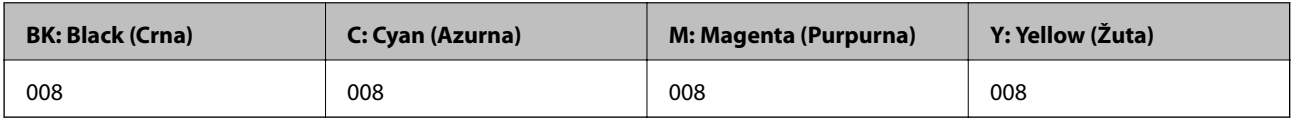

## **Šifra kutije za održavanje**

Korisnik može kupiti i zamijeniti kutiju za održavanje.

Epson preporučuje upotrebu originalne Epsonove kutije za održavanje.

Šifra originalne Epsonove kutije za održavanje.

T04D1

### c*Važno:*

Kada se u pisač postavi kutija za održavanje, ne može se koristiti s nijednim drugim pisačem.

# **Informacije o softveru**

U ovom odjeljku predstavljene su mrežne usluge i softverski proizvodi koji su dostupni za pisač na web-mjestu tvrtke Epson.

## **Softver za ispis**

### **Aplikacija za ispis putem računala (Windows upravljački program pisača)**

Upravljački program pisača upravlja pisačem u skladu s naredbama iz aplikacije. Podešavanje postavki upravljačkog programa pisača pruža najbolje rezultate ispisa. Također, pomoću upravljačkog programa pisača možete provjeriti stanje pisača ili ga održavati u najboljem radnom stanju.

#### *Napomena:*

Možete promijeniti korisnički jezik upravljačkog programa pisača. Odaberite jezik koji želite koristiti s popisa *Jezik* na kartici *Održavanje*.

### **Pristupanje upravljačkom programu pisača iz aplikacija**

Kako biste namjestili postavke koje se odnose samo na aplikaciju koju koristite, pristupajte iz te aplikacije.

Odaberite **Ispis** ili **Postava ispisa** u izborniku **Datoteka**. Odaberite pisač i zatim kliknite na **Postavke** ili **Svojstva**.

### *Napomena:*

Operacije se razlikuju ovisno o aplikaciji. Pogledajte korisničku pomoć aplikacije kako biste saznali pojedinosti.

### **Pristupanje upravljačkom programu pisača putem upravljačke ploče**

Kako biste namjestili postavke koje se odnose na sve aplikacije, pristupite upravljačkom programu pisača putem upravljačke ploče.

❏ Windows 10/Windows Server 2019/Windows Server 2016

Kliknite na gumb Start i zatim odaberite **Windows sustav** > **Upravljačka ploča** > **Prikaz uređaja i pisača** pod stavkom **Hardver i zvuk**. Desnom tipkom miša kliknite na ikonu pisača ili je pritisnite i zadržite te zatim odaberite **Postavke ispisa**.

❏ Windows 8.1/Windows 8/Windows Server 2012 R2/Windows Server 2012

Odaberite **Radna površina** > **Postavke** > **Upravljačka ploča** > **Prikaz uređaja i pisača** pod postavkom **Hardver i zvuk**. Desnom tipkom miša kliknite na ikonu pisača ili je pritisnite i zadržite te zatim odaberite **Postavke ispisa**.

❏ Windows 7/Windows Server 2008 R2

Kliknite na gumb Start i odaberite **Upravljačka ploča** > **Prikaz uređaja i pisača** u postavci **Hardver i zvuk**. Desnom tipkom miša kliknite na ikonu pisača i odaberite **Postavke ispisa**.

❏ Windows Vista/Windows Server 2008

Kliknite na gumb Start i odaberite **Upravljačka ploča** > **Pisači** unutar **Hardver i zvuk**. Desnom tipkom miša kliknite na ikonu pisača i odaberite **Postavke ispisa**.

❏ Windows XP/Windows Server 2003 R2/Windows Server 2003

Kliknite na gumb Start i odaberite **Upravljačka ploča** > **Pisači i drugi hardver** > **Pisači i faksovi**. Desnom tipkom miša kliknite na ikonu pisača i odaberite **Postavke ispisa**.

### **Pristupanje upravljačkom programu pisača putem ikone pisača na programskoj traci**

Ikona pisača na programskoj traci radne površine je ikona prečaca koja vam omogućuje da brzo pristupite upravljačkom programu pisača.

Ako kliknete na ikonu pisača i odaberete **Postavke pisača**, možete pristupiti istom prozoru s postavkama pisača koji se prikazuje i putem upravljačke ploče. Ako dvaput kliknete na ovu ikonu, možete provjeriti stanje pisača.

### *Napomena:*

Ako se ikona pisača ne prikazuje na programskoj traci, pristupite prozoru upravljačkog programa pisača, kliknite na *Postavke nadzora ispisa* na kartici *Održavanje*, a zatim odaberite *Registracija ikone prečaca na programskoj traci*.

### **Pokretanje uslužne aplikacije**

Otvorite dijaloški okvir upravljačkog programa pisača. Kliknite na karticu **Održavanje**.

### *Podešavanje postavki rada upravljačkog programa pisača u sustavu Windows*

Možete podešavati postavke kao što je omogućavanje rada programa **EPSON Status Monitor 3**.

- 1. Otvorite dijaloški okvir upravljačkog programa pisača.
- 2. Kliknite na **Proširene postavke** na kartici **Održavanje**.
- 3. Podesite odgovarajuće postavke i zatim kliknite na **OK**. Pogledajte mrežnu pomoć za postavljanje stavki.

### **Povezane informacije**

& ["Aplikacija za ispis putem računala \(Windows upravljački program pisača\)" na strani 245](#page-244-0)

### **Aplikacija za ispis putem računala (Mac OS upravljački program pisača)**

Upravljački program pisača upravlja pisačem u skladu s naredbama iz aplikacije. Podešavanje postavki upravljačkog programa pisača pruža najbolje rezultate ispisa. Također, pomoću upravljačkog programa pisača možete provjeriti stanje pisača ili ga održavati u najboljem radnom stanju.

### **Pristupanje upravljačkom programu pisača iz aplikacija**

Kliknite **Podešavanje stranice** ili **Ispis** na izborniku aplikacije **Datoteka**. Ako je potrebno, kliknite na **Prikaži detalje** (ili ▼) kako biste proširili dijaloški okvir.

### *Napomena:*

Ovisno o aplikaciji koja se koristi, *Podešavanje stranice* neće se moći prikazati na izborniku *Datoteka*, a radnje za prikaz zaslona ispisa mogu se razlikovati. Pojedinosti potražite u pomoći aplikacije.

### **Pokretanje uslužne aplikacije**

Odaberite **Postavke sustava** u Apple izborniku > **Pisači i skeneri** (ili **Ispiši i skeniraj**, **Ispiši i faksiraj**) i zatim odaberite pisač. Kliknite na **Opcije i zalihe** > **Uslužni program** > **Otvori uslužni program pisača**.

### *Vodič za upravljački program pisača u sustavu Mac OS*

### **Epson Printer Utility**

Možete pokrenuti neku funkciju održavanja, kao što su provjera mlaznica i čišćenje ispisne glave, a pokretanjem programa **EPSON Status Monitor** možete provjeriti stanje pisača i informacije o pogreškama.

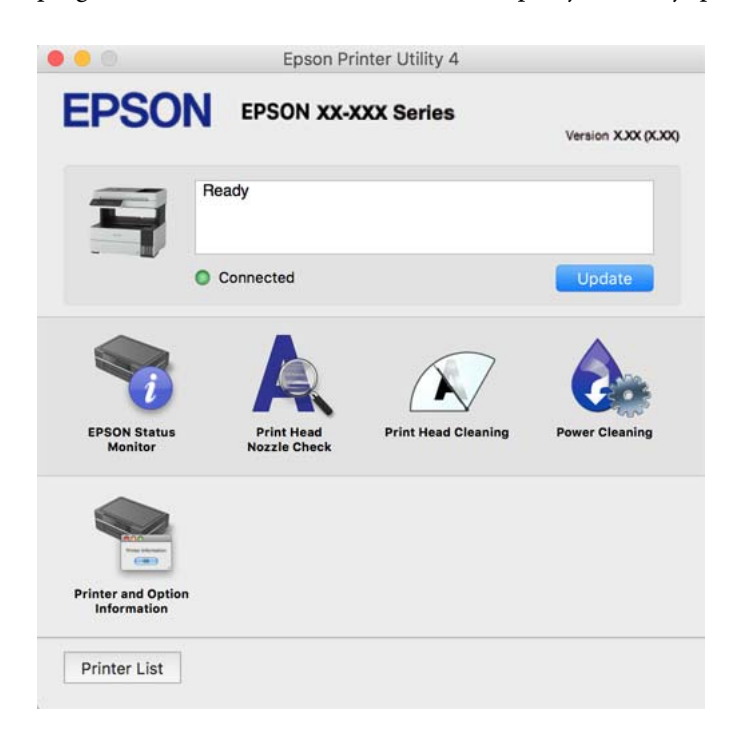

### *Pristup prozoru s radnim postavkama na upravljačkom programu pisača na sustavu Mac OS*

Odaberite **Postavke sustava** u Apple izborniku > **Pisači i skeneri** (ili **Ispiši i skeniraj**, **Ispiši i faksiraj**) i zatim odaberite pisač. Kliknite na **Opcije i zalihe** > **Opcije** (ili **Upravljački program**).

### **Aplikacija za brzo i zanimljivo ispisivanje s računala (Epson Photo+)**

Epson Photo+ je aplikacija koja vam omogućuje da lako ispisujete slike različitih formata. Također možete izvršiti ispravku slike i podesiti položaj dok pregledavate vaš dokument. Također možete uljepšati svoje slike dodavanjem teksta i žiga kad god to želite. Kod ispisa na originalnom Epson fotografskom papiru povećane su performanse tinte koje stvaraju prekrasan završni sloj izvanrednih boja.

Pogledajte korisničku pomoć aplikacije kako biste saznali pojedinosti.

#### *Napomena:*

- ❏ Operativni sustavi Windows Server nisu podržani.
- ❏ Da biste mogli koristiti ovu aplikaciju za ovaj pisač mora biti instaliran upravljački program pisača.

#### **Pokretanje u sustavu Windows**

❏ Windows 10

Kliknite na gumb Start i odaberite **Epson Software** > **Epson Photo+**.

❏ Windows 8.1/Windows 8

Unesite naziv aplikacije u gumbić za pretraživanje i zatim odaberite prikazanu ikonu.

❏ Windows 7/Windows Vista/Windows XP

Kliknite na gumb Start i odaberite **Svi programi** ili **Programi** > **Epson Software** > **Epson Photo+**.

### **Pokretanje u sustavu Mac OS**

Odaberite **Idi** > **Aplikacije** > **Epson Software** > **Epson Photo+**.

### **Povezane informacije**

& ["Zasebno instaliranje aplikacija" na strani 124](#page-123-0)

### **Aplikacija za jednostavno upravljanje pisačem s pametnog uređaja (Epson Smart Panel)**

Aplikacija Epson Smart Panel omogućuje jednostavno upravljanje radom pisača uključujući ispisivanje, kopiranje i skeniranje s pametnih uređaja kao što su pametni telefoni ili tableti. Možete povezati pisač i pametni uređaj putem bežične mreže, provjeravati razine tinte i status pisača te tražiti rješenja ako se pojavi pogreška. Također možete jednostavno kopirati registracijom omiljene kopije.

Potražite i instalirajte Epson Smart Panel s App Store ili Google Play.

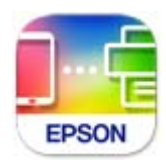

### **Aplikacija za lako ispisivanje preko Android aplikacije (Epson Print Enabler)**

Epson Print Enabler je aplikacija koja vam omogućava bežično ispisivanje vaših dokumenata, e-pošte, fotografija i internetskih stranica izravno preko vašeg Android pametnog telefona ili tableta (Android v4.4 ili novija verzija). Sa samo par dodira vaš Android uređaj pronaći će Epsonov pisač koji se nalazi na istoj bežičnoj mreži.

Pretražite i instalirajte Epson Print Enabler koristeći uslugu Google Play.

# **Softver za skeniranje**

### **Aplikacija za skeniranje s računala (Epson ScanSmart)**

Ova aplikacija omogućava vam lako skeniranje dokumenata, a zatim spremanje skeniranih slika u nekoliko jednostavnih koraka.

Pojedinosti o korištenju značajku pronaći ćete u dijelu Epson ScanSmart.

### **Pokretanje u sustavu Windows**

❏ Windows 10

Kliknite na gumb Start i odaberite **Epson Software** > **Epson ScanSmart**.

❏ Windows 8.1/Windows 8

Unesite naziv aplikacije u gumbić za pretraživanje i zatim odaberite prikazanu ikonu.

❏ Windows 7

Kliknite gumb Start i odaberite **Svi programi** > **Epson Software** > **Epson ScanSmart**.

### **Pokretanje u sustavu Mac OS**

Odaberite **Idi** > **Aplikacije** > **Epson Software** > **Epson ScanSmart**.

# **Softver za faksiranje**

### **Aplikacija za konfiguriranje zadataka faksiranja i slanja faksova (FAX Utility)**

FAX Utility je aplikacija koja vam omogućava konfiguraciju različitih postavki za slanje faksova s računala. Možete stvoriti ili urediti popis kontakata koji će se koristiti prilikom slanja faksa, podesiti spremanje primljenih faksova na računalo u formatu PDF, i tako dalje. Pogledajte korisničku pomoć aplikacije kako biste saznali pojedinosti.

#### *Napomena:*

- ❏ Operativni sustavi Windows Server nisu podržani.
- ❏ Provjerite jeste li instalirali upravljački program pisača prije instaliranja FAX Utility.
- ❏ Mora biti instaliran FAX Utility. Pogledajte dio "Pokretanje u sustavu Windows" ili "Pokretanje u sustavu Mac OS" u nastavku kako bi se provjerilo je li instalirana aplikacija.

### **Pokretanje u sustavu Windows**

❏ Windows 10

Kliknite na gumb Start i odaberite **Epson Software** > **FAX Utility**.

❏ Windows 8.1/Windows 8

Unesite naziv aplikacije u gumbić za pretraživanje i zatim odaberite prikazanu ikonu.

❏ Windows 7/Windows Vista/Windows XP

Kliknite na gumb Start i odaberite **Svi programi** (ili **Programi**) > **Epson Software** > **FAX Utility**.

### **Pokretanje u sustavu Mac OS**

Odaberite **Postavke sustava** u Apple izborniku > **Pisači i skeneri** (ili **Ispis i skeniranje**, **Ispis i faksiranje**), a zatim odaberite pisač (FAX). Kliknite na **Opcije i zalihe** > **Uslužni program** > **Otvori uslužni program pisača**.

### **Povezane informacije**

- & ["Slanje faksa putem računala" na strani 101](#page-100-0)
- & ["Primanje faksova na računalu" na strani 105](#page-104-0)

### **Aplikacija za slanje faksova (PC-FAX upravljački program)**

Upravljački program PC-FAX je aplikacija pomoću koje možete poslati dokument koji ste napravili u drugoj aplikaciji u obliku faksa izravno s računala. Upravljački program PC-FAX se instalira prilikom instalacije programa FAX Utility. Pogledajte korisničku pomoć aplikacije kako biste saznali pojedinosti.

#### <span id="page-250-0"></span>*Napomena:*

- ❏ Operativni sustavi Windows Server nisu podržani.
- ❏ Provjerite je li instaliran upravljački program PC-FAX. Pogledajte dio "Pristupanje u sustavu Windows" ili "Pristupanje u sustavu Mac OS" u nastavku.
- ❏ Proces rada se razlikuje s obzirom na aplikaciju koju ste koristili za stvaranje dokumenta. Pogledajte korisničku pomoć aplikacije kako biste saznali pojedinosti.

#### **Pristupanje u sustavu Windows**

U aplikaciji odaberite **Ispis** ili **Postava ispisa** u izborniku **Datoteka**. Odaberite svoj pisač (FAKS) i zatim kliknite na **Značajke** ili **Svojstva**.

### **Pristupanje u sustavu Mac OS**

U aplikaciji odaberite **Ispis** u izborniku **Datoteka**. Odaberite svoj pisač (FAKS) u postavci **Pisač** i zatim odaberite **Fax Settings** ili **Recipient Settings** u skočnom izborniku.

### **Povezane informacije**

& ["Slanje faksa putem računala" na strani 101](#page-100-0)

# **Softver za kreiranje paketa**

### **Application for Creating Driver Packages (EpsonNet SetupManager)**

EpsonNet SetupManager je softver za izradu paketa za jednostavnu instalaciju pisača, poput instaliranja upravljačkog programa pisača, instaliranje programa EPSON Status Monitor i stvaranje porta za pisač. Ovaj softver administratoru omogućuje stvaranje jedinstvenih softverskih paketa i njihovo distribuiranje među grupama.

Kako biste saznali više, posjetite naše regionalno Epson web-mjesto.

[http://www.epson.com](http://www.epson.com/)

## **Softver za postavke**

### **Aplikacija za konfiguriranje radnji pisača (Web Config)**

Aplikacija Web Config pokreće se u web-pregledniku, kao što su Internet Explorer i Safari, na računalu ili pametnom uređaju. Možete potvrditi stanje pisača ili promijeniti postavke mrežne usluge i pisača. Da biste koristili Web Config, spojite pisač i računalo ili uređaj na istu mrežu.

Podržani su slijedeći preglednici.

Microsoft Edge, Internet Explorer 8 ili noviji, Firefox\*, Chrome\*, Safari\*

Koristite najnoviju inačicu.

#### *Napomena:*

Ako lozinka administratora nije postavljena kod pristupa programu Web Config, lozinku se mora postaviti na stranici postavke lozinke administratora.

Nemojte zaboraviti korisničko ime i lozinku. Ako ih zaboravite, obratite se podršci za Epson servis.

### *Pokretanje usluge Web Config u web-pregledniku*

1. Provjerite IP-adresu pisača.

Odaberite ikonu mreže na početnom zaslonu pisača, a zatim odaberite aktivni način povezivanja kako biste potvrdili IP adresu pisača.

#### *Napomena:*

IP adresu možete provjeriti i ispisivanjem izvješća o mrežnoj vezi.

2. Pokrenite web-preglednik na računalu ili pametnom uređaju, a zatim unesite IP adresu pisača.

Format:

IPv4: http://IP adresa pisača/

IPv6: http://[IP adresa pisača]/

Primjeri:

IPv4: http://192.168.100.201/

IPv6: http://[2001:db8::1000:1]/

#### *Napomena:*

Pomoću pametnog uređaja također možete pokrenuti Web Config na zaslonu s informacijama o proizvodu na Epson Smart Panel.

Budući da pisač koristi samostalno potpisani certifikat kod pristupa HTTPS-u, u pregledniku je prikazano upozorenje kada pokrenete Web Config; to ne ukazuje na problem i stoga možete bezbrižno zanemariti.

### **Povezane informacije**

& ["Ispisivanje izvješća o mrežnoj vezi" na strani 232](#page-231-0)

### *Pokretanje usluge Web Config u sustavu Windows*

Kod spajanja računala na pisač pomoću WSD-a slijedite donje korake kako biste pokrenuli Web Config.

- 1. Otvorite popis pisača na računalu.
	- ❏ Windows 10

Kliknite na gumb Start i zatim odaberite **Windows sustav** > **Upravljačka ploča** > **Prikaz uređaja i pisača** pod stavkom **Hardver i zvuk**.

❏ Windows 8.1/Windows 8

Odaberite **Radna površina** > **Postavke** > **Upravljačka ploča** > **Prikaz uređaja i pisača** pod stavkom **Hardver i zvuk** (ili **Hardver**).

❏ Windows 7

Kliknite na gumb Start i odaberite **Upravljačka ploča** > **Prikaz uređaja i pisača** u postavci **Hardver i zvuk**.

❏ Windows Vista

Kliknite na gumb Start i odaberite **Upravljačka ploča** > **Pisači** unutar **Hardver i zvuk**.

2. Desnom tipkom miša kliknite na ikonu pisača te odaberite **Svojstva**.
3. Odaberite karticu **Web-servis** i kliknite na URL.

Budući da pisač koristi samostalno potpisani certifikat kod pristupa HTTPS-u, u pregledniku je prikazano upozorenje kada pokrenete Web Config; to ne ukazuje na problem i stoga možete bezbrižno zanemariti.

#### *Pokretanje usluge Web Config u sustavu Mac OS*

- 1. Odaberite **Postavke sustava** u Apple izborniku > **Pisači i skeneri** (ili **Ispiši i skeniraj**, **Ispiši i faksiraj**) i zatim odaberite pisač.
- 2. Kliknite na **Opcije i zalihe** > **Prikaži internetsku stranicu pisača**.

Budući da pisač koristi samostalno potpisani certifikat kod pristupa HTTPS-u, u pregledniku je prikazano upozorenje kada pokrenete Web Config; to ne ukazuje na problem i stoga možete bezbrižno zanemariti.

## **Aplikacija za postavljanje uređaja na mreži (EpsonNet Config)**

EpsonNet Config je aplikacija koja vam omogućava postavljanje adresa i protokola mrežnog sučelja. Pogledajte radne upute za EpsonNet Config ili pomoć unutar aplikacije s više pojedinosti.

#### **Pokretanje u sustavu Windows**

- ❏ Windows 10/Windows Server 2019/Windows Server 2016
	- Kliknite na gumb Start i odaberite **EpsonNet** > **EpsonNet Config**.
- ❏ Windows 8.1/Windows 8/Windows Server 2012 R2/Windows Server 2012

Unesite naziv aplikacije u gumbić za pretraživanje i zatim odaberite prikazanu ikonu.

❏ Windows 7/Windows Vista/Windows XP/Windows Server 2008 R2/Windows Server 2008/Windows Server 2003 R2/Windows Server 2003

Kliknite na gumb Start i odaberite **Svi programi** ili **Programi** > **EpsonNet** > **EpsonNet Config SE** > **EpsonNet Config**.

#### **Pokretanje u sustavu Mac OS**

**Idi** > **Aplikacije** > **Epson Software** > **EpsonNet** > **EpsonNet Config SE** > **EpsonNet Config**.

#### **Povezane informacije**

& ["Zasebno instaliranje aplikacija" na strani 124](#page-123-0)

# **Softver za ažuriranje**

## **Aplikacija za ažuriranje softvera i firmvera (EPSON Software Updater)**

EPSON Software Updater je aplikacija koja instalira novi softver te ažurira firmver putem interneta. Ako želite redovito provjeravati informacije ažuriranja, možete odrediti interval provjere ažuriranja u postavkama automatskog ažuriranja programa EPSON Software Updater.

#### *Napomena:*

Operativni sustavi Windows Server nisu podržani.

#### <span id="page-253-0"></span>**Pokretanje u sustavu Windows**

❏ Windows 10

Kliknite na gumb Start i odaberite **Epson Software** > **EPSON Software Updater**.

❏ Windows 8.1/Windows 8

Unesite naziv aplikacije u gumbić za pretraživanje i zatim odaberite prikazanu ikonu.

❏ Windows 7/Windows Vista/Windows XP

Kliknite na gumb Start i odaberite **Svi programi** (ili **Programi**) > **Epson Software** > **EPSON Software Updater**.

#### *Napomena:*

Također, možete pokrenuti EPSON Software Updater klikom na ikonu pisača na programskoj traci radne površine, a zatim odabirom opcije *Ažuriranje softvera*.

#### **Pokretanje u sustavu Mac OS**

Odaberite **Idi** > **Aplikacije** > **Epson Software** > **EPSON Software Updater**.

#### **Povezane informacije**

& ["Zasebno instaliranje aplikacija" na strani 124](#page-123-0)

# **Popis izbornika postavki**

Odaberite **Postavke** na početnom zaslonu pisača kako biste podesili različite postavke.

# **Opće postavke**

Odaberite izbornike na upravljačkoj ploči na način opisan u nastavku.

**Postavke** > **Opće postavke**

## **Osnovne postavke**

Odaberite izbornike na upravljačkoj ploči na način opisan u nastavku.

#### **Postavke** > **Opće postavke** > **Osnovne postavke**

Svjetlina LCD-a:

Podesite svjetlinu LCD-zaslona.

Zvuk:

Namjestite glasnoću.

❏ Isključi zvuk

Odaberite **Uklj.** za utišavanje zvukova poput onih koji se emitiraju s **Pritisak gumba**.

❏ Normalan način rada

Odaberite glasnoću kao **Pritisak gumba**.

#### ❏ Tihi način rada

Odaberite glasnoću kao **Pritisak gumba** u **Tihi način rada**.

#### Tajmer za mirovanje:

Postavite vrijeme nakon kojeg će pisač prijeći u stanje mirovanja (način za uštedu energije) kada se na pisaču ne izvrše nikakve radnje. Po isteku postavljenog vremena LCD zaslon će se zacrniti.

#### Isključi mjerač vremena:

Vaš proizvod može imati ovu značajku ili značajku **Postavke za isklj.**, što ovisi o mjestu kupnje.

Odaberite ovu postavku kako bi se pisač automatski isključio ako se ne koristi tijekom određenog vremena. Možete prilagoditi trajanje prije primjene upravljanja napajanjem. Svako povećanje utjecat će na učinak energije proizvoda. Pazite na okoliš prije provedbe promjene.

#### Postavke za isklj.:

Vaš proizvod može imati ovu značajku ili značajku **Isključi mjerač vremena**, što ovisi o mjestu kupnje.

❏ Isključivanje pri neaktivnosti

Odaberite ovu postavku kako bi se pisač automatski isključio ako se ne koristi tijekom određenog vremena. Svako povećanje utjecat će na učinak energije proizvoda. Pazite na okoliš prije provedbe promjene.

❏ Isključi nakon odvajanja

Odaberite ovu postavku kako bi se pisač isključio nakon 30 minuta kada su isključeni svi priključci, uključujući priključak LINE. Ova značajka možda neće biti dostupna u vašoj regiji.

#### Postavke datuma/vremena:

❏ Datum/Sat

Postavljanje vremena i datuma.

❏ Ljetno računanje vremena

Odabir postavke za ljetno računanje vremena koja se koristi u vašoj vremenskoj zoni.

❏ Vremenska razlika

Unos vremenske razlike između vašeg lokalnog vremena i UTC-a (Koordiniranog svjetskog vremena).

#### Zemlja/regija:

Odaberite državu ili regiju u kojoj će se pisač koristiti. Ako promijenite državu ili regiju, postavke vašeg faksa će se promijeniti na zadane i morat ćete ih ponovno odabrati.

#### Jezik/Language:

Odaberite jezik koji će se koristiti na LCD zaslonu.

#### Istek vremena za radnju:

Odaberite **Uklj.** kako biste se vratili na početni zaslon kada se tijekom određenog vremena ne izvrši nijedna radnja.

#### Tipkovnica:

Promijenite izgled tipkovnice na LCD zaslonu.

#### **Povezane informacije**

- $\blacktriangleright$  ["Štednja energije" na strani 123](#page-122-0)
- $\blacktriangleright$  ["Unos znakova" na strani 26](#page-25-0)

## **Postavke pisača**

Odaberite izbornike na upravljačkoj ploči na način opisan u nastavku.

#### **Postavke** > **Opće postavke** > **Postavke pisača**

#### Postavke izvora papira:

#### Postavka papira:

Odabir veličine i vrste papira koji ste umetnuli u izvor papira. Možete odabrati **Najdraže post.** za format i vrstu papira.

#### A4/Letter – automatska zamjena:

Odaberite **Uklj.** za uvlačenje papira iz izvora papira postavljenog kao format A4 kada nema izvora papira postavljenog kao format Letter ili za uvlačenje papira iz izvora papira postavljenog kao format Letter kada nema izvora papira postavljenog kao A4.

#### Obavijest o grešci:

Odaberite **Uklj.** kako bi se prikazala poruka o pogrešci kada odabrana veličina ili vrsta papira ne odgovaraju umetnutom papiru.

#### Automatski prikaz postave papira:

Odaberite opciju **Uklj.** kako bi se prikazao zaslon **Postavka papira** prilikom umetanja papira u kasetu s papirom. Ako onemogućite ovu značajku, nećete moći ispisivati preko uređaja iPhone, iPad ili iPod touch ili dirajte koristeći program AirPrint.

#### Univerzalne postavke ispisa:

Ove postavke ispisivanja primjenjuju se kada ispisivanje vršite s vanjskog uređaja, a da pritom ne koristite upravljački program pisača. Postavke pomaka primjenjuju se kada ispisujete koristeći upravljački program pisača.

#### Gornji pomak:

Prilagođavanje gornje margine papira.

#### Lijevi pomak:

Prilagođavanje lijeve margine papira.

#### Gornji pomak na stražnjoj strani:

Prilagođavanje gornje margine naličja papira prilikom dvostranog ispisa.

#### Lijevi pomak na stražnjoj strani:

Prilagođava lijevu marginu naličja papira prilikom obostranog ispitivanja.

#### Preskoči praznu stranicu:

Automatsko preskakanje praznih stranica prilikom ispisa.

Automat. nastavak rada nakon greške:

Odabir značajke radnje koja će se izvršili kada dođe do pogreške u postupku izvedbe obostranog ispisivanja ili kada je memorija puna.

❏ Uklj.

Prikazuje upozorenje i jednostrano ispisuje kada dođe do pogreške obostranog ispisa ili ispisuje samo ono što obradi oblak pisač kada dođe do pogreške popunjene memorije.

❏ Isklj.

Prikazuje poruku o pogrešci i otkazuje ispisivanje.

Tihi način rada:

Odaberite **Uklj.** kako biste smanjili buku tijekom ispisivanja, pri čemu će se smanjiti brzina ispisa. Ovisno o vrsti papira i postavkama kvalitete ispisa, možda neće biti razlika u razini buke pisača.

Vrijeme sušenja tinte:

Odaberite vrijeme sušenja tinte kod obostranog ispisivanja. Pisač ispisuje drugu stranu nakon ispisivanja prve. Ako je vaš ispis zamrljan, povećajte postavljeno vrijeme sušenja.

Povezivanje s računalom preko USB:

Odaberite opciju **Omogući** kako biste omogućili računalu pristup pisaču kada je priključen putem USB ulaza. Kada je odabrana opcija **Onemogući**, ispisivanje i skeniranje koje nije zadano preko mrežne veze je ograničeno.

#### **Povezane informacije**

& ["Umetanje papira" na strani 31](#page-30-0)

## **Postavke mreže**

Odaberite izbornike na upravljačkoj ploči na način opisan u nastavku.

#### **Postavke** > **Opće postavke** > **Postavke mreže**

Postavljanje Wi-Fi veze:

Postavite ili promijenite postavke bežične mreže. Odaberite način povezivanja između ponuđenih i slijedite upute na upravljačkoj ploči.

#### Wi-Fi (Preporučeno):

- ❏ Čarobnjak za postavljanje Wi-Fi mreže
- ❏ Postavljanje pritisnog gumba (WPS)
- ❏ Ostalo
	- ❏ Postavljanje PIN koda (WPS)
	- ❏ Wi-Fi automatsko povezivanje
	- ❏ Deaktiviraj Wi-Fi

Onemogućite postavke Wi-Fi ili ih ponovno postavite kako biste riješili probleme s

mrežom. Odaberite > **Wi-Fi (Preporučeno)** > **Promijeni postavke** > **Ostalo** > **Deaktiviraj Wi-Fi** > **Početak postave**.

#### Wi-Fi Direct:

- ❏ iOS
- ❏ Ostali OS uređaji
- ❏ Menu
	- ❏ Promijeni naziv mreže
	- ❏ Promijeni lozinku
	- ❏ Onemogući Wi-Fi Direct
	- ❏ Vrati zadane postavke

#### Postava žičanog LAN-a:

Postavite ili promijenite mrežnu vezu koja koristi LAN kabel i usmjerivač. Kada se oni koriste, Wi-Fi veze su onemogućene.

#### Stanje mreže:

Prikazuje se ili ispisuje trenutne mrežne postavke.

- ❏ Status ožičene LAN/Wi-Fi veze
- ❏ Wi-Fi Direct status
- ❏ Ispis statusnog lista

#### Provjera veze:

Provjerava trenutnu mrežnu vezu i ispisuje izvješće. Pogledajte izvješće kako biste riješili problem do kojeg je došlo s mrežom.

#### Napredno:

Odaberite sljedeće detaljne postavke.

- ❏ Naziv uređaja
- ❏ TCP/IP
- ❏ Proxy poslužitelj
- ❏ IPv6 adresa
- ❏ Brzina veze i dupleks

#### **Povezane informacije**

- & ["Odabir Wi-Fi postavki unosom SSID i lozinke" na strani 224](#page-223-0)
- & ["Postavljanje Wi-Fi postavki postavljanjem brzog gumba \(WPS\)" na strani 225](#page-224-0)
- & ["Odabir Wi-Fi postavki preko postavljanja PIN-koda \(WPS\)" na strani 226](#page-225-0)
- & ["Izravno spajanje pametnog uređaja i pisača \(Wi-Fi Direct\)" na strani 227](#page-226-0)
- & ["Ispisivanje izvješća o mrežnoj vezi" na strani 232](#page-231-0)
- & ["Provjera statusa mrežne veze" na strani 231](#page-230-0)
- & ["Promjena mrežne veze s Wi-Fi na Ethernet" na strani 222](#page-221-0)

## <span id="page-258-0"></span>**Postavke web usluge**

Odaberite izbornike na upravljačkoj ploči na način opisan u nastavku.

#### **Postavke** > **Opće postavke** > **Postavke web usluge**

Usluge Epson Connect:

Prikazuje je li pisač registriran ili povezan s uslugom Epson Connect.

Možete se registrirati za uslugu tako da odaberete **Registriranje** i slijedite upute.

Kada se registrirate, možete promijeniti sljedeće postavke.

- ❏ Obustavi/Nastavi
- ❏ Odjava

Kako biste saznali više o tome, pogledajte sljedeću internetsku stranicu.

<https://www.epsonconnect.com/>

[http://www.epsonconnect.eu](http://www.epsonconnect.eu/) (samo za Europu)

#### **Povezane informacije**

& ["Ispis pomoću mrežne usluge" na strani 66](#page-65-0)

## **Postavke faksiranja**

Značajka faksiranja dostupna je samo za ET-5170 Series/L6490 Series.

#### **Povezane informacije**

- & "Provjeri vezu za faks" na strani 259
- & "Čarobnjak za postavljanje faksa" na strani 259
- $\rightarrow$  ["Postavke primanja" na strani 260](#page-259-0)
- & ["Postavke izvješća" na strani 262](#page-261-0)
- & ["Osnovne postavke" na strani 262](#page-261-0)
- & ["Sigurnosne postavke" na strani 264](#page-263-0)

#### *Provjeri vezu za faks*

Možete pronaći izbornik upravljačke ploče pisača u nastavku.

#### **Postavke** > **Opće postavke** > **Postavke faksiranja** > **Provjeri vezu za faks**

Opcija **Provjeri vezu za faks** provjerava je li pisač spojen na telefonsku liniju i spreman za prijenos faksa. Možete ispisati rezultate provjere na običnom papiru veličine A4.

#### *Čarobnjak za postavljanje faksa*

Možete pronaći izbornik upravljačke ploče pisača u nastavku.

#### **Postavke** > **Opće postavke** > **Postavke faksiranja** > **Čarobnjak za postavljanje faksa**

#### <span id="page-259-0"></span>*Napomena:*

Ne možete prikazati ovaj izbornik na zaslonu Web Config.

Odabir opcije **Čarobnjak za postavljanje faksa** zadaje osnovne postavke faksa. Slijedite upute na zaslonu.

#### **Povezane informacije**

- & ["Osnovne postavke" na strani 262](#page-261-0)
- & ["Priprema pisača za slanje i primanje faksova" na strani 289](#page-288-0)

#### *Postavke primanja*

#### **Povezane informacije**

- & "Izlaz faksa" na strani 260
- & ["Postavke ispisa" na strani 261](#page-260-0)

#### **Izlaz faksa**

Možete pronaći izbornik upravljačke ploče pisača u nastavku.

#### **Postavke** > **Opće postavke** > **Postavke faksiranja** > **Postavke primanja** > **Izlaz faksa**

Spremi u ulazni spremnik:

#### Spremi u ulazni spremnik:

Sprema primljene faksove u Ulazni spremnik pisača. Može se spremiti do 100 dokumenata. Imajte na umu da spremanje 100 dokumenata možda neće biti moguće, što ovisi o načinu uporabe, odnosno, veličini datoteke spremljenih dokumenata i o tome koristi li se istovremeno više značajki za spremanje faksova.

Iako se primljeni faksovi neće automatski ispisivati, možete ih pregledati na zaslonu pisača i ispisati samo one koje trebate.

#### Mogućnosti uz punu mem.:

Možete odabrati radnju ispisa primljenog faksa ili je odbijte kada je puna Ulazni spremnik memorija.

#### Postavke lozinke za ulazni spremnik:

Lozinka štiti Ulazni spremnik kako drugi korisnici ne bi mogli vidjeti primljene faksove. Odaberite **Promjena** kako biste promijenili lozinku, a zatim odaberite **Ponovno postavi** kako biste onemogućili značajku zaštite lozinkom. Morate unijeti trenutnu lozinku kako biste je mogli promijeniti ili postaviti novu lozinku.

Lozinku nije moguće postaviti ako je opcija **Mogućnosti uz punu mem.** postavljena na **Primanje i ispis faksova**.

#### Spremi na računalo:

Sprema primljene faksove kao PDF datoteke na računalo spojeno na pisač. Možete zadati na **Da** koristeći samo program FAX Utility (aplikacija). To ne možete omogućiti iz upravljačke ploče pisača. Prvo instalirajte uslužni program FAX Utility na računalo. Nakon postavljanja na **Da**, možete promijeniti to na **Da, uz ispis** iz upravljačke ploče vašeg pisača.

#### <span id="page-260-0"></span>**Povezane informacije**

& ["Odabir postavki za spremanje primljenih faksova" na strani 293](#page-292-0)

#### **Postavke ispisa**

Možete pronaći izbornik upravljačke ploče pisača u nastavku.

## **Postavke** > **Opće postavke** > **Postavke faksiranja** > **Postavke primanja** > **Postavke ispisa**

#### Automatsko smanjenje:

Ispisuje primljene faksove s dokumentima velike veličine smanjenima tako da odgovaraju papiru u izvoru papira. Smanjivanje dokumenata neće uvijek biti moguće jer ovisi o primljenim podacima. Ako je ova značajka onemogućena, dokumenti velikog formata će biti ispisani u izvornoj veličini na više listova ili će pisač tijekom ispisivanja izbacivati svako drugu stranicu praznu.

#### Postavke razdvojene stranice:

Ispisuje primljene faksove s dijeljenjem stranice kada veličina primljenog dokumenta prelazi veličinu papira umetnutog u pisač.

#### Automatska rotacija:

Rotira faksova primljene kao dokumenti formata A5 u vodoravnom položaju kako biste ih ispisali na papiru formata A5. Ova postavka primjenjuje se kada se postavka veličine papira najmanje za jedan izvor papira koja se koristi za ispis faksova postavljena na A5.

Odabirom opcije **Isklj.**, faksovi primljeni u vodoravnom položaju veličine A5, koji su iste širine kao A4 dokumenti okomitog položaja, smatrat će se faksovima veličine A4 i bit će ispisani kao takvi.

Provjerite postavku veličine papira pod **Postavke** > **Opće postavke** > **Postavke pisača** > **Postavke izvora papira**.

#### Dodaj informacije o prijemu:

Ispisuju se podaci o primanju na primljenom faksu, čak i ako pošiljatelj nije postavio podatke u zaglavlje. Podaci o primanju uključuju datum i vrijeme primanja, ID pošiljatelja i broj stranice (npr. "P1"). Kada je omogućena opcija **Postavke razdvojene stranice**, uključen je i broj podijeljene stranice.

#### Obostrano:

Ispisuje više stranica primljenih faksova na obje strane papira.

#### Vrijeme početka ispisa:

Odabire opciju za početak ispisivanja primljenih faksova.

- ❏ Sve primljene stranice: Ispisivanje započinje nakon primanja svih stranica. Za početak ispisa s prve ili zadnje stranice ovisi o postavci značajke **Stog za slaganje**. Pogledajte objašnjenje za **Stog za slaganje**.
- ❏ Prva primljena stranica: Ispisivanje se započinje kada se primi prva stranica, a zatim se ispisuje redosljedom primanja stranica. Ako pisač ne može započeti ispisivati, npr. kada ispisuje druge zadatke, pisač će započeti s ispisivanjem primljenih stranica u slijedu kada bude moguće.

#### Stog za slaganje:

S obzirom da se prva stranica ispisuje zadnja (izlaz na vrh) ispisani dokumenti se slažu u pravilnom redoslijedu stranica. Ova značajka možda neće biti dostupna kada pisač nema dovoljno memorije.

<span id="page-261-0"></span>Vrijeme obustave ispisa:

#### Vrijeme obustave ispisa

Tijekom određenog vremenskog razdoblja, pisač sprema primljene dokumente u memoriju pisača bez da ih ispisuje. Ovu značajku možete koristiti kako biste smanjili razinu buke tijekom noći ili kako biste spriječili ustupanje povjerljivih dokumenata tijekom vaše odsutnosti. Prije nego što omogućite ovu značajku, provjerite raspolaže li pisač s dovoljno slobodne memorije.

#### Vrijeme za zaustavljanje

Zaustavlja ispis dokumenata.

#### Vrijeme za ponovno pokretanje

Automatski ponovo pokreće ispis dokumenata.

#### Tihi način rada:

Smanjuje se buka pisača kod ispisivanja faksova, no može se smanjiti i brzina ispisa.

#### *Postavke izvješća*

Možete pronaći izbornik upravljačke ploče pisača u nastavku.

#### **Postavke** > **Opće postavke** > **Postavke faksiranja** > **Postavke izvješća**

Auto. ispis zapisnika telefaksiranja:

Automatsko ispisivanje zapisnika faksova. Odaberite **Uključeno (svakih 30)** za ispis dnevnika po završetku svakih 30 zadataka faksiranja. Odaberite **Uključeno (vrijeme)** za ispis dnevnika u zadano vrijeme. Međutim, zapisnik se ispisuje prije određenog vremena ako broj dovršenih zadataka faksiranja bude veći od 30.

#### Priloži sliku u izvješće:

Ispisivanje **Izvješće prijenosa** s preslikom prve stranice poslanog dokumenta. Odaberite **Uključeno (velika slika)** za ispis gornjeg dijela stranice bez smanjivanja. Odaberite **Uključeno (mala slika)** za ispis cijele stranice smanjene tako da stane u izvješće.

#### Format izvješća:

Odabir format izvješća o faksu na kartici **Faksiranje** > **Više** > **Izvješće o faksiranju** koji nije **Trag protokola**. Odaberite **Pojedinosti** kako biste ispisali kodove pogreške.

#### *Osnovne postavke*

Možete pronaći izbornik upravljačke ploče pisača u nastavku.

#### **Postavke** > **Opće postavke** > **Postavke faksiranja** > **Osnovne postavke**

Brzina faksa:

Odabir brzine prijenosa faksa. Preporučujemo vam odabir brzine **Sporo (9.600 b/s)** kada se poruka o pogrešci u komunikaciji često prikazuje ili prilikom slanja/primanja faksa u/iz inozemstva ili kod korištenja telefonske usluge IP (VoIP).

#### ECM:

Automatsko ispravljanje pogrešaka u prijenosu faksa (Način ispravljanja pogrešaka) koje se javljaju uglavnom zbog buke u telefonskoj liniji. Ne možete slati ni primati faksove u boji ako je ova značajka onemogućena.

#### Detekc. tona za biranje:

Otkrivanje zvuka slobodne linije prije početka pozivanja. Ako je pisač spojen na telefonsku liniju PBX (Privatni telefonski prekidač) ili digitalnu telefonsku liniji, on možda neće moći izvršiti postupak pozivanja. U ovom slučaju, unutar postavke **Vrsta linije** odaberite **PBX**. Onemogućite ovu značajku ako pisač ne može izvršiti postupak pozivanja i nakon što promijenite stavku unutar navedene postavke. Međutim, ako onemogućite ovu značajku, može doći do ispuštanja prve znamenke telefonskog broja i faks će biti poslan na krivi broj.

#### Način biranja:

Odabir vrstu telefonskog sustava na koji ste priključili pisač. Ako je biranje podešeno na **Puls**, privremenu promjenu načina biranja (prijelaz s pulsnog na tonsko biranje) možete izvršiti pritiskom (slovo "T" se prikazuje) prilikom unosa telefonskog broja na početnom zaslonu izbornika za slanje faksa. Postavka se možda neće prikazati ovisno o vašoj regiji ili zemlji.

#### Vrsta linije:

Odabir vrste telefonske linije na koju ste priključili pisač.

Kada pisač koristite u okolini koja koristi ekstenzije i za koju je potreban vanjski pristupni kod za pristup vanjskoj liniji, recimo 0 i 9, odaberite **PBX**. Za okolinu koja koristi DSL modem ili prilagodnik priključka, također se preporučuje postavljanje na **PBX**.

#### Pristupna šifra

Odaberite **Koristi**, a zatim registrirajte vanjski pristupni kod, npr. 0 ili 9. Zatim, prilikom slanja faksa na vanjski broj faksa unesite #(ljestve) umjesto stvarnog koda. # (ljestve) također se mora koristiti u **Imenik** kao vanjski pristupni kod. Ako je u kontaktu postavljen vanjski pristupni kod, npr. 0 ili 9, nećete moći slati faksove kontaktu. U tom slučaju postavite **Pristupna šifra** na **Ne koristiti**, a u protivnom morate promijeniti kod u **Imenik** na #.

#### Zaglavlje:

Unos imena pošiljatelja faksa i telefonskog broja faksa. Navedeni podaci vidljivi su u zaglavlju odlaznih faksova.

- ❏ Vaš broj telefona: Možete unijeti do 20 znakova koristeći 0–9, + ili prazno mjesto. Za Web Config možete unijeti do 30 znakova.
- ❏ Zaglavlje faksa: Ako je potrebno, možete registrirati do 21 ime pošiljatelja. Možete unijeti do 40 znakova za svako ime pošiljatelja. Za Web Config unesite zaglavlje koristeći Unicode (UTF-8).

#### Način primanja:

Odabir načina primanja. Pojedinosti potražite u odgovarajućim informacijama u nastavku.

#### DRD:

Ako ste ugovorili korištenje usluge razlikovnog zvona kod telefonskog operatera, odaberite uzorak zvona za dolazne faksove. Usluga razlikovnog zvona koju nude brojni telefonski operateri (naziv usluge se razlikuje od operatera do operatera) omogućuje vam korištenje jedne telefonske linije s više telefonskih brojeva. Svaki telefonski broj ima drugačiji uzorak zvona. Jedan telefonski broj možete koristiti za glasovne pozive, a drugi za pozive faksa. Ovisno o regiji, ovaj mogućnost može biti postavljena na **Uklj.** ili **Isklj.**.

#### <span id="page-263-0"></span>Broj zvona za odgovor:

Podešavanje broja zvonjenja koji prethode automatskom primanju faksa na pisač.

#### Daljinsko primanje:

#### Daljinsko primanje

Kada primite dolazni poziv faksa na telefon koji je priključen na pisač, unesite kod putem telefona kako biste započeli s primanjem faksa.

#### Početni kod

Odredite šifru početka za **Daljinsko primanje**. Unesite dva znaka: 0–9, \*, #.

#### Faks odbijanja:

#### Faks odbijanja

Odaberite opcije za odbacivanje primanja bezvrijednih faksova.

- ❏ Popis brojeva odbijanja: Ako se telefonski broj druge strane nalazi na popisu odbijenog broja, odredite želite li odbiti dolazne faksove.
- ❏ Blokirano prazno zaglavlje telefaksa: Ako je blokiran telefonski broj druge strane, odredite želite li odbiti primanje faksova.
- ❏ Neregistrirani kontakti: Ako telefonski broj druge strane nije u kontaktima, odredite želite li odbiti primanje faksova.

#### Uredi popis brojeva za odbijanje

Možete registrirati maksimalno 30 faks brojeva čije faksove i pozive odbijate. Unesite najviše 20 znakova koristeći 0–9, \* ili prazno mjesto.

#### **Povezane informacije**

- & ["Priprema pisača za slanje i primanje faksova" na strani 289](#page-288-0)
- & ["Podešavanje postavki prilikom korištenja telefonskog sustava PBX" na strani 291](#page-290-0)
- & ["Primanje dolaznih faksova" na strani 94](#page-93-0)
- & ["Namještanje postavki za blokiranje bezvrijednih faksova" na strani 294](#page-293-0)

#### *Sigurnosne postavke*

Možete pronaći izbornik upravljačke ploče pisača u nastavku.

#### **Postavke** > **Opće postavke** > **Postavke faksiranja** > **Sigurnosne postavke**

Ograničenja izravnog biranja:

Odabir **Uklj.** onemogućava ručni unos brojeva faksa primatelja, što pošiljatelju faksa omogućuje odabir primatelja samo s popisa kontakata ili povijesti poslanih faksova.

Odabir **Unesi dvaput** zahtijeva da operator ponovno unese broj faksa ako je unesen ručno.

Odabir **Isklj.** omogućava ručni unos broja faksa primatelja.

#### Potvrdite popis adresa:

Odabir **Uklj.** prikazuje zaslon za potvrdu primatelja prije početka prijenosa.

Automatsko brisanje podataka arhive:

Sigurnosne kopije poslanih i primljenih dokumenata obično su privremeno pohranjene u memoriji pisača kako biste bili spremni za neočekivani prekid napajanja uslijed ispada struje ili pogrešnog načina rada.

Odabir **Uklj.** automatski briše sigurnosne kopije nakon uspješnog završetka slanja i primanja dokumenta, kada sigurnosne kopije više nisu potrebne.

#### Obriši arhivirane podatke:

Briše sve sigurnosne kopije privremeno pohranjene u memoriju pisača. Obrišite sve kopije prije nego što pisač ustupite nekome ili ga zbrinete.

## **Održavanje**

Odaberite izbornike na upravljačkoj ploči na način opisan u nastavku.

#### **Postavke** > **Održavanje**

#### Provj. mlaznice ispisne gl.:

Pomoću ove značajke možete provjeriti jesu li mlaznice ispisne glave začepljene. Pisač ispisuje predložak za provjeru mlaznica.

#### Čišćenje glave pisača:

Odaberite ovu značajku kako biste očistili začepljene mlaznice ispisne glave.

#### Dubinsko čišćenje:

Odaberite ovu značajku kada želite zamijeniti svu tintu koja se nalazi u cjevčicama za tintu. Troši se veća količina tinte nego kod uobičajenog čišćenja. Više informacija o uporabi ove značajke možete pronaći u poglavlju "Povezane informacije" u nastavku.

#### Poravnanje zaglavlja ispisa:

Odaberite ovu značajku za namještanje ispisne glave kako biste postigli bolju kvalitetu ispisa.

❏ Vertikalno poravnanje

Odaberite značajke ako je ispis mutan ili tekst i linije nisu poravnati.

❏ Vodoravno poravnanje

Odaberite ovu značajku ako se na vašim ispisanim stranicama pojavljuju vodoravne pruge u pravilnim intervalima.

#### Nadopunite tintu:

Prije punjenja spremnika tinte odaberite ovu značajku kako biste vratili razine tinte na 100 %.

#### Postavka Razina tinte:

Odaberite ovu značajku kako biste postavili razinu tinte na stvarnu preostalu razinu tinte.

#### Preostali kapac. kutije za održavanje:

Prikazuje približan vijek trajanja kutije za održavanje. Kada je prikazano , kutija za održavanje gotovo je puna. Kada je prikazano  $\blacktriangleright$ , kutija za održavanje je puna.

<span id="page-265-0"></span>Čišćenje vodilice papira:

Odaberite ovu značajku ako na unutarnjim valjcima postoje mrlje od tinte. Pisač uzima papir kako bi očistio unutarnje valjke.

#### **Povezane informacije**

- & ["Pregledavanje i čišćenje ispisne glave" na strani 112](#page-111-0)
- & ["Pokretanje programa Dubinsko čišćenje" na strani 114](#page-113-0)
- & ["Ponovno punjenje spremnika tinte" na strani 194](#page-193-0)
- & ["Čišćenje putanje za papir radi mrlja do tinte" na strani 115](#page-114-0)

# **Ispiši list stanja**

Odaberite izbornike na upravljačkoj ploči na način opisan u nastavku.

#### **Postavke** > **Ispiši list stanja**

List stanja konfiguracije:

Ispišite listove s podacima koji prikazuju trenutni status pisača i njegove postavke.

#### List stanja opskrbe:

Ispišite listove s informacijama koji navode stanje potrošnog materijala.

List s poviješću uporabe:

Ispišite listove s podacima koji prikazuju povijest upotrebe pisača.

# **Brojač ispisa**

Odaberite izbornike na upravljačkoj ploči na način opisan u nastavku.

#### **Postavke** > **Brojač ispisa**

Prikazuje se ukupni broj otisaka, crno-bijelih otisaka i otisaka u boji, uključujući stavke poput statusnog lista od vremena kupnje pisača.

# **Korisničke postavke**

Odaberite izbornike na upravljačkoj ploči na način opisan u nastavku.

#### **Postavke** > **Korisničke postavke**

Možete promijeniti zadane postavke za često korištene postavke skeniranja, kopiranja i faksiranja. Za pojedinosti pogledajte sljedeće povezane informacije.

❏ Kopiraj

- ❏ Skeniraj u računalo
- ❏ Skeniraj u oblak
- ❏ Faksiranje

# <span id="page-266-0"></span>**Vrati zadane postavke**

Odaberite izbornike na upravljačkoj ploči na način opisan u nastavku.

#### **Postavke** > **Vrati zadane postavke**

Resetira sljedeće izbornike na njihove početne vrijednosti.

- ❏ Postavke mreže
- ❏ Postavke kopiranja
- ❏ Postavke skeniranja
- ❏ Postavke faksiranja
- ❏ Obriši sve podatke i postavke

# **Ažuriranje firmvera**

Odaberite izbornike na upravljačkoj ploči na način opisan u nastavku.

#### **Postavke** > **Ažuriranje firmvera**

#### Ažuriraj:

Provjerite je li najnovija verzija upravljačkog softvera učitana na mrežni poslužitelj. Upravljački program se ažurira kada se pronađe novi upravljački program. Nakon pokretanja ažuriranja, više se neće moći prekinuti.

#### Obavijest:

Odaberite **Uklj.** kako biste primili obavijest o dostupnom ažuriranju upravljačkog programa.

#### **Povezane informacije**

& ["Ažuriranje upravljačkog softvera pisača preko upravljačke ploče" na strani 128](#page-127-0)

# **Specifikacije proizvoda**

# **Svojstva pisača**

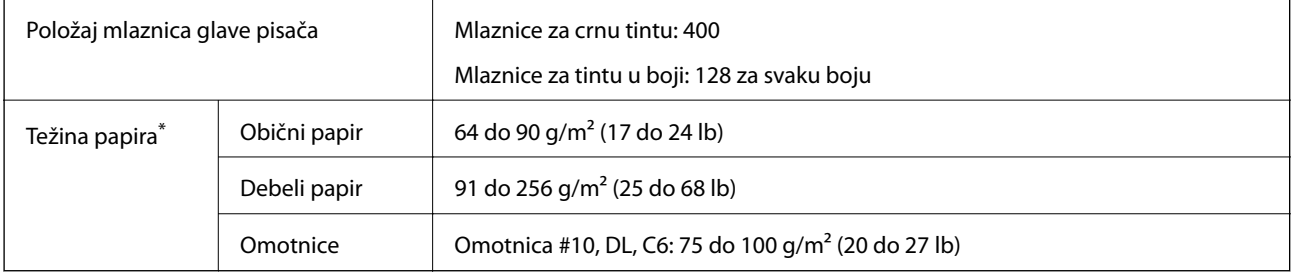

Čak i kada je debljina papira u tom rasponu, papir se možda neće moći umetnuti u pisač ili bi kvaliteta ispisa mogla biti lošija ovisno o svojstvima ili kvaliteti papira.

## **Površina za ispis**

## *Područje ispisa jednog lista*

Kvaliteta ispisa može opasti na zasjenjenim površinama uslijed svojstava mehanizma pisača.

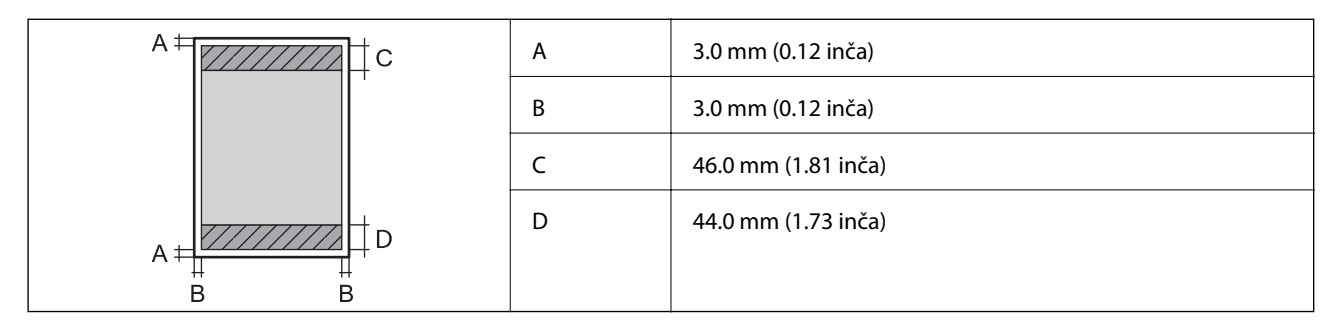

## *Područje ispisa omotnica*

Kvaliteta ispisa može opasti na zasjenjenim površinama uslijed svojstava mehanizma pisača.

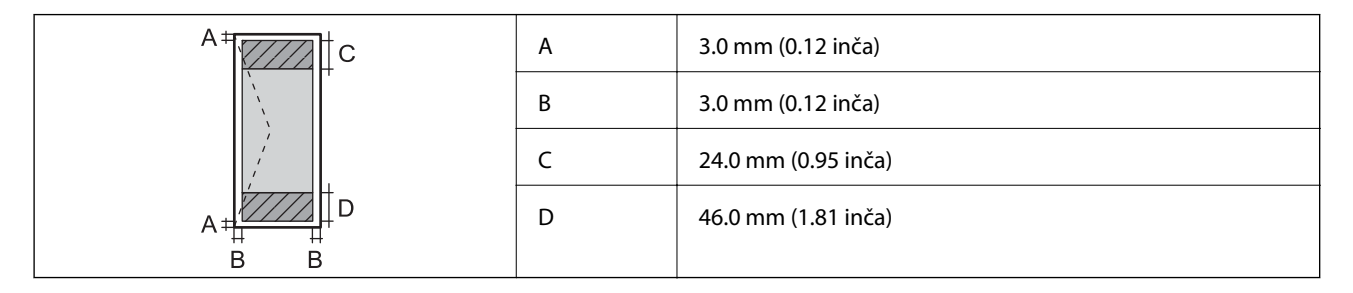

# **Specifikacije skenera**

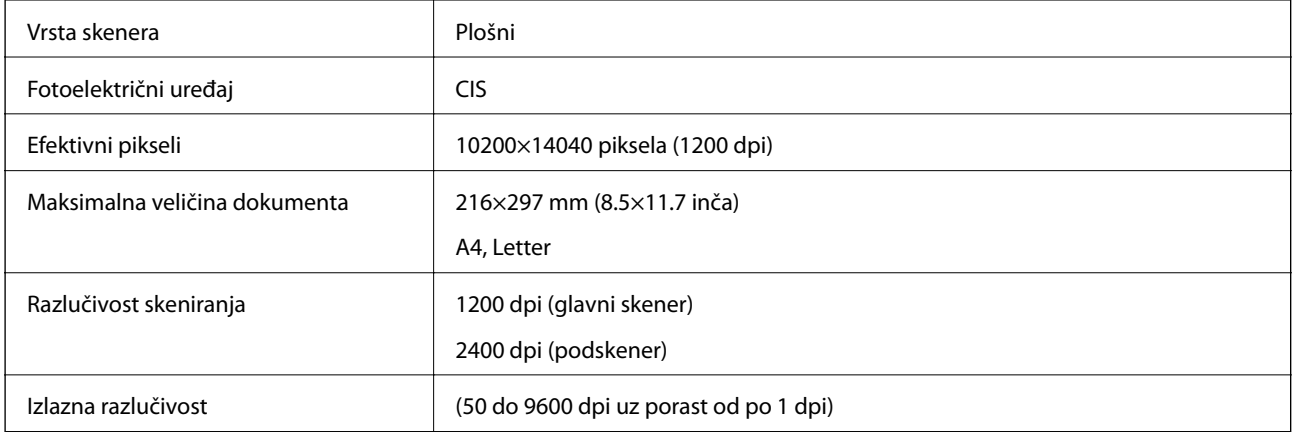

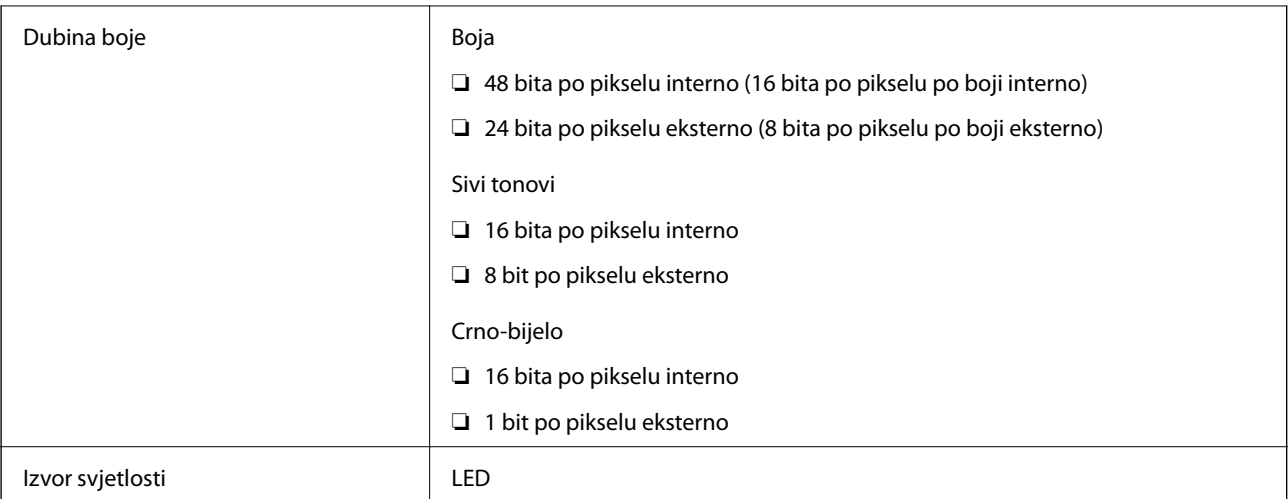

# **Specifikacije automatskog ulagača dokumenata (ADF)**

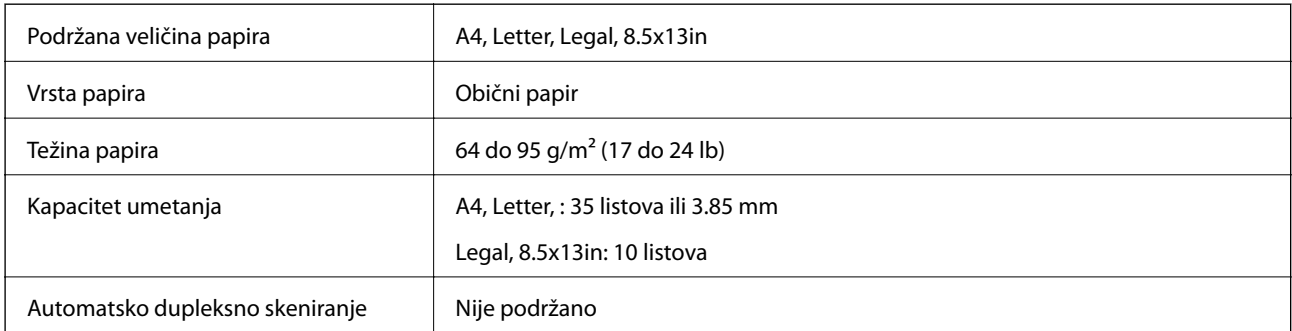

Čak i kada izvornici udovoljavaju specifikacijama za izvornike koji se mogu staviti u automatski ulagač dokumenata (ADF), možda se neće dovesti iz automatskog ulagača dokumenata (ADF) ili se kvaliteta skeniranja može smanjiti ovisno o svojstvima ili kvaliteti papira.

# **Specifikacije faksa**

Samo ET-5170 Series/L6490 Series

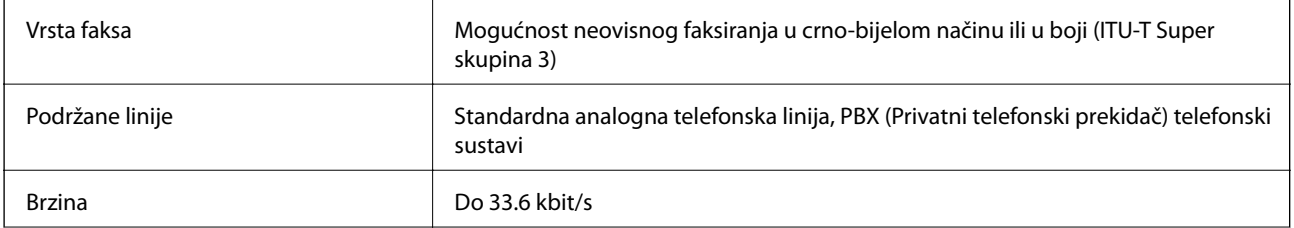

<span id="page-269-0"></span>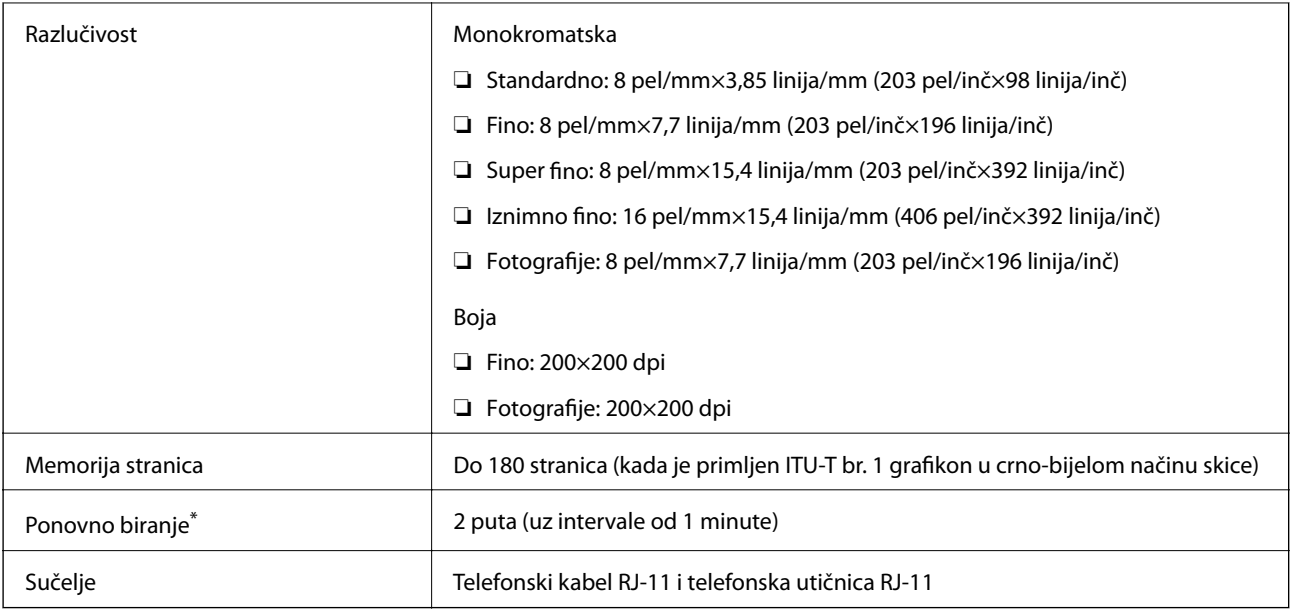

\* Specifikacije se mogu razlikovati ovisno o državi ili regiji.

# **Korištenje ulaza za pisač**

Pisač koristi sljedeći ulaz. Ovi ulazi trebaju biti odobreni kako bi ih po potrebi omogućio administrator mreže.

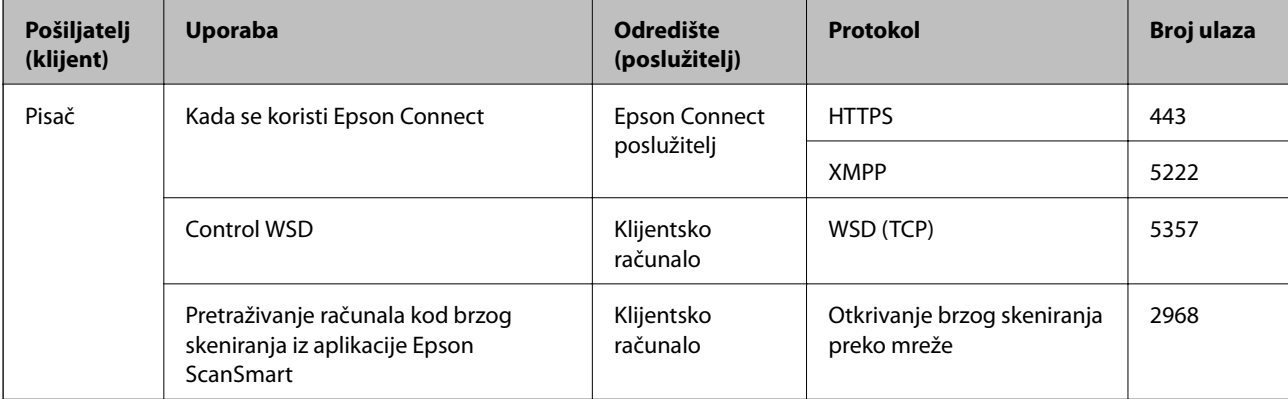

<span id="page-270-0"></span>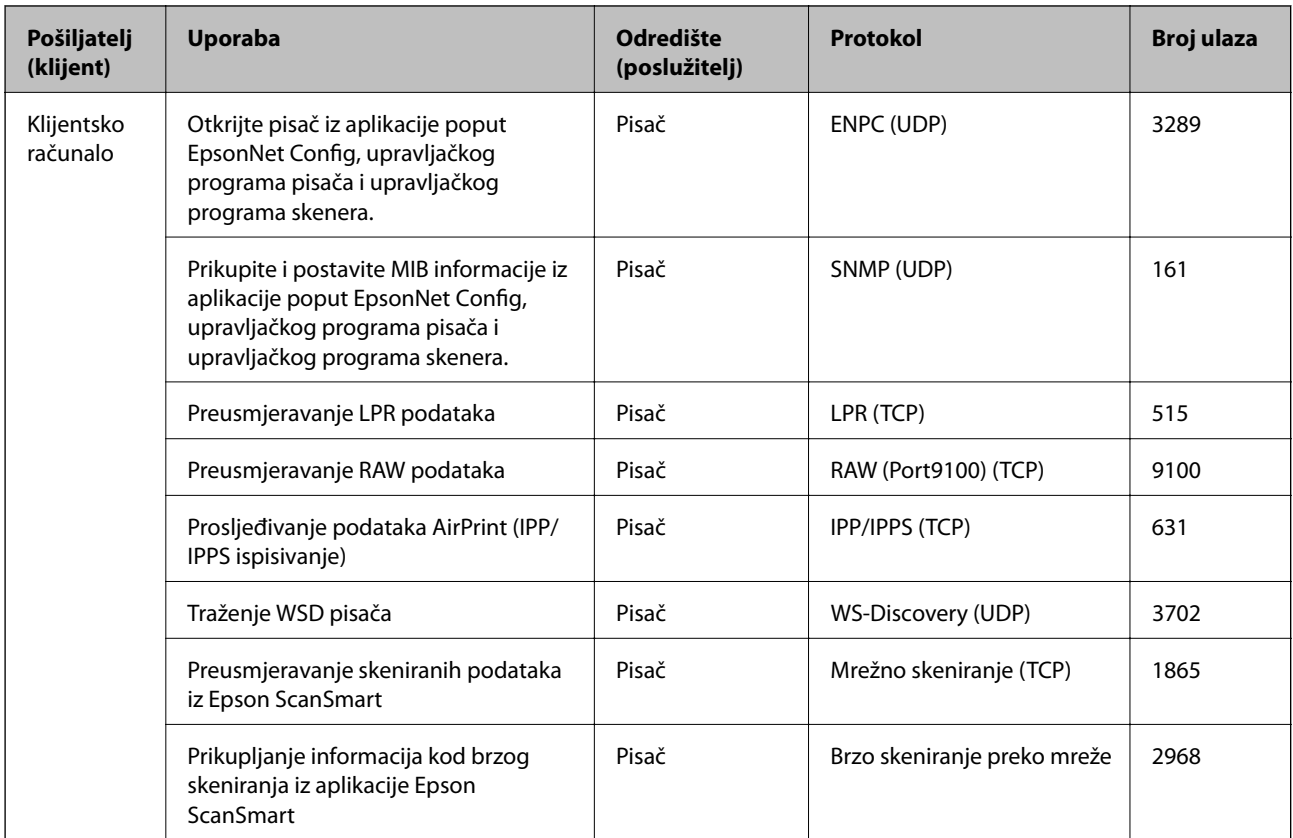

# **Specifikacije sučelja**

Za računalo  $\vert$  Vrlo brzi USB<sup>\*</sup>

USB 3.0 kabeli nisu podržani.

# **Mrežne specifikacije**

## **Wi-Fi specifikacije**

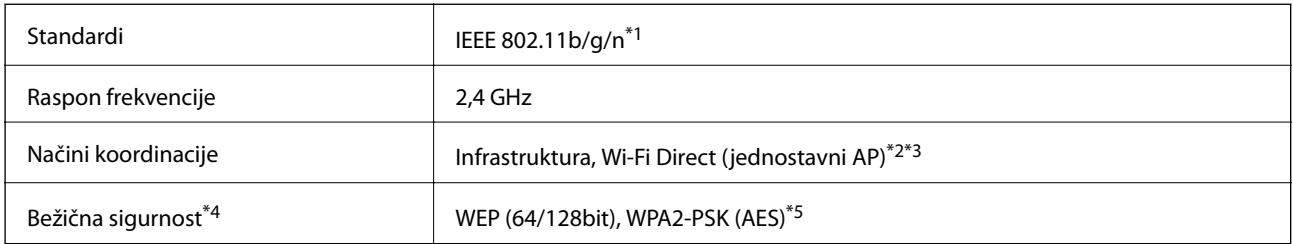

\*1 Specifikacija IEEE 802.11n dostupna je samo za HT20.

\*2 Ne podržava IEEE 802.11b.

- \*3 Način rada jednostavni AP kompatibilan je s Wi-Fi vezom (infrastrukturni način) ili s Ethernet vezom.
- \*4 Wi-Fi Direct podržava samo WPA2-PSK (AES).
- \*5 Udovoljava odredbi WPA2 s podrškom za WPA/WPA2 Personal.

## **Specifikacije Ethernet veze**

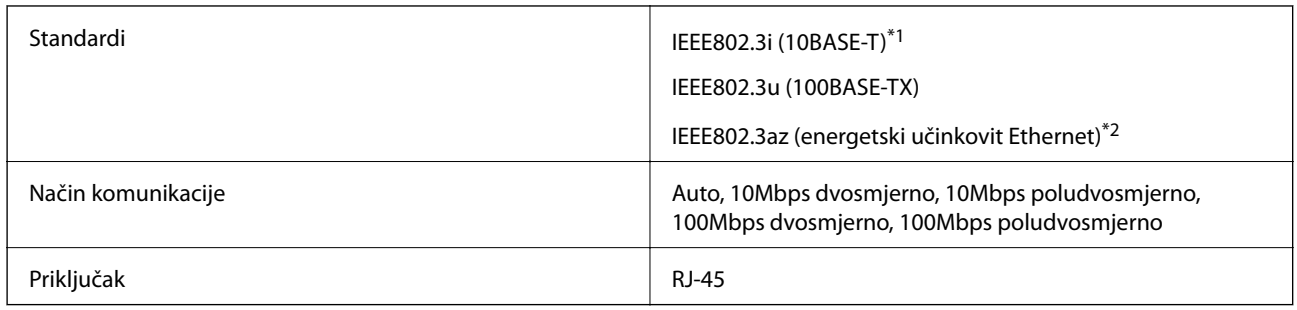

\*1 Koristite oklopljeni kabel s uvrnutim paricama kategorije 5e ili više kako biste spriječili opasnost od radio-frekventnih smetnji.

\*2 Spojeni uređaj mora zadovoljavati standarde IEEE802.3az.

# **Mrežne funkcije i IPv4/IPv6**

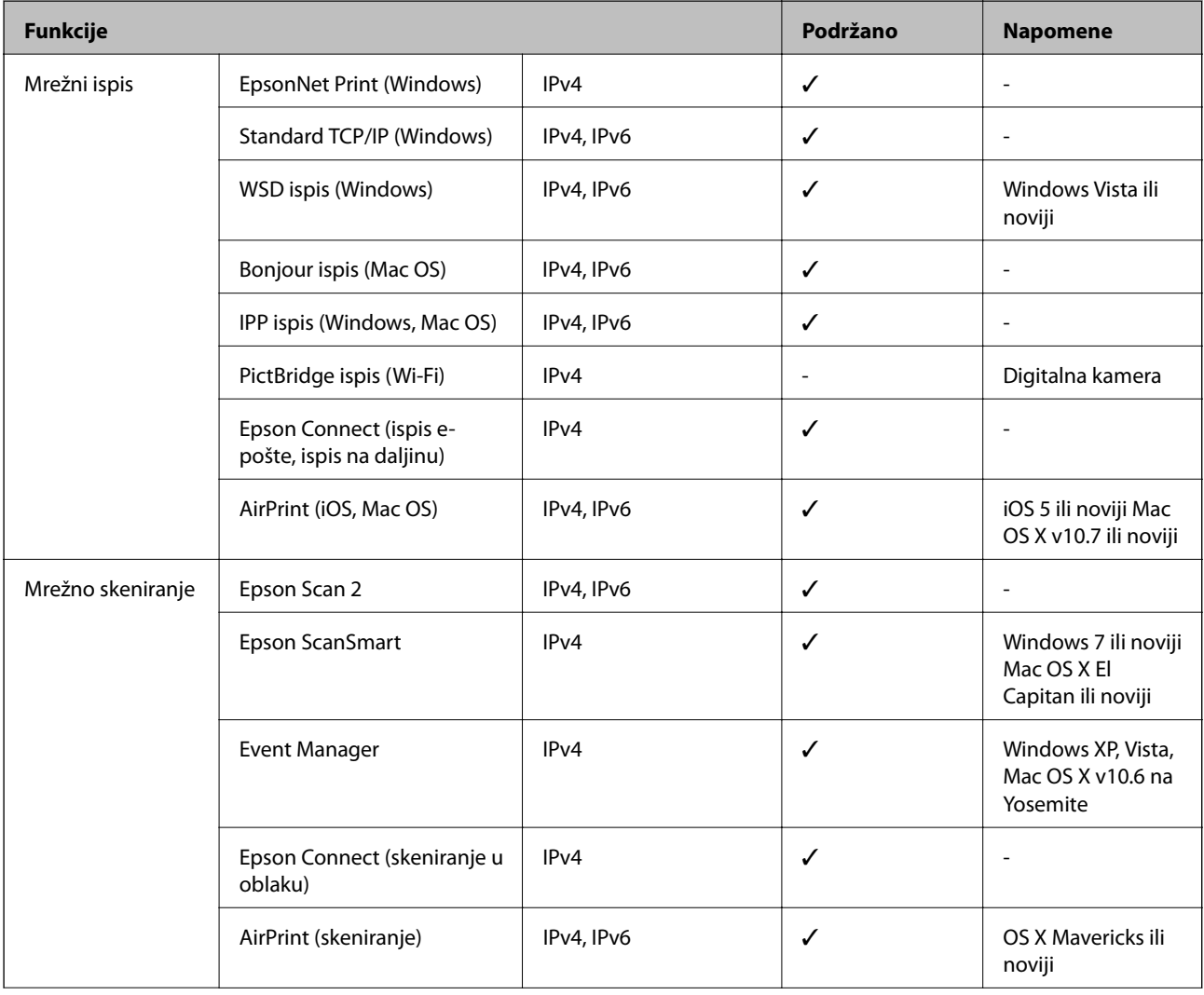

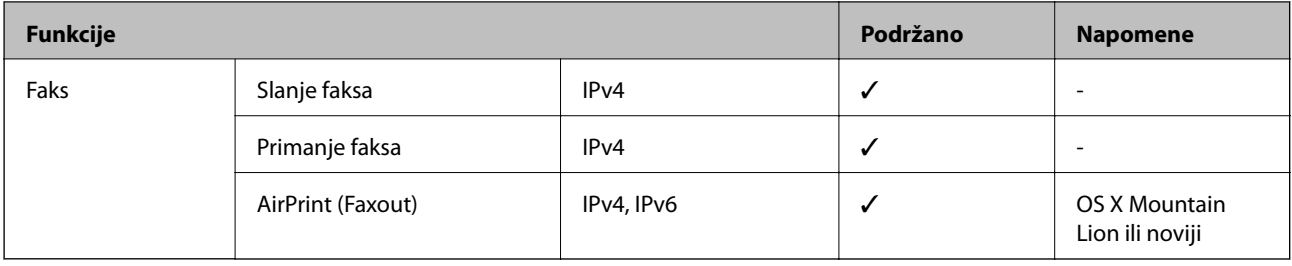

# **Sigurnosni protokol**

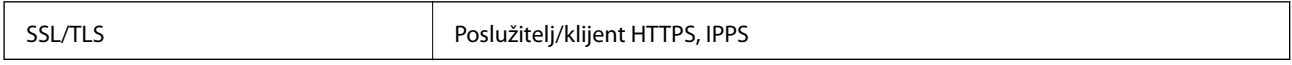

# **Podržane usluge treće strane**

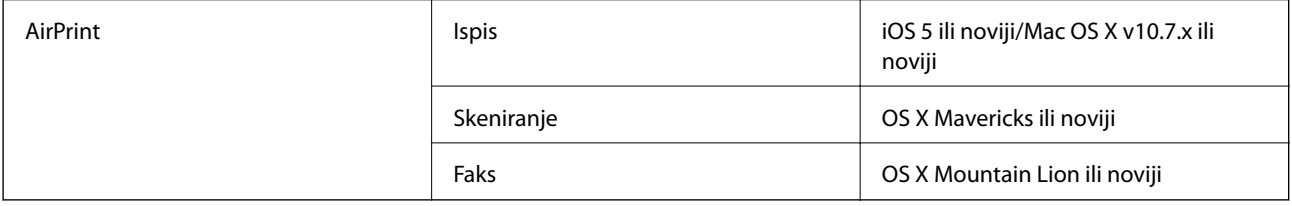

# **Dimenzije**

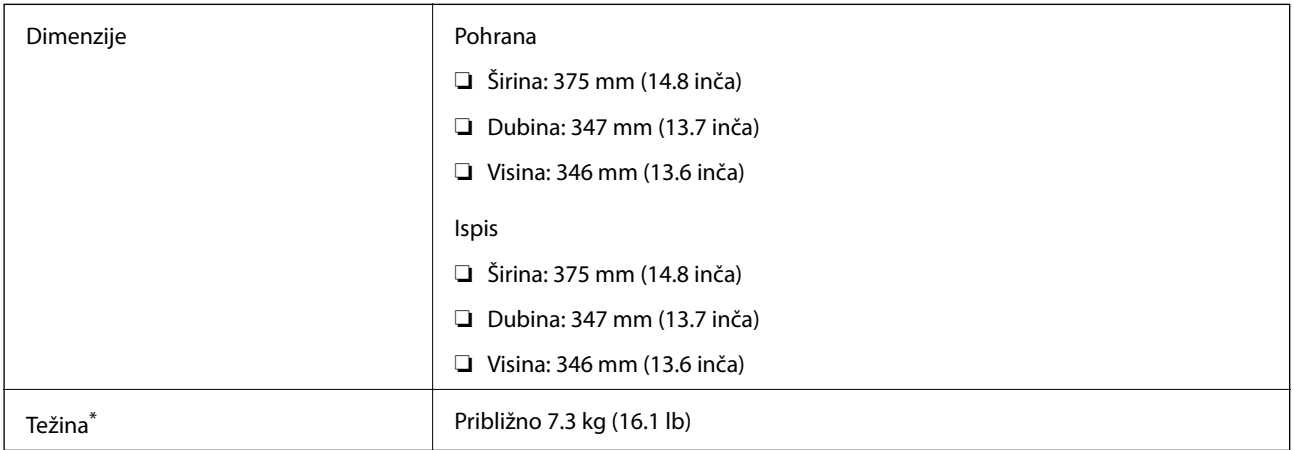

\* Bez tinte i kabela za napajanje.

# **Električne specifikacije**

## **ET-5170 Series/L6490 Series**

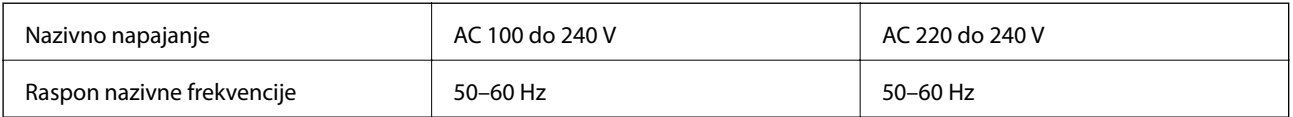

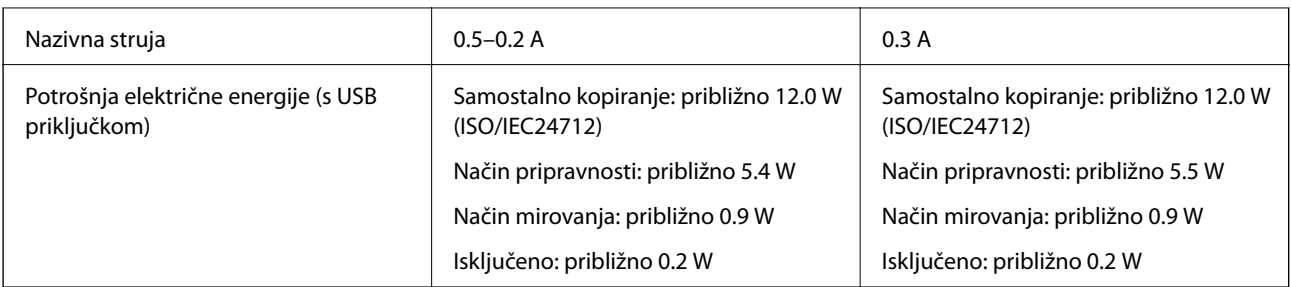

#### *Napomena:*

- ❏ Radni napon potražite na naljepnici pisača.
- ❏ Korisnici u Europskoj uniji za informacije o potrošnji električne energije trebaju pogledati sljedeću internetsku stranicu. <http://www.epson.eu/energy-consumption>

#### **ET-5150 Series/L6460 Series**

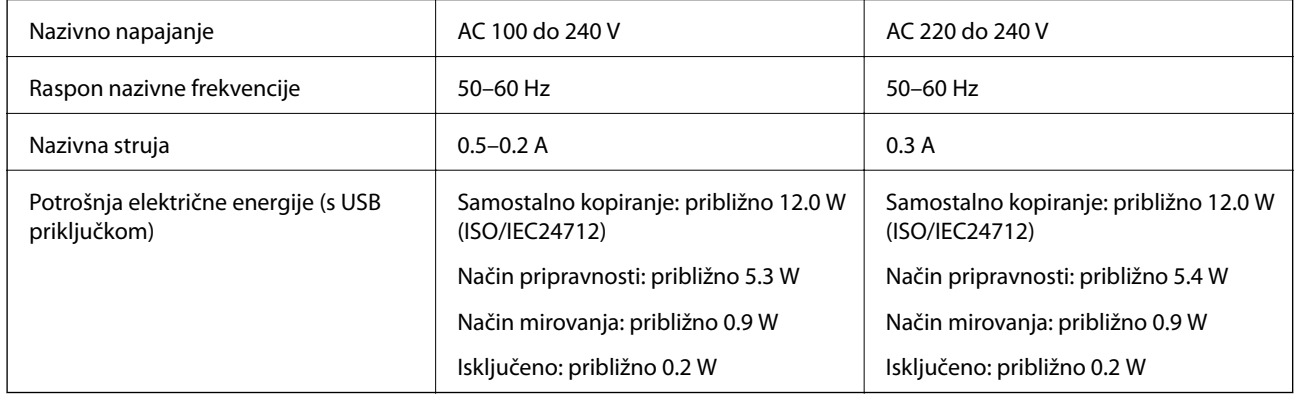

#### *Napomena:*

- ❏ Radni napon potražite na naljepnici pisača.
- ❏ Korisnici u Europskoj uniji za informacije o potrošnji električne energije trebaju pogledati sljedeću internetsku stranicu. <http://www.epson.eu/energy-consumption>

# **Specifikacije okruženja**

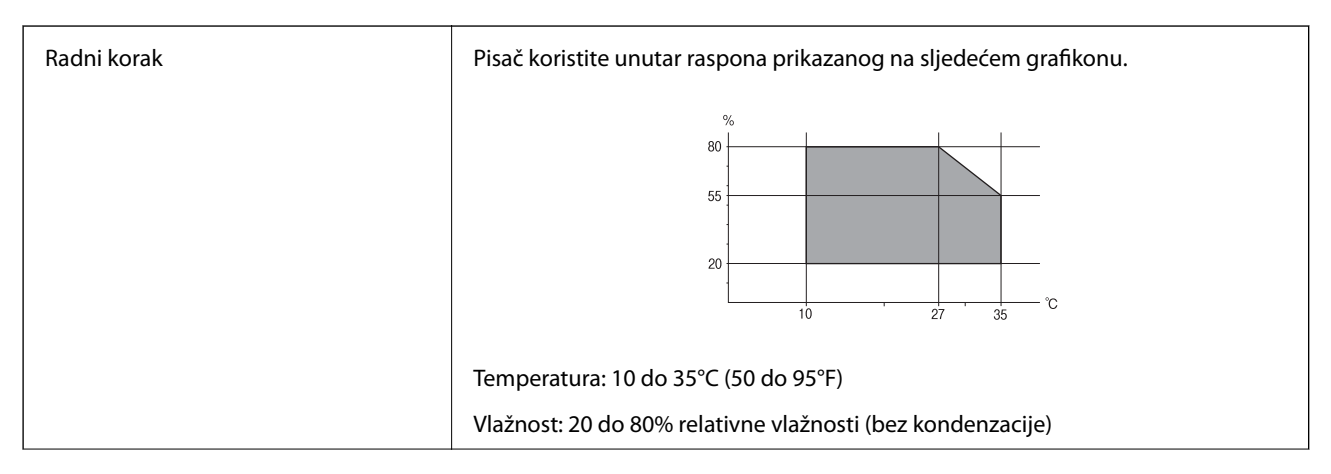

<span id="page-274-0"></span>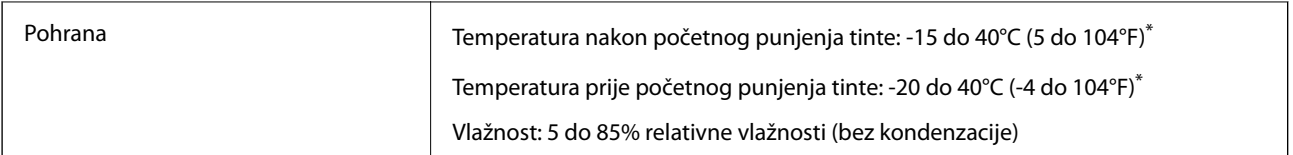

Može se čuvati mjesec dana na temperaturi od 40°C (104°F).

## **Radne specifikacije spremnika s tintom**

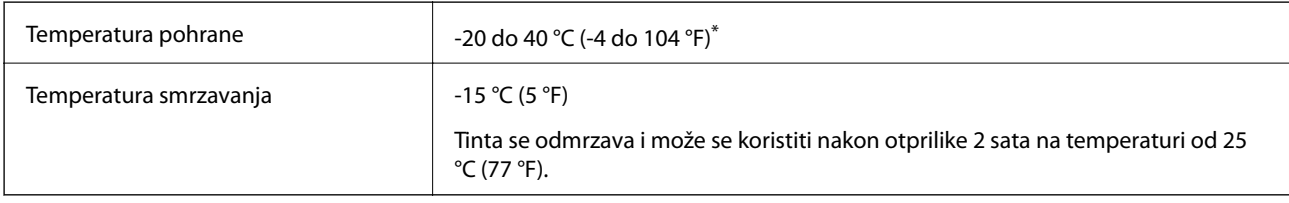

Može se čuvati mjesec dana na temperaturi od 40 °C (104 °F).

# **Zahtjevi sustava**

❏ Windows

Windows Vista, Windows 7, Windows 8/8.1, Windows 10 ili noviji (32-bitni, 64-bitni)

Windows XP SP3 (32-bitni)

Windows XP Professional x64 Edition SP2

- Windows Server 2003 (SP2) ili noviji
- ❏ Mac OS

Mac OS X v10.6.8 ili noviji

#### *Napomena:*

- ❏ Mac OS možda ne podržava neke aplikacije i značajke.
- ❏ UNIX File System (UFS) za Mac OS nije podržan.

# **Informacije o propisima**

# **Standardi i odobrenja**

## **Standardi i odobrenja za američki model**

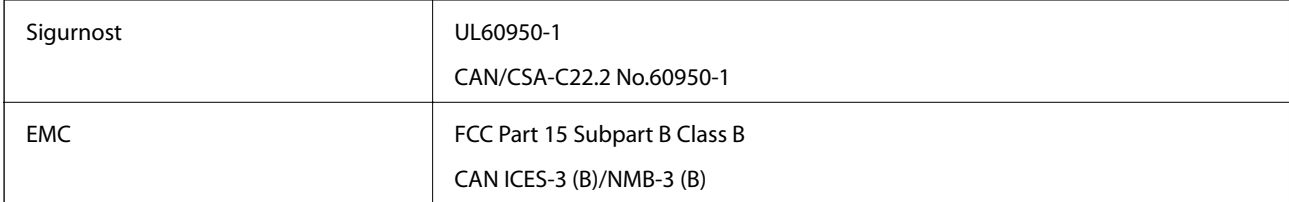

Ova oprema sadrži sljedeći bežični modul.

Proizvođač: Seiko Epson Corporation

Vrsta: J26H006

Proizvod je usklađen s odjeljkom 15 pravila FCC-a i odjeljkom RSS-210 pravila IC-a. Epson ne preuzima nikakvu odgovornost za bilo kakvo nepoštivanje sigurnosnih zahtjeva koje je nastalo kao rezultat nepreporučene modifikacije proizvoda. Uređaj prilikom rada mora ispunjavati sljedeća dva uvjeta: (1) ovaj uređaj ne smije uzrokovati štetne smetnje i (2) ovaj uređaj mora prihvatiti sve primljene smetnje, uključujući i smetnje koje može uzrokovati neželjen rad uređaja.

Kako bi se spriječile radijske smetnje licenciranog uređaja, on je predviđen za korištenje u zatvorenom prostoru i podalje od prozora kako bi se osigurala maksimalna zaštita. Oprema (ili njena antena odašiljača) koja se instalira na otvorenom podliježe licenci.

Ova oprema usklađena je s FCC/IC ograničenjima u smislu izlaganja zračenju koja su postavljena za nekontroliranu okolinu te sa smjernicama FCC-a u svezi izlaganja radio frekvencijskoj energiji (RF) iz dodatka C dokumenata OET65 i RSS-102 u sklopu IC propisa o izlaganju radio frekvencijskoj energiji (RF). Ova oprema mora se ugraditi i koristiti tako da je hladnjak udaljen najmanje 20 cm (7,9 inča) od tijela ljudi (ne uključujući ekstremitete: udove, zapešća, stopala i gležnjeve).

# **Standardi i odobrenja za europski model**

#### Za europske korisnike

Ovim putem tvrtka Seiko Epson Corporation izjavljuje da je sljedeći model radijske opreme u skladu sa zahtjevima direktive 2014/53/EU. Puni tekst EU-izjave o sukladnosti dostupan je na sljedećoj web-stranici.

<http://www.epson.eu/conformity>

#### C662B, C653A

Za uporabu samo u Irskoj, Ujedinjenoj Kraljevini, Austriji, Njemačkoj, Lihtenštajnu, Švicarskoj, Francuskoj, Belgiji, Luksemburgu, Nizozemskoj, Italiji, Portugalu, Španjolskoj, Danskoj, Finskoj, Norveškoj, Švedskoj, Islandu, Hrvatskoj, Cipru, Grčkoj, Sloveniji, Malti, Bugarskoj, Češkoj, Estoniji, Mađarskoj, Latviji, Litvi, Poljskoj, Rumunjskoj i Slovačkoj.

Epson ne preuzima nikakvu odgovornost za bilo kakvo nepoštivanje sigurnosnih zahtjeva koje je nastalo kao rezultat nepreporučene modifikacije proizvoda.

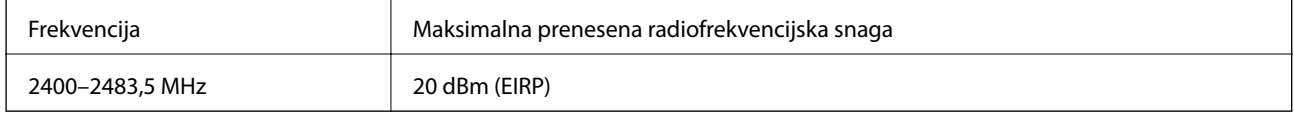

# $C \in$

## **Standardi i odobrenja za australski model**

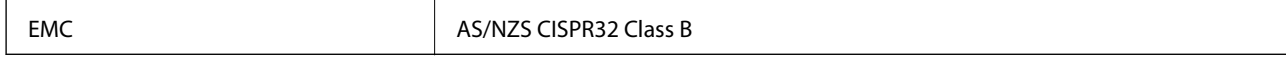

Epson ovime izjavljuje da sljedeći modeli opreme zadovoljavaju osnovne zahtjeve i druge relevantne naputke standarda AS/NZS4268:

C662B, C653A

Epson ne preuzima nikakvu odgovornost za bilo kakvo nepoštivanje sigurnosnih zahtjeva koje je nastalo kao rezultat nepreporučene modifikacije proizvoda.

## **Standardi i odobrenja za novozelandski model**

#### **General Warning**

The grant of a Telepermit for any item of terminal equipment indicates only that Telecom has accepted that the item complies with minimum conditions for connection to its network. It indicates no endorsement of the product by Telecom, nor does it provide any sort of warranty. Above all, it provides no assurance that any item will work correctly in all respects with another item of Telepermitted equipment of a different make or model, nor does it imply that any product is compatible with all of Telecom's network services.

Telepermitted equipment only may be connected to the EXT telephone port. This port is not specifically designed for 3-wire-connected equipment. 3-wire-connected equipment might not respond to incoming ringing when attached to this port.

#### **Important Notice**

Under power failure conditions, this telephone may not operate. Please ensure that a separate telephone, not dependent on local power, is available for emergency use.

This equipment is not capable, under all operating conditions, of correct operation at the higher speeds for which it is designed. Telecom will accept no responsibility should difficulties arise in such circumstances.

This equipment shall not be set up to make automatic calls to the Telecom '111' Emergency Service.

# **Ograničenja kopiranja**

Obratite pozornost na sljedeća ograničenja kako biste svoj pisač koristili na odgovoran i zakonit način.

Kopiranje sljedećih stavki zabranjeno je zakonom:

- ❏ novčanica, kovanica, vladinih trgovačkih obveznica, vladinih obveznica i županijskih obveznica
- ❏ neiskorištenih poštanskih maraka, pečatiranih razglednica i drugih službenih poštanskih stavki s valjanom poštarinom
- ❏ vladinih biljega i obveznica izdanih u skladu sa zakonskom procedurom

Budite oprezni prilikom kopiranja sljedećih stavaka:

- ❏ Privatnih utrživih obveznica (dioničkih potvrda, prenosivih vrijednosnica, čekova itd.), mjesečnih propusnica, koncesijskih kartica itd.
- ❏ putovnica, vozačkih dozvola, liječničkih potvrda, cestovnih propusnica, bonova za hranu, karata itd.

#### *Napomena:*

Kopiranje navedenih stavaka također je možda zabranjeno zakonom.

Odgovorna upotreba materijala s autorskim pravima:

Pisači se mogu zloupotrijebiti neprikladnim kopiranjem materijala s autorskim pravima. Ako ne djelujete prema uputama iskusnog odvjetnika, budite odgovorni i djelujte s poštovanjem te zatražite dopuštenje vlasnika autorskih prava prije kopiranja objavljenog materijala.

# <span id="page-277-0"></span>**Informacije o administratoru**

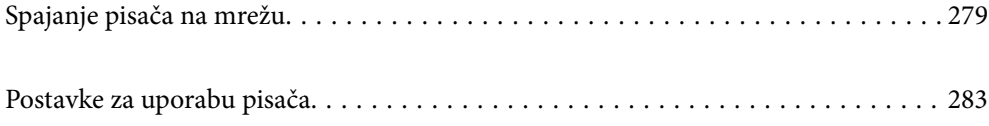

# <span id="page-278-0"></span>**Spajanje pisača na mrežu**

Možete spojiti pisač na mrežu na nekoliko načina.

- ❏ Spojite ga koristeći napredne postavke na upravljačkoj ploči.
- ❏ Spojite ga koristeći instalacijski program dostupan na internetskoj stranici ili disku softvera.

Ovaj dio objašnjava postupak spajanja pisača na mrežu koristeći upravljačku ploču pisača.

# **Prije odabira mrežne veze**

Za spajanje na mrežu, unaprijed provjerite način povezivanja i informacije o postavci za povezivanje.

## **Prikupljanje informacija o postavci veze**

Pripremite potrebne informacije o postavci za spajanje. Unaprijed provjerite sljedeće informacije.

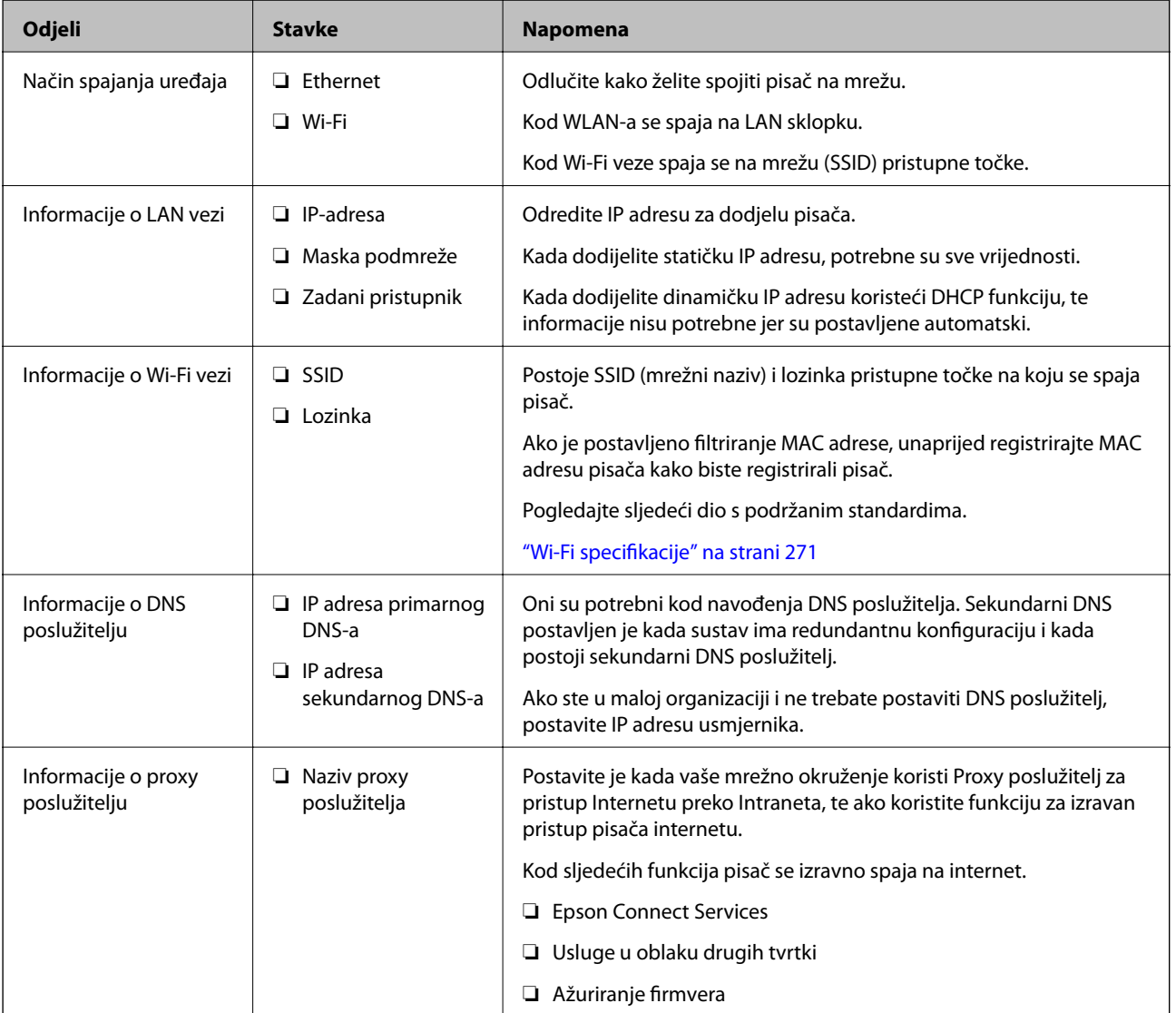

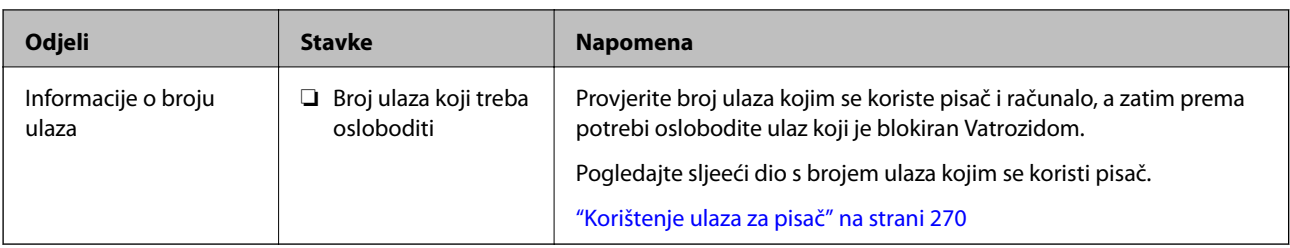

## **Dodjela IP adrese**

U nastavku navodimo načine dodjele IP adrese.

#### **Statička IP adresa:**

Dodijelite prethodno zadanu IP adresu pisaču (glavno računalo).

Informacije za spajanje na internet (mrežna podmaska, zadani pristupnik, DNS poslužitelj, itd.) trebaju biti postavljene ručno.

IP adresa ne mijenja se ni nakon isključivanja uređaja, pa je korisna kada želite koristiti uređaje u okruženju u kojem ne možete mijenjati IP adresu ili ako želite koristiti uređaje koristeći IP adresu. Preporučujemo postavke pisača, poslužitelja, itd. kojima pristupaju mnoga računala.

#### **Automatska dodjela pomoću funkcije DHCP (dinamička IP adresa):**

Automatski dodijelite IP adresu pisaču (glavno računalo) koristeći DHCP funkciju DHCP poslužitelja ili usmjernika.

Informacije o spajanju na mrežu (podmrežna maska, zadani pristupnik, DNS poslužitelj, itd.) automatski se postavljaju kako biste mogli lako spojiti uređaj na mrežu.

Ako je isključen uređaj ili usmjernik, ili ovisno o postavkama DHCP poslužitelja, IP adresa može se promijeniti kod ponovnog spajanja.

Preporučujemo upravljačke uređaje koji nisu IP adresa te komunikaciju s protokolima koji mogu slijediti IP adresu.

#### *Napomena:*

Kada koristite funkciju rezerviranja IP adrese za DHCP poslužitelj, bilo kada uređajima možete dodijeliti istu IP adresu.

# **DNS poslužitelj i proxy poslužitelj**

DNS poslužitelj ima naziv domaćina, domene adrese e-pošte itd. koji je povezan s informacijom IP adrese.

Nije moguća komunikacija ako je druga strana opisana nazivom domaćina, domene itd. kada računalo ili pisač provodi IP komunikaciju.

Upita DNS poslužitelja o toj informaciji i pribavlja IP adresu druge strane. Ovaj proces se zove razlučivanje naziva.

Stoga uređaji kao što su računala i pisači mogu komunicirati pomoću IP adrese.

razlučivanje naziva je neophodno kako bi pisač komunicirao pomoću funkcije e-pošte i spajanja na internet.

Kada koristite neku od tih funkcija, uredite postavke DNS poslužitelja.

Kada dodjeljujete IP adresu pisača pomoću funkcije DHCP na DHCP poslužitelju ili usmjerniku, postavlja se automatski.

<span id="page-280-0"></span>Proxy poslužitelj nalazi se na pristupniku između mreže i interneta te komunicira s računalom, pisačem i internetom (suprotan poslužitelj) u ime svakog od njih. Suprotan poslužitelj komunicira samo s poslužiteljem. Stoga se informacije o pisaču, kao što su IP adresa i broj ulaza, ne mogu pročitati te se očekuje veća sigurnost.

Kada se na internet spajate pomoću proxy poslužitelja, na pisaču konfigurirajte proxy poslužitelja.

# **Povezivanje mreže na upravljačkoj ploči**

Povežite se na pisač preko upravljačke ploče pisača.

## **Dodjela IP adrese**

Postavite osnovne stavke poput adrese domaćina, Maska podmreže Zadani pristupnik.

Ovaj dio objašnjava postupak postavljanja statičke IP adrese.

- 1. Uključite pisač.
- 2. Odaberite **Postavke** na početnom zaslonu na upravljačkoj ploči pisača.
- 3. Odaberite **Opće postavke** > **Postavke mreže** > **Napredno** > **TCP/IP**.
- 4. Odaberite **Ručno** za **Dohvati IP adresu**.

Ako postavite automatski IP adresu korištenjem funkcije DHCP usmjernika, odaberite **Automatski**. U tom slučaju se **IP adresa**, **Maska podmreže**, i **Zadani pristupnik** u koraku 5 do 6 također automatski postavljaju, pa prijeđite na korak 7.

5. Unesite IP adresu.

Fokus se pomiče na segment naprijed ili natrag odvojen točkom ako odaberete  $\blacktriangleleft_i \blacktriangleright$ .

Potvrdite vrijednost prikazanu na prethodnom zaslonu.

6. Podesite stavke **Maska podmreže** i **Zadani pristupnik**.

Potvrdite vrijednost prikazanu na prethodnom zaslonu.

#### c*Važno:*

Ako kombinacija IP adresa, Maska podmreže i Zadani pristupnik nije ispravna, *Početak postave* je neaktivan i ne može nastaviti s postavkama. Provjerite da nema greške u unosu.

7. Unesite IP adresu primarnog DNS poslužitelja.

Potvrdite vrijednost prikazanu na prethodnom zaslonu.

#### *Napomena:*

Ako odaberete *Automatski* u postavkama za dodjeljivanje IP adresa, možete odabrati postavke DNS poslužitelja u funkciji *Ručno* ili *Automatski*. Ako ne možete automatski pribaviti adresu DNS poslužitelja, odaberite *Ručno* i unesite adresu DNS poslužitelja. Zatim unesite izravno adresu sekundarnog DNS poslužitelja. Ako odaberete *Automatski*, idite na korak 9.

8. Unesite IP adresu sekundarnog DNS poslužitelja.

Potvrdite vrijednost prikazanu na prethodnom zaslonu.

9. Dodirnite **Početak postave**.

#### *Postavljanje proxy poslužitelja*

Postavite proxy poslužitelj ako je oboje u nastavku točno.

- ❏ Proxy poslužitelj je namijenjen za rad s internetskom vezom.
- ❏ Kod korištenja funkcije kojom se pisač izravno spaja na internet, primjerice uslugom Epson Connect service ili uslugama u oblaku drugih tvrtki.
- 1. Odaberite **Postavke** na početnom zaslonu.

Prilikom podešavanja postavki nakon postavki IP adrese, prikazuje se zaslon **Napredno**. Idite na korak 3.

- 2. Odaberite **Opće postavke** > **Postavke mreže** > **Napredno**.
- 3. Odaberite **Proxy poslužitelj**.
- 4. Odaberite **Koristi** za **Postavke proxy poslužitelja**.
- 5. Unesite adresu proxy poslužitelja u IPv4 ili FQDN formatu. Potvrdite vrijednost prikazanu na prethodnom zaslonu.
- 6. Unesite broj ulaza proxy poslužitelja. Potvrdite vrijednost prikazanu na prethodnom zaslonu.
- 7. Dodirnite **Početak postave**.

## **Povezivanje na LAN**

Povezivanje pisača s mrežom preko Ethernetske ili Wi-Fi veze.

#### *Spajanje na Ethernet*

Spojite pisač na mrežu koristeći Ethernet kabel i provjerite vezu.

- 1. Povežite pisač i koncentrator (sklopka LAN) Ethernet kabelom.
- 2. Odaberite **Postavke** na početnom zaslonu.
- 3. Odaberite **Opće postavke** > **Postavke mreže** > **Provjera veze**. Prikazan je rezultat dijagnostike povezivanja. Potvrdite ispravnost veze.
- 4. Dodirnite **U redu** kako biste dovršili postupak.

Kada dodirnete **Ispiši izvješće o provjeri**, možete ispisati rezultat dijagnostike. Slijedite upute za ispisivanje na zaslonu.

#### <span id="page-282-0"></span>**Povezane informacije**

& ["Promjena mrežne veze s Wi-Fi na Ethernet" na strani 222](#page-221-0)

#### *Spajanje na bežični LAN (Wi-Fi)*

Možete spojiti pisač na bežični LAN (Wi-Fi) na nekoliko načina. Odaberite način povezivanja koji odgovara okruženju i uvjetima koje koristite.

Ako su vam poznati podaci za bežični usmjernik kao što su SSID i lozinka, postavke možete namjestiti ručno.

Ako bežični usmjernik podržava WPS, postavke možete namjestiti pomoću postavljanja gumba.

Nakon spajanja pisača na mrežu, povežite se s pisačem s uređaja koji želite koristiti (računala, pametnog uređaja, tableta i sl.)

#### **Povezane informacije**

- & ["Odabir Wi-Fi postavki unosom SSID i lozinke" na strani 224](#page-223-0)
- & ["Postavljanje Wi-Fi postavki postavljanjem brzog gumba \(WPS\)" na strani 225](#page-224-0)
- & ["Odabir Wi-Fi postavki preko postavljanja PIN-koda \(WPS\)" na strani 226](#page-225-0)

# **Postavke za uporabu pisača**

## **Omogućavanje dostupnosti kontakata**

Stvaranjem popisa kontakata jednostavnije ćete odabrati primatelja kojem želite poslati određeni sadržaj. Možete prijaviti do 100 unosa i upotrebljavati popis kontakata kada unosite broj faksa. Ova značajka dostupna je samo za ET-5170 Series/L6490 Series.

## **Registriranje ili uređivanje kontakata**

- 1. Odaberite **Faksiranje** na početnom zaslonu.
- 2. Odaberite **Imenik**.
- 3. Napravite jedno od sljedećeg.
	- ❏ Za registriranje novog kontakta odaberite **Dodaj unos** i zatim odaberite **Dodaj kontakt**.
	- ❏ Za uređivanje kontakta odaberite na željenom kontaktu i zatim odaberite **Uredi**.
	- ❏ Za brisanje kontakta odaberite na željenom kontaktu, zatim odaberite **Izbriši** i zatim **Da**. Ne morate izvršiti sljedeće postupke.
- 4. Odaberite potrebne postavke.

#### *Napomena:*

Prilikom unosa telefonskog broja faksa, unesite pristupni broj za vanjsku liniju ispred telefonskog broja faksa ako upotrebljavate telefonsku liniju PBX jer vam je pristupni broj potreban kako biste mogli koristiti vanjsku liniju. Ako je pristupni broj naveden unutar postavke *Vrsta linije*, unesite ljestve (#) umjesto pristupnog broja. Kako biste dodali stanku (stanku u trajanju od tri sekunde) tijekom pozivanja, unesite crticu (-).

5. Odaberite **U redu**.

## **Registriranje ili uređivanje skupina kontakata**

Dodavanje kontakata u skupine omogućuje vam slanje faksa na više odredišta u isto vrijeme.

- 1. Odaberite **Faksiranje** na početnom zaslonu.
- 2. Odaberite **Imenik**.
- 3. Napravite jedno od sljedećeg.
	- ❏ Za registriranje nove skupine kontakata odaberite **Dodaj unos** i zatim odaberite **Dodaj grupu**.
	- ❏ Za uređivanje skupine kontakata odaberite u željenoj skupini kontakata, a zatim odaberite **Uredi**.
	- ❏ Za brisanje skupine kontakata odaberite na željenoj skupini kontakata, zatim odaberite **Izbriši** i zatim **Da**. Ne morate izvršiti sljedeće postupke.
- 4. Unesite ili uredite **Naziv grupe** i **Riječ iz kazala**, a zatim odaberite **Kontakti dodani u grupu (potrebno)**.
- 5. Odaberite kontakte koje želite registrirati u grupi i zatim dodirnite **Zatvori**.
	- *Napomena:* ❏ Možete pohraniti do 99 unosa.
	- ❏ Kako biste poništili odabir kontakta, ponovno ga dodirnite.
- 6. Odaberite **U redu**.

## **Registracija kontakata na računalu**

Uz pomoć Web Config možete izraditi popis kontakata na računalu i uvesti ga u pisač.

- 1. Pristupite prozoru Web Config.
- 2. Odaberite **Advanced Settings** s popisa u gornjem desnom dijelu prozora.
- 3. Odaberite **Contacts**.
- 4. Odaberite broj koji želite registrirati i kliknite **Edit**.
- 5. Unesite **Name**, **Index Word**, **Fax Number** i **Fax Speed**.
- 6. Kliknite na **Apply**.

#### **Povezane informacije**

& ["Pokretanje usluge Web Config u web-pregledniku" na strani 252](#page-251-0)

#### <span id="page-284-0"></span>*Postavke odredišta*

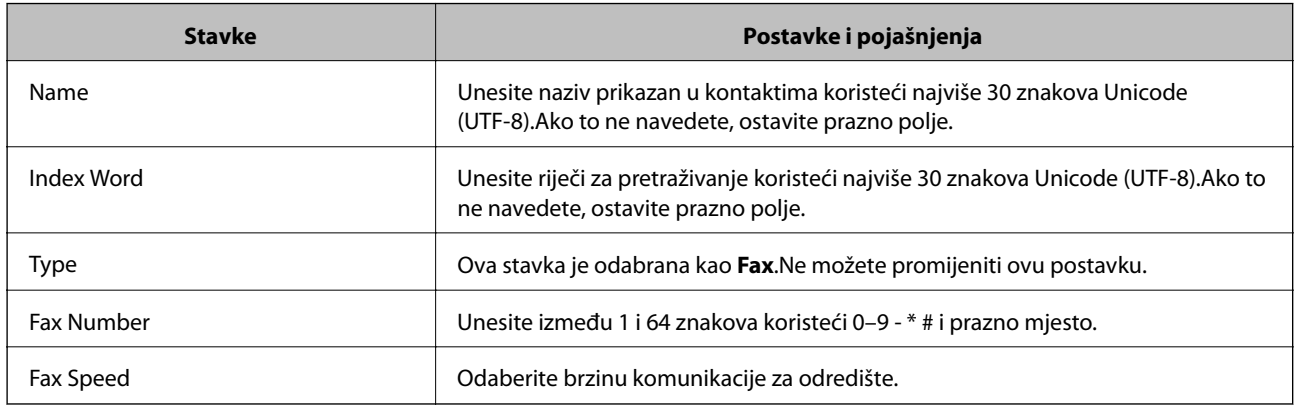

#### *Registriranje odredišta kao skupine*

- 1. Pristupite prozoru Web Config.
- 2. Odaberite **Advanced Settings** s popisa u gornjem desnom dijelu prozora.
- 3. Odaberite **Contacts**.
- 4. Odaberite broj koji želite registrirati i kliknite **Edit**.
- 5. Unesite **Name** i **Index Word**.
- 6. Odaberite skupinu pod stavkom **Type**.
- 7. Kliknite **Select** za **Contact(s) for Group**. Prikazana su dostupna odredišta.
- 8. Odaberite odredište koje želite registrirati za skupinu i zatim kliknite **Select**.

*Napomena:* Odredišta se mogu registrirati za više skupina.

9. Kliknite na **Apply**.

#### **Povezane informacije**

& ["Pokretanje usluge Web Config u web-pregledniku" na strani 252](#page-251-0)

# **Omogućavanje značajki faksiranja**

Značajka faksiranja dostupna je samo za ET-5170 Series/L6490 Series.

## **Prije uporabe značajki faksa**

Postavite sljedeće za korištenje značajki faksa.

- ❏ Ispravno spojite pisač na telefonsku liniju i po potrebi na telefon
- ❏ Završite **Čarobnjak za postavljanje faksa**, koji zahtijeva odabir osnovnih postavki.

Odaberite sljedeće ako je potrebno.

- ❏ Izlazna odredišta i povezane postavke, poput mrežnih postavki.
- ❏ Registracija **Imenik**
- ❏ **Korisničke postavke** koji određuje zadane vrijednosti za stavke izbornika **Faksiranje**
- ❏ **Postavke izvješća** za ispis izvješća kod poslanih ili primljenih faksova

#### **Povezane informacije**

- & "Priključivanje pisača na telefonsku liniju" na strani 286
- & ["Priprema pisača za slanje i primanje faksova" na strani 289](#page-288-0)
- & ["Postavke faksiranja" na strani 259](#page-258-0)
- & ["Omogućavanje dostupnosti kontakata" na strani 283](#page-282-0)
- & ["Korisničke postavke" na strani 266](#page-265-0)
- & ["Postavke izvješća" na strani 262](#page-261-0)

## **Priključivanje pisača na telefonsku liniju**

#### *Kompatibilne telefonske linije*

Pisač možete priključiti na standardnu analognu telefonsku liniju (PSTN=Javna komutirana telefonska mreža) ili telefonski sustav PBX (Privatni telefonski prekidač).

Pisač možda nećete moći koristiti sa sljedećim telefonskim linijama ili sustavima:

- ❏ Telefonske linije VoIP kao što su DSL ili linije s digitalnim optičkim vlaknima
- ❏ Digitalne telefonske linije (ISDN)
- ❏ Određeni telefonski sustavi PBX
- ❏ Kada je pisač spojen na zidnu telefonsku utičnicu preko prilagodnika priključka, adaptera VoIP, razdjelnika ili usmjerivača DSL

#### *Priključivanje pisača na telefonsku liniju*

Spojite pisač u telefonsku zidnu utičnicu koristeći telefonski kabel RJ-11 (6P2C). Prilikom spajanja telefona s pisačem, koristite drugi telefonski kabel RJ-11 (6P2C).

Ovisno o području, telefonski kabel može biti isporučen s pisačem. Upotrijebite kabel koji je isporučen s pisačem.

Možda ćete trebati priključiti telefonski kabel na isporučeni prilagodnik koji odgovara standardu u Vašoj zemlji ili regiji.

#### *Napomena:*

Uklonite kapicu s ulaza EXT. koji se nalazi na pisaču kako biste priključili Vaš pisač na telefonsku liniju. Ostavite kapicu na ulazu ako ne želite priključiti pisač na telefonsku liniju.

Preporučujemo korištenje prenaponske zaštite pisača u područjima koja su izložena čestim pojavama munja.

## **Priključivanje pisača na standardnu telefonsku liniju (PSTN) ili sustav PBX**

Jedan kraj telefonskog kabela umetnite u zidnu telefonsku utičnicu ili u ulaz PBX, a drugi kraj priključite na ulaz LINE koji se nalazi na stražnjoj strani pisača.

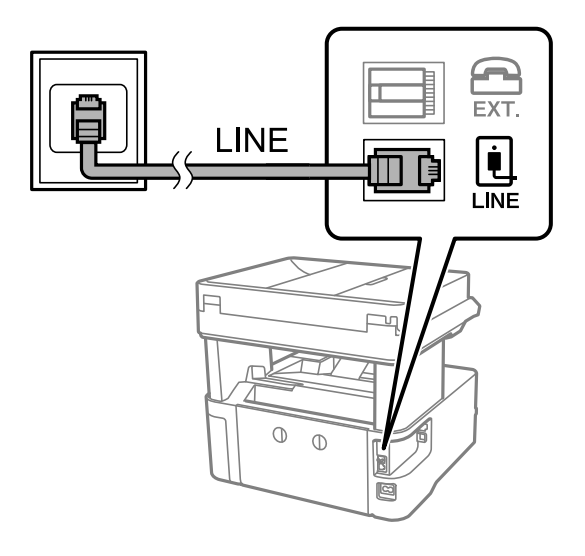

#### **Priključivanje pisača na telefonsku liniju DSL ili ISDN**

Jedan kraj telefonskog kabela umetnite u modem DSL ili u terminalni priključak ISDN, a drugi kraj priključite na ulaz LINE koji se nalazi na stražnjoj strani pisača. Za više pojedinosti pogledajte dokumentaciju isporučenu s modemom ili prilagodnikom.

#### *Napomena:*

Ako Vaš modem DSL nije opremljen s ugrađenim DSL filtrom, instalirajte zaseban DSL filtar na liniju.

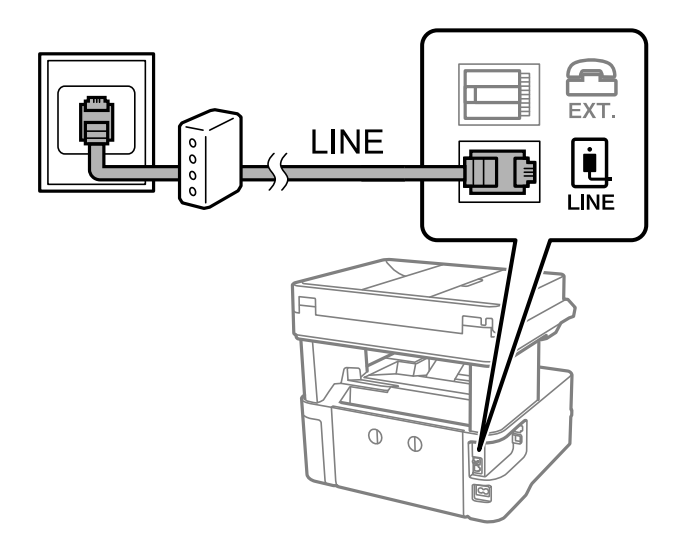

## *Priključivanje Vašeg telefona na pisač*

Priključite telefon na pisač kada koristite samo jednu telefonsku liniju na koju su priključeni telefon i pisač.

#### *Napomena:*

- ❏ Onemogućite mogućnost faksiranja prije nego što priključite telefon na pisač ako Vaš telefon ima navedenu mogućnost. Pogledajte priručnike koji su isporučeni s telefonskim uređajem kako biste saznali pojedinosti korisne za spajanje. Ovisno o modelu telefonskog uređaja, funkcija faksa ne može se potpuno onemogućiti, pa je ne možete upotrijebiti kao vanjski telefon.
- ❏ Ako ste povezali telefonsku sekretaricu, pobrinite se da postavka *Broj zvona za odgovor* za pisač ima veću vrijednost od vrijednosti za postavke broja zvonjenja telefonske sekretarice prije odgovaranja na poziv.
- 1. Uklonite kapicu s ulaza EXT. koji se nalazi na stražnjem dijelu pisača.

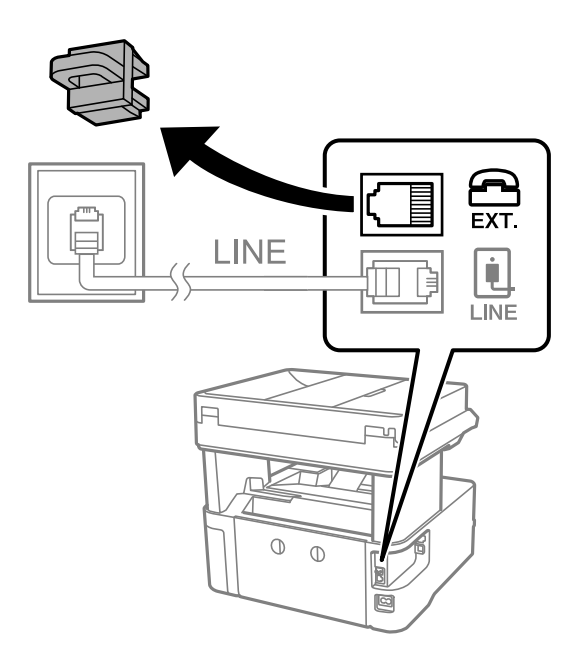

2. Priključite telefon na ulaz EXT. pomoću telefonskog kabela.

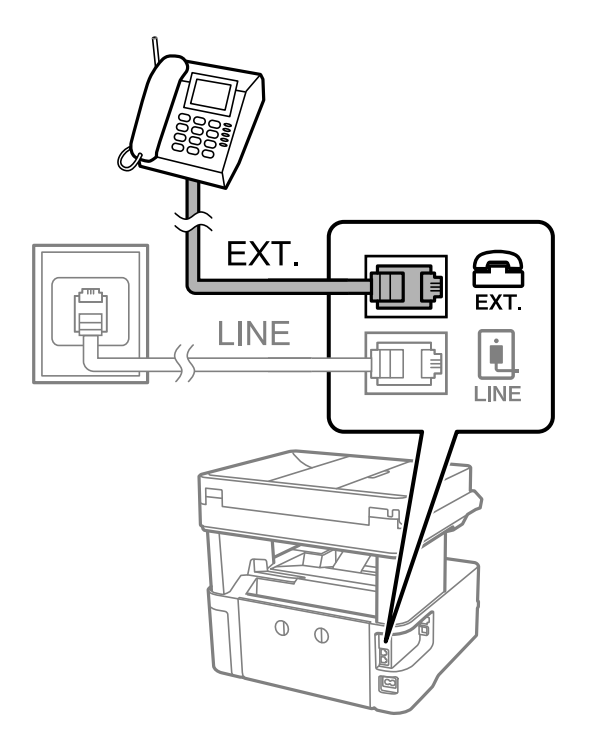
#### *Napomena:*

Priključite telefon na ulaz EXT. koji se nalazi na pisaču kada koristite samo jednu telefonsku liniju na koju su priključeni telefon i pisač. Telefon i pisač možda neće ispravno raditi ako razdijelite telefonsku liniju kako biste ih zasebno priključili.

- 3. Odaberite **Faksiranje** na upravljačkoj ploči pisača.
- 4. Podignite slušalicu.

Ako se poruka za početak slanja ili primanja faksova prikaže onako kako se vidi na sljedećem zaslonu, to znači da je uspostavljena veza.

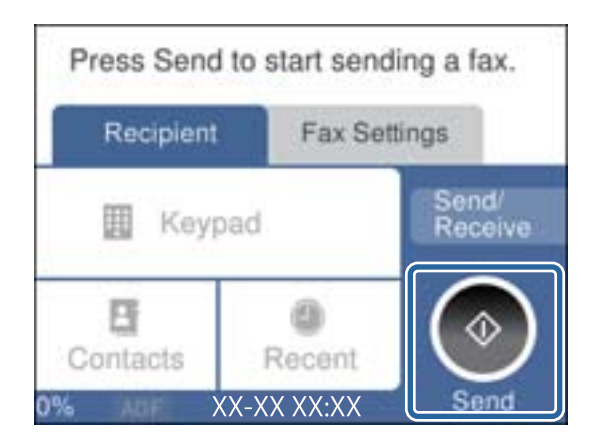

#### **Povezane informacije**

- & "Priprema pisača za slanje i primanje faksova" na strani 289
- & ["Odabir postavki za uporabu automatske sekretarice" na strani 292](#page-291-0)
- & ["Odabir postavki za primanje faksova samo preko spojenog telefona" na strani 292](#page-291-0)
- $\blacktriangleright$  ["Način primanja:" na strani 263](#page-262-0)

### **Priprema pisača za slanje i primanje faksova**

**Čarobnjak za postavljanje faksa** konfigurira osnovne funkcije faksa kako bi pisač bio spreman za slanje i primanje faksova.

Čarobnjak se automatski prikazuje pri prvom uključivanju pisača. Čarobnjak možete i ručno prikazati na upravljačkoj ploči pisača. Ponovno pokrenite čarobnjak u slučaju da se njegovo pokretanje preskoči pri prvom uključivanja pisača ili u slučaju promjene okoline povezivanja.

❏ U nastavku su navedene stavke koje možete postaviti putem čarobnjaka.

- ❏ **Zaglavlje** (**Vaš broj telefona** i **Zaglavlje faksa**)
- ❏ **Način primanja** (**Auto** ili **Ručno**)
- ❏ **Postavka Distinctive Ring Detection (DRD)**

❏ Stavke u nastavku postavljaju se automatski, ovisno o okolini povezivanja.

- ❏ **Način biranja** (npr. **Ton** ili **Puls**)
- ❏ Ostale stavke u **Osnovne postavke** ostaju nepromijenjene.

#### **Povezane informacije**

& ["Osnovne postavke" na strani 262](#page-261-0)

#### *Priprema pisača za slanje i primanje faksova koristeći Čarobnjak za postavljanje faksa*

- 1. Odaberite **Postavke** na početnom zaslonu na upravljačkoj ploči pisača.
- 2. Odaberite **Opće postavke** > **Postavke faksiranja** > **Čarobnjak za postavljanje faksa**.
- 3. Slijedite upute na zaslonu, unesite ime pošiljatelja, primjerice naziv vaše tvrtke, vaš broj faksa.

#### *Napomena:*

Vaše ime pošiljatelja i Vaš telefonski broj faksa će biti navedeni u zaglavlju odlaznih faksova.

- 4. Odaberite određenu postavku prepoznavanja zvona (DRD).
	- ❏ Ako ste ugovorili korištenje usluge razlikovnog zvona kod telefonskog operatera:

Prijeđite na sljedeći zaslon i odaberite uzorak zvona koji će se koristiti za dolazne faksove.

Kada odaberete bilo koju stavku osim **Sve**, **Način primanja** će biti postavljen na **Auto** i nastavite sa sljedećim zaslonom na kojem možete provjeriti svoje odabrane postavke.

❏ Ako se niste pretplatili na određenu slugu zvona kod pružatelja telekomunikacijskih usluga, ili ako ne trebate postaviti tu opciju:

Preskočite ovu postavku i prijeđite na zaslon gdje možete provjeriti svoje postavke.

#### *Napomena:*

- ❏ Usluga razlikovnog zvona koju nude brojni telefonski operateri (naziv usluge se razlikuje od operatera do operatera) omogućuje vam korištenje jedne telefonske linije s više telefonskih brojeva. Svaki telefonski broj ima drugačiji uzorak zvona. Jedan telefonski broj možete koristiti za glasovne pozive, a drugi za pozive faksa. Odaberite uzorak zvona za pozive faksa unutar značajke *DRD*.
- ❏ Ovisno o regiji, *Uklj.* i *Isklj.* se prikazuju kao mogućnosti unutar značajke *DRD*. Odaberite *Uklj.* kako biste mogli koristiti mogućnost razlikovnog zvona.
- 5. Odaberite postavku Način primanja.
	- ❏ Ako ne trebate spojiti telefonski uređaj na pisač:
		- Odaberite **Ne**.

Značajka **Način primanja** automatski je podešena na **Auto**.

❏ Ako trebate spojiti telefonski uređaj na pisač:

Odaberite **Da**, a zatim odaberite želite li primati faksove automatski ili ne.

6. Provjerite postavke koje ste odabrali na prikazanom zaslonu i zatim prijeđite na sljedeći zaslon.

Kako biste ispravili ili izmijenili postavke, odaberite  $\epsilon$ .

7. Provjerite vezu faksa odabirom postavke **Pokreni provjeru**, a zatim odaberite **Ispis** da biste ispisali izvješće koje pokazuje status povezivanja.

#### *Napomena:*

❏ Slijedite upute koje su navedene na izvješću kako biste riješili prijavljene pogreške.

- ❏ Kada se prikazuje zaslon *Odaberi vrstu linije*, odaberite vrstu linije.
	- Kod priključivanja pisača na telefonski sustav PBX ili terminalni priključak odaberite *PBX*.

- Kod priključivanja pisača na standardnu telefonsku liniju odaberite *PSTN* i zatim odaberite *Nemoj otkrivati* na prikazanom zaslonu *Potvrda*. Međutim, onemogućavanjem ove postavke *Nemoj otkrivati* može doći do ispuštanja prve znamenke broja faksa i slanja faksa na pogrešan broj.

#### **Povezane informacije**

- & ["Priključivanje pisača na telefonsku liniju" na strani 286](#page-285-0)
- & ["Odabir postavki za uporabu automatske sekretarice" na strani 292](#page-291-0)
- $\blacktriangleright$  ["Način primanja:" na strani 263](#page-262-0)
- & ["Odabir postavki za primanje faksova samo preko spojenog telefona" na strani 292](#page-291-0)
- & ["Osnovne postavke" na strani 262](#page-261-0)

#### **Odabir postavki za značajke faksa pisača u skladu s uporabom**

Možete konfigurirati individualne značajke faksa pisača preko upravljačke ploče pisača u skladu s uporabom. Postavke odabrane koristeći **Čarobnjak za postavljanje faksa** također se mogu promijeniti. Za više pojedinosti pogledajte opis izbornika **Postavke faksiranja**.

#### **Povezane informacije**

- & ["Postavke faksiranja" na strani 259](#page-258-0)
- & "Podešavanje postavki prilikom korištenja telefonskog sustava PBX" na strani 291
- & ["Odabir postavki kod spajanja telefonskog uređaja" na strani 292](#page-291-0)
- & ["Primanje dolaznih faksova" na strani 94](#page-93-0)
- & ["Odabir postavki za spremanje primljenih faksova" na strani 293](#page-292-0)
- & ["Namještanje postavki za blokiranje bezvrijednih faksova" na strani 294](#page-293-0)
- & ["Odaberite postavke slanja i primanja faksova na računalu" na strani 294](#page-293-0)

#### *Podešavanje postavki prilikom korištenja telefonskog sustava PBX*

Podesite sljedeće postavke kada koristite pisač u uredima u kojima se koristi interni telefonski sustav koji zahtjeva unos pristupnog broja (npr. 0 i 9) kako biste mogli koristiti vanjsku liniju.

- 1. Odaberite **Postavke** na upravljačkoj ploči pisača.
- 2. Odaberite **Opće postavke** > **Postavke faksiranja** > **Osnovne postavke**.
- 3. Odaberite **Vrsta linije**, a zatim odaberite **PBX**.

<span id="page-291-0"></span>4. Kod slanja faksa na vanjski broj faksa koristeći # (ljestve) umjesto stvarne vanjske pristupne šifre, odaberite okvir **Pristupna šifra** kako biste omogućili **Koristi**.

Ljestve #, unesene umjesto stvarnog pristupnog koda, zamijenjene su pohranjenim pristupnim kodom prilikom biranja broja. Upotrijebite # kako biste izbjegli probleme prilikom povezivanja pisača na vanjsku liniju.

#### *Napomena:*

Ne možete slati faksove primateljima u dijelu *Imenik* koji imaju vanjske pristupne kodove, npr. 0 i 9.

Ako ste registrirali primatelje u dijelu *Imenik* koristeći vanjski pristupni kod kao što je 0 i 9, postavite *Pristupna šifra* na *Ne koristiti*. U protivnom ćete morati promijeniti kod na # u dijelu *Imenik*.

- 5. Dodirnite okvir za unos **Pristupna šifra** i unesite vanjski pristupni kod korišten za vaš telefonski sustav, a zatim dodirnite **U redu**.
- 6. Odaberite **U redu** kako biste primijenili postavke.

Pristupni broj pohranjen je u pisaču.

#### *Odabir postavki kod spajanja telefonskog uređaja*

#### **Odabir postavki za uporabu automatske sekretarice**

Potrebno je podesiti postavke kako biste mogli koristiti telefonsku sekretaricu.

- 1. Odaberite **Postavke** na upravljačkoj ploči pisača.
- 2. Odaberite **Opće postavke** > **Postavke faksiranja** > **Osnovne postavke**.
- 3. Postavite **Način primanja** na **Auto**.
- 4. Podesite postavku pisača **Broj zvona za odgovor** na veći broj od broja zvonjenja za telefonsku sekretaricu.

Ako je za **Broj zvona za odgovor** zadan niži broj u odnosu na broj zvonjenja telefonske sekretarice, telefonska sekretarica neće moći primati glasovne pozive kako bi snimila glasovne poruke. Pogledajte priručnike koje ste dobili uz telefonsku sekretaricu za njeno podešavanje.

Postavka pisača **Broj zvona za odgovor** možda nije prikazana ovisno o regiji.

#### **Povezane informacije**

& ["Osnovne postavke" na strani 262](#page-261-0)

#### **Odabir postavki za primanje faksova samo preko spojenog telefona**

Možete početi primati dolazne faksove samo odabirom slušalice i korištenjem telefona, bez ikakvog korištenja pisača.

Značajka **Daljinsko primanje** dostupna je za telefone koji podržavaju opciju tonskog biranja.

- 1. Odaberite **Postavke** na upravljačkoj ploči pisača.
- 2. Odaberite **Opće postavke** > **Postavke faksiranja** > **Osnovne postavke** > **Daljinsko primanje**.
- <span id="page-292-0"></span>3. Dodirnite **Daljinsko primanje** kako biste postavili ovu opciju na **Uklj.**.
- 4. Odaberite **Početni kod**, unesite dvoznamenkasti kod (možete unijeti 0 do 9, \* i #), a zatim dodirnite **U redu**.
- 5. Odaberite **U redu** kako biste primijenili postavke.

#### **Povezane informacije**

& ["Osnovne postavke" na strani 262](#page-261-0)

#### *Odabir postavki za spremanje primljenih faksova*

Pisač je, prema zadanoj postavci, postavljen na ispis primljenih faksova. Uz ispisivanje, možete postaviti pisač tako da spremi primljene faksove.

❏ Ulazni spremnik u pisač

Možete spremiti primljene faksove u Ulazni spremnik. Možete ih pregledati na upravljačkoj ploči pisača tako da možete ispisati samo one koje želite ispisati ili izbrišite nepotrebne faksove.

❏ Računalo (PC-FAX prijam)

Gore navedene značajke mogu se koristiti u isto vrijeme. Ako ih upotrebljavate u isto vrijeme, primljeni dokumenti spremat će se u ulazni spremnik i na računalo. Za spremanje faksova na računalo, odaberite postavke koristeći FAX Utility.

["Odaberite postavke slanja i primanja faksova na računalu" na strani 294](#page-293-0)

- 1. Odaberite **Postavke** na upravljačkoj ploči pisača.
- 2. Odaberite **Opće postavke** > **Postavke faksiranja** > **Postavke primanja** > **Izlaz faksa**.
- 3. Ako se prikaže potvrdna poruka, provjerite njezin sadržaj i dodirnite **U redu**.
- 4. Odaberite **Spremi u ulazni spremnik**.
- 5. Odaberite **Spremi u ulazni spremnik** kako biste ovu opciju postavili na **Uklj.**.
- 6. Odaberite **Mogućnosti uz punu mem.** i zatim odaberite opciju koja će se upotrijebiti kada je ulazni spremnik pun.
	- ❏ **Primanje i ispis faksova**: Pisač ispisuje sve primljene dokumente koji se ne mogu spremiti u ulazni spremnik.

❏ **Odbij dolazne faksove**: Pisač ne odgovara na dolazne pozive faksa.

7. Možete postaviti lozinku za ulazni spremnik. Odaberite **Postavke lozinke za ulazni spremnik** i zatim postavite lozinku.

#### *Napomena:*

Lozinku nije moguće postaviti ako je opcija *Mogućnosti uz punu mem.* postavljena na *Primanje i ispis faksova*.

#### **Povezane informacije**

- & ["Izlaz faksa" na strani 260](#page-259-0)
- & ["Prikaz primljenih faksova spremljenih u pisaču na LCD zaslonu" na strani 96](#page-95-0)

#### <span id="page-293-0"></span>*Namještanje postavki za blokiranje bezvrijednih faksova*

Možete blokirati bezvrijedne faksove.

- 1. Odaberite **Postavke** na upravljačkoj ploči pisača.
- 2. Odaberite **Opće postavke** > **Postavke faksiranja** > **Osnovne postavke** > **Faks odbijanja**.
- 3. Odredite uvjet za blokiranje bezvrijednih faksova.

Odaberite **Faks odbijanja**, a zatim omogućite sljedeće opcije.

- ❏ Popis brojeva odbijanja: odbacuje faksove koji se nalaze na popisu brojeva za odbacivanje.
- ❏ Blokirano prazno zaglavlje telefaksa: odbacuje faksove koji imaju prazne informacije zaglavlja.
- ❏ Neregistrirani kontakti: odbacuje faksove koji nisu dodani na popis kontakata.
- 4. Dodirnite za povratak na zaslon **Faks odbijanja**.
- 5. Ako koristite **Popis brojeva odbijanja**, dodirnite **Uredi popis brojeva za odbijanje**, a zatim uredite popis.

#### *Odaberite postavke slanja i primanja faksova na računalu*

Za slanje i primanje faksova na računalu, FAX Utility mora biti instaliran na računalu spojenom preko mreže ili USB kabela.

#### Odabir postavki Spremi na računalo za primanje faksova

Možete primati faksove na računalu koristeći FAX Utility. Instalirajte program FAX Utility na računalo i odaberite postavku. Više informacija o instalaciji možete pronaći u Basic Operations u pomoći uslužnog programa FAX Utility (prikazane u glavnom prozoru).

Postavka dolje na upravljačkoj ploči pisača postavljena je na **Da**, a primljeni faksovi mogu se spremiti na računalo.

#### **Postavke** > **Opće postavke** > **Postavke faksiranja** > **Postavke primanja** > **Izlaz faksa** > **Spremi na računalo**

#### Odabir postavke Spremi na računalo za dodatni ispis na pisaču zbog primanja faksova

Možete odabrati postavku za ispis primljenih faksova na pisaču te njihovo spremanje na računalo.

- 1. Odaberite **Postavke** na početnom zaslonu na upravljačkoj ploči pisača.
- 2. Odaberite **Opće postavke** > **Postavke faksiranja** > **Postavke primanja**.
- 3. Odaberite **Izlaz faksa** > **Spremi na računalo** > **Da, uz ispis**.

#### Odabir postavke Spremi na računalo za neprimanje faksova

Za postavljanje pisača tako da ne prima primljene faksove na računalo, promijenite postavke na pisaču.

#### *Napomena:*

Postavke možete promijeniti i preko programa FAX Utility. Međutim, ako postoje faksovi koji nisu spremljeni na računalo, značajka neće raditi.

1. Odaberite **Postavke** na početnom zaslonu na upravljačkoj ploči pisača.

- <span id="page-294-0"></span>2. Odaberite **Opće postavke** > **Postavke faksiranja** > **Postavke primanja**.
- 3. Odaberite **Izlaz faksa** > **Spremi na računalo** > **Ne**.

#### **Povezane informacije**

& ["Pokretanje usluge Web Config u web-pregledniku" na strani 252](#page-251-0)

### **Problemi s odabirom postavki**

### **Savjeti za rješavanje problema**

❏ Provjera poruke greške

Kada dođe do problema, najprije provjerite ima li kakva poruka na upravljačkoj ploči pisača ili zaslonu upravljačkog programa. Ako set postavili obavijest e-poštom nakon događaja, možete odmah vidjeti status.

❏ Izvješće mrežnog povezivanja

Dijagnosticirajte status mreže i pisača te zatim ispišite rezultat.

Dijagnosticiranu grešku možete pronaći na strani pisača.

❏ Provjera statusa komunikacije

Provjerite status komunikacije poslužitelja računala ili klijentskog računala uporabom naredbi kao što su ping ili ipconfig.

❏ Testiranje povezivanja

Za provjeru vezu između pisača i poslužitelja e-pošte provedite provjeru veze na pisaču. Također provjerite povezivanje s klijentskog računala na poslužitelja kako biste provjerili status komunikacije.

❏ Inicijaliziranje postavki

Ako postavke i status komunikacije ne pokazuju nikakav problem, možda se problem može riješiti onemogućavanjem ili inicijaliziranjem mrežnih postavki na pisaču i zatim njihovim ponovnim postavljanjem.

### **Ne mogu pristupiti aplikaciji Web Config**

IP adresa nije dodijeljena pisaču.

Valjana IP adresa možda nije dodijeljena pisaču. Konfigurirajte IP adresu koristeći upravljačku ploču pisača. Možete potvrditi informacije o trenutnim postavkama preko lista statusa mreže ili upravljačke ploče pisača.

Web-preglednik ne podržava snagu sustava za šifriranje za SSL/TLS.

SSL/TLS ima Encryption Strength. Možete otvoriti Web Config s pomoću web-preglednika koji podržava skupna šifriranja na način opisan u nastavku. Provjerite koristite li podržani preglednik.

- ❏ 80-bitni: AES256/AES128/3DES
- ❏ 112-bitni: AES256/AES128/3DES
- ❏ 128-bitni: AES256/AES128
- ❏ 192-bitni: AES256
- ❏ 256-bitni: AES256

Istekao je CA-signed Certificate.

Ako postoji problem s datumom isteka certifikata, prikazat će se poruka "Certifikat je istekao" kod spajanja na Web Config koristeći SSL/TLS komunikaciju (https). Ako se poruka pojavi prije isteka certifikata, provjerite je li datum pisača ispravno konfiguriran.

Ne podudara se zajednički naziv certifikata i pisača.

Ako se ne podudaraju zajednički naziv certifikata i pisača, prikazat će se poruka "Ne podudara se naziv sigurnosnog certifikata-·· " kod pristupanja programu Web Config koristeći SSL/TLS komunikaciju (https). Do toga dolazi jer se ne podudaraju sljedeće IP adrese.

❏ IP adresa unesena u zajednički naziv za kreiranje Self-signed Certificate ili CSR

❏ IP adresa unesena u web-preglednik kod pokretanja programa Web Config

Za Self-signed Certificate ažurirajte certifikat.

Za CA-signed Certificate ponovno uzmite certifikat za pisač.

Postavka Proxy poslužitelja lokalne adrese nije postavljena za web-preglednik.

Kada je pisač postavljen za primjenu Proxy poslužitelja, konfigurirajte web-preglednik kako se lokalna adresa ne bi povezala preko Proxy poslužitelja.

❏ Windows:

Odaberite **Upravljačka ploča** > **Mreža i internet** > **Internetske opcije** > **Veze** > **LAN postavke** > **Proxy poslužitelj**, a zatim konfigurirajte da se za lokalne adrese ne koristi proxy poslužitelj.

❏ Mac OS:

Odaberite **Postavke sustava** > **Mreža** > **Napredno** > **Proxy**, a zatim registrirajte lokalnu adresu za **Zaobiđi proxy postavke za ove hostove i domene**.

Primjer:

192.168.1.\*: Lokalna adresa 192.168.1.XXX, maska podmreže 255.255.255.0

192.168.\*.\*: Lokalna adresa 192.168.XXX.XXX, maska podmreže 255.255.0.0

# <span id="page-296-0"></span>**Gdje potražiti pomoć**

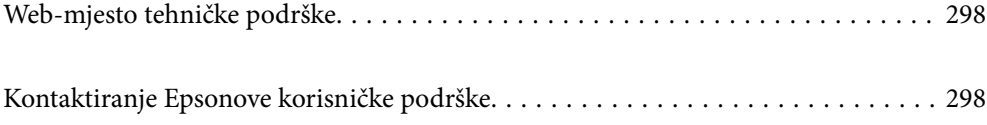

# <span id="page-297-0"></span>**Web-mjesto tehničke podrške**

Ako trebate dodatnu pomoć, posjetite Epsonovo web-mjesto tehničke podrške. Odaberite zemlju ili regiju i posjetite odjeljak tehničke podrške na lokalnim Epsonovim mrežnim stranicama. Na ovim stranicama pročitajte Česta pitanja (FAQ) i preuzmite najnovije verzije upravljačkih programa, priručnike te brojne druge sadržaje.

<http://support.epson.net/>

<http://www.epson.eu/support> (Europa)

Ako vaš proizvod tvrtke Epson ne radi ispravno, a ne možete riješiti problem, obratite se korisničkoj podršci za pomoć.

## **Kontaktiranje Epsonove korisničke podrške**

### **Prije obraćanja Epsonu**

Ako vaš Epson proizvod ne radi ispravno, a problem ne možete riješiti pomoću priručnika priloženih uz proizvod, za pomoć se obratite Epson korisničkoj podršci.

Sljedeći popis Epson korisničke podrške temelji se na zemlji prodaje. Neki proizvodi možda se ne prodaju na vašoj trenutačnoj lokaciji te se stoga obvezno obratite Epsonovoj korisničkoj podršci za područje u kojem ste kupili svoj proizvod.

Ako Epson korisnička podrška za vaše područje nije navedena u nastavku, obratite se dobavljaču od kojega ste kupili proizvod.

Epson korisnička podrška brže će vam moći pomoći ako pri ruci imate sljedeće podatke:

❏ Serijski broj proizvoda

(Naljepnica sa serijskim brojem obično se nalazi na stražnjoj strani proizvoda.)

- ❏ Model proizvoda
- ❏ Verziju softvera proizvoda

(Kliknite na **About**, **Version Info** ili sličan gumb u softveru proizvoda.)

- ❏ Marku i model svog računala
- ❏ Naziv i verziju operacijskog sustava računala
- ❏ Nazive i verzije softverskih programa koje obično koristite sa svojim proizvodom

#### *Napomena:*

Ovisno o proizvodu, podaci o popisu poziva za postavke faksa i/ili mreže mogu biti pohranjeni u memoriji uređaja. Podaci i/ili postavke se mogu izgubiti kao posljedica kvara ili popravka uređaja. Epson ne preuzima nikakvu odgovornost za gubitak podataka niti za izradu sigurnosne kopije podataka i/ili postavki, čak ni tijekom jamstvenog roka. Preporučujemo izradu vlastite sigurnosne kopije podataka ili bilježenje podataka.

### **Pomoć za korisnike u Europi**

U Dokumentu o paneuropskom jamstvu potražite informacije o tome kako se obratiti Epsonovoj korisničkoj podršci.

### **Pomoć za korisnike na Tajvanu**

Kontakti za informacije, podršku i usluge servisa su:

#### **Globalne mreže stranice**

#### [http://www.epson.com.tw](http://www.epson.com.tw/)

Dostupne su informacije o specifikacijama proizvoda, upravljačkim programima za preuzimanje i proizvodima.

#### **Epsonova služba za podršku**

Telefon: +886-2-80242008

Operateri službe za podršku telefonskim putem mogu vam pomoći:

❏ u vezi s upitima o prodaji i informacijama o proizvodima

- ❏ u vezi s pitanjima o upotrebi ili problemima
- ❏ u vezi s upitima o popravcima i jamstvu

#### **Servisni centar za popravke:**

<http://www.tekcare.com.tw/branchMap.page>

Korporacija TekCare ovlašteni je servisni centar za tvrtku Epson Taiwan Technology & Trading Ltd.

### **Pomoć za korisnike u Australiji**

Podružnica tvrtke Epson u Australiji želi vam ponuditi visoku razinu korisničke usluge. Osim priručnika priloženih uz proizvod nudimo i sljedeće izvore informacija:

#### **Internetsku adresu**

#### [http://www.epson.com.au](http://www.epson.com.au/)

Pristup mrežnim stranicama podružnice tvrtke Epson u Australiji putem globalne mrežne stranice. Doista se isplati povremeno uputiti na ove stranice! Na ovim ćete mrežnim stranicama pronaći odjeljak za preuzimanje upravljačkih programa, Epsonova mjesta za kontakt, informacije o novim proizvodima i tehničku podršku (elektronička pošta).

#### **Epsonovu službu za podršku**

Telefon: 1300-361-054

Epsonova služba za podršku služi kao krajnja instanca za pristup savjetima za sve naše klijente. Operateri pri službi za podršku mogu vam pomoći s instalacijom, konfiguracijom i radom vašeg proizvoda Epson. Osoblje za ponude službe za podršku može vam ponuditi literaturu o novim Epsonovim proizvodima i uputiti vas najbližem prodavaču ili servisu. Ovdje je moguće dobiti odgovore na mnoge upite.

Preporučamo da uz sebe imate sve potrebne podatke kada zovete službu za podršku. Što više informacija imate pri ruci, to ćemo vam lakše pomoći riješiti problem. Navedene informacije uključuju priručnik za proizvod Epson, vrstu računala, operativni sustav, programe i sve druge informacije koje smatrate potrebnima.

#### **Transport proizvoda**

Epson preporuča da sačuvate ambalažu proizvoda zbog potreba budućeg transporta. Preporuča se i da trakom učvrstite spremnik s tintom te da proizvod držite u uspravnom položaju.

### **Pomoć za korisnike na Novom Zelandu**

Podružnica tvrtke Epson na Novom Zelandu želi vam ponuditi visoku razinu usluge za korisnike. Uz dokumentaciju o proizvodu, mi pružamo i sljedeće izvore za pribavljanje informacija:

#### **Internetsku adresu**

#### [http://www.epson.co.nz](http://www.epson.co.nz/)

Pristup mrežnim stranicama podružnice tvrtke Epson na Novom Zelandu putem stranica globalne mreže. Doista se isplati povremeno uputiti na ove stranice! Na ovim ćete mrežnim stranicama pronaći odjeljak za preuzimanje upravljačkih programa, Epsonova mjesta za kontakt, informacije o novim proizvodima i tehničku podršku (elektronička pošta).

#### **Epsonovu službu za podršku**

#### Telefon: 0800 237 766

Epsonova služba za podršku služi kao krajnja instanca za pristup savjetima za sve naše klijente. Operateri pri službi za podršku mogu vam pomoći s instalacijom, konfiguracijom i radom vašeg proizvoda Epson. Osoblje za ponude službe za podršku može vam ponuditi literaturu o novim Epsonovim proizvodima i uputiti vas najbližem prodavaču ili servisu. Ovdje je moguće dobiti odgovore na mnoge upite.

Preporučamo da uz sebe imate sve potrebne podatke kada zovete službu za podršku. Što više informacija imate pri ruci, to ćemo vam lakše pomoći riješiti problem. Te informacije uključuju dokumentaciju vašeg Epson proizvoda, vrstu računala, operacijski sustav, dodatne programe i sve druge informacije koje smatrate da su potrebne.

#### **Transport proizvoda**

Epson preporuča da sačuvate ambalažu proizvoda zbog potreba budućeg transporta. Preporuča se i da trakom učvrstite spremnik s tintom te da proizvod držite u uspravnom položaju.

### **Pomoć za korisnike u Singapuru**

Izvori informacija, podrška i usluge servisa koje pruža podružnica tvrtke Epson u Singapuru su:

#### **Globalne mreže stranice**

#### [http://www.epson.com.sg](http://www.epson.com.sg/)

Putem elektroničke pošte moguće je dobiti specifikacije proizvoda, upravljačke programe za preuzimanje, odgovore na česta pitanja (FAQ), odgovore na upite o prodaji i tehničku podršku.

#### **Služba za podršku tvrtke Epson**

Besplatna telefonska linija: 800-120-5564

Operateri pri službi za podršku telefonskim putem mogu vam pomoći:

- ❏ u vezi s upitima o prodaji i informacijama o proizvodima
- ❏ u vezi s upitima o upotrebi proizvoda ili o rješavanju problema
- ❏ u vezi s upitima o popravcima i jamstvu

### <span id="page-300-0"></span>**Pomoć za korisnike na Tajlandu**

Kontakti za informacije, podršku i usluge servisa:

#### **Globalne mreže stranice**

#### [http://www.epson.co.th](http://www.epson.co.th/)

Dostupne su specifikacije proizvoda, upravljački programi za preuzimanje, odgovori na česta pitanja (FAQ) i elektronička pošta.

#### **Pozivni centar tvrtke Epson**

Telefon: 66-2685-9899

E-pošta: support@eth.epson.co.th

Naš tim pozivnog centra može vam pomoći putem telefona:

- ❏ U vezi s upitima o prodaji i informacijama o proizvodima
- ❏ u vezi s pitanjima o upotrebi ili problemima
- ❏ u vezi s upitima o popravcima i jamstvu

### **Pomoć za korisnike u Vijetnamu**

Kontakti za informacije, podršku i usluge servisa su:

#### **Epsonov servisni centar**

65 Truong Dinh Street, District 1, Ho Chi Minh City, Vietnam. Telefonski broj (Ho Ši Min): 84-8-3823-9239, 84-8-3825-6234 29 Tue Tinh, Quan Hai Ba Trung, Hanoi City, Vietnam Telefonski broj (Hanoi): 84-4-3978-4785, 84-4-3978-4775

### **Pomoć za korisnike u Indoneziji**

Kontakti za informacije, podršku i usluge servisa su:

#### **Globalne mreže stranice**

#### [http://www.epson.co.id](http://www.epson.co.id/)

- ❏ Informacije o specifikacijama proizvoda, upravljačkim programima za preuzimanje
- ❏ Česta pitanja (FAQ), upiti o prodaji, pitanja putem elektroničke pošte

#### **Epsonov dežurni telefon**

Telefon: +62-1500-766 Telefaks: +62-21-808-66-799

Osoblje dežurnog telefona može vam pomoći telefonom ili telefaksom:

❏ U vezi s upitima o prodaji i informacijama o proizvodima

#### ❏ Tehnička podrška

### **Epsonov servisni centar**

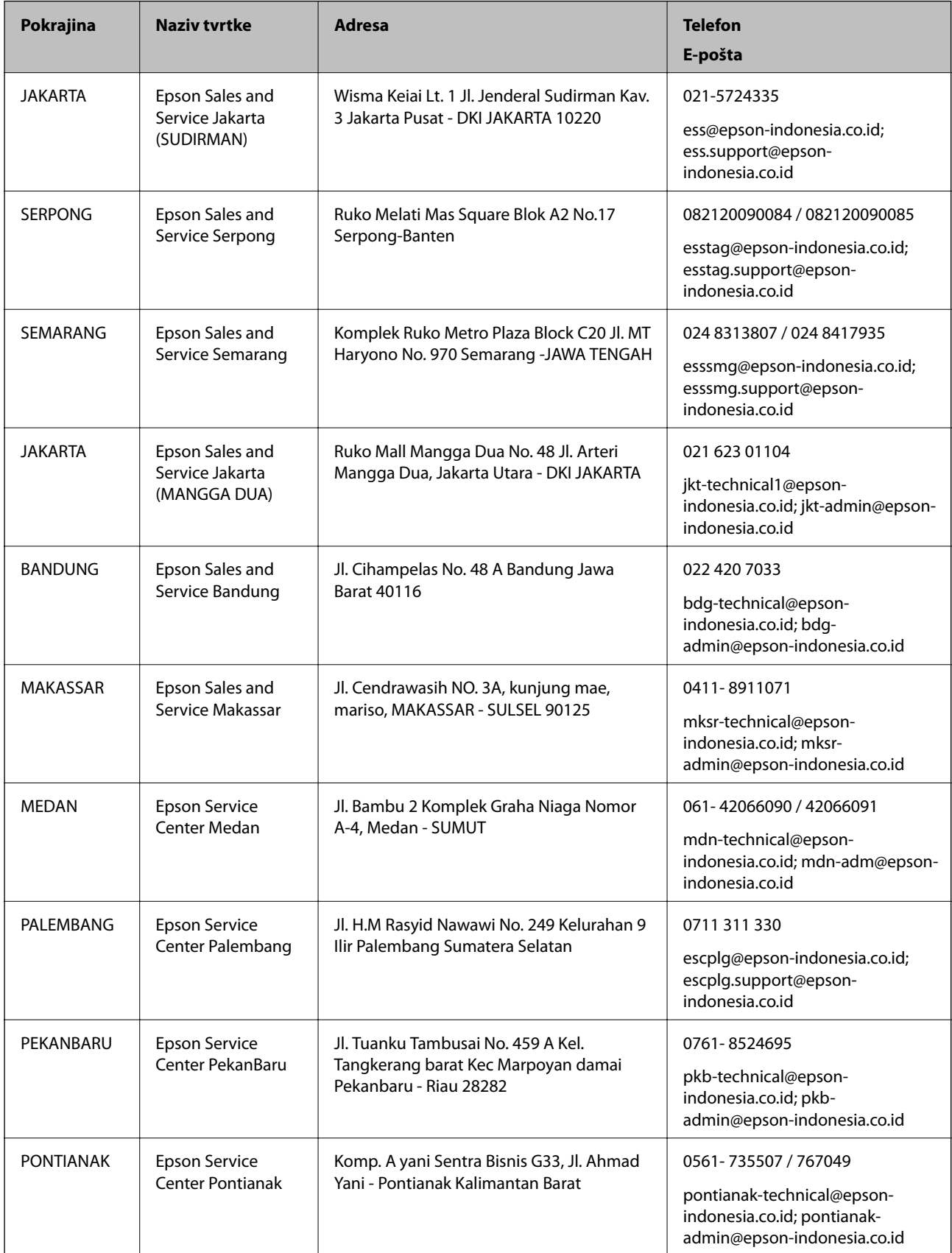

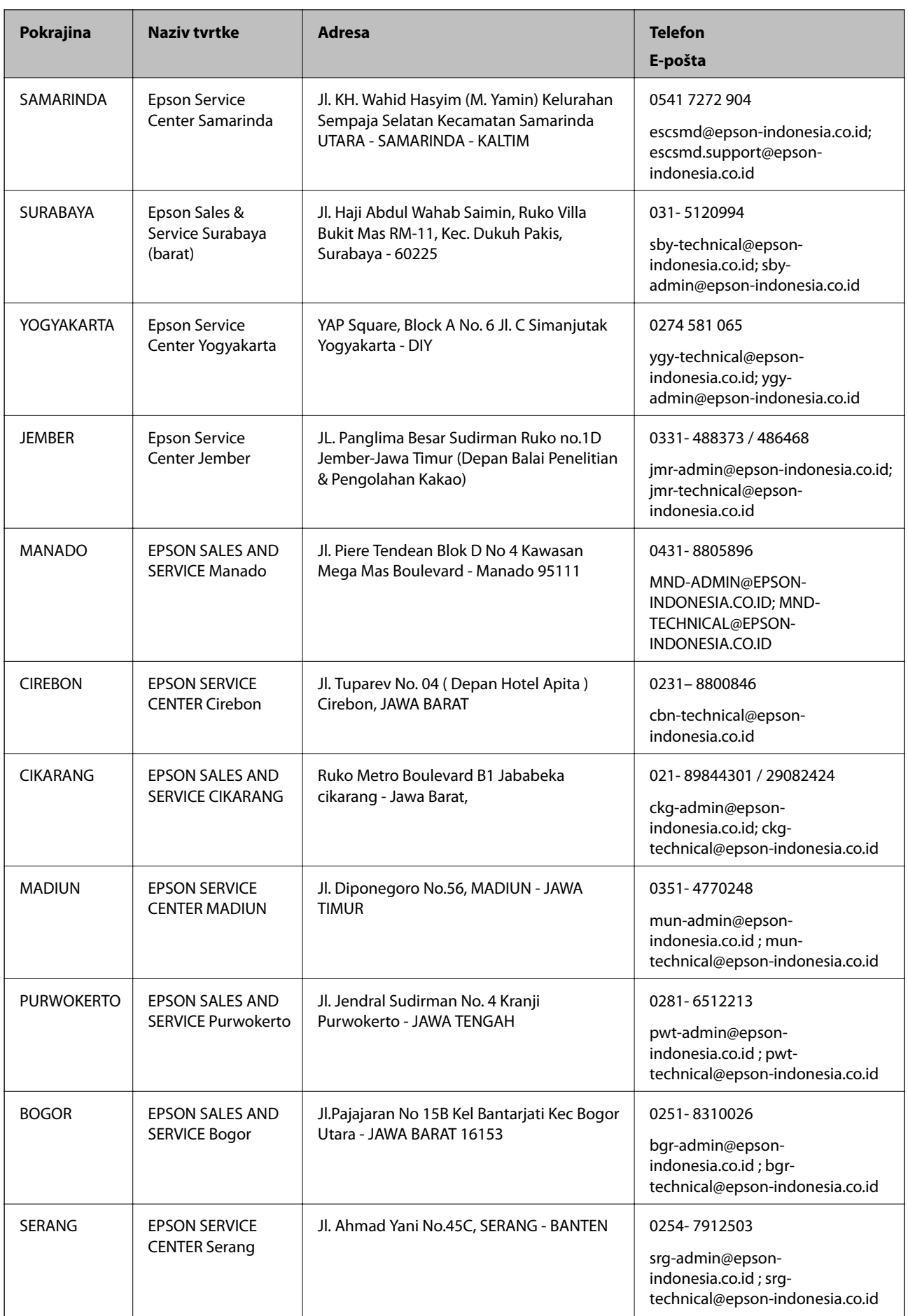

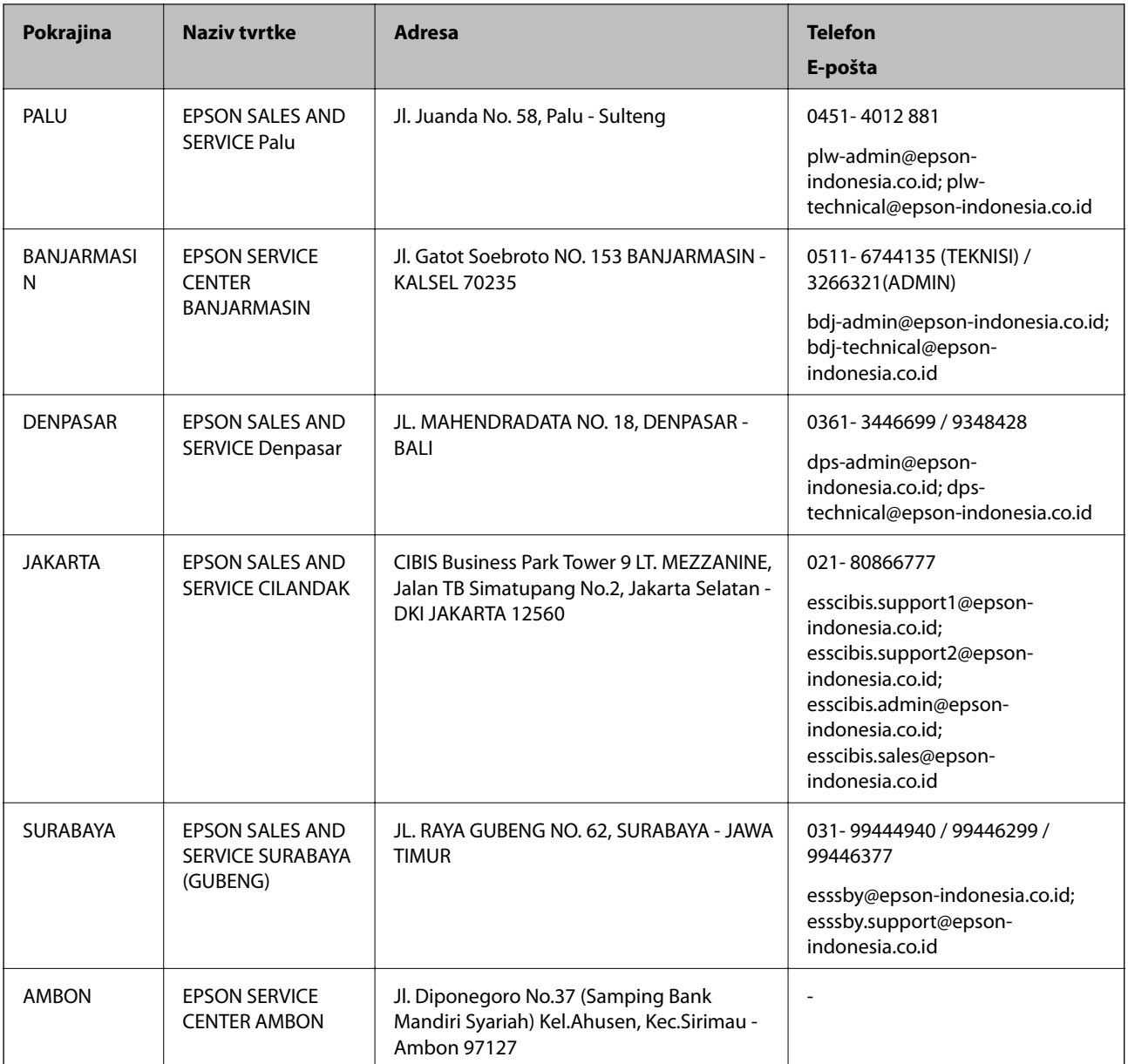

Za ostale gradove koji ovdje nisu navedeni, nazovite Liniju za pomoć: 08071137766.

### **Pomoć za korisnike u Hong Kongu**

Za tehničku podršku kao i postprodajne usluge korisnici se mogu obratiti podružnici tvrtke Epson Limited u Hong Kongu.

#### **Početna stranica**

#### [http://www.epson.com.hk](http://www.epson.com.hk/)

Podružnica tvrtke Epson u Hong Kongu otvorila je lokalnu početnu stranicu na kineskom i engleskom jeziku kako bi korisnicima učinila dostupnima sljedeće informacije:

❏ Informacije o proizvodu

❏ Odgovore na česta pitanja (FAQ)

❏ Najnovije verzije upravljačkih programa za proizvode Epson

#### **Dežurni telefon tehničke podrške**

Tehničkom osoblju možete se obratiti i putem sljedećih telefonskih i brojeva faksa: Telefon: 852-2827-8911 Telefaks: 852-2827-4383

### **Pomoć za korisnike u Maleziji**

Kontakti za informacije, podršku i usluge servisa su:

#### **Globalne mreže stranice**

[http://www.epson.com.my](http://www.epson.com.my/)

❏ Informacije o specifikacijama proizvoda, upravljačkim programima za preuzimanje

❏ Česta pitanja (FAQ), upiti o prodaji, pitanja putem elektroničke pošte

#### **Pozivni centar tvrtke Epson**

Telefon: 1800-81-7349 (besplatni) E-pošta: websupport@emsb.epson.com.my ❏ U vezi s upitima o prodaji i informacijama o proizvodima ❏ u vezi s pitanjima o upotrebi ili problemima ❏ u vezi s upitima o uslugama popravka i jamstva

#### **Sjedište**

Telefon: 603-56288288 Telefaks: 603-5628 8388/603-5621 2088

### **Pomoć za korisnike u Indiji**

Kontakti za informacije, podršku i usluge servisa su:

#### **Globalne mreže stranice**

#### [http://www.epson.co.in](http://www.epson.co.in/)

Dostupne su informacije o specifikacijama proizvoda, upravljačkim programima za preuzimanje i proizvodima.

#### **Telefon za pomoć**

❏ Servis, podaci o proizvodu i narudžba potrošnog materijala (BSNL linije) Besplatni telefon: 18004250011

Dostupan od 9 do 18 h, od ponedjeljka do subote (osim državnih praznika)

❏ Servis (CDMA i korisnici mobilnih uređaja)

Besplatni telefon: 186030001600

Dostupan od 9 do 18 h, od ponedjeljka do subote (osim državnih praznika)

### **Pomoć za korisnike na Filipinima**

Kako bi dobili tehničku podršku kao i druge usluge nakon kupnje, korisnici slobodno mogu kontaktirati s tvrtkom Epson Philippines Corporation na sljedeći broj telefona ili telefaksa te na adresu e-pošte:

#### **Globalne mreže stranice**

#### [http://www.epson.com.ph](http://www.epson.com.ph/)

Dostupne su specifikacije proizvoda, upravljački programi za preuzimanje, odgovori na česta pitanja (FAQ) i upiti putem elektroničke pošte.

#### **Podrška kupcima tvrtke Epson Philippines**

Besplatna telefonska linija: (PLDT) 1-800-1069-37766 Besplatna telefonska linija: (digitalna) 1-800-3-0037766 Metro Manila: (632) 8441 9030 Mrežna stranica:<https://www.epson.com.ph/contact> E-pošta: customercare@epc.epson.com.ph Dostupan od 9 do 18 h, od ponedjeljka do subote (osim državnih praznika) Naš tim podrške kupcima može vam pomoći putem telefona: ❏ U vezi s upitima o prodaji i informacijama o proizvodima ❏ u vezi s pitanjima o upotrebi ili problemima ❏ u vezi s upitima o popravcima i jamstvu

#### **Epson Philippines Corporation**

Glavna linija: +632-706-2609 Telefaks: +632-706-2663